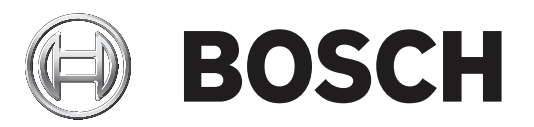

# **Bosch Video Management System**

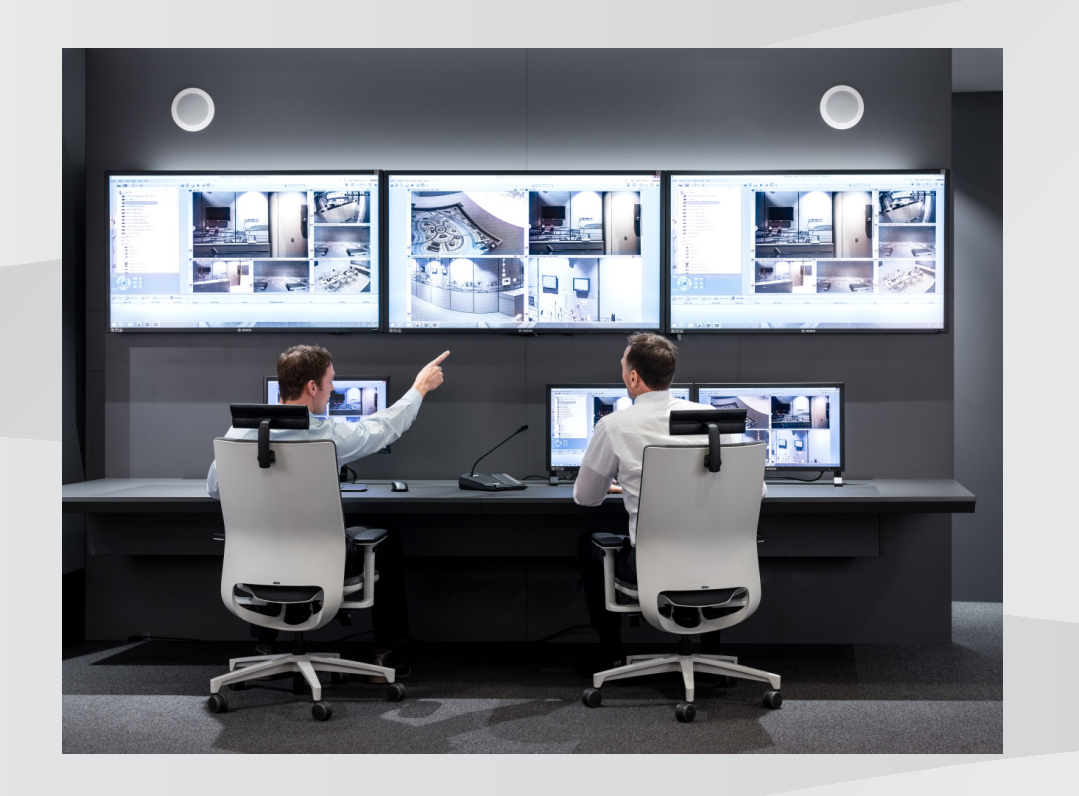

**en** Configuration Manual

## **Table of contents**

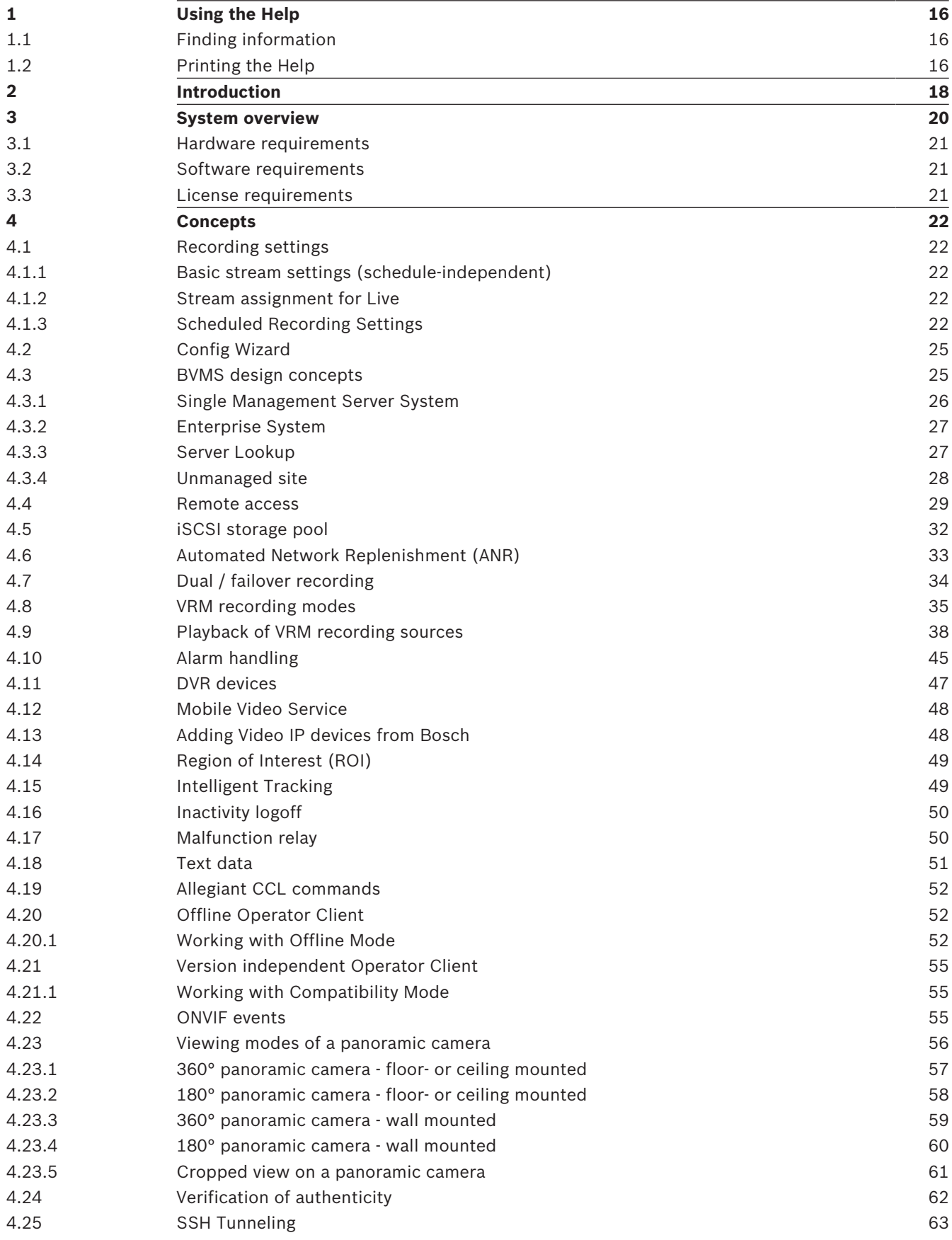

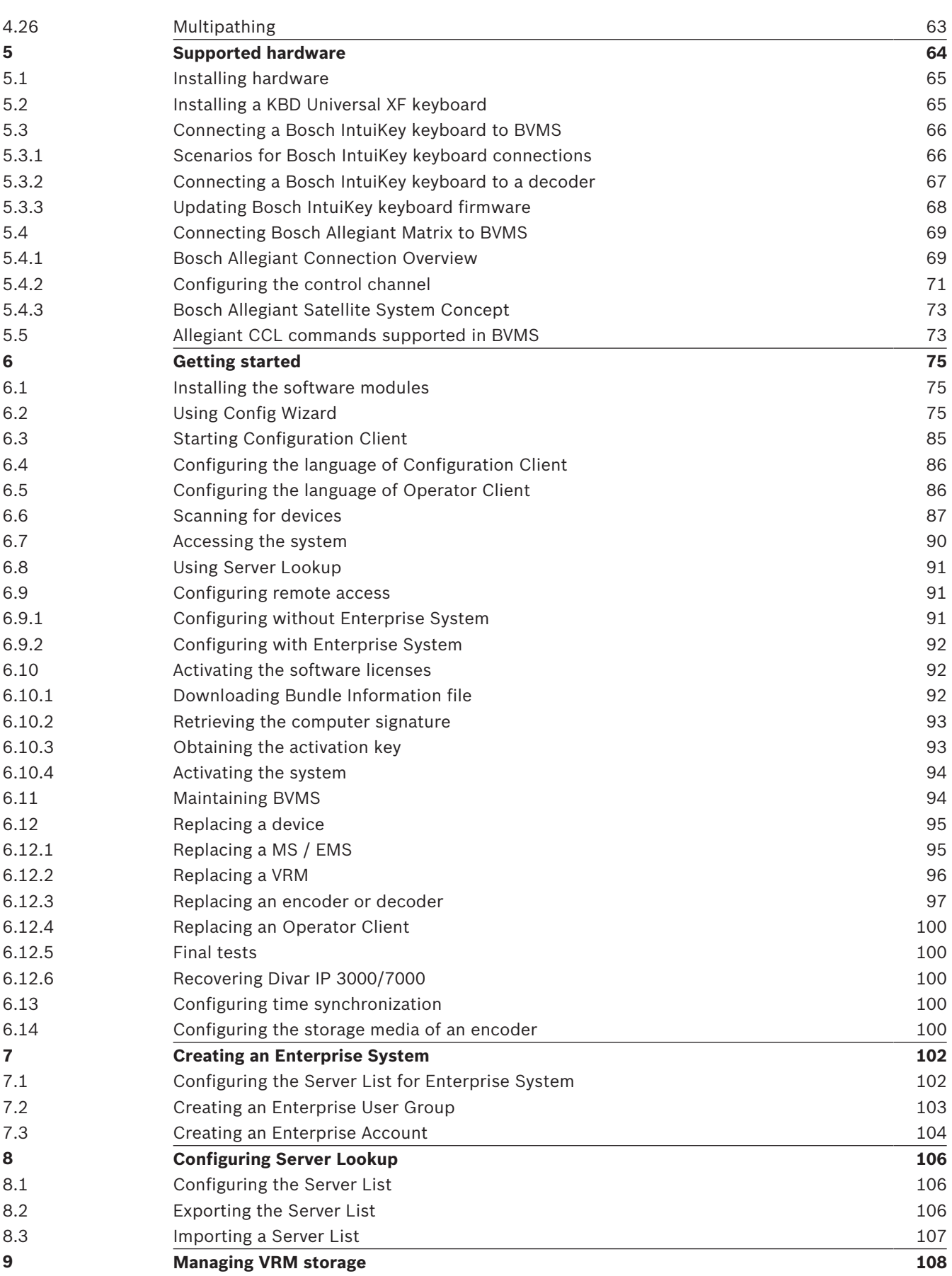

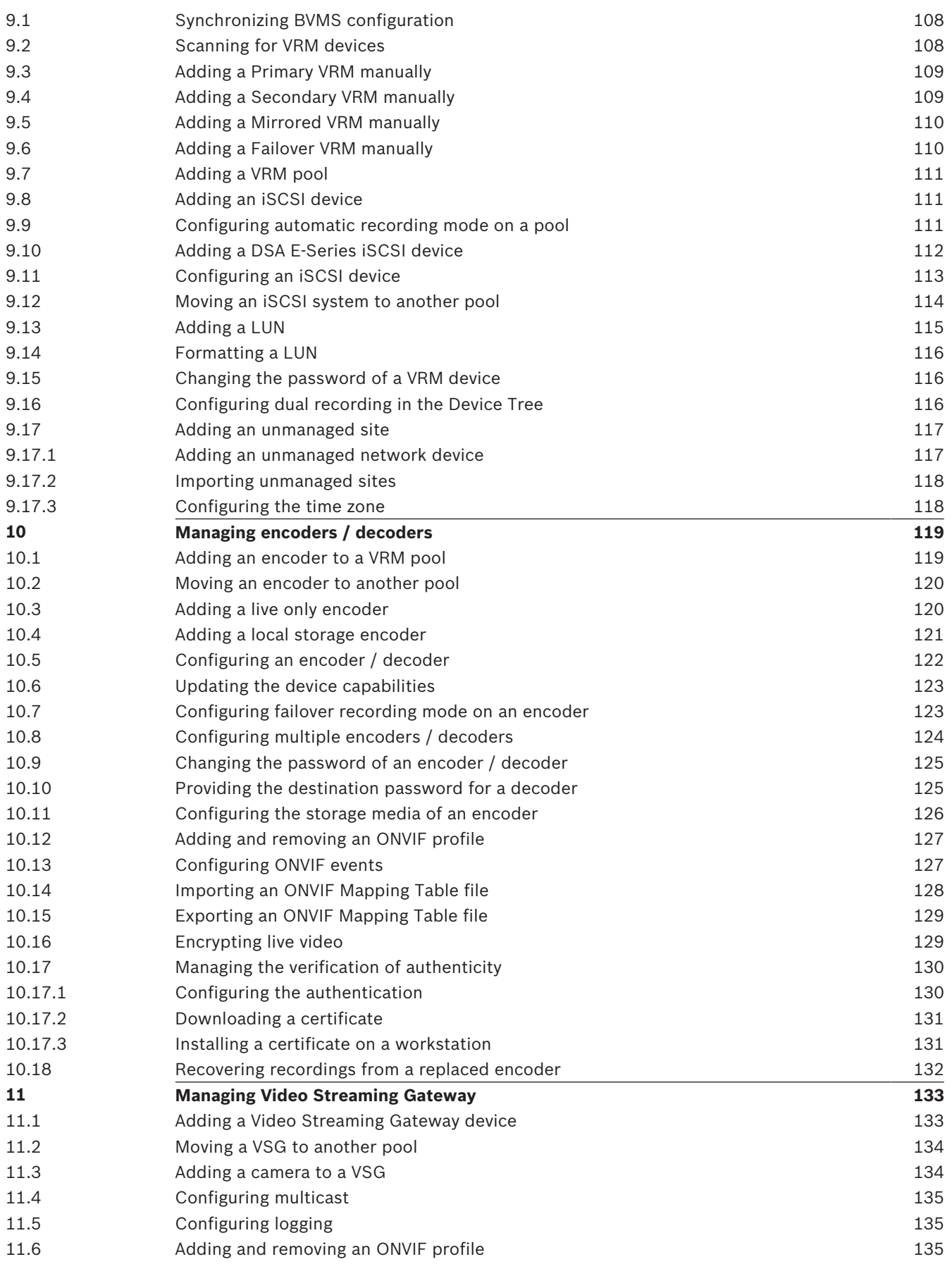

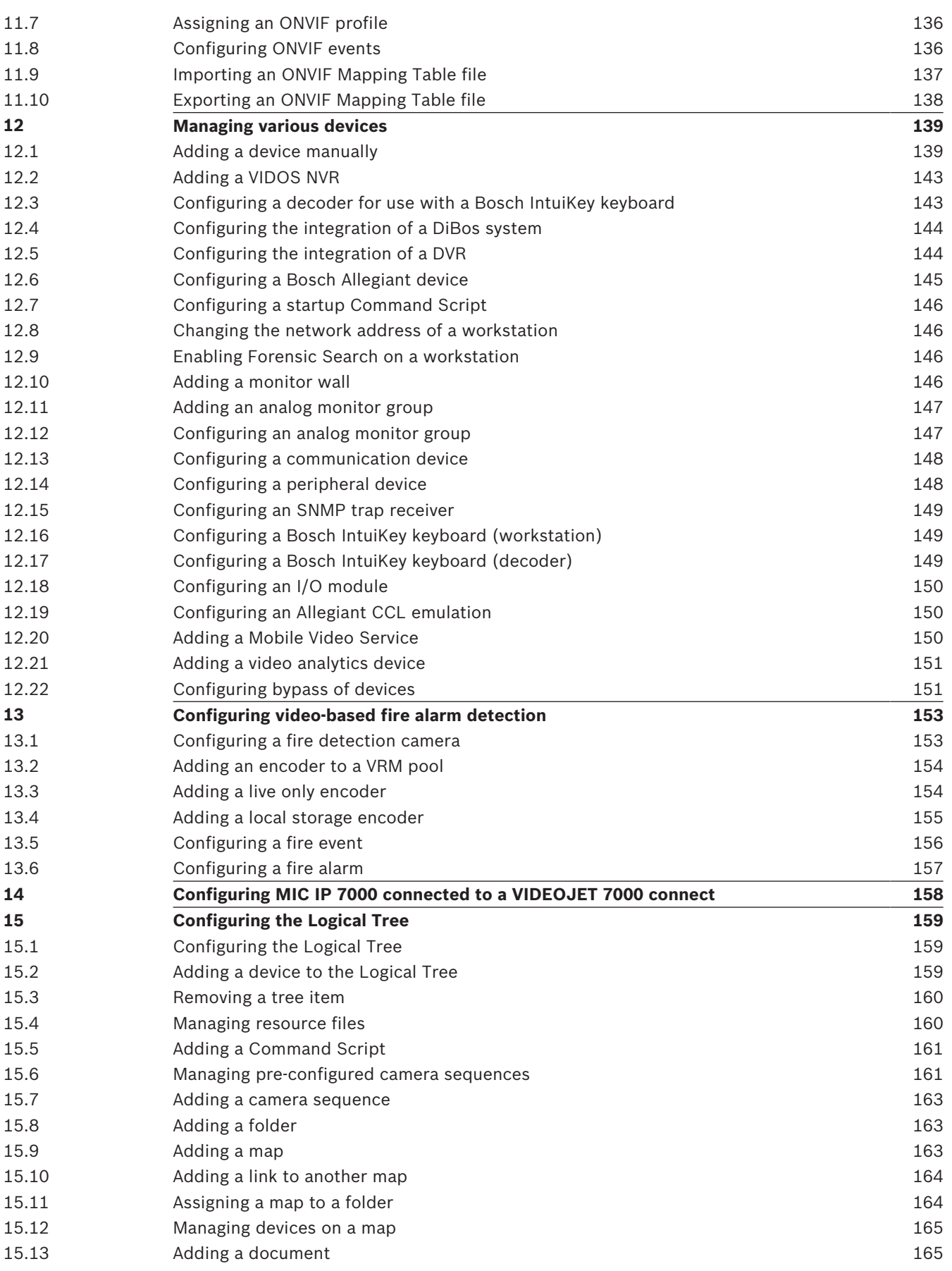

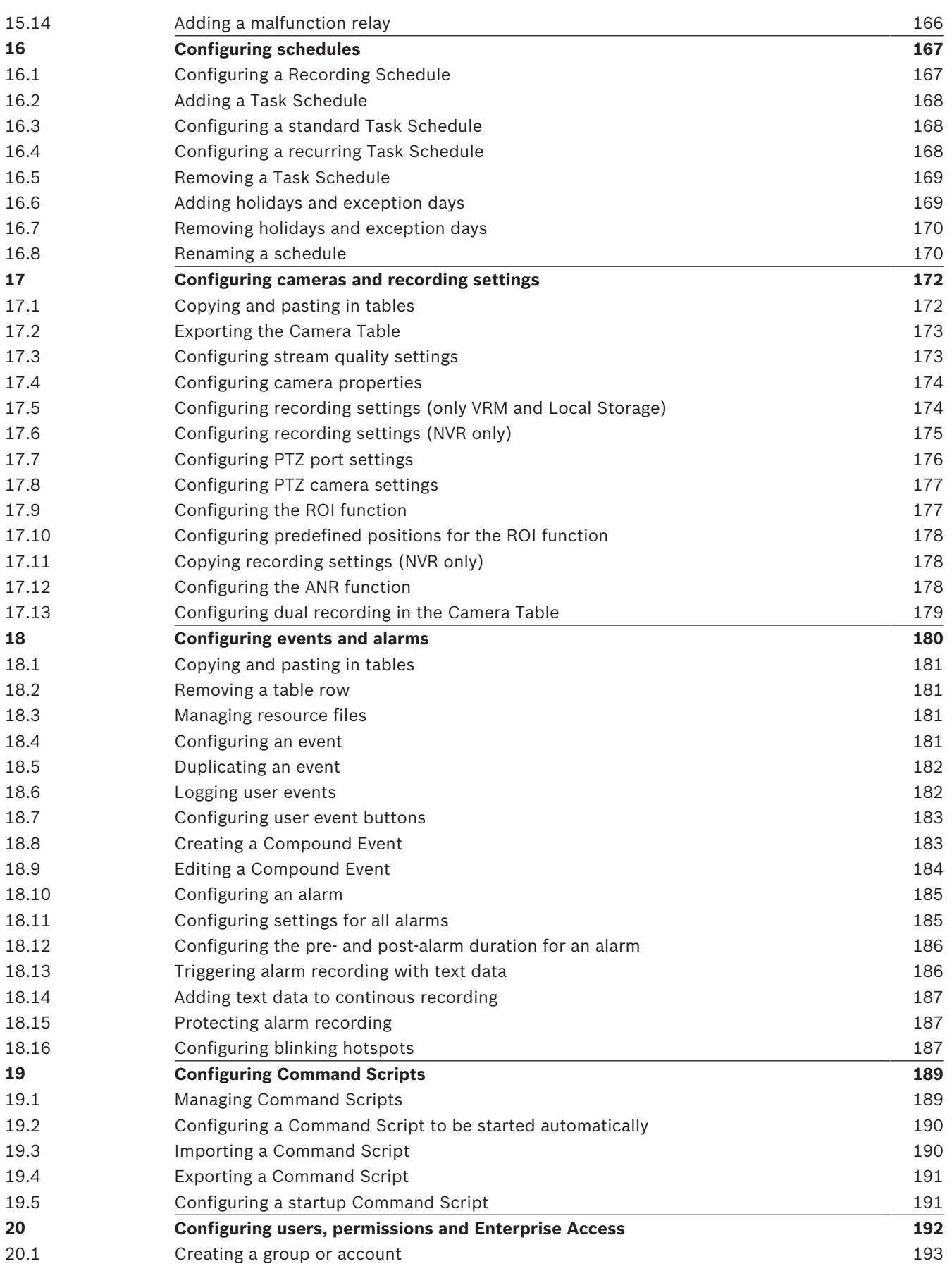

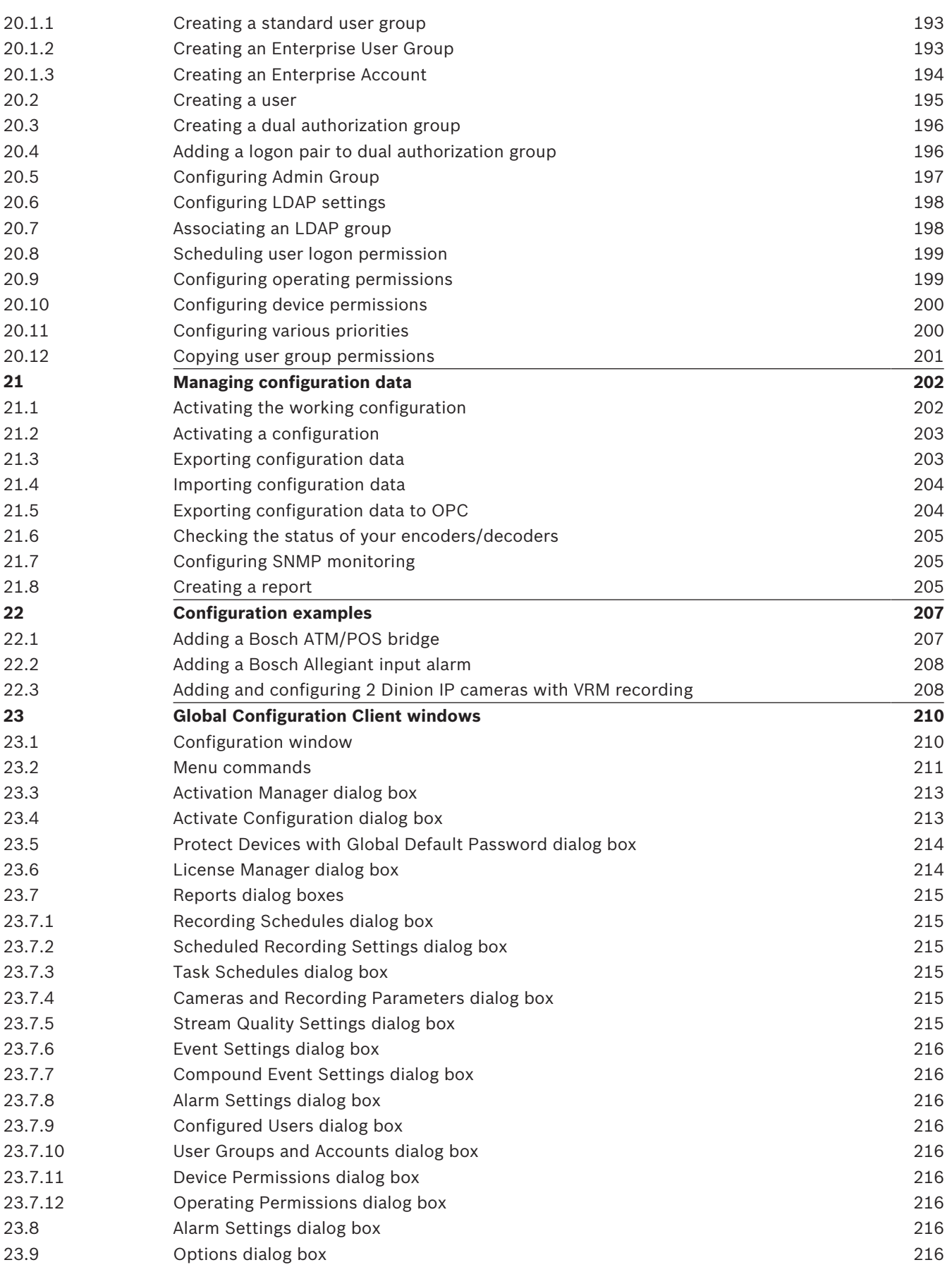

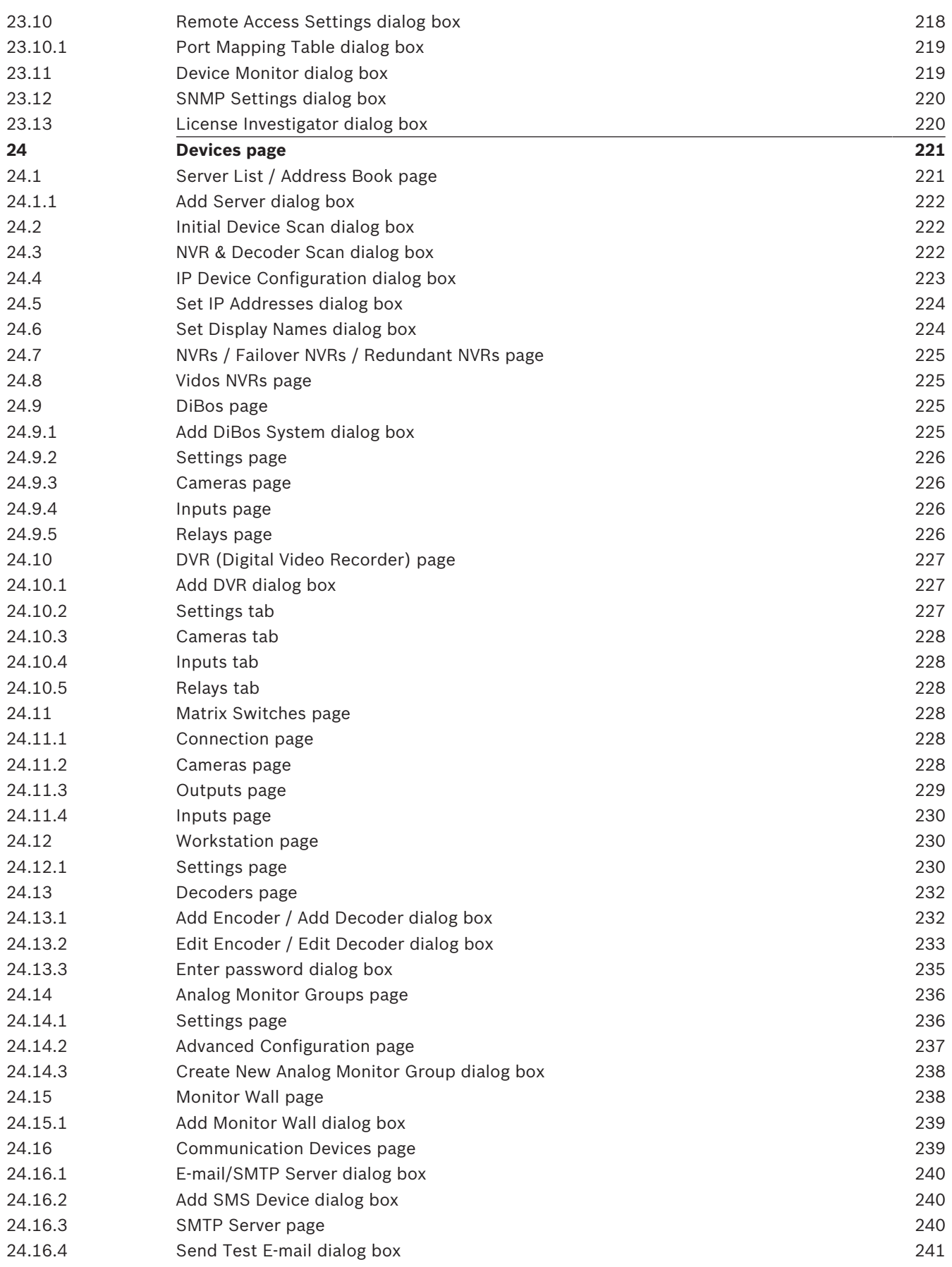

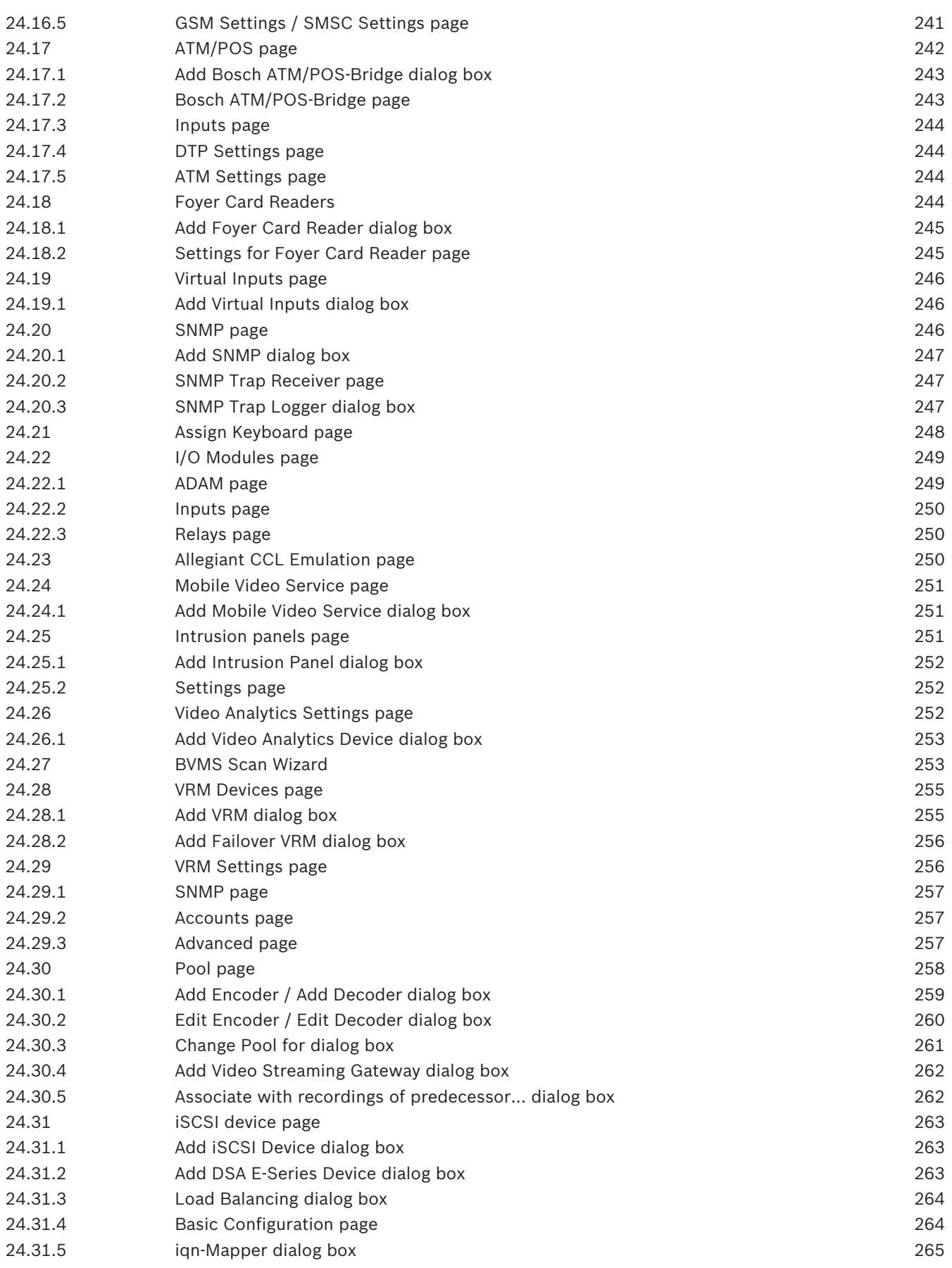

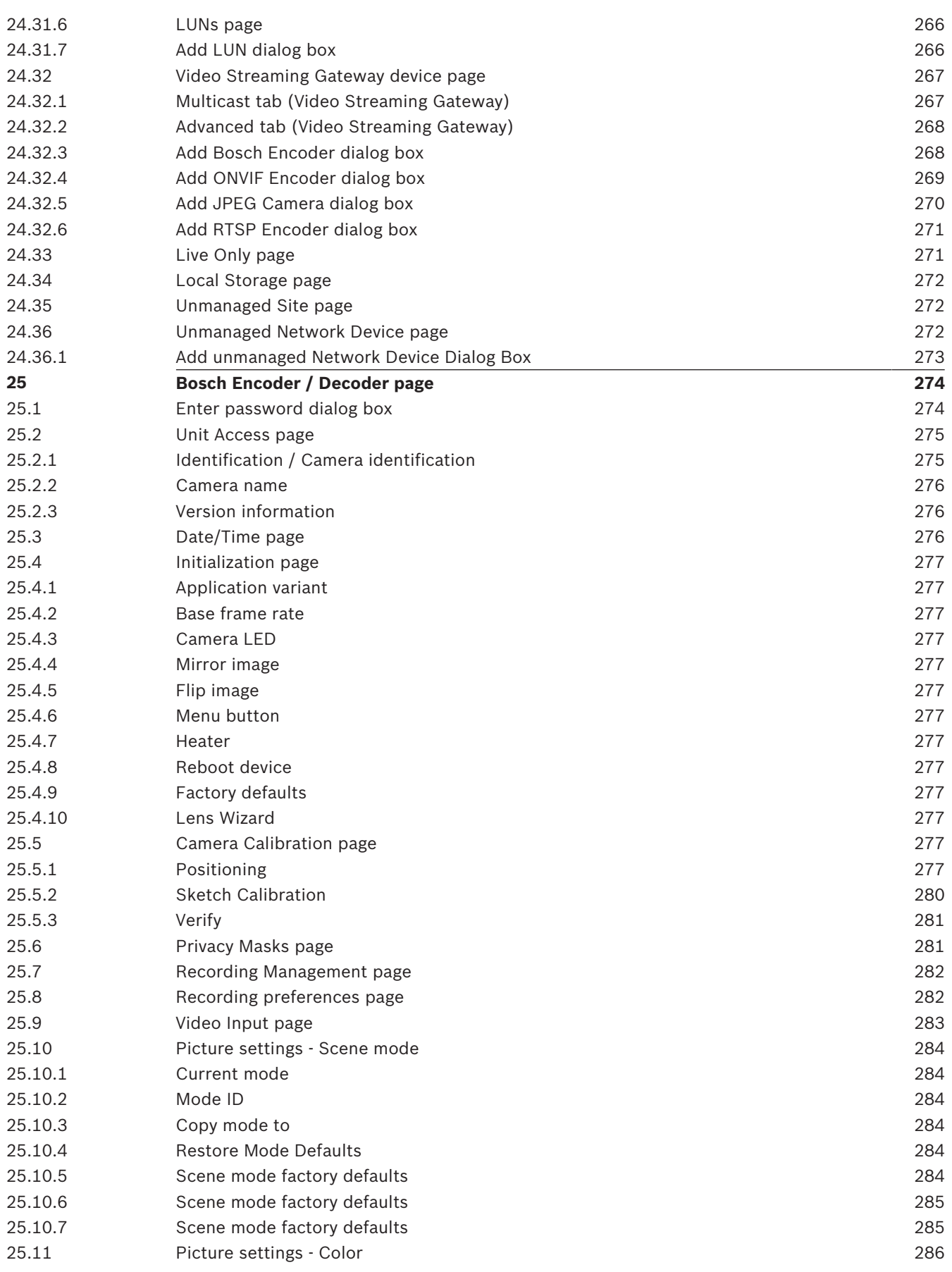

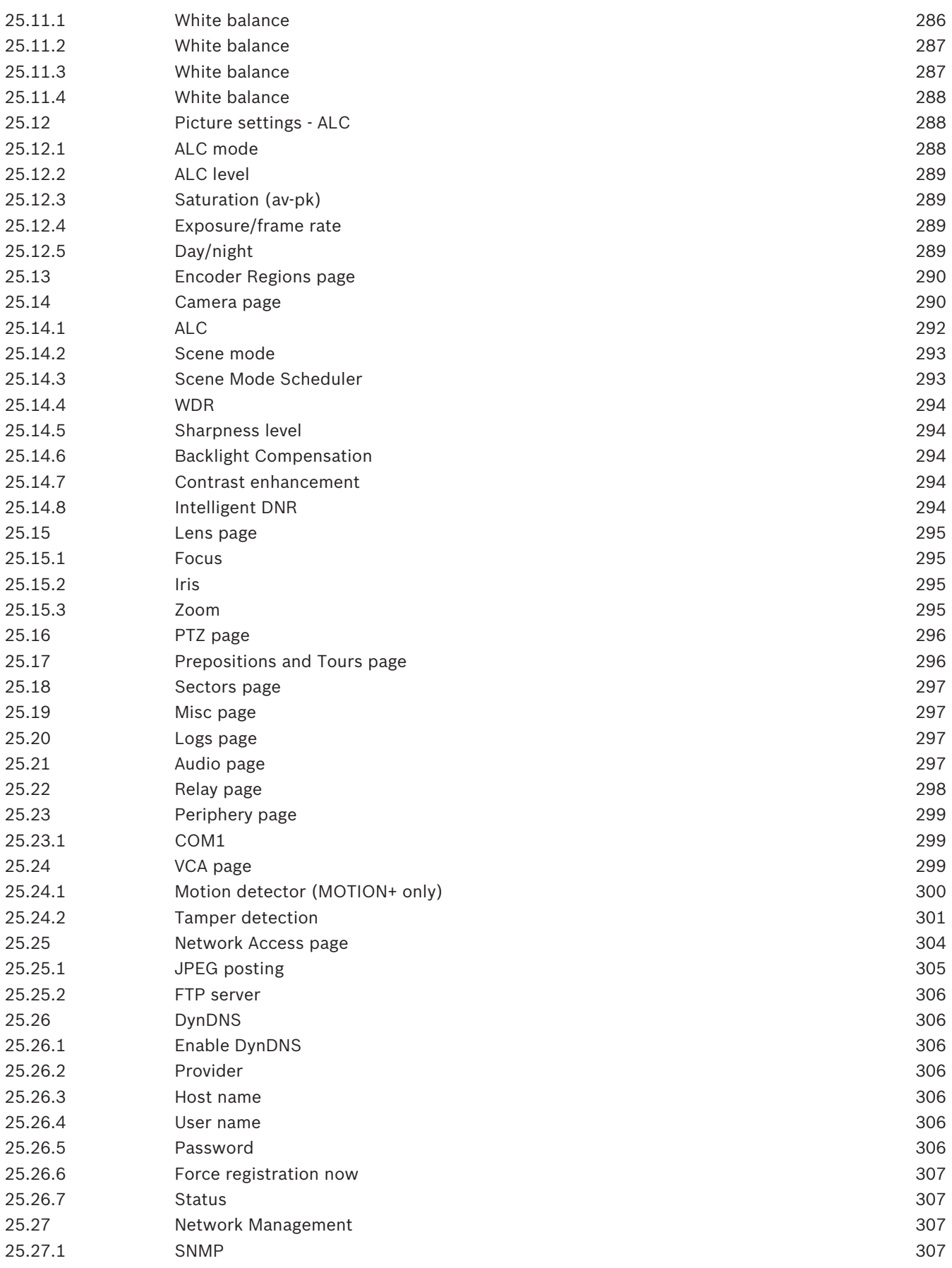

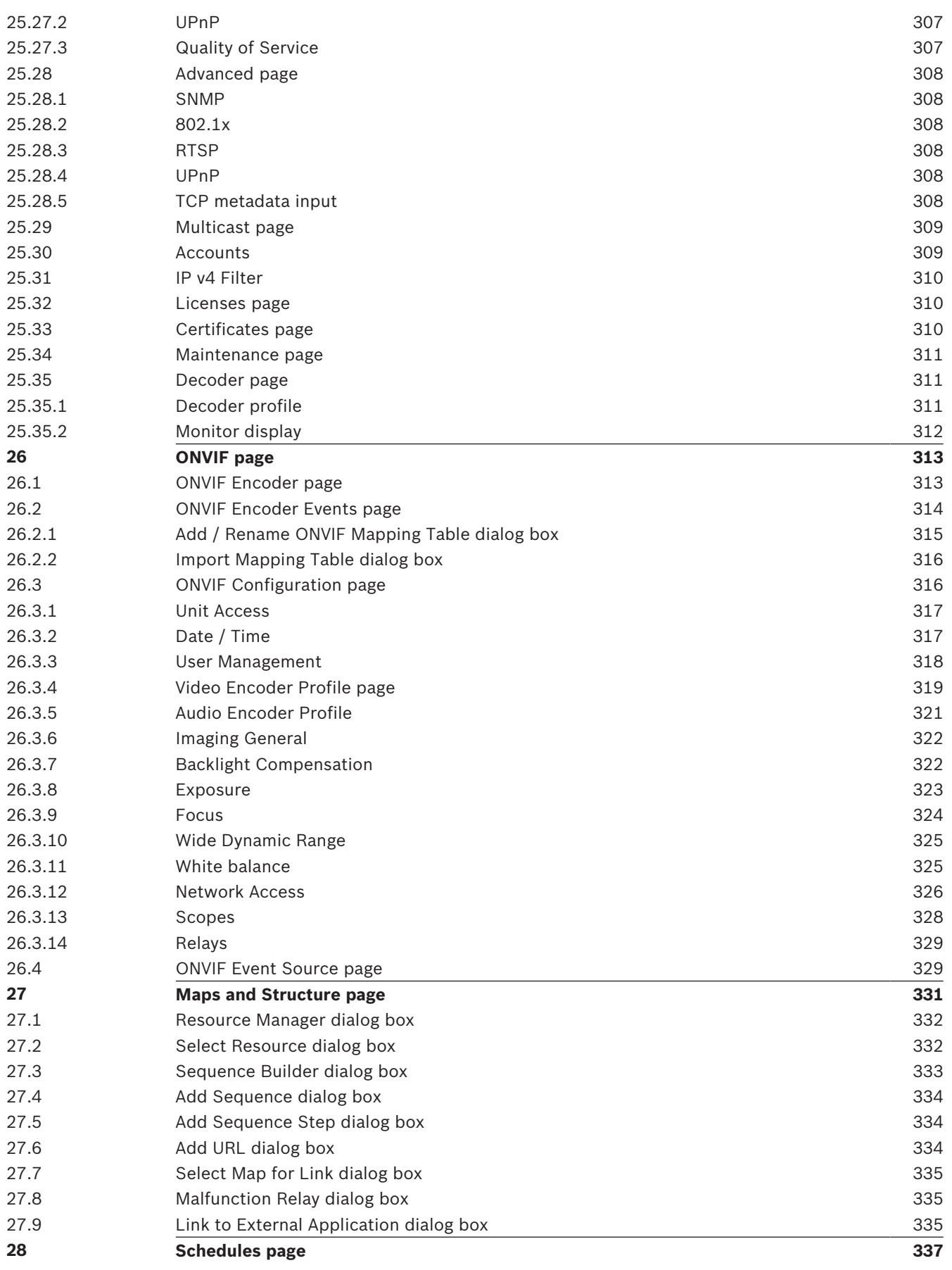

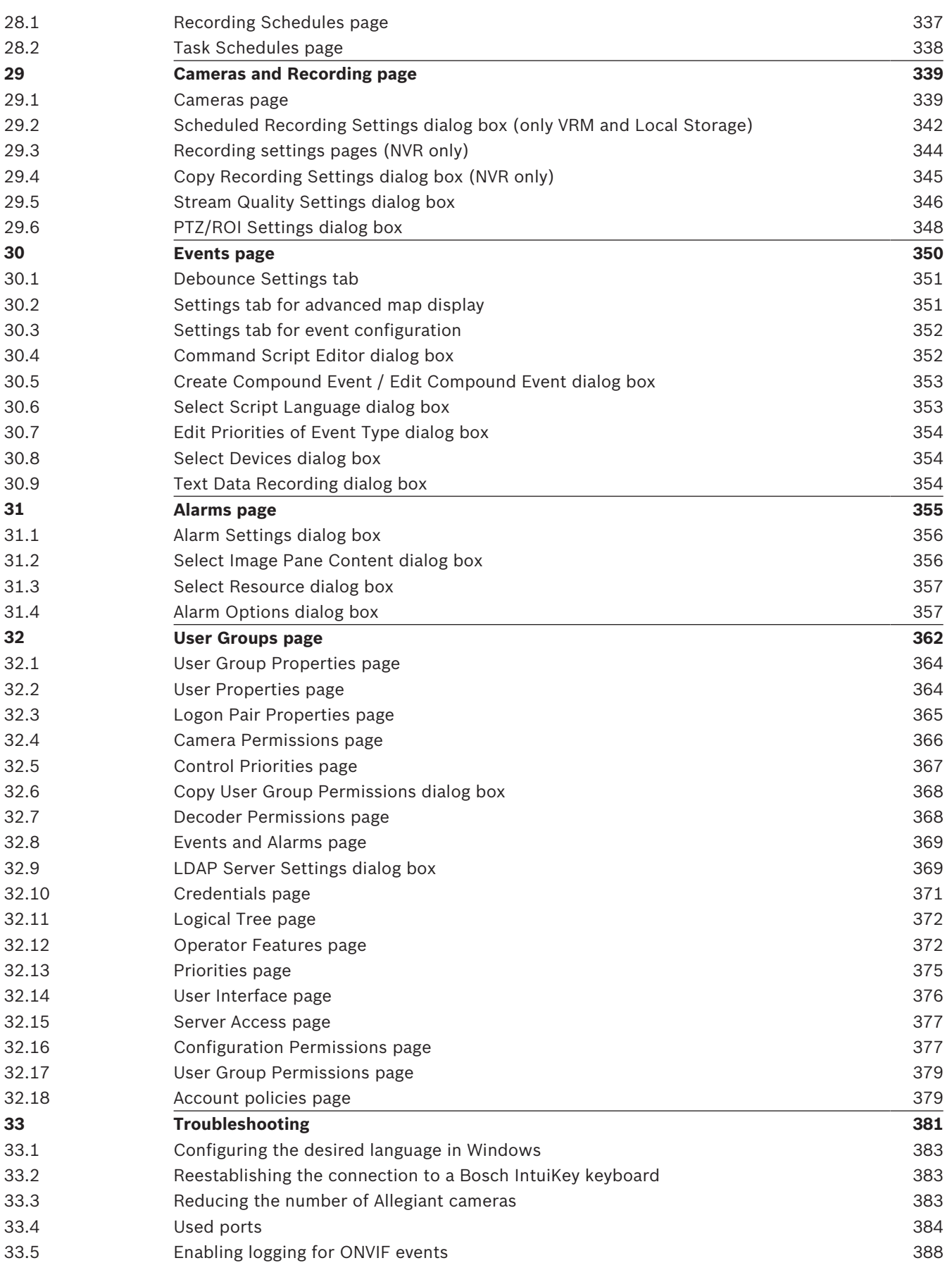

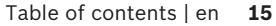

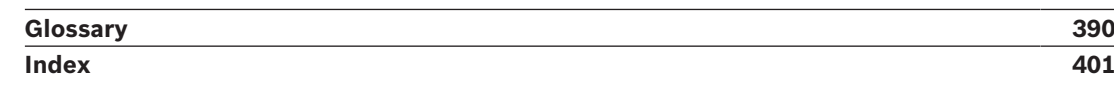

## **1 Using the Help**

To find out more about how to do something in BVMS, access the online Help using any of the following methods.

To use the Contents, Index, or Search:

4 On the **Help** menu, click **Help**. Use the buttons and links to navigate.

To get help on a window or dialog:

▶ On the toolbar, click

OR

Press F1 for help on any program window or dialog.

### **1.1 Finding information**

You can find information in the Help in several ways.

To find information in the Online Help:

- 1. On the **Help** menu, click **Help**.
- 2. If the left-hand pane is not visible, click the **Show** button.
- 3. In the Help window, do the following:

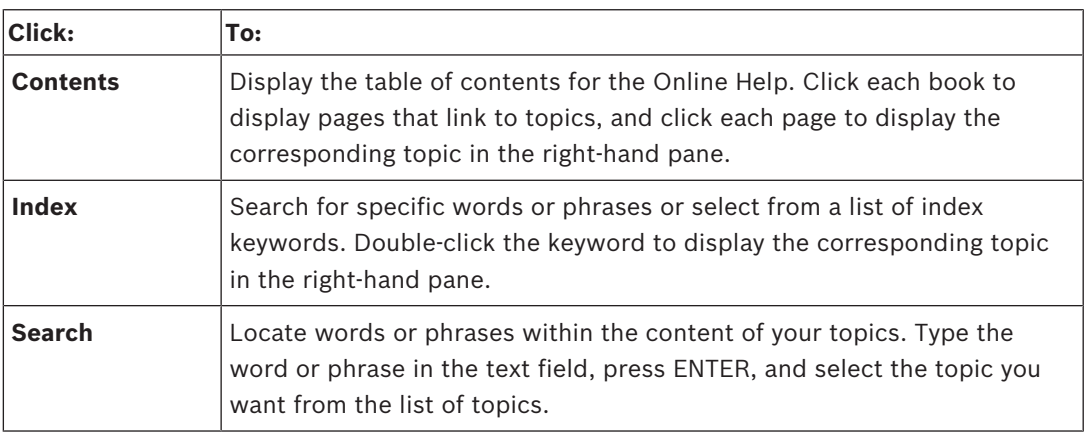

Texts of the user interface are marked **bold**.

 $\blacktriangleright$  The arrow invites you to click on the underlined text or to click an item in the application.

#### **Related Topics**

 $\blacktriangleright$  Click to display a topic with information on the application window you currently use. This topic provides information on the application window controls.

*Concepts, page 22* provides background information on selected issues.

#### **Caution!**

Medium risk (without safety alert symbol): Indicates a potentially hazardous situation. If not avoided, this may result in property damage or risk of damage to the unit. Cautionary messages should be heeded to help you avoid data loss or damaging the system.

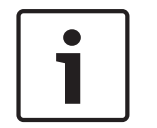

#### **Notice!**

This symbol indicates information or a company policy that relates directly or indirectly to the safety of personnel or protection of property.

## **1.2 Printing the Help**

While using the Online Help, you can print topics and information right from the browser window.

#### **To print a Help topic:**

- 1. Right-click in the right pane and select **Print**. The **Print** dialog box opens.
- 2. Click **Print**. The topic is printed to the specified printer.

## **2 Introduction**

Click the link to access the Open Source Software licenses used by BVMS and the Mobile App: <http://www.boschsecurity.com/oss/>

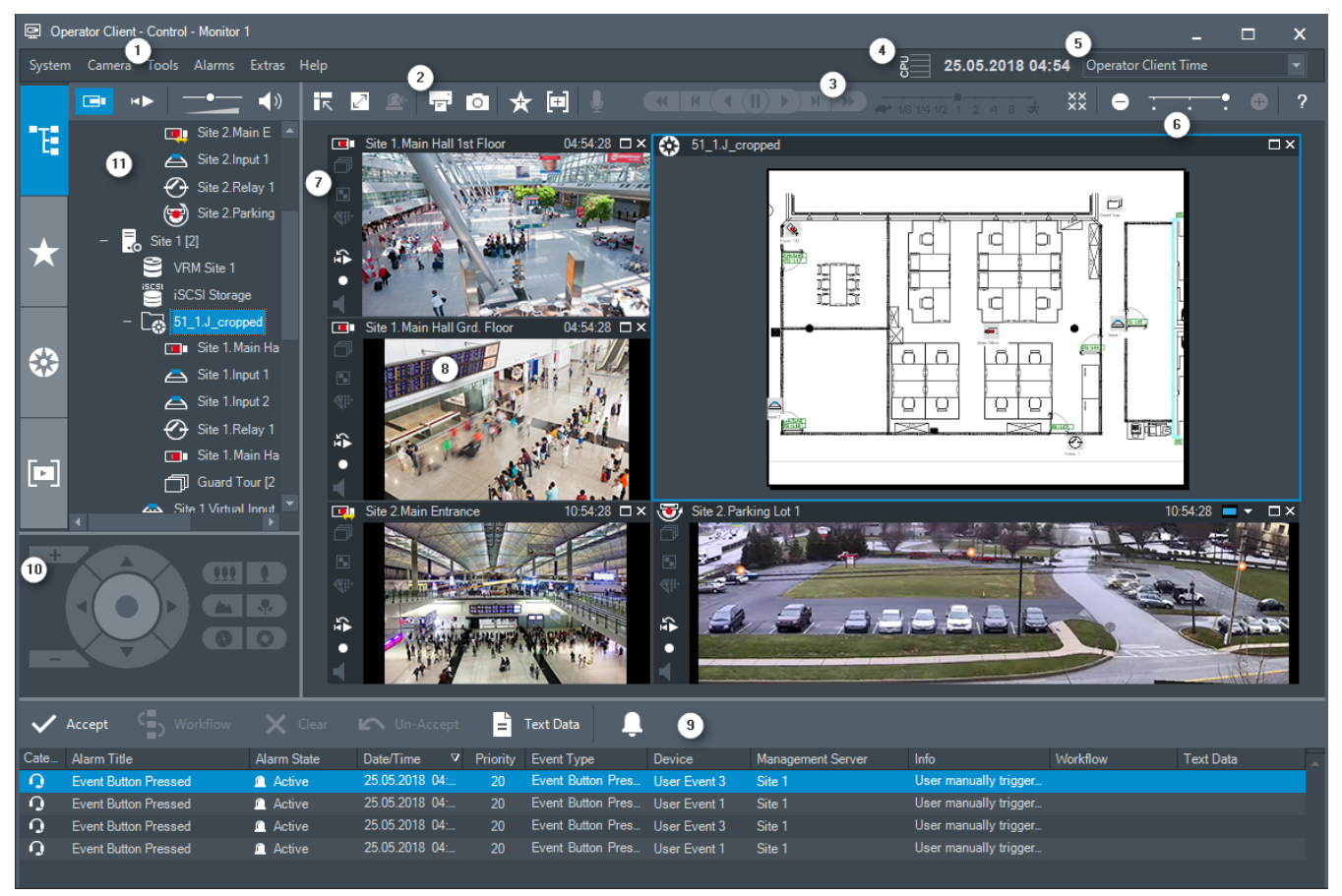

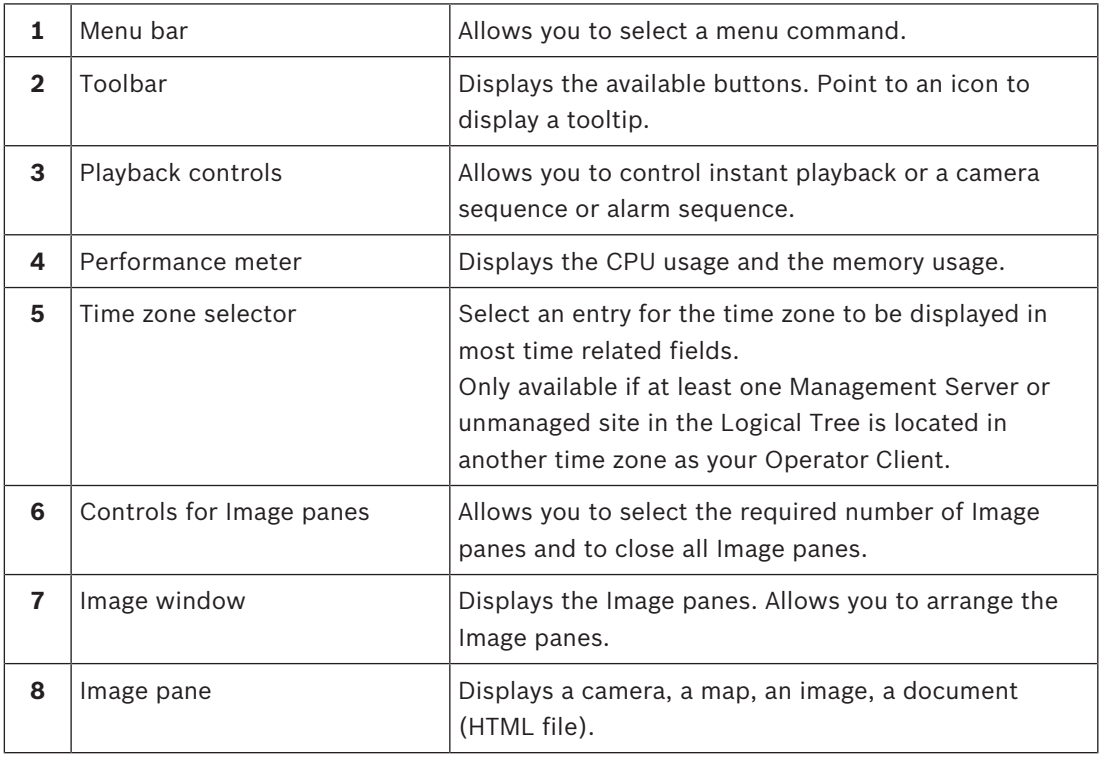

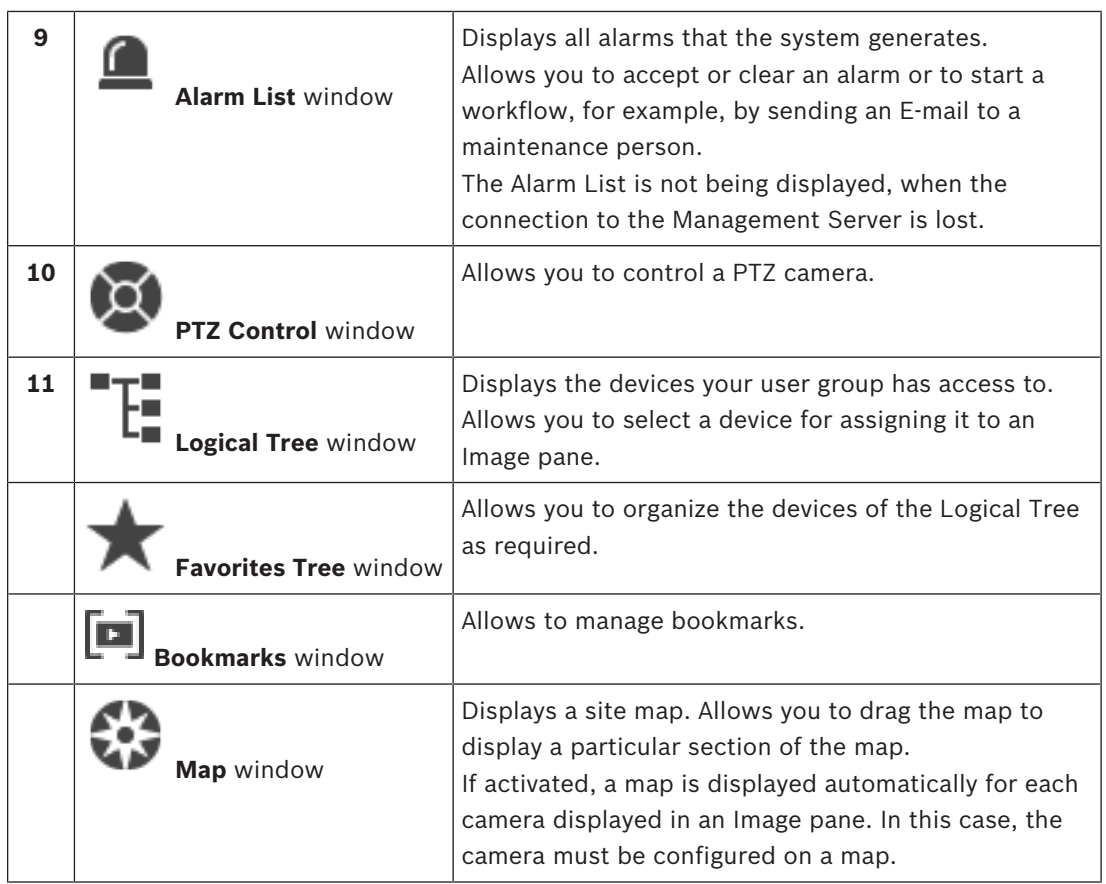

This manual guides you through the basic steps of the configuration and operation with BVMS. For detailed help and step-by-step instructions read the Configuration Manual and the User Manual or use the Online Help.

BVMS integrates digital video, audio and data across any IP network.

The system consists of the following software modules:

- Management Server
- VRM recording (Video Recording Manager)
- Operator Client
- Configuration Client

To achieve a running system, you must perform the following tasks:

- Install services (Management Server and VRM)
- Install Operator Client and Configuration Client
- Connect to network
- Connect devices to network
- Basic configuration:
	- Add devices (e.g. by device scan)
	- Build logical structure
	- Configure schedules, cameras, events, and alarms
	- Configure user groups

BVMS Archive Player displays exported recordings.

## **3 System overview**

If you plan to install and configure BVMS, participate in a system training on BVMS. Refer to the Release Notes of the current BVMS version for supported versions of firmware and hardware and other important information.

See data sheets on Bosch workstations and servers for information on computers where BVMS can be installed.

The BVMS software modules can optionally be installed on one PC.

#### **Important components**

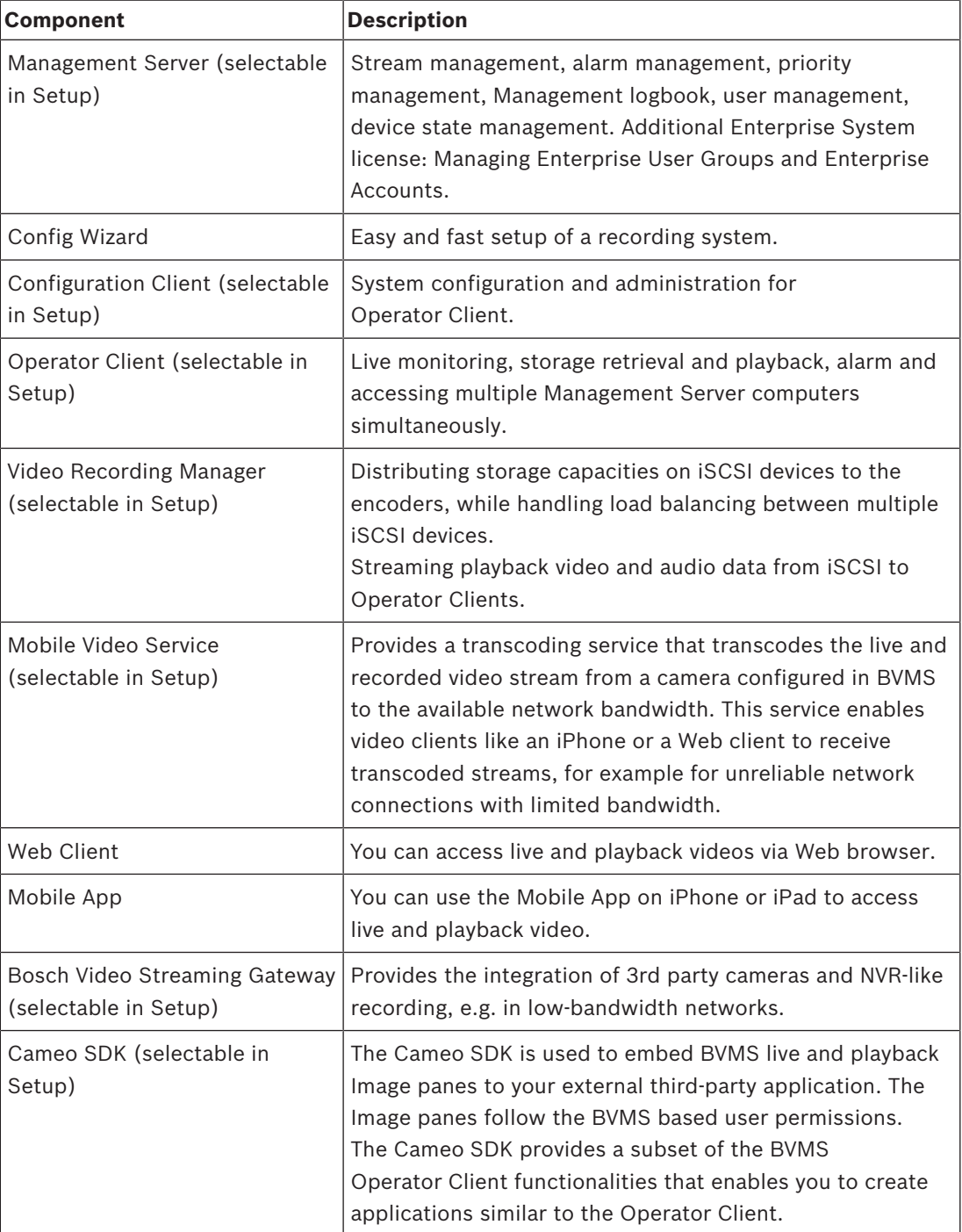

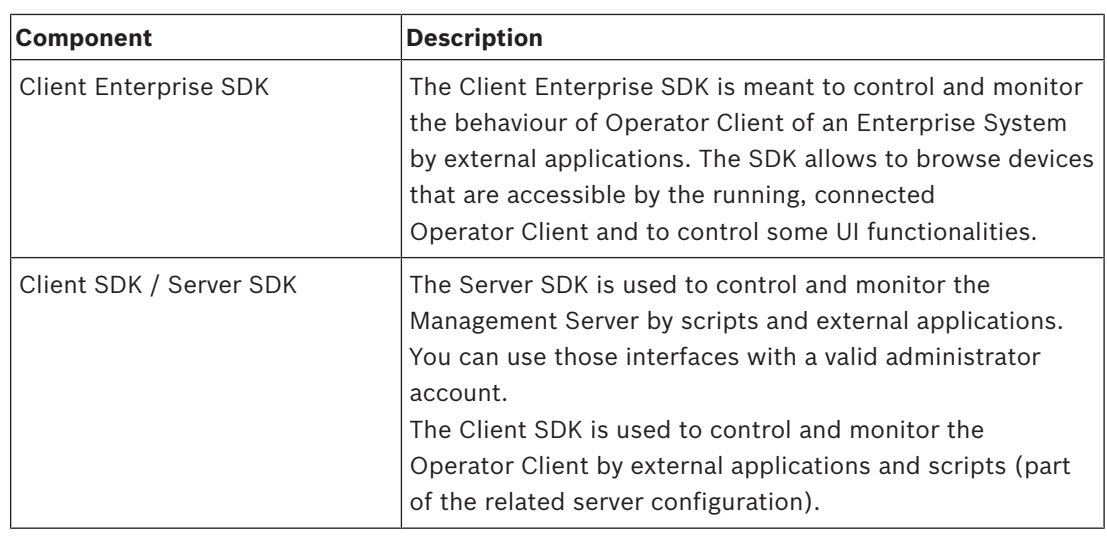

### **3.1 Hardware requirements**

See the data sheet for BVMS. Data sheets for platform PCs are also available.

### **3.2 Software requirements**

See the data sheet for BVMS.

BVMS must not be installed on a computer where you want to install BVMS Archive Player.

### **3.3 License requirements**

See the data sheet for BVMS for the available licenses.

## **4 Concepts**

This chapter provides background information on selected issues.

## **4.1 Recording settings**

Recording settings in BVMS consist of basic settings (non-scheduled) and scheduled recording settings.

Use the basic settings for the initial configuration of streams.

Use the **Scheduled Recording Settings** for assigning these streams to different use-cases, such as continuous recording, pre-alarm recording, or alarm recording. The recording settings are arranged in the **Scheduled Recording Settings** dialog box accessible on the **Cameras and Recording** page.

### **4.1.1 Basic stream settings (schedule-independent)**

You can configure different codec profiles in the **Cameras and Recording** page of Configuration Client.

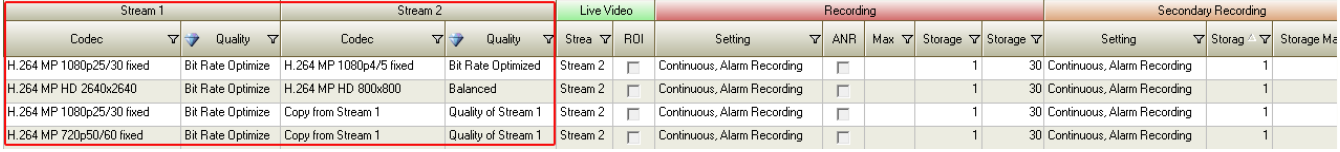

#### **Codecs and HD resolution**

Codecs are part of the basic stream settings. BVMS gives you default settings for all codecs and qualities. You can change these settings.

It depends on the camera device type which codec you can select.

### **4.1.2 Stream assignment for Live**

You can assign either stream 1 or stream 2 for Live. The quality and codec of the basic stream settings are used.

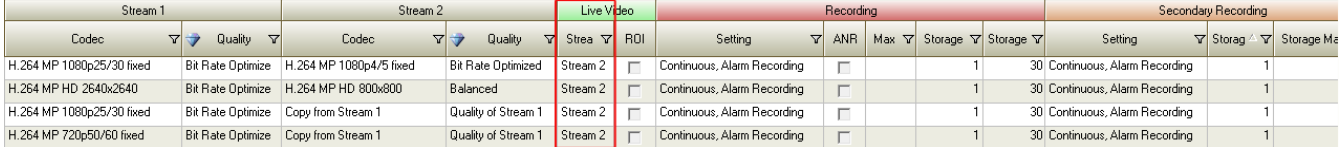

### **4.1.3 Scheduled Recording Settings**

To display the **Scheduled Recording Settings** dialog box, click **Edit scheduled recording settings** in the toolbar of the **Cameras and Recording** page.

Cameras are typically grouped by location and/or schedule (e.g. **Alarm Recording Night and Weekend**), and not by technical differences between camera models.

You can map these groups as templates in the **Scheduled Recording Settings** dialog box. You perform all recording configurations in this dialog box.

**Continuous, Alarm Recording** is the default setting for a camera that is added to BVMS.

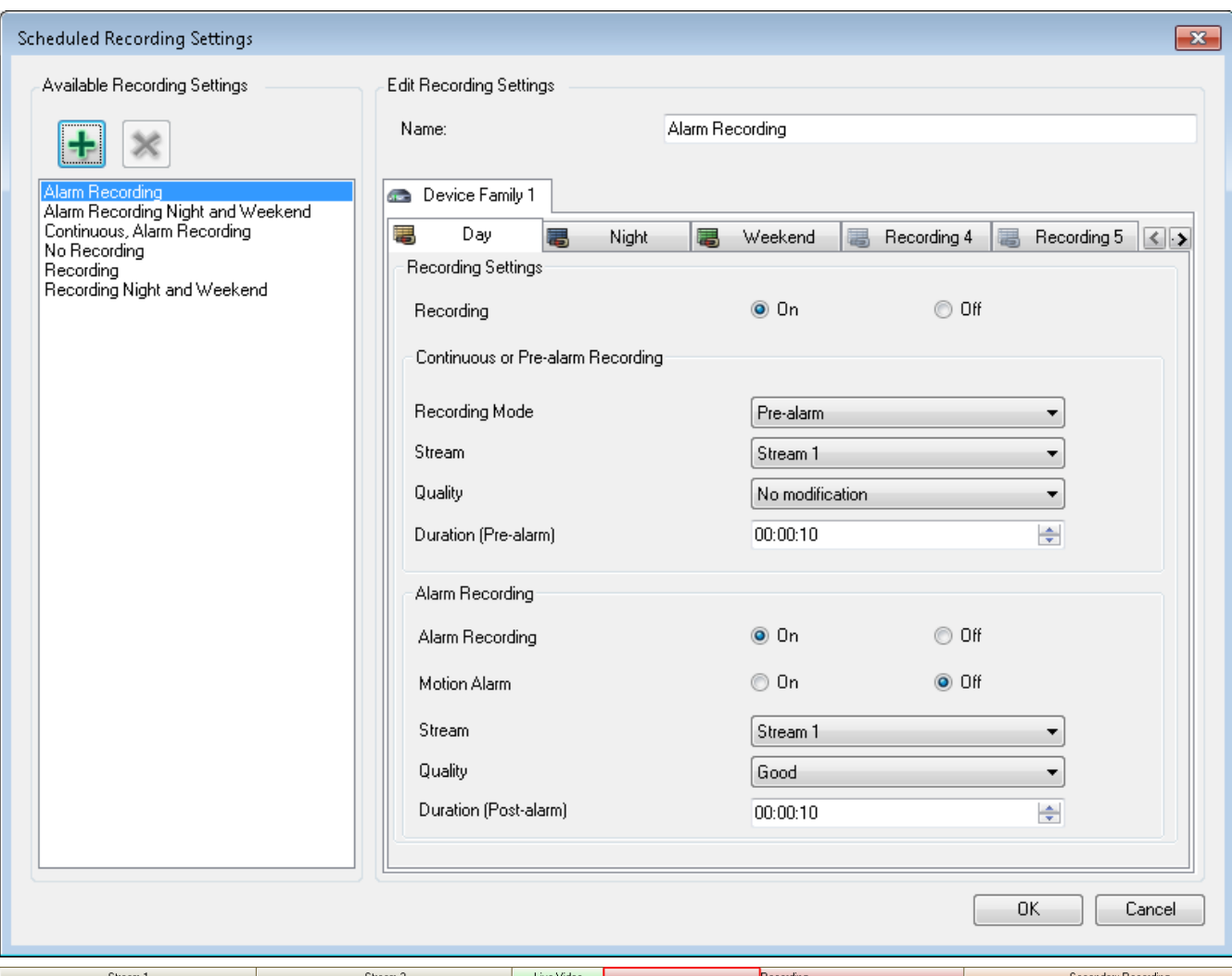

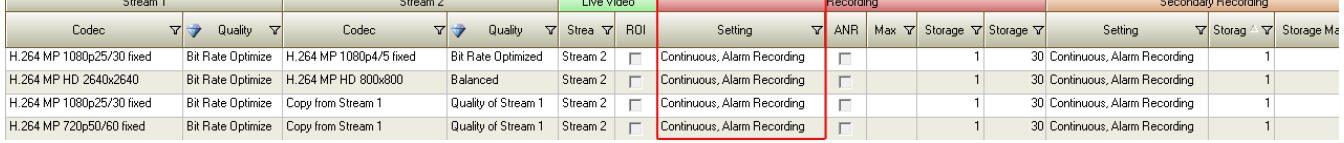

In the dialog you configure for a device family and a schedule which stream for the selected recording mode is to be used. Usually you should not configure the quality for devices of **Device Family 2** or **Device Family 3** in this dialog box. Select the quality for each camera individually in the Recording Table. The quality settings of the dialog are only active for Secondary Recording, when on the stream no Primary Recording is active. For **Device Family 1** we recommend configuring a quality setting in the dialog, not in the Recording Table. In the **Scheduled Recording Settings** dialog box, you configure the recording settings of the devices. BVMS displays pre-defined recording settings (templates). You can modify these templates to your needs or you can add templates.

You can configure the recording settings per device family independently per schedule. Possible recording settings are:

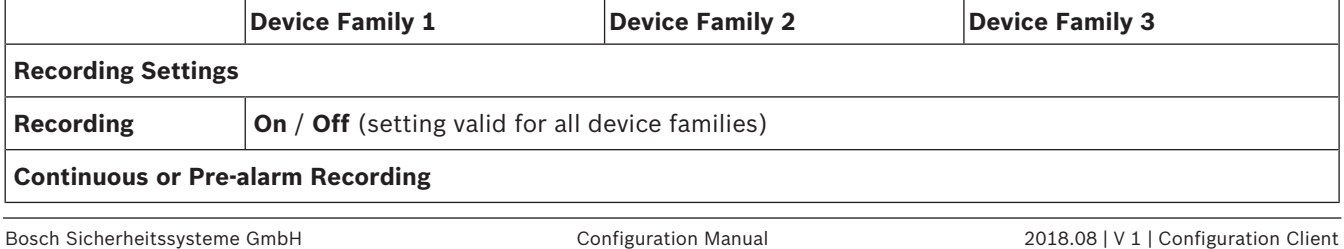

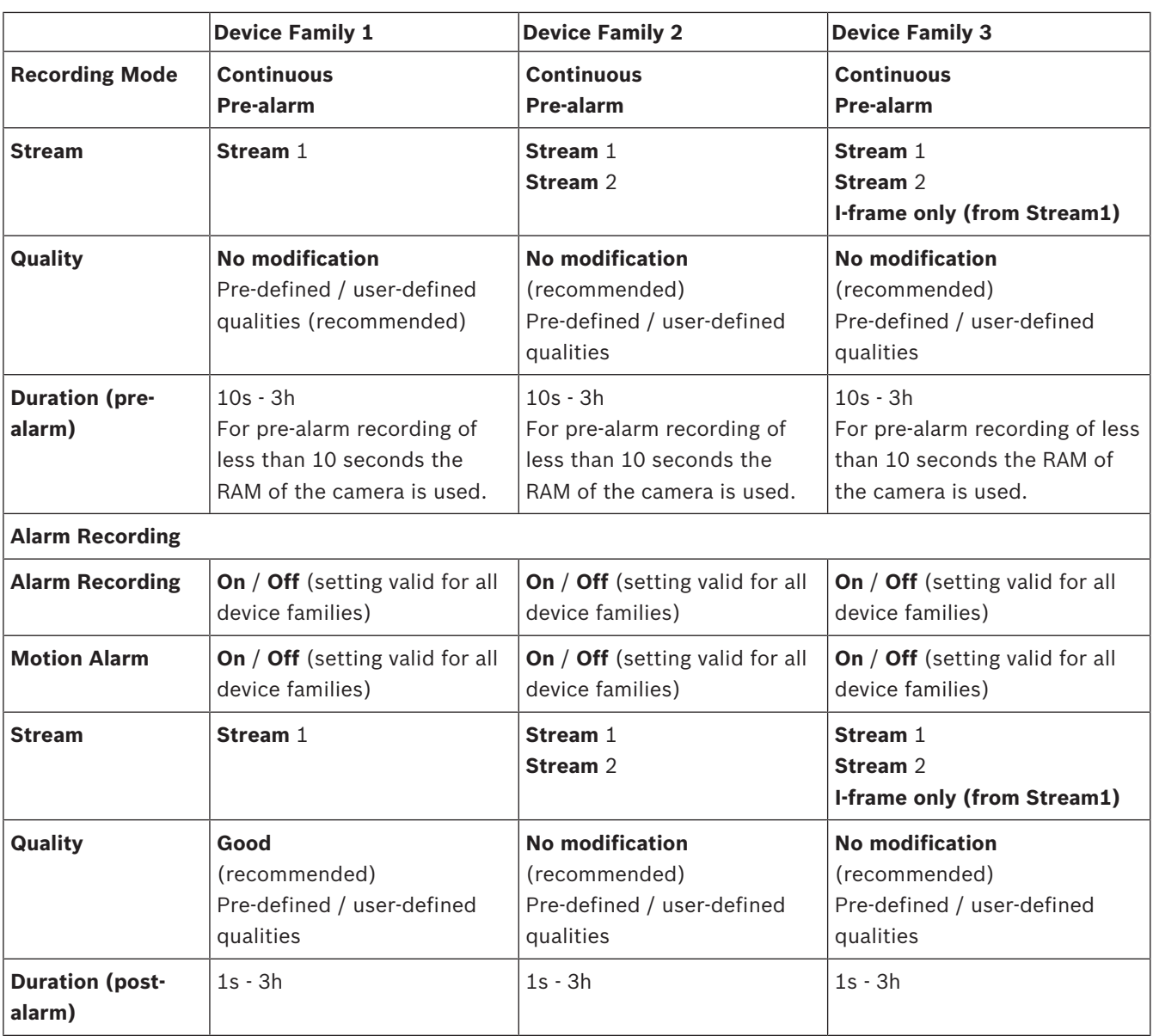

Enter a descriptive name for your configuration which is then displayed in the **Available Recording Settings** list.

You can select all configured recording settings in the **Recording** - **Setting** column. Assign one recording setting per camera. You can copy and paste one setting to all cameras for fast configuration.

#### **Changing qualities in schedules**

You can configure stream qualities per recording schedule. Depending on the used device family, you can modify the quality properties.

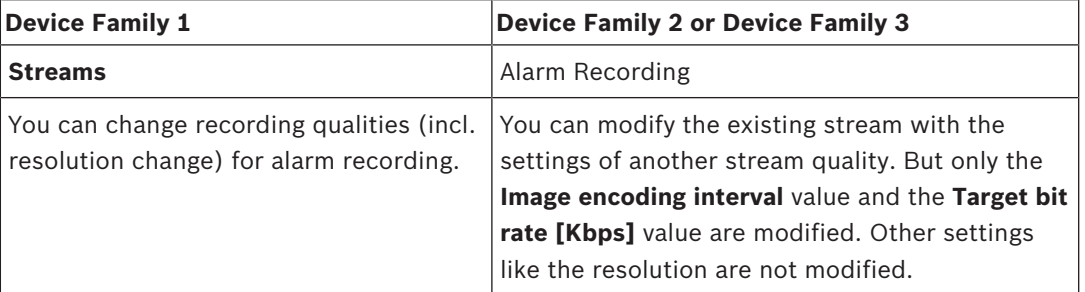

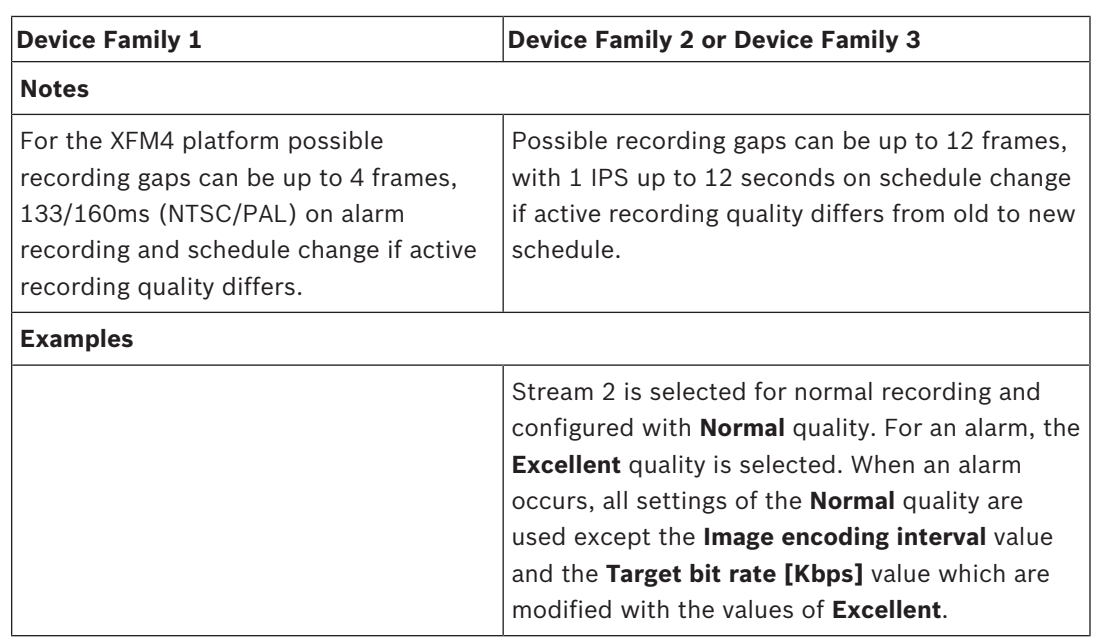

### **4.2 Config Wizard**

Intended use for Config Wizard is the quick and easy configuration of a smaller system. Config Wizard helps you to achieve a configured system including VRM, iSCSI system, Mobile Video Service, cameras, recording profiles and user groups.

You must add iSCSI systems manually on a standard software installation.

User groups and their permissions are configured automatically. You can add or remove users and set passwords.

Config Wizard can access Management Server only on the local computer.

You can save an activated configuration for backup purposes and import this configuration later. You can change this imported configuration after import.

Config Wizard adds the local VRM automatically both on a standard software installation and on DIVAR IP 3000 and DIVAR IP 7000.

On a DIVAR IP 3000 and on a DIVAR IP 7000 the local iSCSI device is also added automatically if not already available.

On a DIVAR IP 3000 and on a DIVAR IP 7000, a local Mobile Video Service is added automatically if not already available.

#### **Notice!**

If you want to use decoders in your system, make sure that all encoders use the same password for the user authorization level.

#### **See also**

*– Using Config Wizard, page 75*

### **4.3 BVMS design concepts**

*Single Management Server System, page 26*

A single BVMS Management Server System provides management, monitoring and control of up to 2000 cameras/encoders.

#### *Enterprise System, page 27*

An Enterprise Management Server provides simultaneous access to multiple Management Servers. The Enterprise System allows full access to events and alarms from multiple subsystems.

#### *Server Lookup, page 27*

The Server Lookup feature provides a list of available BVMS Management Servers to the BVMS Operator Client. The Operator can select a server out of the list of available server. Connected to the Management Server the Client has full access to the Management Server.

#### *Unmanaged site, page 28*

Devices can be grouped to unmanaged sites. Devices under unmanaged sites are not monitored by the Management Server. The Management Server provides a list of unmanaged sites to the Operator Client. The Operator can connect on demand to the site and gets access to live video data and recorded video data. Event and alarm handling is not available in the unmanaged site concept.

### **4.3.1 Single Management Server System**

- A single BVMS Management Server can manage up to 2000 channels.
- A BVMS Management Server provides management, monitoring, and control of the entire system.
- The BVMS Operator Client is connected to the Management Server and receives events and alarms from the BVMS Management Server and shows live and playback.
- In most cases all devices are in one local area network with a high bandwidth and a low latency.

Responsibilities:

- Configuring data
- Event log (logbook)
- User profiles
- User priorities
- Licensing
- Event- and alarm-management

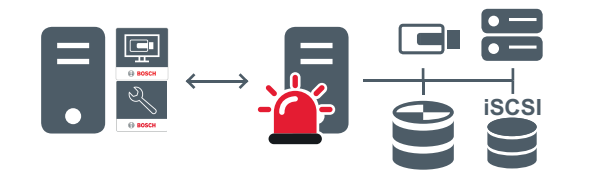

Live, playback, events, alarms

|    | Management Server                      |
|----|----------------------------------------|
| ĸ  | Operator Client / Configuration Client |
| œ  | Cameras                                |
|    | <b>VRM</b>                             |
| 市に | <b>iSCSI</b>                           |

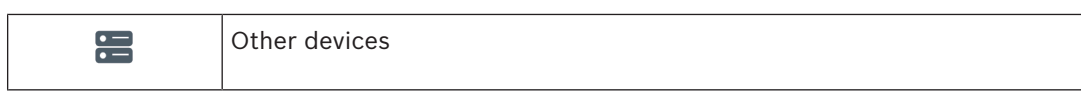

### **4.3.2 Enterprise System**

- The target of a BVMS Enterprise System is to enable a user of an Operator Client to simultaneously access multiple Management Servers (subsystems).
- Clients connected to an Enterprise Server have full access to all cameras and recordings from the subsystems.
- Clients connected to an Enterprise Server have full real time awareness of events and alarms of all subsystems.
- Typical application areas:
	- **Metros**
	- **Airports**

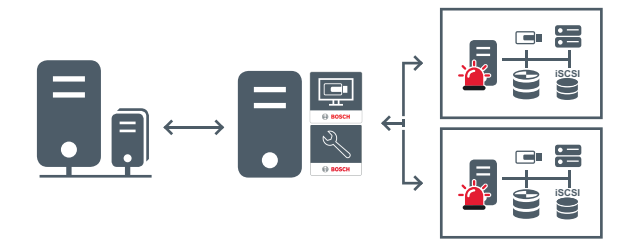

Live, playback, events, alarms

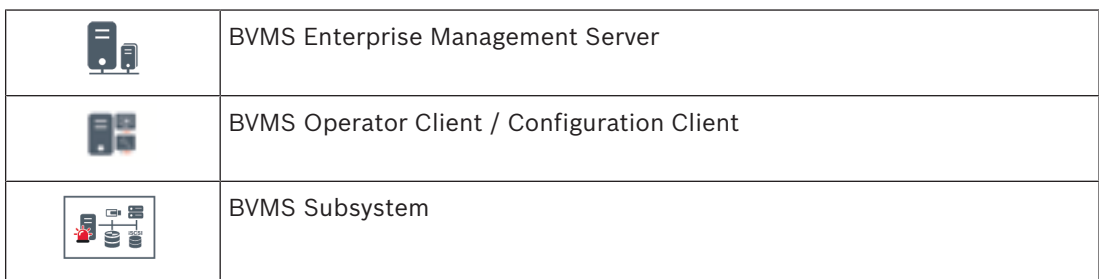

#### **See also**

- *– Creating an Enterprise System, page 102*
- *– Configuring the Server List for Enterprise System, page 102*
- *– Configuring users, permissions and Enterprise Access, page 192*
- *– Accessing the system, page 90*

### **4.3.3 Server Lookup**

- The BVMS Server Lookup feature allows Operators to connect to a BVMS Management Server out of a provided list of servers.
- A single user of Configuration Client or Operator Client can connect to multiple system access points sequentially.
- System access points can be Management Server or Enterprise Management Server.
- Server Lookup uses dedicated Management Server to host the Server List.
- Server Lookup and Management Server or Enterprise Management Server functionally can be run on one machine.
- Server Lookup supports you in locating system access points by their names or descriptions.

– Once connected to the Management Server the Operator Client receives events and alarms from the BVMS Management Server and shows live and playback

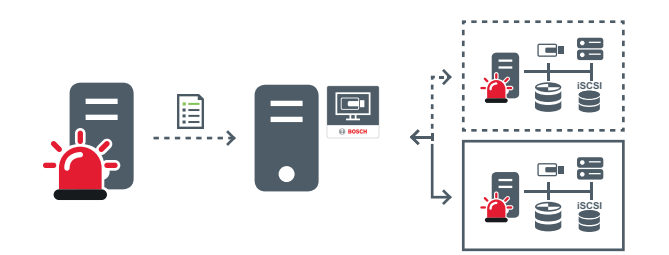

On demand live, playback, events, alarms - connected

 $\langle \cdots \rangle$ 

On demand live, playback, events, alarms - not connected

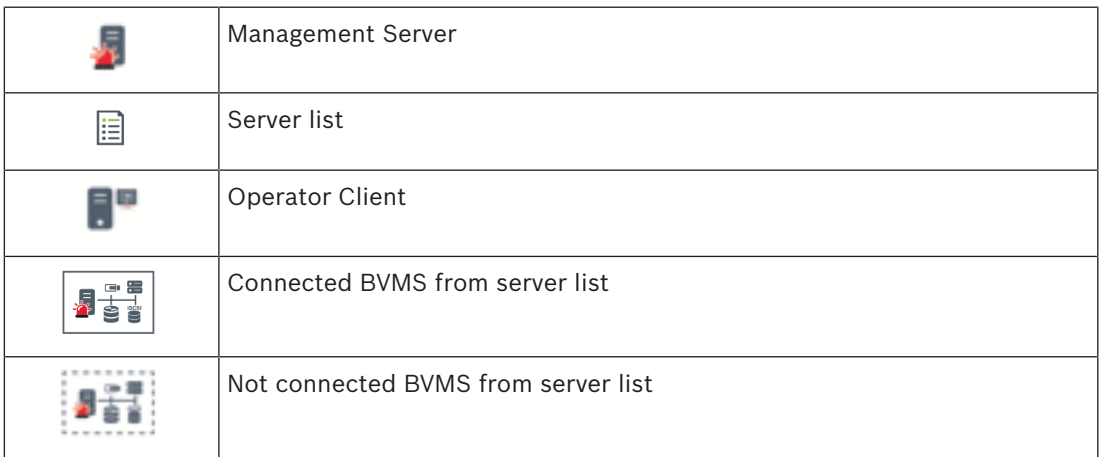

#### **See also**

- *– Configuring Server Lookup, page 106*
- *– Server List / Address Book page, page 221*
- *– Using Server Lookup, page 91*
- *– Exporting the Server List, page 106*
- *– Importing a Server List, page 107*

#### **4.3.4 Unmanaged site**

- A system design option in BVMS with a large number of small subsystems.
- It allows to configure up to 9999 locations in one BVMS Management Server
- Operators can access live and recorded video data from up to 20 sites simultaneously.
- For an easy navigation sites can be grouped in folders or can be placed on maps. Predefined username and password allow operators to quickly connect to a store.

The unmanaged site concept supports IP based BVMS system as well as analogue DVR solutions:

- Bosch DIVAR AN 3000 / 5000 analogue recorders
- DIP 3000/7000 units IP based recording
- Single BVMS Management Server System

Adding a site for central monitoring only requires a license per site and is independent of the number of channels in the site.

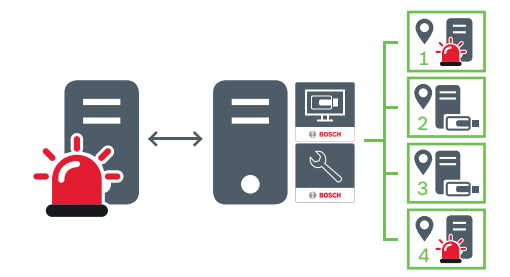

Live, playback, events, alarms

On demand live and playback video traffic

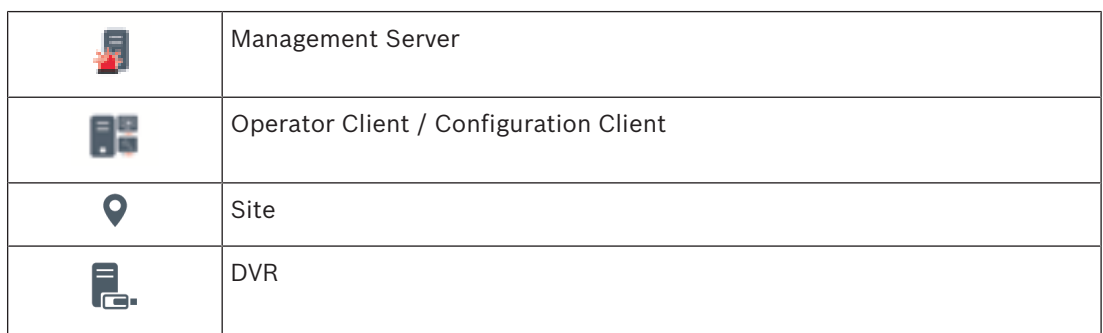

#### **See also**

*– Adding an unmanaged site, page 117*

### **4.4 Remote access**

#### **Caution!**

To prevent unauthorized access to video data through the Internet, we strongly recommend that you protect all users and devices in the system with an appropriate password. Protect all levels of a camera / encoder (service / user / live) with a password.

#### **Related Topics for changing passwords**

- *User Properties page, page 364*
- *Changing the password of an encoder / decoder, page 125*
- *Changing the password of a VRM device, page 116*

The target of remote access in BVMS is to connect different private networks to public networks.

Multiple networks with private (local) network addresses can be accessed simultaneously or sequentially by Operator Client computers via public interfaces (routers). Task of the router is to translate the incoming public network traffic to the corresponding private network address. The users of Operator Client can access Management Server or Enterprise Management Server and their devices via remote access.

You cannot access the following devices/features via remote access:

- Playback of local storage
- ONVIF
- DiBos
- Direct iSCSI replay

The following image shows an example of remote access to BVMS devices in a single system:

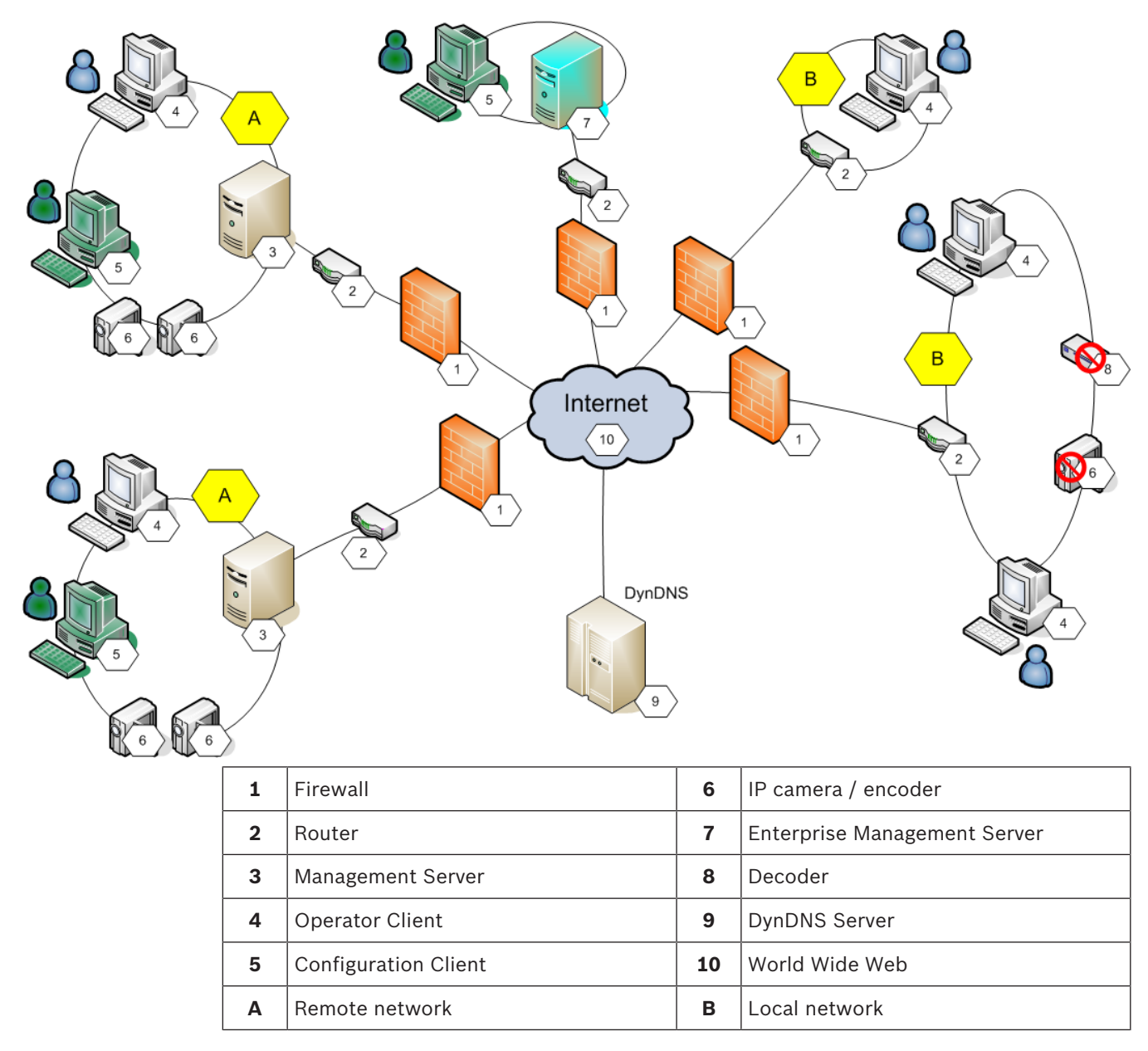

The following image shows an example of remote access from private network with Enterprise System to remote BVMS systems:

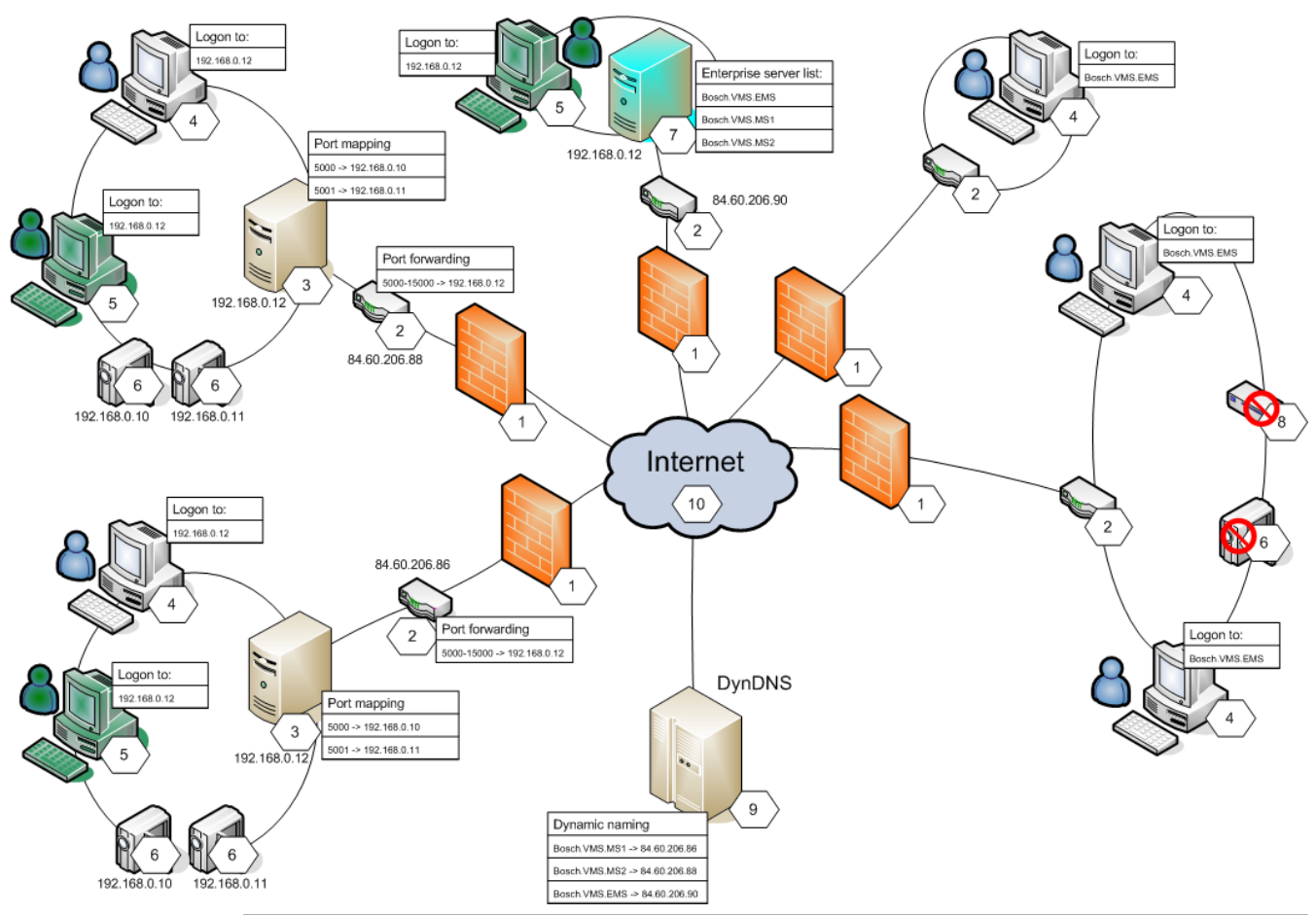

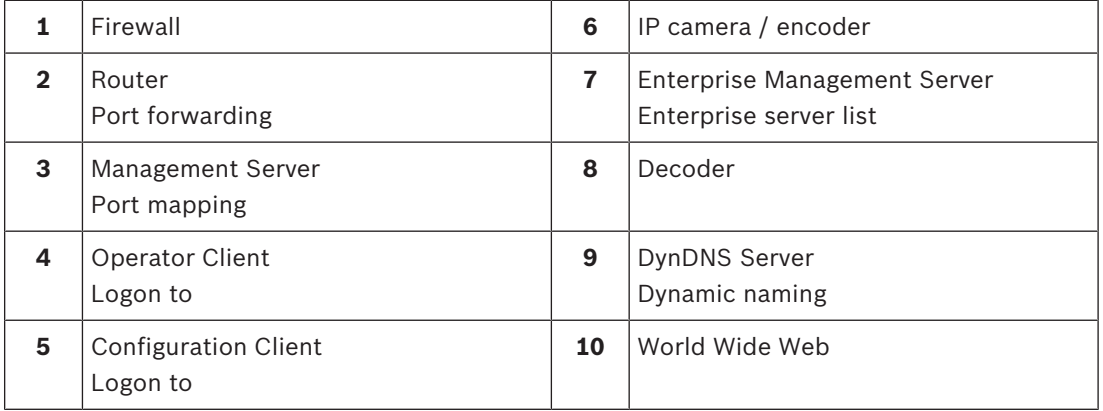

To enable the remote access of an Operator Client to devices in a remote network, each device is assigned a public port number in addition to the public network address of the router. For access, Operator Client uses this public port number together with the public network address. In the private network the incoming traffic for the public port number is forwarded to the private network address and port number of the corresponding device. You configure the port mapping in Configuration Client for use by Operator Client.

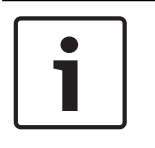

#### **Notice!**

Additionally the network administrator must configure the port forwarding on the router of the private network. The network administrator must ensure that remote access via these ports is running outside of BVMS environment.

#### **See also**

- *– Configuring remote access, page 91*
- *– Remote Access Settings dialog box, page 218*
- *– Port Mapping Table dialog box, page 219*

### **4.5 iSCSI storage pool**

As of VRM v.3.0, iSCSI storage pools are introduced. A storage pool is a container for one or more iSCSI storage systems that share the same load balancing properties. The encoders / IP cameras that are assigned to a storage pool, are recorded with these common load balancing settings.

A storage pool can be used to have a logical mapping of the network topology to the VRM, for example if you have two buildings, both containing storage and devices, you want to avoid routing the network traffic from one building to the other.

Storage pools can also be used to group cameras and storage systems by an important aspect of view. For example a system contains of some very important cameras and a lot of less important ones. In this case it is possible to group them into two storage pools, one with a lot of redundancy features and one with less redundancy.

You can configure the following load balancing properties for a storage pool:

- Recording preferences (**Automatic** or **Failover**)
- Secondary target usage

Secondary target is used in case of **Failover** mode if the assigned primary target fails. If this option is turned off, the recording stops on all devices assigned to this failed primary target.

In case of **Automatic** mode: if one target fails, VRM Server performs an automatic reassign of the related devices to other storages. If VRM Server is down while a target fails, the recording is stopped on the devices currently recording on the failed target.

- Block reservation for downtime
- Sanity check period

For each pool you can configure that this pool allows LUNs larger than 2 TB.

LUNs larger than 2 TB ("large LUNs") are not supported by the following devices:

- VRM devices earlier than 3.60
- VSG devices with firmware version earlier than 6.30

– Encoders with firmware version earlier than 6.30

BVMS prevents you to perform the following procedures:

- Add or move devices with firmware version earlier than 6.30 to a pool that allows large LUNs.
- Add or move devices that are currently not connected to the network, to a pool that allows large LUNs.
- Add or move an iSCSI device that contains large LUNs, to a pool that does not allow large LUNs.
- Allow large LUNs on a pool that contains devices with firmware version earlier than 6.30.
- Disable large LUNs on a pool with an iSCSI device that contains large LUNs.

Please move devices with firmware earlier than 6.30 to a pool that does not allow large LUNs. If a Primary VRM has a pool that allows large LUNs, the corresponding Mirrored VRM inherits this setting and you cannot select or clear the **Allow LUNs larger than 2 TB** checkbox on the corresponding pool of the Mirrored VRM. If you have added an iSCSI device with large LUNs to a Mirrored VRM, you cannot clear the **Allow LUNs larger than 2 TB** checkbox on the corresponding pool of the Primary VRM.

#### **See also**

*– Pool page, page 258*

### **4.6 Automated Network Replenishment (ANR)**

#### **Intended use**

When a failure of the network or the central storage occurs, the ANR function ensures that the encoder transmits the locally buffered recording of the missing time period to the central storage after the failure is fixed.

The following graphic shows the transmission of video data after a network or storage failure is fixed.

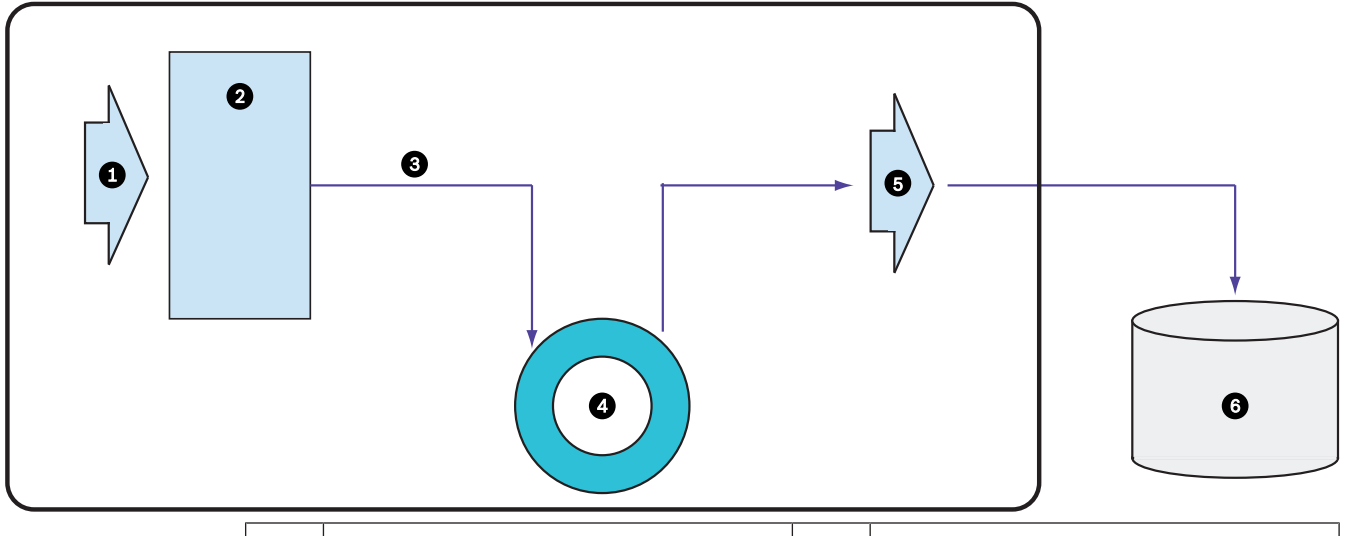

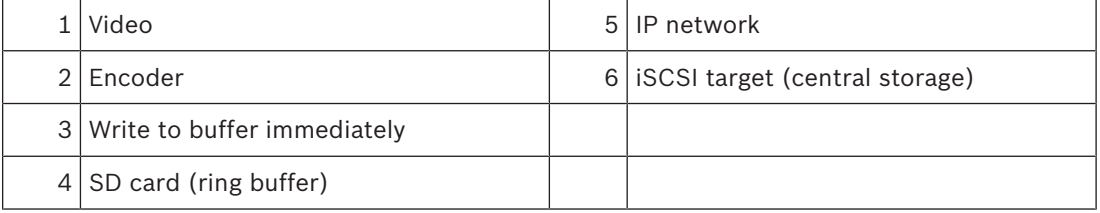

#### **Example: Work around network failure**

If the network fails unexpectedly, the ANR function completes the central storage with the locally buffered recording when the network is available again.

#### **Example: Store video data when network is not available**

A subway has no network connection to the central storage when located between stations. Only during regular stops the buffered recording can be transmitted to the central storage. Ensure that the time period that is required for transferring the buffered recording, does not exceed the time period of a stop.

#### **Example: ANR for alarm recording**

The pre-alarm recording is stored locally. Only in case of an alarm, this pre-alarm recording is transmitted to the central storage. If no alarm occurs, the obsolete pre-alarm recording is not transmitted to the central storage and, hence, does not burden the network.

### **Limitations**

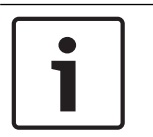

### **Notice!**

You cannot use playback from the local storage media when the passwords for `user` and `live` are set on the encoder. Remove the passwords if required.

The ANR function only works with VRM recording.

The ANR function does not work with an encoder for which a secure connection for live display is configured.

You must have configured the storage media of an encoder to use the ANR function.

The encoder for which you configure the ANR function, must have firmware version 5.90 or later. Not all encoder types support the ANR function.

You cannot use the ANR function with dual recording.

Your iSCSI storage system must be properly configured.

The following list contains the possible reasons if you cannot configure the ANR function:

- Encoder is not reachable (wrong IP address, network failure, etc.).
- Storage media of the encoder not available or read-only.
- Wrong firmware version.
- Encoder type does not support the ANR function.
- Dual recording is active.

#### **See also**

- *– Configuring an iSCSI device, page 113*
- *– Configuring the storage media of an encoder, page 100*
- *– Configuring the ANR function, page 178*

### **4.7 Dual / failover recording**

#### **Intended use**

A Primary VRM manages the normal recording of the cameras of your system. You use a Secondary VRM to achieve dual recording of your cameras.

Dual recording allows you to record video data from the same camera to different locations. Dual recording is usually performed with different stream settings and recording modes. As a special case of dual recording you can configure mirrored recording: the same video signal is recorded twice to different locations.

Dual recording is realized by using 2 VRM servers managing multiple iSCSI devices that can be located at different locations.

A Secondary VRM can manage the secondary recording for multiple Primary VRMs.

The user can select between the recordings managed by the Primary VRM and those managed by the Secondary VRM. For a single camera, the user can switch over to the recordings of the Secondary / Primary VRM. The user can also display the recordings of the same camera managed by Primary VRM and Secondary VRM simultaneously.

For dual recording, you must install a Secondary VRM during Setup.

A Failover VRM is used for continuing the recording of a failed Primary VRM or a failed Secondary VRM computer.

The following graphic shows an example of a dual recording scenario:

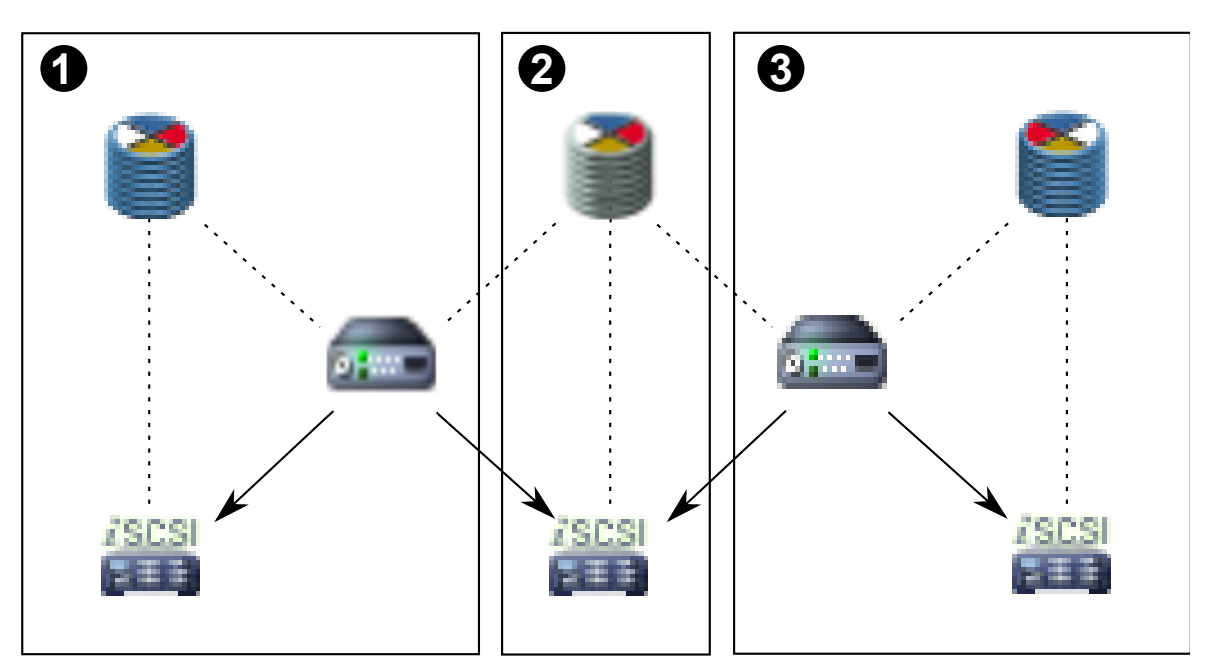

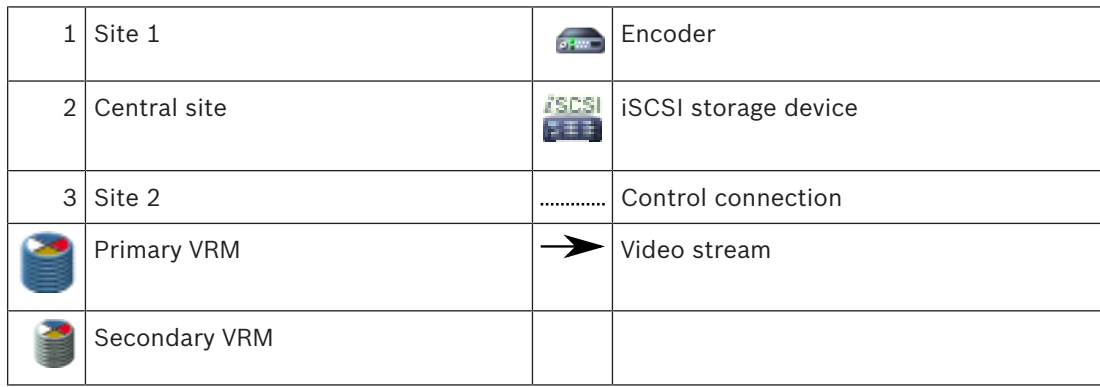

#### **Limitations**

You cannot use dual recording together with ANR. Cameo SDK only supports the playback of primary recording.

#### **See also**

- *– Configuring dual recording in the Camera Table, page 179*
- *– Adding a Primary VRM manually, page 109*
- *– Adding a Secondary VRM manually, page 109*
- *– Adding a Mirrored VRM manually, page 110*
- *– Adding a Failover VRM manually, page 110*
- *– Cameras page, page 339*

### **4.8 VRM recording modes**

This chapter shows graphics to illustrate the possible VRM recording modes. List of possible VRM recording modes:

- Primary VRM recording
- Mirrored VRM recording
- Secondary VRM recording
- Failover VRM recording

For ANR recording, see chapter *Automated Network Replenishment (ANR), page 33*.

#### **Primary VRM recording**

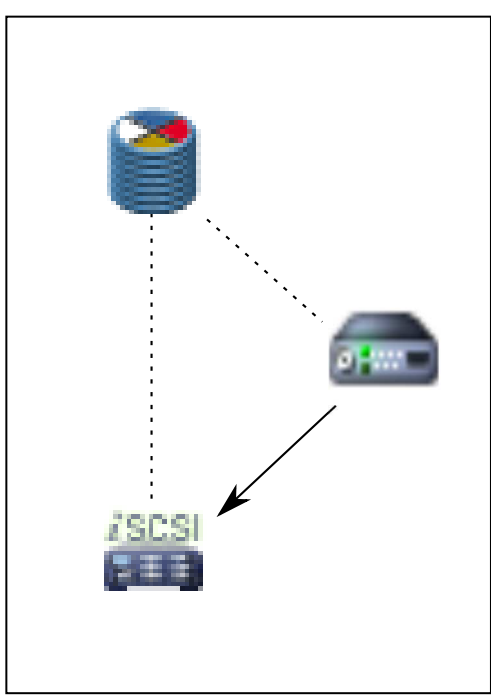

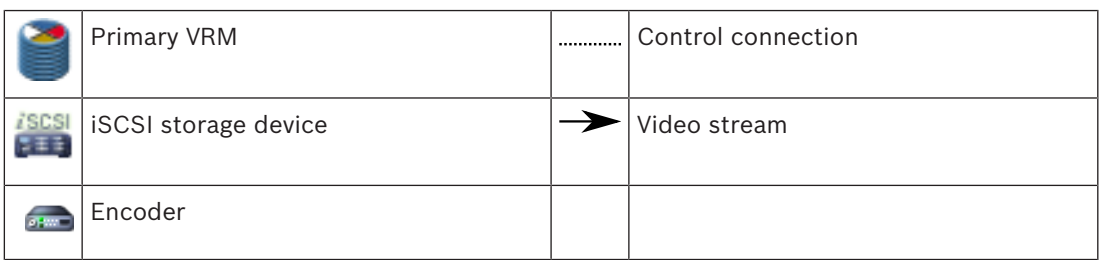

#### **Mirrored VRM recording**

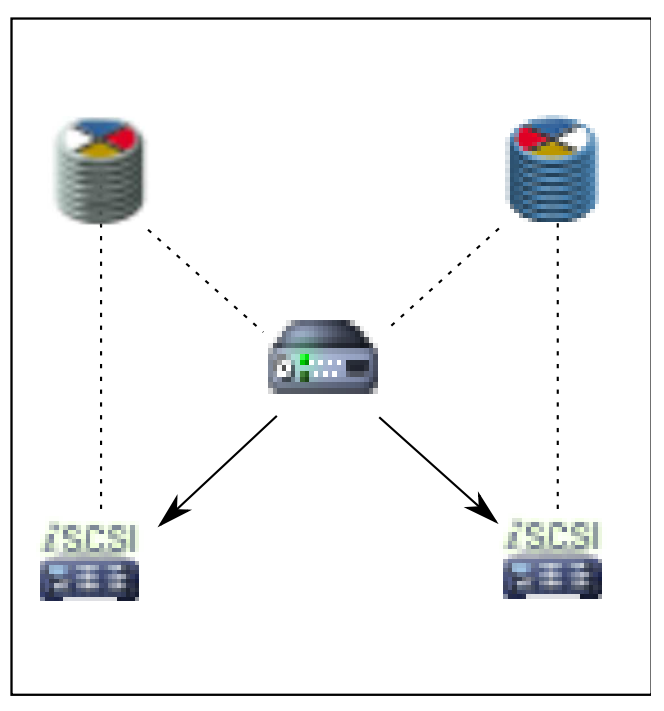
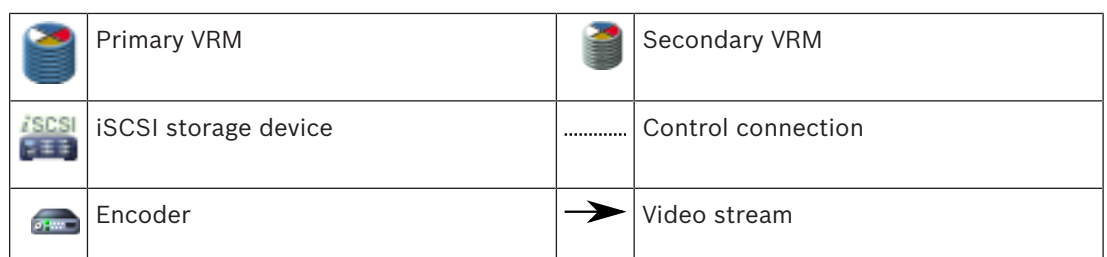

## **Secondary VRM recording**

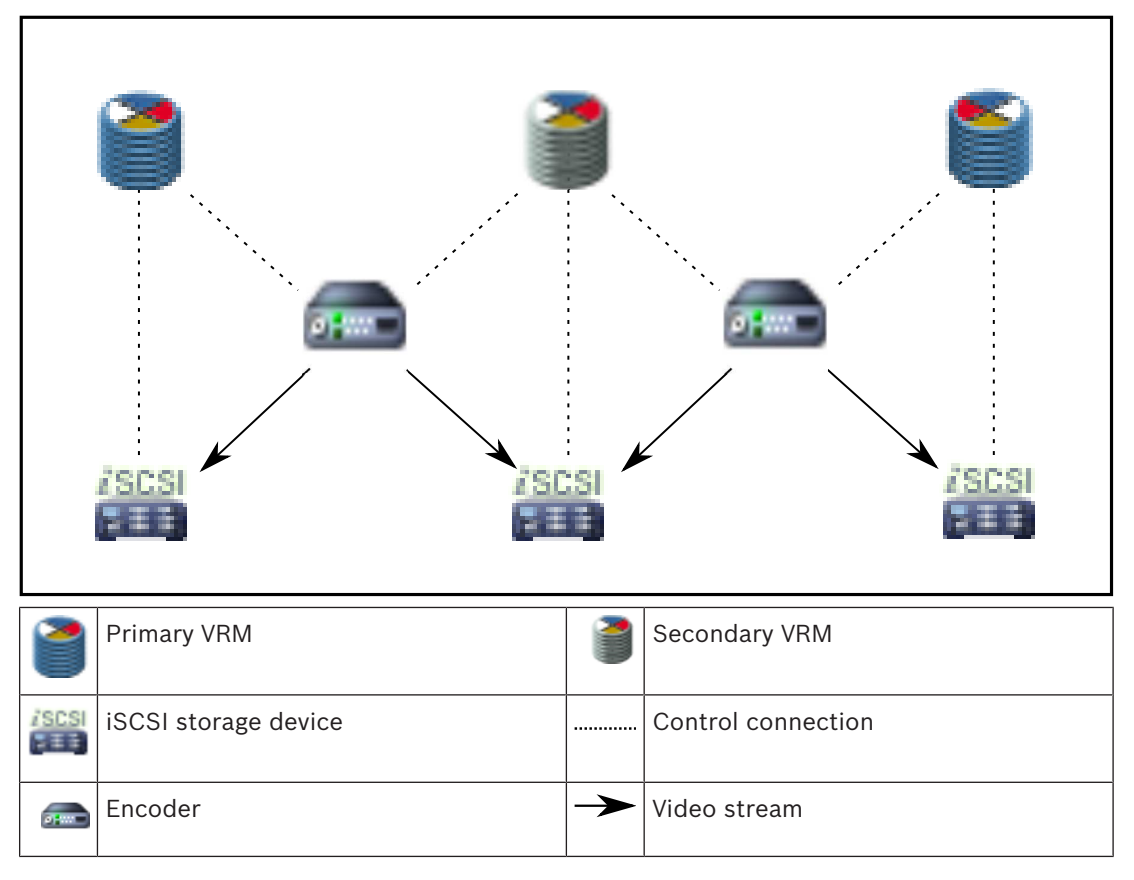

#### **Failover VRM recording**

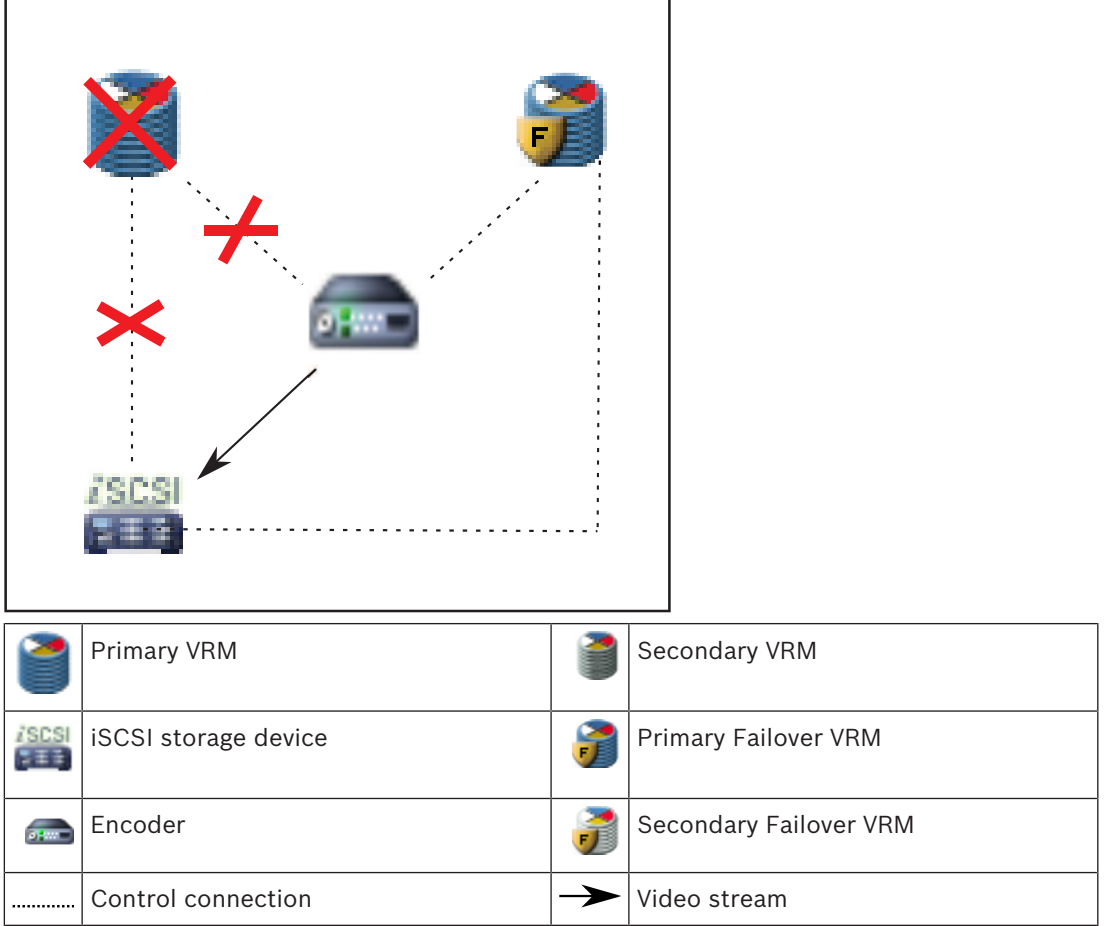

## **4.9 Playback of VRM recording sources**

The following graphics show Image panes with playback from all possible VRM recording sources. Each graphic displays the storage device, the VRM instance (if available), and a section of an Image pane as example of the playback. If applicable, the recording source is indicated by an appropriate icon on the Image pane bar.

- *Playback of single recording, page 38*
- *Playback of dual VRM recording, page 40*
- *Playback of Primary VRM recording with optional Failover VRM, page 41*
- *Playback of Secondary VRM recording with optional Failover VRM, page 43*
- *Automatic Network Replenishment, page 45*

#### **Playback of single recording**

This Image pane is displayed when only a Primary VRM is configured. You cannot select another recording source.

:----->: If configured for this workstation, playback is provided directly by the iSCSI storage device.

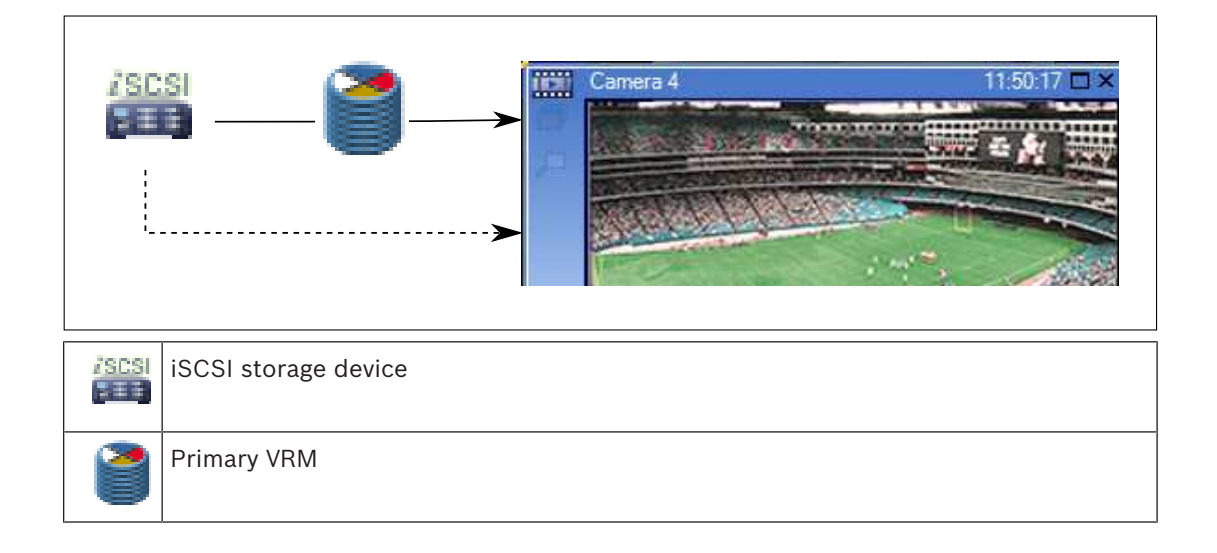

#### **Playback of dual VRM recording**

A Primary VRM and a Secondary VRM are configured. Click the recording source icon to display primary or secondary playback.

If configured for this workstation, playback is provided directly by the iSCSI storage device.

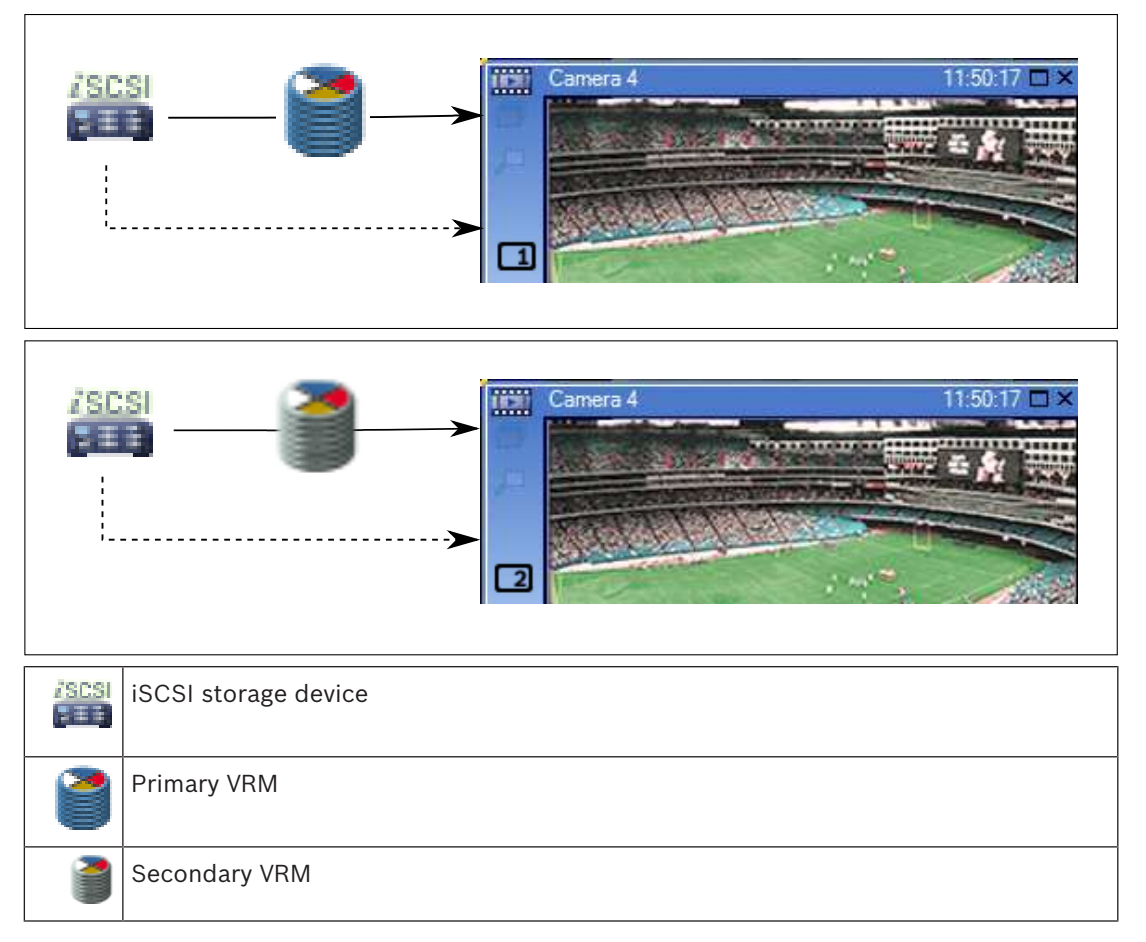

#### **Playback of Primary VRM recording with optional Failover VRM**

While the Primary VRM is working, it provides playback. The Failover VRM runs in idle state. If configured for this workstation, playback is provided directly by the iSCSI storage device. If a Secondary VRM or ANR recording is configured, you can switch the recording source.

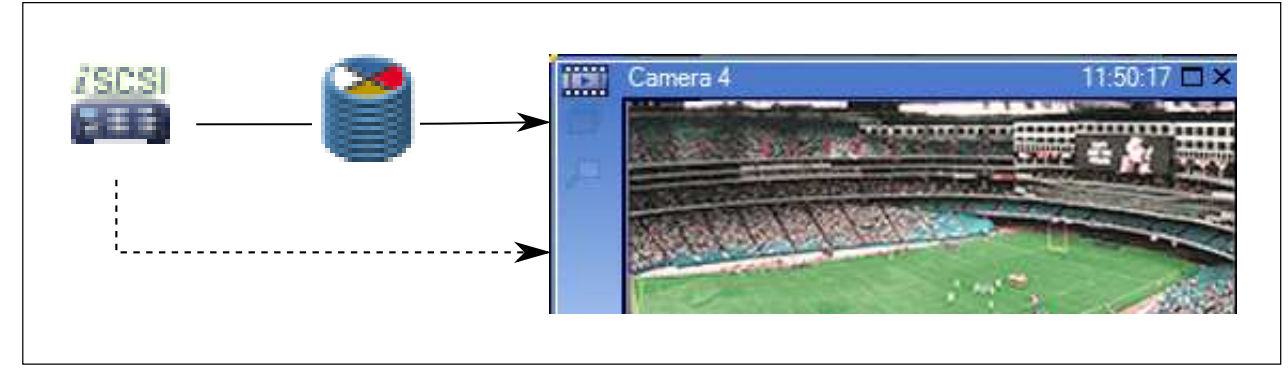

When the Primary VRM is not connected, the configured Failover VRM provides playback. Close the Image pane and display the camera again in an Image pane:

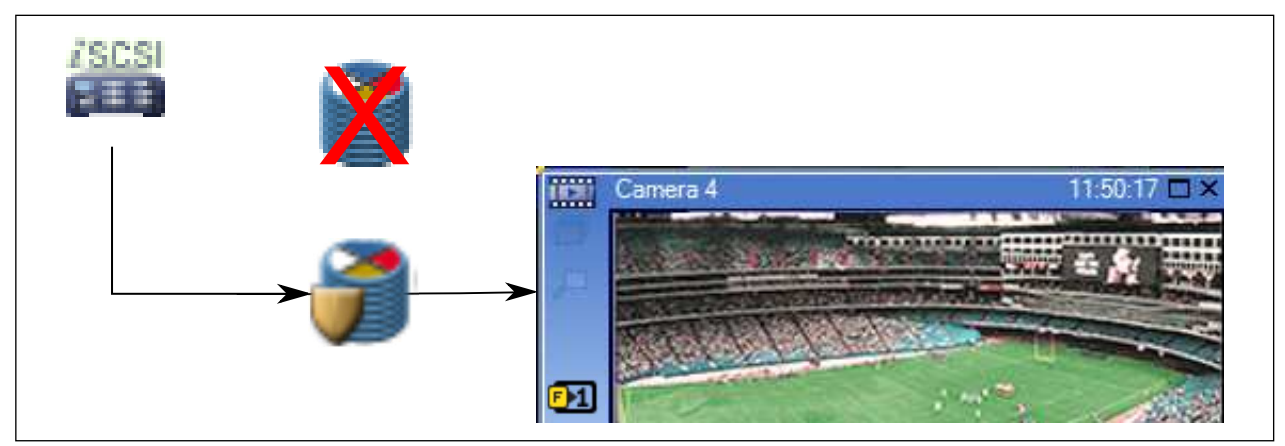

When the Primary VRM and the optional Primary Failover VRM are both not connected, the encoder provides playback. Close the Image pane and display the camera again in an Image pane:

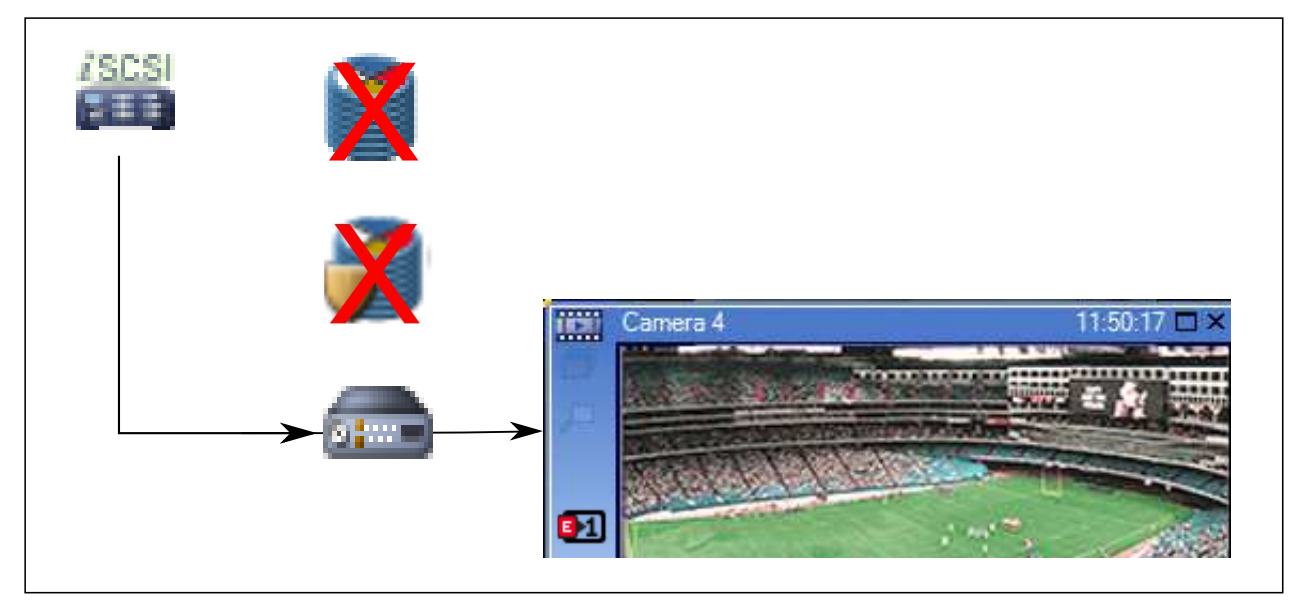

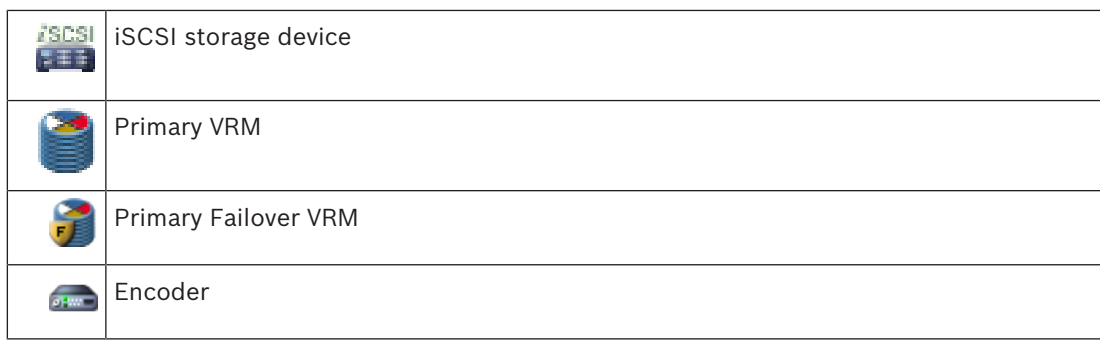

Encoder playback can only access a limited recording period.

While the Secondary VRM is working, it provides playback. The Failover VRM runs in idle state. If configured for this workstation, playback is provided directly by the iSCSI storage device.

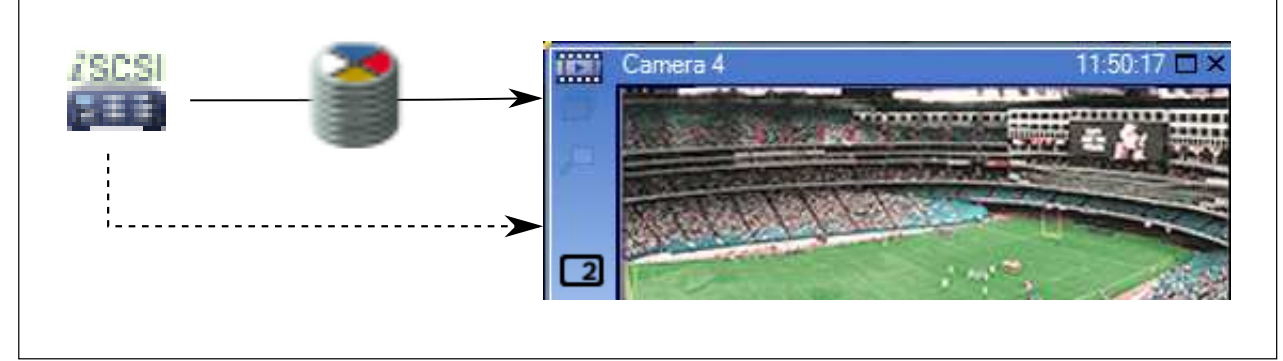

When the Secondary VRM is not connected, the configured Failover VRM provides playback. Close the Image pane and display the camera again in an Image pane:

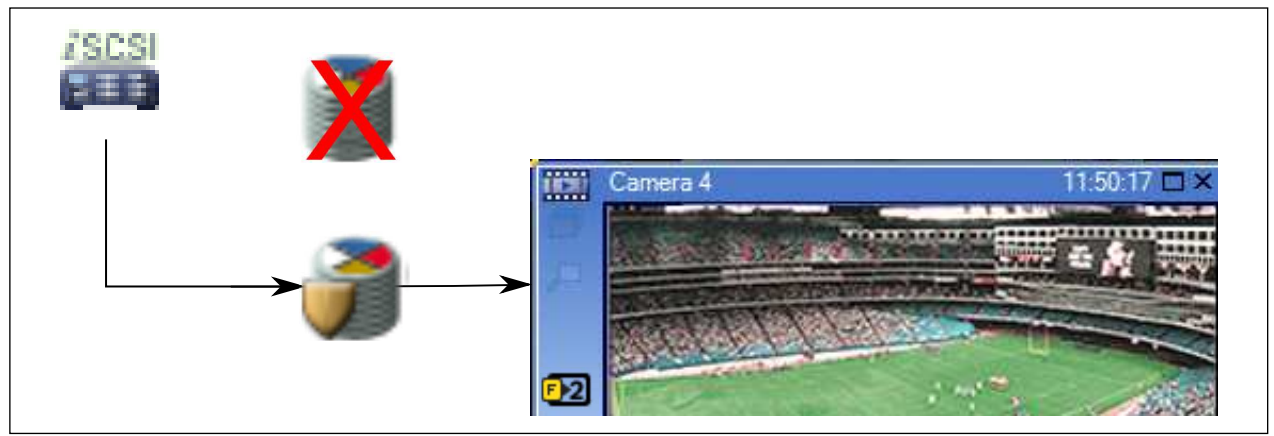

When the Secondary VRM and the optional Secondary Failover VRM are both not connected, the encoder provides playback. Close the Image pane and drag the camera again to an Image pane:

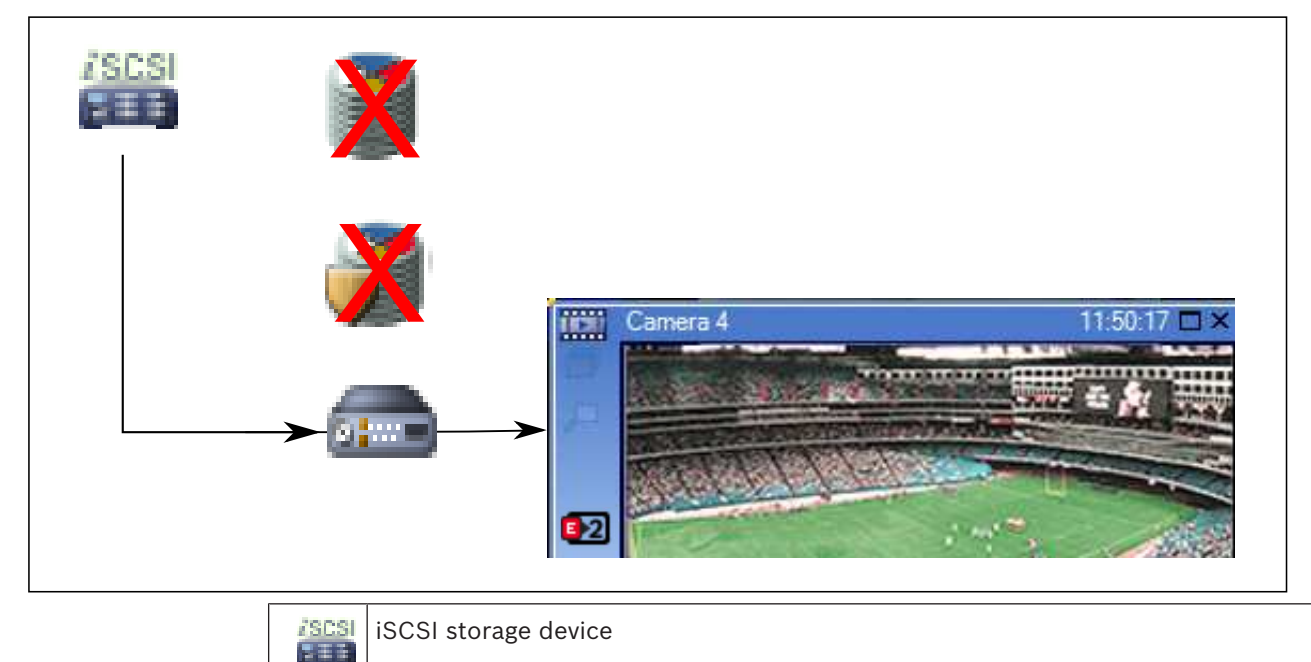

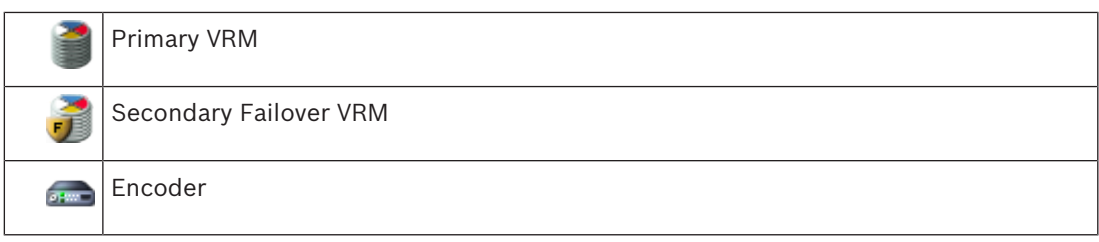

Encoder playback can only access a limited recording period.

#### **Automatic Network Replenishment**

ANR is configured. Click the recording source icon to display primary playback (primary failover playback, primary encoder playback) or ANR playback.

If configured for this workstation, playback is provided directly by the iSCSI storage device.

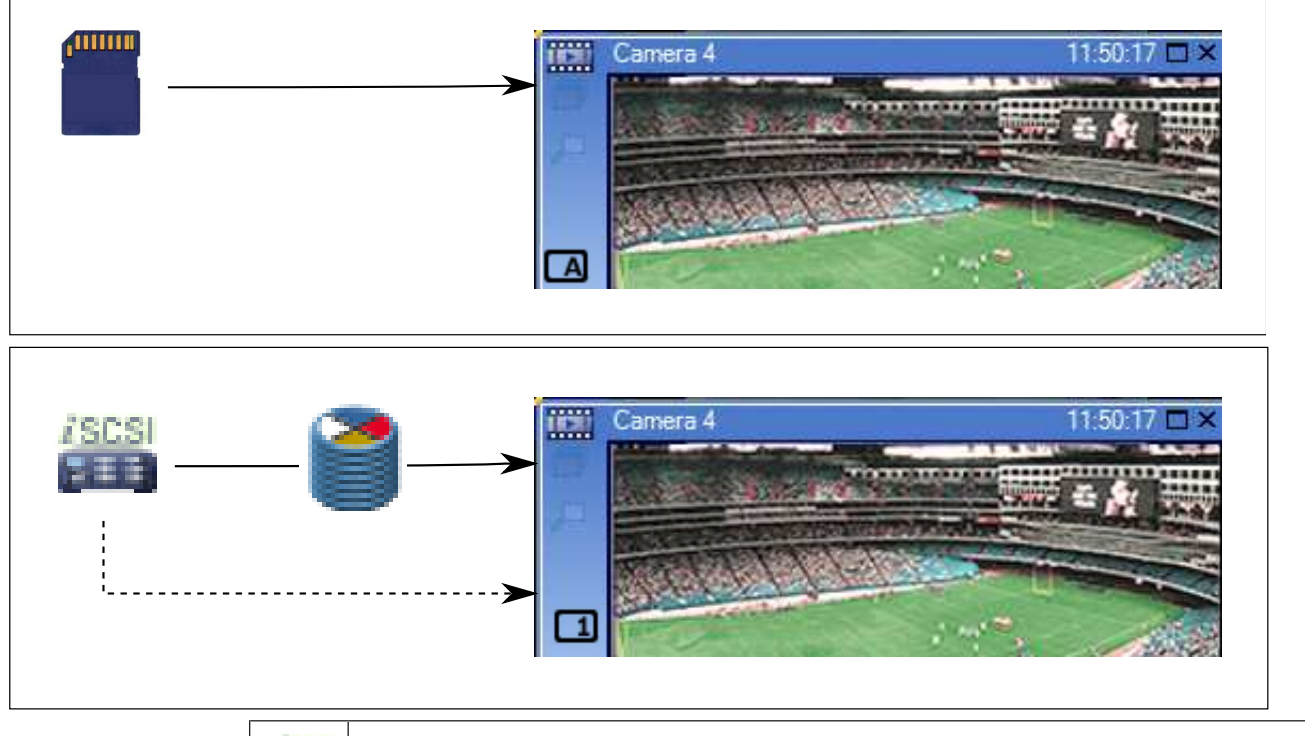

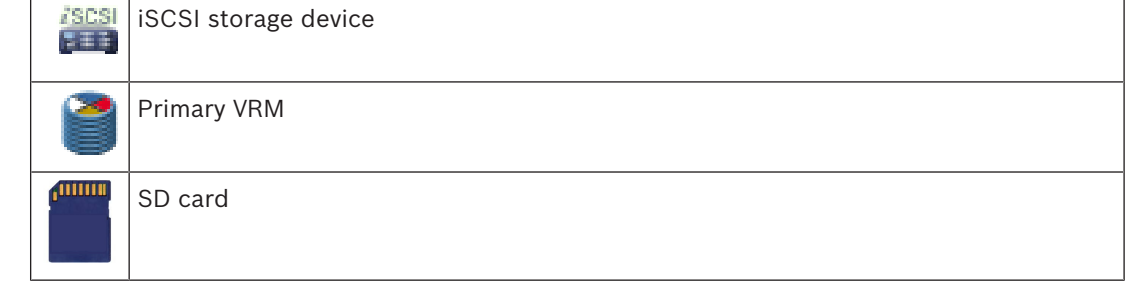

# **4.10 Alarm handling**

Alarms can be individually configured to be handled by one or more user groups. When an alarm occurs, it appears in the Alarm List of all users in the user groups configured to receive that alarm. When any one of these users starts to work on the alarm, it disappears from the Alarm List of all other users.

Alarms are displayed on a workstation's alarm monitor and optionally on analog monitors. This behavior is described in the following paragraphs.

## **Alarm flow**

- 1. An alarm occurs in the system.
- 2. Alarm notifications appear in the Alarm Lists of all users configured for this alarm. Alarm video is immediately displayed on configured monitors. If it is an automatically displayed alarm (auto pop-up), the alarm video is also automatically displayed on the Operator Client workstation's alarm monitors.

If the alarm is configured as an auto-clear alarm, the alarm is removed from the Alarm List

after the auto-clear time (configured in the Configuration Client).

On analog monitors, any quad views from VIP XDs are temporarily replaced by full-screen displays.

- 3. One of the users accepts the alarm. The alarm video is then displayed on this user's workstation (if it is not already displayed via auto pop-up). The alarm is removed from all other Alarm Lists and alarm video displays.
- 4. The user who accepted the alarm invokes a workflow that can include reading an action plan and entering comments. This step is optional - requirements for workflow can be configured by the administrator.
- 5. Finally, the user clears the alarm. This removes the alarm from his Alarm List and alarm display.

On an analog monitor group, the monitors return to the cameras that were displayed before the alarm occurred.

#### **Alarm Image window**

- 1. To display alarm video, the Alarm Image window replaces the Live or Playback Image window on the monitor that has been configured for alarm display.
- 2. Each alarm gets a row of Image panes. Up to 5 Image panes can be associated with each alarm. These Image panes can display live video, playback video, or maps. On an analog monitor group, each alarm can call up cameras on a row of analog monitors. The number of cameras in the row is limited by the number of columns in the analog monitor group. Monitors in the row that are not used for alarm video can be configured to either continue with their current display or to display a blank screen.
- 3. Higher priority alarms are displayed above lower priority alarms on both analog monitor rows and the Operator Client workstation display alarm rows.
- 4. If the Alarm Image window is completely full of Alarm Image rows and an additional alarm must be displayed, the lowest priority alarms "stack up" in the bottom row of the Alarm Image window. You can step through the stacked alarms with the controls at the left side of the alarm row.

You can step through the alarm stacks on analog monitor groups with control buttons in the **Monitors** window of the Operator Client workstation display. Analog monitors in alarm are indicated by red icons with blinking "LEDs".

The alarm title, time, and date can be optionally be displayed on all analog monitors, or only the first monitor in the alarm row.

- 5. For equal priority alarms, the administrator can configure the order behavior:
	- Last-in-First-out (LIFO) mode: in this configuration, new alarms are inserted *above* older alarms of the same priority.
	- First-in-First-out (FIFO) mode; in this configuration, new alarms are inserted *below* older alarms of the same priority.
- 6. An alarm's Image row can appear in the Alarm Image window in one of two ways:
	- When it is generated (auto pop-up). This occurs when the alarm priority is higher than display priority.
	- When the alarm is accepted. This occurs when the alarm priority is lower than display priority.

#### **Auto pop-up alarms**

Alarms can be configured to automatically display (pop up) in the Alarm Image window, based on the alarm priority. Each user group's live and playback displays are also assigned priorities. When alarms are received with priority higher than that of the user's display, the alarm

automatically displays its alarm row in the Alarm Image window. If the Alarm Image window is not currently displayed, it automatically replaces the Live or Playback Image window on the alarm-enabled monitor.

Although auto pop-up alarms are displayed in the Alarm Image window, they are not automatically accepted. They can be displayed on multiple users' displays simultaneously. When a user accepts an auto pop-up alarm, it is removed from all other users Alarm Lists and alarm displays.

#### **Alarm handling in case of shutdown**

On a server shutdown all active alarms are preserved. The alarms are restored and reappear in the **Alarm List** window, when the system restarts.

Alarms in the state **Accepted** or **Workflow** are automatically set back to the state **Active** when the system restarts. Comments entered for alarms in the state **Workflow** are preserved.

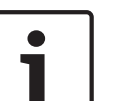

#### **Notice!**

The alarm data is automatically saved every minute, so the maximum data loss is the data accumulated in one minute.

#### **See also**

*– Configuring the pre- and post-alarm duration for an alarm, page 186*

## **4.11 DVR devices**

This chapter gives background information on the DVR devices that you can integrate in BVMS. Some DVR models (e.g. DHR-700) support recording from encoders / IP cameras. Other DVR models support only analog cameras.

An encoder / IP camera should not be integrated into the configuration of two video systems (DVRs or video management systems).

If encoders / IP cameras are connected to a DVR which is already integrated in BVMS, these encoders / IP cameras are not detected by the BVMS network device scan. This holds true for the network scan started from within Configuration Client or started from within Config **Wizard** 

If a DVR with connected encoders / IP cameras is integrated in BVMS and these encoders / IP cameras are already added to BVMS, a warning is displayed. Remove these encoders / IP cameras from the DVR or from BVMS.

Config Wizard does not add DVR devices with conflicting IP cameras to the configuration. DVR devices support a limited number of simultaneous connections. This number defines the maximum number of Operator Client users that can simultaneously display videos from this DVR without black Image panes being displayed.

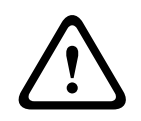

### **Caution!**

Add the DVR using the administrator account of the device. Using a DVR user account with restricted permissions can result in features that are not usable in BVMS, for example using the control of a PTZ camera.

DIVAR AN 3000/5000: When you delete video data from the DVR, please note that you always delete at least the full hour of video data. For example if you select a time period from 6:50 to 7:05, you will effectively delete the video data from 6:00 through 8:00.

Bosch 700 Series Hybrid and Network HD Recorders: Deletion always starts with the beginning of the recordings of all cameras that are displayed in Operator Client, and ends with the point in time that you enter.

#### **See also**

- *– DVR (Digital Video Recorder) page, page 227*
- *– Configuring the integration of a DVR, page 144*

# **4.12 Mobile Video Service**

Mobile Video Service is transcoding video streams from the source to the available bandwidth of connected clients. The interfaces of the Mobile Video Service are designed to support clients on multiple platforms, for example Mobile devices (IOS; iPad, iPhone) and Windows Internet Explorer HTML client.

Mobile Video Service is based on Microsoft Internet Information Service.

One mobile service may serve several clients synchronously.

For limits refer to data sheet and the Technical Note Mobile Video Service available in the Online Product Catalog for BVMS.

#### **Internet Information Service**

Configure the settings for Internet Information Service on the computer where you plan to install MVS for BVMS.

#### **Installation notes**

You cannot add Mobile Video Service (MVS) in Configuration Client when the time between the Configuration Client computer and the Mobile Video Service computer is not synchronized. Please ensure that the time is synchronized between the affected computers. Install and configure Internet Information Service (IIS) before you install Mobile Video Service. If IIS is not installed, BVMS Setup to install Mobile Video Service aborts.

You select the Mobile Video Service component for installation during BVMS Setup.

You cannot install VRM and Mobile Video Service on the same computer.

We recommend that you do not install Mobile Video Service on the same computer where you install Management Server.

With Mobile App you can perform the following tasks:

- Displaying video
	- Live
	- Playback
- Sending live video
- Recording and sending recorded video
- Alarm recording
- Monitoring network and server

#### **Related Topics**

- *Adding a Mobile Video Service, page 150*
- *Mobile Video Service page, page 251*

# **4.13 Adding Video IP devices from Bosch**

As of BVMS version 4.5.5 and firmware version 5.70 you can add all Video IP devices from Bosch to your system. You use the **<Auto Detect>** selection for adding these devices. An encoder that you add with the **<Auto Detect>** selection, must be available in the network. The device capabilities of the encoder are retrieved and default stream qualities are applied.

#### **Notice:**

You cannot add a device with the **<Auto Detect>** selection to an NVR.

#### **Related Topics**

- *Adding a device manually, page 139*
- *Updating the device capabilities, page 123*
- *Add Encoder / Add Decoder dialog box, page 232*
- *Edit Encoder / Edit Decoder dialog box, page 233*

# **4.14 Region of Interest (ROI)**

#### **Intended use**

Intended use of ROI is to save network bandwidth when zooming into a section of the camera image with a fixed HD camera. This section behaves like a PTZ camera.

#### **Functional description**

The ROI feature is only available for stream 2.

Fixed HD cameras provide ROI streams with SD resolution.

When a TCP connection is used in Live Mode, the encoder adapts the encoding quality to the network bandwidth. The best adapted quality never exceeds the configured quality of the stream.

In addition to that the encoder streams only the area selected by the user (through zooming and panning actions).

The usage of ROI has the following advantages:

- Decreased network bandwidth usage
- Decreased decoding performance required on the client

A user with a higher priority for PTZ control can take over the control of ROI and can change the image section. The recording of stream 2 has the highest priority. This means that a continuous recording of stream 2 makes the control of ROI impossible. If alarm recording of stream 2 is configured, you cannot control ROI when an event occurs that triggers alarm recording.

#### **Limitations**

You can use ROI only with fixed HD cameras.

You can use ROI only in Live Mode.

Enable TCP mode for this camera to adapt the network bandwidth. The encoder adapts the encoding quality to the network bandwidth. Whenever a second client is requesting the same stream (for example for recording), the bandwidth adaption is turned off.

Additionally the required performance of the decoding process on the client is decreased. If stream 2 is configured to **H.264 MP SD ROI** or **H.265 MP SD ROI** on the **Cameras and Recording** page but not yet set on the encoder, the PTZ control does not work. Activate the configuration to set this property on the encoder.

### **See also**

- *– Cameras page, page 339*
- *– Camera Permissions page, page 366*

# **4.15 Intelligent Tracking**

### **Intended use**

Intended use of Intelligent Tracking is to enable a camera to follow a selected object. You can configure whether the selection of an object is automatically or manually. The camera can be a PTZ camera or a fixed HD camera (only with ROI enabled).

The following 3 modes are available:

- **Off:** Intelligent Tracking is turned off.
- **Auto**: Intelligent Tracking turned on, the largest object is automatically selected for tracking, recommended use: rarely moving objects in the image.
- **Click**: User selects object to be tracked.

After selecting the object to be tracked, a PTZ camera moves to follow the object until this object leaves the visible area of the camera or the operator stops tracking.

A fixed HD camera with the Intelligent Tracking feature enabled defines a surrounding region close to the borders of the selected object and zooms into the image to display only the region. Then the region is moved according to the movement of the object.

#### **Limitations**

Intelligent Tracking can only be used for Live operations. You cannot use Intelligent Tracking later in recorded videos.

For a PTZ camera to be used for Intelligent Tracking , we recommend configuring to return to a defined preposition after a longer period of inactivity. Otherwise it can happen that a PTZ camera follows an automatically selected object and after the object having disappeared, the PTZ camera shows an irrelevant image.

## **4.16 Inactivity logoff**

#### **Intended use**

Intended use of inactivity logoff is to protect an Operator Client or Configuration Client during the absence of the operator or administrator.

You can configure per user group that Operator Client shall be logged off automatically after a specified time period without activity.

For Configuration Client no user groups are available. The inactivity logoff setting is valid only for the **admin** user.

All operations with keyboard, mouse and CCTV keyboard affect the specified time period for inactivity logoff. Automatic activities of Operator Client do not affect the time period. Automatic activities of Configuration Client like firmware upload or iSCSI setup prevent the inactivity logoff.

You can also configure the inactivity logoff for a BVMS Web Client.

Short before an inactivity logoff, a dialog box reminds the user to actively prevent the inactivity logoff.

The Logbook records an occurred inactivity logoff.

#### **Example**

If a workstation is located in a public area, the inactivity logoff minimizes the risk that on an unattended workstation Operator Client is accessed by an unauthorized person.

An administrator group member shall logoff automatically after inactivity but a desk officer (operator group) might just watch video without operating the system and does not want an inactivity logoff.

#### **Limitations**

Client SDK activity does not support the inactivity logoff, this means that the activity of Client SDK does not affect the specified time period.

#### **See also**

- *– Options dialog box, page 216*
- *– Operator Features page, page 372*

# **4.17 Malfunction relay**

#### **Intended use**

A malfunction relay is intended to switch in case of any severe system error to trigger an external alert (strobe, siren, etc.).

The user must reset the relay manually.

The malfunction relay can be one from the following list:

- BVIP encoder or decoder relay
- ADAM relay
- Intrusion panel output

#### **Example**

If something happens that severely affects the system functioning (for example a hard disk failure) or an incident occurs that endangers the security of a site (for example a failing reference image check), the malfunction relay is activated. This can for example trigger an audible alarm or can close doors automatically.

#### **Functional description**

You can configure a single relay to act as a malfunction relay. The malfunction relay gets activated automatically when an event from a set of user-defined events is triggered. Activation of a relay means that a command will be sent to the relay to close it. The subsequent "Relay Closed" event is decoupled from the command and will only be generated and received if the relay state is physically changed! For example a relay being closed before, will not send this event.

Apart from being automatically triggered by the set of user-defined events, the malfunction relay is treated like any other relay. Therefore, the user is able to deactivate the malfunction relay in Operator Client. The Web Client also allows deactivating the malfunction relay. Because the regular access permissions apply to the malfunction relay as well, all clients need to consider the permissions of the logged-on user.

#### **See also**

- *– Adding a malfunction relay, page 166*
- *– Malfunction Relay dialog box, page 335*

# **4.18 Text data**

### **Intended use**

The operator can search for text data to find the corresponding recordings. The text data must be stored in the Logbook.

Text data is delivered by systems like foyer card readers, automatic teller machines or virtual inputs. Text data contains textual transaction data like account numbers and bank routing codes.

### **Functional description**

Text data of a device is recorded together with the corresponding video data.

#### **Limitations**

For searching recordings with text data, the text data must be configured to be stored in the Logbook.

The encoder for which you configure the recording text data function, must have firmware version 5.92 or later.

The text data of maximum 32 different devices can be recorded synchronously for one camera. Maximum 3000 bytes of text data can be stored on an encoder per event.

If you see problems with Logbook searches, display of additional data, or CSV exports of Logbook search results, the reason can be that the additional text data contains non-printable characters, for example x00-x1F.

### **See also**

- *– Triggering alarm recording with text data, page 186*
- *– Text Data Recording dialog box, page 354*

# **4.19 Allegiant CCL commands**

You use CCL commands for switching IP cameras or encoders to IP decoders both configured in BVMS. You cannot use CCL commands to directly control analog cameras or the Allegiant matrix itself.

The Allegiant CCL emulation starts an internal BVMS service that translates CCL commands of the Matrix Switch into BVMS. You configure a COM port of the Management Server to listen to these CCL commands. The CCL emulation helps to exchange existing Allegiant devices with Bosch Video Management System or to use Bosch Video Management System with applications that support the Allegiant CCL commands. Old Allegiant hardware configured in BVMS cannot be controlled with these commands.

# **4.20 Offline Operator Client**

With the feature of the Offline Operator Client the following use cases are possible:

- Operator Client continues operation for Live, Playback and Export without connection to the Management Server computer.
- If a workstation was connected once to the Management Server computer, it can log on offline any time with any user.

For Offline Mode BVMS must have version 3.0 or later.

If an Operator Client workstation is disconnected from the Management Server computer, it is possible to continue working. Some main functions are still available, for example live and playback video.

As of BVMS V5.5 an Operator Client workstation can work offline with a configuration of BVMS V5.0.5.

### **Caution!**

When a password change on the Management Server occurs during the period when Operator Client is offline, this password change is not propagated to this Operator Client. When Operator Client is online, the user must log on using the new password.

When Operator Client is offline, the user must again use the old password for logon. This is not changed until a new configuration is activated and transferred to the Operator Client workstation.

### **Caution!**

When a camera is called up for display in an analog monitor group with a workstation connected Bosch Intuikey keyboard, and the workstation is offline, the keyboard does not send an error tone.

## **4.20.1 Working with Offline Mode**

When Operator Client is disconnected from a Management Server, a respective overlay icon is displayed in the Logical Tree on the disconnected Management Server. You can continue working with Operator Client even if the disconnection lasts longer, but some functions are not available.

If the connection to the Management Server is reestablished, a respective overlay icon is displayed.

If a new configuration on a Management Server has been activated, a respective icon is displayed in the Logical Tree on the icon of the affected Management Server and a dialog box is displayed for some seconds. Accept or refuse the new configuration.

If your Operator Client instance is scheduled to log off at a specific point in time, this logoff occurs even when the connection to the Management Server is not reestablished at this point in time.

When a user of Operator Client logs on using Server Lookup in offline state, the Server List of the last successful logon is displayed. Offline state here means that the Operator Client workstation does not have a network connection to the server containing the Server List.

#### **Functions not available during disconnection**

When disconnected from Management Server the following functions are not available in Operator Client:

– Alarm List:

This includes handling alarms. The alarm list is empty and will automatically be filled on reconnection.

– Allegiant:

The trunk line handling is not available. In earlier versions, Allegiant cameras were automatically closed with a message-box when a trunk line handling was unavailable. With BVMS V3.0 we will show a more user friendly Image pane informing the user about the impossibility to display this camera right now.

– AMG:

It is not possible to drag cameras on the AMG control. The control is disabled and will automatically be enabled on reconnection.

PTZ priorities:

Without a connection to Management Server , an offline Operator Client can connect a PTZ camera as long as the PTZ camera itself is not locked. The dome priorities will automatically be updated on reconnection.

- Input:
	- Input cannot be switched.
- Logbook:

The Logbook is not available and cannot be opened. An opened Logbook search window is not closed automatically. Existing search results can be used and exported.

## – Operator Client SDK:

Operator Client SDK functions with IServerApi cannot be processed.

Creating a RemoteClientApi is not possible.

Some methods that are only available at client API do not work, for example ApplicationManager (try GetUserName()).

Password change:

The operator is not able to change his password.

– Relay:

Relays cannot be switched.

Server Script:

The server methods of the IServerApi will be processed but cannot be sent to the Client which are:

- AlarmManager
- AnalogMonitorMananger
- CameraManager
- CompoundEventManager
- DecoderManager
- DeviceManager
- DomeCameraManager
- **EventManager**
- InputManager
- LicenseManager
- Logbook
- MatrixManager
- RecorderManager
- RelayManager
- ScheduleManager
- **SendManager**
- SequenceManager
- VirtualInputManager
- State overlays:

No state overlays of cameras, inputs or relays are available.

#### **States of Operator Client**

A BVMS Operator Client gives you a visual and textual feedback of its states. Following Operator Client states are possible:

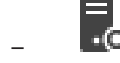

The Operator Client is connected to the Management Server.

–

The Operator Client is not connected to the Management Server. One reason can be a physical disconnection from the Management Server to the network.

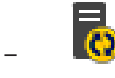

This state can only be displayed after a reestablished connection to the Management Server. All affected functions are back, but the configuration of the Operator Client is outdated due to a newer configuration available in the system. Log on again to update the configuration.

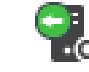

–

This state icon is displayed when the Management Server has an earlier BVMS version than the Operator Client workstation.

#### **Device state overlay**

The device states (recording dot, too noisy, too dark, ...) are processed by the Management Server. On disconnection between Client and Server the states cannot be updated in the Client. A new state overlay will give you a visual feedback that all device states are not available at the moment. If the client has an established connection to the server again, the state overlays are updated automatically.

<sup>?</sup> State unknown

The state overlay of a device in the Logical Tree or on a map when client is disconnected from the Management Server computer.

#### **Reasons for disconnection**

Reasons for disconnection between Operator Client and Management Server can be:

- Physical connection is broken.
- Password of logged on user has changed during offline time.
- Management Server has given away floating workstation license to another online Operator Client while the now disconnected Operator Client was offline.
- Operator Client and Management Server have different versions (Management Server earlier than version 5.5).

# **4.21 Version independent Operator Client**

For Compatibility Mode both Operator Client and Management Server must have a version later than 5.5.

A user of Operator Client can successfully log on to a Management Server where a previous software version is running.

If the server provides a newer configuration than available on the Operator Client workstation, this configuration is automatically copied to the Operator Client workstation. The user can decide to download the new configuration.

Operator Client provides a reduced feature set and is connected to this Management Server. The following Management Server related features are available after logon to a Management Server with a previous version:

- User preferences
- Start manual recording
- Display of device states
- Toggling relay states
- Searching the Logbook Search for events is not possible.
- Server Lookup
- Remote export

## **4.21.1 Working with Compatibility Mode**

This feature is available in versions later than 5.5.

A BVMS Operator Client gives you a visual and textual feedback of its states.

Following Operator Client states are possible:

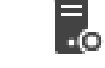

–

–

The Operator Client is connected to the Management Server.

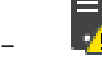

The Operator Client is not connected to the Management Server. One reason can be a physical disconnection from the Management Server to the network.

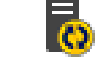

This state can only be displayed after a reestablished connection to the Management Server. All affected functions are back, but the configuration of the Operator Client is outdated due to a newer configuration available in the system. Log on again to update the configuration.

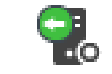

This state icon is displayed when the Management Server has an earlier BVMS version than the Operator Client workstation.

# **4.22 ONVIF events**

–

#### **Intended use**

Intended use is the mapping of ONVIF events to BVMS events. ONVIF events can then trigger BVMS alarms and recording.

You can define default event mappings valid only for a specific ONVIF device, for all ONVIF devices of the same manufacturer and model, or for all ONVIF devices of the same manufacturer. Default event mappings are automatically assigned to all affected ONVIF encoders that are added using the BVMS Scan Wizard or are added manually. When you add an ONVIF encoder to the BVMS configuration without a connection to this ONVIF encoder, no event mappings are assigned. You can update such an ONVIF encoder with event mappings from an ONVIF encoder of the same manufacturer and/or model that you already have added.

You define event mappings specific for each of the following sources:

- ONVIF encoder
- Cameras of this ONVIF encoder
- Relays of this ONVIF encoder
- Inputs of this ONVIF encoder

#### **Example**

In an ONVIF camera a motion detection event occurs. This event shall trigger a **Motion Detected** event in BVMS.

To achieve this, you configure for this ONVIF camera:

- ONVIF topic (MotionDetection)
- ONVIF data item (motion)
- ONVIF data type (boolean)
- ONVIF data value (true)

**Note:** It is not sufficient to only configure the **Motion Detected** event. Please configure also the **Motion Stopped** event. You always must configure a pair of events.

#### **Import or export of a Mapping Table**

You can export a Mapping Table on a computer where you have created it and import this Mapping table on another computer where the required mapping table is not available.

#### **Troubleshooting**

You can create log files for troubleshooting.

#### **See also**

- *– Configuring ONVIF events, page 127*
- *– Enabling logging for ONVIF events, page 388*
- *– ONVIF Encoder Events page, page 314*

## **4.23 Viewing modes of a panoramic camera**

This chapter illustrates the viewing modes of a panoramic camera which are available in BVMS.

The following viewing modes are available:

- Circle view
- Panorama view
- Cropped view

Panorama and cropped view modes are created by the dewarping process in BVMS. Edge dewarping is not used.

The administrator must configure the mounting position of a panoramic camera in Configuration Client.

You can resize the Image pane of a camera as required. The Image pane ratio is not restricted to the 4:3 or 16:9 aspect ratio.

## **4.23.1 360° panoramic camera - floor- or ceiling mounted**

The following figure illustrates the dewarping of a 360° camera which is floor- or ceiling mounted.

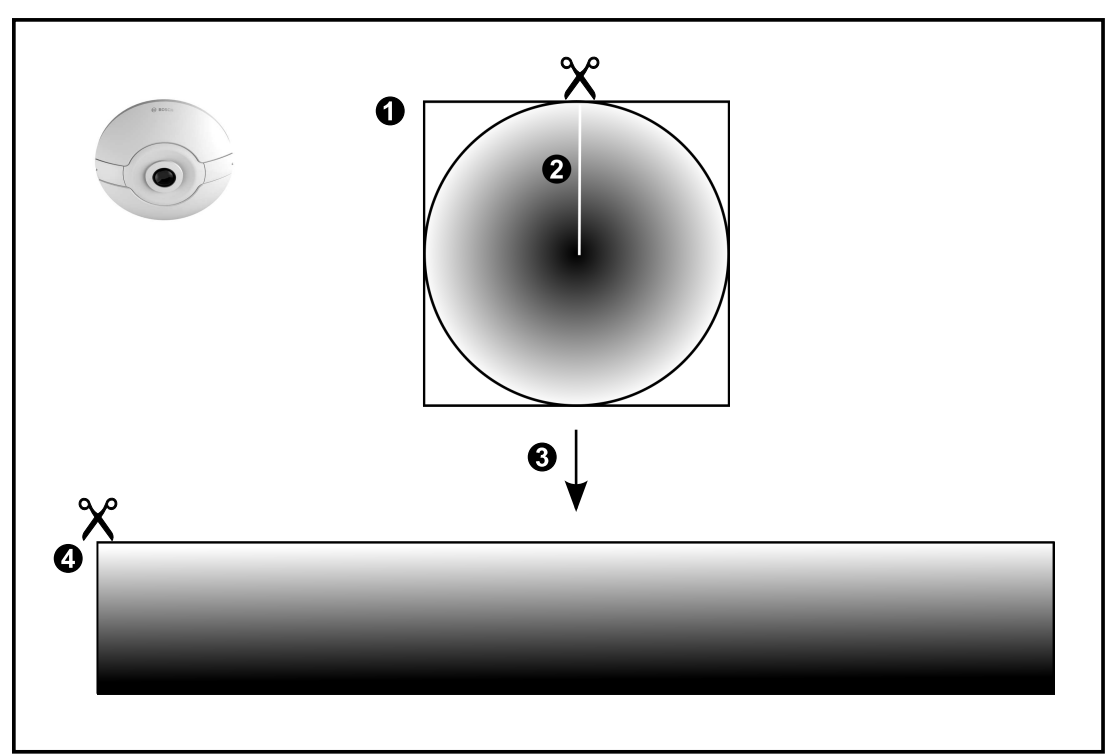

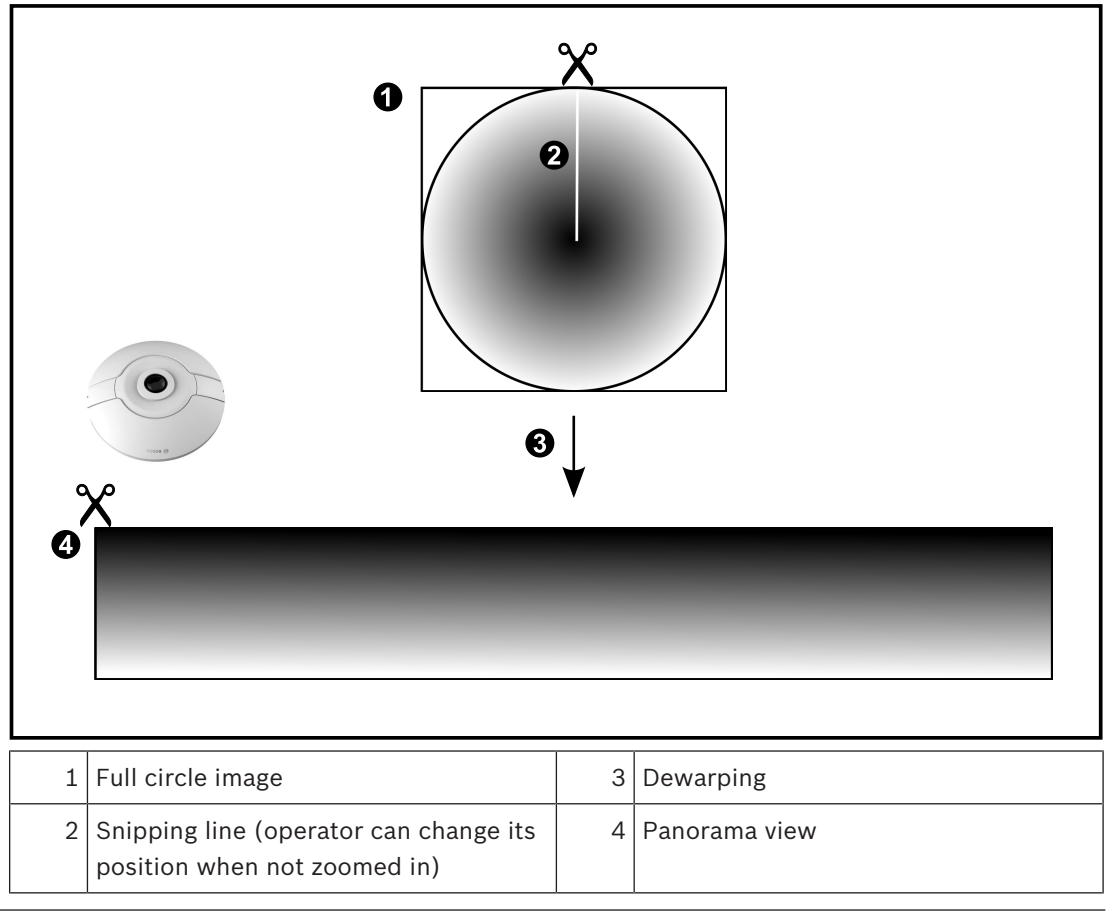

## **4.23.2 180° panoramic camera - floor- or ceiling mounted**

The following figure illustrates the dewarping of a 180° camera which is floor- or ceiling mounted.

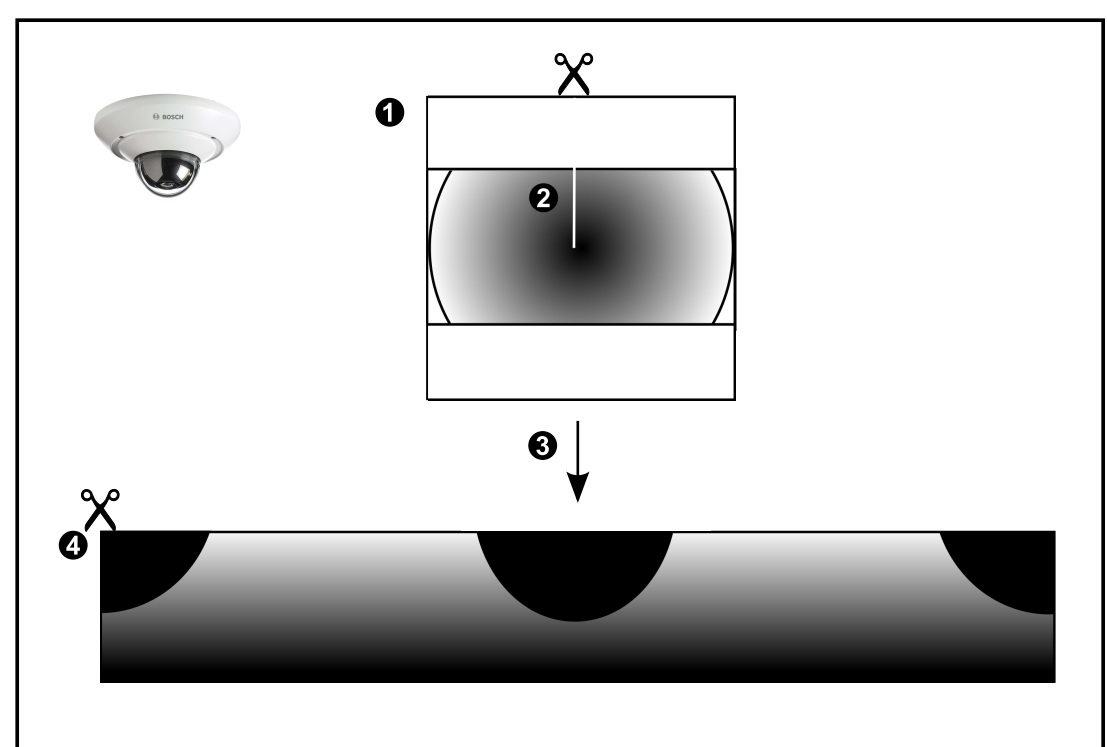

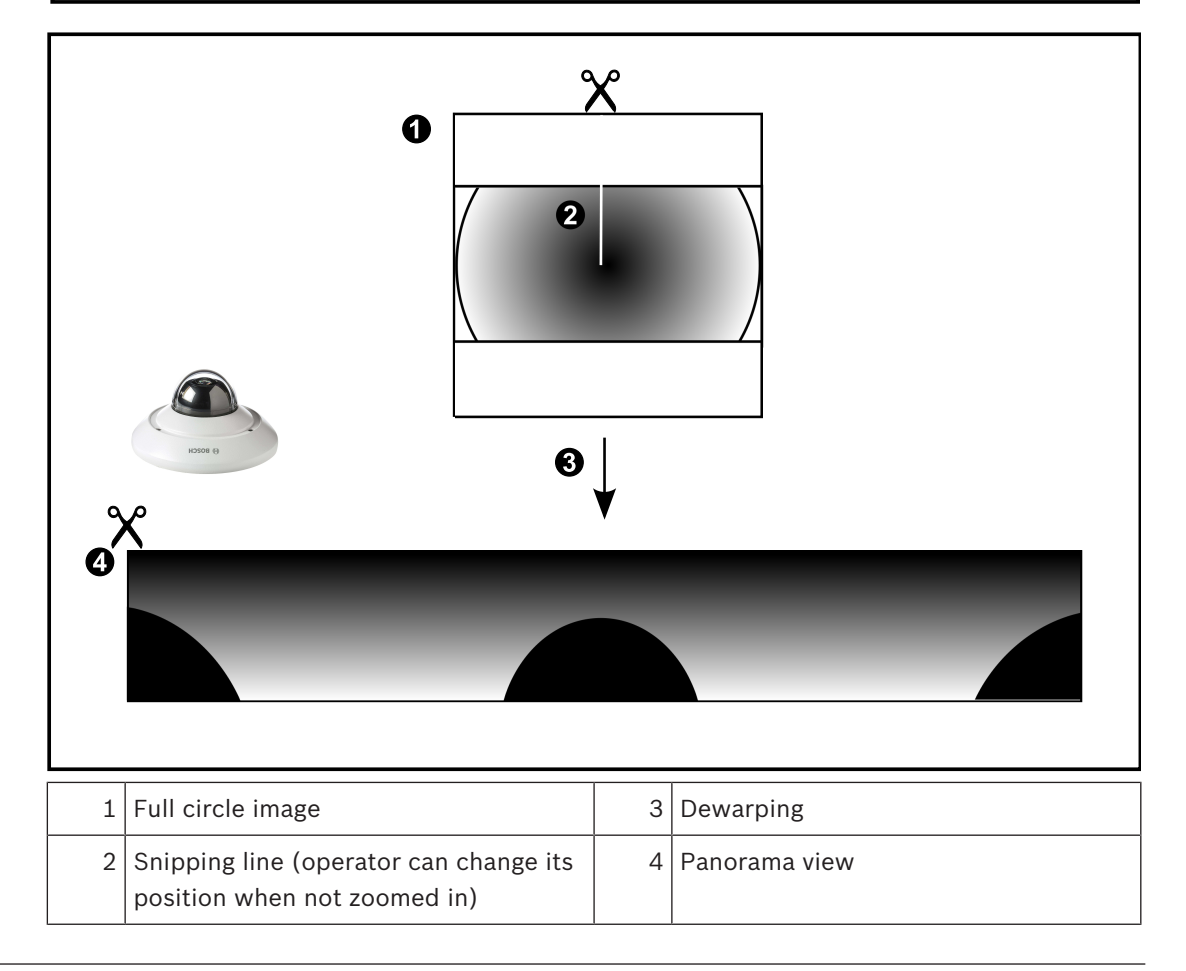

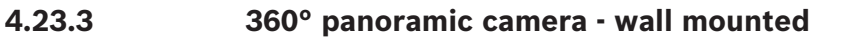

The following figure illustrates the dewarping of a 360° camera which is wall mounted.

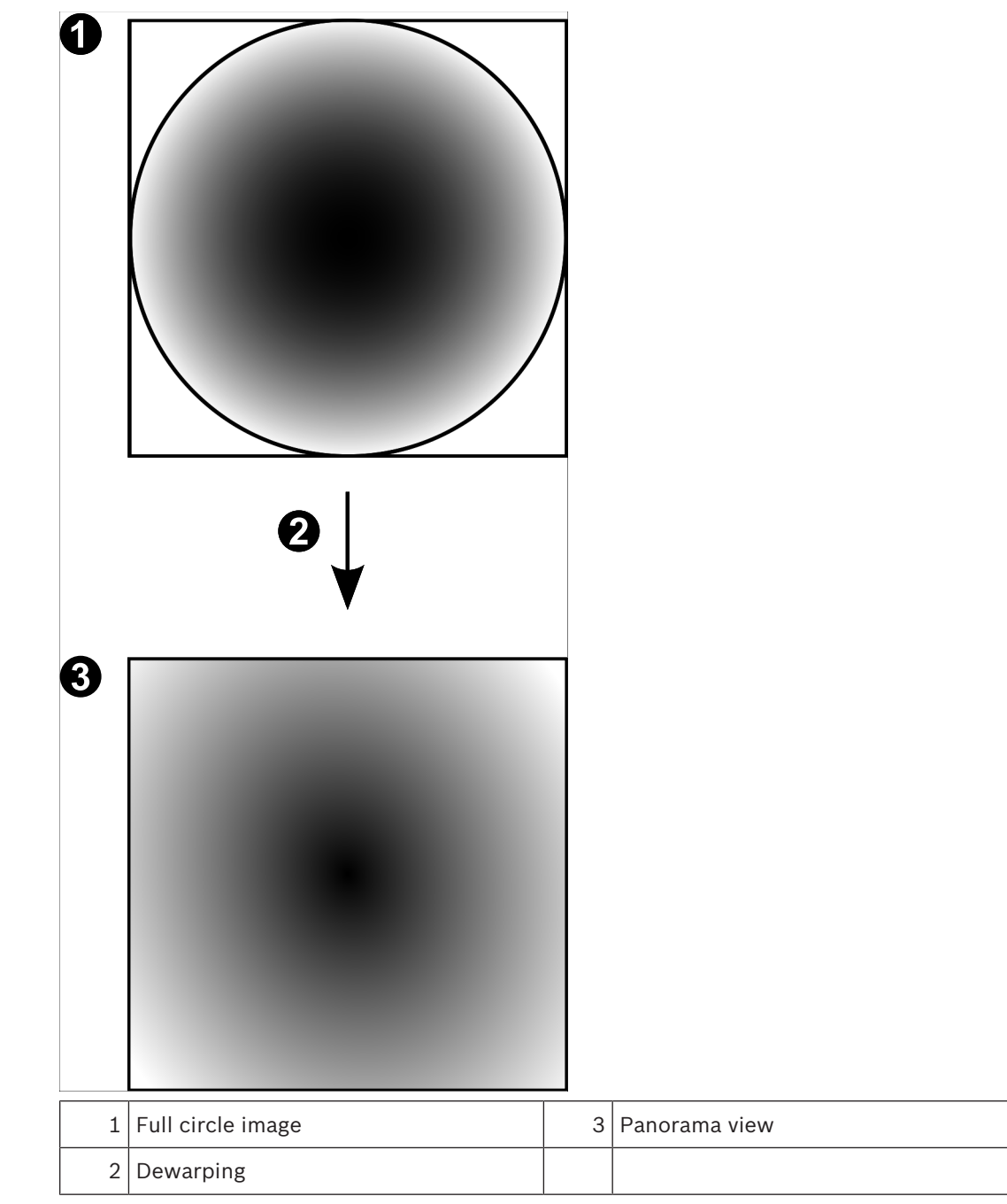

## **4.23.4 180° panoramic camera - wall mounted**

The following figure illustrates the dewarping of a 180° camera which is wall mounted.

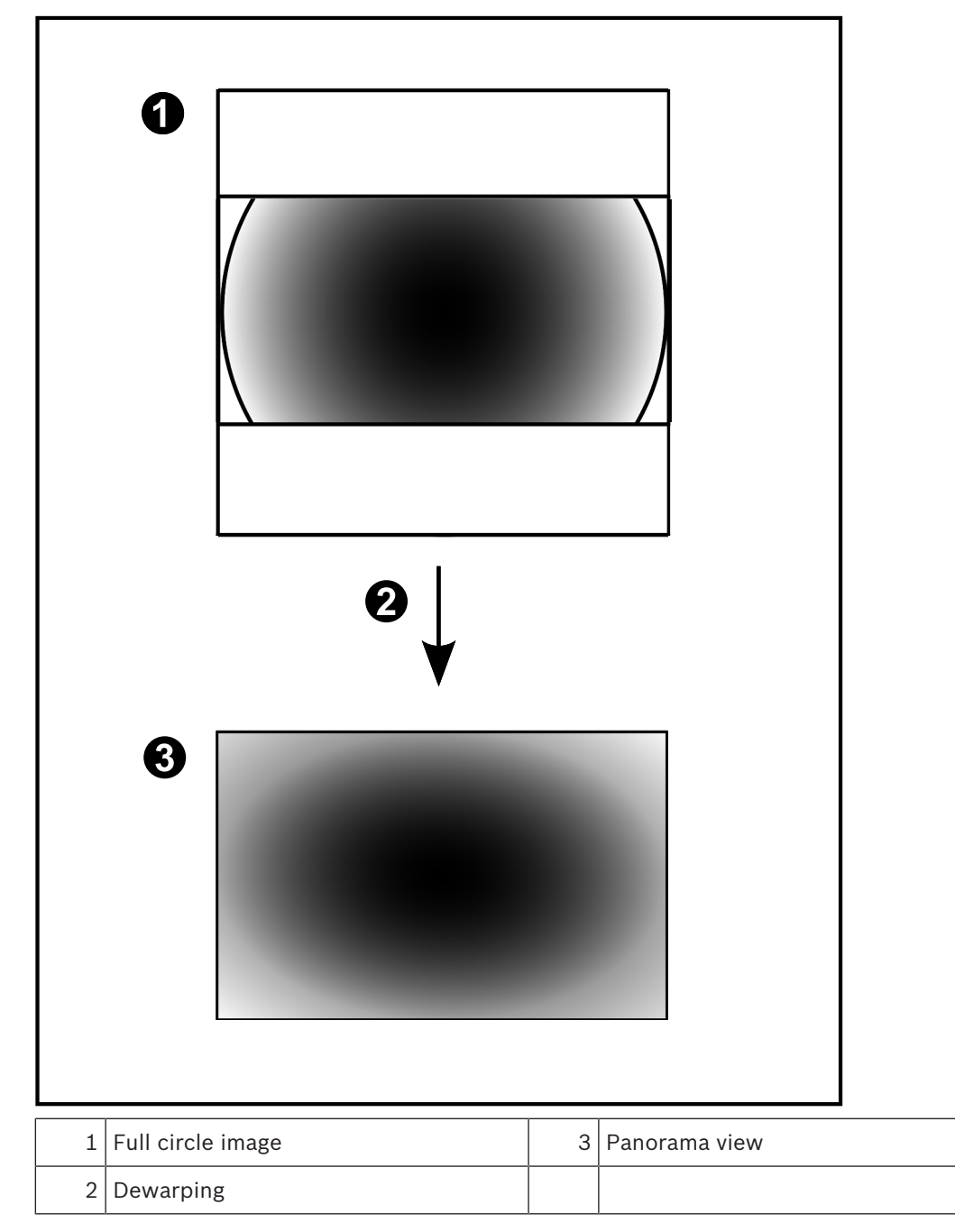

## **4.23.5 Cropped view on a panoramic camera**

The following example figure illustrates the cropping of a 360° camera which is floor- or ceiling mounted.

The rectilinear section used for cropping is fixed. You can change the section in the cropped Image pane using the available PTZ controls.

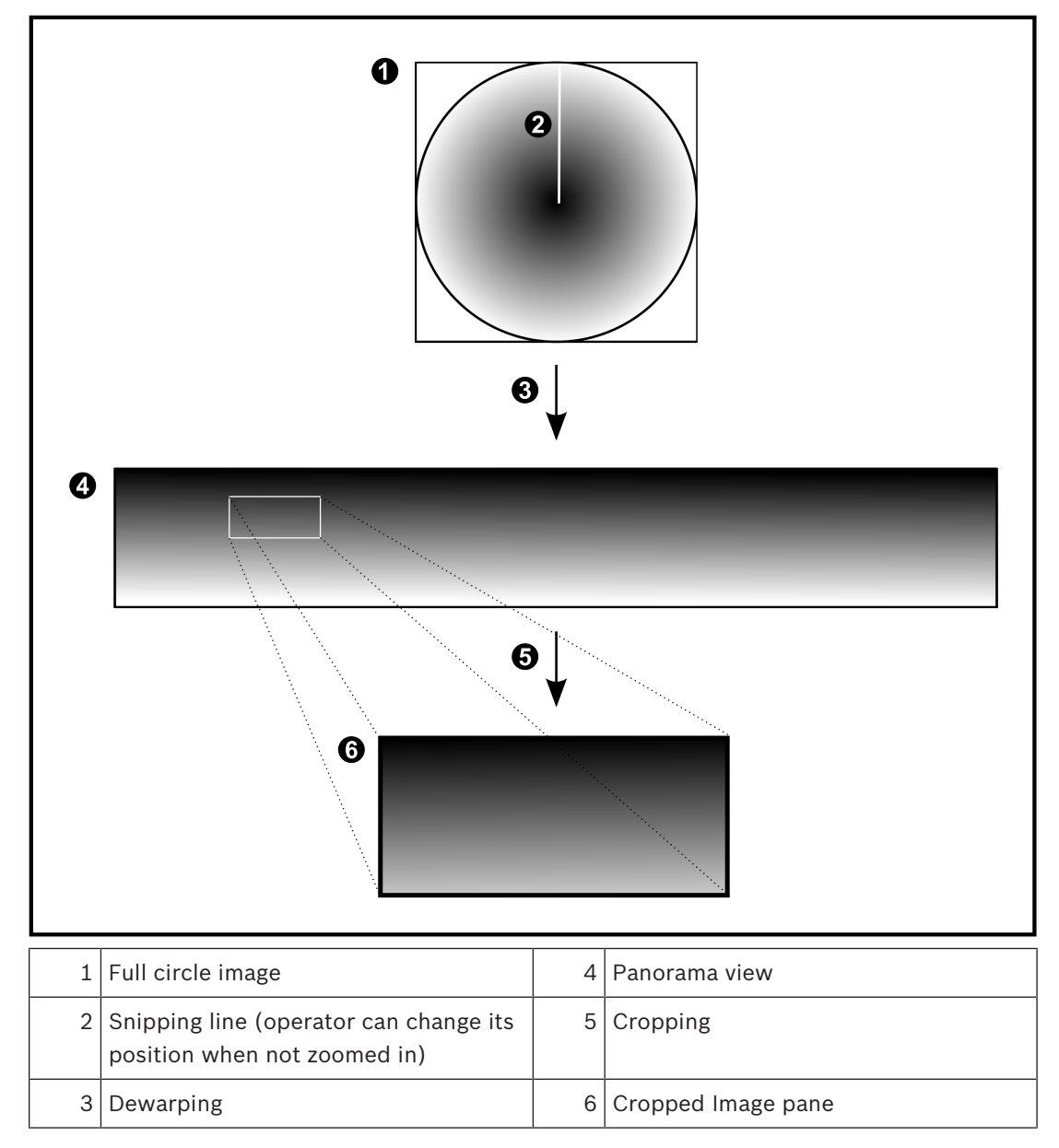

# **4.24 Verification of authenticity**

The user of Operator Client can verify the authenticity of recordings. The authenticity of exports is automatically verified.

The administrator must follow these steps for ensuring an unbroken certificate chain. For large systems (>30 cameras) we recommend the following procedure:

- Let your issuing certificate authority (CA) issue a certificate for each encoder.
- Upload the issued certificate (including private key) in a secure way on each encoder.
- Install the CA certificate on the Operator Client workstations where you want to perform authenticity verification or on other computers where you want to perform exports.

For small systems (<30 cameras) we recommend the following procedure:

- Download the HTTPS Server certificate from each encoder.
- Install these certificates on the Operator Client workstations where you want to perform authenticity verification.

Ask the IT support of your company for details.

For activating the secure verification of authenticity, the administrator must perform the following steps:

- Activate the authentication on each desired camera.
- For large systems: Upload and assign the appropriate certificate to each desired camera.
- For small systems: Download a certificate from each encoder. Install the certificates allowing verification on a workstation.

#### **Limitations**

Firmware version 6.30 or later is required.

We recommend verifying the authenticity of maximum 4 cameras at the same time. The user of Operator Client cannot verify the authenticity of live video.

**Note:** Do not change the certificate when recording is running. If you have to change the certificate, first stop the recording, change the certificate, and start recording again. For verifying the authenticity of a recording, this recording is replayed in a background process with maximum speed. In networks with low bandwidth the playback can be slow. The verify process can then take as long as the time period selected for verifying. Example: You select a time period of 1 hour. The verifying process can last up to 1 hour.

The user can only verify that a recording is authentic. If the verification process is not successful, this does not necessarily mean that the video has been manipulated. Many other reasons can be responsible for the failure, for example a manual deletion. The user of Operator Client cannot distinct between an intended change of the recording or fraudulent manipulation.

Video authentication deals solely with methods of validating the authenticity of video. Video authentication does not deal with the transmission of video, or data, in any way.

The watermark feature for verifying authenticity in earlier BVMS versions is replaced. The new authenticity verification is automatically available after upgrade to the latest BVMS version. Authenticity checks that were successful in the past, can now not be verified because these recordings do not contain the required extended information.

Verifying authenticity is not supported in the following cases:

- **Transcoding**
- Local recording
- VSG
- Digital Video Recorder
- Bosch Recording Station
- ANR

#### **See also**

- *– Configuring the authentication, page 130*
- *– Downloading a certificate, page 131*
- *– Installing a certificate on a workstation, page 131*

# **4.25 SSH Tunneling**

BVMS provides remote connectivity utilizing Secure Shell (SSH) tunneling. SSH tunneling constructs an encrypted tunnel established by an SSH protocol/socket connection. This encrypted tunnel can provide transport to both encrypted and un-encrypted traffic. The Bosch SSH implementation also utilizes Omni-Path protocol, which is a high performance low latency communications protocol developed by Intel.

### **Technical aspects and restrictions**

- SSH tunneling utilizes port 5322. This port cannot be modified.
- The SSH Service must be installed on the same server as the BVMS Management Server.
- User accounts must have a configured password. User accounts without a password cannot log on utilizing a SSH connection.
- Configuration Client cannot connect remotely via SSH. Configuration Client connection must be done via port mapping.
- Operator Client checks connection with SSH service every 15 seconds. If the connection is interrupted, Operator Client retests the connection every minute.

#### **Port mapping**

4 Configure one port forwarding for the BVMS Management Server to utilize port 5322 for both internal and external connections. This is the only port mapping entry that you need to make for the entire system.

BVMS port mapping is not required.

### **Encrypted communication**

After the connection is established via a SSH tunnel, all communications between the BVMS Management Server and a remote client are encrypted.

# **4.26 Multipathing**

BVMS provides multipathing for dual controller systems. Multipath is a fault-tolerance technique that defines more than one physical path between the camera and its iSCSI storage devices through redundant network connections. When using mulitpathing, recording of video data and replaying video data is possible even in case of an iSCSI controller failure.

### **Prerequisites and restrictions**

- Netapp E2800 dual controller iSCSI unit is installed.
- Firmware 6.43 enables devices recording to E2800 to use alternative paths.
- VRM 3.71 to monitor and log devices with multipathing are enabled.
- Two physical iSCSI ports are configured per controller: either 2x2 RJ45 or 2x2 optical.
- Link speed needs to be 10 GB in order to achieve full performance.
- The Dual-Simplex mode used in E2700 is not supported anymore.

For more details on installation of DSA E2800 Full Duplex see Installation Manual DSA E-Series E2800.

 $\sum_{i=1}^{n}$ 

# **5 Supported hardware**

## **Caution!**

Do not connect a device to more than one BVMS! This can lead to recording gaps and other undesired effects.

You can connect the following hardware to BVMS:

- Mobile video clients like iPhone or iPad via DynDNS
- Various IP cameras. encoders and ONVIF cameras (live only or via Video Streaming Gateway)
	- Connected via network
- Live only encoders with local storage Connected via network
- iSCSI storage devices Connected via network
- VIDOS NVR computer
- Connected via network
- Analog cameras Connected to encoders, BRS/DiBos devices
- Decoders Connected via network
- Analog monitors Connected to a decoder, to a Bosch Allegiant matrix, to a BVMS Client workstation
- BRS/DiBos devices (see the data sheet for BVMS for supported software versions) Connected via network
- Bosch Allegiant matrix (Firmware version: 8.75 or greater, MCS version: 2.80 or greater) Connected to a COM port of the Management Server or to a remote computer and to an IP encoder on the network.
- KBD-Universal XF keyboard Connected to a USB port of a BVMS workstation.
- Bosch IntuiKey keyboard Connected to the COM port of a BVMS workstation (Firmware version: 1.82 or greater) or to a hardware decoder (VIP XD). If you connect the keyboard to a workstation, the user can control the complete system with the keyboard. If you connect the keyboard to a VIP XD decoder, the user can only control analog monitors with the keyboard.
- SMS device Connected to a COM port of the Management Server
- SMTP E-mail server
	- Connected via network
- POS
	- Connected via network
- ATM Connected via network
- Network monitoring device Connected via network
- I/O modules Connected via network

Only ADAM devices are supported.

All devices connected via network are connected to a switch. The computers of the BVMS are also connected to this device.

# **5.1 Installing hardware**

BVMS supports the following hardware components:

- KBD-Universal XF keyboard
- Bosch IntuiKey keyboard
- Bosch Allegiant matrix with cameras and monitor: Connected to a COM port of one of the computers of the network and to IP encoders connected to the network
- Encoders with analog cameras
- Local storage encoders
- IP cameras and IP AutoDomes
- Monitors connected to a decoder (analog monitor groups for alarm processing are possible)
- DiBos Systems with cameras
- DVR Systems with cameras
- ATM / POS devices
- I/O modules

Only ADAM devices are supported.

# **5.2 Installing a KBD Universal XF keyboard**

Refer to the Instructions Manual delivered with your KBD-Universal XF keyboard available on the online product catalog.

Install manufacturer's driver before attaching the keyboard.

### **More information**

For more information, software downloads, and documentation, visit www.boschsecurity.com and go to the respective product page.

You can connect the following hardware to BVMS:

- Mobile video clients like iPhone or iPad via DynDNS
- Various IP cameras. encoders and ONVIF cameras (live only or via Video Streaming Gateway)
	- Connected via network
- Live only encoders with local storage
	- Connected via network
- iSCSI storage devices Connected via network
- VIDOS NVR computer Connected via network
- Analog cameras
- Connected to encoders, BRS/DiBos devices
- Decoders
- Connected via network
- Analog monitors
	- Connected to a decoder, to a Bosch Allegiant matrix, to a BVMS Client workstation
- BRS/DiBos devices (see the data sheet for BVMS for supported software versions) Connected via network
- Bosch Allegiant matrix (Firmware version: 8.75 or greater, MCS version: 2.80 or greater) Connected to a COM port of the Management Server or to a remote computer and to an IP encoder on the network.

# **5.3 Connecting a Bosch IntuiKey keyboard to BVMS**

This chapter provides background information on configuring a Bosch IntuiKey keyboard.

## **5.3.1 Scenarios for Bosch IntuiKey keyboard connections**

You can connect a Bosch IntuiKey keyboard to the COM port of a BVMS workstation (scenario 1) or to a hardware decoder (e.g. VIP XD, scenario 2).

If you connect the keyboard to a BVMS workstation, you can control the complete system. If you connect the keyboard to a decoder, you can only control the analog monitors of the system.

If you connect the keyboard to an Enterprise Operator Client, you can control the cameras of a specific Management Server by first pressing the server key to type in the number of this server and then type the camera number.

#### **Notice!**

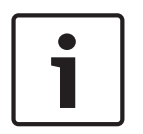

For connecting the Bosch IntuiKey keyboard with a BVMS workstation, use the specified Bosch cable.

For connecting the Bosch IntuiKey keyboard with a VIP XD decoder, you need a cable which connects a serial COM port of the keyboard with the serial interface of the decoder. See Connecting a CCTV keyboard to a decoder for connections.

#### **Bosch IntuiKey keyboard connected to a BVMS workstation**

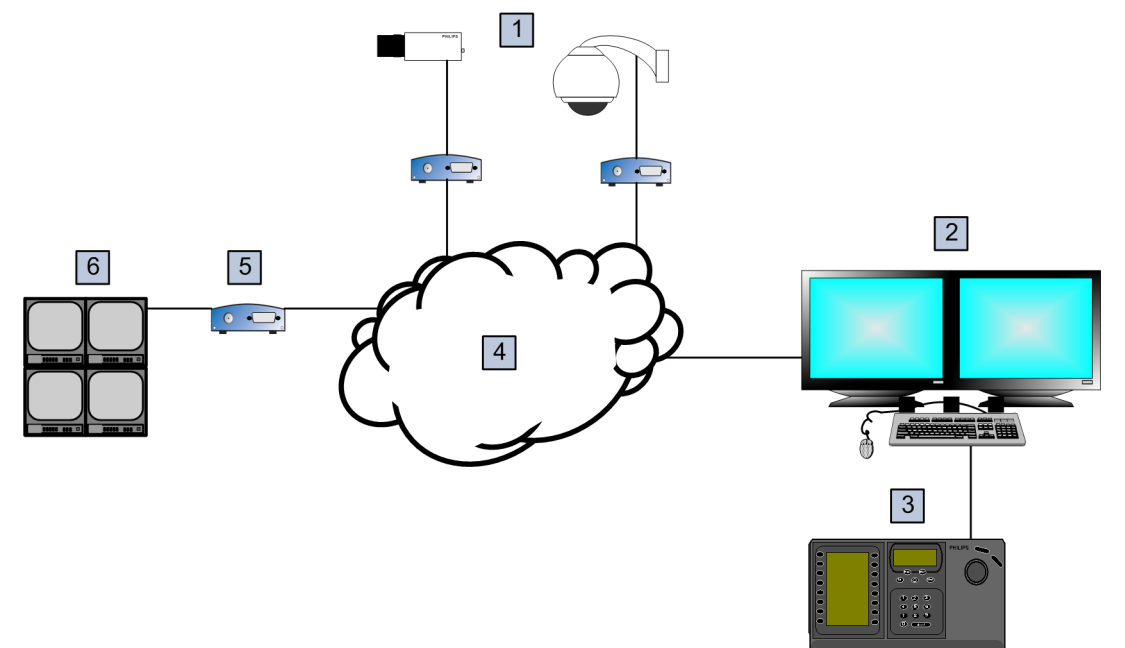

#### **Figure 5.1: Scenario 1: Bosch IntuiKey keyboard connected to a Bosch Video Management System workstation**

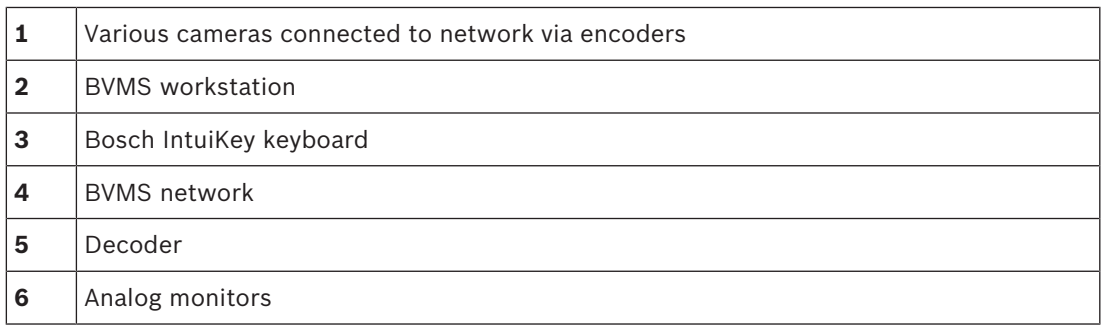

#### **Bosch IntuiKey keyboard connected to a decoder**

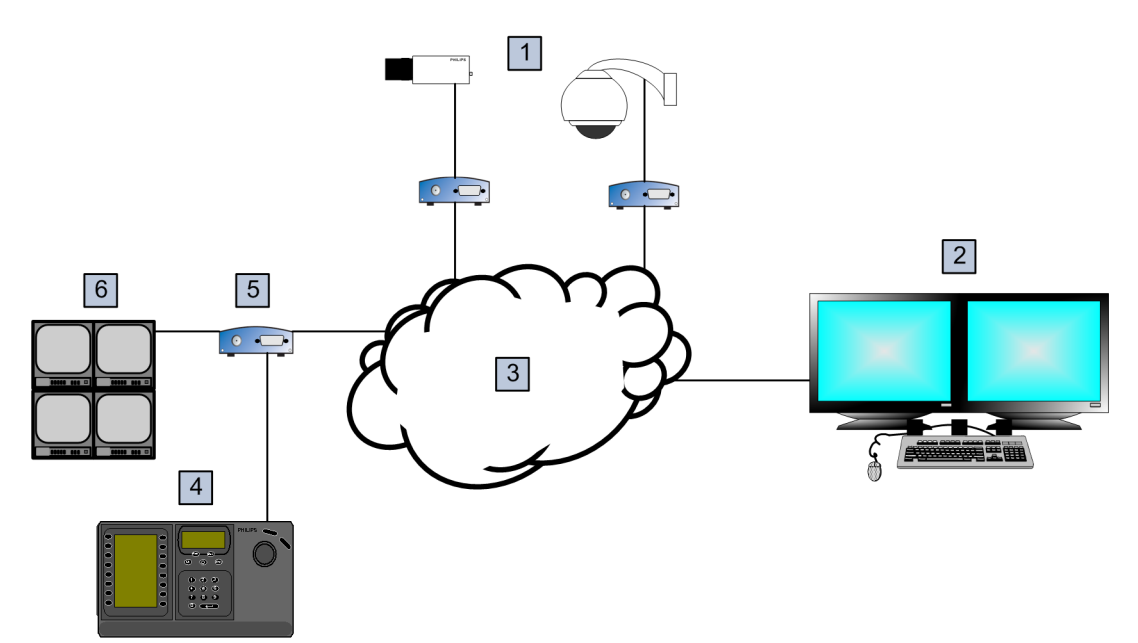

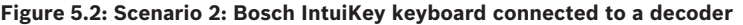

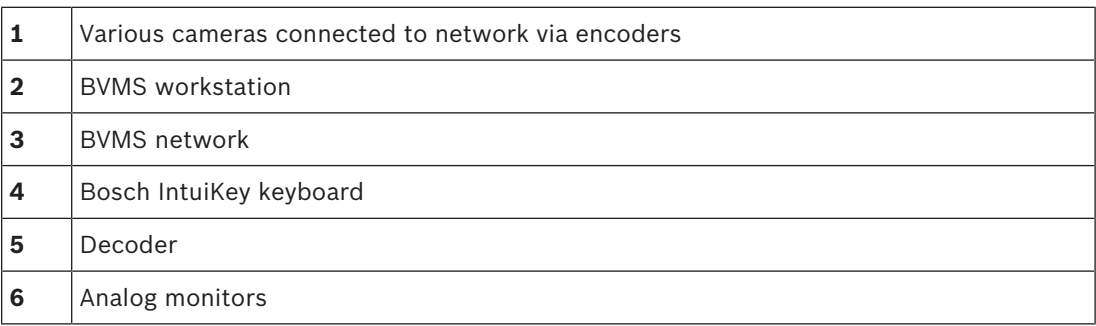

Follow these references to get detailed information on the available windows:

– *Assign Keyboard page, page 248*

Follow these references to get detailed information on the available step-by-step instructions:

- *Configuring a Bosch IntuiKey keyboard (workstation), page 149*
- *Configuring a Bosch IntuiKey keyboard (decoder), page 149*
- *Configuring a decoder for use with a Bosch IntuiKey keyboard, page 143*

#### **See also**

*– Assign Keyboard page, page 248*

## **5.3.2 Connecting a Bosch IntuiKey keyboard to a decoder**

### **Configuring the decoder**

See *Configuring a decoder for use with a Bosch IntuiKey keyboard, page 143* for details.

#### **Connections between COM port and VIP XD decoder**

The following table lists the connections between an RS232 adapter and a serial interface of a VIP XD decoder:

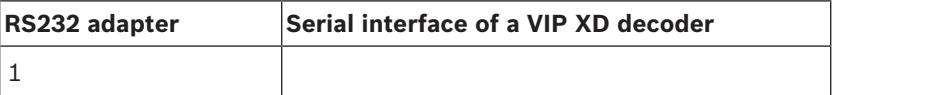

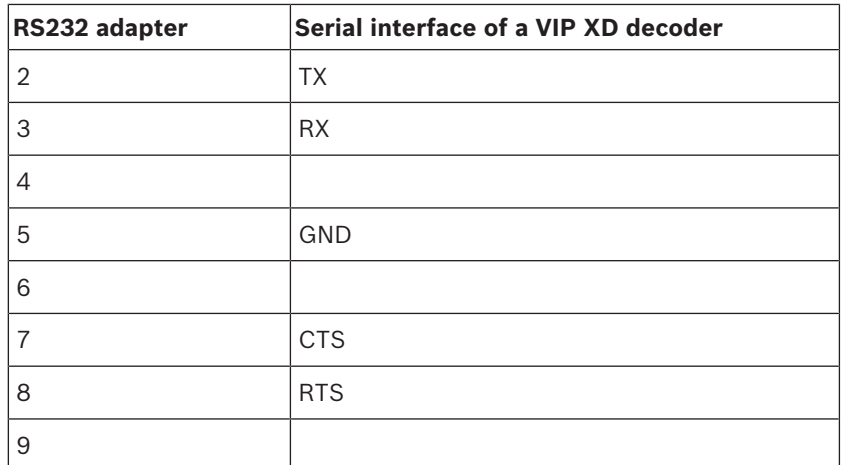

The following illustration shows the pinout of a standard RS232 adapter (1) and the pinout of the decoder's serial adapter (2):

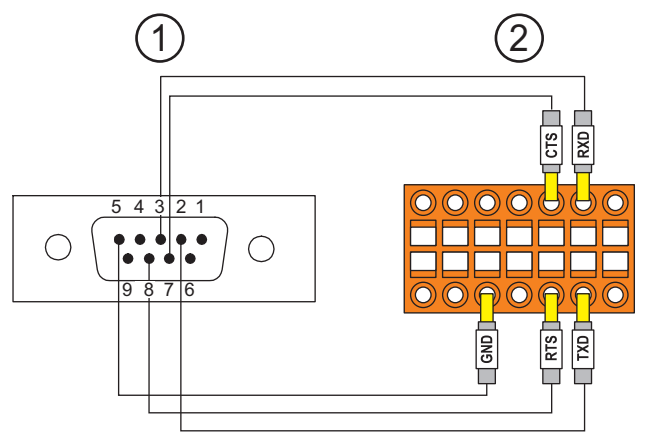

## **5.3.3 Updating Bosch IntuiKey keyboard firmware**

- 1. On any PC, install the IntuiKey downloader.
- 2. Start IntuiKey Firmware Upgrade Utility.
- 3. Connect the keyboard with a valid serial cable (refer to Bosch Support if such a cable is not available) to this PC.
- 4. On the keyboard, press Keyboard Control softkey, then Firmware Upgrade.
- 5. Enter the password: 0 and 1 simultaneously. The keyboard is in bootloader mode.
- 6. On the PC, click Browse to select the firmware file: for example kbd.s20
- 7. Set the COM port.
- 8. Click the Download button to download the firmware. On the keyboard display, Programming is displayed. Do not press the Clr key now. Otherwise the keyboard is not usable after restart (see Notice below).
- 9. Click Browse to select the language: for example 8900 EN ..82.s20 On the keyboard display, Programming is displayed.
- 10. Close IntuiKey Firmware Upgrade Utility.
- 11. On the keyboard, press Clr key to exit. The keyboard restarts. Wait some seconds until the menu for selecting the keyboard language appears.
- 12. Select the desired language with a softkey. The default start display appears.

## **Notice!**

For starting the bootloader mode directly, you can unplug the power supply from the keyboard, press 0 and 1 simultaneously, plug In the power supply again, release 0 and 1.

# **5.4 Connecting Bosch Allegiant Matrix to BVMS**

The BVMSAllegiant Matrix interface provides seamless access to analog matrix cameras in the Operator Client interface. Allegiant cameras appear almost identical to IP cameras. The only difference is a small grid symbol on the camera to indicate that it is a Allegiant camera. You can display cameras using the same tasks as for IP cameras. They are included both in the Logical Tree and the site maps, and users can add them to their Favorites Trees. In-videowindow control for Allegiant-connected PTZ cameras is supported, and you can easily display Allegiant cameras on analog monitors connected to IP decoders.

BVMS provides an interface to the matrix switch via the Allegiant MCS (Master Control Software) application). The MCS, in this case, runs invisibly in the background. This software provides an efficient, event-driven interface to the Allegiant. It provides fast, real-time event response from the Allegiant to BVMS. So, for example, if a defective coax cable results in video loss in the Allegiant, an immediate notification is sent to BVMS. Also, you can program BVMS to respond to Allegiant alarms.

## **5.4.1 Bosch Allegiant Connection Overview**

To achieve a connection between BVMS and an Allegiant matrix switching system, you configure a control channel between the BVMS and the Allegiant matrix. Two scenarios are possible:

– Local connection

The Management Server controls the Allegiant matrix.

– Remote connection

A dedicated Bosch Allegiant PC connected to the network controls the Allegiant matrix.

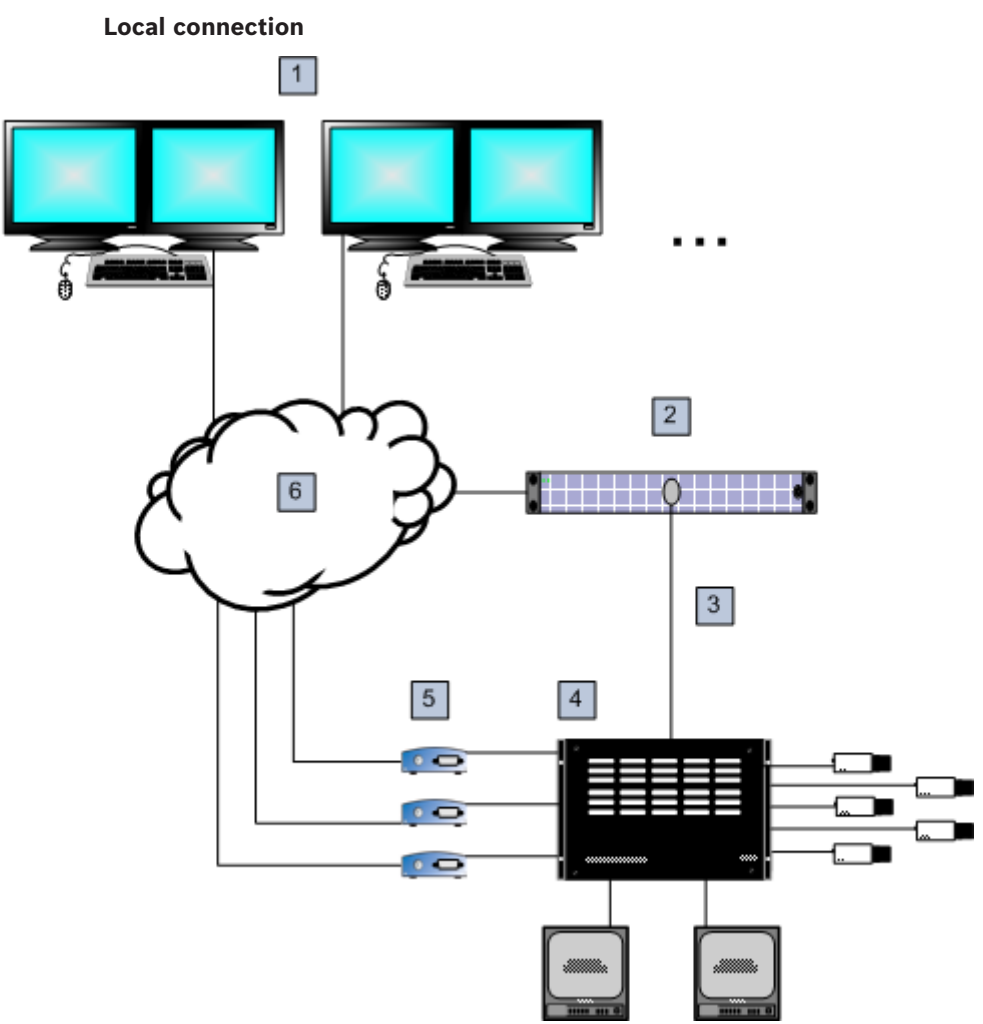

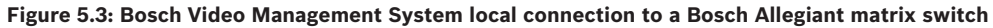

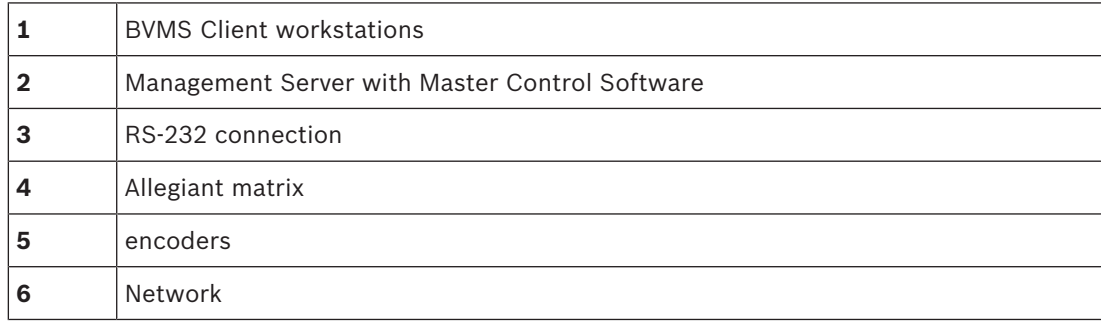

#### **Remote connection**

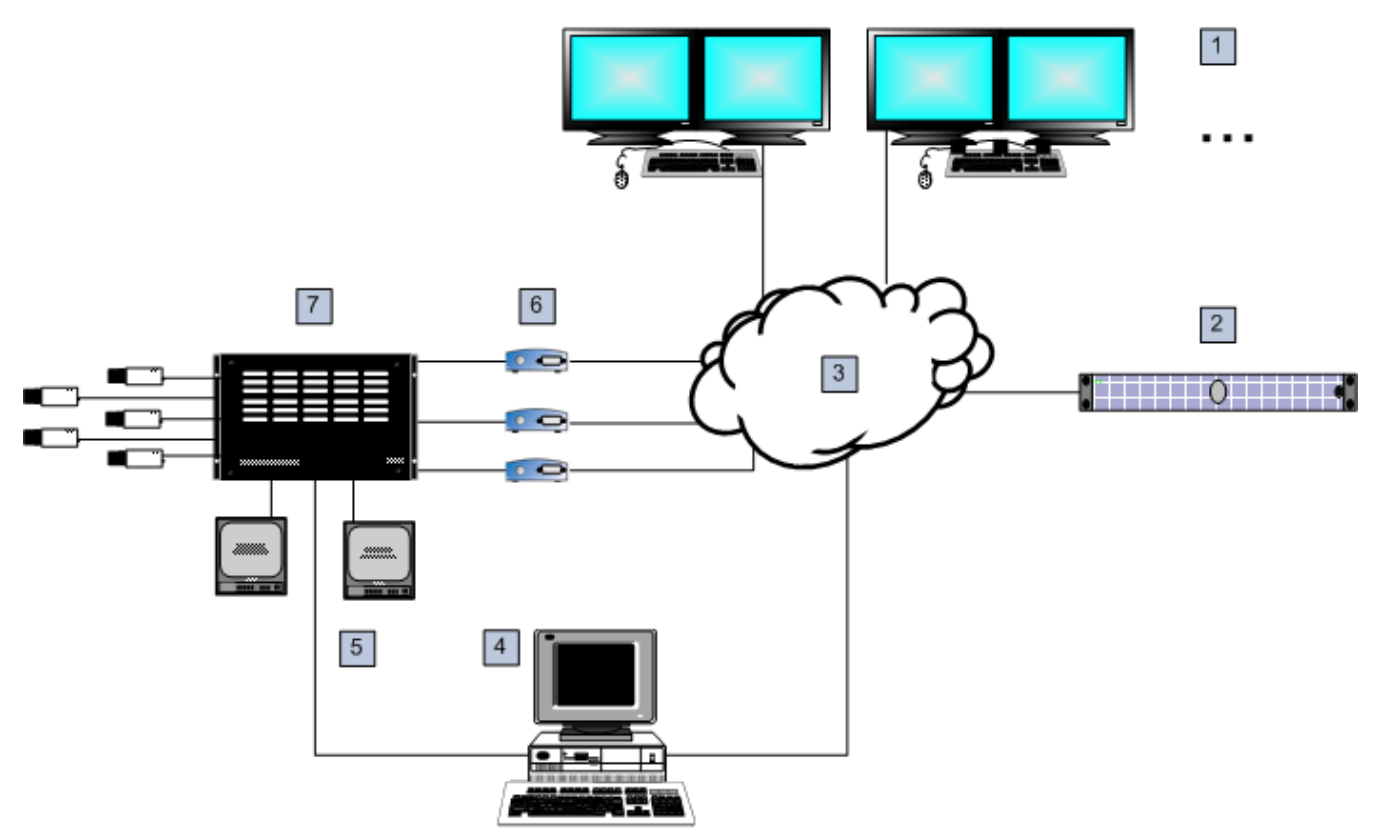

**Figure 5.4: Bosch Video Management System remote connection to a Bosch Allegiant matrix switch**

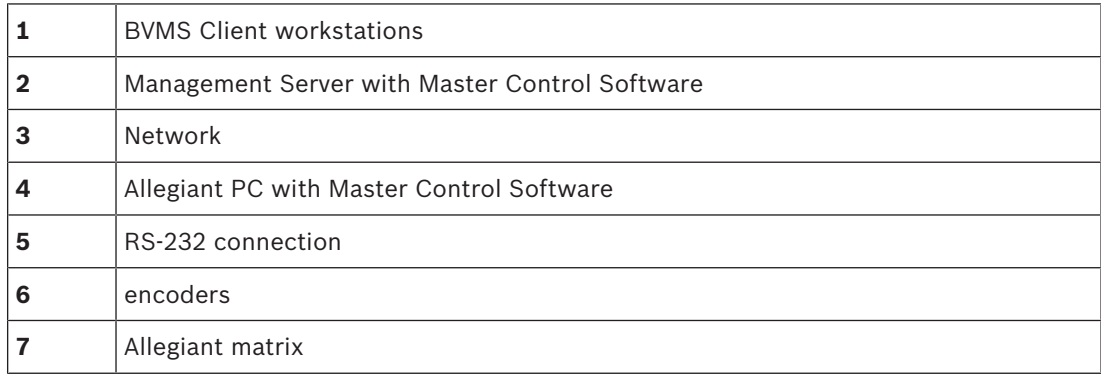

## **5.4.2 Configuring the control channel**

Perform the following tasks to configure the control channel:

- Wiring
- Installing the software
- Creating Allegiant configuration file
- Adding the Allegiant matrix to BVMS
- Configuring user names

#### **Wiring**

To configure the control channel between BVMS and the Allegiant matrix, connect one PC through an RS-232 serial port to the Allegiant's console port (use the specified Bosch cable for connection). This can be the BVMS Management Server, or any other PC on the network.

#### **Installing Allegiant Master Control Software**

- 1. Stop the Management Server service if running (**Start** > **Control Panel** > **Services** > Rightclick BVMS Management Server > **Stop**)
- 2. Install the Allegiant Master Control Software on the Management Server and on the Allegiant PC (if present).
- 3. On an remote Allegiant PC configure it to start the Allegiant Network Host program (ld\_alghw.exe) on startup. This starts the necessary Allegiant services to allow other PCs on the network to access the Allegiant. The software runs invisibly. It is not necessary to have a dongle attached to this computer.

To have the service started on computer startup automatically, copy a link to ld\_alghw.exe to the Startup folder of your computer.

#### **Creating a Bosch Allegiant configuration file**

- 1. Using the Allegiant Master Control Software, create a Allegiant configuration file that specifies the computer attached to the Allegiant matrix. For this task, the Master Control dongle is required.
- 2. On the Transfer menu, click Communication Setup. In the Current Host list, enter the DNS name of the computer connected to the Allegiant matrix, and enter the serial port parameters (COM port number, baud rate, etc.) of the Allegiant-connected serial port. This allows the Master Control Software on the Management Server or PC to go on-line with the Allegiant system. If this is not successful, ensure that either the Master Control Software or the Allegiant Network Host program is running on the computer attached to the Allegiant matrix, and that the network security is configured to allow remote access to this computer.
- 3. On the Transfer menu, click Upload. Select all tables and click Upload. To save the configuration file, select a directory.
- 4. Exit the Master Control Software.

### **Adding the Bosch Allegiant matrix to BVMS**

- 1. Start the BVMS Management Server service, start the Configuration Client, and add the Allegiant device by adding this configuration file (see *Adding a device manually, page 139* for the step-by-step instruction).
- 2. Ensure that the Allegiant Master Control Software configuration file used in BVMS matches the current Allegiant configuration. BVMS runs the required components of Master Control Software invisibly in the background.

#### **Configuring the user name for logging on the Allegiant services**

If the Allegiant matrix is connected to a PC in the network and not to the Management Server, ensure that the Allegiant services on this PC and on the Management Server log on with the same user account. This user must be member of an administrators group.

### **Further notes in the documentation**

Follow these references to get detailed information on the available windows:

- *Matrix Switches page, page 228*
- Follow these references to get detailed information on the available step-by-step instructions:
- *Configuring a Bosch Allegiant device, page 145*

#### **See also**

*– Matrix Switches page, page 228*
## **5.4.3 Bosch Allegiant Satellite System Concept**

The Allegiant matrix switch allows multiple Allegiant systems to be tied together using the Satellite concept. In this case, multiple Allegiant systems can appear to the BVMS as one large system, providing access to all cameras on all systems.

In an Allegiant Satellite System, monitor outputs of a slave Allegiant are tied to video inputs on the master Allegiant. This connection is called a trunk line. In addition, a control channel is established between the master and the slave. When a camera from a slave Allegiant is requested from the master Allegiant, a command is sent to the slave instructing it to switch the requested camera to a trunk line. At the same time, the master Allegiant switches the trunk input to the requested master Allegiant monitor output. This completes the video connection from the requested slave camera to the desired master monitor.

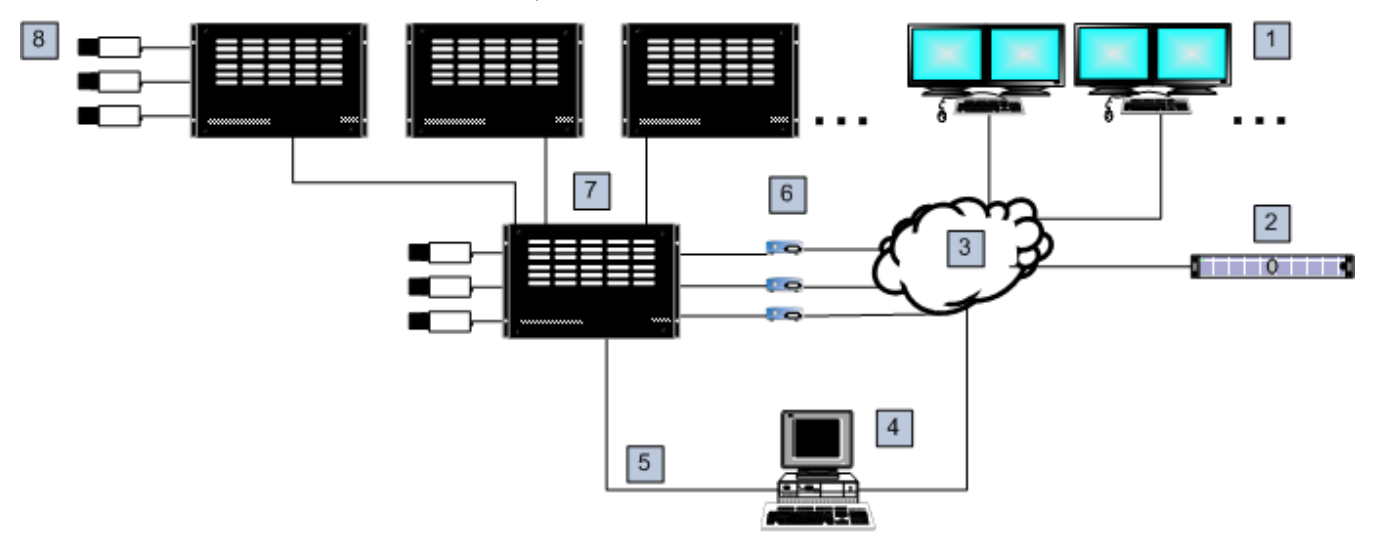

#### **Figure 5.5: Bosch Allegiant system extended with Satellite switches**

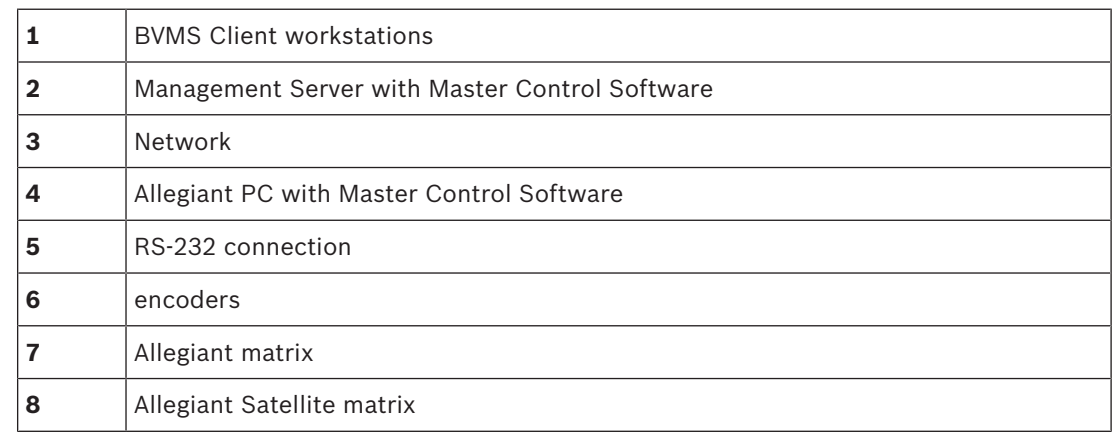

You can apply the Satellite concept such that an Allegiant can be both a master and a slave. In this way, each Allegiant can view cameras from the others. It is only necessary to connect trunk lines and control lines in both directions, and to properly configure the Allegiant tables. The concept can be further extended, with no practical limit, to multiple Allegiant systems. An Allegiant can have many slaves, and it can be a slave to many masters. You can program the Allegiant tables to allow or disallow user access to camera views as required by site policies.

# **5.5 Allegiant CCL commands supported in BVMS**

To use the CCL commands you need the CCL User Guide. This manual is available in the Online Product Catalog in the document section of each LTC Allegiant Matrix.

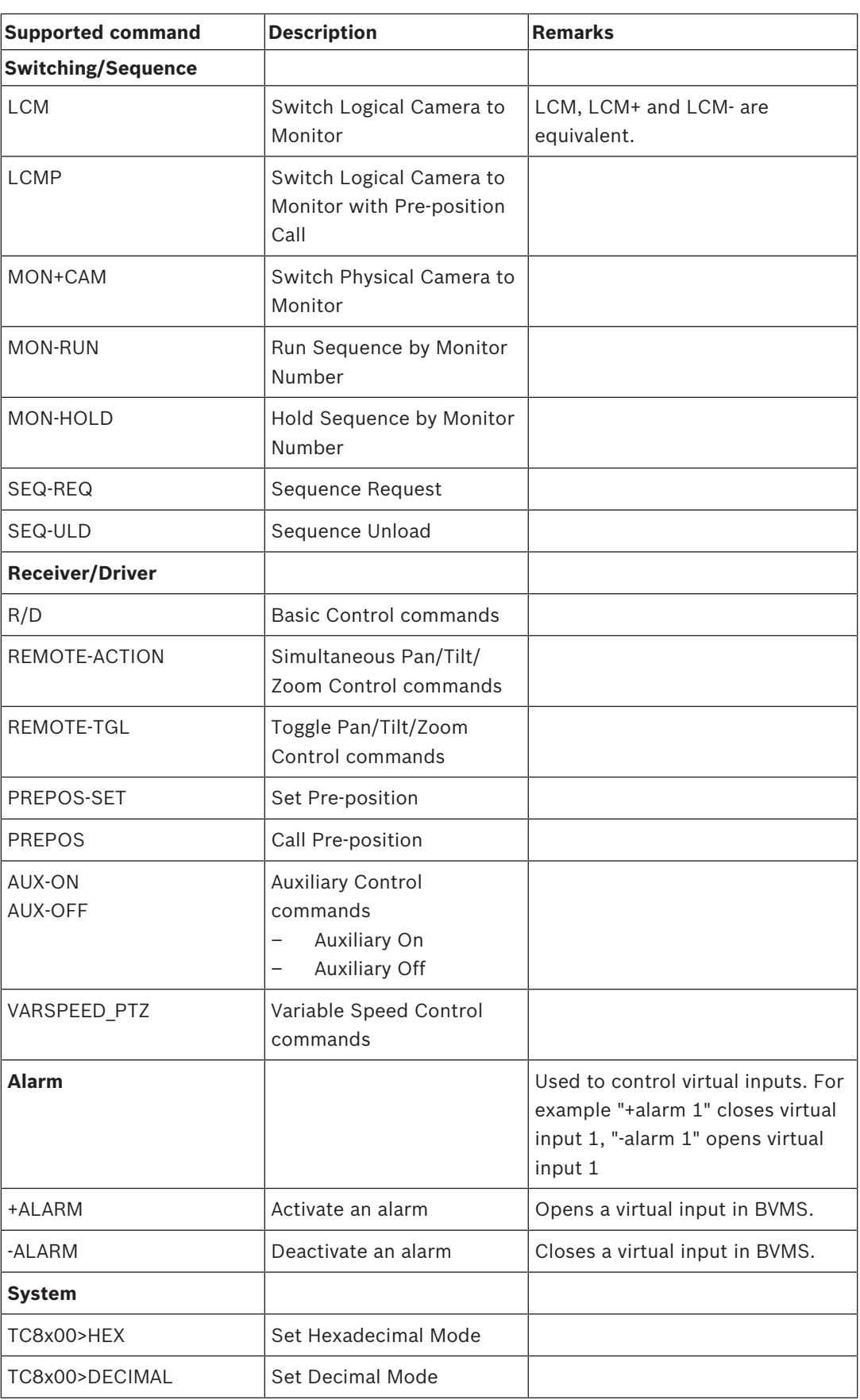

# **6 Getting started**

This chapter provides information on how to get started with BVMS.

## **6.1 Installing the software modules**

#### **Caution!**

Close Configuration Client before you start the BVMS Setup.

#### **Caution!**

Do not install DiBos Web client on any BVMS computer.

Install every software module on the computer that is supposed to be used for this module.

#### **To install:**

- 1. Start Setup.exe or start the BVMS Setup on the Welcome screen.
- 2. In the next dialog box, select the modules to be installed on this computer.
- 3. Follow the instructions on the screen.

## **6.2 Using Config Wizard**

**To start** Config Wizard**:**

4 Click **Start** > **All Programs** > BVMS > Config Wizard The Welcome page is displayed.

#### **Related Topics**

– *Config Wizard, page 25*

#### **Available pages**

- *Welcome page, page 76*
- *System page, page 77*
- *Basic page, page 78*
- *Scan page, page 79*
- *Authentication page, page 80*
- *Cameras page, page 81*
- *Recording page, page 82*
- *Storage page, page 83*
- *Users page, page 84*
- *Finish page, page 85*

#### **Welcome page**

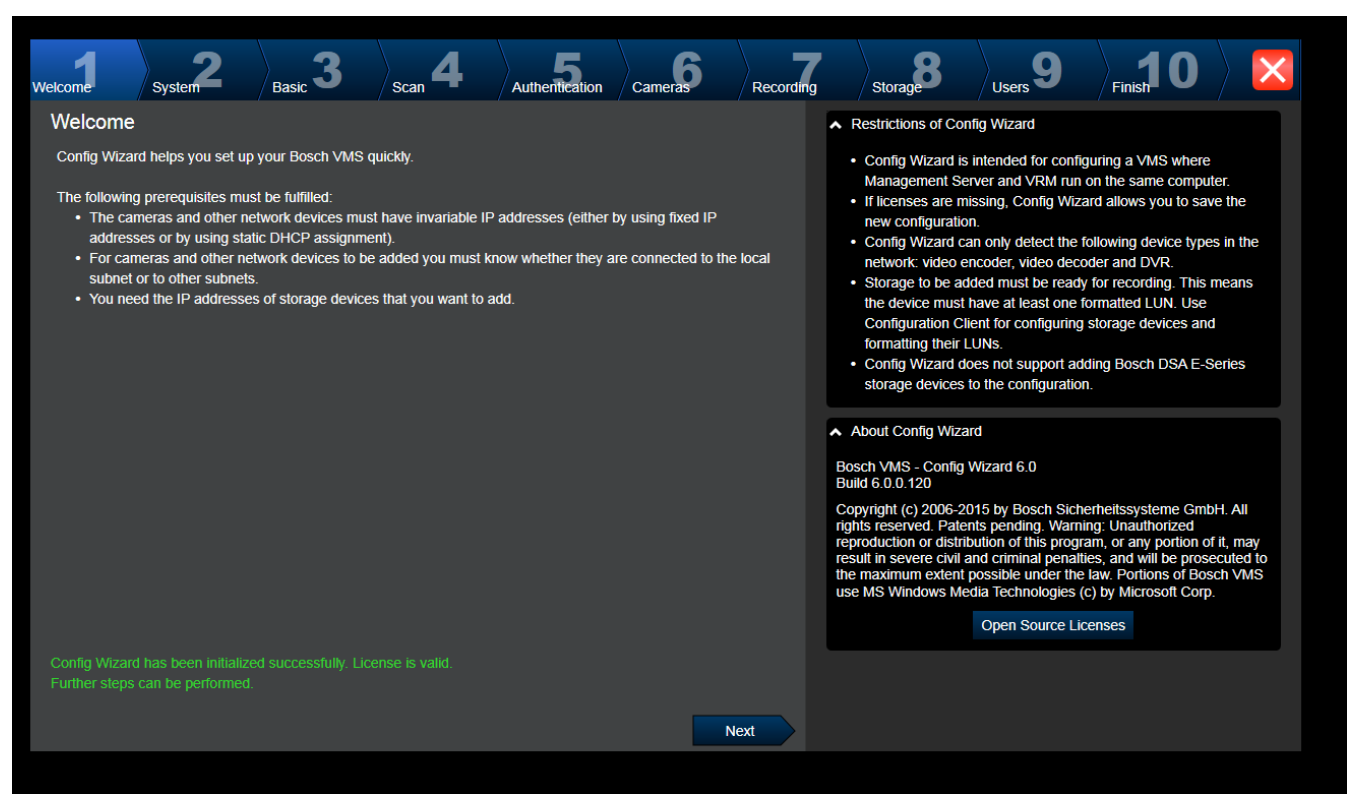

4 Click **Next** to continue.

## **System page**

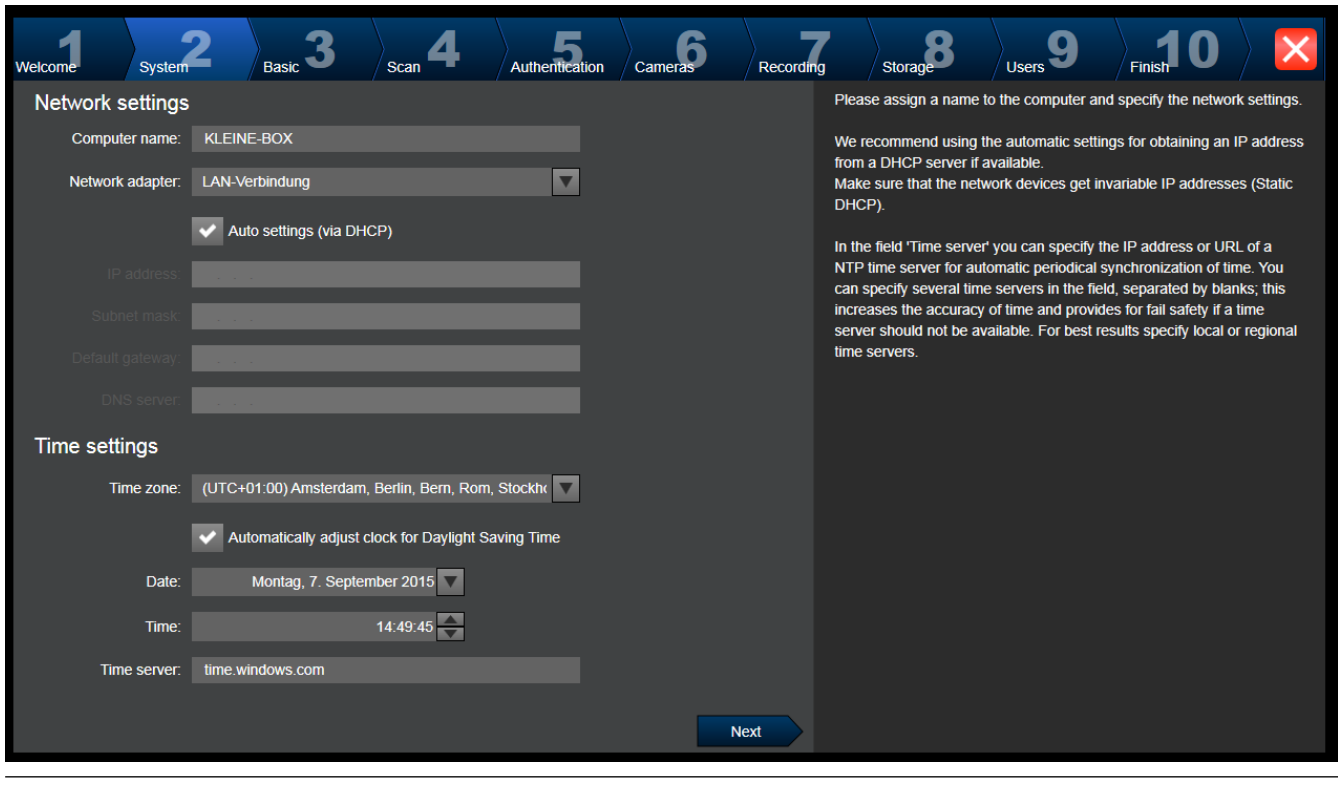

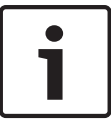

### **Notice!**

Only available on DIVAR IP 3000 and DIVAR IP 7000.

You configure the network settings of the operating system. You configure the time settings of the operating system.

#### **Note:**

We highly recommend defining a time server in a video surveillance environment. As soon as you click **Next**, the settings are activated.

**Basic page**

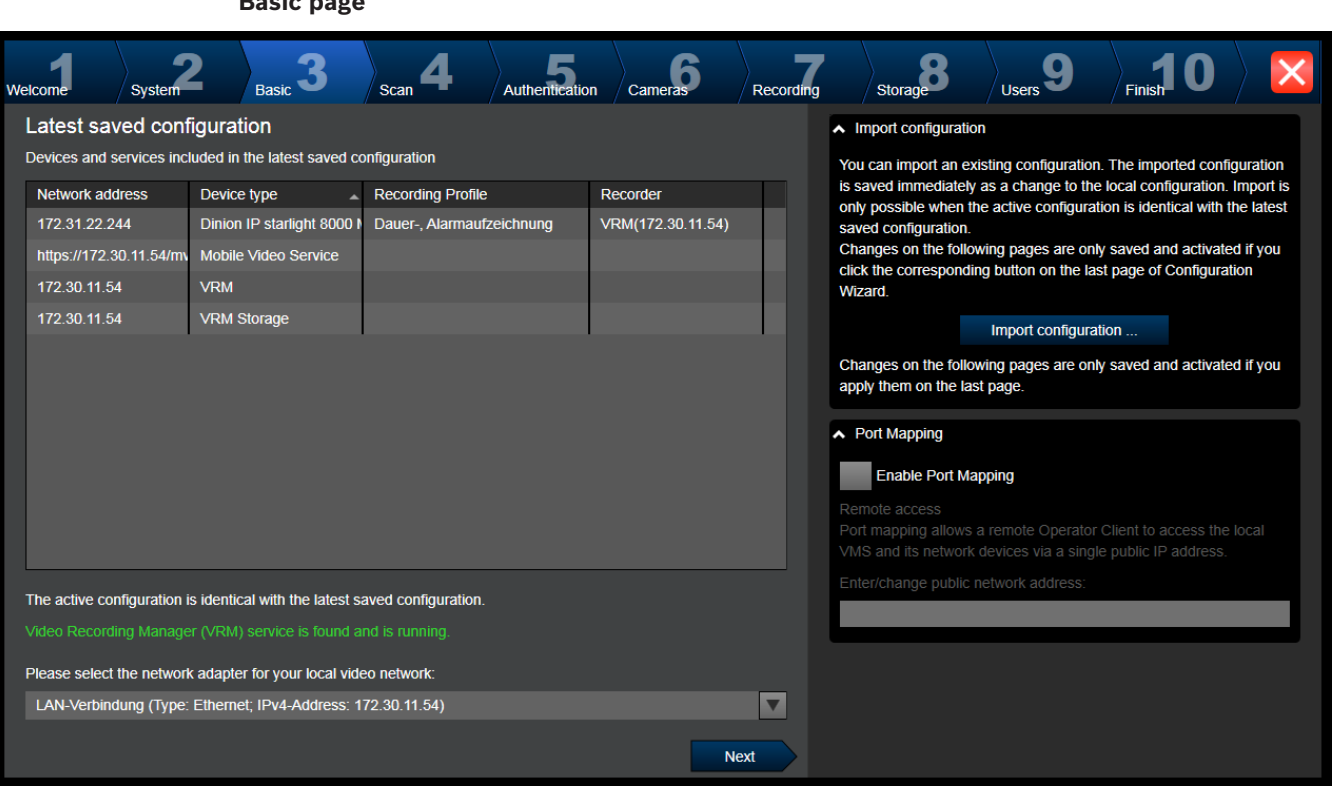

This page displays the latest saved configuration. You can import a BVMS file as a change to the existing configuration. This change is saved but not activated when you click **Next**. You can select the network adapter of your computer that is connected to the video devices (IP cameras, encoders, decoders, iSCSI storage systems) of your system. The IP address of this network adapter is used as IP address of the VRM, the VSG and the local iSCSI storage system.

Click **Port Mapping** to specify the public IP address or DNS name if the system shall be accessed via Internet.

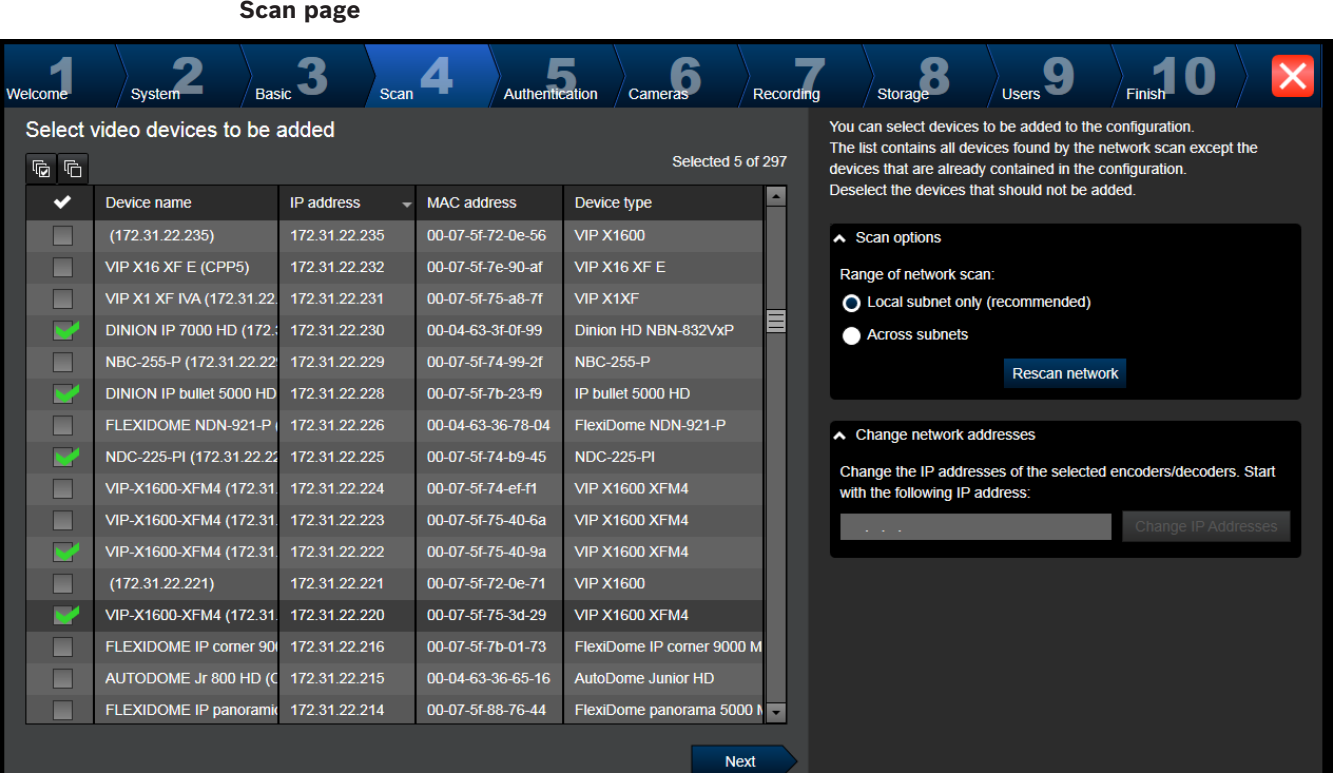

#### **Note:**

The scan for devices can take a time. You can cancel the scan. All devices that were already scanned, are displayed in the table.

This page displays all video devices that are not included in the latest saved configuration.

Clear the check boxes for the devices that should not be added to the configuration, then click **Next**.

If the selected devices are not located in the same IP range as the DIVAR IP system, the device IP address can be changed by specifying a start address for the device IP range.

#### **Authentication page**

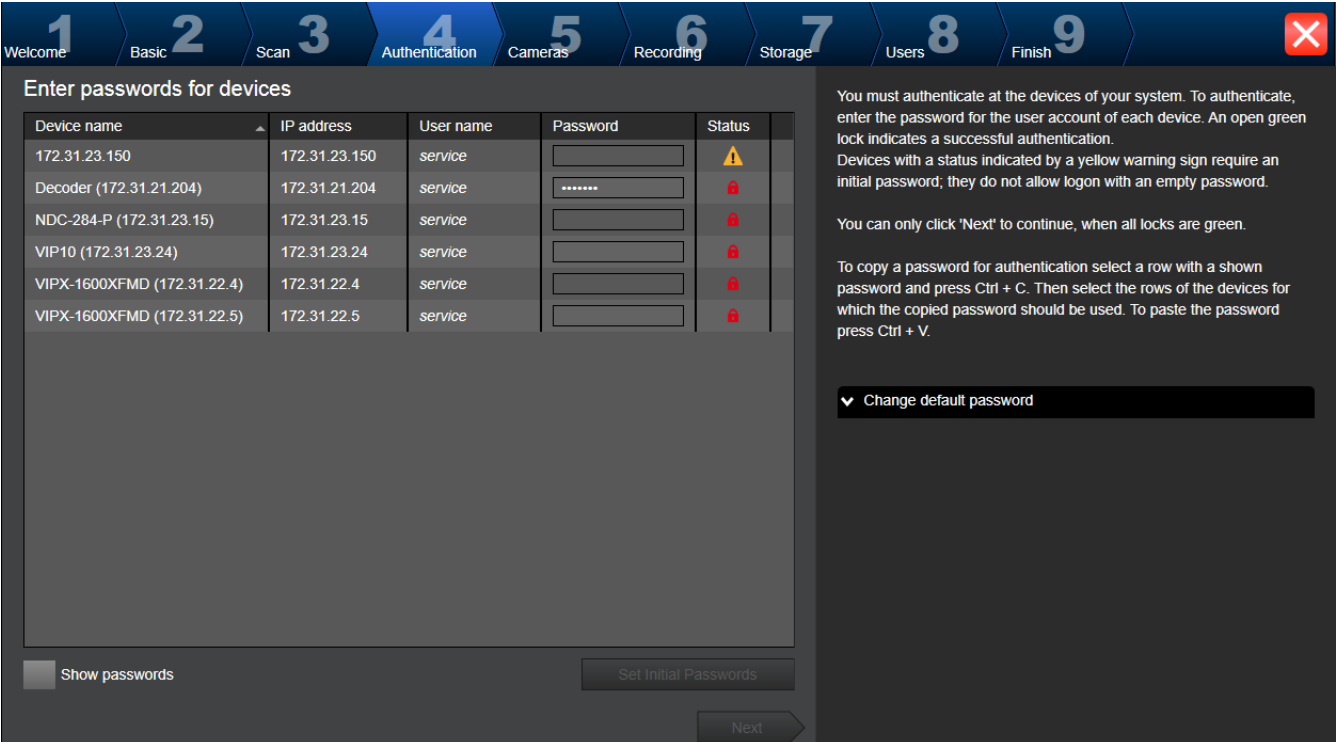

This page is used to authenticate at video devices protected by password. For easy authentication with the same password for multiple devices you can use the clipboard (CTRL +C, CTRL+V):

- 1. Click to activate **Show passwords**.
- 2. Select a row with a successfully authenticated device (green lock is displayed), press CTRL+C, select multiple rows displaying a red lock and press CTRL+V).

Password check is performed automatically, when you do not enter a further character in the password field for a few seconds or you click outside the password field.

You can provide a global default password for all devices that are currently not protected by a password.

If a device requires an initial password, is displayed.

## **To set an initial password:**

- 1. Enter the password in the **Password** field.
- 2. Click **Set Initial Passwords**.

The initial password is set.

**Note:** As long as you have not set the initial password for all devices in the list that require an initial password, you cannot continue.

3. Click **Next** to continue.

#### **Cameras page**

|  | Welcome                 | <b>System</b>            | <b>Basic</b>  | Scan                                                  | Authentication |                          | Cameras |                                                                                                    | Recording |                                                                                                    | Storage                                                 | <b>Users</b>             |                                                                                    |  |  |
|--|-------------------------|--------------------------|---------------|-------------------------------------------------------|----------------|--------------------------|---------|----------------------------------------------------------------------------------------------------|-----------|----------------------------------------------------------------------------------------------------|---------------------------------------------------------|--------------------------|------------------------------------------------------------------------------------|--|--|
|  | Specify camera settings |                          |               |                                                       |                |                          |         |                                                                                                    |           |                                                                                                    | You can rename each camera in the 'Camera name' column. |                          |                                                                                    |  |  |
|  | Camera name             |                          | IP address    | <b>Recording quality</b><br><b>Bit Rate Optimized</b> |                | Live quality<br>Balanced |         |                                                                                                    |           | You can configure recording quality and live quality for each camera.                                                                             |                                                         |                          |                                                                                    |  |  |
|  |                         | Camera 1 (172.31.22.227  | 172.31.22.227 |                                                       |                |                          |         |                                                                                                    |           | Fractional frame rates (FR) are indicated by the profile names and refer<br>to the fraction of the maximum frame rate of the corresponding camera |                                                         |                          |                                                                                    |  |  |
|  |                         | Camera 1 (172.31.22.229) | 172.31.22.229 | <b>Bit Rate Optimized</b>                             |                | Balanced                 |         | $\overline{\mathbf{v}}$                                                                                                    |           | model.<br>You can change the settings of the 'Recording quality' and the 'Live                                                                    |                                                         |                          |                                                                                    |  |  |
|  |                         |                          |               |                                                       |                |                          |         | quality' columns of multiple cameras simultaneously. To that end select<br>those cameras and change the settings in one of the selected cameras.<br>If the settings in a column are not identical for all selected cameras, you |           |                                                                                                    |                                                         |                          |                                                                                    |  |  |
|  |                         |                          |               |                                                       |                |                          |         |                                                                                                    |           |                                                                                                    |                                                         |                          |                                                                                    |  |  |
|  |                         |                          |               |                                                       |                |                          |         |                                                                                                    |           |                                                                                                    |                                                         |                          | can click ' <no change="">' to avoid changing these settings unintentionally.</no> |  |  |
|  |                         |                          |               |                                                       |                |                          |         |                                                                                                    |           |                                                                                                    |                                                         |                          |                                                                                    |  |  |
|  |                         |                          |               |                                                       |                |                          |         | In the Preview pane, you can see a still image of the selected camera.                                                                                                    |           |                                                                                                    |                                                         |                          |                                                                                    |  |  |
|  |                         |                          |               |                                                       |                |                          |         |                                                                                                    |           |                                                                                                    | $\sim$ Preview                                          |                          |                                                                                    |  |  |
|  |                         |                          |               |                                                       |                |                          |         |                                                                                                    |           |                                                                                                    | Camera 1 (172.31.22.227)                                |                          |                                                                                    |  |  |
|  |                         |                          |               |                                                       |                |                          |         |                                                                                                    |           | 18.Feb 2016 14:31:38                                                                                                    |                                                         |                          |                                                                                    |  |  |
|  |                         |                          |               |                                                       |                |                          |         |                                                                                                    |           |                                                                                                    |                                                         |                          |                                                                                    |  |  |
|  |                         |                          |               |                                                       |                |                          |         |                                                                                                    |           |                                                                                                    |                                                         |                          |                                                                                    |  |  |
|  |                         |                          |               |                                                       |                |                          |         |                                                                                                    |           |                                                                                                    |                                                         |                          |                                                                                    |  |  |
|  |                         |                          |               |                                                       |                |                          |         |                                                                                                    |           |                                                                                                    |                                                         |                          |                                                                                    |  |  |
|  |                         |                          |               |                                                       |                |                          |         |                                                                                                    |           |                                                                                                    |                                                         | Camera 1 (172.31.22.227) |                                                                                    |  |  |
|  |                         |                          |               |                                                       |                |                          |         | <b>Next</b>                                                                                                    |           |                                                                                                    |                                                         |                          |                                                                                    |  |  |

Use this page to manage the cameras of your system.

### **Recording page**

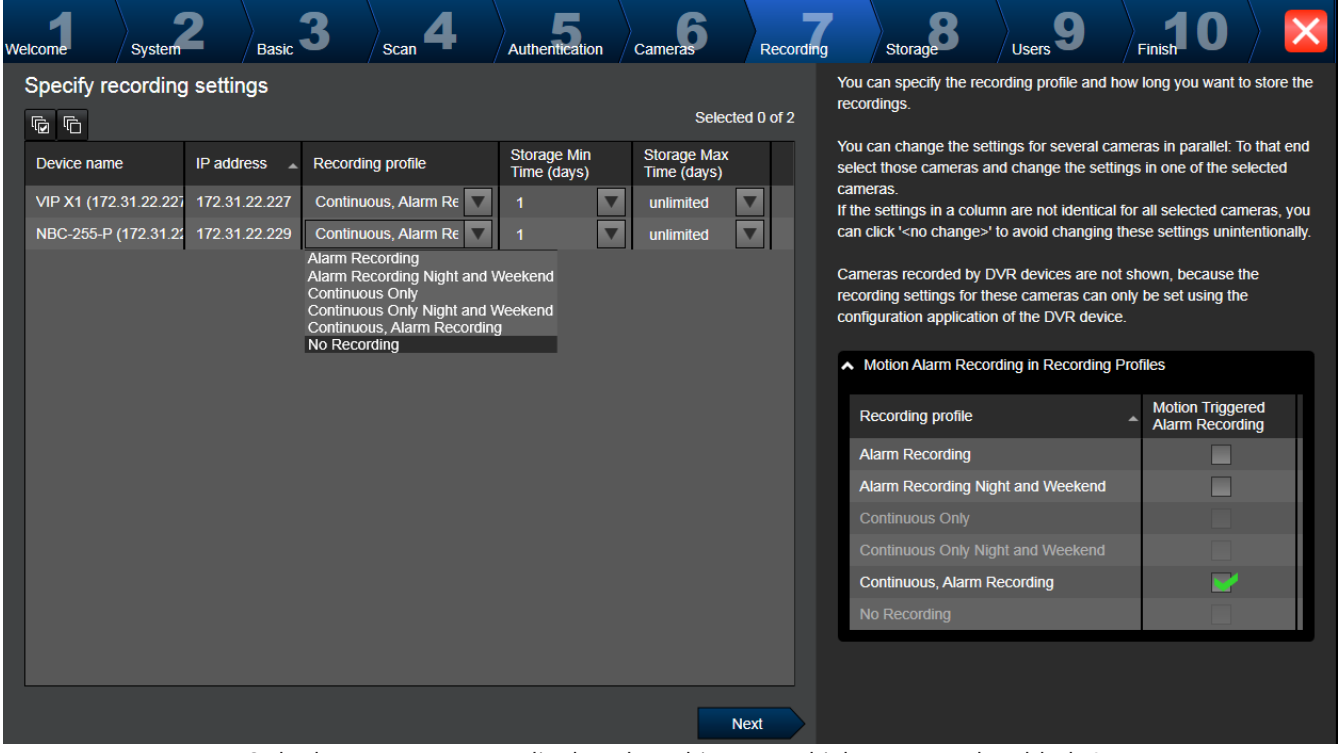

Only those cameras are displayed on this page which were newly added. As soon as you activate this configuration, you cannot change the profile assignment of these cameras. You can enable motion recording for the recording profiles with both recording and alarm recording enabled. If required, configure recording and alarm recording in Configuration Client (**Scheduled Recording Settings** dialog box).

VCA is activated automatically for each newly added camera.

**Storage page**  $\sum_{\text{Users}}$ Storage Authentication Cameras 3  $\overline{\mathbf{0}}$ 4 Recording  $\overline{\phantom{a}}$  Finish welcome<sup>1</sup> )<br>Basic r<br>Scan System You can add iSCSI storage devices currently available in the network for Add storage storing video recordings. More storage space allows longer storage of  $+ x$ the video recordings. IP address  $\triangle$  Storage type a, **Next** 

This page allows the addition of further iSCSI storage devices

**Users page**

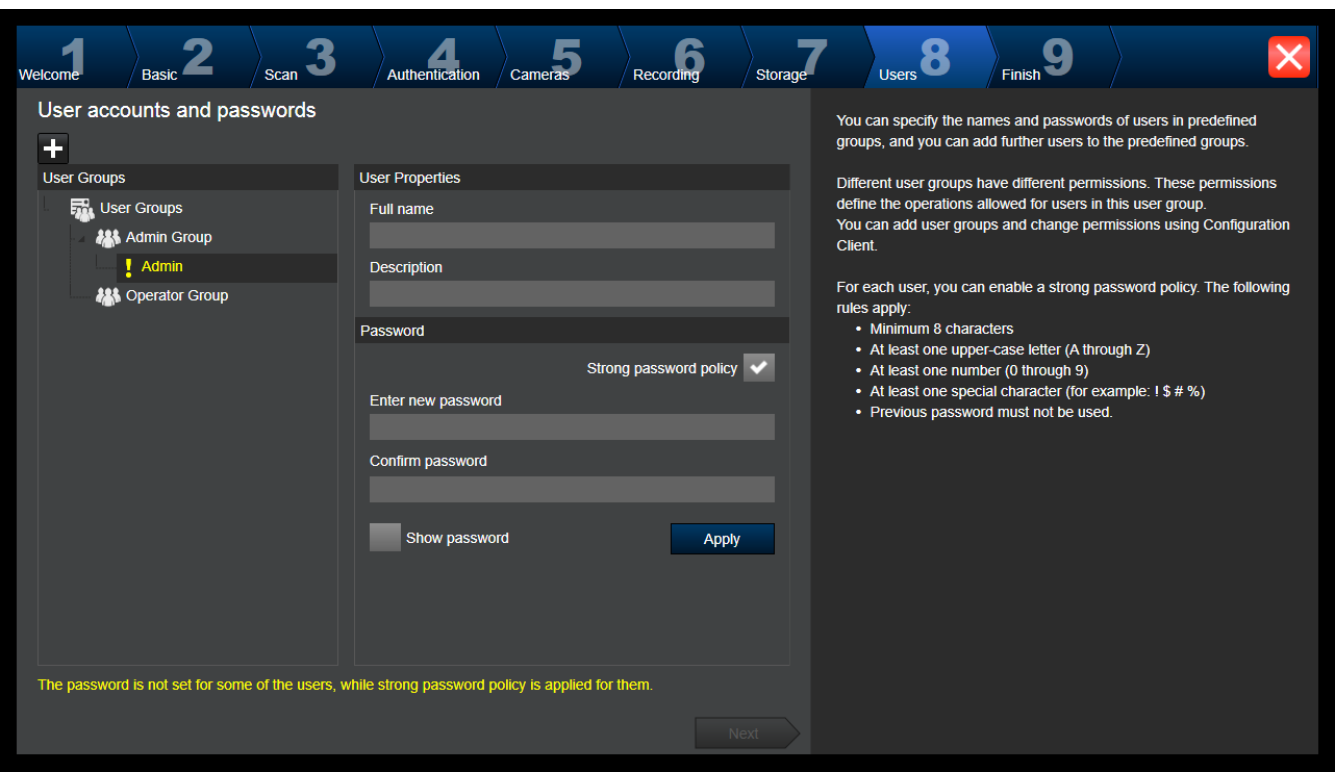

On this page you can add new users to the existing user groups.

4 For every new user enter user name and description and set a password.

#### **Strong password policy**

The **Strong password policy** check box is pre-selected for all newly created user groups. We highly recommend to keep this setting to enhance the protection of your computer against unauthorized access.

The following rules apply:

- Minimum password length as set on the **Account policies** page for the appropriate user group.
- At least one upper-case letter (A through Z).
- At least one number (0 through 9).
- At least one special character (for example:  $9.8 *$  %).
- Previous password must not be used.
- 4 Click **Apply** to apply the settings, then click **Next** to continue.
	- **Note:** As long as there are users for whom no passwords have been set although the **Strong password policy** was enabled, you cannot continue. To continue, set the missing passwords.

Use Configuration Client to add user groups and to change user group permissions.

#### **Finish page**  $\sum_{\text{Basic}}$  3 .<br>Authentication Recording  $\sqrt{\rm cm}$ .<br>⊺le∆nt Store **Activate Configuration**  $\triangle$  Backup configuration The new configuration will contain the following settings After having activated the configuration, you can save a backup copy of the activated configuration. • 1 Video Recording Manager(s) (VRM). • 1 iSCSI Storage device(s) for video recordings • 1 Encoder(s) with 4 camera channels • 2 User group(s) with 1 user account(s). + 1 Mobile Video Service(s)  $\sim$  Licensing U **Active licenses**  $\overline{\phantom{a}}$  Status License name DIVAR IP Professional Editio Activation valid License Wizard helps you set up or explore your Bosch VMS license. License Wizard Details Save and activate

Before you can activate your configuration you must perform the following tasks:

- Provide a global default password for all devices that are not currently protected by a password.
- Activate your license package if required.

#### **Global default password**

If in Configuration Client the option **Enforce password protection on activation** (**Settings** -> **Options**) is disabled, you are not forced to provide a global default password to activate.

#### **Licensing**

Expand **Licensing** and click **License Wizard** to check or activate your license package.

After clicking **Save and activate**, the configuration is activated.

After successful activation, the **Finish** page is displayed again. Now you can store a backup of the configuration if desired: Click **Save backup copy**.

After clicking **Save and activate**, the configuration is activated.

After successful activation, the **Finish** page is displayed again. Now you can store a backup of the configuration if desired: Click **Save backup copy**.

## **6.3 Starting Configuration Client**

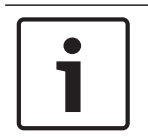

#### **Notice!**

Only admin users can log on to Configuration Client.

The preconfigured default admin user is the user called Admin. Only this user can log on to Configuration Client when you start Configuration Client for the first time. Once you have started Configuration Client, you can rename the Admin user and change the password.

#### **Note:**

You cannot start Configuration Client when another user on another computer in the system has already started Configuration Client.

#### **To start Configuration Client:**

- 1. From the **Start** menu, select **Programs** > BVMS > Configuration Client. The dialog box for logging on is displayed.
- 2. In the **User Name:** field, type your user name. When you start the application for the first time, enter Admin as user name, no password required.
- 3. In the **Password:** field, type your password.
- 4. Click **OK**.
	- The application starts.

When the Admin user starts Configuration Client for the first time, the **Password policy is violated** dialog box is displayed asking him to set a password for the Admin user account. We highly recommend to keep this setting and to set a strong password for the Admin user account according to the password policy rules.

#### **See also**

- *– Strong password policy , page 192*
- *– Configuring Admin Group, page 197*

## **6.4 Configuring the language of Configuration Client**

You configure the language of your Configuration Client independently of the language of your Windows installation.

### **To configure the language:**

- 1. On the **Settings** menu, click **Options...**. The **Options** dialog box is displayed.
- 2. In the **Language** list, select the desired language. If you select the **System language** entry, the language of your Windows installation is used.
- 3. Click **OK**.

The language is switched after the next restart of the application.

# **6.5 Configuring the language of Operator Client**

You configure the language of your Operator Client independently of the language of your Windows installation and of your Configuration Client. This step is performed in the Configuration Client.

### **To configure the language:**

- 1. Click User Groups >  $\frac{1}{2}$ . Click the User Group Properties tab. Click the Operating **Permissions** tab.
- 2. In the **Language** list, select the desired language.
- 3. Click  $\blacksquare$  to save the settings.
- 4. Click to activate the configuration. Restart Operator Client.

# **6.6 Scanning for devices**

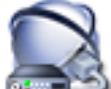

Main window > **Devices**

You can scan for the following devices to add them with the help of the **Bosch VMS Scan Wizard** dialog box:

- VRM devices
- **Encoders**
- Live only encoders
- Live only ONVIF encoders
- Local storage encoders
- **Decoders**
- Video Streaming Gateway (VSG) devices
- DVR devices
- VIDOS NVRs

#### **See also**

- *To add VRM devices via scan:, page 87*
- *To add encoders via scan:, page 87*
- *To add Bosch live only devices via scan:, page 88*
- *To add ONVIF live only devices via scan:, page 89*
- *To add local storage encoders via scan:, page 89*
- *To add VSG devices via scan:, page 89*
- *To add DVR devices via scan:, page 90*

## **To add VRM devices via scan:**

1. Right-click and click **Scan for VRM Devices**.

The **Bosch VMS Scan Wizard** dialog box is displayed.

- 2. Select the desired check boxes for the devices that you want to add.
- 3. In the **Role** list, select the desired role.
	- It depends on the current type of the VRM device which new role you can select. If you select **Mirrored** or **Failover**, the next configuration step is additionally required.
- 4. Click **Next >>**.

The **Authenticate Devices** dialog box of the wizard is displayed.

5. Type in the password for each device that is protected by a password. Password check is performed automatically, when you do not enter a further character in the password field for a few seconds or you click outside the password field. If the passwords of all devices are identical, you can enter it in the first **Password** field. Then right-click this field and click **Copy cell to column**.

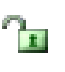

In the **Status** column, the successful logons are indicated with

The failed logons are indicated with

6. Click **Finish**. The device is added to your BVMS.

## **To add encoders via scan:**

1. Right-click and click **Scan for Encoders**.

The **Bosch VMS Scan Wizard** dialog box is displayed.

- 2. Select the required encoders, select the desired VRM pool and click **Assign** to assign them to the VRM pool.
- 3. Click **Next >>**. The **Authenticate Devices** dialog box of the wizard is displayed.
- 4. Type in the password for each device that is protected by a password. Password check is performed automatically, when you do not enter a further character in the password field for a few seconds or you click outside the password field. If the passwords of all devices are identical, you can enter it in the first **Password** field. Then right-click this field and click **Copy cell to column**.

In the **Status** column, the successful logons are indicated with .

The failed logons are indicated with

 indicates that the device requires an initial password. To set the initial password, enter it in the **Password** field.

n

The status changes to .

Repeat this step for all devices that require an initial password. **Note:** As long as you have not set the initial password for all devices in the list that require an initial password, you cannot continue.

5. Click **Finish**.

The device is added to the Device Tree.

### **To add Bosch live only devices via scan:**

- 1. Right-click and click **Scan for Live Only Encoders**. The **Bosch VMS Scan Wizard** dialog box is displayed.
- 2. Select the desired check boxes for the devices that you want to add.
- 3. Click **Next >>**. The **Authenticate Devices** dialog box of the wizard is displayed.
- 4. Type in the password for each device that is protected by a password. Password check is performed automatically, when you do not enter a further character in the password field for a few seconds or you click outside the password field. If the passwords of all devices are identical, you can enter it in the first **Password** field. Then right-click this field and click **Copy cell to column**.

In the **Status** column, the successful logons are indicated with .

The failed logons are indicated with

 indicates that the device requires an initial password. To set the initial password, enter it in the **Password** field.

The status changes to .

Repeat this step for all devices that require an initial password.

**Note:** As long as you have not set the initial password for all devices in the list that require an initial password, you cannot continue.

5. Click **Finish**.

The device is added to the Device Tree.

#### **To add ONVIF live only devices via scan:**

- 1. Right-click and click **Scan for Live Only ONVIF Encoders**. The **Bosch VMS Scan Wizard** dialog box is displayed.
- 2. Select the desired check boxes for the devices that you want to add.
- 3. Click **Next >>**.

The **Authenticate Devices** dialog box of the wizard is displayed.

4. Type in the password for each device that is protected by a password. Password check is performed automatically, when you do not enter a further character in the password field for a few seconds or you click outside the password field. If the passwords of all devices are identical, you can enter it in the first **Password** field. Then right-click this field and click **Copy cell to column**.

In the **Status** column, the successful logons are indicated with

The failed logons are indicated with

5. Click **Finish**. The device is added to your BVMS.

**To add local storage encoders via scan:**

- 1. In the Device Tree right-click **and click Scan for Local Storage Encoders**. The **Bosch VMS Scan Wizard** dialog box is displayed.
- 2. Select the desired check boxes for the devices that you want to add.
- 3. Click **Next >>**.

The **Authenticate Devices** dialog box of the wizard is displayed.

4. Type in the password for each device that is protected by a password. Password check is performed automatically, when you do not enter a further character in the password field for a few seconds or you click outside the password field. If the passwords of all devices are identical, you can enter it in the first **Password** field. Then right-click this field and click **Copy cell to column**.

Ħ

In the **Status** column, the successful logons are indicated with

The failed logons are indicated with

 indicates that the device requires an initial password. To set the initial password, enter it in the **Password** field.

The status changes to .

Repeat this step for all devices that require an initial password.

**Note:** As long as you have not set the initial password for all devices in the list that require an initial password, you cannot continue.

5. Click **Finish**.

The device is added to the Device Tree.

### **To add VSG devices via scan:**

1. Right-click and click **Scan for Video Streaming Gateways**. The **Bosch VMS Scan Wizard** dialog box is displayed.

- 2. Select the required VSG devices, select the desired VRM pool and click **Assign** to assign them to the VRM pool.
- 3. Click **Next >>**. The **Authenticate Devices** dialog box of the wizard is displayed.
- 4. Type in the password for each device that is protected by a password. Password check is performed automatically, when you do not enter a further character in the password field for a few seconds or you click outside the password field. If the passwords of all devices are identical, you can enter it in the first **Password** field. Then right-click this field and click **Copy cell to column**.

In the **Status** column, the successful logons are indicated with .

The failed logons are indicated with

5. Click **Finish**. The device is added to your BVMS.

### **To add DVR devices via scan:**

- 1. Right-click and click **Scan for DVR Devices**. The **Bosch VMS Scan Wizard** dialog box is displayed.
- 2. Select the desired check boxes for the devices that you want to add.
- 3. Click **Next >>**. The **Authenticate Devices** dialog box of the wizard is displayed.
	-
- 4. Type in the password for each device that is protected by a password. Password check is performed automatically, when you do not enter a further character in the password field for a few seconds or you click outside the password field. If the passwords of all devices are identical, you can enter it in the first **Password** field. Then right-click this field and click **Copy cell to column**.

In the **Status** column, the successful logons are indicated with

The failed logons are indicated with

5. Click **Finish**. The device is added to your BVMS.

#### **See also**

- *– To add local storage encoders via scan:, page 89*
- *– To add VSG devices via scan:, page 89*
- *– Adding a device manually, page 139*
- *– BVMS Scan Wizard, page 253*

## **6.7 Accessing the system**

You access a system performing the following steps:

- 1. Perform one of the following steps to select the network address of the desired system:
	- Click a preselected list entry.
	- Enter a network address manually.
	- Select a network address using Server Lookup.
- 2. Log on to the desired system:
	- Single server system
	- Enterprise System

# **6.8 Using Server Lookup**

- The BVMS Server Lookup feature allows Operators to connect to a BVMS Management Server out of a provided list of servers.
- A single user of Configuration Client or Operator Client can connect to multiple system access points sequentially.
- System access points can be Management Server or Enterprise Management Server.
- Server Lookup uses dedicated Management Server to host the Server List.
- Server Lookup and Management Server or Enterprise Management Server functionally can be run on one machine.
- Server Lookup supports you in locating system access points by their names or descriptions.
- Once connected to the Management Server the Operator Client receives events and alarms from the BVMS Management Server and shows live and playback

### **To access:**

- 1. Start Operator Client or Configuration Client. The logon dialog box is displayed.
- 2. In the **Connection:** list, select **<Address Book...>** for Configuration Client or **<Address Book...>** for Operator Client.

If private and public IP address has been configured for a server, this is indicated. If you select **<Address Book...>** or **<Address Book...>** for the first time, the **Server Lookup** dialog box is displayed.

- 3. In the **(Enterprise) Management Server Address:** field, type in a valid network address of the desired server.
- 4. Enter a valid user name and password.
- 5. If required, click **Remember Settings**.
- 6. Click **OK**. The **Server Lookup** dialog box is displayed.
- 7. Select the desired server.
- 8. Click **OK**.
- 9. If the selected server has both a private and a public network address, a message box is displayed asking whether you are using a computer located in the private network of the selected server.

The server name is added to the **Connection:** list in the logon dialog box.

10. Select this server in the **Connection:** list and click **OK**. If you have selected the **Remember Settings** check box, you can select this server directly when you again want to access this server.

## **6.9 Configuring remote access**

You can configure remote access either for a single system without Enterprise System or for an Enterprise System.

## **6.9.1 Configuring without Enterprise System**

## **To configure:**

- 1. Configure remote access settings in the **Remote Access Settings** dialog box.
- 2. Configure the router.

### **Related Topics**

– *Remote Access Settings dialog box, page 218*

## **6.9.2 Configuring with Enterprise System**

### **To configure:**

- 1. Configure the Server List.
- 2. Configure Enterprise User Groups and Enterprise Accounts.
- 3. Configure remote access settings in the **Remote Access Settings** dialog box.
- 4. Configure the router.

#### **Related Topics**

- *Configuring the Server List for Enterprise System, page 102*
- *Creating a group or account, page 193*
- *Remote Access Settings dialog box, page 218*

## **6.10 Activating the software licenses**

When you install BVMS for the first time, you must activate the licenses for the software packages that you have ordered, including the base package and any expansions and/or optional features.

#### **Prerequisites**

- Authorization Number that you have received from Bosch
- Computer with internet access
- Account for the Bosch Security Systems Software License Manager

#### **Procedure**

To activate the software licenses, you have to perform following steps:

- 1. *Retrieving the computer signature, page 93*
- 2. *Obtaining the activation key, page 93*
- 3. *Activating the system, page 94*

#### **See also**

*– License Manager dialog box, page 214*

## **6.10.1 Downloading Bundle Information file**

When you order BVMS software packages, expansions and optional features, you receive from Bosch an Authorization number and usually a XML Bundle file containing all the licenses for the packages, expansions and options you have ordered.

With a Bundle Information file you can ease the process of activating the software licenses. If you have not received a Bundle Information file from Bosch, you can download it from Bosch Security Systems Software License Manager.

### **To download the Bundle Information file:**

- 1. On a computer with Internet access, enter the following URL into your browser: https://activation.boschsecurity.com.
- 2. Log on to Bosch Security Systems Software License Manager. If you do not have an account yet, create a new account.
- 3. Click Download Bundle File. The Download Original Bundle File dialog box is displayed.
- 4. In the Authorization Number field, enter the authorization number that you have received from Bosch and click Submit.
- 5. Save the Bundle Information file.

## **6.10.2 Retrieving the computer signature**

**To retrieve the computer signature:**

- 1. Start BVMS Configuration Client.
- 2. On the **Tools** menu, click **License Manager...**.
- The **License Manager** dialog box is displayed.
- 3. Click to check the boxes for the software package, the features, and the expansions that you want to activate. For the expansions, enter the number of licenses. Or

If you have received a Bundle Information file from Bosch, click **Import Bundle Info** to import it.

If you have not received a Bundle Information file, download it from Bosch Security Systems Software License Manager, see *Downloading Bundle Information file, page 92*.

4. Click **Activate**.

The **License Activation** dialog box is displayed.

5. Copy the computer signature and paste it into a text file.

### **Notice!**

The computer signature can change after exchanging hardware on the Management Server computer. When the computer signature is changed, the license for the base package becomes invalid.

To avoid licensing problems, finish the hardware and software configuration before you generate the computer signature.

The following hardware changes can make the base license invalid:

Exchanging the network interface card.

Adding a VMWare or VPN virtual network interface.

Adding or activating a WLAN network interface.

## **6.10.3 Obtaining the activation key**

**To obtain the** Activation Key**:**

- 1. On a computer with Internet access, enter the following URL into your browser: https://activation.boschsecurity.com.
- 2. Log on to Bosch Security Systems Software License Manager. If you do not have an account yet, create a new account.
- 3. Click License Activation.

The License Activation dialog box is displayed.

4. In the Authorization Number field, enter the authorization number that you have received

from Bosch and click .

The License Activation dialog box is displayed.

- 5. In the License Activation dialog box, fill in the following fields:
	- Computer Signature : copy the computer signature from the text file where you have saved it and paste it here.
	- Installation Site: enter the installation site information.
	- Comment: if desired, enter a comment (optional).
- 6. Click Submit.

The License Activation dialog box is displayed, showing a summary of your license activation and the License Activation Key.

7. Copy the activation key and paste it into a text file or send it via e-mail to a desired e-mail account.

## **6.10.4 Activating the system**

#### **To activate the system:**

- 1. Start BVMS Configuration Client.
- 2. On the **Tools** menu, click **License Manager...**. The **License Manager** dialog box is displayed.
- 3. Click to check the boxes for the software package, the features, and the expansions that you want to activate. For the expansions, enter the number of licenses. Or

If you have received a Bundle Information file from Bosch, click **Import Bundle Info** to import it.

If you have not received a Bundle Information file, download it from Bosch Security Systems Software License Manager, see *Downloading Bundle Information file, page 92*.

- 4. Click **Activate**. The **License Activation** dialog box is displayed.
- 5. Copy the License Activation Key from the text file where you have saved it and paste it into the **License Activation Key:** field.
- 6. Click **Activate**.

The appropriate software packages are activated.

7. Click **Close** to close the **License Manager** dialog box.

# **6.11 Maintaining BVMS**

This chapter provides information on how to maintain a just installed or upgraded BVMS. Perform the following tasks for maintaining the system:

- Export BVMS configuration and user settings. The version history (all versions of the configuration that were activated earlier) is not exported. It is recommended to activate your configuration before exporting.
	- See *To export configuration data:, page 94* for the procedure.

Or

- Perform a backup of the elements.bvms. This is required if you want to restore an (Enterprise) Management Server including the version history. User settings are not included.
	- See *To perform a backup:, page 95* for the procedure.
	- Save VRM configuration file (config.xml)
		- See *To save VRM configuration:, page 95* for the procedure.

This exported configuration does not keep the system's history. No rollback is possible.

The entire system configuration including the complete history of system changes is stored in one file:

C:\ProgramData\Bosch\VMS\Elements.bvms.

### **To export configuration data:**

1. On the **System** menu, click **Export Configuration....**

The **Export Configuration File** dialog box is displayed.

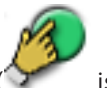

**Note:** If your current working copy configuration is not activated ( $\tilde{\ }$  is active), you export this working copy and not the activated configuration.

- 2. Click **Save**.
- 3. Enter a filename.

The current configuration is exported. A .zip file with database and user data is created.

#### **To perform a backup:**

- 1. Stop the service BVMS **Central Server** on the (Enterprise) Management Server.
- 2. Copy the file elements.bvms to the desired directory for backup.
- 3. Start the service BVMS **Central Server** on the (Enterprise) Management Server.

The VRM configuration is stored in a single encrypted file config.xml.

The file can be copied and stored for backup while the VRM service is up and running. The file is encrypted and contains all VRM relevant data such as:

- User data
- All system devices and their VRM relevant settings

Parts of the VRM configuration are also stored in the BVMS configuration. When you change something within these data, it is written to config.xml after activating the BVMS configuration.

The following settings are not stored in the BVMS configuration:

- **VRM Settings** > **Main Settings**
- **Network** > **SNMP**
- **Service** > **Advanced**
- **Recording preferences**
- **Load Balancing**

When you change something on one of these pages, it is written immediately to the VRM Server and not saved in the BVMS configuration.

### **To save VRM configuration:**

▶ Copy Config.xml to safe location.

You can find this file in the following directory for a Primary VRM: C:\Program Files (x86)\Bosch\Video Recording Manager\primary\VRM Server You can find this file in the following directory for a Secondary VRM:

C:\Program Files (x86)\Bosch\Video Recording Manager\secondary\VRM Server

## **6.12 Replacing a device**

This chapter provides information on how to repair the system for example when devices fail and must be replaced.

### **Prerequisite**

The maintenance tasks have been performed.

### **See also**

*– Maintaining BVMS, page 94*

## **6.12.1 Replacing a MS / EMS**

There is no difference between Management Server and Enterprise Management Server replacement.

You can either restore the configuration of the old Management Server or Enterprise Management Server or you can import the exported configuration.

When you restore the configuration, the Server ID remains unchanged.

When you import the configuration, the Server ID of the new system is used. You need a new Server ID if you want to create an Enterprise System using an exported configuration that you import in each Management Server as a template. Each Management Server in this Enterprise System must have a unique Server ID.

You can import an exported configuration and the user settings of this configuration. The user settings contain the users that were added in this configuration and their settings in Operator Client like window sizes and favorites.

**Note:** Importing a configuration does not restore the version history of the old configuration. When you import a configuration, no user settings are imported. You must manually restore the exported user settings.

#### **To import the configuration:**

- 1. On the **System** menu, click **Import Configuration...**. The **Import Configuration File** dialog box is displayed.
- 2. Select the desired file for import and click **Open**. The **Import Configuration...** dialog box is displayed.
- 3. Enter the appropriate password and click **OK**. The Configuration Client is restarted. You must logon again. The imported configuration is not activated but editable in Configuration Client.

#### **To restore the exported configuration:**

- You can only access (copy, delete) this file when the BVMS **Central Server** service is stopped.
- 1. Stop the service BVMS **Central Server** on the (Enterprise) Management Server.
- 2. If required, rename the backup file to Elements.bvms.
- 3. Replace the existing Elements.bvms.
- 4. Start the service BVMS **Central Server** on the (Enterprise) Management Server.

**Note:** To reset the system to an empty configuration, stop the service and delete the Elements.bvms.

Further configuration files:

- Elements.bvms.bak (from V.2.2 on): Automatic backup file of the last activation including version history. Later changes of the configuration being not activated, are not included.
- Elements\_Backup\*\*\*\*\*\*.bvms: Configuration from an older version. This file is created after a software update.

#### **To restore the exported user settings:**

- 1. Extract the zip file that was created during the maintenance export. The export.bvms file and the UserData directory are extracted.
- 2. On the desired (Enterprise) Management Server: Copy the  $Use$ rData directory to  $C$ : \ProgramData\Bosch\VMS\.

## **6.12.2 Replacing a VRM**

#### **Prerequisites**

– Installed OS with correct network settings and the correct version of VRM.

#### **To replace the VRM device from within BVMS:**

- 1. Start BVMS Configuration Client.
- 2. In the Device Tree, select the VRM device.
- 3. Perform the settings on the following pages, then save and activate the configuration:

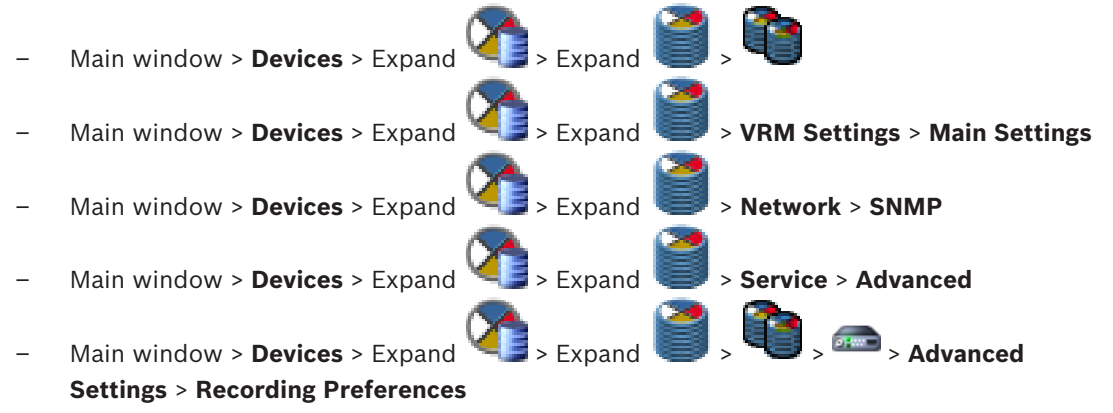

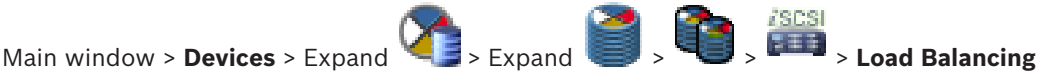

# **To replace the VRM device without BVMS:**

You use the original backup config.xml from the VRM device, containing all configuration settings (no further settings are required).

- 1. Stop the **Video Recording Manager** service.
- 2. Copy config.xml to the new server.
- 3. Start the **Video Recording Manager** service.

#### **To replace an iSCSI device (planned failover):**

- 1. Add the new iSCSI device.
- 2. Using Configuration Manager, on the iSCSI device to be replaced, configure all LUNs as read-only.

**Note:** You can remove the old iSCSI device when the old recordings are no longer required.

When you configure the new iSCSI device, we recommend to use the same CHAP password as for the old device.

If you use a new CHAP password, make sure to set this new password as a system-wide CHAP password and to assign it to all iSCSI devices and to the VRM.

Otherwise you will not be able to authenticate at the iSCSI and to show direct playback from the iSCSI device.

#### **Related topics**

**Notice!**

- *System-wide CHAP password , page 257*
- *Global iSCSI connection password (CHAP password): , page 218*

## **6.12.3 Replacing an encoder or decoder**

#### **Caution!**

Do not remove a device from the Device Tree if you want to retain its recordings. For replacing this device, exchange the hardware.

#### **Replacing an encoder/decoder of the same type**

Prerequisite is a factory default device (IP Address = 192.168.0.1).

- 1. Disconnect the old device from the network.
- 2. Do not delete the device from the Device Tree in the BVMS Configuration Client! When deleting the device from VRM, recording is lost.
- 3. Connect the new device of the same type to the network.

#### **Caution!**

The next steps require the above mentioned default IP address. With DHCP assigned IP addresses you cannot perform the initial device scan.

- 4. Configuration Client: On the **Hardware** menu, click **Initial Device Scan...**. The **Initial Device Scan** dialog box is displayed.
- 5. Click a cell to change the desired address. For changing multiple devices, select the desired rows. You can select multiple devices by pressing the CTRL- or the SHIFT-key. Then right-click the selected rows and click **Set IP Addresses...** or click **Set Subnet Mask...** to change the corresponding values.

You must enter the correct subnet mask and IP address.

Subnet mask and IP Address must be identical to the replaced device.

- 6. Click **OK**.
- 7. After a few seconds you can access the device setting in the Device Tree.
- 8. Change all required device settings that are not controlled by BVMS (refer to information below).
- 9. Save and activate.

#### **Notes:**

- The initial device scan only finds devices with default IP addresses (192.168.0.1) or duplicate IP addresses.
- Do not use the VRM or NVR scan to scan defaulted devices since you will not be able to change the IP address afterwards.

#### **Replacing an encoder with DHCP assigned IP address:**

Prerequisite is a factory default encoder (DHCP assigned IP).

- 1. Connect the encoder to the Ethernet port of your computer directly.
- 2. Write down the network adapter configuration for TCP/IPv4 to restore it later.
- 3. On the network adapter of your computer, configure the following fixed IP address and subnet mask for your network adapter: 192.168.0.2

255.255.255.0

- 4. Start Internet Explorer.
- 5. In the **Address** bar, type in 192.168.0.1. The Web page of the device is displayed.
- 6. Click **Settings**, then click **Network**.
- 7. On the **Network** page, in the **DHCP** list, select **Off**.
- 8. In the **IP address** field, in the **Subnet mask** field and in the **Gateway address** field, type in the required values valid for your network.
- 9. Click **Set and Reboot**.
- 10. Restore the network adapter configuration.

#### **Replacing an encoder/decoder of another device type**

- Disconnect the old device from the network.
- Do not delete the device from the Device Tree in the BVMS Configuration Client! When deleting the device from an NVR, recording is lost.
- Connect the new device of the new type to the network.

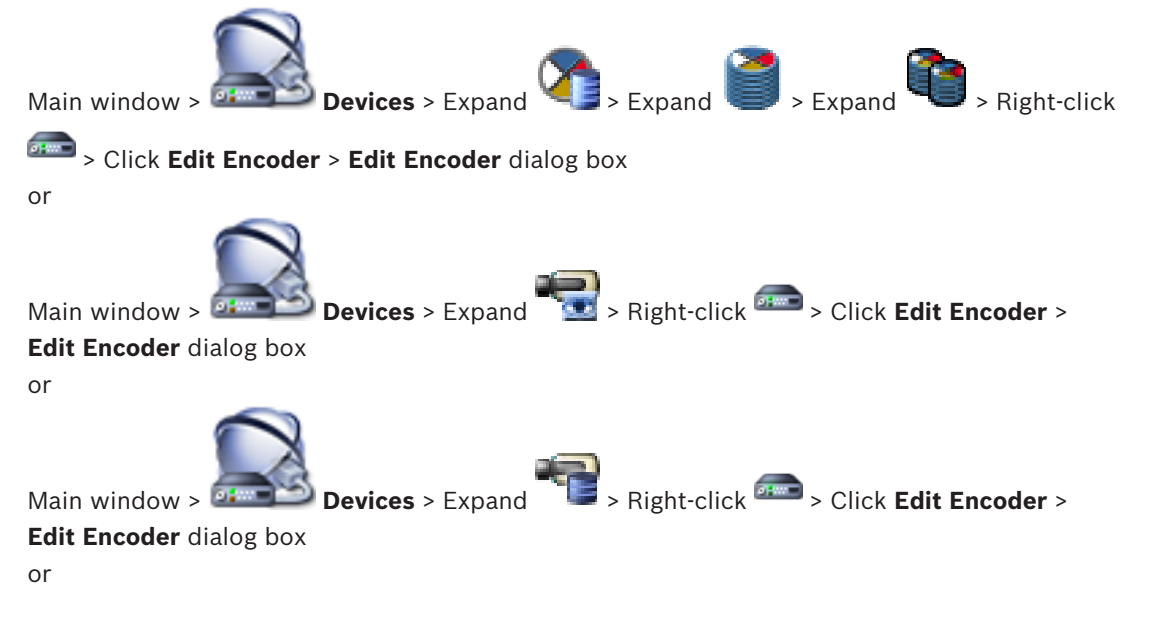

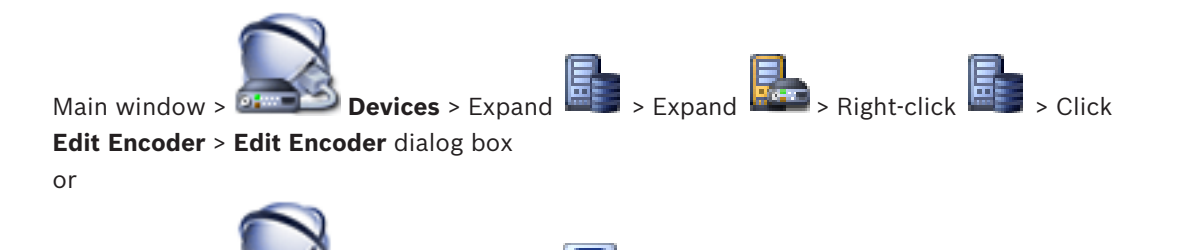

Main window > **Devices** > Expand **Devices** > Expand **Devices** > Right-click **Devices** > Click **Edit Decoder** > **Edit Decoder** dialog box

After an upgrade of the device, you can update its device capabilities. A message text informs you whether the retrieved device capabilities match the device capabilities stored in BVMS.

#### **To update:**

1. Click **OK**.

A message box is displayed with the following text:

**If you apply the device capabilities, the recording settings and the event settings for this device may change. Check these settings for this device.**

2. Click **OK**.

The device capabilities are updated.

#### **Replacing a VSG camera**

When you replace a VSG camera, ensure that the replaced camera has the same type, the same IP address and the same ONVIF profile as the old camera.

Additionally you must perform the following settings on a new AXIS camera via the Web interface of the VSG camera before replacing the old AXIS camera:

- Set a password for user root
- Configure time synchronization
- Disable link-local address
- Create an ONVIF user
- Disable replay attack protection

#### **Settings controlled by BVMS**

Encoders and decoders configured in a BVMS system are controlled by the BVMS Server and thus cannot be shared with other applications.

You can use the BVMS Device Monitor to check which device show a mismatching configuration deviating from the BVMS configuration.

BVMS Configuration Client offers configuration pages for all BVIP devices.

The scale of settings depends on the particular BVIP model (e. g. VIPX 1600 XFM4).

BVMS keeps control of all BVIP settings required for a seamless integration into a BVMS system.

Settings controlled by BVMS:

- Camera name
- Time server settings
- Recording Management (profiles, retention times, schedules)
- Definitions of quality settings
- **Passwords**

Stored in the BVMS configuration but not changed on the devices:

- IP address (you can change IP addresses with BVMS IP Device Configuration)
- Relay / input names (difference between names in the device and names configured in BVMS is displayed)

#### **System events for mismatching device configuration**

- SystemInfo events are generated, once the configuration of a device has been fixed during a periodic check.
- SystemWarning events are generated, once a mismatching configuration has been detected on a device for the first time. Subsequent checks do not raise this event until the configuration has been corrected by an activation or a periodic fix.
- SytemError events are generated, once an error regarding configuration has been detected during activation or periodic checks. Subsequent checks do not raise this event until the configuration has been corrected by an activation or a periodic fix.

## **6.12.4 Replacing an Operator Client**

#### **To replace an Operator Client workstation:**

- 1. Replace the computer.
- 2. Start the BVMS Setup on the new computer.
- 3. In the list of components to be installed, select Operator Client.
- If required, select other components that were installed on the replaced computer.
- 4. Install the software.

### **6.12.5 Final tests**

#### **To check MS / EMS replacement and Operator Client replacement:**

- 1. Activate the configuration.
- 2. Start Operator Client.
- 3. Check the Logical Tree in Operator Client. It must be identical with Logical Tree in Configuration Client.

#### **To check VRM replacement:**

Start VRM Monitor and check the active recordings.

## **6.12.6 Recovering Divar IP 3000/7000**

Refer to the Installation Manuals of DIVAR IP 3000 or DIVAR IP 7000. In the chapter on recovering the unit you find how to proceed.

## **6.13 Configuring time synchronization**

### **Notice!**

Ensure that the time of the all computers of BVMS is synchronized with Management Server. Otherwise you can loose recordings.

Configure the time server software on Management Server. On the other computers, configure the IP address of Management Server as time server using standard Windows procedures.

# **6.14 Configuring the storage media of an encoder**

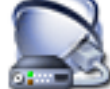

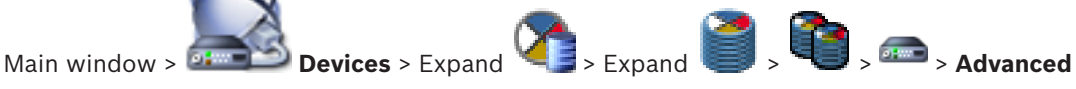

#### **Settings** > **Recording Management**

**Note:** Ensure that the desired cameras of this encoder are added to the Logical Tree. You must configure the storage media of an encoder to use the ANR function.

**Note:** If you want to configure the storage media of an encoder that has already been added to your system and is recorded via VRM, ensure that secondary recording is stopped:

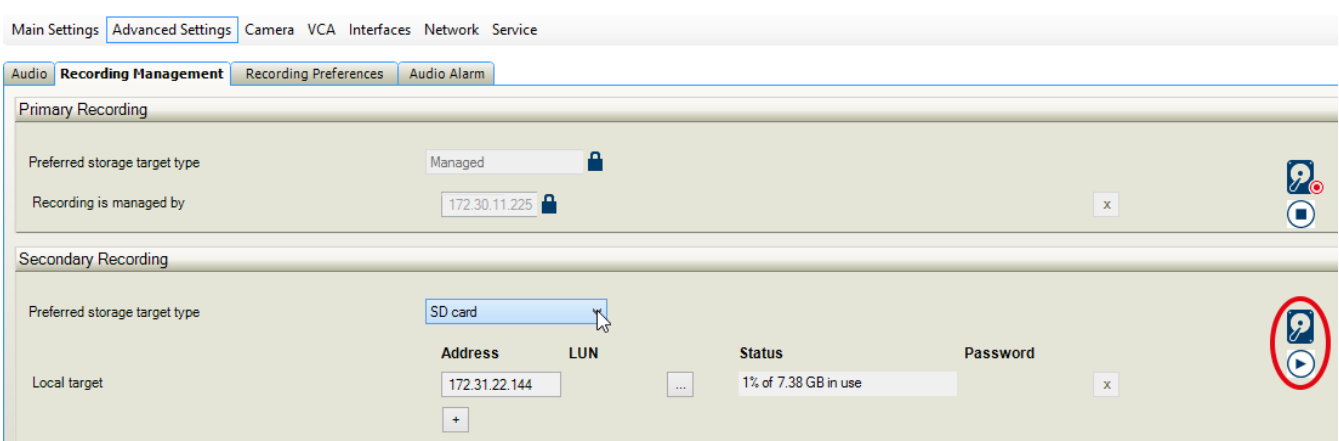

The ANR function only works on encoders with firmware version 5.90 or later. Not all encoder types support ANR even if the correct firmware version is installed.

#### **To configure the storage media of an encoder:**

- 1. Under **Secondary Recording**, in the **Preferred storage target type** list, select the storage media. Depending on the device type, different media are available.
- 2. If required, click the … button to format the storage media. After the successful formatting process, the storage media is ready for use with the ANR function.
- 3. Configure the ANR function for this encoder on the **Cameras and Recording** page.

#### **See also**

- *– Recording Management page, page 282*
- *– Configuring the ANR function, page 178*

# **7 Creating an Enterprise System**

Perform the following tasks to create an Enterprise System on an Enterprise Management Server and on multiple Management Server computers:

- 1. *Configuring the Server List for Enterprise System, page 102*
- 2. *Creating an Enterprise User Group, page 103*
- 3. *Creating an Enterprise Account, page 104*

You need valid licenses for using an Enterprise System.

#### **See also**

*– Enterprise System, page 27*

# **7.1 Configuring the Server List for Enterprise System**

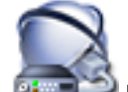

Main window > **Devices** > **Enterprise System** > **Server List / Address Book** You configure multiple Management Server computers in the Server List of an appropriate Management Server.

For simultaneous access you must configure one or more Enterprise User Groups. This changes this Management Server to an Enterprise Management Server.

A user of Operator Client can log on with a user name of an Enterprise User Group to get simultaneous access to the Management Server computers configured in the Server List.

Operating permissions are configured on the Enterprise Management Server in **Groups**, Enterprise User Group tab.

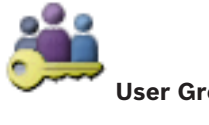

Device permissions are configured on each Management Server in **User Groups**, Enterprise Access tab.

to save the settings.

Click  $\mathbb{R}$  to undo the last setting.

Click  $\mathcal{T}$  to activate the configuration.

#### **To add servers:**

1. Click **Add Server**.

The **Add Server** dialog box is displayed.

- 2. Type in a display name for the server and type in the private network address (DNS name or IP address).
- 3. If required, type in a public network address (DNS name or IP address) for remote access.
- 4. Click **OK**.
- 5. Repeat these steps until you have added all desired Management Server computers.

#### **To add colums:**

- 4 Right-click on the table header and click **Add column**. You can add up to 10 columns.
	- To delete a column, right-click the desired column and click **Delete column**.
- $\checkmark$  When you export the Server List, the added columns are also exported.
- The Management Server computers for your Enterprise System are configured.

The following screenshot shows an example:

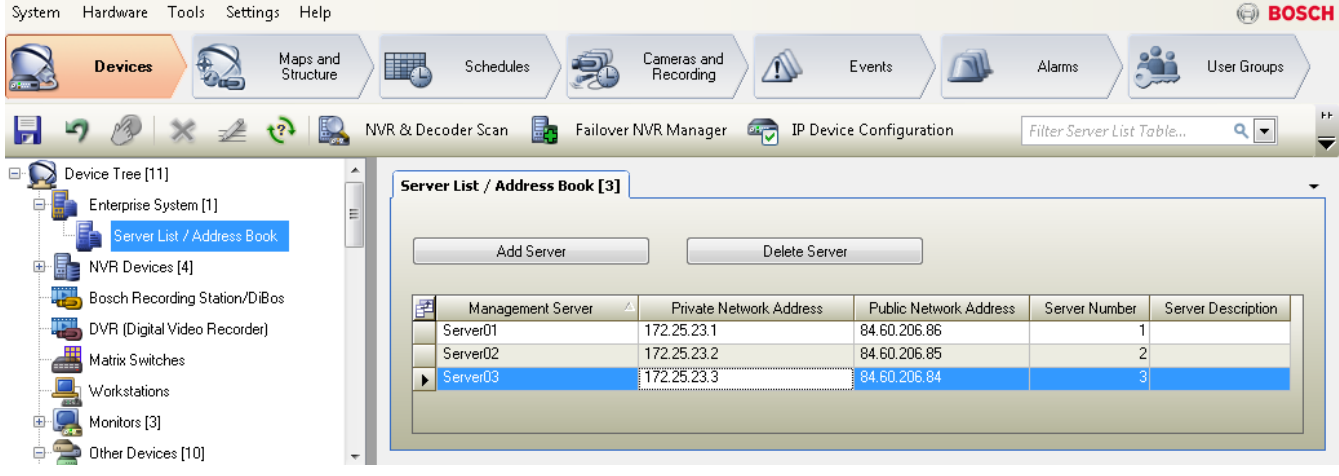

#### **See also**

- *– Enterprise System, page 27*
- *– Server List / Address Book page, page 221*
- *– User Groups page, page 362*
- *– Using Server Lookup, page 91*

## **7.2 Creating an Enterprise User Group**

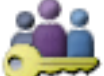

### Main window > **User Groups**

You perform the task of creating an Enterprise User Group for an Enterprise System on the Enterprise Management Server.

You create an Enterprise User Group with users to configure their operating permissions. These operating permissions are available on an Operator Client that is connected to the Enterprise Management Server. An example of an operating permission is the user interface of the alarm monitor.

#### **To create an Enterprise User Group:**

1. Click the **Enterprise User Group** tab.

**Note:** The **Enterprise User Group** tab is only available if the appropriate license is

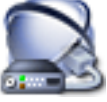

available and if one or more Management Server computers are configured in **Devices** > **Enterprise System** > **Server List / Address Book**.

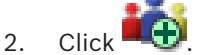

The **New Enterprise User Group** dialog box is displayed.

3. Type in the name and a description.

4. Click **OK**.

The Enterprise User Group is added to the corresponding tree.

- 5. Right-click the new Enterprise group and click **Rename**.
- 6. Enter the desired name and press ENTER.
- 7. On the **Operating Permissions** page, configure the operating permissions and server access for the configured Management Server computers as required.

#### **See also**

- *– User Group Properties page, page 364*
- *– Operator Features page, page 372*
- *– Priorities page, page 375*
- *– User Interface page, page 376*
- *– Server Access page, page 377*

## **7.3 Creating an Enterprise Account**

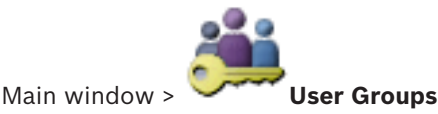

#### **Caution!**

At least one device must be configured in the Device Tree before you can add an Enterprise Account.

You perform the task of creating an Enterprise Account on a Management Server. Repeat this task on each Management Server that is a member of your Enterprise System.

You create an Enterprise Account to configure the device permissions for an Operator Client using an Enterprise System.

#### **To create an Enterprise Account:**

1. Click the **Enterprise Access** tab.

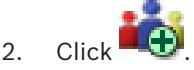

The **New Enterprise Account** dialog box is displayed.

- 3. Type in the name and a description.
- 4. The **User must change password at next logon** check box is pre-selected for all newly created user accounts.

Type the password according to the password policy rules and confirm this password.

- 5. Click **OK**.
	- A new Enterprise Account is added to the corresponding tree.
- 6. Right-click the new Enterprise Account and click **Rename**.
- 7. Enter the desired name and press ENTER.
- 8. On the **Device Permissions** page, configure the credentials and the device permissions as required.

#### **See also**

- *– Strong password policy , page 192*
- *– Credentials page, page 371*
- *– Logical Tree page, page 372*
- *– Events and Alarms page, page 369*
- *– Control Priorities page, page 367*
- *– Camera Permissions page, page 366*

*– Decoder Permissions page, page 368*

# **8 Configuring Server Lookup**

For Server Lookup, the user of Operator Client or Configuration Client logs on with a user name of a normal user group, not as a user of an Enterprise User Group.

#### **See also**

- *– Server Lookup, page 27*
- *– Server List / Address Book page, page 221*
- *– Using Server Lookup, page 91*

## **8.1 Configuring the Server List**

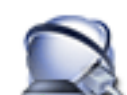

#### Main window > **Devices** > **Enterprise System** > **Server List / Address Book To add servers:**

1. Click **Add Server**.

The **Add Server** dialog box is displayed.

- 2. Type in a display name for the server and type in the private network address (DNS name or IP address).
- 3. If required, type in a public network address (DNS name or IP address) for remote access.
- 4. Click **OK**.
- 5. Repeat these steps until you have added all desired Management Server computers.

#### **To add colums:**

- 4 Right-click on the table header and click **Add column**. You can add up to 10 columns. To delete a column, right-click the desired column and click **Delete column**.
- When you export the Server List, the added columns are also exported.

#### **See also**

*– Configuring the Server List for Enterprise System, page 102*

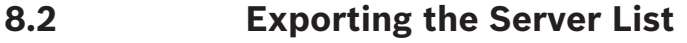

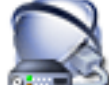

### Main window > **Devices** > **Enterprise System** > **Server List / Address Book**

You can export the Server List with all configured properties for editing and later import. When you edit the exported csv file in an external editor, note the limitations described in the Server List chapter.

### **To export:**

- 1. Right-click on the table header and click **Export Server List...**.
- 2. Type in a name for the export file and click **Save**.
- All columns of the Server List are exported as a csv file.

### **Related Topics**

- *Server Lookup, page 27*
- Server List
- *Server List / Address Book page, page 221*

# **8.3 Importing a Server List**

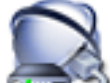

#### Main window > **Devices** > **Enterprise System** > **Server List / Address Book**

When you have edited the exported csv file in an external editor, note the limitations described in the Server List chapter.

#### **To import:**

- 1. Right-click on the table header and click **Import Server List...**.
- 2. Click the desired file and click **Open**.

#### **Related Topics**

- *Server Lookup, page 27*
- Server List
- *Server List / Address Book page, page 221*

# **9 Managing VRM storage**

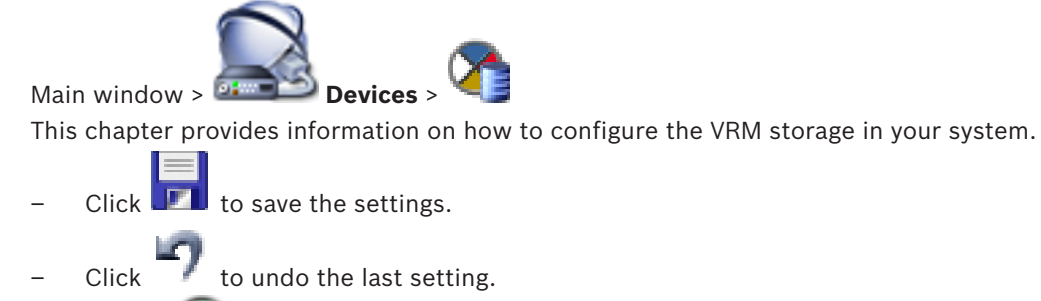

to activate the configuration.

# **9.1 Synchronizing BVMS configuration**

Main window > **Devices** > Expand  $\blacksquare$  > Right-click **> Synchronize Bosch** 

## **VMS Configuration** command

As of BVMS 6.0, VRM 3.50 is supported. When you do not upgrade VRM to version 3.50 during the upgrade to BVMS 6.0, recording continues but you cannot change the configuration of the old VRM.

If you upgraded your VRM software to version 3.50, you must manually synchronize the BVMS configuration.

# **9.2 Scanning for VRM devices**

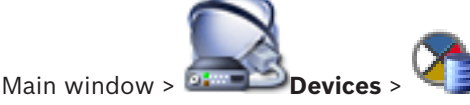

In your network, you need a VRM service running on a computer, and an iSCSI device.

## **Caution!**

When you add an iSCSI device with no targets and LUNs configured, start a default configuration and add the IQN of each encoder to this iSCSI device.

When you add an iSCSI device with targets and LUNs pre-configured, add the IQN of each encoder to this iSCSI device.

See *Configuring an iSCSI device, page 113* for details.

The system supports you with a scan for devices.

## **To add VRM devices via scan:**

- 1. Right-click and click **Scan for VRM Devices**. The **Bosch VMS Scan Wizard** dialog box is displayed.
- 2. Select the desired check boxes for the devices that you want to add.
- 3. In the **Role** list, select the desired role. It depends on the current type of the VRM device which new role you can select. If you select **Mirrored** or **Failover**, the next configuration step is additionally required.
- 4. Click **Next >**.
- 5. In the **Master VRM** list, select the Master VRM for the selected Mirrored or Failover VRM.
#### 6. Click **Next >>**.

The **Authenticate Devices** dialog box of the wizard is displayed.

7. Type in the password for each device that is protected by a password. Password check is performed automatically, when you do not enter a further character in the password field for a few seconds or you click outside the password field. If the passwords of all devices are identical, you can enter it in the first **Password** field. Then right-click this field and click **Copy cell to column**.

In the **Status** column, the successful logons are indicated with

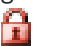

The failed logons are indicated with

8. Click **Finish**.

The device is added to your BVMS.

#### **See also**

- *– BVMS Scan Wizard, page 253*
- *– VRM Devices page, page 255*
- *– Configuring an iSCSI device, page 113*
- *– Dual / failover recording, page 34*

# **9.3 Adding a Primary VRM manually**

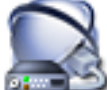

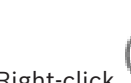

Main window > **Devices** > Right-click > Click **Add VRM** > **Add VRM** dialog box

You can add a Primary VRM device manually if you know the IP address and password.

#### **To add a Primary VRM device:**

- 1. Make the required settings for your VRM device.
- 2. In the **Type** list, select the **Primary** entry.
- 3. Click **OK**.

The VRM device is added.

#### **See also**

- *– Add VRM dialog box, page 255*
- *– Dual / failover recording, page 34*

# **9.4 Adding a Secondary VRM manually**

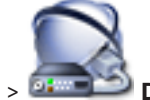

Main window > **Devices** > Right-click > Click **Add VRM** > **Add VRM** dialog box

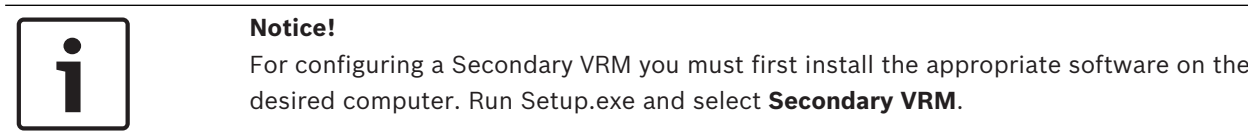

You can add a Secondary VRM device manually if you know the IP address and password.

#### **To add a Secondary VRM device:**

- 1. Make the required settings for your VRM device.
- 2. In the **Type** list, select the **Secondary** entry.
- 3. Click **OK**.

The VRM device is added.

You can now configure the Secondary VRM like any Primary VRM.

#### **See also**

- *– Add VRM dialog box, page 255*
- *– Dual / failover recording, page 34*

# **9.5 Adding a Mirrored VRM manually**

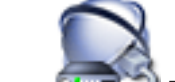

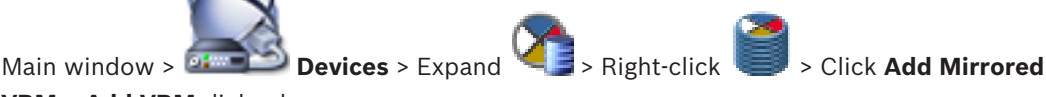

**VRM** > **Add VRM** dialog box

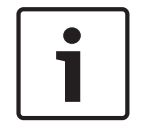

#### **Notice!**

For configuring a Secondary VRM you must first install the appropriate software on the desired computer. Run Setup.exe and select **Secondary VRM**.

Only a Secondary VRM can take over the role of a Mirrored VRM. You add a Mirrored VRM to a Primary VRM.

You can add a Mirrored VRM device manually if you know the IP address and password. The initially selected VRM is the Master VRM for this Mirrored VRM.

#### **To add a Mirrored VRM device:**

- 1. Make the required settings for your VRM device.
- 2. Ensure that the correct Master VRM is selected. If not, cancel this procedure.
- 3. Click **OK**.

The Mirrored VRM device is added to the selected Primary VRM.

#### **See also**

- *– Add VRM dialog box, page 255*
- *– Dual / failover recording, page 34*

### **9.6 Adding a Failover VRM manually**

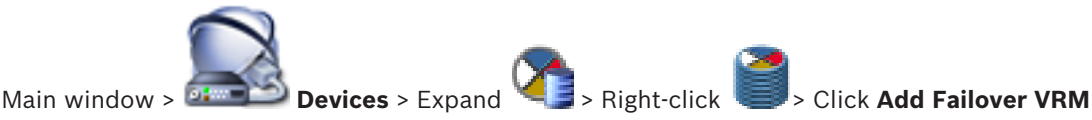

> **Add Failover VRM** dialog box

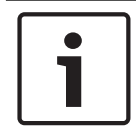

#### **Notice!**

For configuring a Secondary VRM you must first install the appropriate software on the desired computer. Run Setup.exe and select **Secondary VRM**.

Either a Primary VRM or a Secondary VRM can take over the role of a Failover VRM. You add a Primary Failover VRM to a Primary VRM or you add a Secondary Failover VRM to a Secondary VRM.

You can add a Failover VRM device manually if you know the IP address and password. The initially selected VRM is the Master VRM for this Failover VRM.

You can effectively assign a Failover VRM to a Master VRM only when both are online and are successfully authenticated. The passwords are then synchronized.

#### **To add a Failover VRM device:**

- 1. Make the required settings for your VRM device.
- 2. Ensure that the correct Master VRM is selected. If not, cancel this procedure.
- 3. Click **OK**.
- $\checkmark$  The Failover VRM device is added to the selected Master VRM.

#### **See also**

- *– Add Failover VRM dialog box, page 256*
- *– Dual / failover recording, page 34*

# **9.7 Adding a VRM pool**

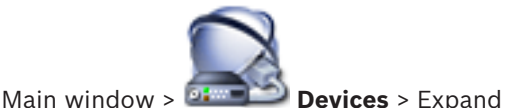

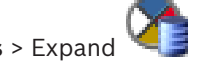

#### **To add a VRM pool:**

**★** Right-click **and Click Add Pool.** A new pool is added to the system.

#### **See also**

*– iSCSI storage pool, page 32*

# **9.8 Adding an iSCSI device**

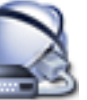

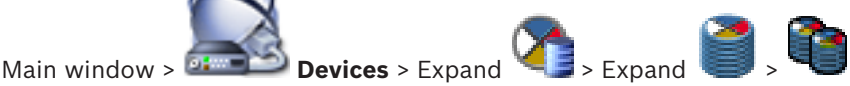

#### **To add an iSCSI device:**

- 1. Right-click and click **Add iSCSI Device**. The **Add iSCSI Device** dialog box is displayed.
- 2. Type the desired display name, the network address of an iSCSI device, and the device type and click **OK**.

The iSCSI device is added to the selected VRM pool. If required, add targets and LUNs.

# **9.9 Configuring automatic recording mode on a pool**

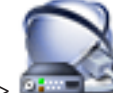

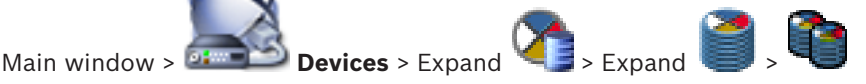

### **Notice:**

If you have configured a failover recording mode earlier, this configuration is overwritten. **To configure:**

4 In the **Recording preferences mode** list, select **Automatic**.

After activation of the configuration the **Automatic** recording mode is active. On the **Recording Preferences** page of an encoder, the primary and the secondary target list are disabled.

#### **Related Topics**

– *Configuring failover recording mode on an encoder, page 123*

# **9.10 Adding a DSA E-Series iSCSI device**

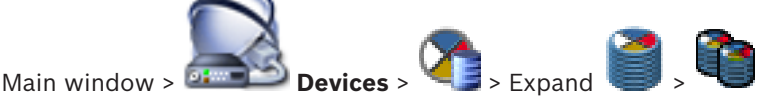

You can either add an E-Series iSCSI device that is already initialized or you add an E-Series iSCSI device that is not initialized.

You can add LUNs larger than 2 TB if the pool is enabled for large LUNs.

LUNs larger than 2 TB ("large LUNs") are not supported by the following devices:

- VRM devices earlier than 3.60
- VSG devices with firmware version earlier than 6.30
- Encoders with firmware version earlier than 6.30

BVMS prevents you to perform the following procedures:

- Add or move devices with firmware version earlier than 6.30 to a pool that allows large LUNs.
- Add or move devices that are currently not connected to the network, to a pool that allows large LUNs.
- Add or move an iSCSI device that contains large LUNs, to a pool that does not allow large LUNs.
- Allow large LUNs on a pool that contains devices with firmware version earlier than 6.30.
- Disable large LUNs on a pool with an iSCSI device that contains large LUNs.

Please move devices with firmware earlier than 6.30 to a pool that does not allow large LUNs.

#### **To add an initialized iSCSI device:**

1. Right-click and then click **Add DSA E-Series Device**.

The **Add DSA E-Series Device** dialog box is displayed.

- 2. Type in the management IP address and the password.
- 3. Click **Connect**

If connection is established, the fields in the **Controller** group and/or the **2nd Controller** group are filled.

4. Click **OK**.

The device is added to the system.

The available targets are automatically scanned and the LUNS are displayed.

You can use the iSCSI device.

If the pool is enabled for large LUNs, and the iSCSI device has large LUNs configured, the **Large LUN** column displays a checkmark for the affected LUNs.

### **To add a not initialized iSCSI device:**

- 1. Right-click and then click **Add DSA E-Series Device**.
	- The **Add DSA E-Series Device** dialog box is displayed.
- 2. Type in the management IP address and the password.
- 3. Click **Connect**

If connection is established, the fields in the **Controller** group and/or the **2nd Controller** group are filled.

4. Click **OK**.

The device is added to the system.

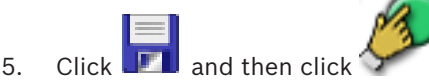

6. Click the **Basic Configuration** tab.

7. Type in the desired LUN capacity.

If you type in a value larger than 2 TB, you must enable your pool for LUNs larger than 2 TB.

- 8. Click **Initialize**.
	- The LUNs are created.
- 9. Click **Close**.
- 10. Right-click the iSCSI device, and then click **Scan Target**. The LUNs are displayed with an unknown state.
- 11. Save and activate the configuration.
- 12. Format all LUNs.
- 13. If you added an iSCSI device with dual controller, remove the desired LUNs from the first controller, right-click the second controller, and click **Scan Target** to add these LUNs.

#### **See also**

- *– Add DSA E-Series Device dialog box, page 263*
- *– Basic Configuration page, page 264*
- *– Formatting a LUN, page 116*

# **9.11 Configuring an iSCSI device**

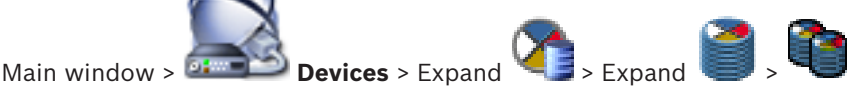

After adding VRM devices, iSCSI devices, and encoders, perform the following tasks to ensure that video data of encoders is stored on the iSCSI devices or video data can be retrieved from these iSCSI devices:

- Execute the default configuration to create LUNs on each target of the iSCSI device. This step is optional. You do not need to perform this step on an iSCSI device with LUNs pre-configured.
- Scan the iSCSI device to add the targets and LUNs to the Device Tree after default configuration.

#### **Note:**

Not all iSCSI devices support the default configuration and automatic IQN mapping.

### **Prerequisite:**

The iSCSI device must be configured with valid IP addresses.

#### **To perform basic configuration of an DSA E-Series iSCSI device:**

- $\blacktriangleright$  Expand the appropriate VRM device  $\blacktriangleright$  and  $\blacktriangleright$ , click the appropriate iSCSI device **JOPOI**
- 1. Click the **Basic Configuration** tab.
- 2. Type in the desired LUN capacity.

If you type in a value larger than 2 TB, you must enable your pool for LUNs larger than 2 TB.

3. Click **Initialize**.

.

The LUNs are created.

- 4. Click **Close**.
- 5. Right-click the iSCSI device, and then click **Scan Target**. The LUNs are displayed with an unknown state.
- 6. Save and activate the configuration.
- 7. Format all LUNs.
- 8. If you added an iSCSI device with dual controller, remove the desired LUNs from the first controller, right-click the second controller, and click **Scan Target** to add these LUNs.

#### **To perform basic configuration on other iSCSI devices:**

- 1. Click the **Basic Configuration** tab.
- 2. Type in the desired LUN count.
- 3. Click **Set**. The LUNs are created.
- 4. Click **Close**.
- 5. Right-click the iSCSI device, and then click **Scan Target**.
- The LUNs are displayed with an unknown state.
- 6. Save and activate the configuration.
- 7. Format all LUNs.

.

#### **To perform IQN mapping for other iSCSI devices:**

- 1. Expand the appropriate VRM device  $\equiv$  and  $\equiv$ , click the appropriate iSCSI device **Jansi STEP**
- 2. Right-click and click **Map IQNs**.
	- The iqn-Mapper dialog box is displayed and the process is started. The encoders that are assigned to the selected VRM device are evaluated and their IQNs are added to this iSCSI device.
- 3. Click  $\blacksquare$  to save the settings.
	-

4. Click to activate the configuration.

#### **See also**

- *– Basic Configuration page, page 264*
- *– Load Balancing dialog box, page 264*
- *– iqn-Mapper dialog box, page 265*
- *– Formatting a LUN, page 116*

# **9.12 Moving an iSCSI system to another pool**

Main window > **Devices** > Expand  $\blacktriangleright$  Expand  $\blacktriangleright$  Expand

You move a device from one pool to another within the same VRM device without any recording loss.

#### **To move:**

- 1. Right-click **Fight** and click **Change Pool ...**.
	- The **Change pool** dialog box is displayed.
- 2. In the **New Pool:** list, select the desired pool.
- 3. Click **OK**.

The device is moved to the selected pool.

#### **See also**

*– Change Pool for dialog box, page 261*

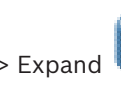

# **9.13 Adding a LUN**

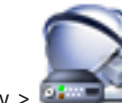

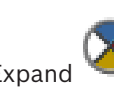

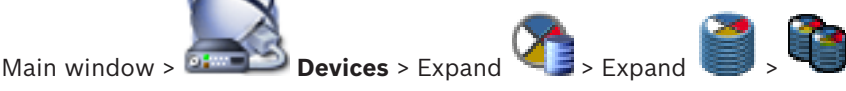

Usually the network scan adds the desired iSCSI devices with their targets and LUNs automatically. If your network scan did not work correctly or you want to configure your iSCSI device offline before it is actually integrated into your network, you configure a target in your iSCSI device and on this target you configure one or more LUNs.

You can add LUNs larger than 2 TB if the pool is enabled for large LUNs.

LUNs larger than 2 TB ("large LUNs") are not supported by the following devices:

- VRM devices earlier than 3.60
- VSG devices with firmware version earlier than 6.30
- Encoders with firmware version earlier than 6.30
- BVMS prevents you to perform the following procedures:
- Add or move devices with firmware version earlier than 6.30 to a pool that allows large LUNs.
- Add or move devices that are currently not connected to the network, to a pool that allows large LUNs.
- Add or move an iSCSI device that contains large LUNs, to a pool that does not allow large LUNs.
- Allow large LUNs on a pool that contains devices with firmware version earlier than 6.30.
- Disable large LUNs on a pool with an iSCSI device that contains large LUNs.

Please move devices with firmware earlier than 6.30 to a pool that does not allow large LUNs.

#### **To add:**

- 1. If required, click to select **Allow LUNs larger than 2 TB**.
	-
- 2. Right-click **and click Scan Target.**

The target is added.

3. Click the target.

The **LUNs** page is displayed.

4. Click **Add**.

The **Add LUN** dialog box is displayed.

5. Enter the desired LUN number and click **Ok**. The LUN is added as a new row in the table. Repeat this step for each desired LUN.

#### **Notes:**

- To remove a LUN, click **Remove**. The video data remains on this LUN.
- To format a LUN, click **Format LUN**. All data on this LUN is removed!

#### **See also**

- *– Pool page, page 258*
- *– LUNs page, page 266*
- *– Add LUN dialog box, page 266*

# **9.14 Formatting a LUN**

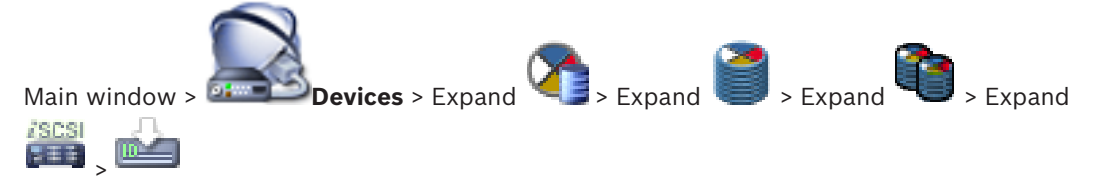

You format a LUN to prepare it for the first use.

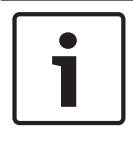

#### **Notice!**

All data on the LUN is lost after formatting.

#### **To configure:**

- 1. Select the desired LUN and, in the **Format** column, click to check.
- 2. Click **Format LUN**.
- 3. Read the displayed message carefully and confirm the message if desired. The selected LUN is formatted. All data on this LUN is lost.

#### **See also**

*– LUNs page, page 266*

## **9.15 Changing the password of a VRM device**

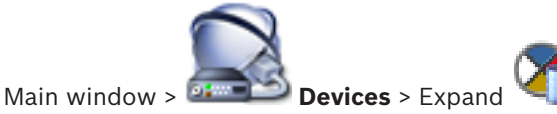

#### **To change the password:**

- 1. Right-click and click **Change VRM Password**. The **Change password** dialog box is displayed.
- 2. In the **Old Password** field, type in the appropriate password.
- 3. In the **New Password** field, type in the new password and click and repeat this entry in the second **New Password** field.

#### Click **OK**.

- Confirm the next dialog box.
- The password is changed immediately on the device.

# **9.16 Configuring dual recording in the Device Tree**

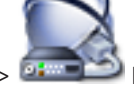

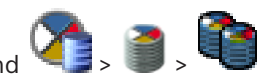

Main window > **Devices** > Expand

You must disable the ANR function to configure dual recording.

If you configure dual recording for one camera of a multi-channel encoder, the system ensures that the same recording target is configured for all cameras of this encoder.

You can configure dual recording by assigning encoders that are recorded by a Primary VRM to a Secondary VRM. This is for example useful when you want to assign only a part of the

encoders that are recorded by a Primary VRM. A Secondary VRM must already be added.

#### **To configure:**

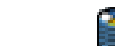

- 1. Right-click and click **Add Encoder from Primary VRM**. The **Add Encoders** dialog box is displayed.
- 2. Click to select the desired encoders.
	- When you select a pool or a VRM, all child items are automatically selected.
- 3. Click **OK**.

The selected encoders are added to the Secondary VRM.

#### **See also**

- *– Configuring dual recording in the Camera Table, page 179*
- *– Configuring the ANR function, page 178*
- *– Dual / failover recording, page 34*
- *– Adding a Secondary VRM manually, page 109*

# **9.17 Adding an unmanaged site**

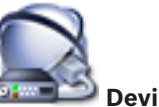

Main window >

#### **To create:**

- 1. Right-click and then click **Add Unmanaged Site**. The **Add Unmanaged Site** dialog box is displayed.
- 2. Type in a site name and a description.
- 3. In the **Time zone** list, select the appropriate entry.
- 4. Click **OK**. A new unmanaged site is added to the system.

#### **See also**

- *– Unmanaged site, page 28*
- *– Unmanaged Site page, page 272*

### **9.17.1 Adding an unmanaged network device**

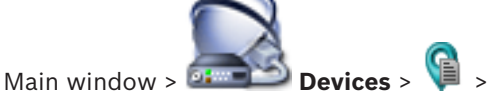

You can add a video network device to the **Unmanaged Sites** item of the Device Tree. It is assumed that all unmanaged network devices of an unmanaged site are located in the same time zone.

- 1. Right-click this item and then click **Add Unmanaged Network Device**. The **Add Unmanaged Network Device** dialog box is displayed.
- 2. Select the desired device type.
- 3. Type in a valid IP address or hostname and credentials for this device.
- 4. Click **OK**.

A new **Unmanaged Network Device** is added to the system.

You can now add this unmanaged site to the Logical Tree.

Please note that only the site is visible in the Logical Tree but not the network devices belonging to this site.

- 5. Type in the valid user name for this network device if available.
- 6. Type in the valid password if available.

#### **See also**

- *– Adding an unmanaged site, page 117*
- *– Unmanaged Network Device page, page 272*
- *– Unmanaged site, page 28*

### **9.17.2 Importing unmanaged sites**

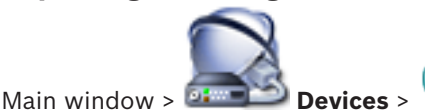

You can import a CSV file containing a configuration of a DVR or another BVMS that you want to import in your BVMS as an unmanaged site.

#### **To import:**

- 1. Right-click and then click **Import Unmanaged Sites**.
- 2. Click the desired file and click **Open**.

One or more new unmanaged site is added to the system.

You can now add these unmanaged sites to the Logical Tree.

**Note:** If an error occurs and the file cannot be imported, an error message informs you accordingly.

#### **9.17.3 Configuring the time zone**

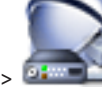

Main window > **Devices** > Expand  $\bullet$  >  $\bullet$ 

You can configure the time zone of an unmanaged site. This is useful when a user of Operator Client wants to access an unmanaged site using a computer with Operator Client located in another time zone than this unmanaged site.

#### **To configure the time zone:**

In the Time zone list, select the appropriate entry.

#### **See also**

*– Unmanaged Site page, page 272*

# **10 Managing encoders / decoders**

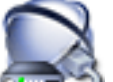

Main window > **Devices**

This chapter provides information on how to configure the devices in your system. This chapter provides information on how to configure the encoders and decoders in your system.

- Click  $\blacksquare$  to save the settings.
- Click  $\mathbb{Z}$  to undo the last setting.
- Click  $\sum$  to activate the configuration.

### **10.1 Adding an encoder to a VRM pool**

Main window > **Devices** > Expand  $\leq$  **Properties** > Expand

The system supports you with a scan for devices.

#### **To add encoders via scan:**

- 1. Right-click **and click Scan for Encoders.** The **Bosch VMS Scan Wizard** dialog box is displayed.
- 2. Select the required encoders, select the desired VRM pool and click **Assign** to assign them to the VRM pool.
- 3. Click **Next >>**.

The **Authenticate Devices** dialog box of the wizard is displayed.

4. Type in the password for each device that is protected by a password. Password check is performed automatically, when you do not enter a further character in the password field for a few seconds or you click outside the password field. If the passwords of all devices are identical, you can enter it in the first **Password** field. Then right-click this field and click **Copy cell to column**.

In the **Status** column, the successful logons are indicated with

The failed logons are indicated with

 indicates that the device requires an initial password. To set the initial password, enter it in the **Password** field.

The status changes to .

Repeat this step for all devices that require an initial password.

**Note:** As long as you have not set the initial password for all devices in the list that require an initial password, you cannot continue.

5. Click **Finish**.

The device is added to the Device Tree.

#### **See also**

*– BVMS Scan Wizard, page 253*

## **10.2 Moving an encoder to another pool**

Main window > **Devices** > Expand  $\begin{bmatrix} 1 \end{bmatrix}$  > Expand  $\begin{bmatrix} 1 \end{bmatrix}$  >  $\begin{bmatrix} 1 \end{bmatrix}$  >

You move a device from one pool to another within the same VRM device without any recording loss.

#### **To move:**

- 1. Right-click **Fight** and click **Change Pool ...**. The **Change pool** dialog box is displayed.
- 2. In the **New Pool:** list, select the desired pool.
- 3. Click **OK**. The device is moved to the selected pool.

#### **See also**

*– Change Pool for dialog box, page 261*

# **10.3 Adding a live only encoder**

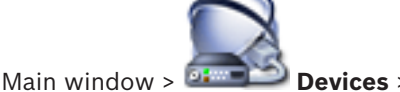

The system supports you with a scan for devices.

#### **To add Bosch live only devices via scan:**

- 1. Right-click and click **Scan for Live Only Encoders**. The **Bosch VMS Scan Wizard** dialog box is displayed.
- 2. Select the desired check boxes for the devices that you want to add.
- 3. Click **Next >>**.

The **Authenticate Devices** dialog box of the wizard is displayed.

4. Type in the password for each device that is protected by a password. Password check is performed automatically, when you do not enter a further character in the password field for a few seconds or you click outside the password field. If the passwords of all devices are identical, you can enter it in the first **Password** field. Then right-click this field and click **Copy cell to column**.

In the **Status** column, the successful logons are indicated with

The failed logons are indicated with

indicates that the device requires an initial password.

To set the initial password, enter it in the **Password** field.

The status changes to

Repeat this step for all devices that require an initial password.

**Note:** As long as you have not set the initial password for all devices in the list that require an initial password, you cannot continue.

5. Click **Finish**.

The device is added to the Device Tree.

**To add ONVIF live only devices via scan:**

- 1. Right-click and click **Scan for Live Only ONVIF Encoders**. The **Bosch VMS Scan Wizard** dialog box is displayed.
- 2. Select the desired check boxes for the devices that you want to add.
- 3. Click **Next >>**.

The **Authenticate Devices** dialog box of the wizard is displayed.

4. Type in the password for each device that is protected by a password. Password check is performed automatically, when you do not enter a further character in the password field for a few seconds or you click outside the password field. If the passwords of all devices are identical, you can enter it in the first **Password** field. Then right-click this field and click **Copy cell to column**.

In the **Status** column, the successful logons are indicated with

The failed logons are indicated with

5. Click **Finish**.

The device is added to your BVMS.

#### **See also**

- *– BVMS Scan Wizard, page 253*
- *– Live Only page, page 271*

# **10.4 Adding a local storage encoder**

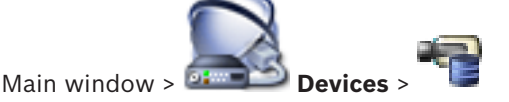

The system supports you with a scan for devices.

### **To add local storage encoders via scan:**

- 1. In the Device Tree right-click and click **Scan for Local Storage Encoders**. The **Bosch VMS Scan Wizard** dialog box is displayed.
- 2. Select the desired check boxes for the devices that you want to add.
- 3. Click **Next >>**.
	- The **Authenticate Devices** dialog box of the wizard is displayed.
- 4. Type in the password for each device that is protected by a password. Password check is performed automatically, when you do not enter a further character in the password field for a few seconds or you click outside the password field. If the passwords of all devices are identical, you can enter it in the first **Password** field. Then right-click this field and click **Copy cell to column**.

H

In the **Status** column, the successful logons are indicated with

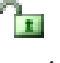

The failed logons are indicated with

 indicates that the device requires an initial password. To set the initial password, enter it in the **Password** field.

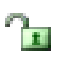

The status changes to

Repeat this step for all devices that require an initial password.

**Note:** As long as you have not set the initial password for all devices in the list that require an initial password, you cannot continue.

5. Click **Finish**.

The device is added to the Device Tree.

#### **See also**

- *– BVMS Scan Wizard, page 253*
- *– Local Storage page, page 272*

# **10.5 Configuring an encoder / decoder**

#### **To configure an encoder:**

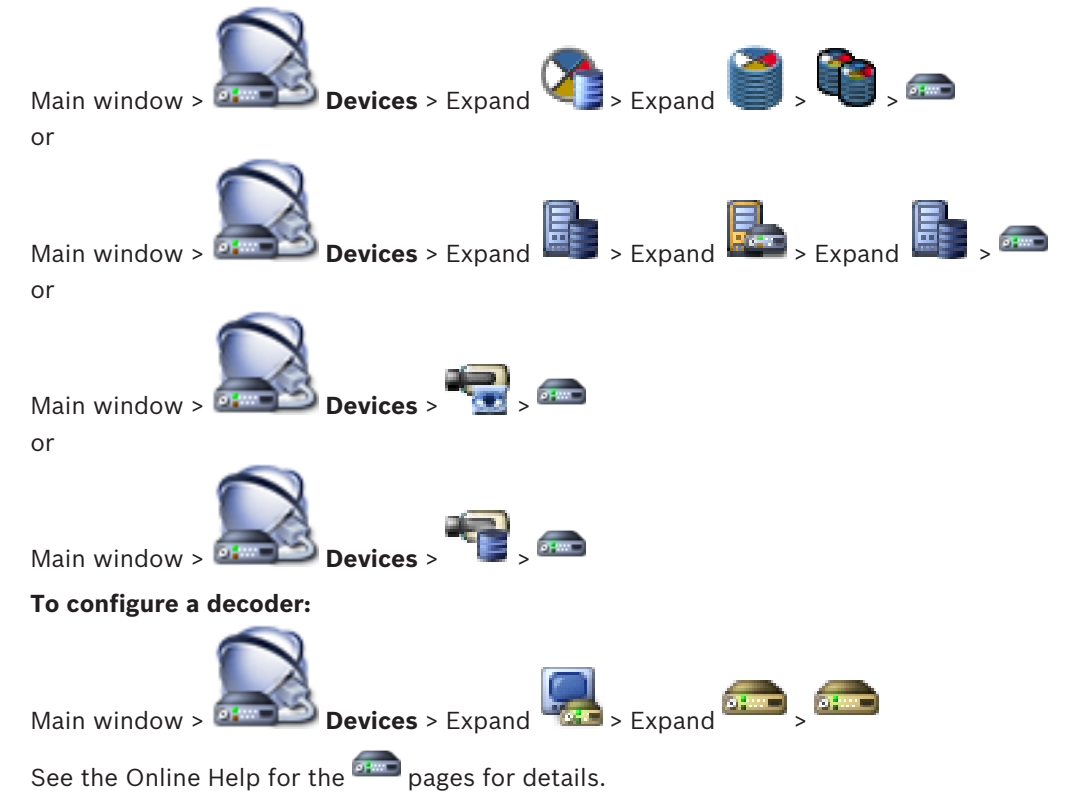

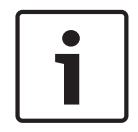

#### **Notice!**

IP devices can be connected that do not have all configuration pages that are described here.

#### **See also**

*– Bosch Encoder / Decoder page, page 274*

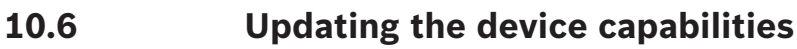

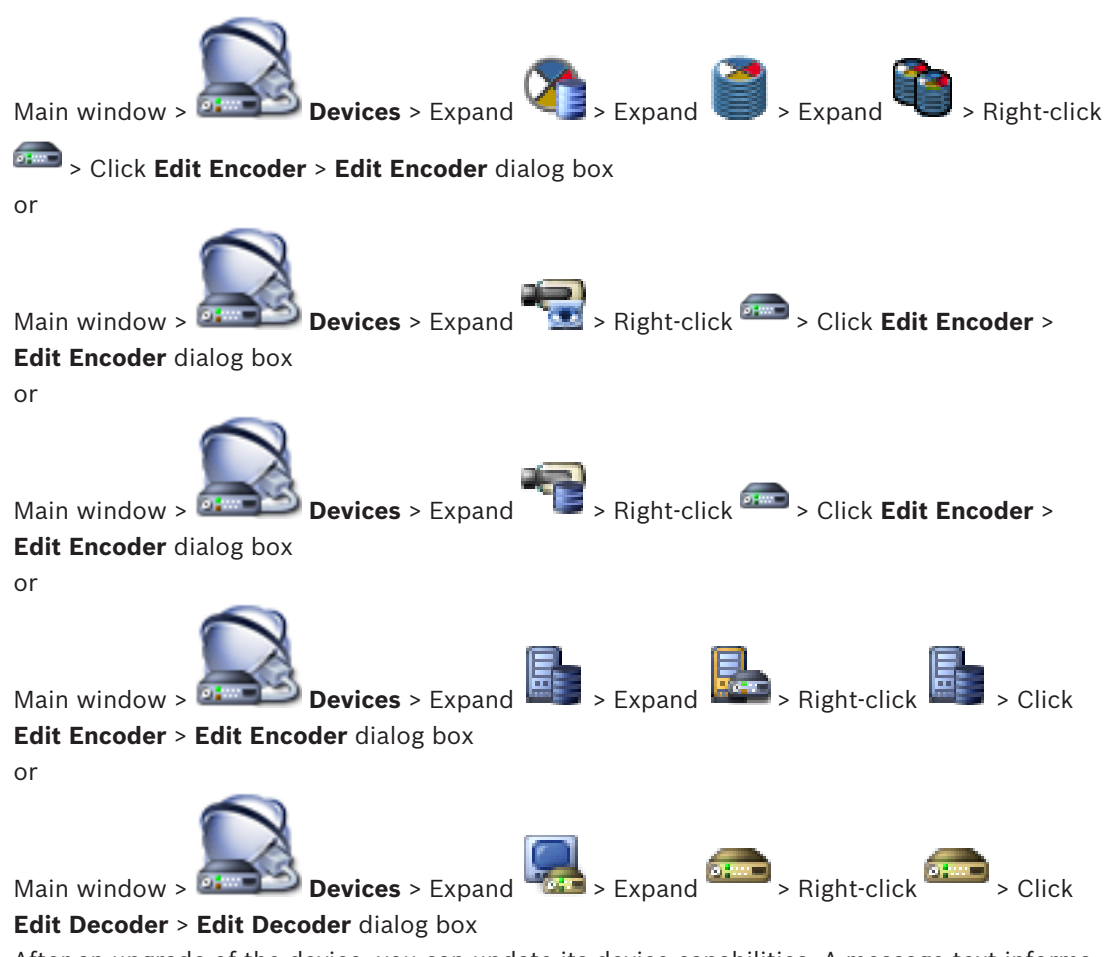

After an upgrade of the device, you can update its device capabilities. A message text informs you whether the retrieved device capabilities match the device capabilities stored in BVMS.

#### **To update:**

1. Click **OK**.

A message box is displayed with the following text:

**If you apply the device capabilities, the recording settings and the event settings for this device may change. Check these settings for this device.**

2. Click **OK**.

The device capabilities are updated.

#### **See also**

*– Edit Encoder / Edit Decoder dialog box, page 233*

# **10.7 Configuring failover recording mode on an encoder**

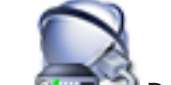

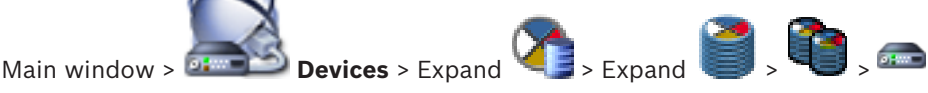

**Prerequisites:** On the **Pool** page, in the **Recording preferences mode** list, select **Failover**. If **Automatic** is selected, the settings are performed automatically and cannot be configured. If you want to use a secondary target for both automatic or failover mode: On the **Pool** page, in the **Secondary target usage** list, select **On**.

It is recommended to configure at least 2 iSCSI devices for failover mode.

#### **To configure:**

- 1. Click **Advanced Settings**.
- 2. Click **Recording Preferences**.
- 3. Under **Primary target**, select the entry for the required target. All storage systems entered under **Storage Systems** will be shown in the list.
- 4. Under **Secondary target**, select the entry for the required target. All storage systems entered under **Storage Systems** are displayed in the list. The changes are active immediately. An activation is not required.

#### **Related Topics**

– *Configuring automatic recording mode on a pool, page 111*

# **10.8 Configuring multiple encoders / decoders**

#### Main window

You can modify the following properties of multiple encoders and decoders at once:

- Display names
- IP addresses
- Firmware versions

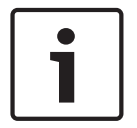

#### **Notice!**

Changing the IP address of an IP device can make it unreachable.

#### **To configure multiple IP addresses:**

- 1. On the **Hardware** menu, click **IP Device Configuration...**. The **IP Device Configuration** dialog box is displayed.
- 2. Select the required devices. You can select multiple devices by pressing the CTRL- or the SHIFT-key.
- 3. Right-click the selected devices and click **Set IP Addresses...**. The **Set IP Addresses** dialog box is displayed.
- 4. In the **Start with:** field, type the first IP address.
- 5. Click **Calculate**. In the **End with:** field, the last IP address of the range for the selected devices is displayed.
- 6. Click **OK**.
- 7. In the **IP Device Configuration...** dialog box, click **Apply**.

The new IP addresses are updated in the selected devices.

#### **To configure multiple display names:**

- 1. On the **Hardware** menu, click **IP Device Configuration...**. The **IP Device Configuration** dialog box is displayed.
- 2. Select the required devices. Multiple selection is possible by pressing the SHIFT key.
- 3. Right-click the selected devices and click **Set Display Names...** The **Set Display Names** dialog box is displayed.
- 4. In the **Start with:** field, type the first string.
- 5. Click **Calculate**. In the **End with:** field, the last string of the range for the selected devices is displayed.
- 6. Click **OK**.
- 7. In the **IP Device Configuration...** dialog box, click **Apply**.

The calculated names are updated in the selected devices.

#### **To update firmware for multiple devices:**

- 1. On the **Hardware** menu, click **IP Device Configuration...**. The **IP Device Configuration** dialog box is displayed.
- 2. Select the required devices.
- 3. Click **Update Firmware**.
- 4. Select the file containing the update.
- 5. Click **OK**.

# **10.9 Changing the password of an encoder / decoder**

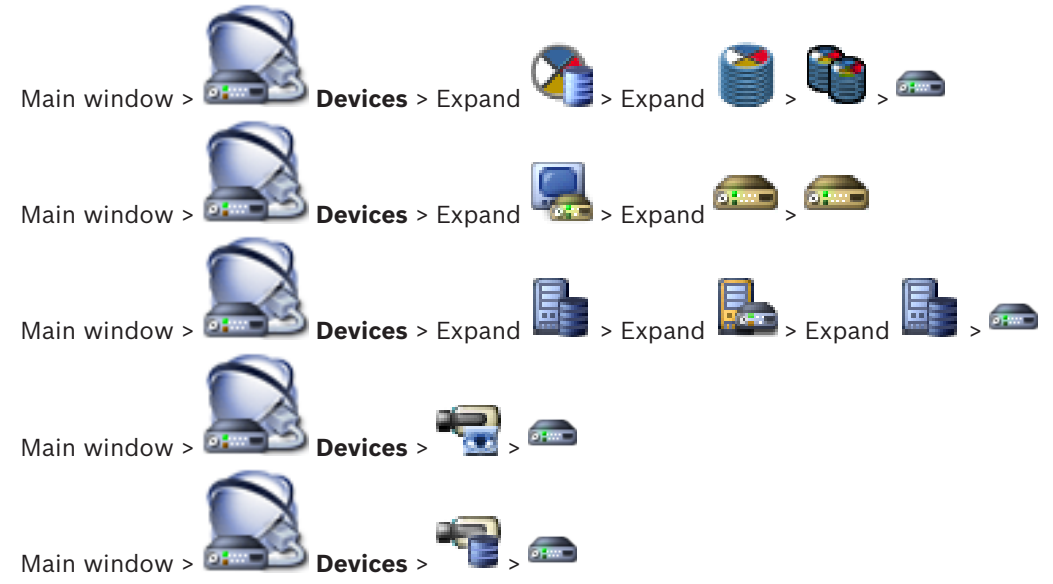

Define and change a separate password for each level. Enter the password (19 characters maximum; no special characters) for the selected level.

#### **To change the password:**

1. Right-click and click **Change password...**.

The **Enter password** dialog box is displayed.

- 2. In the **Enter user name** list, select the desired user for which you want to change the password.
- 3. In the **Enter password for user** field, type in the new password.
- 4. Click **OK**.
- The password is changed immediately on the device.

#### **See also**

*– Enter password dialog box, page 235*

### **10.10 Providing the destination password for a decoder**

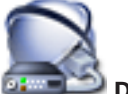

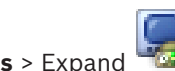

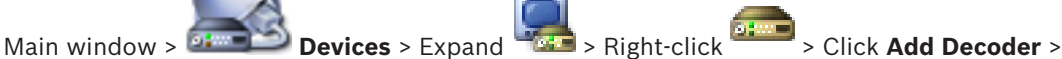

#### **Add Decoder** dialog box

To enable the access of a password protected encoder to a decoder, you must enter the password of the user authorization level of the encoder as the destination password in the decoder.

#### **To provide:**

- 1. In the **Enter user name** list, select destination password.
- 2. In the **Enter password for user** field, type in the new password.
- 3. Click **OK**.
- The password is changed immediately on the device.

#### **See also**

*– Enter password dialog box, page 235*

### **10.11 Configuring the storage media of an encoder**

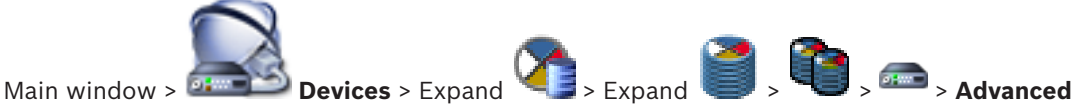

#### **Settings** > **Recording Management**

**Note:** Ensure that the desired cameras of this encoder are added to the Logical Tree. You must configure the storage media of an encoder to use the ANR function.

**Note:** If you want to configure the storage media of an encoder that has already been added to your system and is recorded via VRM, ensure that secondary recording is stopped:

Main Settings Advanced Settings Camera VCA Interfaces Network Service

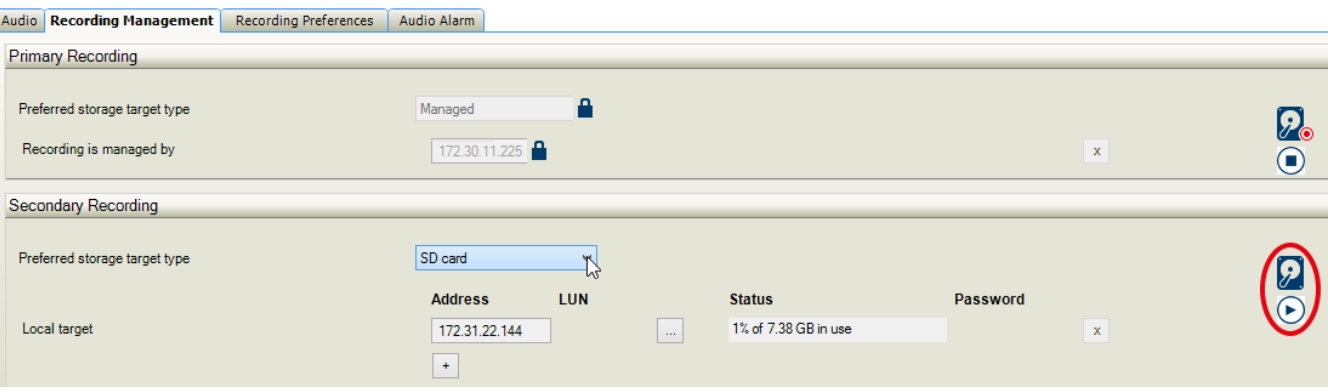

The ANR function only works on encoders with firmware version 5.90 or later. Not all encoder types support ANR even if the correct firmware version is installed.

#### **To configure the storage media of an encoder:**

- 1. Under **Secondary Recording**, in the **Preferred storage target type** list, select the storage media. Depending on the device type, different media are available.
- 2. If required, click the … button to format the storage media. After the successful formatting process, the storage media is ready for use with the ANR function.
- 3. Configure the ANR function for this encoder on the **Cameras and Recording** page.

#### **See also**

- *– Recording Management page, page 282*
- *– Configuring the ANR function, page 178*

# **10.12 Adding and removing an ONVIF profile**

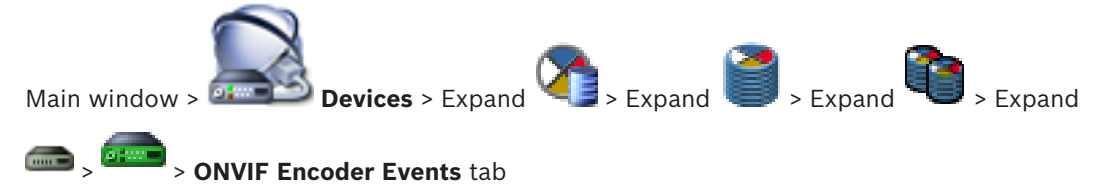

or

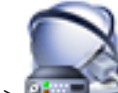

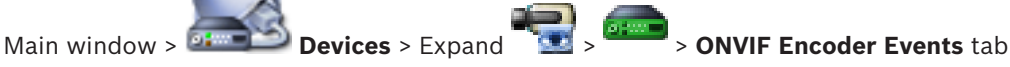

You can add, remove or change ONVIF profiles for a selected encoder.

#### **To add:**

- 1. Click **Add...**.
- 2. In the **Add Profile** dialog box, type a name for the profile.
- 3. Click **Next >**.
- 4. In the next dialog box, select the desired camera.
- 5. Click **Next >**.
- 6. In the next dialog box, select the desired non-recording encoder profile.
- 7. Click **Save**.

The new profile is saved.

The settings of this profile are filled with the values from the selected encoder profile. You can change these values if required.

#### **To remove:**

4 In the list, select a profile and click **Remove**.

#### **To change:**

- 1. In the list, select a profile.
- 2. Change the settings as required.

# **10.13 Configuring ONVIF events**

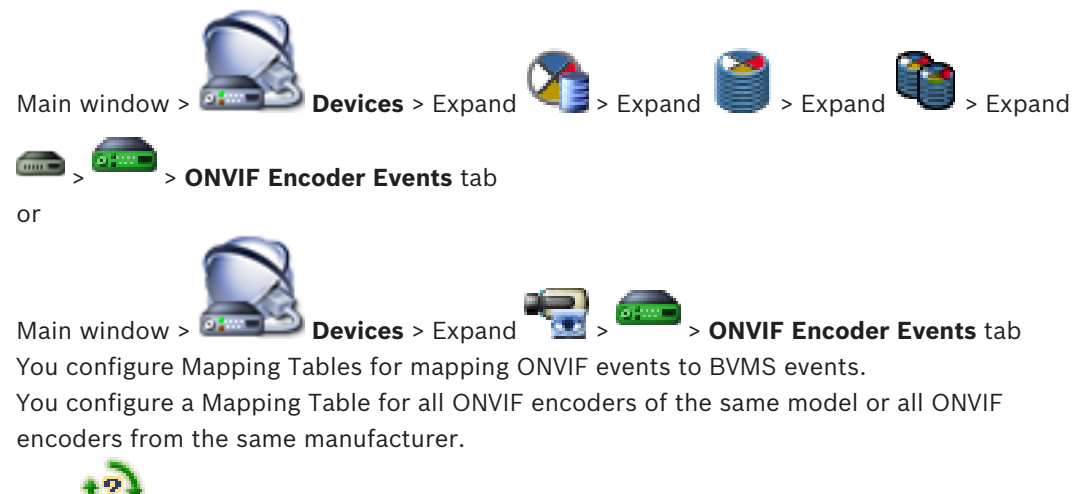

Click  $\mathbf{t}$  to update ONVIF encoders that were added offline with the event mapping of an already added ONVIF encoder with the same manufacturer and/or model name. For multichannel encoders you can configure the event sources, for example a specific camera or a relay.

#### **To create a Mapping Table:**

1. Click  $\mathbf{t}$ 

The **Add Mapping Table** dialog box is displayed.

- 2. Type in a name for the Mapping Table.
- 3. In the **Manufacturer** and the **Model** lists, select the entries if desired. When you select <none> in both lists, the event mapping is only valid for this device. When you select **<none>** in the **Model** list and the manufacturer name in the **Manufacturer** list, the event mapping is valid for all devices with the same manufacturer. When you select the available entries in both lists, the event mapping is valid for all devices with the same manufacturer and model.
- 4. Click **OK**.

You can now edit the Mapping Table, for example add a row to the **Motion Detected** event.

#### **To edit a Mapping Table:**

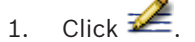

The **Rename Mapping Table** dialog box is displayed.

2. Change the desired entries.

#### **To add or remove event mappings:**

- 1. In the **Mapping Table** list, select the desired name.
- 2. To add a row: Click **Add row**.
- 3. In the row, select the desired entries. When multiple rows are available, an event is triggered when only one of the rows is true.
- 4. To remove a row: Click **Remove row**.

#### **To remove a Mapping Table:**

- 1. In the **Mapping Table** list, click the name of the event mappings that you want to remove.
- 2. Click

#### **To configure an event source:**

- 1. Expand  $\overline{\bullet}$  and click  $\overline{\bullet}$  or  $\overline{\bullet}$
- 2. Click the **ONVIF Event Source** tab.
- 3. In the **Trigger Event** column, activate the event configured in this row.
- 4. Select the desired event definitions.

#### **See also**

- *– Enabling logging for ONVIF events, page 388*
- *– ONVIF events, page 55*
- *– ONVIF Encoder Events page, page 314*
- *– ONVIF Event Source page, page 329*

# **10.14 Importing an ONVIF Mapping Table file**

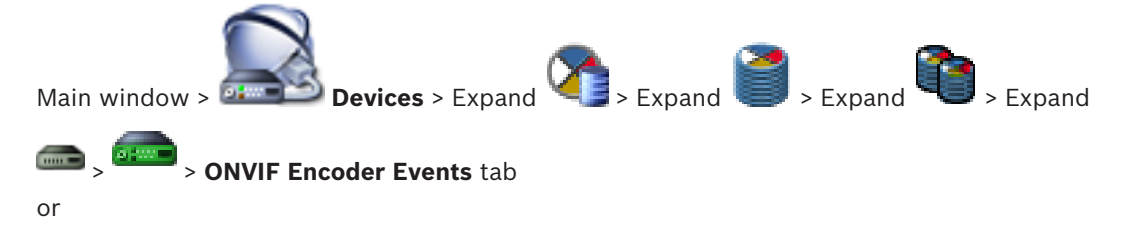

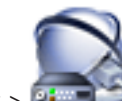

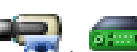

Main window > **Devices** > Expand > > **ONVIF Encoder Events** tab You can import an ONVIF Mapping Table available as a file (OMF file).

Released ONVIF Mapping files are stored in the following directory of Configuration Client: – %programdata%\Bosch\VMS\ONVIF

If the same Mapping Table name is already imported, an error message is displayed. If a newer version of this file is imported, a warning is displayed. Click **OK** if you want to import this file. Otherwise click **Cancel**.

#### **To import:**

- 1  $C$ lick  $\blacksquare$
- 2. Select the desired file and click **Open**. The **Import Mapping Table** dialog box is displayed.
- 3. Make the appropriate settings.
- 4. Click **OK** .

#### **See also**

- *– Import Mapping Table dialog box, page 316*
- *– ONVIF Encoder Events page, page 314*

# **10.15 Exporting an ONVIF Mapping Table file**

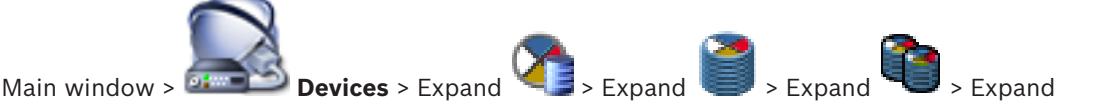

> > **ONVIF Encoder Events** tab

or

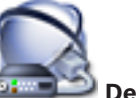

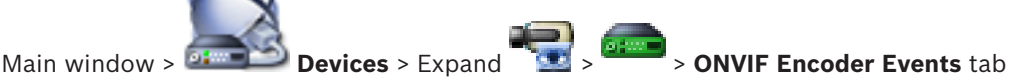

You can export an ONVIF Mapping Table as a file (OMF file). The Mapping Table is saved for the selected encoder model.

#### **To export:**

- 1. Click
- 2. Type in a filename and click **Save**. The ONVIF Mapping Table is exported as OMF file for the selected encoder model.

#### **See also**

*– ONVIF Encoder Events page, page 314*

# **10.16 Encrypting live video**

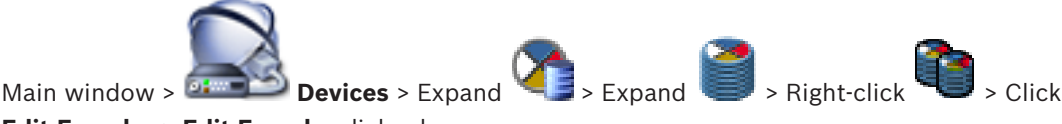

**Edit Encoder** > **Edit Encoder** dialog box

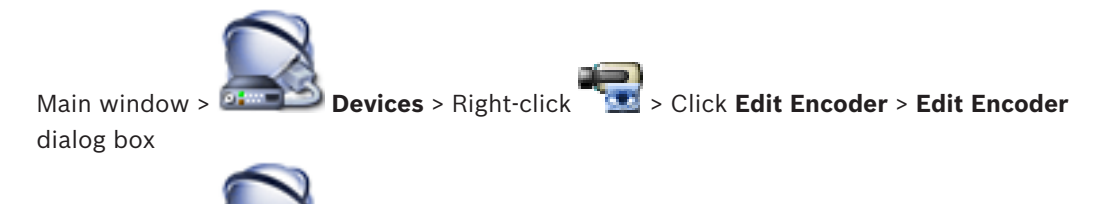

Main window > **Devices** > Right-click > Click **Edit Encoder** > **Edit Encoder**

#### dialog box

You can activate the encryption of live video transferred from an encoder to the following devices if HTTPS port 443 is configured on the encoder:

- Operator Client computer
- Management Server computer
- Configuration Client computer
- VRM computer
- Decoder

#### **Note:**

When activated, the user of Operator Client cannot switch a stream to UDP and to UDP multicast.

When activated, ANR does not work for the affected device.

When activated, encoder replay does not work on encoders with firmware earlier than 6.30.

#### **To activate:**

- 1. Click to enable **Secure connection (encryption)**.
- 2. Click **OK**. Encryption is enabled for this encoder.

#### **See also**

- *– Network Access page, page 304*
- *– Edit Encoder / Edit Decoder dialog box, page 233*

# **10.17 Managing the verification of authenticity**

For activating the verification of authenticity on an encoder, you must perform the following steps:

- Configure the authentication on the encoder.
- Download a certificate from the encoder.
- Install this encoder certificate on the workstation used for authenticity verification.

#### **See also**

*– Verification of authenticity , page 62*

### **10.17.1 Configuring the authentication**

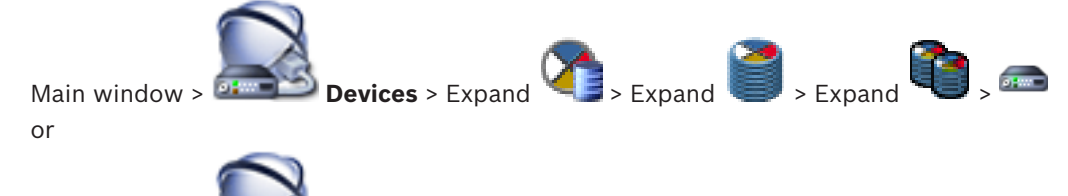

Main window > **Devices** > Expand

You can activate the verification of authenticity on an encoder.

#### **To configure:**

- 1. Click **Camera**, and then click **Video Input**.
- 2. In the **Video authentication** list, select **SHA-256**.
- 3. In the **Signature intervals** list, select the desired value.

A small value increases the security, a large value reduces the load for the encoder.

4. Click

#### **See also**

*– Video Input page, page 283*

# **10.17.2 Downloading a certificate**

Main window >  $\frac{1}{\sqrt{2}}$  **Devices** > Expand  $\frac{1}{\sqrt{2}}$  > Expand  $\frac{1}{\sqrt{2}}$  > Expand  $\frac{1}{\sqrt{2}}$ or

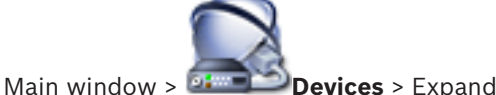

You can download a certificate from an encoder.

#### **To download:**

- 1. Click **Service**, and then click **Certificates**.
- 2. Select the desired certificate and click the Save icon.

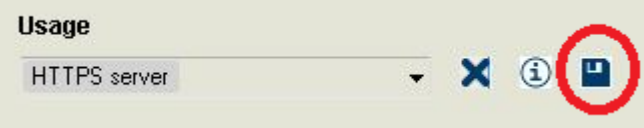

- 3. Select the appropriate directory for saving the certificate file.
- 4. Rename the file extension of the certificate file to  $*$ . cer.

You can now install this certificate on the workstation where you want to verify authenticity.

### **10.17.3 Installing a certificate on a workstation**

You can install the certificate that you have downloaded from an encoder, on a workstation where you want to perform authenticity verification.

- 1. On the workstation, start Microsoft Management Console.
- 2. Add the Certificates snap-in on this computer with the Computer account option selected.
- 3. Expand Certificates (Local computer), expand Trusted Root Certification Authorities.
- 4. Right-click Certificates, point to All Tasks and then and click Import…. The Certificate Import Wizard is displayed.

The Local Machine option is preselected and cannot be changed.

- 5. Click Next.
- 6. Select the certificate file that you have downloaded from the encoder.
- 7. Click Next.
- 8. Leave the settings unchanged and click Next.
- 9. Leave the settings unchanged and click Finish.

# **10.18 Recovering recordings from a replaced encoder**

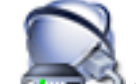

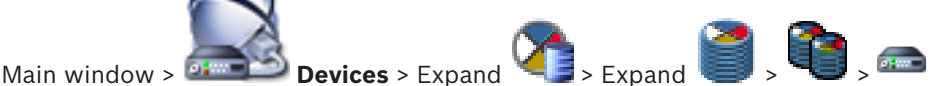

If replacing a defective encoder, the recordings of the replaced encoder are available for the new encoder when selecting the new encoder in the Operator Client.

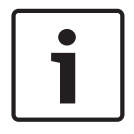

#### **Notice!**

An encoder can only be replaced by an encoder with the same amount of channels.

#### **To recover recordings from a replaced encoder**

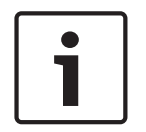

**Notice!** Do not use the **Edit Encoder** command.

- 1. Right-click  $\frac{64^{n-1}}{n}$  > Associate with recordings of predecessor ... command.
- 2. The **Associate with recordings of predecessor ...** dialog box is displayed.
- 3. Type in the network address and a valid password for the new device.
- 4. Click **OK**.

5. Click  $\Box$  to save the settings.

6. Click to activate the configuration.

#### **See also**

*– Associate with recordings of predecessor… dialog box, page 262*

# **11 Managing Video Streaming Gateway**

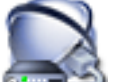

Main window > **Devices**

This chapter provides information on how to configure the devices in your system. This chapter provides information on how to configure the VSG device in your system.

- Click  $\blacksquare$  to save the settings.
- Click  $\Box$  to undo the last setting.
- to activate the configuration.

#### **See also**

- *– Video Streaming Gateway device page, page 267*
- *– Add Bosch Encoder dialog box, page 268*
- *– Add ONVIF Encoder dialog box, page 269*
- *– Add JPEG Camera dialog box, page 270*
- *– Add RTSP Encoder dialog box, page 271*

## **11.1 Adding a Video Streaming Gateway device**

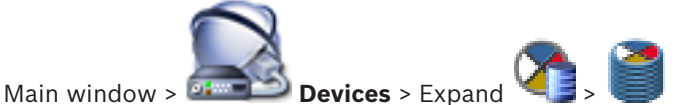

#### **To add VSG devices via scan:**

- 1. Right-click and click **Scan for Video Streaming Gateways**. The **Bosch VMS Scan Wizard** dialog box is displayed.
- 2. Select the required VSG devices, select the desired VRM pool and click **Assign** to assign them to the VRM pool.
- 3. Click **Next >>**.

The **Authenticate Devices** dialog box of the wizard is displayed.

4. Type in the password for each device that is protected by a password. Password check is performed automatically, when you do not enter a further character in the password field for a few seconds or you click outside the password field. If the passwords of all devices are identical, you can enter it in the first **Password** field. Then right-click this field and click **Copy cell to column**.

In the **Status** column, the successful logons are indicated with .

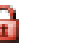

The failed logons are indicated with

5. Click **Finish**.

The device is added to your BVMS.

#### **To add a VSG device manually:**

1. Right-click and click **Add Video Streaming Gateway**.

- 2. Make the required settings for your VSG device.
- 3. Click **Add**.
- The VSG device is added to the system. The cameras assigned to this VSG device are recorded.

#### **See also**

- *– Add Video Streaming Gateway dialog box, page 262*
- *– Add Bosch Encoder dialog box, page 268*
- *– Add ONVIF Encoder dialog box, page 269*
- *– Add JPEG Camera dialog box, page 270*
- *– Add RTSP Encoder dialog box, page 271*

## **11.2 Moving a VSG to another pool**

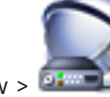

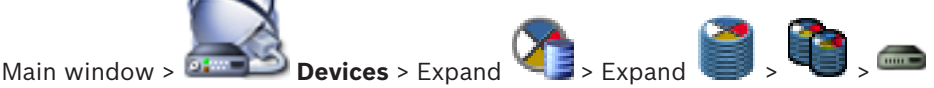

You move a device from one pool to another within the same VRM device without any recording loss.

#### **To move:**

- 1. Right-click and click **Change Pool ...**. The **Change pool** dialog box is displayed.
- 2. In the **New Pool:** list, select the desired pool.
- 3. Click **OK**. The device is moved to the selected pool.

#### **See also**

*– Change Pool for dialog box, page 261*

### **11.3 Adding a camera to a VSG**

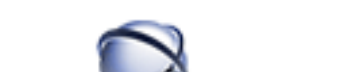

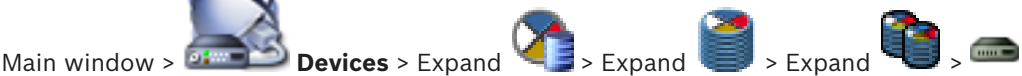

You can add the following devices to your VSG:

- Encoders from Bosch
- ONVIF cameras
- JPEG cameras
- RTSP encoders

If you added VSG encoders offline, you can refresh their state.

#### **To add:**

- 1. Right-click **.....**, point to **Add Encoder/camera** and click the desired command.
- 2. Make the required settings in the dialog box for adding the device.
- 3. Click **OK**.

The device is added.

#### **To refresh:**

4 Right-click the desired encoder and click **Refresh state**. The properties of the device are retrieved.

#### **See also**

- *– Add Bosch Encoder dialog box, page 268*
- *– Add ONVIF Encoder dialog box, page 269*
- *– Add JPEG Camera dialog box, page 270*
- *– Add RTSP Encoder dialog box, page 271*

# **11.4 Configuring multicast**

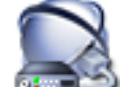

Main window >  $\frac{1}{2}$  **Devices** > Expand  $\leq$  > Expand  $\leq$  > Expand

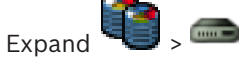

For each camera assigned to a Video Streaming Gateway device you can configure a multicast address with port.

#### **To configure multicast:**

- 1. Select the desired check box to enable multicast.
- 2. Type a valid multicast address and a port number.
- 3. If required, configure continuous multicast streaming.

#### **See also**

*– Multicast tab (Video Streaming Gateway), page 267*

# **11.5 Configuring logging**

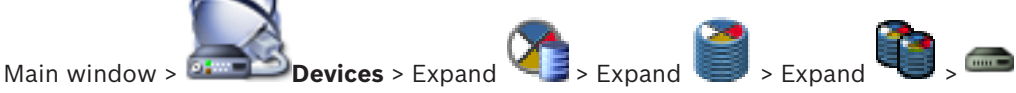

For each a Video Streaming Gateway device you can configure logging.

#### **To configure logging:**

- 1. Click the **Service** tab, then click **Advanced**.
- 2. Click to select the desired logging settings.

The log files are usually stored in the following path:

C:\Program Files (x86)\Bosch\Video Streaming Gateway\log

#### **See also**

*– Advanced tab (Video Streaming Gateway), page 268*

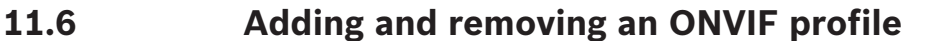

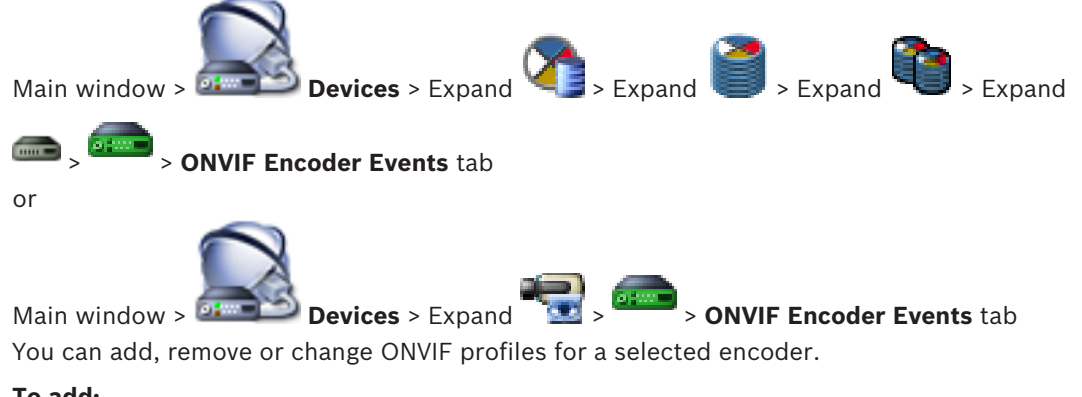

#### **To add:**

- 1. Click **Add...**.
- 2. In the **Add Profile** dialog box, type a name for the profile.
- 3. Click **Next >**.
- 4. In the next dialog box, select the desired camera.
- 5. Click **Next >**.
- 6. In the next dialog box, select the desired non-recording encoder profile.
- 7. Click **Save**.

The new profile is saved.

The settings of this profile are filled with the values from the selected encoder profile. You can change these values if required.

#### **To remove:**

4 In the list, select a profile and click **Remove**.

#### **To change:**

- 1. In the list, select a profile.
- 2. Change the settings as required.

## **11.7 Assigning an ONVIF profile**

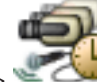

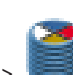

Main window > **Cameras and Recording** >

You can assign an ONVIF Media Profile token to an ONVIF camera. You can assign either for live video or for recording.

#### **To assign a live video token:**

4 In the **Live Video** - **Profile** column, select the desired entry.

#### **To assign a recording token:**

4 In the **Recording** - **Profile** column, select the desired entry.

#### **See also**

*– Cameras page, page 339*

### **11.8 Configuring ONVIF events**

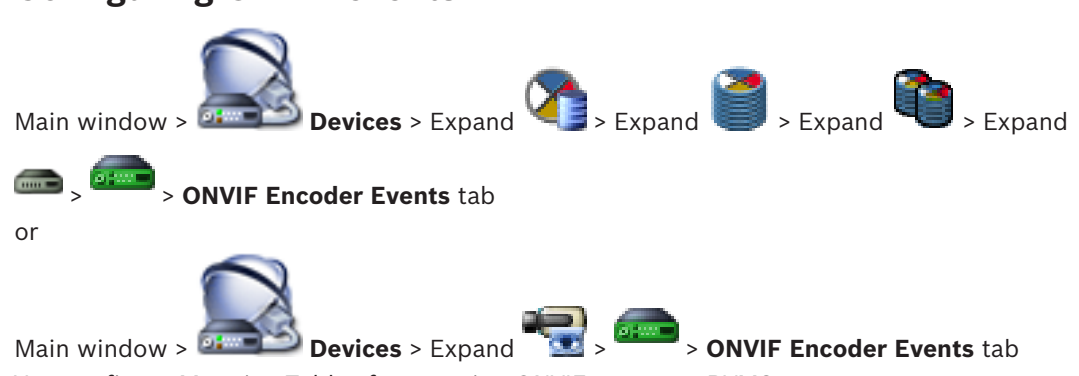

You configure Mapping Tables for mapping ONVIF events to BVMS events. You configure a Mapping Table for all ONVIF encoders of the same model or all ONVIF

encoders from the same manufacturer.

Click  $\mathbf{t}$  to update ONVIF encoders that were added offline with the event mapping of an already added ONVIF encoder with the same manufacturer and/or model name. For multichannel encoders you can configure the event sources, for example a specific camera or a relay.

#### **To create a Mapping Table:**

- 1. Click  $\mathbf{F}$ 
	- The **Add Mapping Table** dialog box is displayed.
- 2. Type in a name for the Mapping Table.
- 3. In the **Manufacturer** and the **Model** lists, select the entries if desired. When you select <none> in both lists, the event mapping is only valid for this device. When you select **<none>** in the **Model** list and the manufacturer name in the **Manufacturer** list, the event mapping is valid for all devices with the same manufacturer. When you select the available entries in both lists, the event mapping is valid for all devices with the same manufacturer and model.
- 4. Click **OK**.

You can now edit the Mapping Table, for example add a row to the **Motion Detected** event.

### **To edit a Mapping Table:**

1 Click  $\mathbb{Z}$ 

The **Rename Mapping Table** dialog box is displayed.

2. Change the desired entries.

#### **To add or remove event mappings:**

- 1. In the **Mapping Table** list, select the desired name.
- 2. To add a row: Click **Add row**.
- 3. In the row, select the desired entries. When multiple rows are available, an event is triggered when only one of the rows is true.
- 4. To remove a row: Click **Remove row**.

#### **To remove a Mapping Table:**

- 1. In the **Mapping Table** list, click the name of the event mappings that you want to remove.
- 2. Click .

#### **To configure an event source:**

- 1. Expand  $\overline{\bullet}$  and click  $\overline{\bullet}$  or  $\overline{\bullet}$  or  $\overline{\bullet}$
- 2. Click the **ONVIF Event Source** tab.
- 3. In the **Trigger Event** column, activate the event configured in this row.
- 4. Select the desired event definitions.

#### **See also**

- *– Enabling logging for ONVIF events, page 388*
- *– ONVIF events, page 55*
- *– ONVIF Encoder Events page, page 314*
- *– ONVIF Event Source page, page 329*

# **11.9 Importing an ONVIF Mapping Table file**

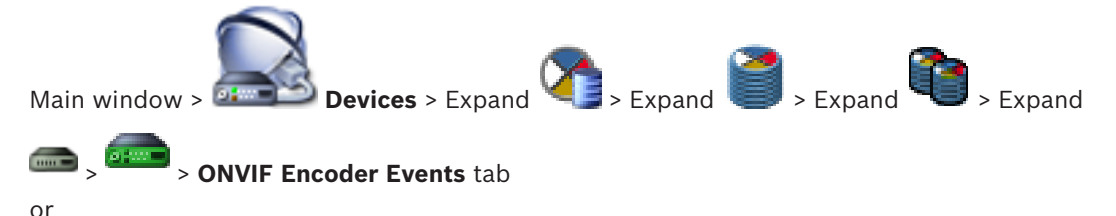

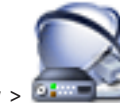

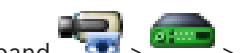

Main window > **Devices** > Expand  $\frac{1}{2}$  > **ONVIF Encoder Events** tab You can import an ONVIF Mapping Table available as a file (OMF file).

Released ONVIF Mapping files are stored in the following directory of Configuration Client: – %programdata%\Bosch\VMS\ONVIF

If the same Mapping Table name is already imported, an error message is displayed. If a newer version of this file is imported, a warning is displayed. Click **OK** if you want to import this file. Otherwise click **Cancel**.

#### **To import:**

- 1. Click  $\blacksquare$
- 2. Select the desired file and click **Open**. The **Import Mapping Table** dialog box is displayed.
- 3. Make the appropriate settings.
- 4. Click **OK** .

#### **See also**

- *– Import Mapping Table dialog box, page 316*
- *– ONVIF Encoder Events page, page 314*

# **11.10 Exporting an ONVIF Mapping Table file**

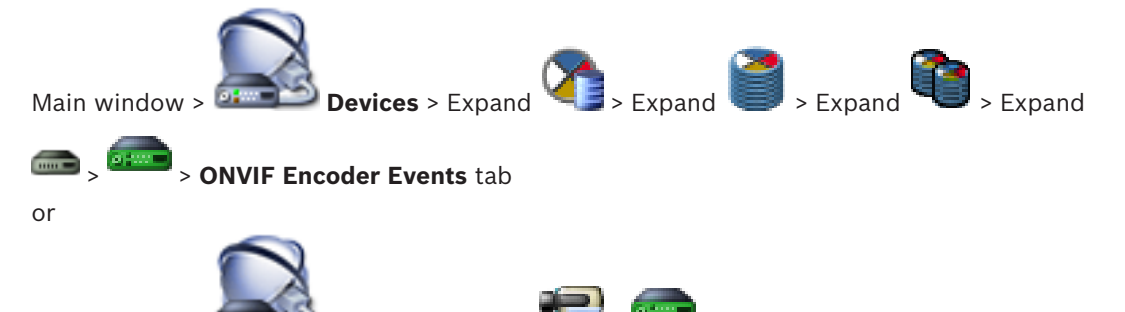

Main window > **Devices** > Expand > > **ONVIF Encoder Events** tab You can export an ONVIF Mapping Table as a file (OMF file). The Mapping Table is saved for the selected encoder model.

#### **To export:**

- 1. Click
- 2. Type in a filename and click **Save**. The ONVIF Mapping Table is exported as OMF file for the selected encoder model.

#### **See also**

*– ONVIF Encoder Events page, page 314*

# **12 Managing various devices**

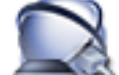

Main window > **Devices** 

This chapter provides information on how to configure the devices in your system.

- Click  $\blacksquare$  to save the settings.
	- Click  $\Box$  to undo the last setting.
	- Click  $\mathcal{T}$  to activate the configuration.

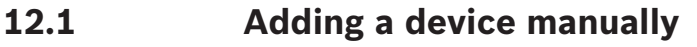

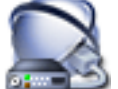

#### Main window > **Devices**

You add the following devices to the Device Tree manually, that means you must know the network address of the device to add it:

- Video IP device from Bosch
- Bosch Recording Station/DiBos system
- Analog matrix

For adding a Bosch Allegiant device, you need a valid Allegiant configuration file.

- BVMS workstation A workstation must have the Operator Client software installed.
- Communication device
- Bosch ATM/POS Bridge, DTP device
- Virtual input
- Network monitoring device
- Bosch IntuiKey keyboard
- KBD-Universal XF keyboard
- Analog monitor group
- I/O module
- Allegiant CCL emulation
- Intrusion panel from Bosch
- Server-based analytics device

You can scan for the following devices to add them with the help of the **Bosch VMS Scan**

#### **Wizard** dialog box:

- VRM devices
- **Encoders**
- Live only encoders
- Live only ONVIF encoders
- Local storage encoders
- **Decoders**
- Video Streaming Gateway (VSG) devices
- DVR devices
- VIDOS NVRs

#### **Notice:**

After having added a device, click  $\Box$  to save the settings.

#### **Notice:**

If you add a Video IP encoder or decoder from Bosch with the **<Auto Detect>** selection, this device must be available in the network.

#### **To add a Video IP device from Bosch:**

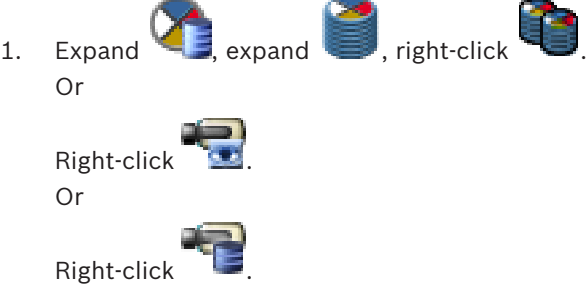

2. Click **Add Encoder**.

The **Add Encoder** dialog box is displayed.

- 3. Enter the appropriate IP address.
- 4. In the list, select **<Auto Detect>.**
- 5. Click **OK**. The device is added to the system.

6. If the device requires an initial password,  $\qquad \qquad$  is displayed.

To set an initial password, right-click the device icon and click **Set initial password...**. The **Enter password** dialog box is displayed.

Enter a password for the service user and click **OK**.

The disappears and you can use the device.

#### **To add a DiBos system:**

- 1. Right-click **to**
- 2. Click **Add BRS/DiBos System**. The **Add BRS/DiBos System** dialog box is displayed.
- 3. Enter the appropriate values.
- 4. Click **Scan**.

The DiBos system is added to your system.

5. In the displayed message box, click **OK** to confirm.

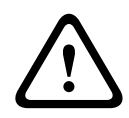

#### **Caution!**

Add the DVR using the administrator account of the device. Using a DVR user account with restricted permissions can result in features that are not usable in BVMS, for example using the control of a PTZ camera.

#### **To add a Bosch Allegiant device:**

- 
- 1. Right-click and click **Add Allegiant**. The **Open** dialog box is displayed.
- 2. Select the appropriate Allegiant configuration file and click **OK**. The Bosch Allegiant device is added to your system.

**Note:** You can add only one Bosch Allegiant matrix.

#### **To add a BVMS workstation:**

- 1. Right-click and click **Add Workstation**. The **Add Workstation** dialog box is displayed.
- 2. Enter the appropriate value click **OK**.

The workstation  $\overline{\phantom{a}}$  is added to your system.

#### **To add a communication device:**

- 1. Expand  $\Box$ , right-click  $\Box$  and click the required command. The appropriate dialog box is displayed.
- 2. Enter the appropriate settings.
- 3. Click **OK**.

The communication device is added to your system.

#### **To add a peripheral device:**

- 1. Expand  $\begin{bmatrix} 1 & 0 \\ 0 & 1 \end{bmatrix}$ , right-click  $\begin{bmatrix} 1 & 0 \\ 0 & 1 \end{bmatrix}$  and click the required command. The appropriate dialog box is displayed.
- 2. Enter the appropriate settings.
- 3. Click **OK**.

The peripheral device is added to your system.

#### **To add a virtual input:**

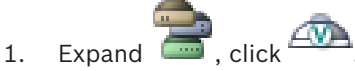

The corresponding page is displayed.

2. Click **Add Inputs**.

A row is added to the table.

- 3. Make the appropriate settings.
- 4. Click **Add**.

The virtual input is added to your system.

#### **To add a network monitoring device:**

- 1. Expand **1.** expand  $\blacksquare$ , right-click  $\blacksquare$  and click **Add SNMP**. The **Add SNMP** dialog box is displayed.
- 2. Type a name for the SNMP device. The network monitoring device is added to your system.

#### **To add a CCTV keyboard:**

**Note:** For adding a keyboard you must have added a workstation.

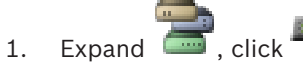

The corresponding page is displayed.

2. Click **Add Keyboard**.

A row is added to the table.

3. In the appropriate field of the **Keyboard Type** column, select the desired keyboard type: **IntuiKey Keyboard KBD-Universal XF Keyboard**

- 4. In the appropriate field of the **Connection** column, select the workstation that is connected with the keyboard.
- 5. Make the appropriate settings. The keyboard is added to your system.

#### **To add an I/O module:**

- 1. Expand  $\Box$ , right-click and click **Add New ADAM Device.** The **Add ADAM** dialog box is displayed.
- 2. Type the IP address of the device.
- 3. Select the device type. The corresponding page is displayed.
- 4. Click the **ADAM** tab to change the display names of the inputs if required.
- 5. Click the **Name** tab to change the display names of the Relays if required.

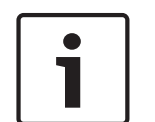

#### **Notice!**

You can also perform a scan for ADAM devices (**Scan for ADAM Devices**). The IP addresses of the devices are detected. If available the device type is preselected. You must confirm this selection.

#### **To add an Allegiant CCL emulation:**

1. Expand  $\Box$ , click  $\Box$ 

The **Allegiant CCL Emulation** tab is displayed.

- 2. Click to check **Enable Allegiant CCL Emulation**.
- 3. Make the required settings. The Allegiant CCL emulation service is started on the Management Server.

#### **To add an intrusion panel:**

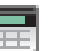

- 1. Expand  $\Box$ , right-click  $\Box$  and click **Add Panel**. The **Add Intrusion Panel** dialog box is displayed.
- 2. Enter the appropriate values.
- 3. Click **OK**. The intrusion panel is added to your system.

#### **To add a server-based analytics device:**

- 1. Expand  $\Box$ , right-click **ED** and click **Add Video Analytics Device.** The **Add Video Analytics Device** dialog box is displayed.
- 2. Enter the appropriate values.
- 3. Click **OK**.
	- The device is added to your system.

#### **See also**

- *– Add Encoder / Add Decoder dialog box, page 232*
- *– Add DiBos System dialog box, page 225*
- *– E-mail/SMTP Server dialog box, page 240*
- *– Add SMS Device dialog box, page 240*
- *– Add Bosch ATM/POS-Bridge dialog box, page 243*
- *– DTP Settings page, page 244*
- *– Add Virtual Inputs dialog box, page 246*
- *– Add SNMP dialog box, page 247*
- *– Assign Keyboard page, page 248*
- *– I/O Modules page, page 249*
- *– Allegiant CCL Emulation page, page 250*
- *– Add Intrusion Panel dialog box, page 252*

# **12.2 Adding a VIDOS NVR**

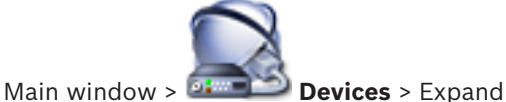

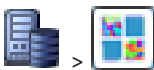

The system supports you with a scan for devices.

#### **To add VIDOS NVRs via scan:**

- 
- 1. Right-click **and click Start Vidos NVR Scan.** 
	- The **Bosch VMS Scan Wizard** dialog box is displayed.
- 2. Select the desired check boxes for the devices that you want to add.
- 3. Click **Next >>**.

The **Authenticate Devices** dialog box of the wizard is displayed.

4. Type in the password for each device that is protected by a password. Password check is performed automatically, when you do not enter a further character in the password field for a few seconds or you click outside the password field. If the passwords of all devices are identical, you can enter it in the first **Password** field. Then right-click this field and click **Copy cell to column**.

In the **Status** column, the successful logons are indicated with

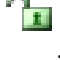

Ħ The failed logons are indicated with

5. Click **Finish**.

The device is added to your BVMS.

#### **See also**

*– BVMS Scan Wizard, page 253*

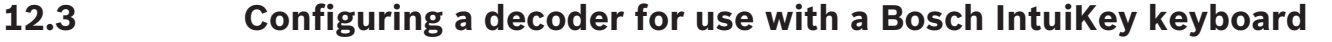

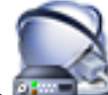

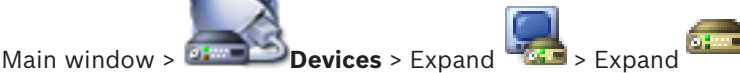

Perform the following steps to configure a VIP XD decoder that is connected to a Bosch IntuiKey keyboard.

#### **To configure a decoder:**

- 1. Click the appropriate decoder which is used for connecting a Bosch IntuiKey keyboard.
- 2. Click the **Periphery** tab.
- 3. Ensure that the following settings are applied:
	- Serial port function: **Transparent**
	- Baud rate: **19200**
	- Stop bits: **1**
	- Parity check: **None**
	- Interface mode: **RS232**
	- Half-duplex mode: **Off**

#### **See also**

- *– Scenarios for Bosch IntuiKey keyboard connections, page 66*
- *– Connecting a Bosch IntuiKey keyboard to a decoder, page 67*
- *– Updating Bosch IntuiKey keyboard firmware, page 68*
- *– COM1, page 299*

### **12.4 Configuring the integration of a DiBos system**

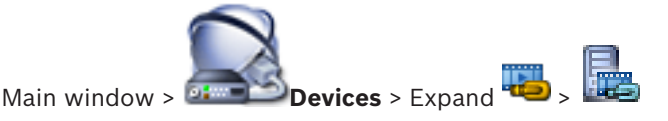

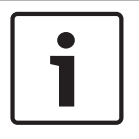

#### **Notice!**

You do not configure the DiBos system itself but only the integration into BVMS.

#### **To scan for new** DiBos **devices:**

4 Right-click and click **Rescan BRS/DiBos System**.

The DiBos system is scanned for new devices and they are added.

#### **To remove an item:**

- 1. Click the **Cameras** tab, the **Relays** tab, or the **Inputs** tab.
- 2. Right-click an item and click **Remove**. The item is removed.

#### **To rename a** DiBos **device:**

- 1. Right-click a DiBos device and click **Rename**.
- 2. Type the new name for the item.

# **12.5 Configuring the integration of a DVR**

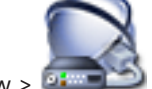

Main window > **Devices** > Expand >

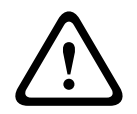

#### **Caution!**

Add the DVR using the administrator account of the device. Using a DVR user account with restricted permissions can result in features that are not usable in BVMS, for example using the control of a PTZ camera.

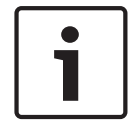

#### **Notice!**

You do not configure the DVR itself but only the integration of the DVR device into BVMS.

#### **To add DVR devices via scan:**

- 1. Right-click and click **Scan for DVR Devices**. The **Bosch VMS Scan Wizard** dialog box is displayed.
- 2. Select the desired check boxes for the devices that you want to add.
- 3. Click **Next >>**. The **Authenticate Devices** dialog box of the wizard is displayed.
4. Type in the password for each device that is protected by a password. Password check is performed automatically, when you do not enter a further character in the password field for a few seconds or you click outside the password field. If the passwords of all devices are identical, you can enter it in the first **Password** field. Then right-click this field and click **Copy cell to column**.

Ħ

In the **Status** column, the successful logons are indicated with

The failed logons are indicated with

5. Click **Finish**. The device is added to your BVMS.

## **To remove an item:**

- 1. Click the **Settings** tab, the **Cameras** tab, the **Inputs** tab, or the **Relays** tab.
- 2. Right-click an item and click **Remove**. The item is removed.

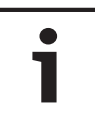

**Notice!**

To restore a removed item, right-click the DVR device and click **Rescan DVR Device**.

## **To rename a DVR device:**

- 1. Right-click a DVR device and click **Rename**.
- 2. Type the new name for the item.

## **See also**

- *– BVMS Scan Wizard, page 253*
- *– DVR (Digital Video Recorder) page, page 227*

## **12.6 Configuring a Bosch Allegiant device**

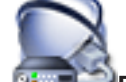

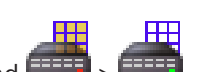

Main window > **Devices** > Expand

You do not configure the Bosch Allegiant device itself but only the BVMS related properties.

## **To assign an output to an encoder:**

- 1. Click the **Outputs** tab.
- 2. In the **Usage** column, click **Digital Trunk** in the desired cells.
- 3. In the **Encoder** column, select the desired encoder.

## **Adding an input to a Bosch Allegiant device:**

- 1. Click the **Inputs** tab.
- 2. Click **Add Inputs**. A new row is added to table.
- 3. Type the required settings in the cells.

## **Deleting an input:**

- 1. Click the **Inputs** tab.
- 2. Click the required table row.
- 3. Click **Delete Input**. The row is deleted from the table.

## **See also**

- *– Connecting a Bosch IntuiKey keyboard to BVMS, page 66*
- *– Connection page, page 228*
- *– Cameras page, page 228*
- *– Outputs page, page 229*
- *– Inputs page, page 230*

## **12.7 Configuring a startup Command Script**

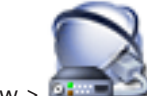

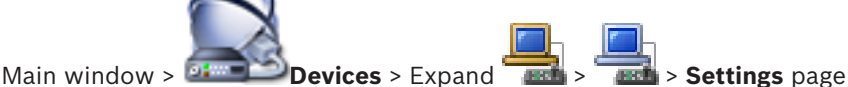

You configure a Command Script to be started when the Operator Client on the selected workstation is started.

You must create a corresponding Command Script.

For creating a Command Script, see *Managing Command Scripts, page 189*.

## **To configure a startup script**:

4 In the **Startup script:** list, select the required Command Script.

## **See also**

*– Workstation page, page 230*

## **12.8 Changing the network address of a workstation**

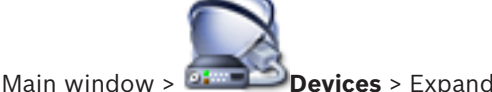

## **To change the IP address:**

- 1. Right-click and click **Change Network Address**. The **Change Network Address** dialog box is displayed.
- 2. Change the entry in the field according to your requirements.

# **12.9 Enabling Forensic Search on a workstation**

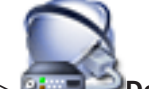

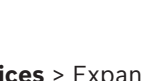

Main window > **Devices** > Expand  $\frac{1}{\sqrt{2}}$  >  $\frac{1}{\sqrt{2}}$  > **Settings** page

You must enable Forensic Search on a workstation.

## **Note:**

Enable video content analysis on each encoder. Use the VCA page of the encoder in the Device Tree.

## **To enable Forensic Search:**

4 Click to select the **Enable Forensic Search** check box.

# **12.10 Adding a monitor wall**

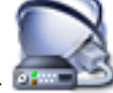

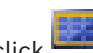

Main window > **Different Properties** > Right-click **Add Monitor Wall**.

After having added the monitor wall, the user of Operator Client can control this monitor wall. The user can change the monitor layout and assign encoders to monitors.

## **To add:**

- 1. Select the desired decoder.
- 2. If required, enter the maximum number of cameras and configure thumbnails.

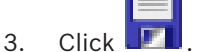

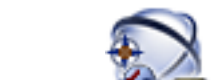

- 4. Click **Maps and Structure**.
- 5. Drag the monitor wall to the Logical Tree.
- 6. If required, configure the access to the monitor wall with corresponding user group permissions.

## **See also**

*– Add Monitor Wall dialog box, page 239*

## **12.11 Adding an analog monitor group**

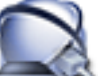

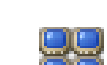

Main window > **Devices** > Right-click

- 1. Click **Add Monitor Group**.
	- The **Create New Analog Monitor Group** dialog box is displayed.
- 2. Make the appropriate settings.
- 3. Click **OK**.

The analog monitor group is added to your system.

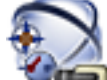

## 4. Click **Maps and Structure**.

5. Drag the monitor wall to the Logical Tree.

## **See also**

- *– Create New Analog Monitor Group dialog box, page 238*
- *– Configuring an analog monitor group, page 147*

# **12.12 Configuring an analog monitor group**

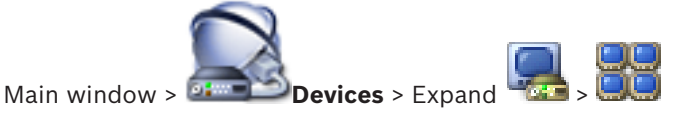

## **Caution!**

You cannot control an analog monitor group from within Operator Client when the connection to the Management Server is lost or when the Operator Client is connected to an Enterprise System.

You configure the monitors in an analog monitor group logically in rows and columns. This arrangement does not have to meet the physical arrangement of the monitors.

## **To configure an analog monitor group:**

- 1. In the **Name:** field, type a name for the analog monitor group.
- 2. In the **Columns:** and **Rows:** fields, enter the desired values.

3. Drag each available decoder to an analog monitor image on the right. The logical number of the decoder is displayed as a black number on the monitor image and the color of this image changes. If no decoder is available, unassign a decoder from another analog monitor group or repeat network scan.

4. Click the **Advanced Configuration** tab.

- 5. Change the logical numbers of the assigned decoders as required. If you enter an already used number, a message box is displayed.
- 6. Click **Quad View** to enable quad view for this decoder.
- 7. In the **Initial Camera** column, select the desired camera.
- 8. In the OSD related columns, select the desired options.

## **12.13 Configuring a communication device**

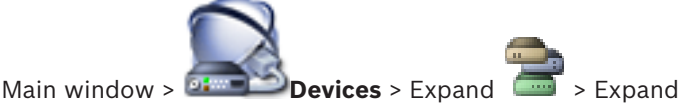

**To configure a communication device:**

- 1. Click the required device:
- 2. Make the appropriate settings.

For detailed information on the various fields, see the Online Help for the appropriate application window.

## **See also**

- *– E-mail/SMTP Server dialog box, page 240*
- *– Add SMS Device dialog box, page 240*
- *– SMTP Server page, page 240*
- *– GSM Settings / SMSC Settings page, page 241*

## **12.14 Configuring a peripheral device**

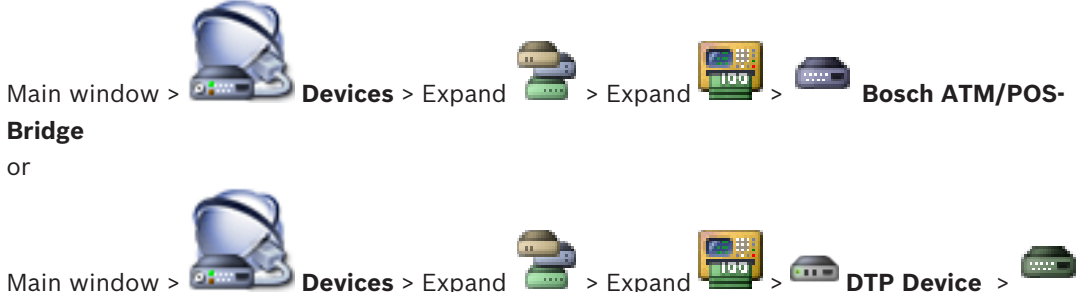

## **To configure a peripheral device:**

4 Change the required settings.

For detailed information on the various fields, follow the link to the appropriate application window below.

#### **See also**

- *– ATM Settings page, page 244*
- *– Bosch ATM/POS-Bridge page, page 243*
- *– DTP Settings page, page 244*

# **12.15 Configuring an SNMP trap receiver**

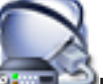

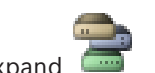

Main window > **Devices**> Expand

## **To configure the SNMP trap receiver:**

- 1. Click  $\frac{1}{\sqrt{2}}$  to display the **SNMP Trap Receiver** page.
- 2. Make the required settings.

For detailed information on the various fields, see the Online Help for the appropriate application window.

## **See also**

*– SNMP Trap Receiver page, page 247*

# **12.16 Configuring a Bosch IntuiKey keyboard (workstation)**

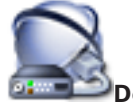

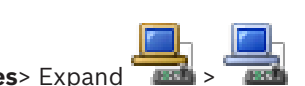

Main window > **Devices** > Expand

## **To configure a Bosch IntuiKey keyboard connected to a workstation:**

1. Click the **Settings** tab.

2. In the **Keyboard Settings** field, make the required settings.

For detailed information on the various fields, see the Online Help for the appropriate application window.

## **See also**

*– Workstation page, page 230*

## **12.17 Configuring a Bosch IntuiKey keyboard (decoder)**

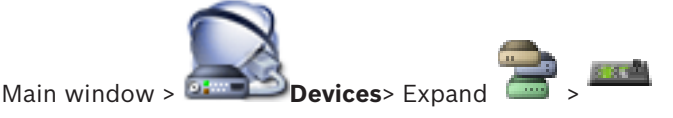

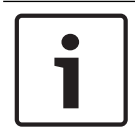

## **Notice!**

You cannot connect a KBD-Universal XF keyboard to a decoder.

## **To configure a Bosch IntuiKey keyboard connected to a decoder:**

1. In the **Connection** column, click a cell, and select the appropriate decoder. You can also select a workstation, if the Bosch IntuiKey keyboard is connected to it.

A workstation must be configured on the  $\Box$  page.

2. In the **Connection Settings** field, make the required settings.

For detailed information on the various fields, see the Online Help for the appropriate application window.

## **See also**

- *– Assign Keyboard page, page 248*
- *– Scenarios for Bosch IntuiKey keyboard connections, page 66*

*– Connecting a Bosch IntuiKey keyboard to a decoder, page 67*

## **12.18 Configuring an I/O module**

Main window > **Devices**> Expand **Product Assumed Burns** All products and **Product Assumed Burns** All products and **Product Assumed Burns** All products and **Product Assumed Burns** All products and All products and All produ

## **To configure an I/O module:**

- 1. Click the **ADAM** tab.
- 2. In the **ADAM type:** list, select the appropriate device type.

## **Caution!**

Do not change the device type if not really necessary.

If you for example change the device type to a type with fewer inputs, all configuration data for the removed inputs get lost.

- 1. Click the **Inputs** tab.
- 2. In the **Name** column, change the display name of an input if required.
- 3. Click the **Relays** tab.
- 4. In the **Relays** column, change the name of a relay if required.

For detailed information on the various fields, see the Online Help for the appropriate application window.

## **See also**

*– I/O Modules page, page 249*

## **12.19 Configuring an Allegiant CCL emulation**

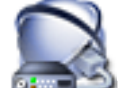

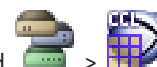

Main window > **Devices** > Expand

To use the CCL commands you need the CCL User Guide. This manual is available in the Online Product Catalog in the document section of each LTC Allegiant Matrix.

The *Allegiant CCL commands supported in BVMS, page 73* section lists the CCL commands supported in Bosch Video Management System.

## **To configure an Allegiant CCL emulation:**

- 1. Click **Enable Allegiant CCL Emulation**.
- 2. Configure the communication settings as required.

For detailed information on the various fields, see the Online Help for the appropriate application window.

## **See also**

*– Allegiant CCL Emulation page, page 250*

## **12.20 Adding a Mobile Video Service**

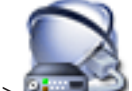

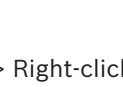

Main window > **Devices** > Right-click > Click **Add Mobile Video Service**

You can add one or more Mobile Video Service entries to your BVMS.

## **To add:**

1. Type in the URI of your Mobile Video Service.

- 2. Click **OK**.
- Mobile Video Service and Management Server now know each other and the Mobile Video Service can receive configuration data from Management Server.

## **See also**

*– Mobile Video Service page, page 251*

## **12.21 Adding a video analytics device**

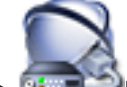

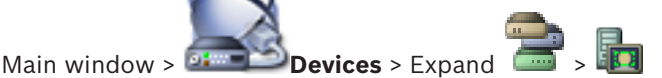

When adding a server-based analytics device, you type in the credentials for the new device.

## **To add:**

- 1. Right-click and click **Add Video Analytics Device**.
	- The **Add Video Analytics Device** dialog box is displayed.
- 2. Type in the required information.

For detailed information on the various fields, see the Online Help for the appropriate application window.

## **See also**

*– Add Video Analytics Device dialog box, page 253*

## **12.22 Configuring bypass of devices**

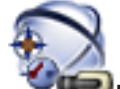

Main window > **Maps and Structure** 

It is possible to bypass certain encoders, cameras, inputs and relays, for example, during construction work. If an encoder, camera, input or relay is bypassed, recording is stopped, the BVMS Operator Client does not display any events or alarms and alarms are not recorded in the Logbook.

The bypassed cameras still show live video in the Operator Client and the Operator still has access to old recordings.

## **Notice!**

If the encoder is bypassed, no alarms and events are generated for all cameras, relays and inputs of this encoder. If a certain camera, relay or input is bypassed separately and the certain device will be disconnected from the encoder, these alarms are still generated.

## **To bypass / unbypass a device in the Logical Tree or in the Device Tree:**

- 1. In the Logical Tree or in the Device Tree right-click the certain device.
- 2. Click **Bypass** / **Unbypass**.

## **To bypass / unbypass a device on a map:**

See *Managing devices on a map, page 165*

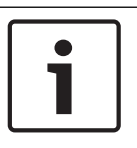

## **Notice!**

It is possible to filter bypassed devices in the search text field.

#### **See also**

*– Managing devices on a map, page 165*

# **13 Configuring video-based fire alarm detection**

For configuring a video-based fire alarm you must perform the following steps:

- 1. Configure a fire detection on your fire detection camera.
	- You use the Webpage of the camera for this configuration.

For detailed information on configuring a fire detection camera, see

- *Configuring a fire detection camera, page 153*
- 2. Add this fire detection camera to the system. You can add the fire detection camera to a VRM pool, as a live only encoder, or as a local storage encoder. For detailed information on adding a camera, see
	- *Adding an encoder to a VRM pool, page 154*
	- *Adding a live only encoder, page 154*
	- *Adding a local storage encoder, page 155*
- 3. Configure a fire event for this camera.
	- *Configuring a fire event, page 156*
- 4. Configure the alarm for the fire event.
	- *Configuring a fire alarm, page 157*

## **See also**

- *– Adding an encoder to a VRM pool, page 154*
- *– Adding a live only encoder, page 154*
- *– Adding a local storage encoder, page 155*
- *– Configuring a fire event, page 156*
- *– Configuring a fire alarm, page 157*

# **13.1 Configuring a fire detection camera**

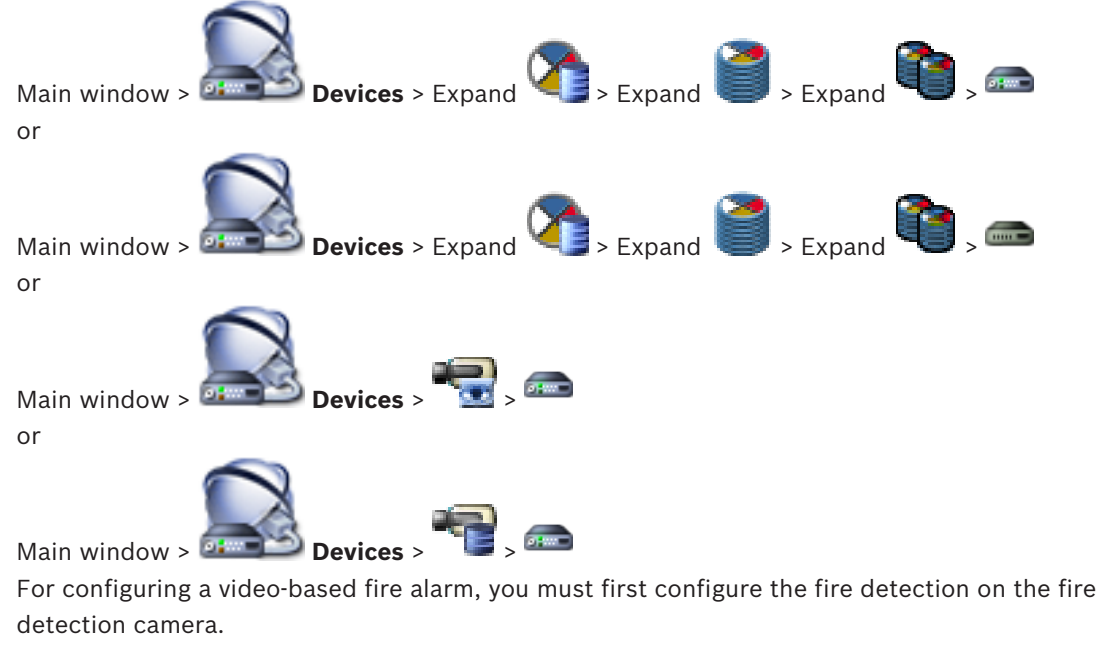

For details see the Operation Manual of your fire detection camera.

## **To configure:**

- 1. Right-click the device icon and click **Show Webpage in Browser**.
- 2. Click **Configuration**.
- 3. On the navigation pane, expand **Alarm** and click **Fire detection**.
- 4. Perform the desired settings.

**13.2 Adding an encoder to a VRM pool**

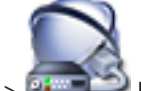

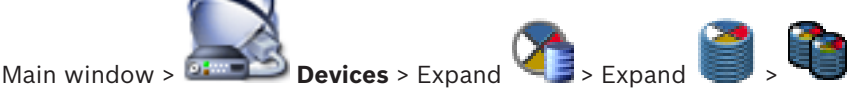

The system supports you with a scan for devices.

## **To add encoders via scan:**

1. Right-click and click **Scan for Encoders**.

The **Bosch VMS Scan Wizard** dialog box is displayed.

- 2. Select the required encoders, select the desired VRM pool and click **Assign** to assign them to the VRM pool.
- 3. Click **Next >>**. The **Authenticate Devices** dialog box of the wizard is displayed.
- 4. Type in the password for each device that is protected by a password. Password check is performed automatically, when you do not enter a further character in the password field for a few seconds or you click outside the password field. If the passwords of all devices are identical, you can enter it in the first **Password** field. Then right-click this field and click **Copy cell to column**.

In the **Status** column, the successful logons are indicated with

The failed logons are indicated with

 indicates that the device requires an initial password. To set the initial password, enter it in the **Password** field.

The status changes to

Repeat this step for all devices that require an initial password. **Note:** As long as you have not set the initial password for all devices in the list that require an initial password, you cannot continue.

5. Click **Finish**.

The device is added to the Device Tree.

## **See also**

*– BVMS Scan Wizard, page 253*

## **13.3 Adding a live only encoder**

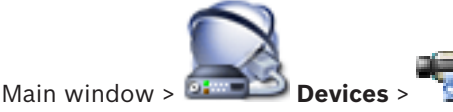

The system supports you with a scan for devices.

**To add Bosch live only devices via scan:**

1. Right-click and click **Scan for Live Only Encoders**.

The **Bosch VMS Scan Wizard** dialog box is displayed.

- 2. Select the desired check boxes for the devices that you want to add.
- 3. Click **Next >>**.

The **Authenticate Devices** dialog box of the wizard is displayed.

4. Type in the password for each device that is protected by a password. Password check is performed automatically, when you do not enter a further character in the password field for a few seconds or you click outside the password field. If the passwords of all devices are identical, you can enter it in the first **Password** field. Then right-click this field and click **Copy cell to column**.

Ħ

In the **Status** column, the successful logons are indicated with

The failed logons are indicated with

 indicates that the device requires an initial password. To set the initial password, enter it in the **Password** field.

The status changes to .

Repeat this step for all devices that require an initial password.

**Note:** As long as you have not set the initial password for all devices in the list that require an initial password, you cannot continue.

5. Click **Finish**.

The device is added to the Device Tree.

## **To add ONVIF live only devices via scan:**

- 1. Right-click and click **Scan for Live Only ONVIF Encoders**. The **Bosch VMS Scan Wizard** dialog box is displayed.
- 2. Select the desired check boxes for the devices that you want to add.
- 3. Click **Next >>**.

The **Authenticate Devices** dialog box of the wizard is displayed.

4. Type in the password for each device that is protected by a password. Password check is performed automatically, when you do not enter a further character in the password field for a few seconds or you click outside the password field. If the passwords of all devices are identical, you can enter it in the first **Password** field. Then right-click this field and click **Copy cell to column**.

In the **Status** column, the successful logons are indicated with

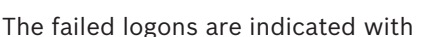

5. Click **Finish**.

The device is added to your BVMS.

## **See also**

- *– BVMS Scan Wizard, page 253*
- *– Live Only page, page 271*

## **13.4 Adding a local storage encoder**

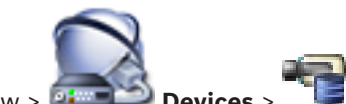

Main window > **Devices** >

The system supports you with a scan for devices.

#### **To add local storage encoders via scan:**

- 1. In the Device Tree right-click and click **Scan for Local Storage Encoders**. The **Bosch VMS Scan Wizard** dialog box is displayed.
- 2. Select the desired check boxes for the devices that you want to add.
- 3. Click **Next >>**. The **Authenticate Devices** dialog box of the wizard is displayed.
- 4. Type in the password for each device that is protected by a password. Password check is performed automatically, when you do not enter a further character in the password field for a few seconds or you click outside the password field. If the passwords of all devices are identical, you can enter it in the first **Password** field. Then right-click this field and click **Copy cell to column**.

n

In the **Status** column, the successful logons are indicated with

The failed logons are indicated with

 indicates that the device requires an initial password. To set the initial password, enter it in the **Password** field.

in.

The status changes to .

Repeat this step for all devices that require an initial password.

**Note:** As long as you have not set the initial password for all devices in the list that require an initial password, you cannot continue.

5. Click **Finish**. The device is added to the Device Tree.

#### **See also**

- *– BVMS Scan Wizard, page 253*
- *– Local Storage page, page 272*

## **13.5 Configuring a fire event**

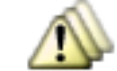

#### Main window > **Events**

#### **To configure:**

1. In the tree, select **Encoders/Decoders > Camera > Fire or Smoke State** > **Fire or Smoke detected**.

The corresponding Event Configuration Table is displayed.

2. In the **Trigger Alarm** - **Schedule** column, click a cell and select the appropriate schedule. The schedule determines when the alarm is triggered.

Select one of the Recording Schedules or Task Schedules that you have configured in the **Schedules** page.

3. Make the required settings.

**Note:** You can use the same procedure for the other available fire events.

# **13.6 Configuring a fire alarm**

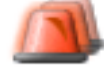

Main window > **Alarms**

## **To configure:**

1. In the tree, select **Encoders/Decoders > Camera > Fire or Smoke State** > **Fire or Smoke detected**.

The corresponding Alarm Configuration Table is displayed.

2. Make the required settings.

# **14 Configuring MIC IP 7000 connected to a VIDEOJET 7000 connect**

For operating a MIC IP 7000 camera connected to a VIDEOJET 7000 connect, you must perform the following configuration for proper working.

Before you add the MIC IP camera to BVMS, perform the following tasks:

- 1. Reset both the MIC IP 7000 camera and the VIDEOJET 7000 connect device to the factory default settings on the Web page of each device.
- 2. Set the MIC IP 7000 camera to the **MIC IP Starlight 7000 HD-VJC-7000** variant.
- 3. Configure the MIC IP 7000 camera and the VIDEOJET 7000 connect device according to the documentation delivered with the devices.
- 4. If you want to use ANR, execute the ANR Setup Utility for the VIDEOJET 7000 connect device.

Perform this task on a computer being member of the same network as the VIDEOJET 7000 connect device.

You find the ANR Setup Utility on the product catalog page for the VIDEOJET 7000 connect device.

Perform this procedure to add and configure the MIC IP 7000 camera in BVMS:

- 1. In the Device Tree, add only the MIC IP 7000 camera.
	- You cannot add the VIDEOJET 7000 connect device to BVMS.
- 2. Right-click the just added camera and click **Edit Encoder**. The **Edit Encoder** dialog box is displayed. The device capabilities are automatically retrieved according to the variant configured above.
- 3. If required, configure ANR on the **Cameras and Recording** page.

# **15 Configuring the Logical Tree**

This chapter provides information on how to configure the Logical Tree and how to manage resource files such as maps.

## **Notice!**

If you move a group of devices in the Logical Tree, these devices loose their permission settings. You must set the permissions in the **User Groups** page again.

- Click  $\begin{array}{|c|c|c|c|c|}\n\hline\n\hline\n\end{array}$  to save the settings. Click  $\Box$  to undo the last setting.
- Click  $\mathcal{T}$  to activate the configuration.

## **See also**

- *– Adding a monitor wall, page 146*
- *– Adding an analog monitor group, page 147*
- *– Resource Manager dialog box, page 332*
- *– Select Resource dialog box, page 332*
- *– Sequence Builder dialog box, page 333*
- *– Add Sequence dialog box, page 334*
- *– Add Sequence Step dialog box, page 334*
- *– Add URL dialog box, page 334*
- *– Select Map for Link dialog box, page 335*
- *– Malfunction Relay dialog box, page 335*
- *– Link to External Application dialog box, page 335*

## **15.1 Configuring the Logical Tree**

## **See also**

*– Maps and Structure page, page 331*

## **15.2 Adding a device to the Logical Tree**

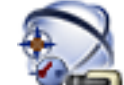

Main window > **Maps and Structure** 

## **To add a device:**

▶ Drag an item from the Device Tree to the required location in the Logical Tree. You can drag a complete node with all sub-items from the Device Tree to the Logical Tree. You can select multiple devices by pressing the CTRL- or the SHIFT-key.

## **See also**

*– Maps and Structure page, page 331*

## **15.3 Removing a tree item**

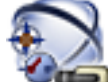

# Main window > **Maps and Structure**

## **To remove a tree item from the Logical Tree:**

4 Right-click an item in the Logical Tree and click **Remove**. If the selected item has subitems, a message box is displayed. Click **OK** to confirm. The item is removed. When you remove an item from a map folder of the Logical Tree, it is also removed from the map.

## **See also**

or

*– Maps and Structure page, page 331*

## **15.4 Managing resource files**

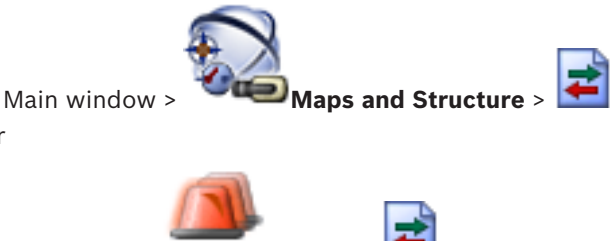

Main window > **Alarms** >

You can import resource files in the following formats:

- DWF files (2 D, map resource files)
	- For use in Operator Client, these files are converted to a bitmap format.
- HTML files (map document files)
- MP3 (audio file)
- TXT files (Command Scripts or camera sequences)
- MHT files (Web archives)
- URL files (links to Web pages)
- WAV (audio file)

The imported resource files are added to a database. They are not linked to the original files.

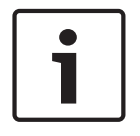

## **Notice!**

After each of the following tasks:

Click  $\blacksquare$  to save the settings.

## **To import a resource file:**

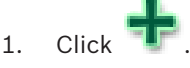

The **Import Resource** dialog box is displayed.

- 2. Select one or more files.
- 3. Click **Open**.

The selected files are added to the list.

If a file has already been imported, a message box is displayed.

If you decide to import an already imported file again, a new entry is added to the list.

## **To remove a resource file:**

1. Select a resource file.

2. Click

The selected resource file is removed from the list.

## **To rename a resource file:**

1. Select a resource file.

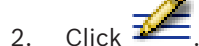

3. Enter the new name.

The original file name and creation date persists.

## **To replace the content of a resource file:**

- 1. Select a resource file.
- 2. Click  $\lfloor$

The **Replace Resource** dialog box is displayed.

3. Select a file with the appropriate content and click **Open**.

The resource name persists, the original file name is exchanged with the new file name.

## **To export a resource file:**

- 1. Select a resource file.
- 2. Click .
	- A dialog box for selecting a directory is displayed.
- 3. Select the appropriate directory and click **OK**. The original file is exported.

## **See also**

*– Select Resource dialog box, page 332*

# **15.5 Adding a Command Script**

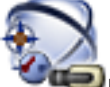

Main window > **Maps and Structure** 

Before you can add a Command Script, you must have Command Script files imported or created.

If required, see *Configuring Command Scripts, page 189* for details.

## **To add a Command Script file:**

- 1. Select a folder where you want to add the new Command Script.
- 2. Click **. The Select Client Script** dialog box is displayed.
- 3. Select a file in the list.
- 4. Click **OK**.

A new Command Script is added under the selected folder.

## **See also**

*– Select Resource dialog box, page 332*

# **15.6 Managing pre-configured camera sequences**

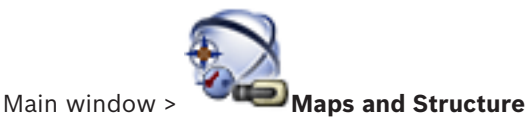

You can perform the following tasks for managing camera sequences:

- Create a camera sequence
- Add a step with a new dwell time to an existing camera sequence
- Remove a step from camera sequence
- Delete a camera sequence

#### **Notice!**

When the configuration is changed and activated, a camera sequence (pre-configured or automatic) usually is continued after restart of the Operator Client.

But in the following cases the sequence is not continued:

A monitor where the sequence is configured to be displayed has been removed.

The mode of a monitor (single/quad view) where the sequence is configured to be displayed has been changed.

The logical number of a monitor where the sequence is configured to be displayed is changed.

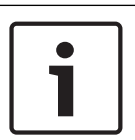

#### **Notice!**

After each of the following tasks:

Click  $\blacksquare$  to save the settings.

## **To create a camera sequence:**

- 1. In the Logical Tree, select a folder where you want to create the camera sequence.
- 2. Click .

The **Sequence Builder** dialog box is displayed.

- 
- 3. In the **Sequence Builder** dialog box, click . The **Add Sequence** dialog box is displayed.
- 4. Enter the appropriate values.

For detailed information on the various fields, see the Online Help for the appropriate application window.

4 Click **OK**.

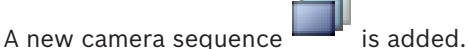

**To add a step with a new dwell time to a camera sequence:**

- 1. Select the desired camera sequence.
- 2. Click **Add Step**.

The **Add Sequence Step** dialog box is displayed.

- 3. Make the appropriate settings.
- 4. Click **OK**.

A new step is added to the camera sequence.

#### **To remove a step from a camera sequence:**

4 Right-click the desired camera sequence and click **Remove Step**. The step with the highest number is removed.

## **To delete a camera sequence:**

- 1. Select the desired camera sequence.
	-
- 2. Click **X** . The selected camera sequence is removed.

#### **See also**

- *– Sequence Builder dialog box, page 333*
- *– Add Sequence dialog box, page 334*
- *– Add Sequence Step dialog box, page 334*

## **15.7 Adding a camera sequence**

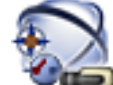

Main window > **Maps and Structure** 

You add a camera sequence to the root directory or to a folder of the Logical Tree.

## **To add a camera sequence:**

- 1. In the Logical Tree, select a folder where you want to add the new camera sequence.
- 2. Click  $\Box$  The **Sequence Builder** dialog box is displayed.
- 3. In the list, select a camera sequence.
- 4. Click **Add to Logical Tree**. A new is added under the selected folder.

## **See also**

*– Sequence Builder dialog box, page 333*

## **15.8 Adding a folder**

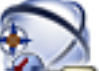

## Main window > **Maps and Structure**

## **To add a folder:**

- 1. Select a folder where you want to add the new folder.
- 2. Click  $\Box$  A new folder is added under the selected folder.
- 3. Click  $\frac{1}{10}$  to rename the folder.
- 4. Type the new name and press ENTER.

## **See also**

*– Maps and Structure page, page 331*

## **15.9 Adding a map**

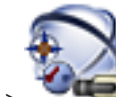

Main window > **Maps and Structure** 

Before you can add a map, you must have map resource files imported.

To import a map resource file see *Managing resource files, page 160* for details.

## **To add a map:**

- 1. Ensure that the map resource file that you want to add has already been imported.
- 2. Select a folder where you want to add the new map.
- 3. Click **TH**. The **Select Resource** dialog box is displayed.

## 4. Select a file in the list.

If the required files are not available in the list, click **Manage...** to display the **Resource Manager** dialog box for importing files.

5. Click **OK**.

A new map  $\left| \frac{1}{2} \right|$  is added under the selected folder.

The map is displayed.

All devices within this folder are displayed in the upper left corner of the map.

## **See also**

*– Select Resource dialog box, page 332*

## **15.10 Adding a link to another map**

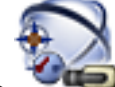

## Main window > **Maps and Structure**

After you have added at least two maps, you can add a link on one map to the other so that the user can click from one map to a linked one.

## **To add a link:**

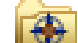

- 1. Click a map folder  $\Box$  in the Logical Tree.
- 2. Right-click the map and click **Create Link**. The **Select Map for Link** dialog box is displayed.
- 3. In the dialog box, click a map
- 4. Click **Select**.
- 5. Drag the item to the appropriate place on the map.

## **See also**

*– Select Map for Link dialog box, page 335*

## **15.11 Assigning a map to a folder**

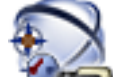

## Main window > **Maps and Structure**

Before you can assign maps, you must have map resource files imported.

If required, see *Managing resource files, page 160* for details.

## **To assign a map resource file:**

- 1. Right-click a folder and click **Assign Map**.
	- The **Select Resource** dialog box is displayed.
- 2. Select a map resource file in the list.
- 3. Click **OK**. The selected folder is displayed as The map is displayed in the map window.

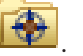

All items within this folder are displayed in the upper left corner of the map.

## **See also**

- *– Maps and Structure page, page 331*
- *– Select Resource dialog box, page 332*

## **15.12 Managing devices on a map**

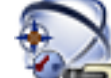

## Main window > **Maps and Structure**

Before you can manage devices on a map you must add a map or assign a map to a folder and add devices to this folder.

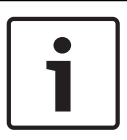

## **Notice!**

After each of the following tasks:

## Click  $\blacksquare$  to save the settings.

## **To place items on a map:**

- 1. Select a map folder.
- 2. Drag devices from the Device Tree to the map folder.
	- The devices of a map folder are located on the left upper corner of the map.
- 3. Drag the items to the appropriate places on the map.

## **To remove an item in the Logical Tree only from the map:**

1. Right-click the item on the map and click **Invisible**.

The item is removed from the map.

The item remains in the Logical Tree.

2. To make it visible again, right-click the device in the Logical Tree and click **Visible In Map**.

## **To remove an item from the map and from the Full Logical Tree:**

4 Right-click the item in the Logical Tree and click **Remove**. The item is removed from the map and from the Logical Tree.

## **To change the icon for the orientation of a camera:**

4 Right-click the item, point to **Change Image**, and then click the appropriate icon. The icon changes accordingly.

## **To change the color of an item:**

4 Right-click the item and click to **Change Color**. Select the appropriate color. The icon changes accordingly.

## **To bypass / unbypass a device on a map:**

- 1. Right-click the certain device on the map.
- 2. Click **Bypass** / **Unbypass**.

## **Notice!**

It is possible to filter bypassed devices in the search text field.

## **See also**

- *– Configuring bypass of devices, page 151*
- *– Maps and Structure page, page 331*

## **15.13 Adding a document**

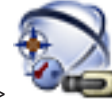

## Main window > **Maps and Structure**

You can add text files, HTML files (including MHT files) or an URL file (containing an Internet address) as documents. And you can add a link to another application.

Before you can add a document, you must have document files imported. To import document files see *Managing resource files, page 160* for details.

#### **To add a map document file:**

- 1. Ensure that the document file that you want to add has already been imported.
- 2. Select a folder where you want to add the new document.
- 3. Click **the Select Resource** dialog box is displayed.
- 4. Select a file in the list. If the required files are not available in the list, click **Manage...** to display the **Resource Manager** dialog box for importing files.
- 5. Click **OK**. A new document is added under the selected folder.

#### **See also**

*– Select Resource dialog box, page 332*

## **15.14 Adding a malfunction relay**

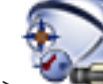

Main window > **Maps and Structure** > **Malfunction Relay** dialog box

## **To add:**

- 1. In the **Malfunction Relay** list, select the desired relay.
- 2. Click **Events...**

The **Events selection for Malfunction Relay** dialog box is displayed.

- 3. Click to select the desired events that can trigger the malfunction relay.
- 4. Click **OK**.

The malfunction relay is added to the system.

## **See also**

*– Malfunction Relay dialog box, page 335*

# **16 Configuring schedules**

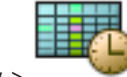

Main window > **Schedules**

There are two schedule types available:

- Recording Schedules
- Task Schedules

You can configure a maximum of 10 different Recording Schedules in the Recording Schedule Table. In these segments the cameras can behave differently. For example, they can have different frame rate and resolution settings (to be configured in the **Cameras and Recording** page). In every point in time, exactly one Recording Schedule is valid. There are no gaps and no overlaps.

You configure Task Schedules for scheduling various events which can occur in your system (to be configured in the **Events** page).

See glossary for definitions of Recording Schedules and Task Schedules.

The schedules are used in other pages of the Configuration Client:

– **Cameras and Recording** page

Used to configure recording.

– **Events** page

Used to determine when events cause logging, alarms, or execution of Command Scripts.

– **User Groups** page

Used to determine when the members of a user group can log on.

Click  $\blacksquare$  to save the settings.

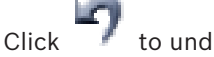

Click  $\blacksquare$  to undo the last setting.

Click  $\sim$  to activate the configuration.

## **See also**

- *– Recording Schedules page, page 337*
- *– Task Schedules page, page 338*

# **16.1 Configuring a Recording Schedule**

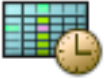

Main window > **Schedules**

You can add exception days and holidays to any Recording Schedule. These settings override the normal weekly settings.

The sequence of decreasing priority is: exception days, holidays, weekdays.

The maximum number of Recording Schedules is 10. The first three entries are configured by

default. You can change these settings. Entries with the gray icon do not have a time period configured.

Recording Schedules share the same weekdays.

Each Standard Task Schedule has its own weekdays patterns.

## **To configure a Recording Schedule:**

1. In the **Recording Schedules** tree, select a schedule.

- 2. Click the **Weekdays** tab.
- 3. In the **Schedule Table** field, drag the pointer to select the time periods for the selected schedule. The selected cells are displayed in the color of the selected schedule.

## **Notes:**

– You can mark a time period on a weekday of a Recording Schedule with the color of another Recording Schedule.

## **See also**

*– Recording Schedules page, page 337*

## **16.2 Adding a Task Schedule**

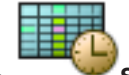

Main window > **Schedules**

## **To add a Task Schedule:**

- 1. Click **Add**.
	- A new entry is added.
- 2. Enter the appropriate name.
- 3. Click **Standard** for a standard Task Schedule or **Recurring** for a recurring Task Schedule. If you change the setting, a message box is displayed. Click **OK** if you want to change the schedule type.

A standard Task Schedule is displayed as  $\sqrt{H}$ , a recurring Task Schedule as

4. Make the appropriate settings for the selected schedule.

## **See also**

*– Task Schedules page, page 338*

# **16.3 Configuring a standard Task Schedule**

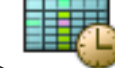

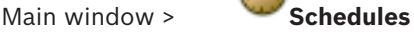

Each standard Task Schedule has its own weekdays patterns.

## **To configure a standard Task Schedule:**

- 1. In the **Task Schedules** tree, select a standard Task Schedule.
- 2. Click the **Weekdays** tab.
- 3. In the **Schedule Table** field, drag the pointer to select the time periods for the selected schedule.

## **See also**

*– Task Schedules page, page 338*

## **16.4 Configuring a recurring Task Schedule**

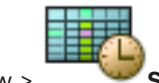

Main window > **Schedules**

Each recurring Task Schedule has its own day pattern.

## **To configure a recurring Task Schedule:**

- 1. In the **Task Schedules** tree, select a recurring Task Schedule .
- 2. In the **Recurrence Pattern** field, click the frequency with which you want the Task Schedule to recur (**Daily**, **Weekly**, **Monthly**, **Yearly**) and then make the corresponding settings.
- 3. In the **Start date:** list, select the appropriate start date.
- 4. In the **Day Pattern** field, drag the pointer to select the appropriate time period.

## **See also**

*– Task Schedules page, page 338*

## **16.5 Removing a Task Schedule**

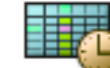

Main window > > Select an item in the **Task Schedules** tree

## **To remove a Task Schedule:**

- 1. In the **Task Schedules** tree, select an item.
- 2. Click **Delete**.

The Task Schedule is deleted. All items that are assigned to this schedule, are not scheduled.

## **See also**

*– Task Schedules page, page 338*

**16.6 Adding holidays and exception days**

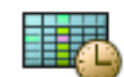

Main window > **Schedules**

## **Caution!**

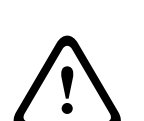

You can configure empty exception days and holidays. Exception days and holidays replace the schedule of the corresponding week day.

Example: Old configuration: Weekday schedule configured to be active from 9:00 to 10:00 Exception day schedule configured to be active from 10:00 to 11:00 Result: activity from 10:00 to 11:00 Same behavior is valid for holidays.

You can add holidays and exception days to a Recording Schedule or to a Task Schedule. Recording Schedules share the same holidays and exception days.

Each standard Task Schedule has its own holidays or exception days patterns.

**To add holidays and exception days to a schedule:**

- 1. In the **Recording Schedules** or **Task Schedules** tree, select a schedule.
- 2. Click the **Holidays** tab.
- 3. Click **Add**.
	- The **Add Holiday(s)** dialog box is displayed.
- 4. Select one or more holidays and click **OK**.
	- The selected holidays are added to the Schedule Table.

5. Drag the pointer to select the appropriate time period (this is not possible for Recording Schedules).

The selected cells are cleared and vice versa.

- 6. Click the **Exception Days** tab.
- 7. Click **Add**.

The **Add Exception Day(s)** dialog box is displayed.

- 8. Select one or more special days and click **OK**. The selected exception days are added to the Schedule Table.
- 9. Drag the pointer to select the appropriate time period (this is not possible for Recording Schedules).

The selected cells are cleared and vice versa.

The sorting order of the added holidays and exception days is chronological.

## **Notes:**

– You can mark a time period on a holiday or exception day of a Recording Schedule with the color of another Recording Schedule.

## **See also**

- *– Recording Schedules page, page 337*
- *– Task Schedules page, page 338*

## **16.7 Removing holidays and exception days**

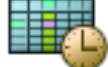

## Main window > **Schedules**

You can remove holidays and exception days from a Recording Schedule or a Task Schedule.

**To remove holidays and exception days from a Task Schedule:**

- 1. In the **Recording Schedules** or **Task Schedules** tree, select a schedule.
- 2. Click the **Holidays** tab.
- 3. Click **Delete**.

The **Select the holidays to delete** dialog box is displayed.

4. Select one or more holidays and click **OK**.

The selected holidays are removed from the Schedule Table.

- 5. Click the **Exception Days** tab.
- 6. Click **Delete**.

The **Select the exception days to delete.** dialog box is displayed.

7. Select one or more exception days and click **OK**.

The selected exception days are removed from the Schedule Table.

## **See also**

- *– Recording Schedules page, page 337*
- *– Task Schedules page, page 338*

## **16.8 Renaming a schedule**

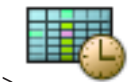

Main window >

**To rename a schedule:**

1. In the **Recording Schedules** or **Task Schedules** tree, select an item.

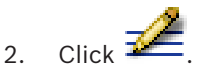

3. Enter the new name and press ENTER. The entry is renamed.

## **See also**

- *– Recording Schedules page, page 337*
- *– Task Schedules page, page 338*

# **17 Configuring cameras and recording settings**

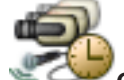

## Main window > **Cameras and Recording**

This chapter provides information on how to configure the cameras in your BVMS. You configure various camera properties and the recording settings.

- Click  $\blacksquare$  to save the settings.
- Click  $\Box$  to undo the last setting.
- Click  $\mathcal{F}$  to activate the configuration.

## **See also**

- *– Cameras page, page 339*
- *– Scheduled Recording Settings dialog box (only VRM and Local Storage), page 342*
- *– Stream Quality Settings dialog box, page 346*
- *– PTZ/ROI Settings dialog box, page 348*
- *– Copy Recording Settings dialog box (NVR only), page 345*
- *– COM1, page 299*

## **17.1 Copying and pasting in tables**

You can configure many objects simultaneously within a Camera Table, an Event Configuration Table, or an Alarm Configuration Table.

You can copy the configurable values of a table row in other rows:

- Copy all values of a row to other rows.
- Copy only one value of a row to another row.
- Copy the value of one cell to a complete column.

You can copy the values in two different ways:

- Copy into the clipboard and then paste.
- Direct copy and paste.

You can determine in which rows to paste:

- Copy in all rows.
- Copy in selected rows.

## **To copy and paste all configurable values of a row into another row:**

- 1. Right-click the row with the desired values and click **Copy Row**.
- 2. Click the row heading of the row that you want to modify.
	- To select more than one row press the CTRL key and point to the other row headings.
- 3. Right-click the table and click **Paste**. The values are copied.

## **To copy and paste one value of a row into another row:**

- 1. Right-click the row with the desired values and click **Copy Row**.
- 2. Right-click the cell that you want to modify, point to **Paste Cell to**, and click **Current Cell**. The value is copied.

## **To copy all configurable values directly:**

1. Click the row heading of the row that you want to modify.

To select more than one row press the CTRL key and point to the other row headings.

2. Right-click the row with the desired values, point to **Copy Row to**, and click **Selected Rows**.

The values are copied.

## **To copy one value directly:**

- 1. Click the row heading of the row that you want to modify.
	- To select more than one row press the CTRL key and point to the other row headings.
- 2. Right-click the cell with the desired value, point to **Copy Cell to**, and click **Selection in Column** .

The value is copied.

## **To copy a value of a cell to all other cells in this column:**

4 Right-click the cell with the desired value, point to **Copy Cell to**, and click **Complete Column**.

The value is copied.

## **To duplicate a row:**

4 Right-click the row and click **Add Duplicated Row**. The row is added below with a new name.

## **See also**

- *– Cameras page, page 339*
- *– Scheduled Recording Settings dialog box (only VRM and Local Storage), page 342*
- *– Events page, page 350*
- *– Alarms page, page 355*

## **17.2 Exporting the Camera Table**

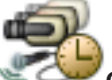

Main window > **Cameras and Recording** Or

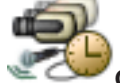

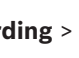

Main window > **Cameras and Recording** > Click an icon to change the Cameras page

according to the desired storage device, for example Displays various information on the cameras available in your BVMS. You can export the Camera Table into a CSV file.

## **To export:**

- 1. Right-click anywhere in the Camera Table and click **Export table...**.
- 2. In the dialog box, type in an appropriate filename.
- 3. Click **Save**.

The selected Camera Table is exported in a csv file.

## **17.3 Configuring stream quality settings**

## **To add a stream quality settings entry:**

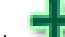

- 1. Click  $\begin{array}{|c|c|c|c|c|}\n\hline\n1. & \text{Click} & \text{to add a new entry in the list.}\n\hline\n\end{array}$
- 2. Type in a name.

#### **To remove a stream quality settings entry:**

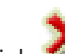

 $\triangleright$  Select an entry in the list and click to delete the entry. You cannot delete default entries.

#### **To rename a stream quality settings entry:**

- 1. Select an entry in the list.
- 2. Enter the new name in the **Name** field. You cannot rename default entries.
- 3. Click **OK**.

## **To configure stream quality settings:**

- 1. Select an entry in the list.
- 2. Make the appropriate settings.

## **17.4 Configuring camera properties**

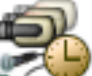

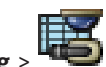

Main window >  $\leq$  Cameras and Recording

## **To change camera properties:**

- 1. In the **Camera** column, click a cell and type a new name for the camera. This name is displayed in all other places where cameras are listed.
- 2. Make the appropriate settings in the other columns.

For detailed information on the various fields, see the Online Help for the appropriate application window.

## **See also**

*– Cameras page, page 339*

# **17.5 Configuring recording settings (only VRM and Local Storage)**

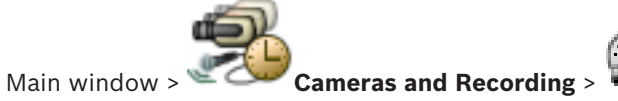

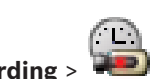

You can configure the recording settings of all devices that are added to the VRM Devices item in the Device Tree.

**Note:** For recording, ensure that the corresponding VRM or local storage is properly configured.

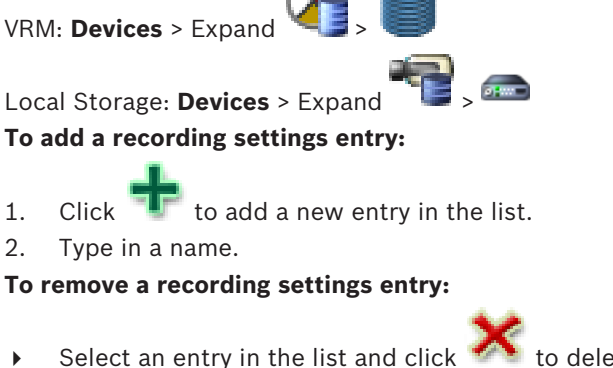

 $\triangleright$  Select an entry in the list and click  $\bullet$  to delete the entry. You cannot delete default entries.

#### **To rename a recording settings entry:**

1. Select an entry in the list.

- 2. Enter the new name in the **Name:** field. You cannot rename default entries.
- 3. Click **OK**.

## **To configure recording settings:**

- 1. Select an entry in the list.
- 2. Make the appropriate settings and click **OK**.

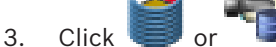

4. In the **Recording** column, select the desired recording setting for each encoder.

For detailed information on the various fields, see the Online Help for the appropriate application window.

## **See also**

*– Scheduled Recording Settings dialog box (only VRM and Local Storage), page 342*

# **17.6 Configuring recording settings (NVR only)**

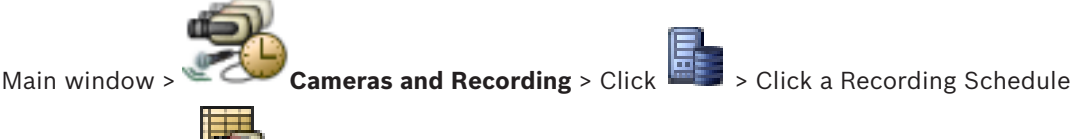

tab (for example

Before you configure the recording settings, configure the stream quality levels.

**Note:** For recording, ensure that the corresponding NVR is configured properly (**Devices** >

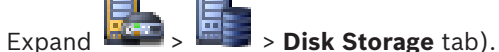

## **Notice!**

For all encoders, live view settings are also used for pre-event recording.

For encoders that support dual-streaming, the settings for live/pre-event recording, motion recording, and alarm recording are all configured independently.

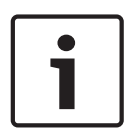

For encoders that support only a single stream (e.g., the VideoJet 8004), live viewing and recording use the same stream. In this case, the recording settings take priority, so the live view uses the stream quality settings for continuous, motion, and alarm recording. You can enter a setting for live/pre-event only if continuous recording is disabled.

You can switch the live stream from stream 2 (default) to stream 1 for a workstation

(**Devices** > Expand > > **Settings** tab > **Override settings from "Cameras and Recording" page**) or for an encoder. This setting does not affect pre-event recording.

## **To configure recording settings:**

- 1. In the **Column of Continuous Recording**, select the desired stream quality or disable continuous recording.
- 2. In the  $\Box$  column, select a check box to activate audio.
- 3. In the column of **Live/Pre-event Recording**, select the desired stream quality or select stream 1.
- 4. In the **Q** column, select a check box to activate audio.
- 5. In the **C** column of **Motion Recording**, select the desired stream quality or disable motion recording.
- 6. In the  $\Box$  column, select a check box to activate audio.
- 7. In the **Pre-event [s]** column, click a cell and type the appropriate time.
- 8. In the **Post-event [s]** column, click a cell and type the appropriate time.
- 9. In the **C** column of **Alarm Recording**, select the desired stream quality or disable alarm recording.
- 10. In the  $\Box$  column, select a check box to activate audio.
- 11. In the **Pre-event [s]** column, click a cell and type the appropriate time.
- 12. In the **Post-event [s]** column, click a cell and type the appropriate time.

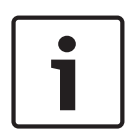

## **Notice!**

If pre-event time for motion recording and pre-event time for alarm recording differ, the higher value is used for both.

If the configured pre-event time would overlap a preceding alarm or motion recording, the pre-event recording starts after the preceding recording is finished.

For detailed information on the various fields, see the Online Help for the appropriate application window.

#### **See also**

*– Cameras page, page 339*

## **17.7 Configuring PTZ port settings**

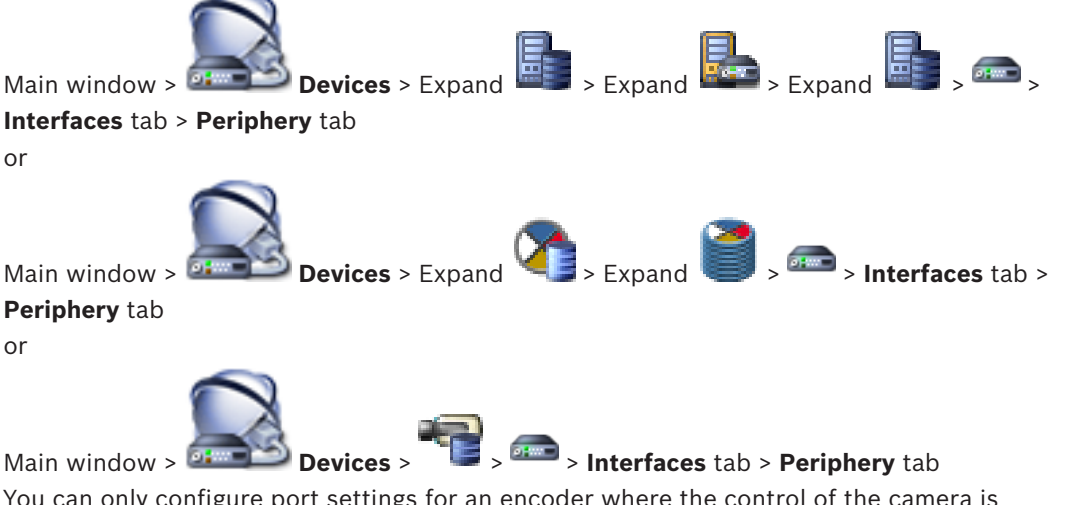

You can only configure port settings for an encoder where the control of the camera is available and activated.

When the encoder or PTZ camera is exchanged, the port settings are not retained. You must again configure them.

After a firmware update check the port settings.

## **To configure the port settings of an encoder:**

Make the appropriate settings. The settings are valid immediately after saving. You do not have to activate the configuration.

For detailed information on the various fields, see the Online Help for the appropriate application window.

## **See also**

*– Periphery page, page 299*

# **17.8 Configuring PTZ camera settings**

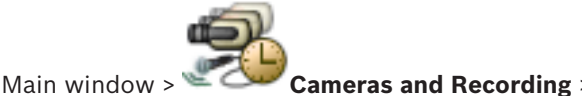

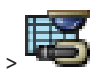

## First configure the port settings of your PTZ camera before you can configure the PTZ camera settings. Otherwise the PTZ control is not working in this dialog box.

You can remove menu items of the context menu displayed on a PTZ camera hot spot on a map.

## **To configure the control of a camera:**

- 1. In the Camera Table, select the required encoder.
- 2. To activate the control of a camera: In the column, select the check box.
- 3. Click the button.
	- The dialog box for configuring PTZ settings is displayed.
- 4. Remove the prepositions that you do not want to be displayed as context menu items on a map.
- 5. Make the appropriate settings.
- 6. Click **OK**.

For detailed information on the various fields, follow the link to the appropriate application window below.

## **See also**

- *– PTZ/ROI Settings dialog box, page 348*
- *– Configuring PTZ port settings, page 176*

## **17.9 Configuring the ROI function**

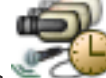

Main window > **Cameras and Recording** >

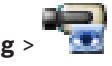

You can enable the ROI function for a fixed HD camera.

You must configure stream 2 for live video and you must configure the H.264 MP SD ROI or H.265 MP SD ROI codec for stream 2.

Ensure that stream 2 is used for live video on each workstation where ROI is to be used.

## **To enable ROI:**

- 1. In the **Stream 2 Codec** column, select the H.264 MP SD ROI or H.265 MP SD ROI codec.
- 2. In the **Live Video Stream** column, select **Stream 2**.
- 3. In the **Live Video ROI** column, click to select the check box.

## **To disable ROI:**

- 1. In the **Live Video ROI** column, click to disable the check box.
- 2. In the **Stream 2 Codec** column, select the desired codec.

## **See also**

*– Cameras page, page 339*

# **17.10 Configuring predefined positions for the ROI function**

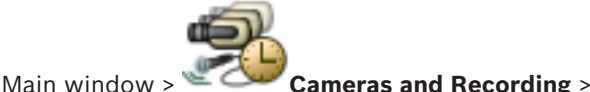

You can configure the predefined positions for using ROI like for a PTZ camera. You cannot configure Aux commands for ROI.

## **To configure:**

- 1. In the Camera Table, select the desired camera for which ROI is enabled.
- 2. Click .

The **PTZ/ROI Settings** dialog box is displayed.

- 3. In the **Predefined Positions** tab, define predefined positions as required.
- 4. Click **OK**.

## **See also**

*– PTZ/ROI Settings dialog box, page 348*

## **17.11 Copying recording settings (NVR only)**

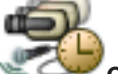

Main window > **Cameras and Recording** > Click an icon for recording device (for

example  $\frac{1}{2}$  > Click a Recording Schedule tab (for example

You can copy recording settings from one Recording Schedule to another.

## **To copy the recording settings of a selected table row:**

- 1. Select a table row you with the desired recording settings.
	-
- 2. Click **The Copy Recording Settings** dialog box is displayed.
- 3. In the list, select a Recording Schedule where you want the settings to copy to.
- 4. Click **Copy current selection**.
- 5. Click **OK**. The recording settings of the selected table row are copied.

## **To copy all recording settings of a Recording Schedule:**

- 1. Click The Copy Recording Settings dialog box is displayed.
- 2. In the list, select a Recording Schedule where you want the settings to copy to.
- 3. Click **Copy all**.
- 4. Click **OK**. The recording settings of all table rows are copied.

## **See also**

*– Copy Recording Settings dialog box (NVR only), page 345*

## **17.12 Configuring the ANR function**

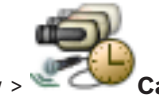

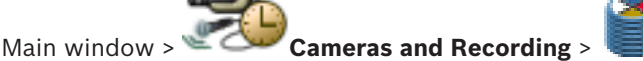

Before you enable the ANR function, you must add the storage media of an encoder to the desired encoder and configure this storage media.

You must disable dual recording for the encoder to configure ANR.

The ANR function only works on encoders with firmware version 5.90 or later. Not all encoder types support ANR even if the correct firmware version is installed.

## **To enable:**

4 In the row of the desired camera, in the **ANR** column, select the checkbox.

## **See also**

- *– Configuring dual recording in the Camera Table, page 179*
- *– Cameras page, page 339*
- *– Configuring the storage media of an encoder, page 126*

## **17.13 Configuring dual recording in the Camera Table**

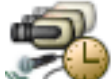

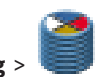

Main window > **Cameras and Recording** >

You must disable the ANR function to configure dual recording.

If you configure dual recording for one camera of a multi-channel encoder, the system ensures that the same recording target is configured for all cameras of this encoder.

## **To configure:**

1. In the **Secondary Recording** - **Target** column, click a cell of the desired encoder and then click the desired pool of a Secondary VRM.

Automatically all cameras of the affected encoder are configured to be recorded to the selected Secondary VRM.

2. In the **Setting** column, select a scheduled recording setting.

## **See also**

- *– Configuring dual recording in the Device Tree, page 116*
- *– Configuring the ANR function, page 178*
- *– Dual / failover recording, page 34*
- *– Cameras page, page 339*

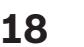

# **18 Configuring events and alarms**

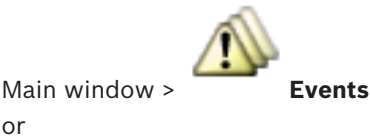

or

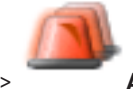

Main window > **Alarms**

This chapter provides information on how to configure events and alarms in your system. The available events are grouped beyond their corresponding devices.

In the **Events** page, you configure when an event in your BVMS triggers an alarm, executes a Command Script, and is logged.

Example (part of an Event Configuration Table):

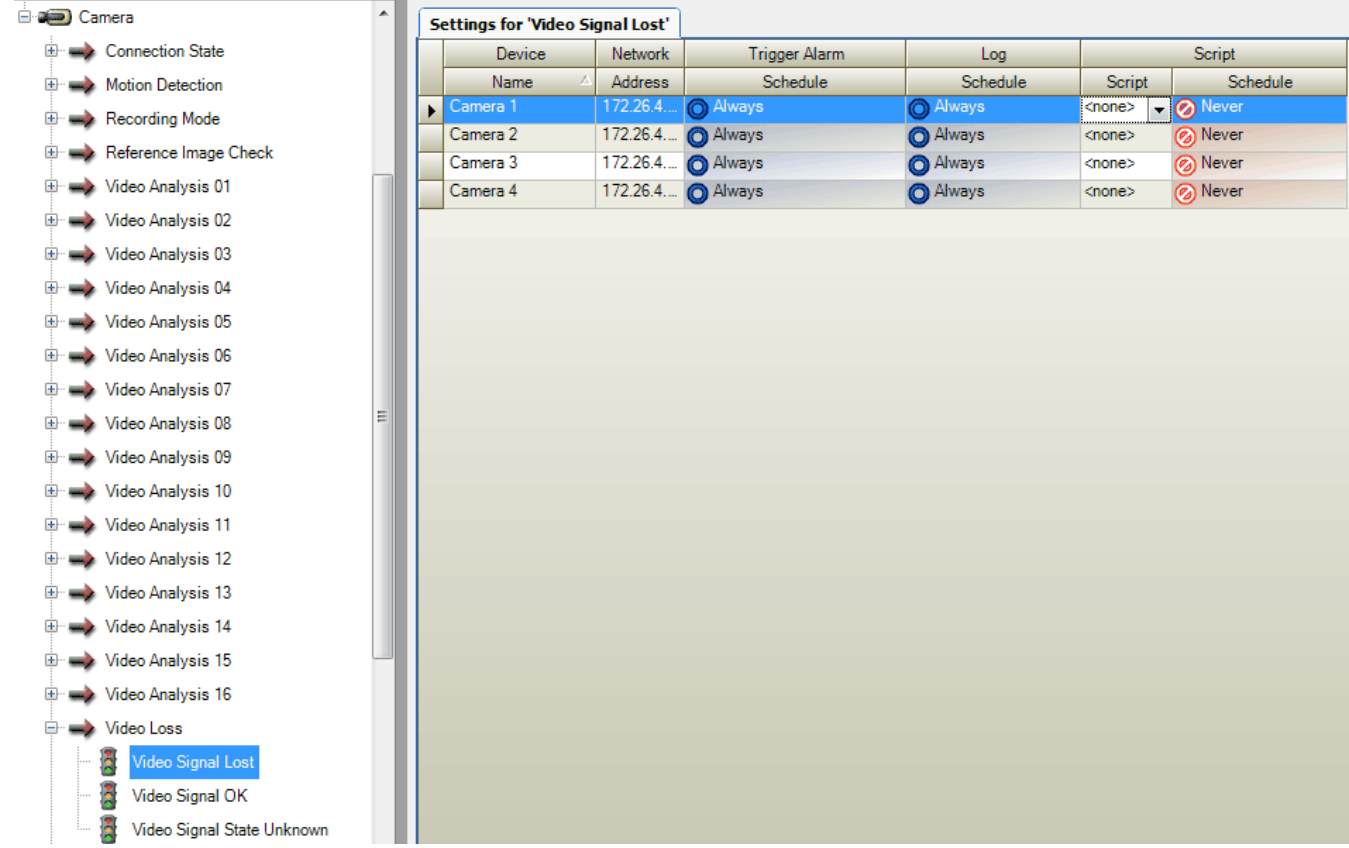

This example means:

If the video signal of the selected camera gets lost, an alarm is triggered, the event is logged, and no script is executed.

In **Alarms**, you define how an alarm is displayed, and which cameras are displayed and recorded in case of an alarm.

Some system events are configured as alarms by default.

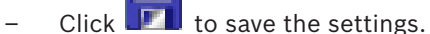

Click  $\blacksquare$  to undo the last setting.
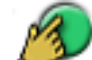

to activate the configuration.

## **See also**

- *– Debounce Settings tab, page 351*
- *– Settings tab for advanced map display, page 351*
- *– Settings tab for event configuration, page 352*
- *– Command Script Editor dialog box, page 352*
- *– Create Compound Event / Edit Compound Event dialog box, page 353*
- *– Select Script Language dialog box, page 353*
- *– Edit Priorities of Event Type dialog box, page 354*
- *– Select Devices dialog box, page 354*
- *– Text Data Recording dialog box, page 354*
- *– Alarm Settings dialog box, page 356*
- *– Select Image Pane Content dialog box, page 356*
- *– Alarm Options dialog box, page 357*

# **18.1 Copying and pasting in tables**

You can configure many objects simultaneously within a Camera Table, an Event Configuration Table, or an Alarm Configuration Table with a few clicks.

For detailed information, see *Copying and pasting in tables, page 172*.

# **18.2 Removing a table row**

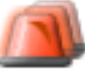

## Main window > **Alarms**

You can only remove a table row that you or another user have added, i.e. you can delete duplicated events or Compound Events.

Compound Events are located in the Event Tree under **System Devices** > **Compound Events**. **To remove a table row:**

1. Select the row.

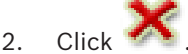

## **See also**

*– Events page, page 350*

# **18.3 Managing resource files**

For detailed information see:

– *Managing resource files, page 160*.

# **18.4 Configuring an event**

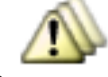

Main window > **Events**

# **To configure an event:**

1. In the tree, select an event or event state, for example **System Devices** > **Authentication** > **Operator Authentication Rejected**.

The corresponding Event Configuration Table is displayed.

- 2. In the **Trigger Alarm Schedule** column, click a cell and select the appropriate schedule. The schedule determines when the alarm is triggered. Select one of the Recording Schedules or Task Schedules that you have configured in the **Schedules** page.
- 3. In the **Log Schedule** column, click a cell and select the appropriate schedule. The schedule determines when the event is logged.
- 4. In the **Script Script** column, click a cell and select an appropriate Command Script.
- 5. In the **Script Schedule** column, click a cell and select the appropriate schedule. The schedule determines when the event triggers the start of the Command Script.

#### **See also**

*– Events page, page 350*

# **18.5 Duplicating an event**

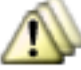

## Main window > **Events**

You can duplicate an event to trigger different alarms for a particular event.

## **To duplicate an event:**

- 1. In the tree, select an event condition. The corresponding Event Configuration Table is displayed.
- 2. Select a table row.
	-
- 3. Click  $\overline{A}$ . A new table row is added below. It has the default settings.

## **See also**

*– Events page, page 350*

# **18.6 Logging user events**

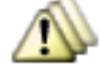

## Main window > **Events** > Expand **System Devices** > **User Actions**

You can configure the logging behavior of several user actions for each available user group individually.

Example:

## **To log user events:**

- 1. Select a user event to configure its logging behavior, e.g. **Operator Logon**. The corresponding Event Configuration Table is displayed. Each user group is displayed in the **Device** column.
- 2. If available: In the **Trigger Alarm Schedule** column, click a cell and select the appropriate schedule.

The schedule determines when the alarm that is supposed to notify the user is triggered. You can select one of the Recording Schedules or Task Schedules that you have configured in **Schedules**.

3. In the **Log** - **Schedule** column, click a cell and select the appropriate schedule. The schedule determines when the event is logged.

In the example, the Operator logon of the Admin Group and the Power User Group are not logged whereas the Operator logon of the Live User Group are logged during **Day** schedule.

## **See also**

*– Events page, page 350*

# **18.7 Configuring user event buttons**

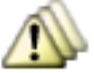

## Main window > **Events**

You can configure the user event buttons available in the Operator Client. You can configure that one or more user event buttons are not displayed in the Operator Client.

On the **User Groups** page, you configure that the user event buttons are only available in the Operator Client of the corresponding user group.

## **To configure user event buttons:**

1. In the tree, select **System Devices** > **Operator Client Event Buttons** > **Event Button Pressed**.

The corresponding Event Configuration Table is displayed.

- 2. Select a user event button to configure its behavior.
- 3. In the **Trigger Alarm Schedule** column, click a cell and select the appropriate schedule. The schedule determines when the alarm that is supposed to notify the user is triggered.
- 4. In the **Log Schedule** column, click a cell and select the appropriate schedule. The schedule determines when the event is logged. Selecting **Never** makes the user event button unavailable in the Operator Client of all user groups that have the user event button permission.
- 5. In the **Script Script** column, click a cell and select an appropriate Command Script.
- 6. In the **Script Schedule** column, click a cell and select the appropriate schedule. The schedule determines when the Command Script is executed.

# **See also**

Main window >

*– Events page, page 350*

# **18.8 Creating a Compound Event**

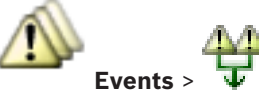

You create a Compound Event. You can combine only state changes and their objects. Objects can be for example schedules or devices. You can combine both the state changes and their objects with the Boolean expressions AND and OR.

Example: You combine the connection states of an IP camera and a decoder. The Compound Event shall only occur when both the devices loose their connection. In this case you use the AND operator for the two objects (the IP camera and the decoder) and for the two connection states **Video Signal Lost** and **Disconnected**.

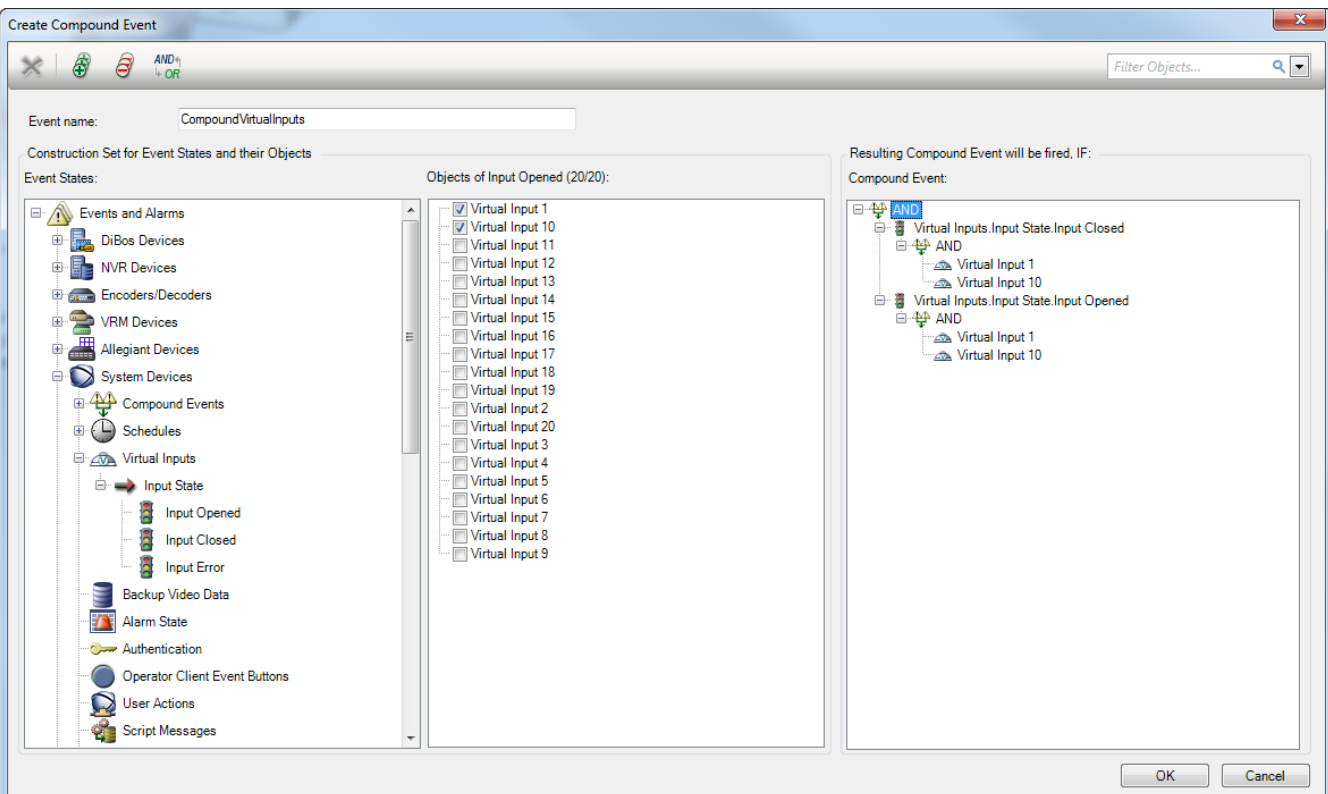

#### **To create a Compound Event:**

- 1. In the **Event name:** field, enter a name for the Compound Event.
- 2. In the **Event States:** field, select an event state. The available objects are displayed in the **Objects:** field.
- 3. In the **Objects:** field select device as required. The corresponding event and the selected devices are added to the Compound Event pane.
- 4. In the **Compound Event:** field, right-click a Boolean operation and change it where required.

A Boolean operation defines the combination of its immediate child elements.

5. Click **OK**. The new Compound Event is added to the Event Configuration Table. You find it in the Event Tree below **System Devices**.

## **See also**

*– Events page, page 350*

# **18.9 Editing a Compound Event**

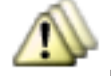

Main window > **Events**

You can change a previously created Compound Event.

# **To edit a Compound Event:**

1. In the Event Tree, expand **System Devices** > **Compound Event State** > **Compound Event is True**.

2. In the Event Configuration Table, in the **Device** column, right-click the required Compound Event and click **Edit**.

The **Edit Compound Event** dialog box is displayed.

- 3. Make the required changes.
- 4. Click **OK**. The Compound Event is changed.

## **See also**

*– Events page, page 350*

# **18.10 Configuring an alarm**

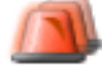

Main window > **Alarms**

Before configuring an alarm you must configure the trigger in **Events**.

# **To configure an alarm:**

1. In the tree, select an alarm, for example **System Devices** > **Authentication** > **Operator Authentication Rejected**.

The corresponding Alarm Configuration Table is displayed.

2. In the **Priority** column, click ... in a cell to type the alarm priority for the selected alarm (100 is low priority, 1 is high priority).

In the **Title** column, click ... in a cell to type the title of the alarm to be displayed in BVMS, for example in the Alarm List.

In the **Color** column, click ... in a cell to display a dialog box for selecting a color for the alarm to be displayed in the Operator Client, for example in the Alarm List.

- 3. In the 1-5 columns, click ... in a cell to display the **Select Image Pane Content** dialog box. Make the required settings.
- 4. In the **Audio File** column, click ... in a cell to display a dialog box for selecting an audio file that is played in case of an alarm.
- 5. In the **Alarm Options** column, click ... in a cell to display the **Alarm Options** dialog box.
- 6. Make the required settings.

For detailed information on the various fields, see the Online Help for the appropriate application window.

# **See also**

- *– Configuring an event, page 181*
- *– Alarms page, page 355*
- *– Select Image Pane Content dialog box, page 356*
- *– Alarm Options dialog box, page 357*

# **18.11 Configuring settings for all alarms**

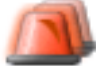

Main window > **Alarms**

You can set the following alarm settings that are valid for this Management Server:

- Number of Image panes per alarm
- Auto-clear time
- Manual alarm recording time
- Configure the behavior of all analog monitor groups

## **To configure all alarms:**

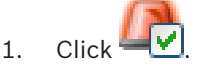

The **Alarm Settings** dialog box is displayed.

2. Make the appropriate settings.

For detailed information on the various fields, see the Online Help for the appropriate application window.

4 Click **OK**.

#### **See also**

*– Alarm Settings dialog box, page 356*

# **18.12 Configuring the pre- and post-alarm duration for an alarm**

For configuring pre-alarm and post-alarm duration settings you need a camera that supports ANR and firmware 5.90 or later must be installed.

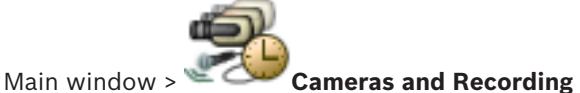

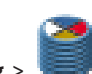

4 For the desired camera, click to enable **ANR**.

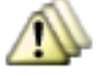

#### Main window > **Events**

Configure the desired event for the ANR activated camera.

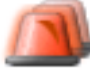

## Main window > **Alarms**

1. Configure an alarm for this event.

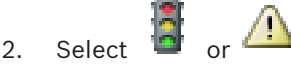

- 3. In the **Alarm Options** column click ... The **Alarm Options** dialog box is displayed.
- 4. In the **Record** column, select the check box of the ANR enabled camera to enable alarm recording.

The check box in the **Deviating Alarm Duration Settings** column is selected automatically.

- 5. Click the **Deviating Alarm Duration Settings** tab.
- 6. Configure the alarm duration settings as required.

#### **See also**

*– Alarm Options dialog box, page 357*

# **18.13 Triggering alarm recording with text data**

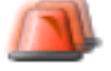

Main window > **Alarms**

You can trigger alarm recording with text data.

Before configuring an alarm you must configure an event that contains text data.

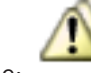

**Example: Events** > In the Event Tree select (text data must be available, for

example: **Foyer Card Reader Devices** > **Foyer Card Reader** > **Card Rejected**)

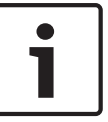

## **Notice!**

Configure the debounce time for the selected event to 0. This ensures that no text data is lost.

## **To configure alarm recording:**

- 1. In the tree, select an alarm, for example **ATM/POS Devices** > **ATM Input** > **Data Input**. The corresponding Alarm Configuration Table is displayed.
- 2. Make the required settings.
- 3. In the **Alarm Options** column, click ... in a cell to display the **Alarm Options** dialog box.
- 4. Click the **Cameras** tab and click to select the **Record** checkbox.

## **See also**

- *– Alarm Options dialog box, page 357*
- *– Text Data Recording dialog box, page 354*

# **18.14 Adding text data to continous recording**

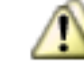

Main window > **Events** > In the Event Tree select **Data Input** (text data must be

available, for example: **Foyer Card Reader Devices** > **Foyer Card Reader** > **Card Rejected**) > **Text Data Recording** column > …

You can add text data to continuous recording.

# **18.15 Protecting alarm recording**

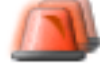

Main window > **Alarms**

Before configuring an alarm you must configure an event in **Events**.

## **To configure alarm recording:**

- 1. In the tree, select an alarm, for example **ATM/POS Devices** > **ATM Input** > **Data Input**. The corresponding Alarm Configuration Table is displayed.
- 2. Make the required settings.
- 3. In the **Alarm Options** column, click ... in a cell to display the **Alarm Options** dialog box.
- 4. Click the **Cameras** tab and click to select the **Record** checkbox.
- 5. Select the **Protect Recording** checkbox.

# **See also**

*– Alarm Options dialog box, page 357*

# **18.16 Configuring blinking hotspots**

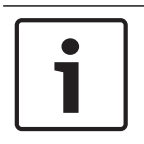

## **Notice!**

A blinking hotspot can only be configured for an event OR an alarm.

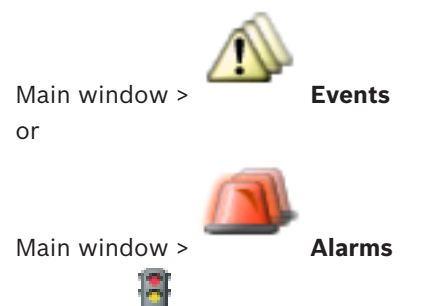

For each  $\Box$  event or alarm, you can configure the background color and the behavior

(blinking or not blinking) for hotspots. For example you can configure for a  $\Box$  event or alarm of a device that its device icon on a map starts blinking when the state of this device changes.

Additionally you can configure the display priority for all hotspots. This is required when different events occur for the same device.  $(1 =$  highest priority)

The configured color is valid for all hotspots with the same display priority. You can change

color, behavior and priority at any  $\Box$  event or alarm: The changed color and behavior is

used for all hotspots of all other  $\Box$  events or alarms which have the same priority.

The configuration of the color states on maps is only possible when you click to check the **Enable advanced state display (hot spot coloring in maps depending on state)** option or the **Enable advanced alarm display (hotspot coloring in maps depending on alarm)** option in the **Options** dialog box.

**To configure a blinking hotspot for an event:**

1. In the tree, select an event state (<sup>1</sup>), for example **Encoders/Decoders** > **Encoder Relay** > **Relay State** > **Relay Opened**.

The corresponding Event Configuration Table is displayed.

- 2. Click **Enable color states on maps**.
- 3. In the **Display priority on map:** field, enter the desired priority.
- 4. Click the **Background color on map:** field to select the desired color.
- 5. If desired, click to enable **Blinking**.

#### **To configure a blinking hotspot for an alarm:**

See chapter *Alarm Identity , page 355* on the *Alarms page, page 355*.

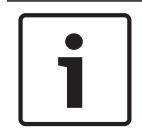

#### **Notice!**

Only if the alarm is on the alarm list, the hotspot blinks.

The device icons on a map blink in the same color configured for the alarm or event.

#### **See also**

- *– Events page, page 350*
- *– Options dialog box, page 216*

# **19 Configuring Command Scripts**

This chapter describes how to configure Command Scripts. Command Scripts appear at various places of BVMS.

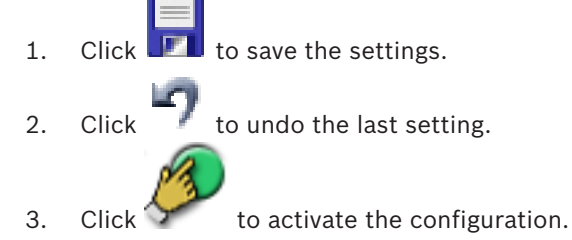

# **Notice!**

Server Scripts gets activated during restart of Management Server service even if not activated from within Configuration Client.

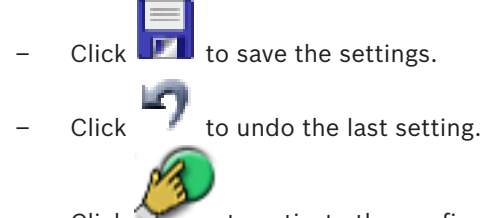

Click  $\mathcal{T}$  to activate the configuration.

# **19.1 Managing Command Scripts**

# Main window

You can create a Command Script using the following scripting languages:

- $C#$
- VB.Net

You cannot change the scripting language of an existing Command Script.

You can create a Client Script or a Server Script.

You can add scriptlets to every script.

**SDK** 

To get help on entering code, click in the **Command Script Editor** dialog box. The Bosch Script API help is displayed.

# **To add a server scriptlet:**

- 1. On the **Tools** menu, click the **Command Script Editor...** command. The **Select Script Language** dialog box is displayed if no Command Script was created yet.
- 2. In the **Script Language:** list, select the required entry. The **Command Script Editor** dialog box is displayed.
- 3. In the left pane of the **Command Script Editor** dialog box, right-click ServerScript and click **New Scriptlet**.
	- A new scriptlet is added.
- 4. Enter your code.

# **To add a client scriptlet**

1. On the **Tools** menu, click the **Command Script Editor...** command.

The **Select Script Language** dialog box is displayed if no Command Script was created yet.

- 2. In the **Script Language:** list, select the required entry. The **Command Script Editor** dialog box is displayed.
- 3. In the left pane of the **Command Script Editor** dialog box, right-click ClientScript and click **New Scriptlet**.
	- A new scriptlet is added.
- 4. Enter your code.

## **To delete a scriptlet:**

- 1. Open the **Command Script Editor** dialog box.
- 2. Click the **Server Script** tab or the **Client Script** tab as required.
- 3. In the Event Tree, right-click the required event and click  $\mathbf{X}$ The scriptlet is removed.

## **To exit the Command Script Editor dialog box:**

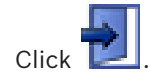

## **See also**

*– Command Script Editor dialog box, page 352*

# **19.2 Configuring a Command Script to be started automatically**

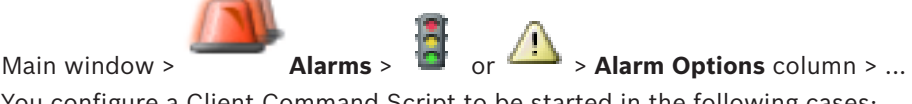

You configure a Client Command Script to be started in the following cases:

- Workstation starts up.
- User accepts an alarm.

# **To configure a Command Script at workstation startup:**

See Configuring a startup Command Script.

# **To configure a Command Script after user has accepted an alarm:**

- 1. Click the **Workflow** tab.
- 2. In the **Execute the following Client Script when alarm is accepted:** list, select the desired Client Script.

This script is started as soon as a user accepts the selected alarm.

## **See also**

*– Alarm Options dialog box, page 357*

# **19.3 Importing a Command Script**

## Main window

You can import Command Scripts that have been developed on another computer. The file must be written in the same scripting language that you used on your system.

## **To import a Command Script:**

- 1. On the **Tools** menu, click the **Command Script Editor...** command.
	- The **Command Script Editor** dialog box is displayed.
- 2. Click  $\mathbb{R}$ 
	- The dialog box for opening a file is displayed.
- 3. Select the required script file and click **OK**.

## **See also**

*– Command Script Editor dialog box, page 352*

# **19.4 Exporting a Command Script**

## Main window

You can export Command Scripts that have been developed on another computer.

## **To export a Command Script:**

- 1. On the **Tools** menu, click the **Command Script Editor...** command. The **Command Script Editor** dialog box is displayed.
- 2.  $Click \nightharpoonup$

The dialog box for saving a file is displayed.

3. Type the required script file name and click **OK**.

## **See also**

*– Command Script Editor dialog box, page 352*

# **19.5 Configuring a startup Command Script**

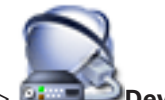

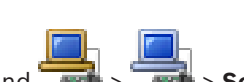

Main window > **Devices** > Expand **All Act Assembly** > **Settings** page You configure a Command Script to be started when the Operator Client on the selected

workstation is started.

You must create a corresponding Command Script.

For creating a Command Script, see *Managing Command Scripts, page 189*.

# **To configure a startup script**:

4 In the **Startup script:** list, select the required Command Script.

## **See also**

*– Workstation page, page 230*

# **20 Configuring users, permissions and Enterprise Access**

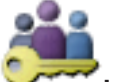

Main window > **User Groups**

This chapter provides information on how to configure user groups, Enterprise User Groups and Enterprise Access. You configure all device permissions and operating permissions per user group and not per user.

A user can only be the member of one user group or Enterprise User Group.

You cannot change the settings of a default user group.

This user group has access to all the devices of the Full Logical Tree and is assigned the **Always** schedule.

For accessing the Windows user groups of a domain, LDAP user groups are used.

Click  $\blacksquare$  to save the settings.

Click  $\Box$  to undo the last setting.

Click  $\mathcal{F}$  to activate the configuration.

## **Strong password policy**

To enhance the protection of your computer against unauthorized access, it is recommended to use strong passwords for user accounts.

Hence a strong password policy is enabled by default for all newly created user groups. This includes admin user group as well as standard user groups, Enterprise user groups and Enterprise Access.

The following rules apply:

- Minimum password length as set on the **Account policies** page for the appropriate user group.
- At least one upper-case letter (A through Z).
- At least one number (0 through 9).
- At least one special character (for example: ! \$ # %).
- Previous password must not be used.

When the Admin user starts Configuration Client for the first time, the **Password policy is violated** dialog box is displayed asking him to set a password for the Admin user account. We highly recommend to keep this setting and to set a strong password for the Admin user account according to the password policy rules.

When creating new user groups in Configuration Client the strong password policy setting is enabled by default. If you do not set passwords for the new user accounts of the appropriate user group, you cannot activate the configuration. The **Password policy is violated** dialog box is displayed listing all users for whom no password has been set. To activate the configuration, set the missing passwords.

## **See also**

- *– Account policies page, page 379*
- *– User Group Properties page, page 364*
- *– User Properties page, page 364*
- *– Logon Pair Properties page, page 365*
- *– Camera Permissions page, page 366*
- *– Control Priorities page, page 367*
- *– Copy User Group Permissions dialog box, page 368*
- *– Decoder Permissions page, page 368*
- *– Events and Alarms page, page 369*
- *– LDAP Server Settings dialog box, page 369*
- *– Credentials page, page 371*
- *– Logical Tree page, page 372*
- *– Operator Features page, page 372*
- *– Priorities page, page 375*
- *– User Interface page, page 376*
- *– Server Access page, page 377*

# **20.1 Creating a group or account**

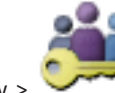

# Main window > **User Groups**

You can create a standard user group, an Enterprise User Group or an Enterprise Account. For adapting the user group permissions to your requirements, create a new user group and change its settings.

# **20.1.1 Creating a standard user group**

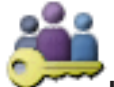

Main window > **User Groups**

# **To create a standard user group:**

1. Click the **User Groups** tab.

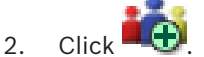

- The **New User Group** dialog box is displayed.
- 3. Type in the name and a description.
- 4. Click **OK**.

A new group is added to the corresponding tree.

- 5. Right-click the new user group and click **Rename**.
- 6. Enter the desired name and press ENTER.

# **See also**

- *– User Group Properties page, page 364*
- *– Operator Features page, page 372*
- *– Priorities page, page 375*
- *– User Interface page, page 376*

# **20.1.2 Creating an Enterprise User Group**

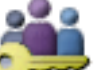

## Main window > **User Groups**

You perform the task of creating an Enterprise User Group for an Enterprise System on the Enterprise Management Server.

You create an Enterprise User Group with users to configure their operating permissions. These operating permissions are available on an Operator Client that is connected to the Enterprise Management Server. An example of an operating permission is the user interface of the alarm monitor.

## **To create an Enterprise User Group:**

1. Click the **Enterprise User Group** tab.

**Note:** The **Enterprise User Group** tab is only available if the appropriate license is

available and if one or more Management Server computers are configured in **Devices** > **Enterprise System** > **Server List / Address Book**.

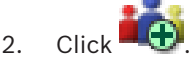

The **New Enterprise User Group** dialog box is displayed.

- 3. Type in the name and a description.
- 4. Click **OK**.

The Enterprise User Group is added to the corresponding tree.

- 5. Right-click the new Enterprise group and click **Rename**.
- 6. Enter the desired name and press ENTER.
- 7. On the **Operating Permissions** page, configure the operating permissions and server access for the configured Management Server computers as required.

#### **See also**

- *– User Group Properties page, page 364*
- *– Operator Features page, page 372*
- *– Priorities page, page 375*
- *– User Interface page, page 376*
- *– Server Access page, page 377*

# **20.1.3 Creating an Enterprise Account**

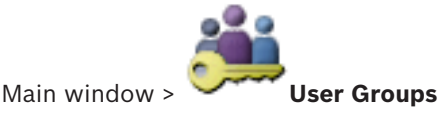

# **Caution!**

At least one device must be configured in the Device Tree before you can add an Enterprise Account.

You perform the task of creating an Enterprise Account on a Management Server. Repeat this task on each Management Server that is a member of your Enterprise System. You create an Enterprise Account to configure the device permissions for an Operator Client using an Enterprise System.

#### **To create an Enterprise Account:**

1. Click the **Enterprise Access** tab.

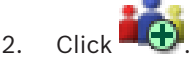

The **New Enterprise Account** dialog box is displayed.

3. Type in the name and a description.

4. The **User must change password at next logon** check box is pre-selected for all newly created user accounts.

Type the password according to the password policy rules and confirm this password.

- 5. Click **OK**. A new Enterprise Account is added to the corresponding tree.
- 6. Right-click the new Enterprise Account and click **Rename**.
- 7. Enter the desired name and press ENTER.
- 8. On the **Device Permissions** page, configure the credentials and the device permissions as required.

## **See also**

- *– Strong password policy , page 192*
- *– Credentials page, page 371*
- *– Logical Tree page, page 372*
- *– Events and Alarms page, page 369*
- *– Control Priorities page, page 367*
- *– Camera Permissions page, page 366*
- *– Decoder Permissions page, page 368*

# **20.2 Creating a user**

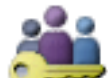

Main window > **User Groups** > **User Groups** tab or

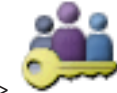

## Main window > **User Groups** > **Enterprise User Group** tab

You create a user as a new member of an existing standard user group or Enterprise User Group.

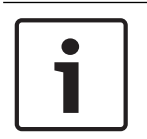

## **Notice!**

A user who wants to operate a Bosch IntuiKey keyboard connected to a decoder, must have a number-only user name and password. The user name can have maximum 3 numbers; the password can have maximum 6 numbers.

## **To create a user:**

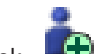

- 1. Select a group and click  $\Box$  or right-click the desired group and click **New User**. A new user is added to the **User Groups** tree.
- 2. Right-click the new user and click **Rename**.
- 3. Enter the desired name and press ENTER.
- 4. On the **User Properties** page, type the user name and a description.
- 5. The **User must change password at next logon** check box is pre-selected for all newly created user accounts.

Type the password according to the password policy rules and confirm this password.

- 6. Click **Apply** to apply the settings.
- 7. Click  $\blacksquare$  to activate the password.

#### **See also**

- *– User Properties page, page 364*
- *– Strong password policy , page 192*
- *– User Groups page, page 362*

# **20.3 Creating a dual authorization group**

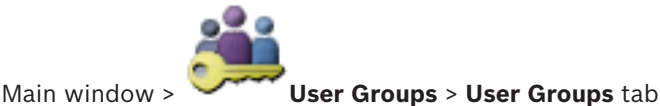

 $\alpha$ r

# Main window > **User Groups** > **Enterprise User Group** tab

You can create a dual authorization for a standard user group or for an Enterprise User Group. For Enterprise Access, a dual authorization is not available.

You select two user groups. The members of these user groups are the members of the new dual authorization group.

## **To create a dual authorization group:**

1. Click

The **New Dual Authorization Group** dialog box respectively the **New Enterprise Dual Authorization Group** dialog box is displayed.

- 2. Type in a name and a description.
- 3. Click **OK**.
	- A new dual authorization group is added to the corresponding tree.
- 4. Right-click the new dual authorization group and click **Rename**.
- 5. Enter the desired name and press ENTER.

## **See also**

- *– Adding a logon pair to dual authorization group, page 196*
- *– User Group Properties page, page 364*
- *– Operator Features page, page 372*
- *– Priorities page, page 375*
- *– User Interface page, page 376*

# **20.4 Adding a logon pair to dual authorization group**

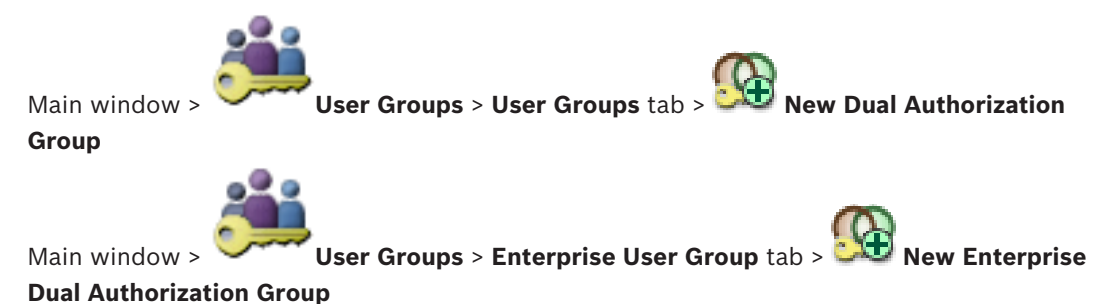

## **To add a logon pair to a dual authorization group:**

- 1. Select the desired dual authorization group and click  $\blacksquare$  or right-click the group and click **New Logon Pair**.
	- The appropriate dialog box is displayed.
- 2. Select a user group in each list. The users of the first user group are the users that must log on in the first dialog box for logging on, the users of the second user group confirm the logon. It is possible to select the same group in both lists.
- 3. For each group, select **Force dual authorization** if required. When this check box is selected, each user of the first group can only log on together with a user of the second group. When this check box is cleared, each user of the first group can log on alone but he only
- 4. Click **OK**.
- A new logon pair is added tot he appropriate dual authorization group.
- 5. Right-click the new logon pair and click **Rename**.
- 6. Enter the desired name and press ENTER

has the access rights of his group.

## **See also**

- *– Creating a dual authorization group, page 196*
- *– Logon Pair Properties page, page 365*

# **20.5 Configuring Admin Group**

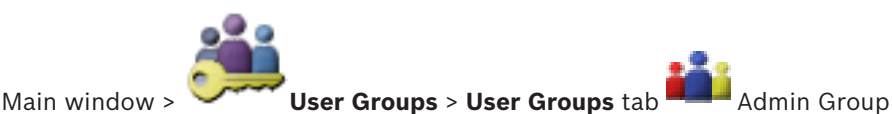

Allows you to add new admin users to the Admin Group, to rename admin users and to remove them from the Admin Group.

# **To add a new admin user to the Admin Group:**

- 1. Click **or** right-click the Admin Group and click **New User**. A new admin user is added to the Admin Group.
- 2. On the **User Properties** page, type the user name and a description.
- 3. The **User must change password at next logon** check box is pre-selected for all newly created user accounts.

Type the password according to the password policy rules and confirm this password.

- 4. Click **Apply** to apply the settings.
- 5. Click  $\blacksquare$  to activate the password.

# **To rename an admin user:**

- 1. Right-click the desired admin user and click **Rename**.
- 2. Enter the desired name and press ENTER.

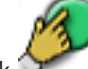

3. Click  $\mathcal{T}$  to activate the user name changes.

## **To remove an admin user from the Admin Group:**

4 Right-click the desired admin user and click **Remove**. The admin user is removed from the Admin Group.

#### **Note:**

You can remove an admin user from the Admin Group only if other admin users exist. If there is a single admin user in the Admin group it cannot be removed.

## **See also**

- *– User Groups page, page 362*
- *– User Properties page, page 364*
- *– Strong password policy , page 192*

# **20.6 Configuring LDAP settings**

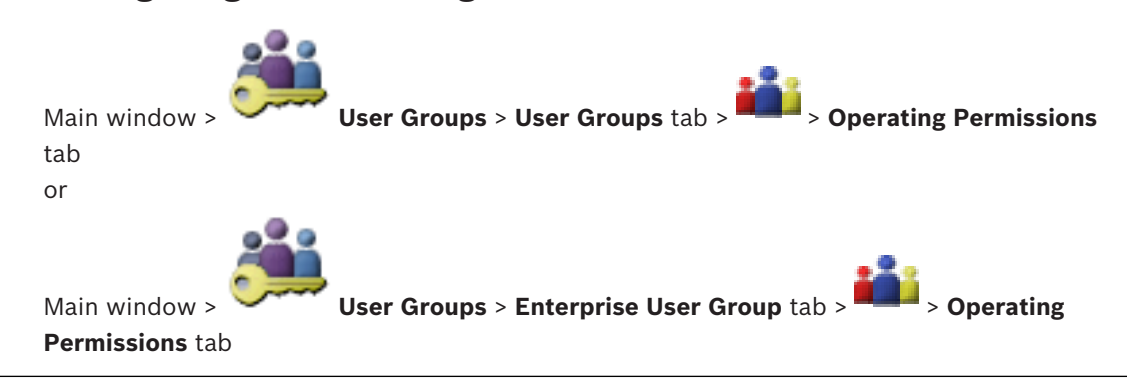

## **Caution!**

Do not assign an LDAP group to different BVMS user groups. This can result in not intended permissions for these users.

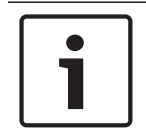

## **Notice!**

Type the search paths accurately. Wrong paths can make the search on an LDAP server very slow.

You configure LDAP groups in standard user groups or Enterprise User Groups.

## **To configure LDAP settings:**

- 1. Click the **User Group Properties** tab.
- 2. In the **LDAP Properties** field, make the appropriate settings.

For detailed information on the various fields, see the Online Help for the appropriate application window.

# **20.7 Associating an LDAP group**

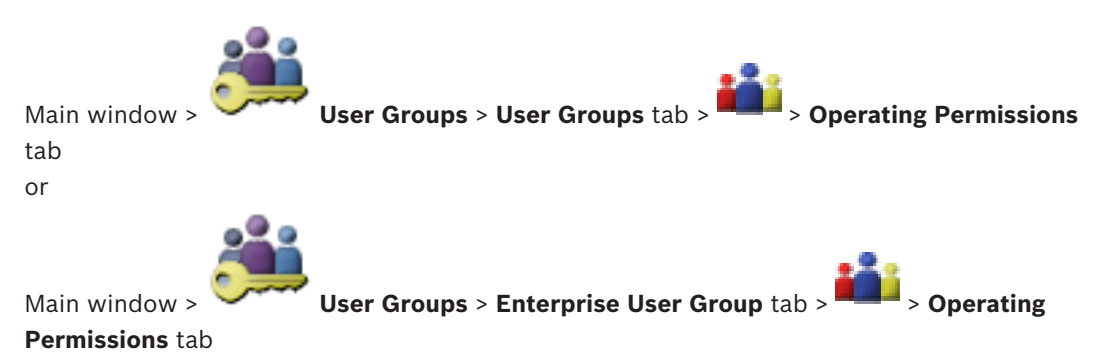

You associate an LDAP group with a BVMS user group to give the users of this LDAP group access to the Operator Client. The users of the LDAP group have the access rights of the user group where you configure the LDAP group.

You probably need the help of the IT administrator who is responsible for the LDAP server. You configure LDAP groups in standard user groups or Enterprise User Groups.

## **To associate an LDAP group:**

- 1. Click the **User Group Properties** tab.
- 2. In the **LDAP Properties** field, click **Settings**. The **LDAP Server Settings** dialog box is displayed.
- 3. Enter the settings of your LDAP server and click **OK**.

For detailed information on the various fields, see the Online Help for the appropriate application window.

In the LDAP groups list, double-click an LDAP group. This LDAP group is entered in the **Associated LDAP group** field.

# **20.8 Scheduling user logon permission**

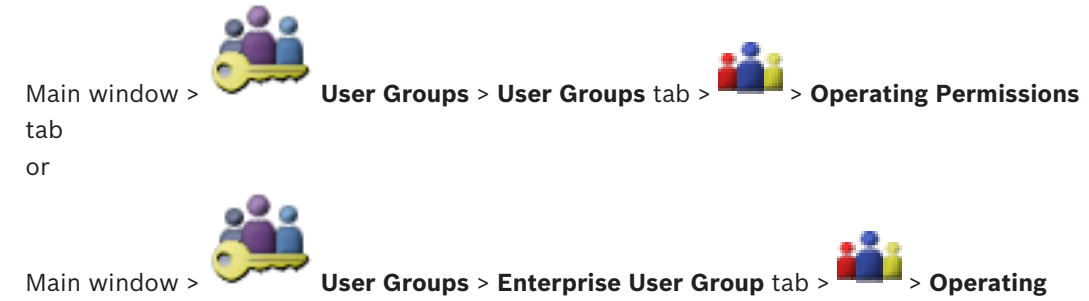

# **Permissions** tab

You can limit the members of a user group or Enterprise User Group to log on to their computers at specified time periods.

You cannot change these settings for a default user group.

## **To schedule logging on:**

- 1. Click the **User Group Properties** tab.
- 2. In the **Logon schedule** list, select a schedule.

# **20.9 Configuring operating permissions**

Main window > **User Groups** > **User Groups** tab > > **Operating Permissions** tab or Main window > **User Groups** > **Enterprise User Group** tab > > **Operating**

**Permissions** tab

You can configure operating permissions like Logbook access or user interface settings. You cannot change these settings for a default user group.

You configure operating permissions in standard user groups or Enterprise User Groups. For detailed information on the various fields, see the Online Help for the appropriate application window.

#### **See also**

- *– User Group Properties page, page 364*
- *– Operator Features page, page 372*
- *– Priorities page, page 375*
- *– User Interface page, page 376*
- *– Server Access page, page 377*

# **20.10 Configuring device permissions**

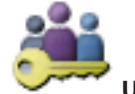

or

Main window > **User Groups** > **User Groups** tab > **Device Permissions** tab

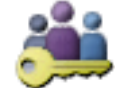

Main window > **User Groups** > **Enterprise Access** tab > **Device Permissions** tab You can set the permissions for all devices of the Logical Tree independently. In an Enterprise System, these permissions are valid for the access of Enterprise User Group users to the devices of a local Management Server, controlled by Enterprise Accounts. After you have moved permitted devices to a folder that is not permitted for this user group, you must set the permissions for the folder to grant access to its devices.

You cannot change these settings for a default user group.

You configure device permissions in standard user groups or Enterprise Accounts. For detailed information on the various fields, see the Online Help for the appropriate application window.

## **See also**

- *– Logical Tree page, page 372*
- *– Events and Alarms page, page 369*
- *– Control Priorities page, page 367*
- *– Camera Permissions page, page 366*
- *– Decoder Permissions page, page 368*

# **20.11 Configuring various priorities**

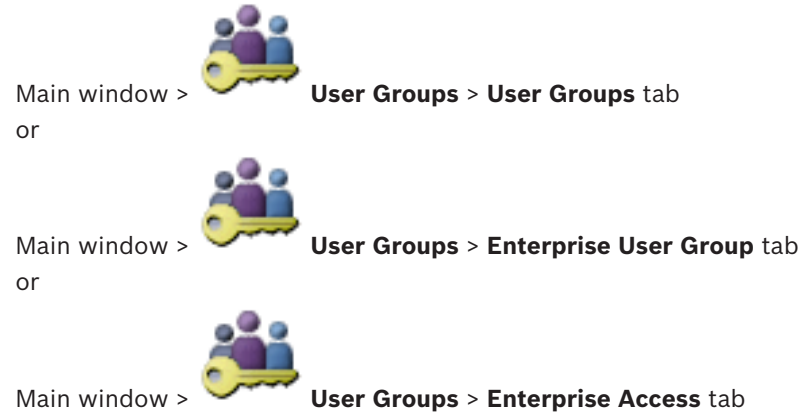

You can configure the following priorities:

– For standard user groups and **Enterprise User Group**: You can configure the alarm priorities for Live Mode and Playback Mode.

– For standard user groups and **Enterprise Access**: You can configure the priorities for acquiring PTZ controls and Bosch Allegiant trunk lines. You can configure a time period for PTZ locking, i.e. a user with higher priority can take over the camera control from a user with a lower priority and locks it for this time period.

## **To configure live and playback priorities:**

- 1. Select a standard user group or an Enterprise User Group.
- 2. Click **Operating Permissions** .
- 3. Click the **Priorities** tab.
- 4. In the **Automatic Popup Behavior** field, move the sliders as required.

## **To configure priorities for PTZ and Bosch Allegiant trunk lines:**

- 1. Select a standard user group or an Enterprise Account.
- 2. Click **Device Permissions** tab.
- 3. Click the **Control Priorities** tab.
- 4. In the **Control Priorities** field, move the sliders as required.
- 5. In the **Timeout in min.** list, select the required entry.

#### **See also**

- *– Control Priorities page, page 367*
- *– Priorities page, page 375*

# **20.12 Copying user group permissions**

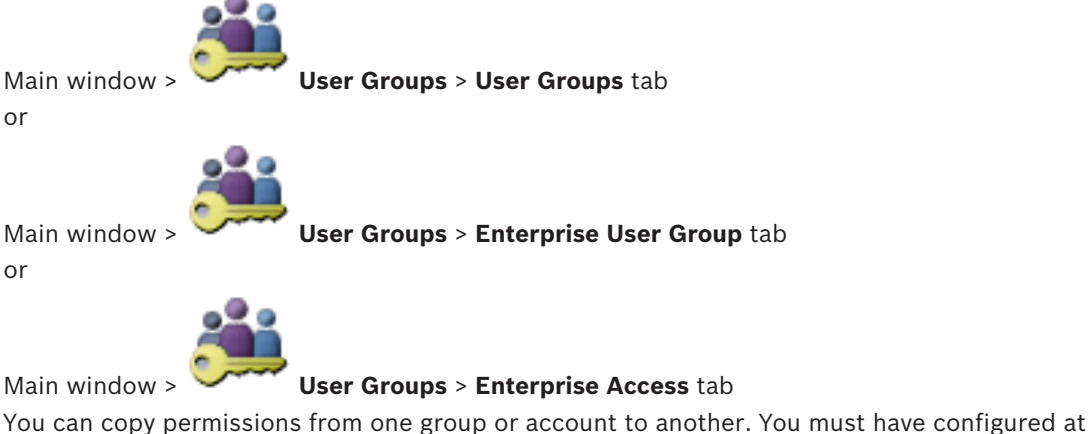

least 2 groups or accounts.

## **To copy permissions:**

- 1. In the User Groups tree, select a group or account.
- 2. Click  $\Box$

The **Copy User Group Permissions** dialog box is displayed.

- 3. Select the appropriate permissions and the appropriate target group or account.
- 4. Click **OK**. The group permissions of this group are copied to the other group or account. The dialog box is closed.

# **21 Managing configuration data**

#### Main window

You must activate the current configuration to make it valid for the Management Server and Operator Client. The system reminds you to activate when exiting the Configuration Client. Every activated configuration is saved with the date and with a description if required. At every point in time you can restore a recently activated configuration. All configurations saved in the meantime get lost.

You can export the current configuration in a configuration file and import this file later. This restores the exported configuration. All configurations saved in the meantime get lost.

- Click  $\blacksquare$  to save the settings.
- Click  $\Box$  to undo the last setting.
- Click  $\sum$  to activate the configuration.

# **21.1 Activating the working configuration**

## Main window

You activate the currently working configuration. The Operator Client uses the activated configuration after the next start if the user accepted it. If the activation is enforced, all open instances of the Operator Client in the network exit and start again. The user of each Operator Client instance usually does not have to log on again.

You can configure a delayed activation time. If you configure a delayed activation time, the working configuration is not activated at once but at the time configured. If you configure another activation time later (delayed or not does not matter), this time is active now. The first configured activation time is removed.

When you exit the Configuration Client the system reminds you to activate the current working copy of the configuration.

You cannot activate a configuration that contains a device without password protection.

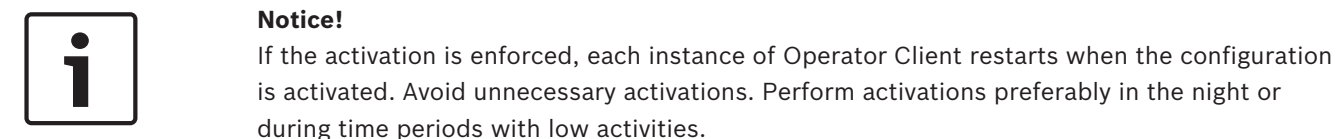

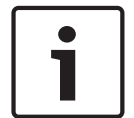

## **Notice!**

If your system contains devices that are not protected by a password, you must secure these devices before you can activate. You can deactivate this password enforcement.

## **To activate the currently working configuration:**

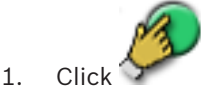

## The **Activate Configuration** dialog box is displayed.

If your configuration contains devices that are not protected by a password, you cannot activate. In this case the **Protect Devices with Default Password...** dialog box is displayed.

Follow the instructions in this dialog box and click **Apply**.

The **Activate Configuration** dialog box is displayed again.

- 2. If appropriate, enter a delayed activation time. By default, the present point in time is configured as activation time. If you do not change the delayed activation time, the activation is performed immediately.
	- If appropriate, click to check **Force activation for all Operator Clients**.
- 3. Type a description and click **OK**. The current configuration is activated. Each Operator Client workstation is instantly restarted, if connected to the network and the activation is enforced. If a workstation is not connected, it is restarted as soon it is connected again.

If you configured a delayed activation time, the configuration will be activated later.

## **See also**

- *– Protect Devices with Global Default Password dialog box, page 214*
- *– Activate Configuration dialog box, page 213*

# **21.2 Activating a configuration**

## Main window

You can activate a previous version of the configuration that you have saved earlier.

# **To activate a configuration:**

- 1. On the **System** menu, click **Activation Manager...**. The **Activation Manager** dialog box is displayed.
- 2. In the list, select the configuration you want to activate.
- 3. Click **Activate**.

A message box is displayed.

4. Click **OK**.

The **Activate Configuration** dialog box is displayed.

5. If appropriate, click to check **Force activation for all Operator Clients**. Each Operator Client workstation is automatically restarted to activate the new configuration. The user cannot refuse the new configuration.

If **Force activation for all Operator Clients** is not checked, on each Operator Client workstation a dialog box appears for some seconds. The user can refuse or accept the new configuration. The dialog box is closed after a few seconds without user interaction. In this case the new configuration is not accepted.

# **See also**

- *– Activate Configuration dialog box, page 213*
- *– Activation Manager dialog box, page 213*

# **21.3 Exporting configuration data**

# Main window

You can export the device configuration data of BVMS in a .zip file. This .zip file contains the database file (Export.bvms) and the user data (.dat file).

You can use these files for restoring a system configuration that has been exported before on the same (Enterprise) Management Server or for importing it on another (Enterprise) Management Server. The user data file cannot be imported but you can use it to manually restore the user configuration.

## **To export configuration data:**

1. On the **System** menu, click **Export Configuration....** The **Export Configuration File** dialog box is displayed.

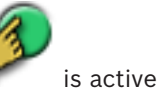

**Note:** If your current working copy configuration is not activated (**is active**), you export this working copy and not the activated configuration.

- 2. Click **Save**.
- 3. Enter a filename.

The current configuration is exported. A .zip file with database and user data is created.

## **See also**

*– Importing configuration data, page 204*

# **21.4 Importing configuration data**

## Main window

The following use cases are covered:

- Importing a configuration that has been exported (backup has been performed) before on the same server
- Importing a configuration template that has been prepared and exported on another server
- Importing the configuration of an earlier BVMS version.

You can only import a configuration if the latest changes of the current working copy are saved and activated.

For importing the configuration data you need the appropriate password. You cannot import user data.

# **To import the configuration:**

- 1. On the **System** menu, click **Import Configuration...**. The **Import Configuration File** dialog box is displayed.
- 2. Select the desired file for import and click **Open**. The **Import Configuration...** dialog box is displayed.
- 3. Enter the appropriate password and click **OK**. The Configuration Client is restarted. You must logon again. The imported configuration is not activated but editable in Configuration Client.

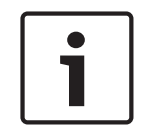

# **Notice!**

If you want to continue editing the configuration that has been activated for your Management Server, perform a rollback in the **Activate Configuration** dialog box.

# **See also**

*– Exporting configuration data, page 203*

# **21.5 Exporting configuration data to OPC**

# Main window

You can export the device configuration data of BVMS in an XML file to import it in an OPC Server application. The file must be stored in the bin directory of your BVMS installation. For configuring a BVMS - BIS connection the BVMS - BIS Interface Configuration Manual is available.

## **Caution!**

Install OPC server and BVMS Management Server on different computers. If both the servers run on the same computer, the performance of the systems is reduced. Additionally serious software crashes can appear.

## **To export configuration data:**

1. On the **System** menu, click **Export Device Information for OPC...**. The **Export Device Information File** dialog box is displayed.

2. Enter a file name and click **Save**. The file is saved. You can import this file in your OPC server application.

# **21.6 Checking the status of your encoders/decoders**

Main window > **Hardware** menu > **Device Monitor...** command > **Device Monitor** dialog box You can check the status of all activated encoders/decoders in the Device Tree.

## **See also**

*– Device Monitor dialog box, page 219*

# **21.7 Configuring SNMP monitoring**

Main window

## **To configure:**

- 1. On the **Settings** menu, click **SNMP Settings...**. The **SNMP Settings** dialog box is displayed.
- 2. Make the required settings and click **OK**.

# **To disable SNMP GetRequest:**

In the **SNMP GET port** field, delete the content of the field. BVMS no longer listens to SNMP GetRequest.

## **See also**

*– SNMP Settings dialog box, page 220*

# **21.8 Creating a report**

## Main window

You can create reports where information on the current configuration is collected.

# **To create a report:**

- 1. On the **Reports** menu, click the desired command. The corresponding dialog box is displayed.
- 2. Click **CSV Export**.
- 3. Enter path and filename for the new report.
- 4. Open the CSV file in Microsoft Excel or another spreadsheet application to check the content.

# **See also**

- *– Recording Schedules dialog box, page 215*
- *– Task Schedules dialog box, page 215*
- *– Cameras and Recording Parameters dialog box, page 215*
- *– Stream Quality Settings dialog box, page 215*
- *– Event Settings dialog box, page 216*
- *– Compound Event Settings dialog box, page 216*
- *– Alarm Settings dialog box, page 216*
- *– Configured Users dialog box, page 216*
- *– User Groups and Accounts dialog box, page 216*
- *– Operating Permissions dialog box, page 216*

# **22 Configuration examples**

This chapter contains examples on how to configure selected devices in BVMS.

# **22.1 Adding a Bosch ATM/POS bridge**

This example describes how to set up a Bosch ATM/POS bridge.

# **Configuring the ATM/POS bridge**

- 1. Ensure that the device is powered.
- 2. To configure the IP address and subnet mask of the device connect it to a COM port of your computer with a RS232 cable (use the specified Bosch cable for connection). See the Installation Manual of the Bosch ATM/POS bridge for details.
- 3. On this computer, start a Hyper terminal session (usually: **Start** > **Programs** > **Accessories** > **Communications** > **Hyper Terminal**).
- 4. Type a name for the session and click **OK**.
- 5. Select the COM port number and click **OK**.
- 6. Enter the following COM port settings:
	- 9600 bits/s
	- 8 data bits
	- no parity
	- 1 stop bit
	- hardware flow control

Click **OK**.

- 7. Press F1 for displaying the system options menu of the device.
- 8. Enter 1 to set the IP address and the subnet mask as required.
- 9. Leave the default settings for the ports:
	- port1: **4201**
	- port2: **4200**

# **Adding the ATM/POS bridge to BVMS**

- 1. Connect the device to your BVMS network.
- 2. Start Configuration Client.

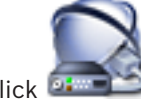

**3.** Click **Devices**, expand the Logical Tree, expand **Compatible , right-click** , click **Add Bosch ATM/POS-Bridge**.

The **Add Bosch ATM/POS-Bridge** dialog box is displayed.

- 4. Type a name as desired and type the settings that you configured earlier.
- 5. Click the **Inputs** tab and select the required inputs.
- 6. Click  $\blacksquare$  to save the settings.

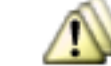

- 7. Click **Events**.
- 8. Expand  $\frac{1-\mu}{2}$ , expand **POS Bridge Input**, click **Data Input**.
- 9. In the **Trigger Alarm** list, select **Always** to ensure that this event always triggers an alarm. If you want the event trigger an alarm only during a certain time span, select a schedule.
- 10. Click  $\blacksquare$  to save the settings.

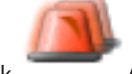

- 11. Click **Alarms**.
- 12. Configure the desired alarm settings for this event.

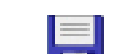

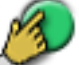

- 13. Click  $\Box$  to save the settings and click to activate the configuration.
- 14. Perform a test to ensure that the alarm is working as desired.

# **22.2 Adding a Bosch Allegiant input alarm**

After a Bosch Allegiant device is added to BVMS, you add Allegiant alarm inputs.

- 1. On the Device Tree, click the Allegiant device entry.
- 2. Click the **Inputs** tab and click **Add Input**.
- 3. Add the desired input alarms.
- 4. Click **Events**.
- 5. In the Event Tree, expand **Allegiant Devices**, expand **Allegiant Input**, and click **Input Closed** or **Input Opened** (depends on your application).
- 6. In the **Trigger Alarm** list, select **Always** to ensure that an event always triggers an alarm. If you want the event trigger an alarm only during a certain time span, select a schedule.

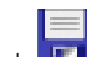

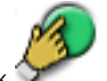

- 7. Click  $\Box$  to save the settings and click to activate the configuration.
- 8. Perform a test to ensure that the alarm is working as desired.

# **22.3 Adding and configuring 2 Dinion IP cameras with VRM recording**

This section describes how to add 2 Dinion IP cameras for VRM recording, how to configure different recording settings and how to configure Forensic Search for these cameras.

## **Prerequisite:**

VRM and iSCSI devices are properly configured.

This means:

- The VRM is added to the Device Tree.
- An iSCSI device with configured target and LUN is assigned to this VRM.

## **To add the IP cameras to an existing VRM:**

Main window > **Devices** > Expand

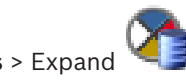

- 
- 1. Right-click **EX** and click **Add Encoder.** The **Add Encoder** dialog box is displayed.
- 2. Type the IP address of the IP camera and select the encoder type (Dinion IP). Click **OK**.

Repeat this step for the other IP camera.

# **To add the IP cameras to the Logical Tree:**

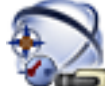

Main window > **Maps and Structure** 

Drag the cameras to the Logical Tree.

#### **To change camera properties:**

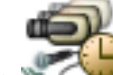

Main window >  $\leq$  Cameras and Recording >

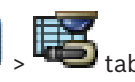

- 1. In the **Live Video** column, configure the quality of live display. For these devices, you can only set the live quality per camera, not schedule dependent.
- 2. Make the appropriate settings in the other columns.

## **To configure recording settings for the cameras:**

- 1. Click a schedule tab, for example
- 2. In the  $\blacktriangledown$  column, click a cell and select the appropriate stream quality.
- 3. Under **Continuous or Pre-alarm Recording**, in the **Select** column, select the desired recording mode.

If you click **Pre-alarm**: Click a cell in the **Duration** column to select the alarm recording time before the alarm in seconds.

- 4. Under **Alarm Recording**, in the **Duration** column, click a cell and type the desired recording time.
- 5. Repeat the previous steps to configure the recording settings for the other camera.

## **To enable Forensic Search on a workstation:**

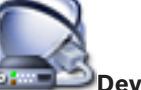

Main window > **Devices** > Expand

- 1. Click the **instruct** icon of your workstation.
- 2. Click the **Settings** tab.
- 3. Click to select the **Enable Forensic Search** check box.

# **Performing a Forensic Search**

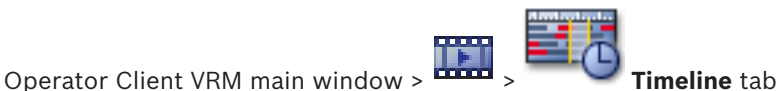

Perform the Forensic Search on the workstation where you have enabled Forensic Search.

# **To perform a Forensic Search:**

- 1. Using the Hairline, select the time period on the Timeline and select the corresponding Image pane.
- 2. Click

The **Forensic Search** dialog box is displayed. The selected time period is copied to the **Start:** and **End:** fields. If required, change the values. Click  $\mathbb{Z}$ .

- 3. In the **Algorithm:** list, select an entry.
- 4. In the **Surveillance Tasks** field, configure your Forensic Search. You can find information on this in the relevant documents on the product CD supplied.
- 5. Click **Search** to start the Forensic Search.

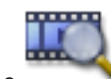

The window with the matching entries is displayed.

# **23 Global Configuration Client windows**

This chapter contains information on some basic application windows available in BVMS Configuration Client.

# **23.1 Configuration window**

# Main window

Allows you to configure your system. The buttons in the toolbar represent the various pages which you must configure to get a running system. Their sequence represents the recommended workflow of configuration.

 $\triangleright$  Click a tree item to display the available property pages.

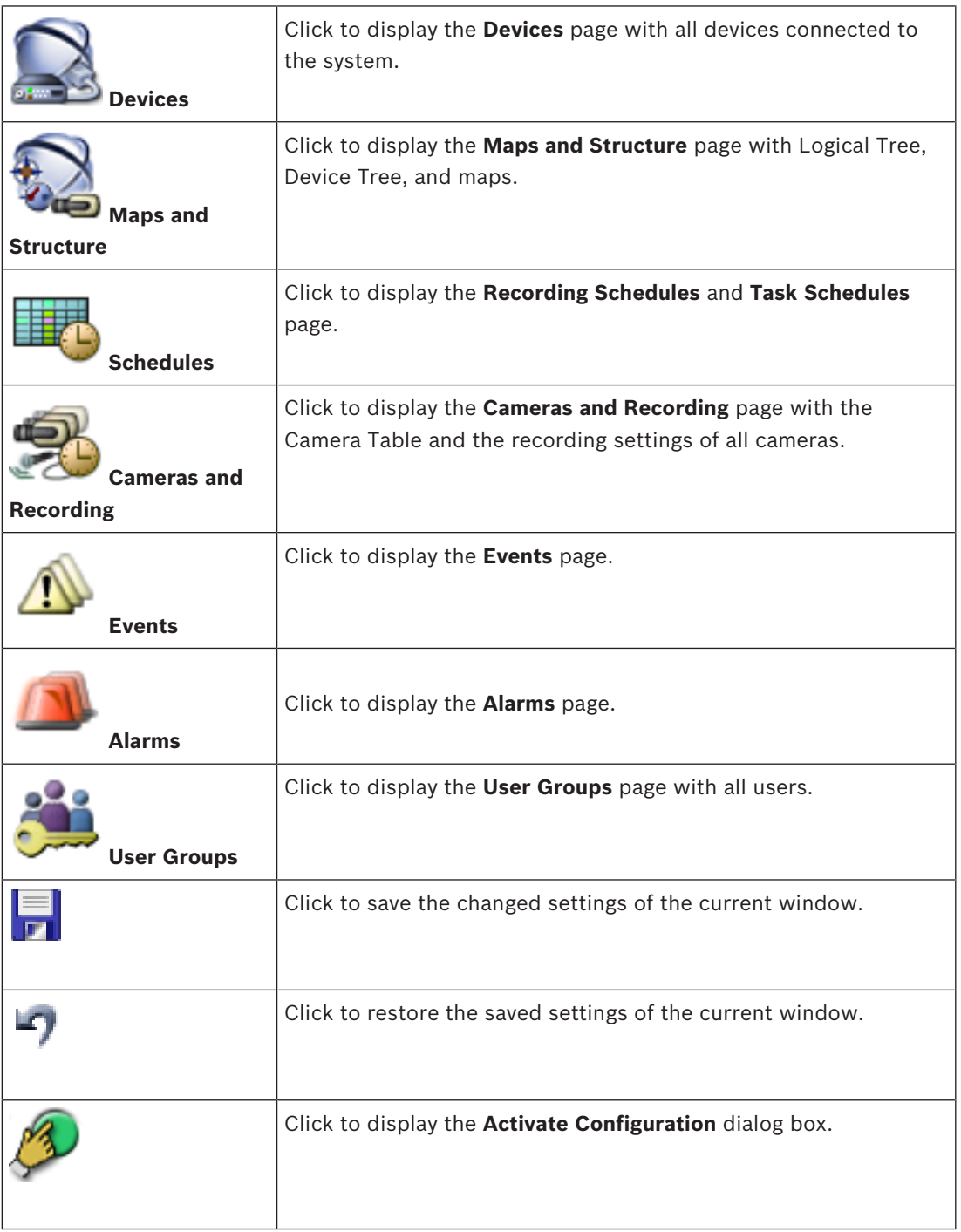

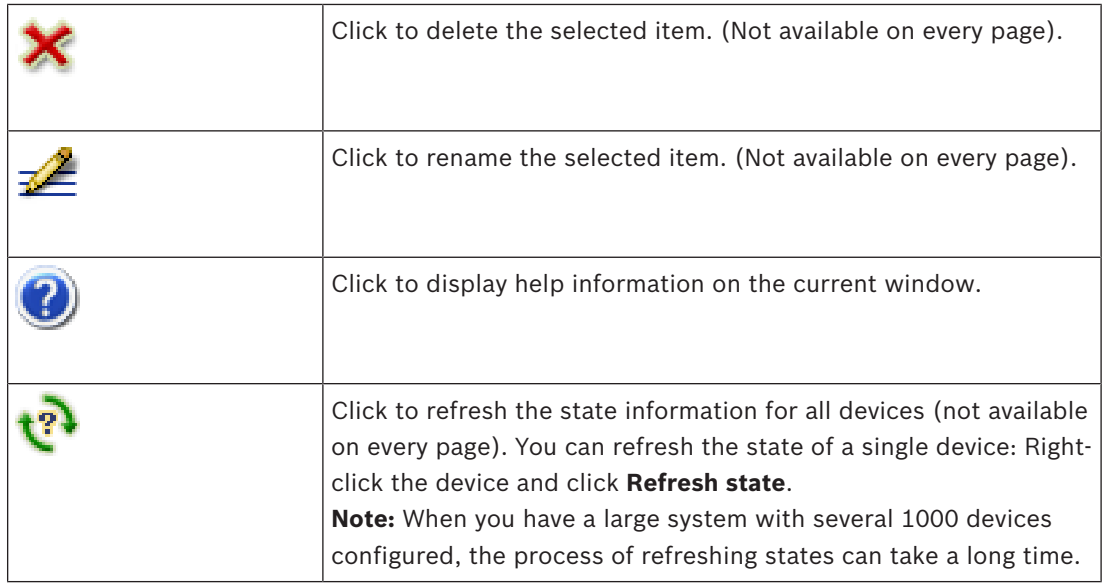

# **23.2 Menu commands**

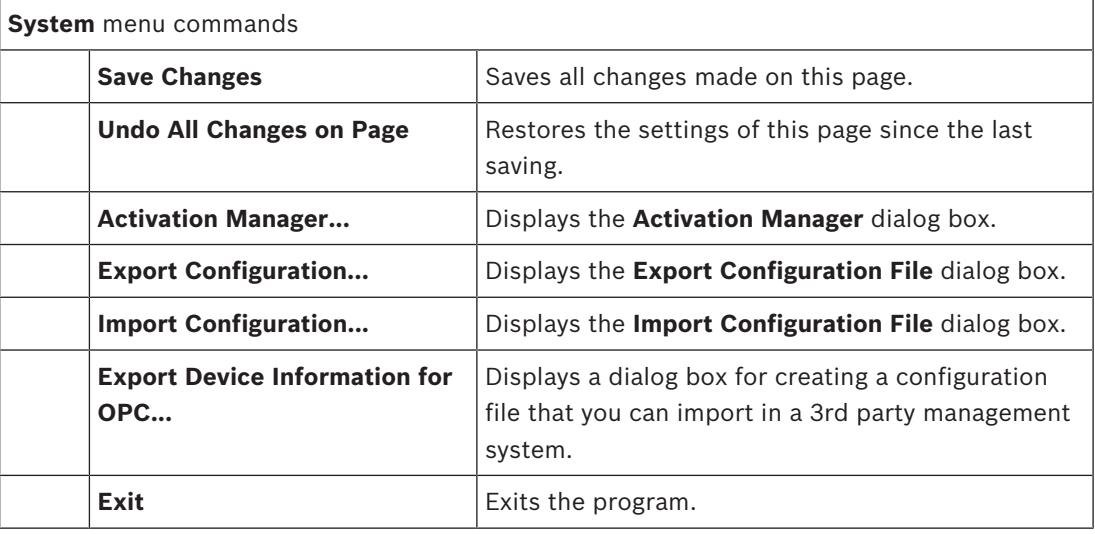

**Hardware** menu commands

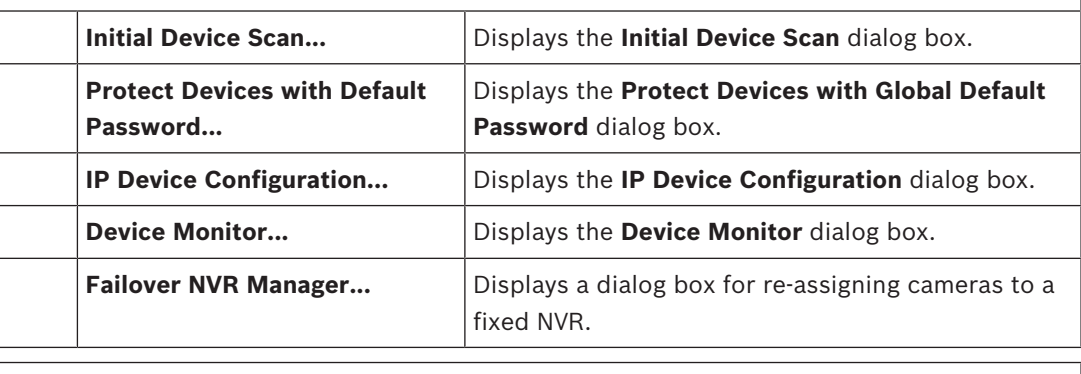

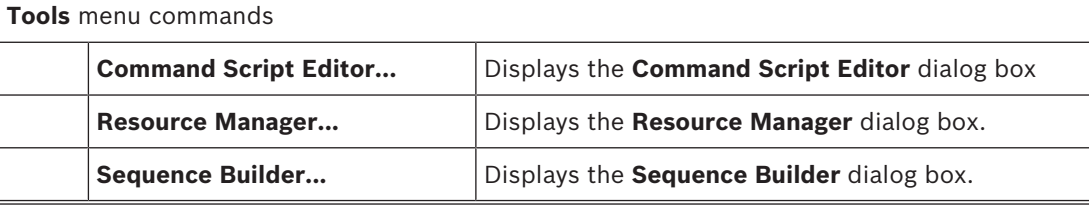

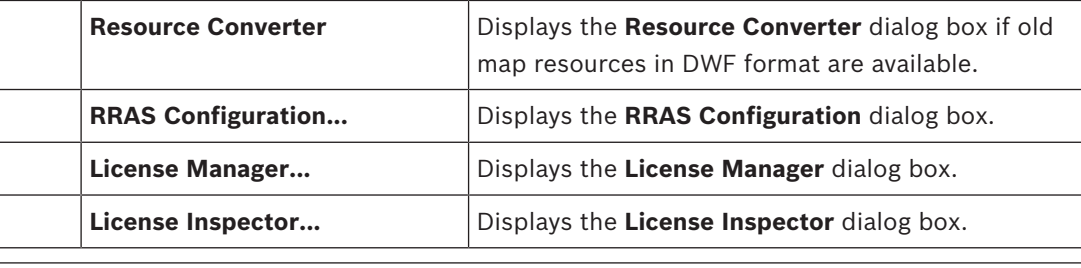

**Reports** menu commands

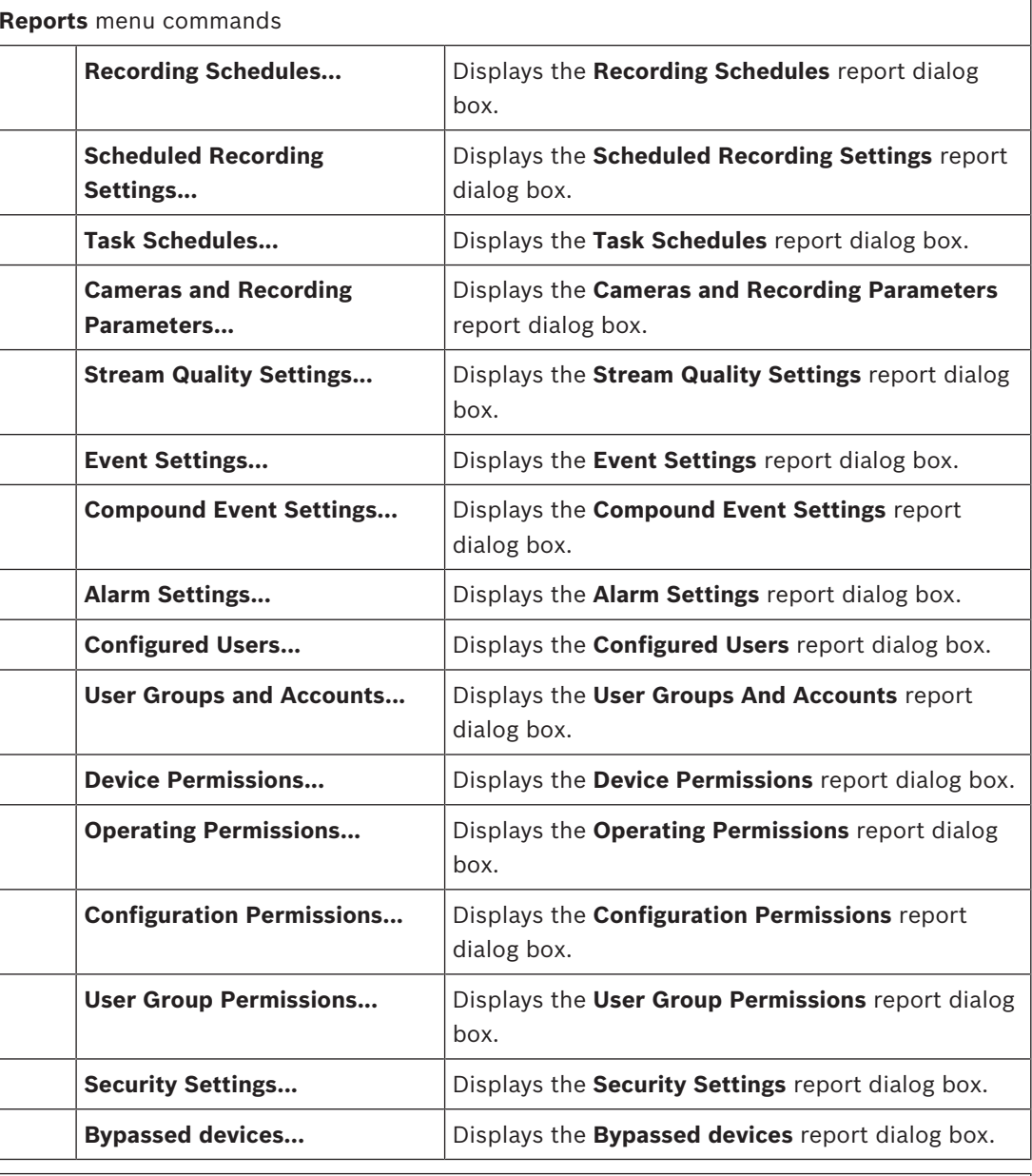

# **Settings** menu commands

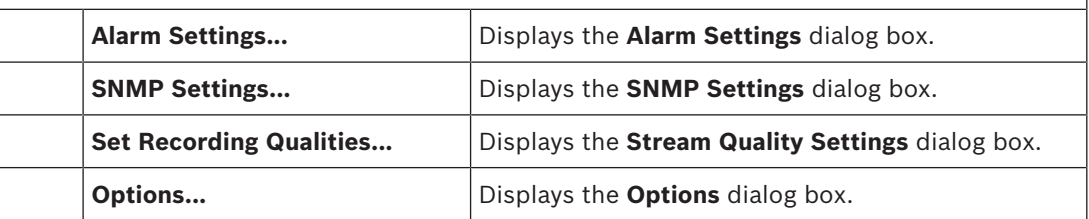

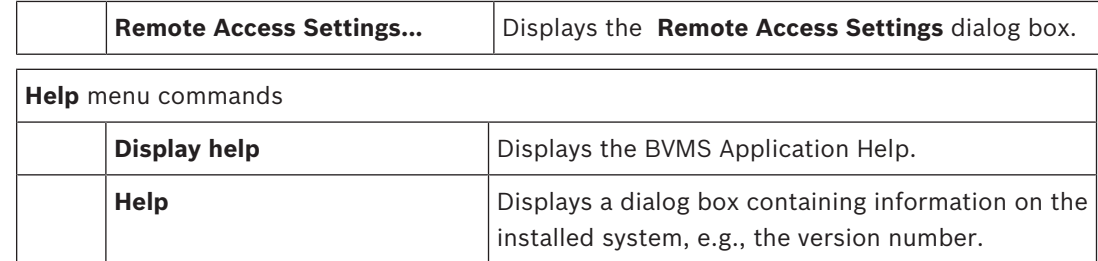

# **23.3 Activation Manager dialog box**

Main window > **System** menu > **Activation Manager...** command

Allows you to activate the current configuration or to rollback to a previous configuration.

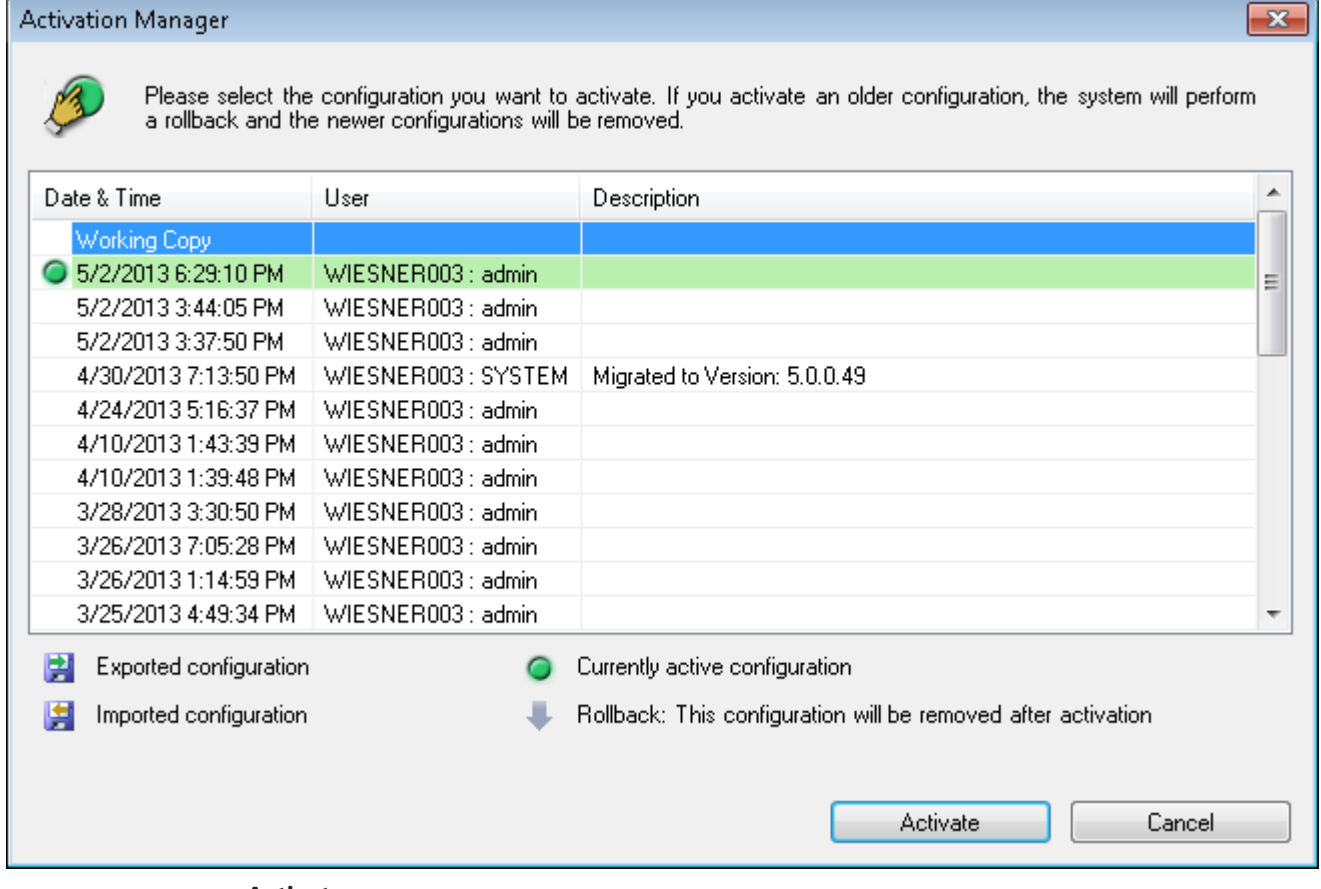

# **Activate**

Click to display the **Activate Configuration** dialog box.

## **See also**

- *– Activating the working configuration, page 202*
- *– Activating a configuration, page 203*

# **23.4 Activate Configuration dialog box**

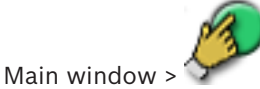

Allows you to type a description for the working copy of the configuration to be activated.

## **Set Delayed Activation time**

Click to select a delayed activation time.

#### **Force activation for all Operator Clients**

If checked, each Operator Client workstation is automatically restarted to activate the new configuration. The user cannot refuse the new configuration.

If not checked, on each Operator Client workstation a dialog box appears for some seconds. The user can refuse or accept the new configuration. The dialog box is closed after a few seconds without user interaction. In this case the new configuration is not accepted.

#### **Configure RRAS service before Activation**

Only available if you have enabled the **Enable Port Mapping** option in the **Remote Access Settings** dialog box.

If checked, the **RRAS Configuration** dialog box is displayed before activation is performed.

#### **See also**

*– Activating the working configuration, page 202*

# **23.5 Protect Devices with Global Default Password dialog box**

Main window > **Hardware** menu > **Protect Devices with Default Password...** command or

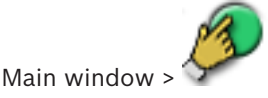

This dialog box appears, if an activation is pending and if your configuration contains devices that are not protected by a password. It allows you to enter a global default password that is applied on all affected devices.

#### **Refresh States**

Click to rescan the network for devices that are not protected by a password.

#### **Global default password**

Type in a password that is used for all currently not protected devices.

#### **Show passwords**

Click to enable that all passwords in this dialog are visible.

#### **Enforce password protection on activation**

Click to select this checkbox. If enabled, you must apply a global default password for devices that are not protected by a password.

#### **Apply**

Click to apply the global default password.

The **Changing Passwords** dialog box is displayed. The changes of passwords are listed. Click **OK** to close.

If you started with activating your configuration, the **Activation Manager** dialog box is displayed.

#### **See also**

*– Activating the working configuration, page 202*

# **23.6 License Manager dialog box**

#### Main window > **Tools** menu > **License Manager...** command

Allows you to license the BVMS package that you have ordered and to upgrade with additional features.

### **Base Packages**

Displays the available base packages.

#### **Type Number**

Displays the Commercial Type Number (CTN) of the selected package, feature or expansion.

#### **Status**

Displays the licensing status if applicable.

#### **Optional Features**

Displays the available features.

#### **Expansion**

Displays the available expansions and their count. To change the count point right from a check box and click the up or down arrow.

#### **Activate**

Click to display the **License Activation** dialog box.

## **Import Bundle Info**

Click to import an XML file containing a Bundle Information that you received from Bosch.

#### **Add New Package**

Click to display a dialog box for selecting a new license file.

#### **See also**

*– Activating the software licenses, page 92*

# **23.7 Reports dialog boxes**

This chapter covers all dialog boxes which are available for configuration reports.

#### **See also**

*– Creating a report, page 205*

# **23.7.1 Recording Schedules dialog box**

Main window > **Reports** menu > **Recording Schedules...** command Lists the configured recording schedules.

4 Click **CSV Export** to save all information of this dialog box in a CSV file.

# **23.7.2 Scheduled Recording Settings dialog box**

Main window > **Reports** menu > **Scheduled Recording Settings...** command Lists the configured scheduled recording settings.

4 Click **CSV Export** to save all information of this dialog box in a CSV file.

# **23.7.3 Task Schedules dialog box**

Main window > **Reports** menu > **Task Schedules...** command Lists the configured task schedules.

4 Click **CSV Export** to save all information of this dialog box in a CSV file.

# **23.7.4 Cameras and Recording Parameters dialog box**

Main window > **Reports** menu > **Cameras and Recording Parameters...** command Lists the recording parameters that are configured in the Camera Table and the Recording Table.

4 Click **CSV Export** to save all information of this dialog box in a CSV file.

# **23.7.5 Stream Quality Settings dialog box**

Main window > **Reports** menu > **Stream Quality Settings...** command

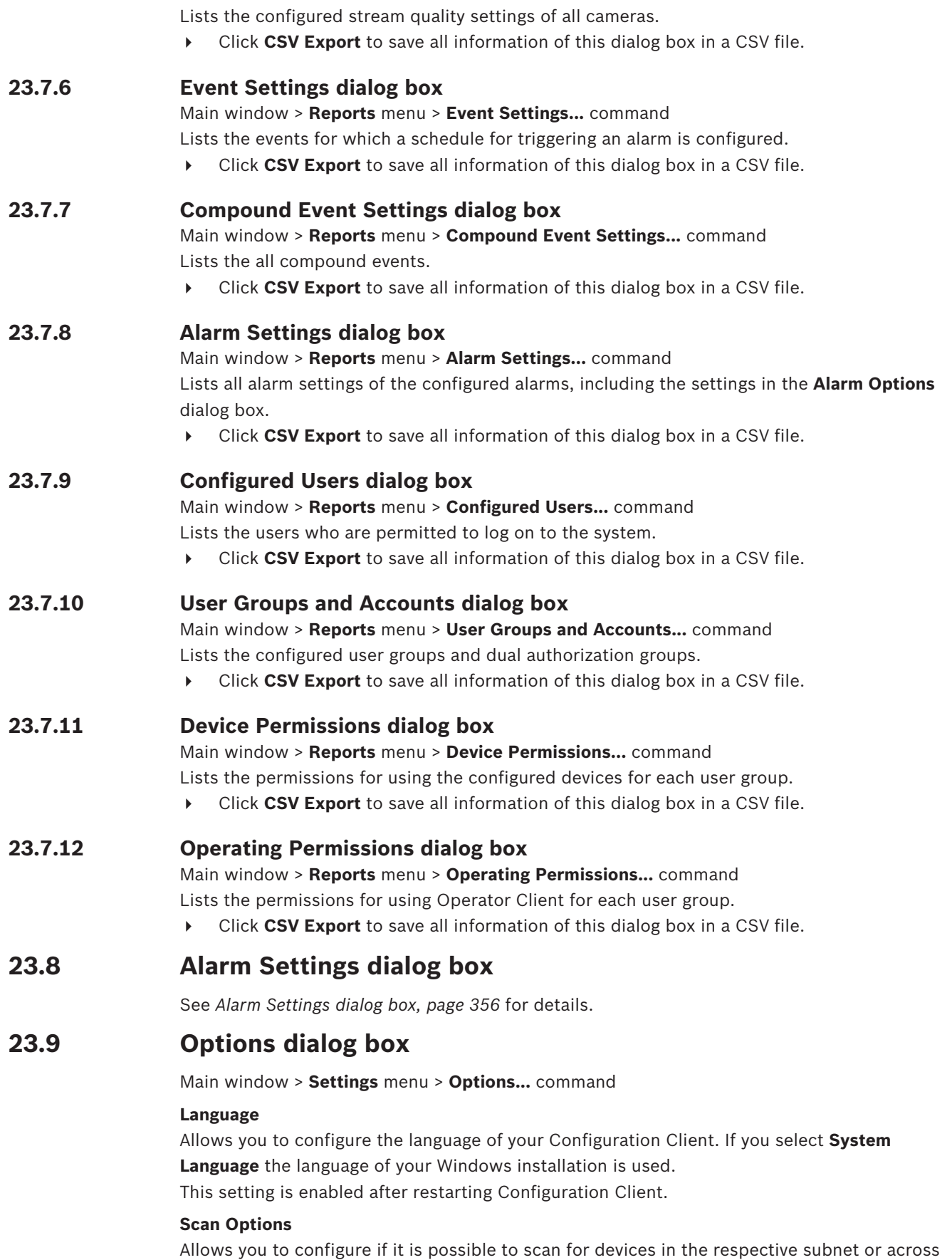
#### **Analog Monitor Group (AMG) Settings**

Allows you to configure that the users can control all analog monitor groups with each BVMS client computer. It is then not required to configure this computer as a workstation in the Device Tree.

This setting is enabled after activating the configuration.

#### **Decoders automatically select the stream when connecting to camera**

Allows you to configure that all decoders in your system use a compatible stream and not necessarily the Live stream.

This setting is enabled after activating the configuration.

#### **Logbook Configuration**

Allows you to configure the connection string for the Logbook database.

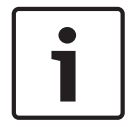

### **Notice!**

Change this string only when you want to configure a remote SQL server for the Logbook and only when you are familiar with SQL server technology.

Allows you to define a maximum retention time of the entries within the logbook. After this defined retention time the entries are automatically deleted. This setting is enabled after activating the configuration.

#### **Advanced State Display**

#### **Disable hot spot coloring in maps**

Allows you to configure disabling blinking hot spots in maps.

#### **Enable advanced state display (hot spot coloring in maps depending on state)**

Allows you to configure for all state events that the hot spots of the devices belonging to this event, are displayed with a background color and blink when the configured event occurs.

#### **Enable advanced alarm display (hotspot coloring in maps depending on alarm)**

Allows you to configure for all alarms that the hot spots of the devices belonging to this alarm, are displayed with a background color and blink when the configured alarm occurs. The configuration of the advanced state display is possible after you saved the configuration. The hot spots are displayed on a map in Operator Client after you have activated the configuration.

#### **Automatic Logoff**

#### **Enforce automatic logoff of Configuration Client after this time of inactivity**

Allows you to configure the automatic logoff of Configuration Client. Configuration Client will log off after the configured time period.

Changes in the configuration pages of the following devices in the **Devices** page are not saved automatically and are lost after inactivity logoff:

- **Encoders**
- Decoders
- VRM devices
- iSCSI devices
- VSG devices

All other pending configuration changes are saved automatically.

**Note:** Changes in dialog boxes that were not confirmed by clicking **OK**, are not saved. This setting is enabled after activating the configuration.

#### **Allow multiple logons with the same user name**

Allows you to configure that a user of Bosch VMS SDK, BVMS Web Client, BVMS Mobile App, or Operator Client can perform multiple synchronous logons with the same user name.

#### **Global iSCSI connection password (CHAP password):**

Type the iSCSI CHAP password which is necessary to authenticate at the iSCSI storage device and to enable a direct playback from the iSCSI.

**Note:** The iSCSI CHAP password and the system-wide CHAP password must be identical. See *System-wide CHAP password , page 257*

#### **Show password**

Click to enable that the entered password is displayed. Be careful that nobody can spy out this password.

#### **See also**

*– System-wide CHAP password , page 257*

# **23.10 Remote Access Settings dialog box**

Main window > **Settings** menu > **Remote Access Settings...** command

Allows you to configure the port mapping for remote access.

You add one or more port ranges. BVMS automatically assigns each private IP address of a configured device to a different public port number of one these ranges.

In the router that connects your private network with the public network, you configure the same port mapping. The router then forwards each packet with public port number from the public network to the private IP address and port number. Private IP address and port number have been configured in the port mapping table for this public port number.

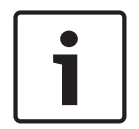

### **Notice!**

Additionally in the router you must manually configure the port forwarding according to the settings in the port mapping table.

#### **Enable Port Mapping**

Click to enable / disable port mapping.

#### **Add**

Click to add a port range in the **Port Ranges** list.

### **Edit**

Click to change a selected entry in the **Port Ranges** list.

#### **Remove**

Click to remove a selected entry in the **Port Ranges** list.

#### **Private IP address (for access within the LAN)**

Select the private IP address of your Management Server local network adapter.

## **Public network address (IP address or DNS name, for access from external, e.g. via Internet)**

Type in the public network address of this private network. The remote Operator Client logs on with this public network address to get access to the devices of this Management Server.

#### **Show Port Mapping...**

Click to display the **Port Mapping Table** dialog box.

#### **See also**

*– Remote access, page 29*

Main window > **Settings** menu > **Remote Access Settings...** command > **Show Port Mapping...** button > **Port Mapping Table** dialog box

Displays the port mapping for the IP addresses of the configured devices in your BVMS. You can copy the table into the clipboard and you can add entries that are not managed by BVMS.

#### **Copy to Clipboard**

Click to copy the mapping table to the clipboard. This helps you in creating a configuration script for a port mapping in a router (for example a RRAS service).

#### **Protocol**

Displays the used network protocol for this device. You can change the value manually.

#### **Private Port**

Displays the private port number used in the private network for this device. You can change the value manually.

#### **Public Port**

Displays the public port number used by Operator Client from public networks to access this device.

You can change the value manually.

#### **Fixed**

Click to check to fix the manually assigned port number. Click to uncheck to enable the automatic assignment of a port number.

# **23.11 Device Monitor dialog box**

Main window > **Hardware** menu > **Device Monitor...** command > **Device Monitor** dialog box Allows you to check the status of the encoders/decoders in your Device Tree that are active in your BVMS.

#### **Display Name**

Device name that was configured in BVMS.

## **Network Address**

IP address of the device.

#### **State**

The following states can be displayed:

- **Configured**: Configuration of this device is activated.
- **Configuration mismatch**: Configuration of this device is not activated.
- **Unknown:** Status could not be determined.
- **Not Connected**: Not connected.

#### **Last Check**

Date and time when the dialog was started and the check was performed. As long as the dialog box is displayed, the devices are not checked again.

#### **See also**

*– Checking the status of your encoders/decoders, page 205*

# **23.12 SNMP Settings dialog box**

#### Main window > **Settings** menu > **SNMP Settings...** command

Allows you to configure SNMP monitoring on your Management Server computer. You specify for which event an SNMP trap is sent, some additional information on your system, and the IP addresses of the computers which are planned to receive SNMP traps from BVMS. The server sends SNMP traps when events occur. You can receive these traps with the SNMP receiver in Configuration Client using the **SNMP Trap Logger** tool. You can also use another software that can receive SNMP traps.

The SNMP agent in BVMS supports SNMP GetRequest. When an SNMP manager software (for example iReasoning MIB Browser) sends an SNMP GetRequest to the BVMS Management Server then the Management Server sends a corresponding response message. The MIB file is located in the following file:

<installation\_directory>\Bosch\VMS\bin\BVMS.mib

Only SNMPv1 and v2 are supported.

**Note:** SNMPv1 and SNMPv2 are not completely compatible. Hence we recommend not using SNMPv1 and SNMPv2 together.

#### **SNMP GET port**

Type in the port number for SNMP GetRequest. This is the port where the SNMP agent of the BVMS Management Server listens for SNMP GetRequest.

**Note:** BVMS does not use the standard port number 161 for SNMP GetRequest, because this port is possibly used by the SNMP agent of the computer where the BVMS Management Server is installed on.

The default value is 12544.

#### **System contact**

Type in contact data for your BVMS. You can retrieve this information with an SNMP GetRequest using the OID .1.3.6.1.2.1.1.4.

#### **System description**

Type in a description of your BVMS. You can retrieve this information with an SNMP GetRequest using the OID .1.3.6.1.2.1.1.5.

#### **System location**

Type in the location of your BVMS. This string should specify the physical location of the server computer, for example building, room number, rack-number, etc. You can retrieve this information with an SNMP GetRequest using the OID .1.3.6.1.2.1.1.6.

#### **Trap Receivers**

Type the IP address of the computer where BVMS is supposed to send SNMP traps to.

#### **Trap Filter**

Click to select the events in the Event Tree to filter the SNMP traps that are sent.

#### **See also**

*– Configuring SNMP monitoring, page 205*

# **23.13 License Investigator dialog box**

Main window > **Tools** menu > **License Inspector...** command > **License Inspector** dialog box You can check whether the number of installed BVMS licenses exceeds the number of purchased licenses.

# **24 Devices page**

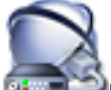

Main window > **Devices**

Displays the Device Tree and the configuration pages.

The count of items below an entry is displayed in square brackets.

Allows you to configure the available devices, such as mobile video services, ONVIF encoders, Bosch Video Streaming Gateway devices, encoders, decoders, VRMs, local storage encoders, analog matrices, or peripheral devices like ATM / POS bridges.

### **Note:**

Devices are represented in a tree and grouped by the physical network structure and the device categories.

Video sources like encoders are grouped under VRMs. Digital video recorders such as DiBos are listed separately.

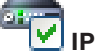

## **IP Device Configuration**

Click to display the **IP Device Configuration** dialog box.

 Type in a string and press the ENTER key to filter the displayed items. Only items containing the string and their corresponding parent items (only in trees) are displayed. The count of filtered items and the total count of items is provided. An

active filter is indicated by  $\mathbb X$ . Enclose strings with double quotes to find them exactly, for example "Camera 1" exactly filters the cameras with this name, not camera 201.

To cancel filtering, click  $\mathbf{x}$ .

Click a tree item to display the corresponding page.

# **24.1 Server List / Address Book page**

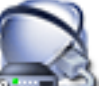

# Main window > **Devices** > **Enterprise System** > **Server List / Address Book**

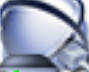

Main window > **Devices** > **Enterprise System** > **Server List / Address Book**

You can add multiple Management Server computers for simultaneous access in BVMS Enterprise System. You can also add multiple Management Server computers for sequential access for Server Lookup.

You can add additional columns in the Server List. This lets you add further information that the user can search for when using Server Lookup. The added columns are also visible on the

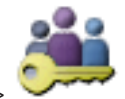

**Server Access** page (Main window > **User Groups** > **Enterprise User Group** tab >

> **Server Access** tab).

#### **Add Server**

Click to display the **Add Server** dialog box.

#### **Delete Server**

Click to remove the Management Server entries.

#### **Management Server**

Displays the names of all added Management Server computers. You can change each entry.

#### **Private Network Address**

Displays the private network addresses of all added Management Server computers. You can change each entry.

#### **Public Network Address**

Displays the public network addresses of all added Management Server computers. You can change each entry. You need the public network address for accessing this Management Server computer via remote access.

#### **Server Number**

Displays the logical numbers of all added Management Server computers. You can change each entry.

#### **Server Description**

Type in a description for this Management Server. You need this description to find it in the list of all available servers when you want to access the Management Server exclusively, for example to clarify an alarm coming from another management system.

#### **Click to get a step-by-step instruction:**

- *Configuring the Server List for Enterprise System, page 102*
- *Configuring Server Lookup, page 106*
- *Exporting the Server List, page 106*
- *Importing a Server List, page 107*

## **24.1.1 Add Server dialog box**

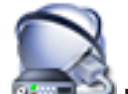

#### Main window > **Devices** > **Enterprise System** > **Server List / Address Book**

#### **Server name**

Type in the display name of the Management Server.

### **Private network address**

Type in the private IP address or DNS name of the Management Server.

#### **Public network address**

Type in the public network address or DNS name used for routed access.

#### **Server description**

Type in a description for the Management Server.

# **24.2 Initial Device Scan dialog box**

Main window > **Hardware** menu > **Initial Device Scan...** command Displays the devices which have duplicate IP addresses or a default IP address (192.168.0.1). Allows you to change such IP addresses and subnet masks. You must enter the correct subnet mask before changing an IP address.

# **24.3 NVR & Decoder Scan dialog box**

As of BVMS 5.0, NVRs, Failover NVRs, and Redundant NVRs are not supported any longer.

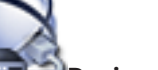

Main window > **Dexices** > NVR & Decoder Scan

Displays detected encoders, NVRs, and decoders.

Allows you to assign detected encoders to an NVR. This is required to store the video data of the encoder on an NVR and to manage events of their assigned devices. Unassigned devices do not appear in the Device Tree.

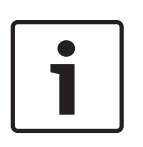

#### **Notice!**

Only devices in the local subnet are detected automatically. If a device is located in another subnet, add it manually to the Device Tree. To perform this, right-click the required node (for example an NVR), click **Add Encoder**, type the IP address of the device, click the **Network** tab and enter the subnet mask of the device.

### **Unassigned Encoders**

Displays the unassigned encoders that were detected.

#### **Assigned Encoders and NVRs**

Displays assigned encoders and NVRs. NVRs are automatically assigned when they are detected. For assigning encoders you must drag them from the **Unassigned Encoders** list to an NVR.

#### **Decoders**

Displays the detected decoders.

#### **Configure Devices**

Click to display the **IP Device Configuration** dialog box.

#### **Next >**

Click to display the next page of this dialog box. If the device names differ from their names in BVMS, a dialog box is displayed for changing the names as required.

#### **Finish**

Click to confirm the scan results and the assignments of encoders and close the dialog box.

# **24.4 IP Device Configuration dialog box**

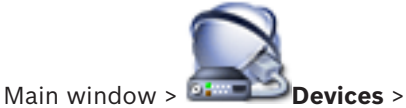

Displays the following properties of the available IP devices:

- Device name and type
- Connection type (BVIP or ONVIF)
- IP address
- Subnet mask
- System password
- Firmware version
- Gateway IP address

Allows you to set the following properties of the available IP devices:

- Display name
- IP address
- Firmware version

You can configure display names, IP addresses and firmware versions for multiple devices at once.

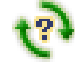

Click to refresh the state information for all devices (not available on every page). You can refresh the state of a single device: Right-click the device and click **Refresh state**.

**Note:** When you have a large system with several 1000 devices configured, the process of refreshing states can take a long time.

#### **Update Firmware**

Click to update the firmware version of the selected device.

#### **Show passwords**

Click to clear when you want the configured passwords being displayed in readable form.

Type in a string and press the ENTER key to filter the displayed items. Only items containing the string and their corresponding parent items (only in trees) are displayed. The count of filtered items and the total count of items is provided. An

active filter is indicated by  $\mathbf X$ . Enclose strings with double quotes to find them exactly, for example "Camera 1" exactly filters the cameras with this name, not camera 201.

To cancel filtering, click  $\overline{\mathbf{x}}$ .

#### **Apply**

Click to configure the devices with the entered values without closing the dialog box.

#### **See also**

*– Configuring multiple encoders / decoders, page 124*

# **24.5 Set IP Addresses dialog box**

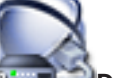

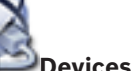

Main window > **Devices** > > **IP Device Configuration** dialog box > Right-click two or more entries > Click **Set IP Addresses...**

Allows you to set the IP addresses for multiple IP devices.

#### **Start with:**

Type the first IP address.

#### **End with:**

Displays the last IP address for the selected devices after having clicked **Calculate**.

#### **Calculate**

Click to calculate the range of IP addresses for the selected devices.

#### **See also**

*– Configuring multiple encoders / decoders, page 124*

# **24.6 Set Display Names dialog box**

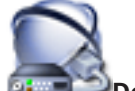

Main window > **Devices** > > **IP Device Configuration** dialog box > Right-click two or more entries > Click **Set Display Names...** Allows you to set the display names for multiple IP devices.

#### **Start with:**

Type the first name.

#### **End with:**

Displays the last name for the selected devices after having clicked **Calculate**.

### **Calculate**

Click to calculate the range of display names for the selected devices.

#### **See also**

*– Configuring multiple encoders / decoders, page 124*

# **24.7 NVRs / Failover NVRs / Redundant NVRs page**

As of BVMS 5.0, NVRs, Failover NVRs, and Redundant NVRs are not supported any longer.

# **24.8 Vidos NVRs page**

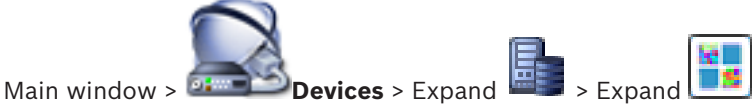

Allows you to add and configure VIDOS NVRs.

You cannot configure VIDOS systems from within BVMS.

### **Network address**

Type the DNS name or the IP address of your VIDOS NVR.

#### **User Name:**

Type the user name for logging on to the VIDOS NVR.

## **Password:**

Type the password for logging on to the VIDOS NVR.

#### **See also**

*– Scanning for devices, page 87*

# **24.9 DiBos page**

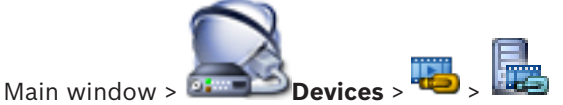

Displays the property pages of a selected DiBos system. Allows you to integrate a DiBos system into your system.

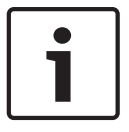

#### **Notice!**

You do not configure the DiBos system itself but only the BVMS related properties.

 $\triangleright$  Click a tab to display the corresponding property page.

#### **See also**

- *– Adding a device manually, page 139*
- *– Configuring the integration of a DiBos system, page 144*

## **24.9.1 Add DiBos System dialog box**

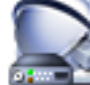

Main window > **Devices** > Right-click > **Add BRS/DiBos System** command Allows you to add a DiBos system to your BVMS.

### **Network address**

Type the DNS name or the IP address of your DiBos system.

### **User name:**

Type the user name for logging on to the DiBos system.

#### **Password:**

Type the password for logging on to the DiBos system.

#### **See also**

*– Adding a device manually, page 139*

## **24.9.2 Settings page**

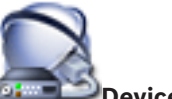

Main window > **Devices** > Expand  $\frac{d}{dx}$  > **Settings** tab

Displays the network settings of the DiBos system connected to your system. Allows you to change the settings if required.

#### **See also**

*– Configuring the integration of a DiBos system, page 144*

## **24.9.3 Cameras page**

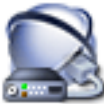

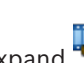

Main window >  $\frac{1}{2}$ **Devices** > Expand  $\frac{1}{2}$  > **Cameras** tab

Displays all cameras available on the DiBos system connected to your system. Allows you to remove cameras.

#### **See also**

*– Configuring the integration of a DiBos system, page 144*

# **24.9.4 Inputs page**

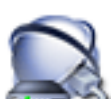

Main window > **Devices** > Expand  $\frac{1}{2}$  > **Inputs** tab

Displays all inputs available on the DiBos system connected to your system. Allows you to remove items.

#### **See also**

*– Configuring the integration of a DiBos system, page 144*

# **24.9.5 Relays page**

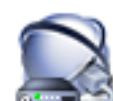

Main window > **Devices** > Expand  $\overline{ }$  >  $\overline{ }$  > **Relays** tab

Displays all relays available on the DiBos system connected to your system. Allows you to remove items.

#### **See also**

*– Configuring the integration of a DiBos system, page 144*

# **24.10 DVR (Digital Video Recorder) page**

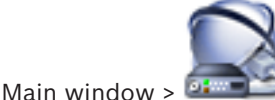

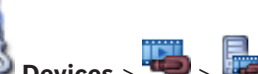

Displays the property pages of a selected DVR.

Allows you to integrate a DVR into your system.

 $\triangleright$  Click a tab to display the corresponding property page.

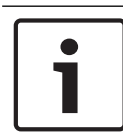

## **Notice!**

You do not configure the DVR itself but only the integration of the DVR device into BVMS.

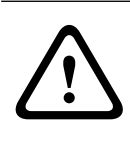

## **Caution!**

Add the DVR using the administrator account of the device. Using a DVR user account with restricted permissions can result in features that are not usable in BVMS, for example using the control of a PTZ camera.

### **See also**

- *– DVR devices, page 47*
- *– Configuring the integration of a DVR, page 144*

# **24.10.1 Add DVR dialog box**

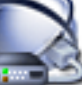

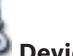

Main window > **Devices** > Expand > > **Add DVR Recorder** Allows you to manually add a DVR device.

## **Network address / port**

Type the IP address of your DVR. If required, change the port number.

#### **User name:**

Type the user name for connecting to the DVR.

#### **Password:**

Type the password for connecting to the DVR.

## **Security**

The **HTTPS** check box is selected by default. If a connection via HTTPS is not possible, a message appears. Click to remove the checkmark.

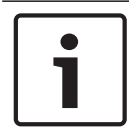

#### **Notice!**

If the **HTTPS** check box is selected, command and control connections are encrypted. Video data streaming is not encrypted.

#### **Click below to get step-by-step instructions:**

– *Adding a device manually, page 139*

# **24.10.2 Settings tab**

# Main window > **Devices** > **10** > **Exercises** + **Settings** tab

Displays the network settings of the DVR connected to your system. Allows you to change the settings if required.

## **24.10.3 Cameras tab**

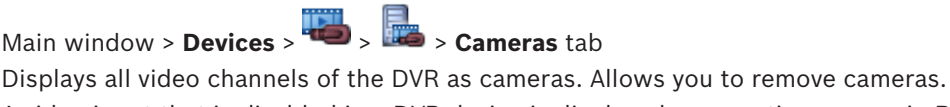

A video input that is disabled in a DVR device is displayed as an active camera in BVMS because earlier recordings could exist for this input.

# **24.10.4 Inputs tab**

Main window > **Devices** > > > **Inputs** tab Displays all inputs of the DVR. Allows you to remove items.

## **24.10.5 Relays tab**

Main window > **Devices** > **Relays** tab Displays all relays of the DVR. Allows you to remove items.

# **24.11 Matrix Switches page**

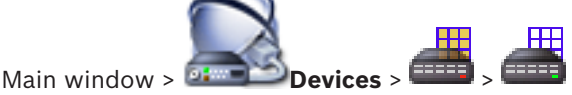

Displays the property pages of the Bosch Allegiant device.

You do not configure the Bosch Allegiant device itself but only the BVMS related properties.

For connecting an Allegiant device with BVMS, see the **Concepts** chapter in this Online Help. This chapter provides background information on selected issues.

You can additionally configure control priorities for Allegiant trunk lines.

Click a tab to display the corresponding property page.

## **See also**

- *– Adding a device manually, page 139*
- *– Configuring a Bosch Allegiant device, page 145*
- *– Connecting Bosch Allegiant Matrix to BVMS, page 69*

# **24.11.1 Connection page**

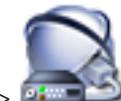

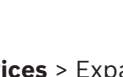

Main window > **Devices** > Expand  $\frac{1}{2}$  =  $\frac{1}{2}$  > **Connection** tab

Displays the name of the Bosch Allegiant configuration file.

BVMS can read out a configuration file in structured storage format with the names and configuration information of all cameras connected to the Bosch Allegiant device.

## **Update Configuration**

Click to select an updated Bosch Allegiant configuration file.

## **See also**

*– Configuring a Bosch Allegiant device, page 145*

# **24.11.2 Cameras page**

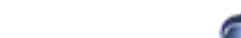

Main window > **Devices** > Expand  $\frac{2}{\sqrt{2}}$  > **Cameras** tab

Displays a camera table of the cameras that are connected to the Bosch Allegiant device.

#### **No.**

Displays the consecutive number of the camera.

#### **Allegiant Logical No.**

Displays the logical number of the camera.

#### **Camera Name**

Displays the name of the camera.

#### **See also**

- *– Configuring a Bosch Allegiant device, page 145*
- **24.11.3 Outputs page**

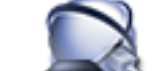

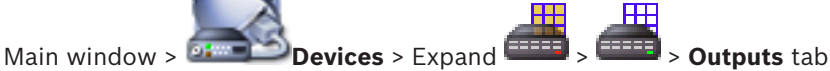

Allows you to configure the usage of a Bosch Allegiant device output and to assign an encoder to an output.

To store the video data of a Bosch Allegiant device output in BVMS, you must assign an encoder to the output. This encoder must be connected to the output.

#### **No.**

Displays the number of the output.

#### **Allegiant Logical No.**

Displays the logical number of the output within Allegiant.

#### **Bosch VMS Logical No.**

Allows you to change the logical number of the output within BVMS. If you enter an already used number, a message is displayed.

#### **Name**

Displays the name of the output.

#### **Usage**

Allows you to change the usage of the output.

If you select **Digital Trunk**, you can assign an encoder to this output in the **Encoder** field. The Allegiant output becomes network-compatible.

If you select **Allegiant Monitor**, in Operator Client the user can assign the camera signal to a hardware monitor. PTZ control is possible if the camera is configured as PTZ camera. In Operator Client, the user cannot drag this camera on an Image pane.

If you select **Unused**, the user cannot assign a monitor to an Allegiant camera.

### **Encoder**

Allows you to assign an output to an encoder. You can only select an encoder when you have checked **Digital Trunk**. The encoder is locked for the Logical Tree. If you assign an encoder that is already in the Logical Tree, it is removed from there. In the Operator Client, the user can drag the camera to an Image pane.

#### **See also**

*– Configuring a Bosch Allegiant device, page 145*

## **24.11.4 Inputs page**

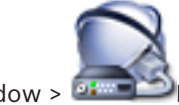

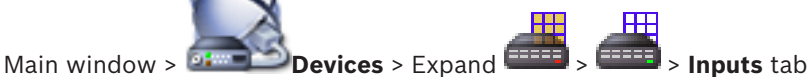

Allows you to add inputs to a Bosch Allegiant device.

#### **Add Input**

Click to add a new row in the table for specifying a new input.

#### **Delete Input**

Click to remove a row from the table.

#### **Input No.**

Type the required number of the input. If you enter an already used number, a message is displayed.

#### **Input Name**

Type the required name of the input.

#### **See also**

*– Configuring a Bosch Allegiant device, page 145*

# **24.12 Workstation page**

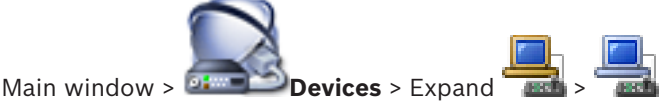

Allows you to configure the following settings for a workstation:

- Add a CCTV keyboard connected to a Bosch Video Management System workstation.
- Assign a Command Script that is executed on startup of the workstation.
- Select the default stream for live display.
- Enable Forensic Search.

A workstation must have the Operator Client software installed.

To add a Bosch IntuiKey keyboard that is connected to a decoder, expand

#### **See also**

- *– Adding a device manually, page 139*
- *– Configuring a startup Command Script, page 191*

# **24.12.1 Settings page**

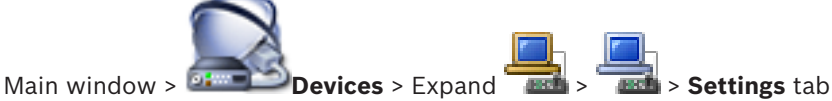

Allows you to configure a script that is executed when the Operator Client on the workstation is started.

Allows you to configure TCP or UDP as transmission protocol used for all cameras that are displayed in Live Mode on your workstation.

Allows you to configure which stream of an IP device is used for live display.

Allows you to enable Forensic Search for this workstation.

And you can configure the keyboard that is connected to this workstation.

## **Network address:**

Type the DNS name or the IP address of your workstation.

#### **Startup script:**

Select the desired script that you want to be started when the workstation's Operator Client is started. You create or import such a script on the **Events** page.

#### **Default camera protocol:**

Select the default transmission protocol used for all cameras that are assigned to the Logical Tree of this workstation.

#### **Override settings from "Cameras and Recording" page**

Select the check box to enable selecting the desired stream for live view. **Note:** For DVR devices which offer more than 1 stream (for example DIVAR AN 3000/5000), the Live stream setting from this DVR is also changed here. Live stream settings for DVR devices are not available on the **Cameras and Recording** page.

#### **Live Stream**

Select the desired stream for live view.

When you select **Image pane size optimized**, the resolution of each displayed camera is automatically adjusted to the size of the Image pane depending on the resolution of the used monitor. This is useful for displaying multiple cameras with a large resolution, for example 4K ultra HD cameras. Only cameras with streams whose resolution can be configured independently, can adjust the resolution to the Image pane. The user of Operator Client can change the stream selection for each camera individually.

#### **Use transcoded stream instead, if available**

Select the check box to enable the usage of a transcoded stream if available. This transcoded stream is used instead of the selected stream for live view.

For a transcoded stream being available in BVMS, either MVS must be installed or your VRM computer offers a built-in hardware transcoder.

When a camera is displayed in Live Mode then the default stream set for the workstation is used. If the camera has no stream 2 or the transcoding service (SW and HW) is not available then stream 1 will be used even though another setting is configured in the workstation settings.

#### **Enable Forensic Search**

Click to enable Forensic Search for this workstation.

#### **Use direct playback from storage**

Select the check box to send the video stream directly from the storage device to this workstation. Now the stream is not sent via VRM. The workstation still needs connection to the VRM to ensure correct playback.

**Note:** You can only use the direct playback from the iSCSI storage device if you have set the global iSCSI CHAP password.

See *Global iSCSI connection password (CHAP password): , page 218*

#### **Retrieve live video from Video Streaming Gateway instead of camera**

Displays the list of Video Streaming Gateway devices. Select the desired entries to enable the transmission of video data via low bandwidth segments between the video source and this workstation.

## **Keyboard type:**

Select the type of the keyboard that is connected to your workstation.

#### **Port**

Select the COM port that is used to connect your keyboard.

#### **Baudrate:**

Select the maximum rate, in bits per second (bps), that you want data to be transmitted through this port. Usually, this is set to the maximum rate supported by the computer or device you are communicating with.

#### **Data bits:**

Displays the number of data bits you want to use for each character that is transmitted and received.

#### **Stop bits:**

Displays the time between each character being transmitted (where time is measured in bits).

#### **Parity:**

Displays the type of error checking you want to use for the selected port.

#### **Port type:**

Displays the connection type that is used to connect the Bosch IntuiKey keyboard with the workstation.

#### **See also**

- *– Configuring a startup Command Script, page 191*
- *– Enabling Forensic Search on a workstation, page 146*
- *– Global iSCSI connection password (CHAP password): , page 218*

# **24.13 Decoders page**

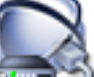

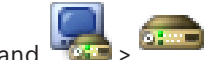

Main window > **Devices** > Expand

Allows you to add and configure decoders.

See *Bosch Encoder / Decoder page, page 274* for details.

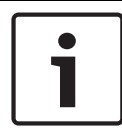

#### **Notice!**

If you want to use decoders in your system, make sure that all encoders use the same password for the user authorization level.

#### **See also**

*– Scanning for devices, page 87*

# **24.13.1 Add Encoder / Add Decoder dialog box**

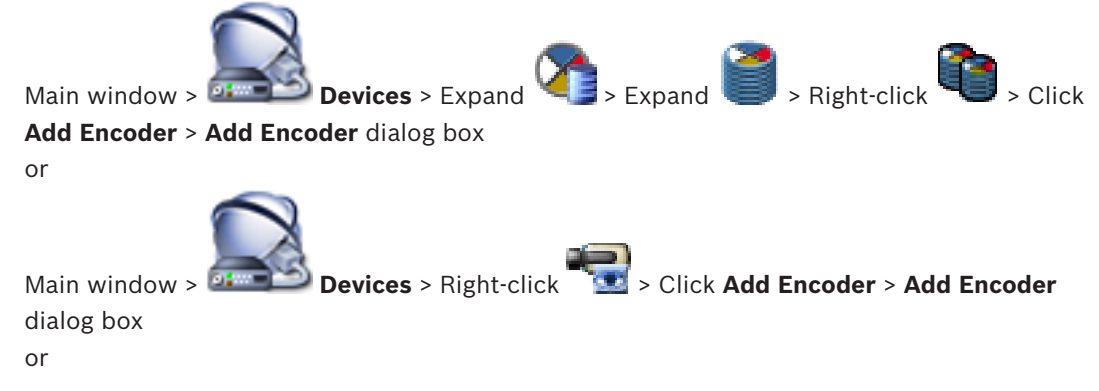

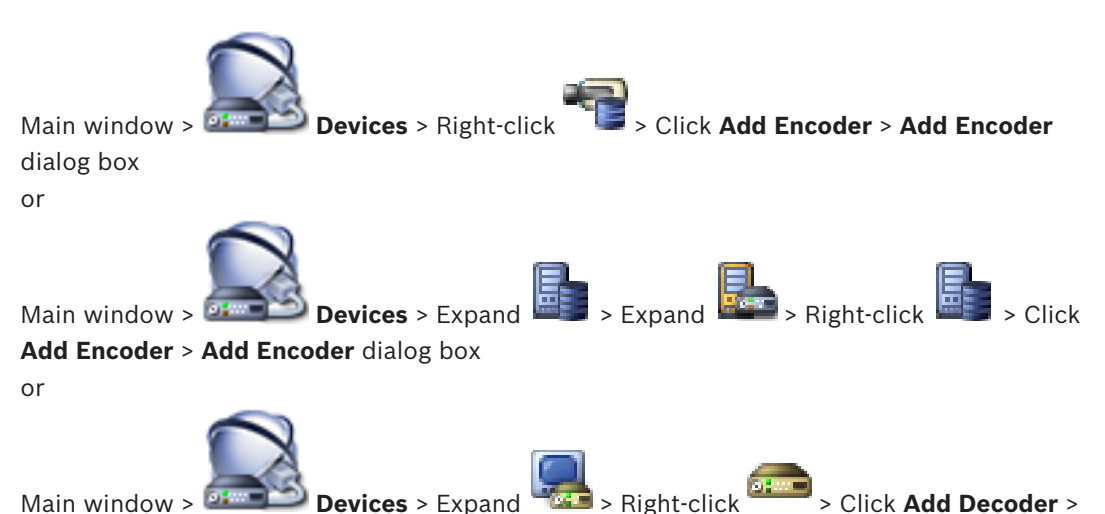

# **Add Encoder** dialog box

Allows you to add an encoder or decoder manually. This is especially useful when you want to add any Video IP device from Bosch (only for VRM).

#### **IP address:**

Type in a valid IP address.

## **Encoder type: / Decoder type:**

For a device with known device type, select the appropriate entry. It is not necessary that the device is available in the network.

If you want to add any Video IP device from Bosch, select **<Auto Detect>**. The device must be available in the network.

#### **See also**

*– Adding a device manually, page 139*

# **24.13.2 Edit Encoder / Edit Decoder dialog box**

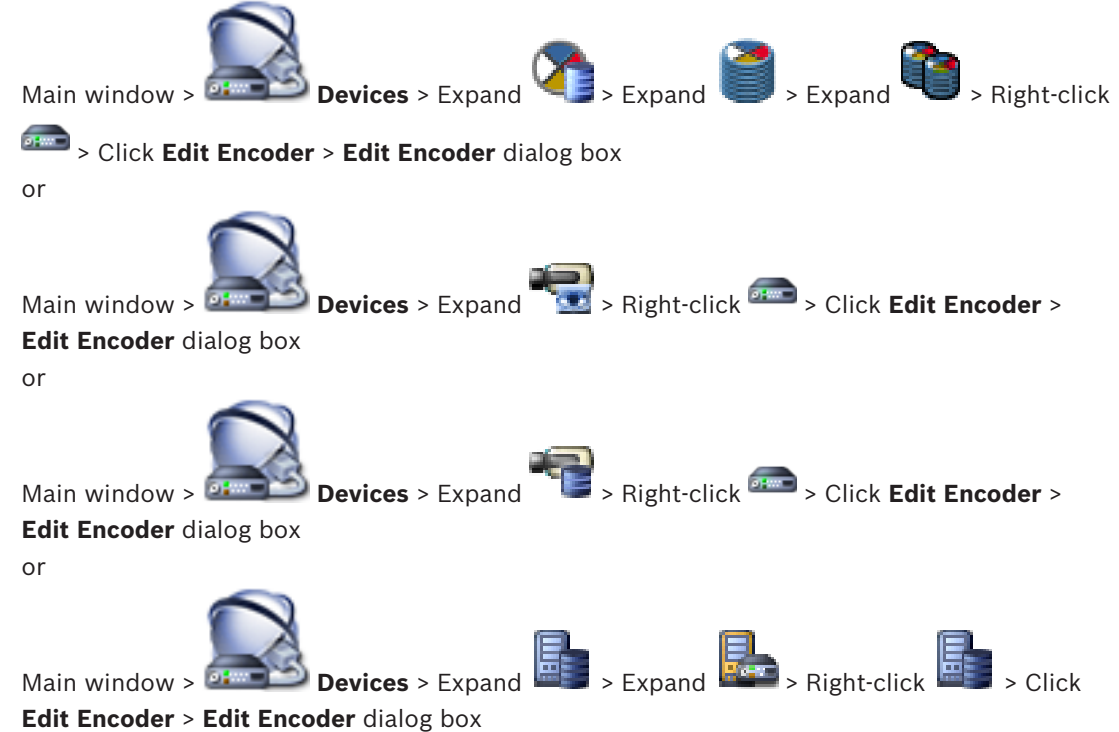

or

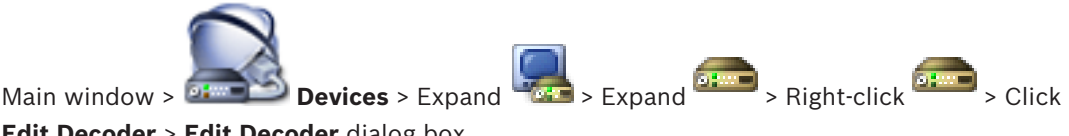

**Edit Decoder** > **Edit Decoder** dialog box

Allows you to check and update the device capabilities of a device. On opening this dialog box the device is connected. The password is checked and the device capabilities of this device are compared with the device capabilities stored in BVMS.

#### **Name**

Displays the device name. When you add a Video IP device from Bosch, the device name is generated. If required change the entry.

#### **Network address / port**

Type the network address of the device. If required, change the port number.

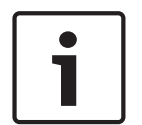

#### **Notice!**

The port can only be changed, if the **HTTPS** check box is selected.

#### **User name**

Displays the user name used for authenticating at the device.

#### **Password**

Type the valid password for authenticating at the device.

#### **Show password**

Click to enable that the entered password is displayed. Be careful that nobody can spy out this password.

#### **Authenticate**

Click to authenticate at the device with the credentials entered above.

#### **Secure connection (encryption)**

You can activate the encryption of live video transferred from an encoder to the following devices if HTTPS port 443 is configured on the encoder:

- Operator Client computer
- Management Server computer
- Configuration Client computer
- VRM computer
- Decoder

#### **Note:**

When activated, the user of Operator Client cannot switch a stream to UDP and to UDP multicast.

When activated, ANR does not work for the affected device.

When activated, encoder replay does not work on encoders with firmware earlier than 6.30.

#### **Device Capabilities**

You can sort the displayed device capabilities per category or alphabetically. A message text informs you whether the detected device capabilities match the current device capabilities.

Click **OK** to apply the changes of the device capabilities after an upgrade of the device.

#### **See also**

- *– Encrypting live video, page 129*
- *– Updating the device capabilities, page 123*

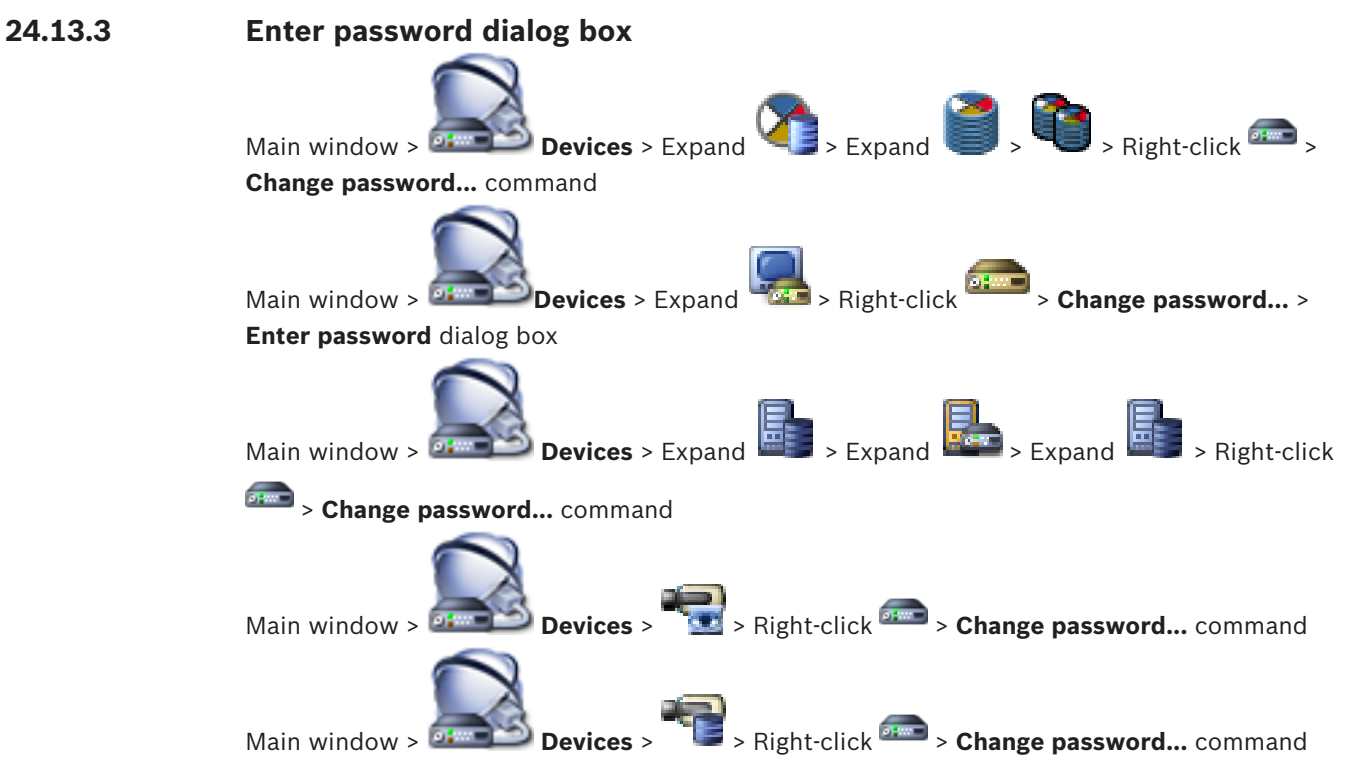

A password prevents unauthorized access to the device. You can use different authorization levels to limit access.

Proper password protection is only guaranteed when all higher authorization levels are also protected with a password. Therefore, you must always start from the highest authorization level when assigning passwords.

You can define and change a password for each authorization level if you are logged into the "service" user account.

The device has three authorization levels: service, user, and live.

- service is the highest authorization level. Entering the correct password gives access to all the functions and allows all configuration settings to be changed.
- user is the middle authorization level. At this level you can operate the device, play back recordings, and also control camera, for example, but you cannot change the configuration.
- live is the lowest authorization level. At this level you can only view the live video image and switch between the different live image displays.

For a decoder the following authorization level replaces the live authorization level:

destination password (only available for decoders) Used for access to an encoder.

#### **See also**

- *– Changing the password of an encoder / decoder, page 125*
- *– Providing the destination password for a decoder, page 125*

# **24.14 Analog Monitor Groups page**

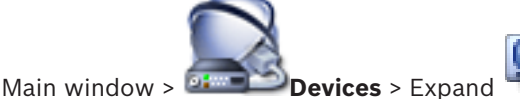

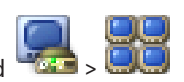

Allows you to add and configure analog monitor groups. You assign an analog monitor group

to a BVMS workstation in

#### **Caution!**

You cannot control an analog monitor group from within Operator Client when the connection to the Management Server is lost or when the Operator Client is connected to an Enterprise System.

#### **See also**

- *– Adding an analog monitor group, page 147*
- *– Adding a device manually, page 139*
- *– Configuring an analog monitor group, page 147*

# **24.14.1 Settings page**

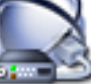

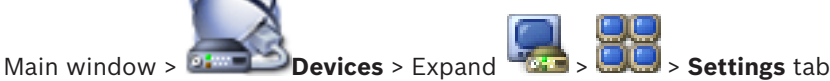

Allows you to perform the following tasks:

- Configure an analog monitor group
- Assign decoders to an analog monitor group
- Enable quad view for decoders that support quad view

#### **Name:**

Type the name of the analog monitor group.

#### **Columns:**

Enter the number of columns for the analog monitor group. The result is displayed.

#### **Rows:**

Enter the number of rows for the analog monitor group. The result is displayed.

#### **Unassigned decoder channels**

Drag a decoder to an available analog monitor.

#### **Monitor image**

The white number, if present, displays the logical number of the initial camera. The black number displays the logical number of the decoder.

Right-click an analog monitor image to toggle between single view and quad view. On the **Advanced Configuration** page, the **Quad View** column displays the corresponding setting. To un-assign a decoder, right-click the analog monitor image and click **Clear Monitor**.

#### **See also**

*– Configuring an analog monitor group, page 147*

## **24.14.2 Advanced Configuration page**

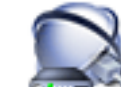

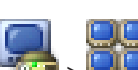

Main window > **Devices** > Expand > > **Advanced Configuration** tab Allows you to perform the following tasks:

- Configure the logical number of a decoder or decoder channel.
- Enable quad view for decoders that support quad view
- Configure the OSD.

Note the following hints on switching the decoder between quad view and single view in the Operator Client:

- The user can manually switch the decoder back to single view when it is configured as quad view.
- When the decoder is switched to single view or to quad view and a sequence is just running, only the last video stream remains visible.
- When the user switches to quad view, the last cameras that have been displayed on Image pane 2-4 are reconnected.
- This is also valid for trunk lines. There is only one limitation: If the matrix camera cannot be reconnected, this is ignored without an error message. A black Image pane is visible.
- When switching to single view, all trunk lines that are displayed on Image pane 2-4 are disconnected. Only the camera number is stored for a later switch to quad view.

#### **Decoder Name**

Displays the display name of the decoder.

#### **Network Address**

Displays the IP address of the decoder.

#### **Logical Number**

Enter the logical number of the decoder. If you enter an already used number, a message is displayed.

### **Quad**

Displays the position of the decoder on the quad view. 1 is left upper corner, 4 is right lower corner.

#### **Quad View**

Select the check box to enable quad view for this decoder. On the **Settings** page, the corresponding analog monitor image displays the quad view. Logical numbers are created automatically. If you want the Operator Client user to be able to switch between quad view and single view, then check **Quad View**. If you clear **Quad View**, the Operator Client user cannot switch.

## **AMG**

Displays the analog monitor group that the decoder in this row is assigned to.

## **Initial Camera**

Click to select the camera that is displayed initially on the monitor after having started the Operator Client. The logical number of the initial camera is displayed as the white number on the monitor image in the **Settings** page.

#### **OSD Camera Name**

Check to display the camera name as OSD.

#### **OSD Camera No.**

Check to display the logical number of the camera as OSD.

#### **OSD Position**

To set the location of an OSD, select the desired entry.

#### **See also**

*– Configuring an analog monitor group, page 147*

**24.14.3 Create New Analog Monitor Group dialog box**

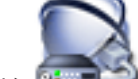

Main window > **Devices** > Right-click > Click **Add Monitor Group**

#### **Name:**

Type the name of the analog monitor group.

#### **Columns:**

Enter the number of columns for the analog monitor group. The result is displayed.

#### **Rows:**

Enter the number of rows for the analog monitor group. The result is displayed.

#### **See also**

*– Adding an analog monitor group, page 147*

# **24.15 Monitor Wall page**

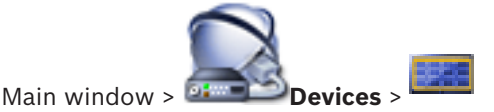

Allows you to add a monitor wall application. This application allows for controlling the monitor wall hardware from within Operator Client. No server is involved in controlling the monitor wall. This ensures that the user of Operator Client is always able to control the monitor wall even if the Management Server is offline.

#### **Name**

Type in a display name for your monitor wall.

#### **Monitor**

Select a monitor that is connected to a decoder.

If you add a decoder that has 2 monitors connected, you must display the **Edit Decoder** dialog box of the decoder and update the device capabilities of this decoder. For each monitor add a further monitor wall.

#### **Maximum number of cameras to connect**

Type in the maximum number of cameras that are allowed to be displayed in the monitor wall. If you leave the field empty, the operator can display as many cameras as Image panes on the monitor wall layout are available.

#### **Enable thumbnails**

Click to check if you want to display a snapshot in Operator Client for each monitor. This snapshot is regularly updated.

#### **Initial sequence**

Select a camera sequence for initial display on the monitor wall when the operator starts this monitor wall.

## **Notice!**

When you delete a sequence in the **Sequence Builder** dialog box, this sequence is automatically removed from the **Initial sequence** list of a monitor wall if configured there.

#### **See also**

- *– Sequence Builder dialog box, page 333*
- *– Adding a monitor wall, page 146*
- *– Adding a monitor wall, page 146*

# **24.15.1 Add Monitor Wall dialog box**

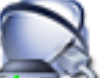

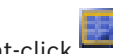

Main window > **Devices** > Right-click > Click **Add Monitor Wall**. Add the required decoder to your BVMS before you add the monitor wall.

#### **Name**

Type in a display name for your monitor wall.

#### **Monitor**

Select a monitor that is connected to a decoder.

If you add a decoder that has 2 monitors connected, you must display the **Edit Decoder** dialog box of the decoder and update the device capabilities of this decoder. For each monitor add a further monitor wall.

#### **Maximum number of cameras to connect**

Type in the maximum number of cameras that are allowed to be displayed in the monitor wall. If you leave the field empty, the operator can display as many cameras as Image panes on the monitor wall layout are available.

#### **Enable thumbnails**

Click to check if you want to display a snapshot in Operator Client for each monitor. This snapshot is regularly updated.

#### **Initial sequence**

Select a camera sequence for initial display on the monitor wall when the operator starts this monitor wall.

#### **See also**

*– Adding a monitor wall, page 146*

# **24.16 Communication Devices page**

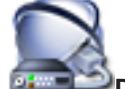

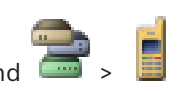

Main window > **Devices** > Expand

Allows you to add or configure a communication device. You can configure the following communication devices:

- E-mail
- SMS (GSM or SMSC dial-up provider)

#### **See also**

- *– Adding a device manually, page 139*
- *– Configuring a communication device, page 148*

## **24.16.1 E-mail/SMTP Server dialog box**

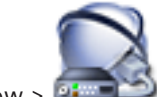

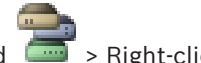

Main window > **Devices** > Expand **All Add E-mail/SMTP** 

#### **Device** command

Allows you to add an e-mail server to your BVMS.

#### **Name:**

Type the display name of the e-mail server.

#### **See also**

*– Adding a device manually, page 139*

## **24.16.2 Add SMS Device dialog box**

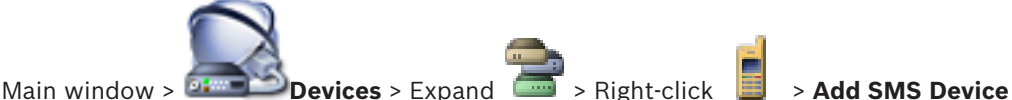

command

Allows you to add an SMS device to your system.

### **Name:**

Type the name of the SMS server that is used for being displayed.

#### **GSM modem**

Click to add a GSM modem.

#### **SMSC dial up**

Click to add a Hayes compatible modem which can connect to an SMSC provider.

#### **See also**

*– Adding a device manually, page 139*

# **24.16.3 SMTP Server page**

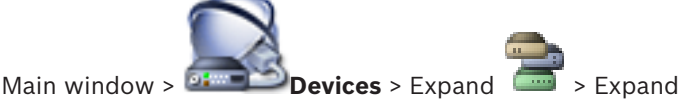

Allows you to configure the e-mail settings of your system. On the **Events** page, you can assign an event to an e-mail. When this event occurs, the systems sends an e-mail. You cannot receive e-mails in BVMS.

#### **SMTP server name**

Type the name of the e-mail server. You get the information about the required entry from your provider. Usually this is the IP address or DNS name of your e-mail server.

#### **Sender address**

Type the email the email address which is used as the sender address when the system sends an email, for example in case of an alarm.

#### **SSL/TLS**

Select the check box to enable the usage of a secure SSL/TLS connection. In this case the network port switches automatically to 587.

#### **Port**

Type the required network port number for outgoing mails. You get the information about the required entry from your provider.

Port 25 is selected automatically when you disable the **SSL/TLS** setting.

You can select another port if required.

#### **Connection time-out [s]**

Type the number of seconds of inactivity until the connection is disconnected.

#### **Authentification**

Select a check box for the required authentication method. You get the information about the required entry from your provider.

#### **User name**

Type the user name for authenticating at the e-mail server. You get the information about the required entry from your provider.

#### **Password:**

Type the password for authenticating at the e-mail server. You get the information about the required entry from your provider.

#### **Send Test E-mail**

Click to display the **Send Test E-mail** dialog box.

#### **See also**

*– Configuring a communication device, page 148*

# **24.16.4 Send Test E-mail dialog box**

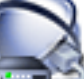

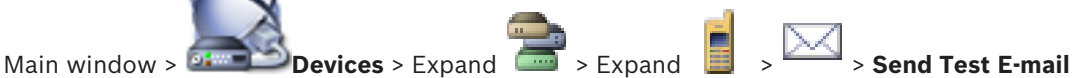

button

Allows you to send a test e-mail.

#### **From:**

Type the e-mail address of the sender.

#### **To**

Type the e-mail address of the recipient.

#### **Subject**

Type the subject of the e-mail.

#### **Message**

Type the message.

#### **Send Test E-mail**

Click to send the e-Mail.

divided into multiple parts.

#### **See also**

*– Configuring a communication device, page 148*

## **24.16.5 GSM Settings / SMSC Settings page**

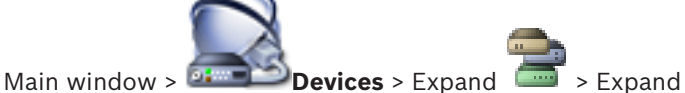

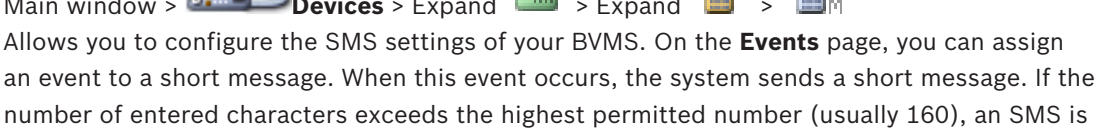

#### **Device:**

Select the required COM port where the external modem is connected to. If your computer has an internal modem, select the corresponding entry.

#### **Speed**

Select the required transfer rate.

#### **PIN (for GSM device only)**

Type the personal identification number for authenticating at the device.

#### **Data format (for SMSC device only)**

Select the required data format. You get the information about the required entry from your provider.

#### **Unicode (for GSM device only)**

Select the check box to enable unicode characters. This reduces the highest number of permitted characters to 80.

#### **Dial string (for SMSC device only)**

Type the number to connect to the SMSC dial-up provider. You get this number from your provider.

#### **Password: (for SMSC device only)**

Type the password that the device needs to connect to the SMSC dial-up provider if required. You get the information about the required entry from your provider.

#### **Protocol (for SMSC device only)**

Select the required protocol that the device uses to connect to the SMSC dial-up provider. You get the information about the required entry from your provider.

#### **Recipient**

Type the mobile phone number of the recipient of the short messages. Include the country prefix without + sign (e.g. +49170123456).

#### **Message (max. 160 chars)**

Type the text for the short message.

#### **SMS Test Message**

Click to send a test short message.

#### **See also**

*– Configuring a communication device, page 148*

# **24.17 ATM/POS page**

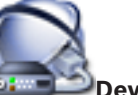

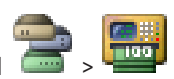

Main window > **Devices** > Expand

Allows you to add and configure peripheral devices, for example, a Bosch ATM/POS Bridge. If you want to add multiple bridges at one server, you must use different ports.

#### **See also**

- *– Adding a device manually, page 139*
- *– Adding a Bosch ATM/POS bridge, page 207*
- *– Configuring a peripheral device, page 148*

# **24.17.1 Add Bosch ATM/POS-Bridge dialog box**

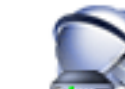

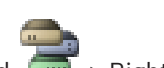

Main window > **Devices** > Expand **Constitution + Right-click** + Add Bosch ATM/POS-

#### **Bridge** command

Allows you to add a Bosch ATM/POS Bridge.

## **Name:**

Type an appropriate name for the device.

#### **IP address:**

Type the IP address of the device.

#### **Port 1:**

Type the appropriate port number used as the listening port of the ATM/POS Bridge.

#### **Port 2:**

Type the appropriate port number used as the listening port of the BVMS Management Server.

#### **Caution!**

When you add multiple ATM/POS Bridges to your system, ensure that the numbers for port 2 of each device deviate. Using the same number for port 2 multiple times can lead to ATM/POS data loss.

#### **See also**

- *– Adding a device manually, page 139*
- *– Adding a Bosch ATM/POS bridge, page 207*

# **24.17.2 Bosch ATM/POS-Bridge page**

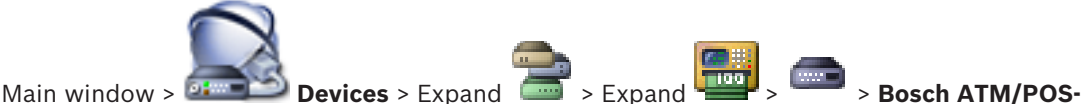

## **Bridge** tab

Allows you to configure a Bosch ATM/POS Bridge.

#### **IP address:**

Type in the IP address of the device.

# **Port 1:**

Type the appropriate port number used as the listening port of the ATM/POS Bridge.

#### **Port 2:**

Type the appropriate port number used as the listening port of the BVMS Management Server.

#### **Caution!**

When you add multiple ATM/POS Bridges to your system, ensure that the numbers for port 2 of each device deviate. Using the same number for port 2 multiple times can lead to ATM/POS data loss.

#### **See also**

- *– Configuring a peripheral device, page 148*
- *– Adding a Bosch ATM/POS bridge, page 207*

## **24.17.3 Inputs page**

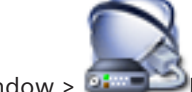

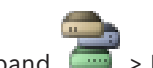

Main window > **Devices** > Expand **All Accounts Figures** > **Inputs** tab

Allows you to configure the inputs of a Bosch ATM/POS Bridge.

#### **See also**

- *– Configuring a peripheral device, page 148*
- *– Adding a Bosch ATM/POS bridge, page 207*

# **24.17.4 DTP Settings page**

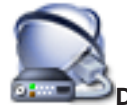

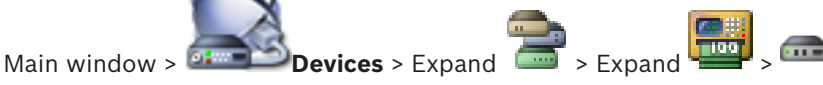

Allows you to configure a DTP device with maximum 4 ATM devices connected to this DTP device.

#### **Serial port**

In the list, select the appropriate port.

#### **See also**

- *– ATM Settings page, page 244*
- *– Configuring a peripheral device, page 148*

# **24.17.5 ATM Settings page**

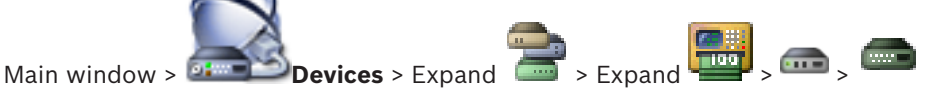

Allows you to configure an ATM device that is connected to a DTP.

### **Input number of the DTP device**

Select the desired input number. If the number is already used by another ATM device, you can swap the input numbers.

### **Connection timeout [hours]**

Enter the desired number of hours. When during this time period the ATM device did not send any transaction data, BVMS assumes that the connection is disconnected. A corresponding event is triggered. The **Not Authenticated** event is available for an ATM device but not relevant.

Entering **0** means that no connection check is performed.

#### **Data Inputs**

Click to enable the desired inputs and type in a desired name for the inputs.

#### **See also**

*– Configuring a peripheral device, page 148*

# **24.18 Foyer Card Readers**

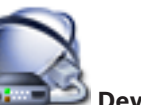

**Readers** tab

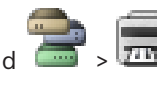

Main window > **Devices** > Expand  $\overline{\overline{u}}$  > Global Settings for Foyer Card

You can configure the settings that are valid for all foyer card readers in your system.

#### **Serial port**

Select the serial port to which the foyer card reader is connected.

#### **Locked Out**

Allows you to add bank routing codes for locking out. This means that cards with the lock characteristics entered here do not have access authorization. Access is denied by the foyer card reader. The default mode of electric door lock release of the foyer card reader must be

#### set to: **Automatic**

The list may contain entries with wildcards:

?: Indicates any or no character at this position.

\*: Indicates a sequence (one or more characters) of any or no characters (exception: \* on its own means that all bank sort codes are locked out).

### **Ignore country code on EC cards**

Click to enable that BVMS does not analyze card data that is used to identify in which country the card was issued. Access is possible for cards with a different country code.

# **24.18.1 Add Foyer Card Reader dialog box**

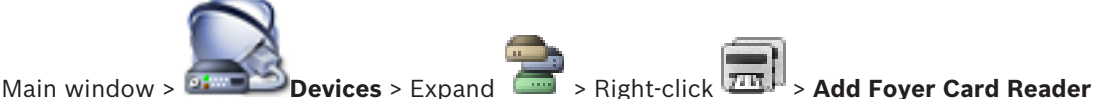

command

You can add a foyer card reader.

#### **Name**

Type in a name for the device.

## **Device identifier**

Select a unique number for the device. If no numbers are available, the maximum number of foyer card readers have already been added to the system.

# **24.18.2 Settings for Foyer Card Reader page**

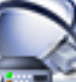

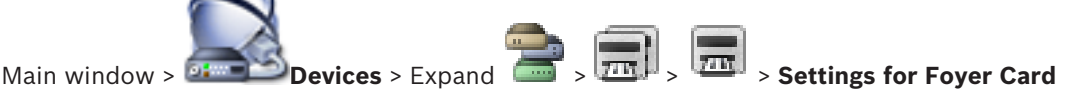

## **Reader** tab

You can configure a foyer card reader.

#### **Device identifier**

Displays the unique number of the device.

#### **Enable skimming protection**

Click to enable that BVMS triggers an event when an attached skimming device detects skimming. This is not supported by all types of foyer card readers.

#### **Default mode of electric door lock release**

**Open**: The door is open and everybody can access without a card.

**Closed**: The door is closed, no matter what card is inserted.

**Automatic**: The door only opens when a card with access authorization is inserted in the reader.

#### **Enable schedule-based control**

Click to enable that you can assign a schedule to the selected release mode of the door lock.

When a schedule becomes active, BVMS switches the foyer card reader to the corresponding release mode.

If the selected schedules overlap, the effective door release mode is determined by the following priority of modes: 1. **Open** 2. **Closed** 3. **Automatic**

# **24.19 Virtual Inputs page**

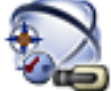

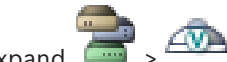

Main window > **Devices** > Expand

Displays the virtual inputs configured in your system. Allows you to add new virtual inputs and to delete existing ones.

### **Add Inputs**

Click to display a dialog box for adding new virtual inputs.

### **Delete Inputs**

Click to delete a selected virtual input.

#### **Number**

Displays the number of the virtual input.

### **Name**

Click a cell to modify the name of the virtual input.

### **See also**

*– Adding a device manually, page 139*

# **24.19.1 Add Virtual Inputs dialog box**

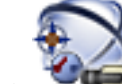

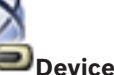

Main window > **Devices** > Expand > **Add Inputs** button

Allows you to add new virtual inputs.

## **Start:**

Select the first number of the new virtual inputs.

## **End:**

Select the last number of the new virtual inputs.

## **Name:**

Type in the name of each new virtual input. A consecutive number is appended.

## **Add**

Click to add new virtual inputs.

#### **See also**

*– Adding a device manually, page 139*

# **24.20 SNMP page**

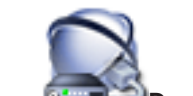

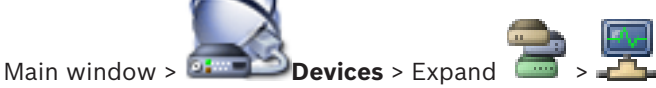

Allows you to add or configure an SNMP measurement for maintaining the network quality.

#### **See also**

- *– Adding a device manually, page 139*
- *– Configuring an SNMP trap receiver, page 149*

# **24.20.1 Add SNMP dialog box**

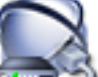

Main window > **Devices** > Expand  $\Box$  > Right-click  $\Box$  > Add SNMP command Allows you to add a network monitoring system to your BVMS.

#### **Name:**

Type a name for the network monitoring device.

#### **See also**

*– Configuring an SNMP trap receiver, page 149*

# **24.20.2 SNMP Trap Receiver page**

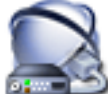

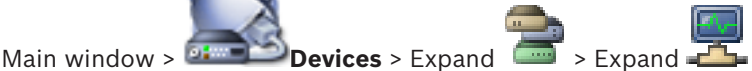

Allows you to select devices for monitoring and to select SNMP trap OIDs that trigger an event for the selected device when they are received.

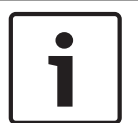

#### **Notice!**

You must enter the IP address of the Bosch Video Management System Management Server as the trap receiver in your devices that you want to monitor.

#### **SNMP Trap Sending Devices:**

Allows you to enter a range of IP addresses of the monitored network devices. To monitor a single device enter the corresponding IP address in the **Range From** cell. Be careful when changing these addresses. Entering a wrong address stops network monitoring of this device.

#### **SNMP Trap Filter Rules:**

Allows you to enter OIDs and corresponding values. You can use wildcards as \* and ? to enhance the filter range. If you enter OIDs and values in more than one row, these filter rules must match simultaneously to trigger an event. In both columns, you can enter a regular expression in {}. If there are characters outside the brackets, the regular expression is not evaluated.

#### **Show Trap Logger Tool**

Click to display the **SNMP Trap Logger** dialog box for tracing SNMP trap OIDs.

#### **See also**

*– Configuring an SNMP trap receiver, page 149*

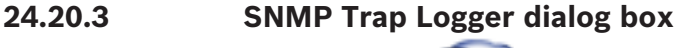

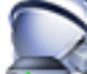

Main window > **Devices** > Expand  $\boxed{2}$  > Expand  $\boxed{3}$  > Select a generic SNMP

Trap Receiver > Click **Show Trap Logger Tool**

Allows you to trace SNMPtrapOIDs. You can receive traps from all devices in your network or only from selected ones. You can filter the traps to be received and you can add OIDs and values of selected traps to the **SNMP Trap Filter Rules:** table.

#### **Start/Pause**

Click to start or stop a tracing process.

#### **Only Traps From Sender**

Enter the IP address or DNS name of a device. Only traps from this device are traced.

#### **Only Traps Containing**

Enter a string a trap can contain. You can use \* and ? as wildcards. Strings in {} are treated as regular expressions. Only traps containing such a string are traced.

#### **Received Traps**

Displays the traps that are received by a tracing process.

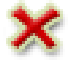

Click to remove all entries in the **Received Traps** field.

#### **Trap Details**

Displays the trap details. You can copy the OID and the Value entry to the **SNMP Trap Filter Rules:** table.

#### **See also**

*– Configuring an SNMP trap receiver, page 149*

# **24.21 Assign Keyboard page**

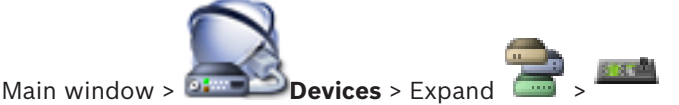

Allows you to add a KBD-Universal XF keyboard (connected to a BVMS workstation) or a Bosch IntuiKey keyboard (connected to a BVMS workstation or to a decoder).

#### **Add Keyboard**

Click to add a row to the table for configuring a keyboard.

#### **Delete Keyboard**

Click to remove the selected row.

#### **Keyboard Type**

Displays the type of the keyboard that is connected to your workstation or decoder. Click a cell to select the required keyboard type.

- **IntuiKey**
	- Select this type if you have attached an IntuiKey keyboard from Bosch.

#### – **KBD-Universal XF Keyboard**

Select this type if you have attached a KBD-Universal XF keyboard.

#### **Connection**

In a cell, select the device your keyboard is connected to. If you select a workstation, the

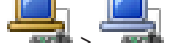

keyboard is also added to the  $\frac{1}{\sqrt{2}}$  >  $\frac{1}{\sqrt{2}}$  page.

### **Port**

In a cell, select the desired COM port.

#### **Baudrate**

In a cell, select the maximum rate, in bits per second (bps), that you want data to be transmitted through this port. Usually, this is set to the maximum rate supported by the computer or device you are communicating with.

#### **Data Bits**

Displays the number of data bits you want to use for each character that is transmitted and received.

#### **Stop Bits**

Displays the time between each character being transmitted (where time is measured in bits).

#### **Parity**

Displays the type of error checking you want to use for the selected port.

#### **Port Type**

Displays the connection type that is used to connect the Bosch IntuiKey keyboard with the workstation.

#### **See also**

- *– Adding a device manually, page 139*
- *– Configuring a decoder for use with a Bosch IntuiKey keyboard, page 143*
- *– Configuring a Bosch IntuiKey keyboard (workstation), page 149*
- *– Configuring a Bosch IntuiKey keyboard (decoder), page 149*

# **24.22 I/O Modules page**

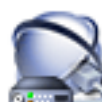

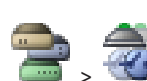

Main window > **Devices** > Expand

Allows you to add or configure an I/O module. Currently only ADAM devices are supported.

#### **See also**

- *– Adding a device manually, page 139*
- *– Configuring an I/O module, page 150*

# **24.22.1 ADAM page**

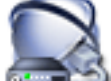

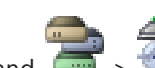

Main window > **Devices** > Expand **All Action** > **ADAM** tab Displays information on the selected ADAM device.

Allows you to change the display name of an ADAM device.

#### **ADAM type:**

Select the appropriate device type.

#### **Inputs total:**

Displays the total number of inputs available with this device type.

#### **Relays/Outputs total:**

Displays the total number of relays available with this device type.

#### **See also**

*– Adding a device manually, page 139*

## **24.22.2 Inputs page**

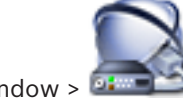

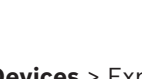

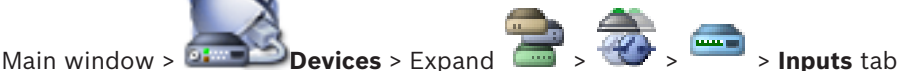

Allows you to change the display names of the inputs of the selected ADAM device.

#### **Number**

Displays the logical number of the input.

#### **Name**

Click a cell to change the display name of an input.

#### **See also**

*– Adding a device manually, page 139*

**24.22.3 Relays page**

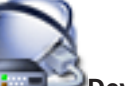

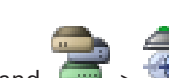

Main window > **Devices** > Expand  $\frac{1}{2}$  >  $\frac{1}{2}$  > **Relays** tab

Allows you to change the display names of the relays of the selected ADAM device.

#### **Number**

Click a cell to change the logical number of a relay.

#### **Name**

Type the display name of the relay.

#### **See also**

*– Adding a device manually, page 139*

# **24.23 Allegiant CCL Emulation page**

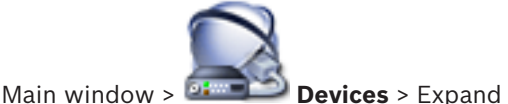

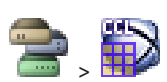

Allows you to activate the Allegiant CCL emulation.

*Allegiant CCL commands supported in BVMS, page 73* lists the CCL commands supported in Bosch Video Management System.

#### **Note:**

Do not configure the Allegiant CCL emulation and an Allegiant device to the same COM port. If for both devices the same COM port is configured, the Allegiant device wins. The access of the Allegiant CCL emulation device fails with an appropriate message.

To solve this, the Management Server must have two different COM ports or connect the Allegiant device to another computer.

## **Enable Allegiant CCL Emulation**

Select the check box to enable the emulation.

# **Baud rate**

Select the value for the transmission rate in bit/s.

#### **Stop bits**

Select the number of stop bits per character.

#### **Parity check**

Select the type of parity check.

## **Handshake**

Select the desired method for flow control.

## **Model**

Select the Allegiant model that you want to emulate.

## **See also**

*– Configuring an Allegiant CCL emulation, page 150*

# **24.24 Mobile Video Service page**

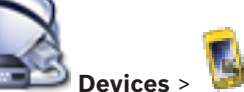

Main window >

Allows you to add one or more transcoding service entries to your BVMS. This transcoding service adapts the video stream from a camera configured in BVMS to the available network bandwidth. This enables mobile video clients like an iPhone, iPad or Web Client to receive live or playback video data via unreliable network connections with limited bandwidth.

### **See also**

*– Adding a Mobile Video Service, page 150*

# **24.24.1 Add Mobile Video Service dialog box**

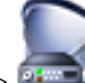

Main window > **Devices** > Right-click > Click **Add Mobile Video Service**

## **URI**

Type in the URI of your Mobile Video Service. Follow the syntax rules of the example:

#### <https://www.MyDomain.org/mvs>

You must start the entry always with https://, even when you did not configure an encrypted access to your Web server.

#### **See also**

*– Adding a Mobile Video Service, page 150*

# **24.25 Intrusion panels page**

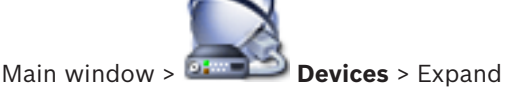

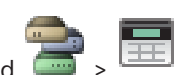

Allows you to add and configure intrusion panels from Bosch. The device must be connected and available.

When you have added an intrusion panel, the areas, points, doors, and relays are displayed in the Device Tree hierarchically.

You can remove or rename the panel, each area, each point, each door, and each relay. When the configuration on the intrusion panel was changed, you must rescan the device to display the changes in BVMS.

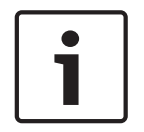

## **Notice!**

All alarm events that can occur at a point, are automatically configured as a BVMS alarm. Example: Fire alarm

#### **Warning!**

If a door is not assigned to a point in the configuration of an intrusion panel that is added to your BVMS, an alarm from this door does not trigger a BVMS event and hence no BVMS alarm.

#### **See also**

*– Adding a device manually, page 139*

# **24.25.1 Add Intrusion Panel dialog box**

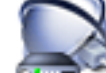

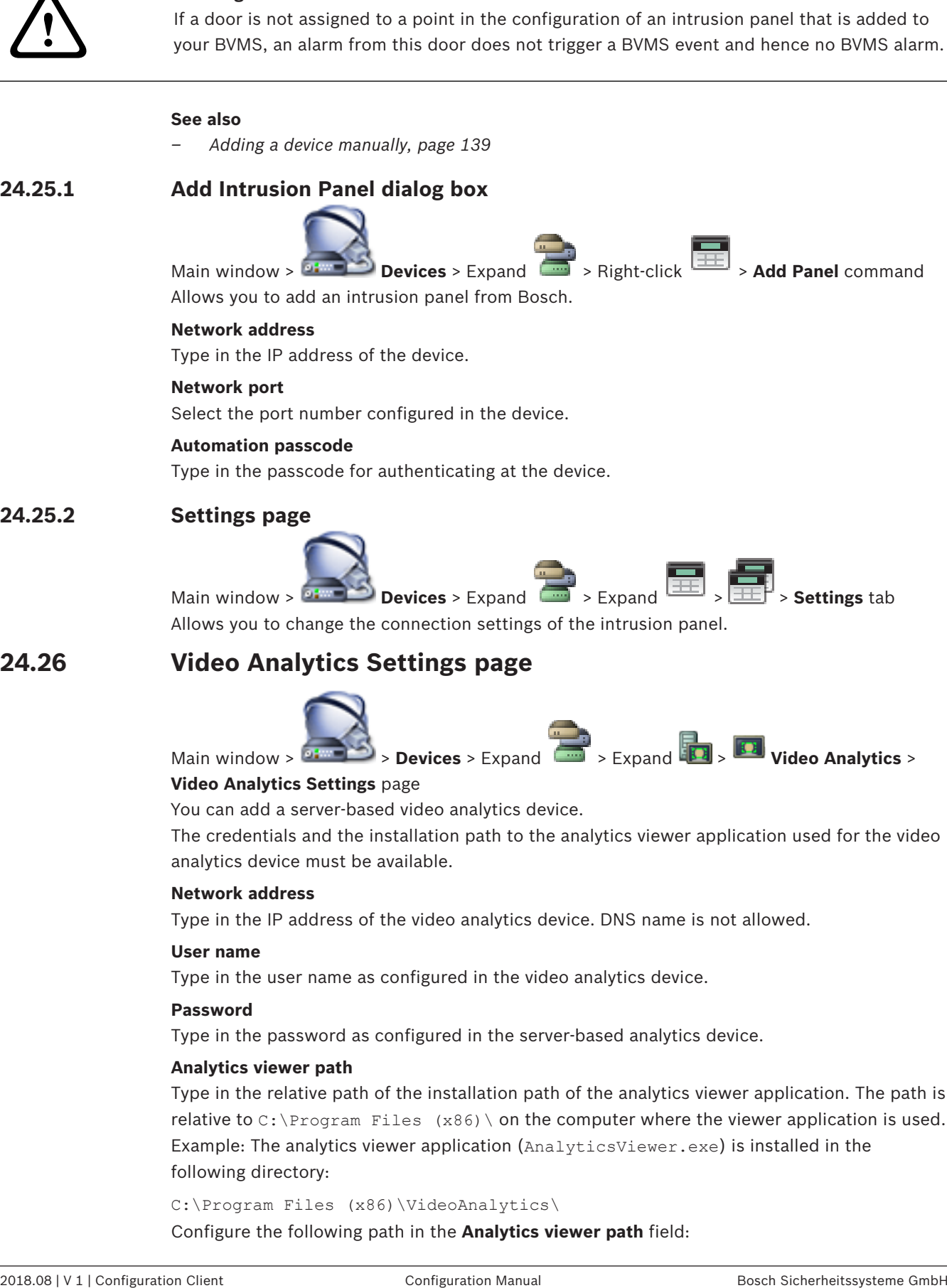

# **24.25.2 Settings page**

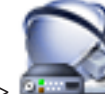

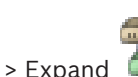

Main window > **Devices** > Expand  $\boxed{2}$  > Expand  $\boxed{3}$  >  $\boxed{3}$  > **Settings** tab Allows you to change the connection settings of the intrusion panel.

# **24.26 Video Analytics Settings page**

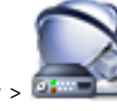

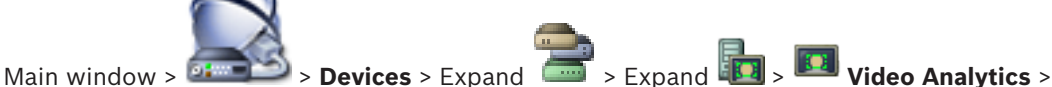

## **Video Analytics Settings** page

You can add a server-based video analytics device.

The credentials and the installation path to the analytics viewer application used for the video analytics device must be available.

### **Network address**

Type in the IP address of the video analytics device. DNS name is not allowed.

#### **User name**

Type in the user name as configured in the video analytics device.

#### **Password**

Type in the password as configured in the server-based analytics device.

#### **Analytics viewer path**

Type in the relative path of the installation path of the analytics viewer application. The path is relative to  $C:\Per{\rightarrow}$  Files  $(x86) \setminus$  on the computer where the viewer application is used. Example: The analytics viewer application (AnalyticsViewer.exe) is installed in the following directory:

C:\Program Files (x86)\VideoAnalytics\ Configure the following path in the **Analytics viewer path** field:
VideoAnalytics\AnalyticsViewer.exe

# **24.26.1 Add Video Analytics Device dialog box**

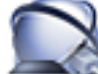

Main window > **Dexices** > Devices > Right-click  $\frac{|\mathbf{A}|}{|\mathbf{A}|}$  > Add Video Analytics Device command

# > **Add Video Analytics Device** dialog box

When adding a server-based analytics device, you type in the credentials for the new device.

#### **Network address**

Type in the IP address of the video analytics device. DNS name is not allowed.

#### **User name**

Type in the user name as configured in the video analytics device.

#### **Password**

Type in the password as configured in the server-based analytics device.

#### **See also**

*– Adding a video analytics device, page 151*

# **24.27 BVMS Scan Wizard**

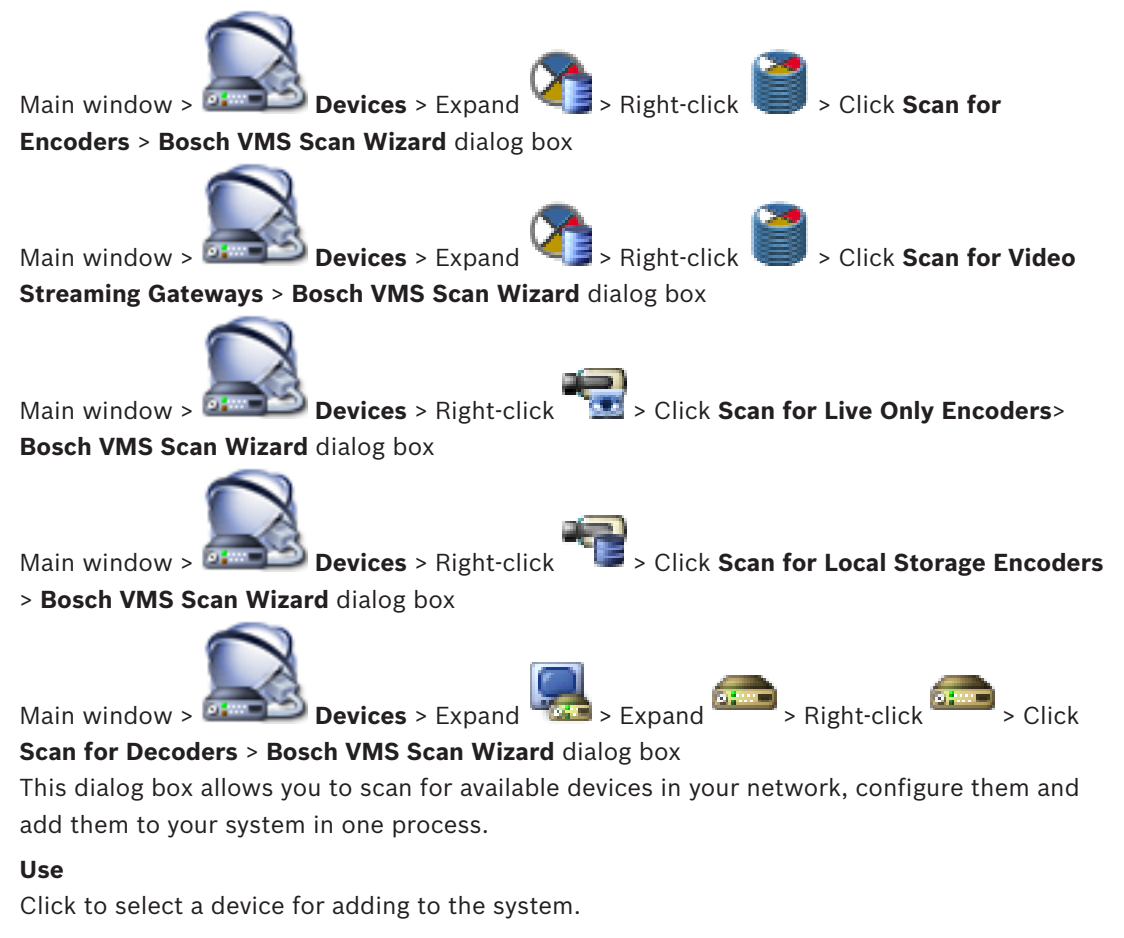

#### **Type (not available for VSG devices)**

Displays the type of the device.

#### **Display Name**

Displays the device name that was entered in the Device Tree.

#### **Network Address**

Displays the IP address of the device.

#### **User Name**

Displays the user name that is configured on the device.

#### **Password**

Type in the password for authenticating with this device.

#### **Status**

Displays the status of authentication.

'n : Succeeded : Failed

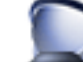

Main window > **Devices** > Right-click > Click **Scan for VRM Devices**> BVMS

Scan Wizard dialog box

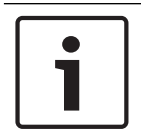

## **Notice!**

For configuring a Secondary VRM you must first install the appropriate software on the desired computer. Run Setup.exe and select **Secondary VRM**.

#### **Role**

In the list, select the desired entry.

The following table lists which roles each VRM type can have:

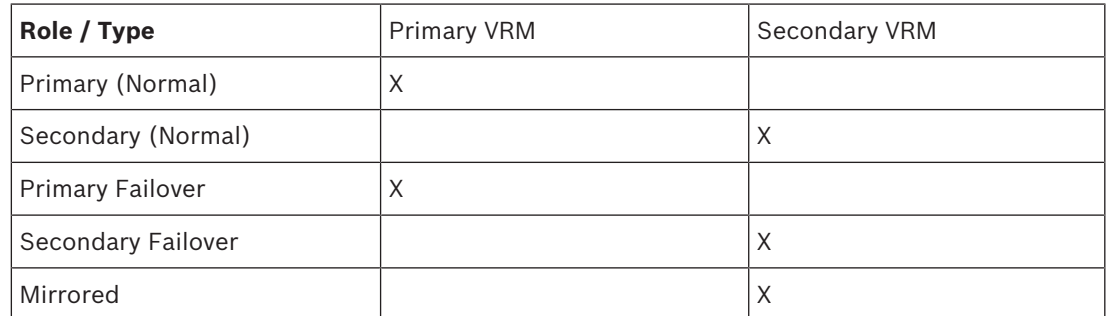

To a Primary VRM you can add a VRM device with the following roles:

- Failover VRM
- Mirrored VRM

To a Secondary VRM you can add VRM devices with the following role:

– Failover VRM

#### **Master VRM**

In the list, select the desired entry.

#### **User Name**

Displays the user name that is configured on the VRM device. You can type in another user name if required.

#### **See also**

- *– Scanning for VRM devices, page 108*
- *– Adding an encoder to a VRM pool, page 154*
- *– Adding a live only encoder, page 154*
- *– Adding a local storage encoder, page 155*
- *– Scanning for devices, page 87*

# **24.28 VRM Devices page**

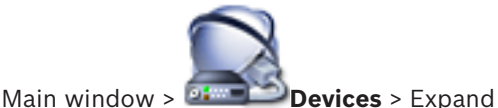

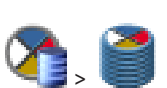

Allows you to add and configure VRM devices. A VRM device needs at least an encoder, an iSCSI device, and a LUN assigned to the iSCSI device, and a storage pool. See the Release Notes and the data sheet for current firmware versions.

#### **Caution!**

After you have added an iSCSI device with respective encoders to your BVMS, you must add the IQN of each encoder to this iSCSI device (valid for some iSCSI device types). See *Configuring an iSCSI device, page 113* for details.

#### **Caution!**

Ensure that the time of the VRM computer is synchronized with the Management Server. Otherwise you can loose recordings.

Configure the time server software on the Management Server. On the VRM computer, configure the IP address of the Management Server as time server using standard Windows procedures.

As of BVMS 6.0, VRM 3.50 is supported. When you do not upgrade VRM to version 3.50 during the upgrade to BVMS 6.0, recording continues but you cannot change the configuration of the old VRM.

If you upgraded your VRM software to version 3.50, you must manually synchronize the BVMS configuration.

#### **See also**

- *– Synchronizing BVMS configuration, page 108*
- *– VRM Settings page, page 256*
- *– Pool page, page 258*
- *– iSCSI device page, page 263*
- *– Changing the password of a VRM device, page 116*

# **24.28.1 Add VRM dialog box**

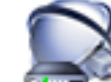

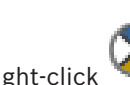

Main window > **Devices** > Right-click > Click **Add VRM** > **Add VRM** dialog box

Allows you to add a VRM device. You can select the type of the device and enter the credentials.

You can effectively assign a Failover VRM to a Master VRM only when both are online and are successfully authenticated. The passwords are then synchronized.

#### **Name**

Type in a display name for the device.

#### **Network address / port**

Type in the IP address of your device.

#### **Type**

Select the desired device type.

#### **User name**

Type in the user name for authentication.

#### **Password**

Type in the password for authentication.

#### **Show password**

Click to enable that the password is visible.

#### **Test**

Click to check whether the device is connected and authentication is successful.

#### **Properties**

If required, change the port numbers for the HTTP port and for the HTTPS port. This is only possible when you add or edit a VRM that is not connected. If the VRM is connected, the values are retrieved and you cannot change them.

The **Master VRM** table row shows the selected device if applicable.

#### **See also**

- *– Adding a Primary VRM manually, page 109*
- *– Adding a Secondary VRM manually, page 109*
- *– Adding a Mirrored VRM manually, page 110*
- *– Adding a Failover VRM manually, page 110*

# **24.28.2 Add Failover VRM dialog box**

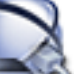

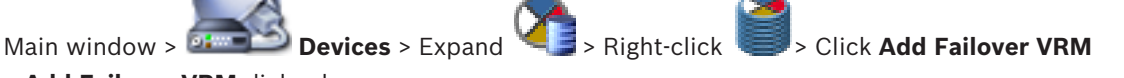

#### > **Add Failover VRM** dialog box

You can effectively assign a Failover VRM to a Master VRM only when both are online and are successfully authenticated. The passwords are then synchronized.

You can add a Failover VRM device. You can either add it manually or you can select a device from a list of scanned VRM devices.

#### **Network address**

Type in the IP address of your device or select a network address in the **Scanned VRMs** list.

#### **Scanned VRMs**

Displays the list of scanned VRM computers. To rescan, close the dialog box and display the dialog box again.

# **24.29 VRM Settings page**

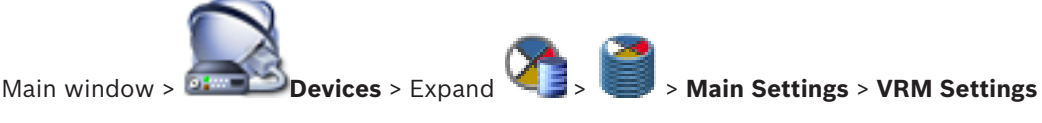

#### **Server initiator name**

Displays the iSCSI initiator name of VRM Server.

#### **System-wide CHAP password**

Enter the password that you have configured in the iSCSI storage device. The CHAP password is valid for the VRM and is sent to all devices automatically. Replay clients do not need additional configuration. You must configure the iSCSI systems manually with the CHAP password. If you are using a CHAP password, all storage systems have to be configured to use the CHAP password. Only one system wide CHAP password is supported by the VRM system. See *Global iSCSI connection password (CHAP password): , page 218*

# **24.29.1 SNMP page**

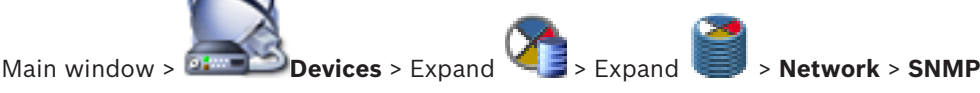

## **1. SNMP host address 2. SNMP host address**

VRM supports the SNMP (Simple Network Management Protocol) for managing and monitoring network components, and can send SNMP messages (traps) to IP addresses. The unit supports SNMP MIB II in the unified code. If you wish to send SNMP traps, enter the IP addresses of one or two required target units here.

Some events are sent as SNMP traps only. Refer to the MIB file for descriptions.

# **24.29.2 Accounts page**

In order to configure image posting, and to export video in MP4 file format, you must create an Account in which to save and access them. You can create a maximum of four (4) accounts.

#### **Type**

Select the type of account: **FTP** or **Dropbox**.

#### **IP address**

Enter the IP address of the server on which you wish to save the images.

#### **User name**

Enter the user name for the server.

#### **Password**

Enter the password that gives you access to the server. To verify the password, click **Check** to the right.

#### **Check**

Click to verify the password.

#### **Path**

Enter the exact path on which you wish to post the images and video on the server.

# **24.29.3 Advanced page**

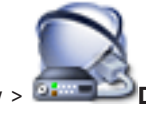

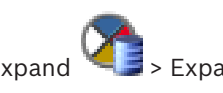

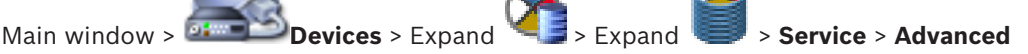

# **RCP+ logging / Debug logging / Replay logging / VDP logging / Performance logging**

Activate the different logs for VRM Server and Configuration Manager.

The log files for VRM Server are stored on the computer on which VRM Server has been started, and can be viewed or downloaded with VRM Monitor.

The log files for Configuration Manager are stored locally in the following directory: %USERPROFILE%\My Documents\Bosch\Video Recording Manager\Log

#### **Retention time (days)**

Specify the retention time for log files in days.

#### **Complete memory dump file**

Only activate this option if necessary, for example if the Technical Customer Service team requests a complete summary of the main memory.

#### **Telnet support**

Activate this option if access with the Telnet protocol is to be supported. Only activate if necessary.

#### **Caution!**

Extensive logging requires considerable CPU power and HDD capacity. Do not use extensive logging in continuous operation.

**24.30 Pool page**

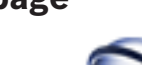

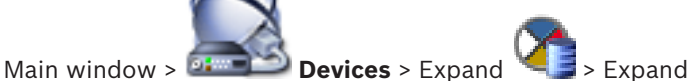

Allows you to configure recording settings valid for all devices that are collected in this storage pool.

#### **Pool identification**

Displays the pool number.

#### **Recording preferences mode**

– **Failover**

Recordings are saved only to primary target. If it is not possible to save to this target, the recording will be saved to the target entered under secondary target.

A failure situation is reached if the primary target does not provide storage blocks due to whatever reason: system down, network error, no capacity left.

You can leave the second list empty. In this case no failover is possible but the number of required iSCSI sessions is reduced and no disk space on secondary target is allocated. This reduces system overhead and extends the system retention time.

#### – **Automatic**

Load balancing is configured automatically. Each encoder is automatically assigned 2 iSCSI targets and blocks on these 2 iSCSI targets are assigned to the encoder.

#### **Sanity check period (days)**

Move the slider to configure the required time period. After this time period the iSCSI target is checked and blocks are reassigned if needed.

#### **Secondary target usage**

Enable or disable the use of a secondary target.

#### **Block reservation for downtime**

Enter the number of days that the assigned encoders will be recorded although the VRM Server is down.

For example, if you set 4, the encoders will be recorded during approximately 4 days of VRM Server downtime.

If your system has encoders with low bit rate, you can significantly reduce the pre-allocated disk space. This ensures a proper distribution of storage capacity and extends the retention time.

#### **Allow LUNs larger than 2 TB**

Click to enable the use of LUNs that are larger than 2 TB.

LUNs larger than 2 TB ("large LUNs") are not supported by the following devices:

VRM devices earlier than 3.60

- VSG devices with firmware version earlier than 6.30
- Encoders with firmware version earlier than 6.30

BVMS prevents you to perform the following procedures:

- Add or move devices with firmware version earlier than 6.30 to a pool that allows large LUNs.
- Add or move devices that are currently not connected to the network, to a pool that allows large LUNs.
- Add or move an iSCSI device that contains large LUNs, to a pool that does not allow large LUNs.
- Allow large LUNs on a pool that contains devices with firmware version earlier than 6.30.
- Disable large LUNs on a pool with an iSCSI device that contains large LUNs.

Please move devices with firmware earlier than 6.30 to a pool that does not allow large LUNs.

#### **See also**

- *– Adding a LUN, page 115*
- *– Adding a VRM pool, page 111*

#### **24.30.1 Add Encoder / Add Decoder dialog box**

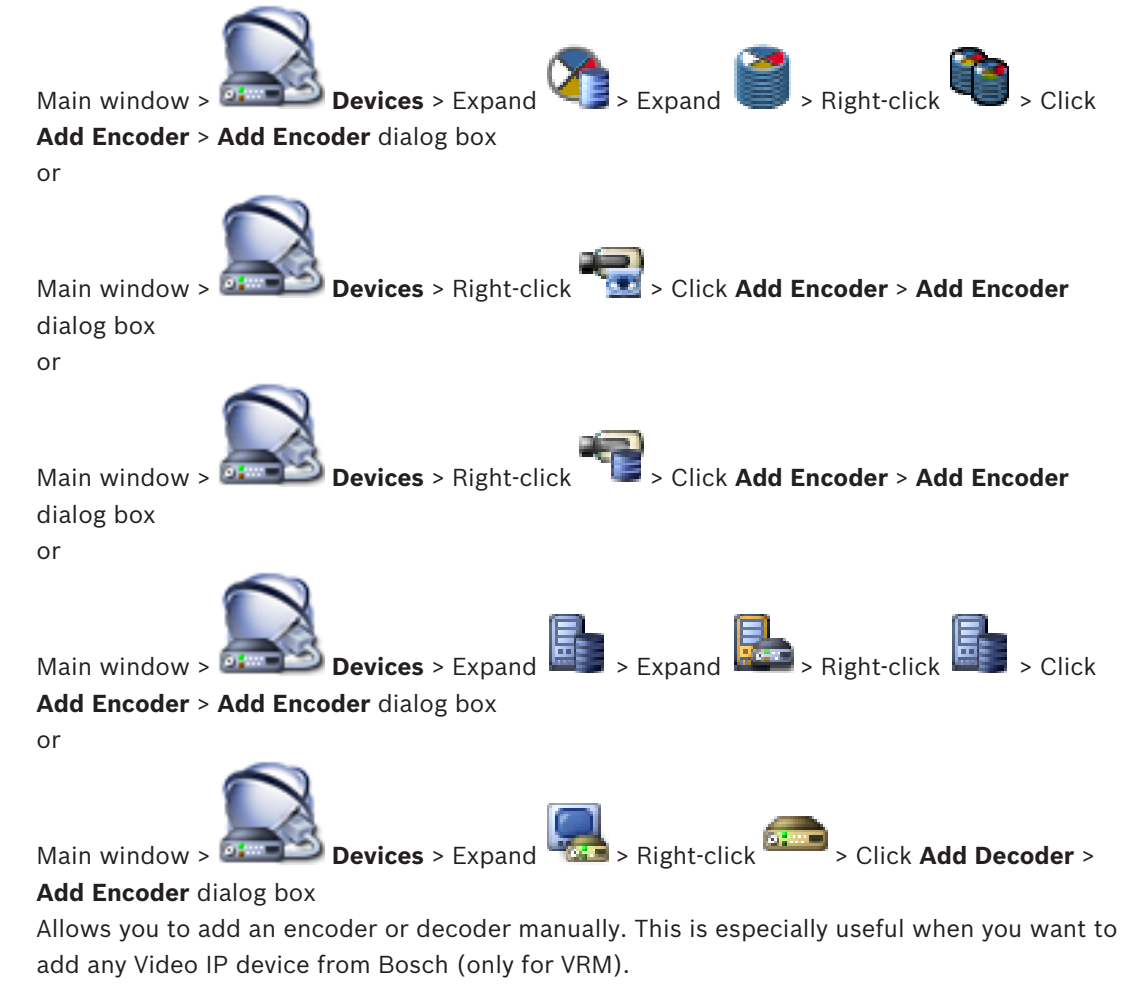

#### **IP address:**

Type in a valid IP address.

#### **Encoder type: / Decoder type:**

For a device with known device type, select the appropriate entry. It is not necessary that the device is available in the network.

If you want to add any Video IP device from Bosch, select **<Auto Detect>**. The device must be available in the network.

#### **See also**

*– Adding a device manually, page 139*

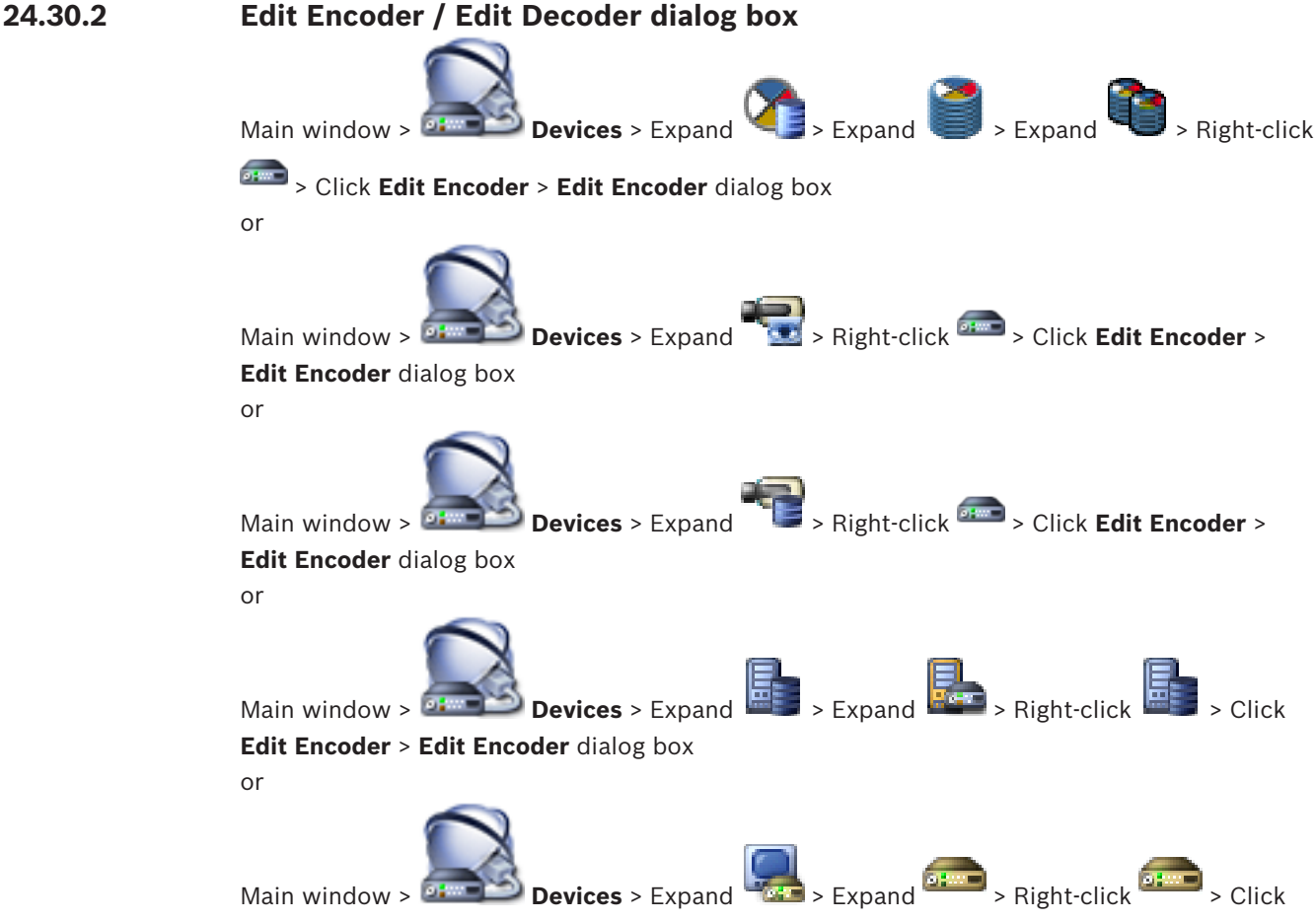

**Edit Decoder** > **Edit Decoder** dialog box

Allows you to check and update the device capabilities of a device. On opening this dialog box the device is connected. The password is checked and the device capabilities of this device are compared with the device capabilities stored in BVMS.

#### **Name**

Displays the device name. When you add a Video IP device from Bosch, the device name is generated. If required change the entry.

#### **Network address / port**

Type the network address of the device. If required, change the port number.

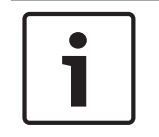

#### **Notice!**

The port can only be changed, if the **HTTPS** check box is selected.

#### **User name**

Displays the user name used for authenticating at the device.

#### **Password**

Type the valid password for authenticating at the device.

#### **Show password**

Click to enable that the entered password is displayed. Be careful that nobody can spy out this password.

#### **Authenticate**

Click to authenticate at the device with the credentials entered above.

#### **Secure connection (encryption)**

You can activate the encryption of live video transferred from an encoder to the following devices if HTTPS port 443 is configured on the encoder:

- Operator Client computer
- Management Server computer
- Configuration Client computer
- VRM computer
- Decoder

#### **Note:**

When activated, the user of Operator Client cannot switch a stream to UDP and to UDP multicast.

When activated, ANR does not work for the affected device.

When activated, encoder replay does not work on encoders with firmware earlier than 6.30.

#### **Device Capabilities**

You can sort the displayed device capabilities per category or alphabetically.

A message text informs you whether the detected device capabilities match the current device capabilities.

Click **OK** to apply the changes of the device capabilities after an upgrade of the device.

#### **See also**

- *– Encrypting live video, page 129*
- *– Updating the device capabilities, page 123*

# **24.30.3 Change Pool for dialog box**

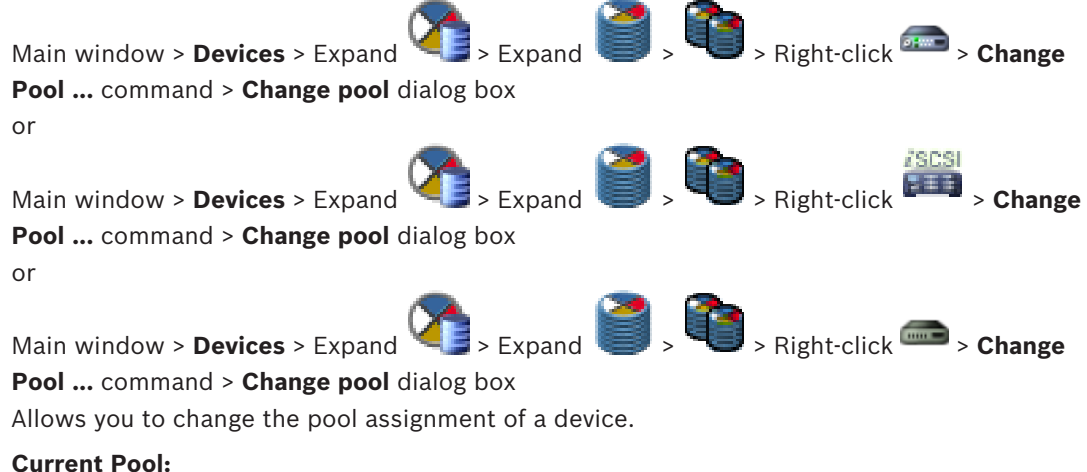

Displays the number of the pool which the selected device is currently assigned to.

#### **New Pool:**

Select the desired pool number.

#### **See also**

- *– Moving an encoder to another pool, page 120*
- *– Moving an iSCSI system to another pool, page 114*
- *– Moving a VSG to another pool, page 134*

### **24.30.4 Add Video Streaming Gateway dialog box**

Right-click > **Add Video Streaming Gateway** > **Add Video Streaming Gateway** dialog box

You can add VSG devices to a VRM pool.

#### **Name**

Type in the desired display name for the device.

#### **Network address**

Type in the network address of the device.

#### **User name**

Type in the user name used for authenticating at the device. Usually: service

#### **Password**

Type in the valid password for authenticating at the device.

#### **Show password**

Click to enable that the entered password is displayed. Be careful that nobody can spy out this password.

#### **Test**

Click to authenticate at the device with the credentials entered above.

#### **See also**

*– Video Streaming Gateway device page, page 267*

## **24.30.5 Associate with recordings of predecessor… dialog box**

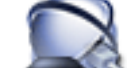

Main window >  $\frac{1}{2}$  **Devices** > Expand

# **Associate with recordings of predecessor ...** command

Allows you to recover recordings from a replaced encoder. After configuring the settings in the dialog box, the recordings of the replaced encoder are available for the new encoder when selecting the new encoder in the Operator Client .

#### **Network address / port**

Type the network address of the device.

#### **User name**

Displays the user name used for authenticating at the device.

#### **Password**

Type the valid password for authenticating at the device.

#### **Authenticate**

Click to authenticate at the device with the credentials entered above.

**24.31 iSCSI device page**

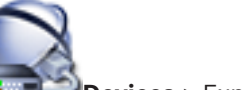

Main window > **Devices** > Expand **Product Associate** + Expand **Product Associate** + Expand

733

You can either add a E-Series iSCSI device or any other supported iSCSI device.

#### **See also**

- *– Adding an iSCSI device, page 111*
- *– Adding a DSA E-Series iSCSI device, page 112*
- *– Configuring an iSCSI device, page 113*
- *– Adding a LUN, page 115*
- *– Formatting a LUN, page 116*

## **24.31.1 Add iSCSI Device dialog box**

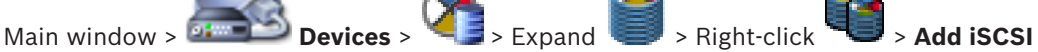

#### **Device** > **Add iSCSI Device** dialog box

Allows you to add an iSCSI devices to a VRM.

#### **Name**

Type in a display name for the device.

#### **Network Address**

Type in a valid network address of the device.

#### **iSCSI device type**

Select the appropriate device type.

#### **Password**

Type in the password for authenticating at the device.

#### **Related Topics**

– *Scanning for VRM devices, page 108*

#### **See also**

*– Adding a DSA E-Series iSCSI device, page 112*

# **24.31.2 Add DSA E-Series Device dialog box**

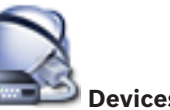

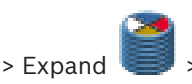

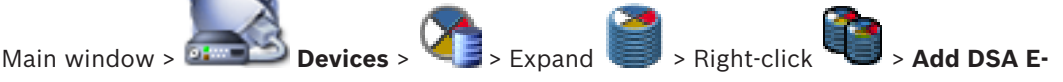

# **Series Device** > **Add DSA E-Series Device** dialog box

Allows you to add a DSA E-Series iSCSI device. This device type has a management IP address different from the IP address of the iSCSI storage. Via this management IP address the device is automatically detected and configured.

#### **Name**

Type in a display name for the device.

#### **Management address**

Type in the IP address for automatic configuration of the device.

#### **Password**

Type the password of this device.

#### **DSA E-Series type**

Displays the device type.

#### **Network address iSCSI Ch**

Displays the IP address of the iSCSI port of the device. If available you can select another IP address.

#### **Management address**

Displays the IP address for automatic configuration of the second controller if available. If available you can select another IP address.

#### **Network address iSCSI Ch**

Displays the IP address of the iSCSI port of the second controller if available. If available you can select another IP address.

#### **Connect**

Click to detect the settings of the device.

If connection is established, the fields in the **Controller** group and the **2nd Controller** group are filled.

#### **See also**

*– Adding a DSA E-Series iSCSI device, page 112*

# **24.31.3 Load Balancing dialog box**

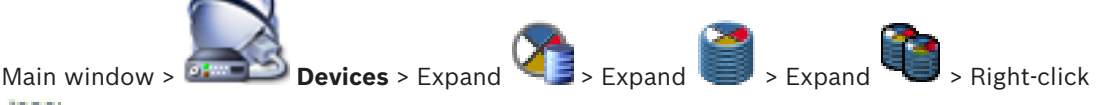

# > **Load Balancing...** command > **Load Balancing** dialog box

**Prerequisite:** Configure the **Automatic** recording mode.

Set the upper limits for the permitted bit rate and the number of simultaneous iSCSI connections for each iSCSI system. If these limits are exceeded, data is no longer being written to the iSCSI system and is lost.

For supported systems (for example Bosch RAID, NetApp, DLA), use the default values. For another device see the documentation of this device. Start testing with small values.

**24.31.4 Basic Configuration page**

Main window > **Devices** > Expand **Product + Expand + Expand + Expand + Expand + Expand + Expand + Expand + Expand + Expand + Expand + Expand + Expand + Expand + Expand + Expand + Expand + Expand + Expand + Expand + Expand** 

#### > **Basic Configuration** tab

Allows you to perform a basic configuration of your iSCSI device. You create LUNs on the iSCSI hard drive and format these LUNs.

Only displayed if the device is one of the iSCSI storage systems supported by Bosch, for example DSA or DLS 1x00.

The displayed options can differ depending on the used type of iSCSI storage system.

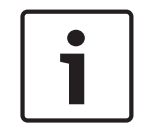

#### **Notice!**

After the basic configuration of an E-Series the system needs many hours (or even days) to initialize. In this phase the full performance is not available and in phase 1.5 formatting can fail.

#### **Physical capacity [GB]**

Information on the total capacity of the storage system.

#### **Number of LUNs**

You can change the number of LUNs.

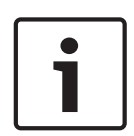

### **Notice!**

If you change the number of LUNs, the entire iSCSI system is reorganized and any sequences saved on the system are lost.

Therefore, before making changes, check the recordings and back up any important sequences.

#### **Capacity for new LUNs [GB]**

This option is only displayed for E-Series.

As 256 is the maximum number of LUNs of a storage array, the LUN size should not be set to a too small value (otherwise no more LUNs can be created in the future, if an additional shelf is installed).

#### **Target spare disks**

Number of spare disks the user wants the system to have.

#### **Actual spare disks**

Number of spare disks which are currently in the system. This number can differ from the number above, e.g. if the storage system is reconfigured manually or if disks are broken.

#### **Initialization status (%)**

Additional information is displayed during initialization. When initialization is complete (100%), you will also have the opportunity to delete all LUNs again.

**Note**: On FAS storage systems, it can take several hours before LUNs are fully deleted. During that time, the total capacity of newly created LUNs can be reduced. You can only create new LUNs with full capacity after the old LUNs have been completely deleted.

#### **RAID-DP (reliability focused)**

Activate this option if you do not wish to use the specified RAID type RAID-4, but would prefer to use the more reliable RAID type RAID DP.

#### **RAID 6 (reliability focused)**

Activate this option if you do not wish to use the specified RAID type RAID-5, but would prefer to use the more reliable RAID type RAID 6.

#### **Additional information**

Additional information is displayed here, for example information that the storage system is not configured correctly and that therefore no setup is possible.

#### **See also**

**ISCS** 

> **Map IQNs**

*– Adding a DSA E-Series iSCSI device, page 112*

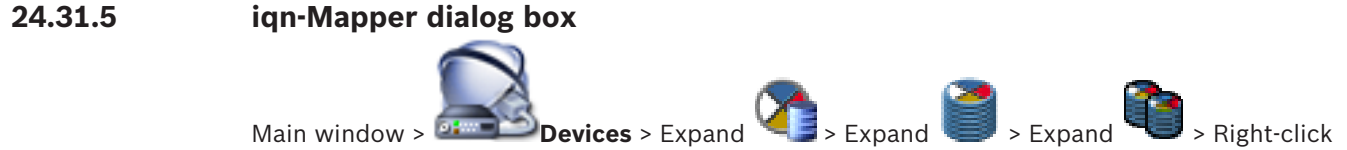

Allows you to start the IQN mapping process.

#### **See also**

- *– Scanning for VRM devices, page 108*
- *– Configuring an iSCSI device, page 113*

# **24.31.6 LUNs page**

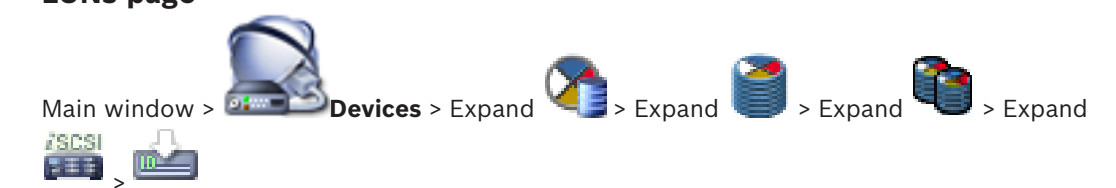

Allows you to add, remove, or format LUNs, and to view information on the LUNs.

#### **Add**

Click to display the **Add LUN** dialog box.

#### **Remove**

Click to remove the selected rows. To select a row, click the row header on the left side. Each row represents a LUN.

A message box is displayed.

#### **Format LUN**

Click to format the selected LUN. A message box is displayed.

#### **Format**

Click the check box to select the LUN and then click **Format LUN**.

#### **LUN**

Displays the name of the LUN.

#### **Size [GB]**

Displays the maximal capacity of the LUN.

#### **Large LUN**

Each cell displays whether this is a LUN larger than 2 TB or not.

#### **State**

Displays the state of the LUN.

#### **Progress**

Displays the progress of the formatting process.

#### **See also**

- *– Pool page, page 258*
- *– Adding a LUN, page 115*
- *– Scanning for VRM devices, page 108*

# **24.31.7 Add LUN dialog box**

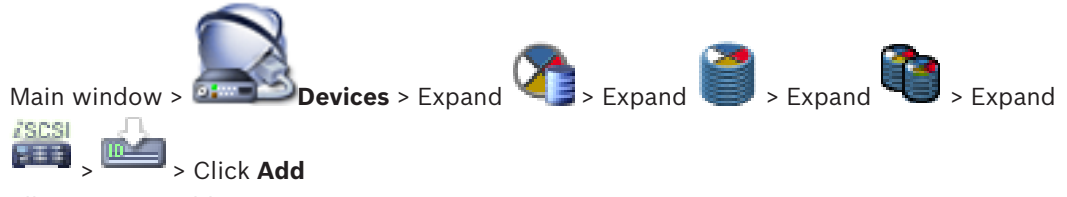

Allows you to add a LUN.

#### **Id**

Enter the ID of the desired LUN.

#### **See also**

- *– Adding a LUN, page 115*
- *– Scanning for VRM devices, page 108*

# **24.32 Video Streaming Gateway device page**

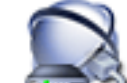

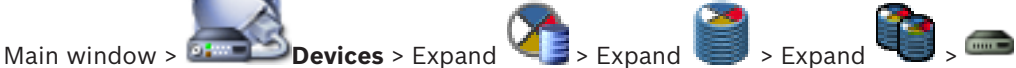

Allows you to add and configure the following encoder types:

- Bosch encoders
- ONVIF encoders
- JPEG encoders
- RTSP encoders

#### **See also**

- *– ONVIF page, page 313*
- *– Adding a Video Streaming Gateway device, page 133*

# **24.32.1 Multicast tab (Video Streaming Gateway)**

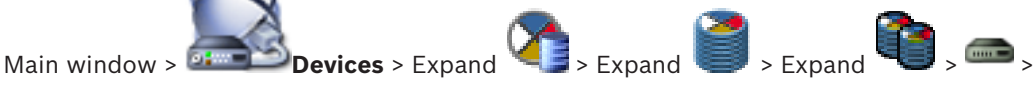

#### **Network** tab > **Multicast** tab

Allows you to configure multicast for the assigned cameras.

#### **Enable**

Click to enable multicast for this camera.

#### **Multicast Address**

Insert a valid multicast address (in the range 224.0.0.0 - 239.255.255.255). Type in 1.0.0.0. A unique multicast address is automatically inserted based on the MAC address of the device.

#### **Port**

When a firewall is used, enter a port value that is configured as non-blocked port in the firewall.

#### **Streaming**

Click to enable continuous multicast streaming to the switch. This means that the multicast connection is not preceded by a RCP+ registration. The encoder streams always all data to the switch. The switch in return (if no IGMP multicast filtering is supported or configured) sends this data to all ports, with the result that the switch will flood.

You need streaming when using a non-Bosch device for receiving a multicast stream.

#### **See also**

*– Configuring multicast, page 135*

# **24.32.2 Advanced tab (Video Streaming Gateway)**

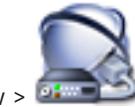

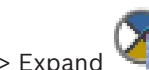

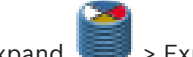

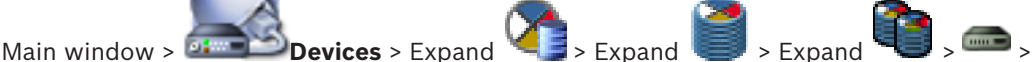

#### **Service** tab > **Advanced** tab

Allows you to activate logging for Video Streaming Gateway. The log files are usually stored in the following path:

C:\Program Files (x86)\Bosch\Video Streaming Gateway\log

#### **RCP+ logging**

Click to enable RCP+ logging.

#### **Debug logging**

Click to enable debug logging.

#### **RTP logging**

Click to enable RTP logging.

#### **Retention time (days)**

Select the desired number of days.

#### **Complete memory dump file**

Only activate this option if necessary, for example if the Technical Customer Service team requests a complete summary of the main memory.

#### **Telnet support**

Activate this option if access with the Telnet protocol is to be supported. Only activate if necessary.

#### **Caution!**

Extensive logging requires considerable CPU power and HDD capacity. Do not use extensive logging in continuous operation.

#### **See also**

*– Configuring logging, page 135*

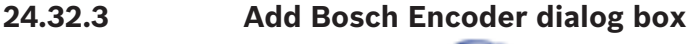

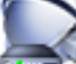

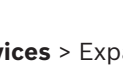

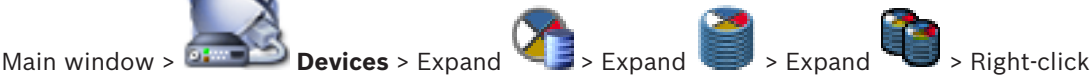

# > **Add Encoder/camera** > **Bosch Encoder** command

You can add an encoder from Bosch to your VSG device.

#### **Name**

Type in the desired display name for the device.

#### **Network address**

Type in the network address of the device.

#### **Type**

Displays the detected device type, if supported.

#### **User name**

Type in the user name used for authenticating at the device. Usually: service

#### **Password**

Type in the valid password for authenticating at the device.

#### **Show password**

Click to enable that the entered password is displayed. Be careful that nobody can spy out this password.

#### **Test**

Click to authenticate at the device with the credentials entered above.

#### **Properties**

Click to enable the desired features available for this device.

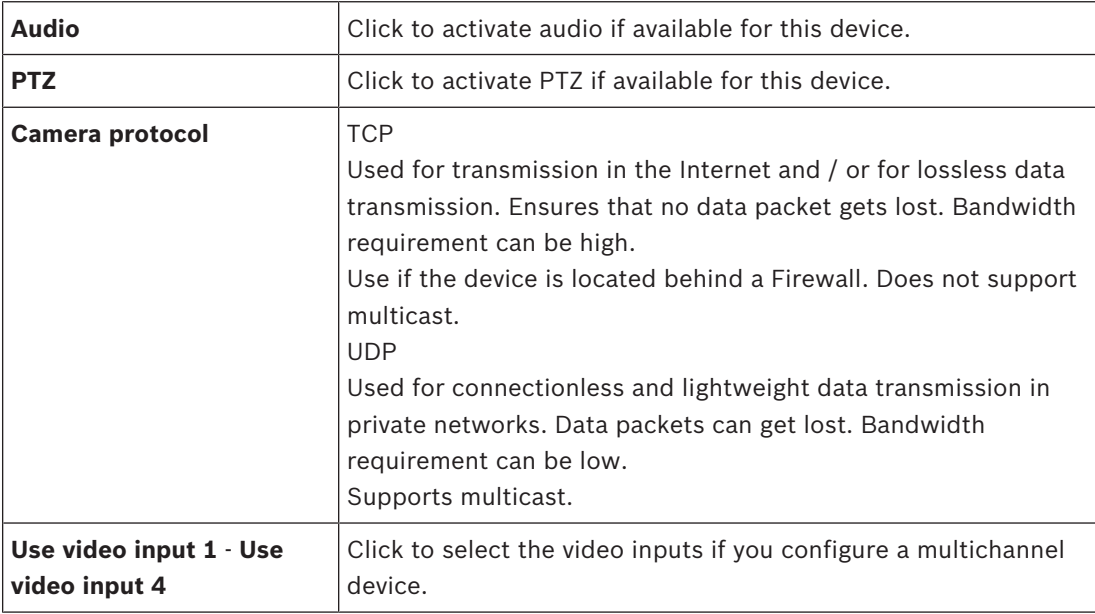

#### **See also**

*– Adding a camera to a VSG, page 134*

# **24.32.4 Add ONVIF Encoder dialog box**

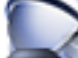

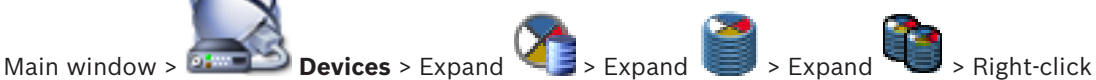

# > **Add Encoder/camera** > **Add ONVIF Encoder** command

or

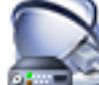

Main window > **Devices** > Right-click > **Add ONVIF Encoder** command

You can add an ONVIF encoder to your VSG device or as a live only encoder. You must configure the used profile for recording and live in the Camera Table.

#### **Name**

Type in the desired display name for the device.

#### **Network address**

Type in the network address of the device.

#### **User name**

Type in the user name used for authenticating at the device. Usually: service

#### **Password**

Type in the valid password for authenticating at the device.

#### **Show password**

Click to enable that the entered password is displayed. Be careful that nobody can spy out this password.

#### **Test**

Click to authenticate at the device with the credentials entered above.

#### **Properties**

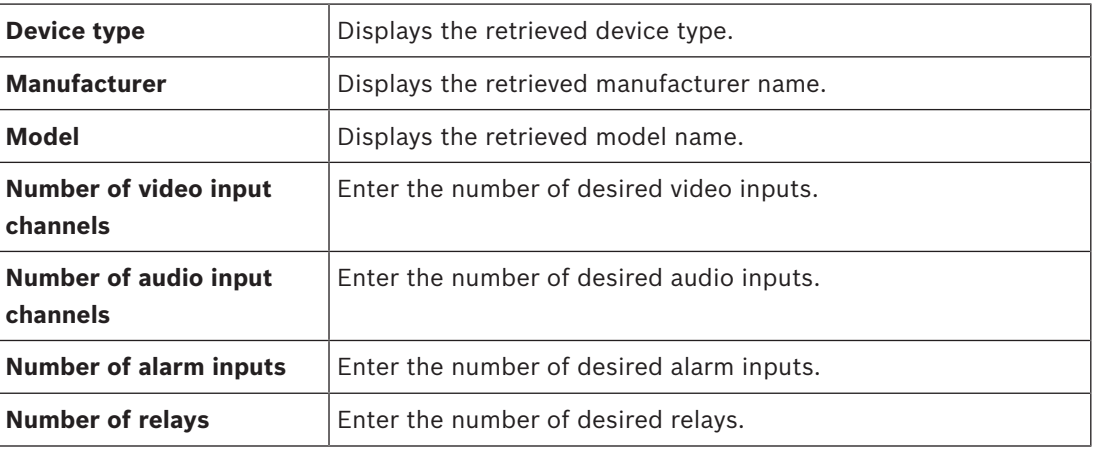

#### **See also**

*– Adding a camera to a VSG, page 134*

# **24.32.5 Add JPEG Camera dialog box**

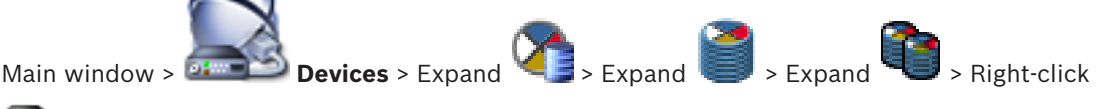

# > **Add Encoder/camera** > **JPEG camera** command

You can add a JPEG camera to your VSG device.

#### **Name**

Type in the desired display name for the device.

#### **URL**

Enter the URL of your JPEG camera / RTSP camera. For a JPEG camera from Bosch, type in the following string:

http://<ip-address>/snap.jpg?jpegCam=<channel\_no.>

For an RTSP camera from Bosch, type in the following string:

rtsp://<ip-address>/rtsp\_tunnel

#### **User name**

Type in the user name used for authenticating at the device. Usually: service

#### **Password**

Type in the valid password for authenticating at the device.

#### **Show password**

Click to enable that the entered password is displayed. Be careful that nobody can spy out this password.

#### **Test**

Click to authenticate at the device with the credentials entered above.

#### **Properties**

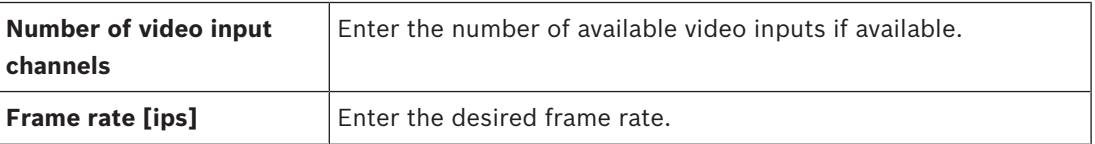

#### **See also**

*– Adding a camera to a VSG, page 134*

# **24.32.6 Add RTSP Encoder dialog box**

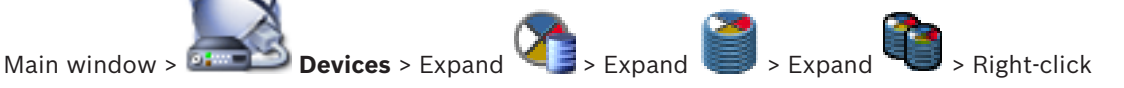

# > **Add Encoder/camera** > **RTSP camera** command

You can add an RTSP encoder to your VSG device.

#### **Name**

Type in the desired display name for the device.

#### **URL**

Enter the URL of your JPEG camera / RTSP camera. For a JPEG camera from Bosch, type in the following string:

http://<ip-address>/snap.jpg?jpegCam=<channel\_no.>

For an RTSP camera from Bosch, type in the following string:

rtsp://<ip-address>/rtsp\_tunnel

#### **User name**

Type in the user name used for authenticating at the device. Usually: service

#### **Password**

Type in the valid password for authenticating at the device.

#### **Show password**

Click to enable that the entered password is displayed. Be careful that nobody can spy out this password.

#### **Test**

Click to authenticate at the device with the credentials entered above.

#### **Properties**

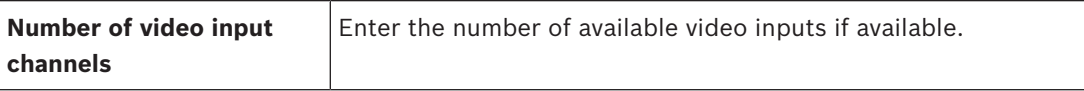

#### **See also**

*– Adding a camera to a VSG, page 134*

**24.33 Live Only page**

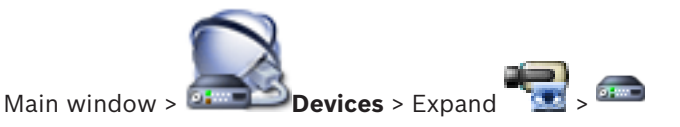

Allows you to add and configure encoders used for live only. You can add Bosch encoders and ONVIF network video transmitters.

#### **See also**

- *– Adding a live only encoder, page 154*
- *– Scanning for devices, page 87*
- *– Bosch Encoder / Decoder page, page 274*
- *– ONVIF page, page 313*

# **24.34 Local Storage page**

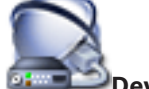

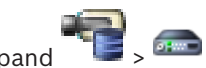

Main window > **Devices** > Expand

Allows you to add and configure encoders with local storage.

#### **See also**

- *– Adding a local storage encoder, page 155*
- *– Bosch Encoder / Decoder page, page 274*
- *– Scanning for devices, page 87*

# **24.35 Unmanaged Site page**

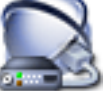

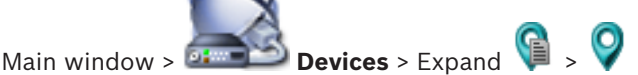

You can add a video network device to the **Unmanaged Sites** item of the Device Tree. It is assumed that all unmanaged network devices of an unmanaged site are located in the same time zone.

#### **Site name**

Displays the name of the site that was entered during creation of this item.

#### **Description**

Type in a description for this site.

### **Time zone**

Select the appropriate time zone for this unmanaged site.

#### **See also**

- *– Unmanaged site, page 28*
- *– Adding an unmanaged site, page 117*
- *– Importing unmanaged sites, page 118*
- *– Configuring the time zone, page 118*

# **24.36 Unmanaged Network Device page**

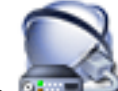

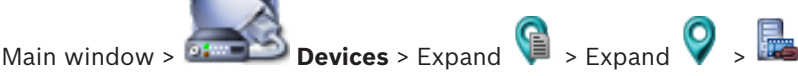

You can add a video network device to the **Unmanaged Sites** item of the Device Tree. It is assumed that all unmanaged network devices of an unmanaged site are located in the same time zone.

#### **See also**

*– Unmanaged site, page 28*

## **24.36.1 Add unmanaged Network Device Dialog Box**

#### **Device type:**

Select the entry that is applicable for this device. Available entries:

- **DIVAR AN / DVR**
- **DIVAR IP 3000/7000 / Bosch VMS**
- **Bosch IP camera / encoder**

#### **Network address:**

Type an IP address or hostname. If required, change the port number. **Note:** If you use a SSH connection, enter the address in the following format: **ssh://IP or servername:5322**

#### **Security**

The **HTTPS** check box is selected by default.

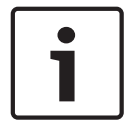

#### **Notice!**

If adding DVR and the **HTTPS** check box is selected, command and control connections are encrypted. Video data streaming is not encrypted.

#### **User name:**

Type the valid user name for this network device if available. See *Unmanaged site, page 28* for details.

#### **Password:**

Type the valid password if available. See *Unmanaged site, page 28* for details on user credentials.

#### **See also**

*– Unmanaged site, page 28*

# **25 Bosch Encoder / Decoder page**

The count of items below an entry is displayed in square brackets.

#### **To configure an encoder / decoder:**

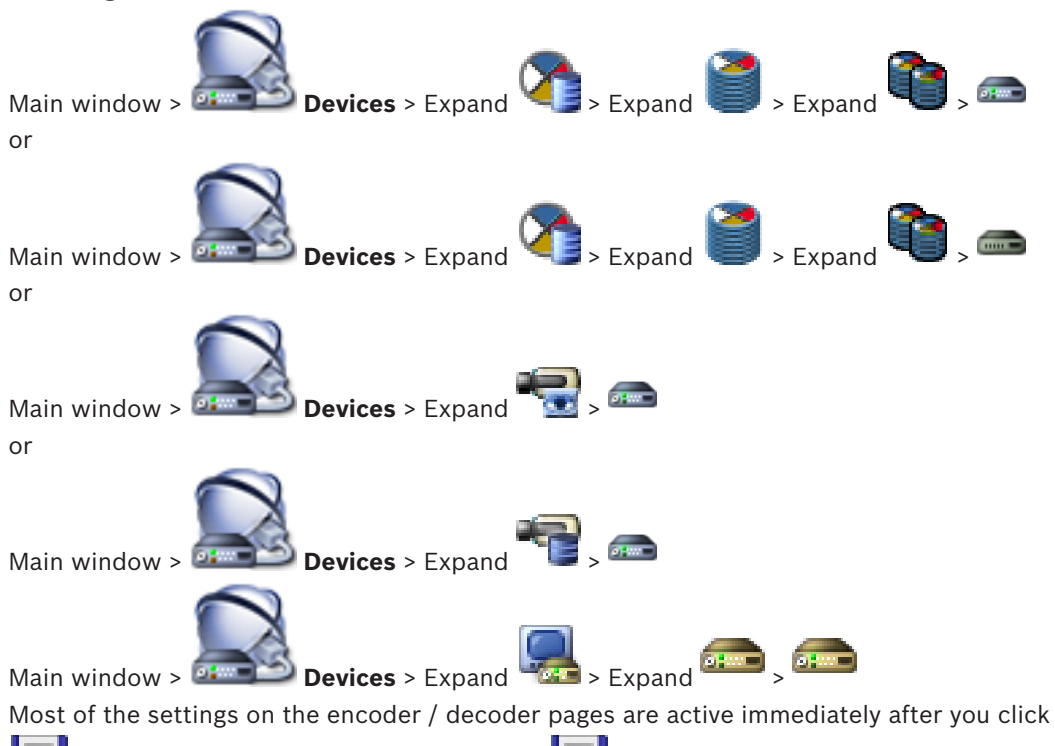

If you click another tab without clicking  $\Box$  and changes have occurred, two corresponding message boxes are displayed. Confirm them both if you want to save. To change the passwords of an encoder right-click the device icon and click **Change password...**.

To display the device in a Web browser right-click the device icon and click **Show Webpage in Browser**.

#### **Note:**

Depending on the selected encoder or camera, not all pages described here are available for each device. The wording used here for describing the field labels can deviate from your software.

Click a tab to display the corresponding property page.

#### **See also**

- *– Scanning for devices, page 87*
- *– Configuring an encoder / decoder, page 122*

# **25.1 Enter password dialog box**

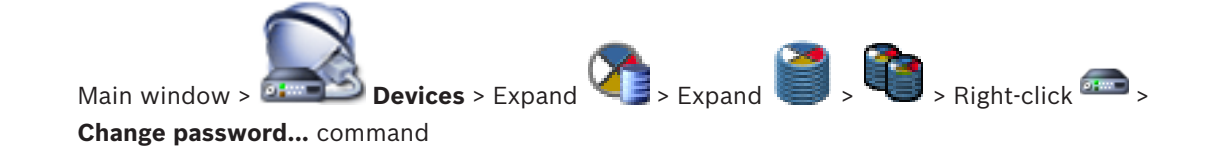

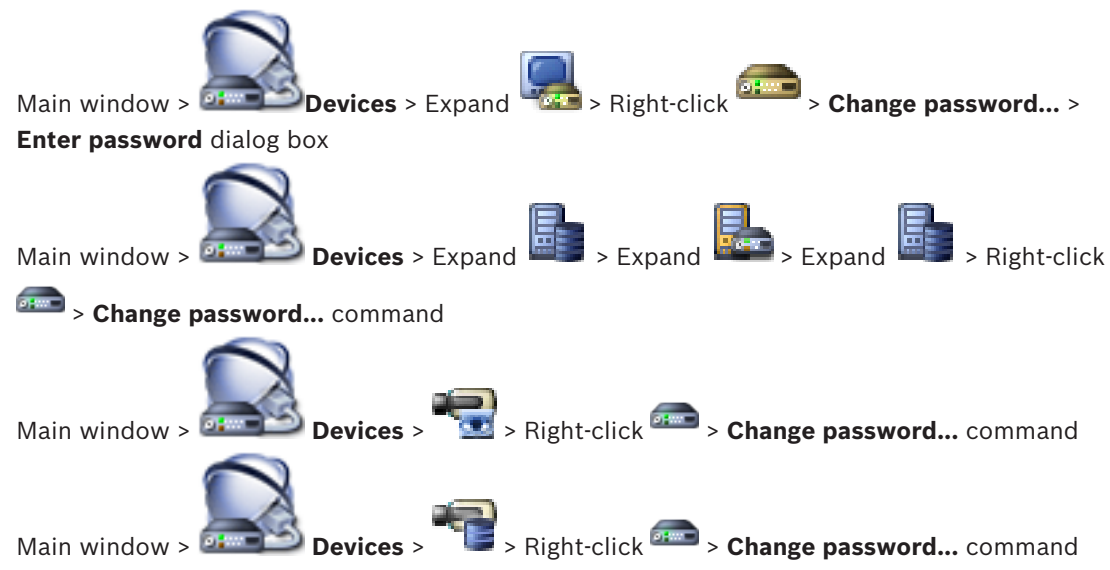

A password prevents unauthorized access to the device. You can use different authorization levels to limit access.

Proper password protection is only guaranteed when all higher authorization levels are also protected with a password. Therefore, you must always start from the highest authorization level when assigning passwords.

You can define and change a password for each authorization level if you are logged into the "service" user account.

The device has three authorization levels: service, user, and live.

- service is the highest authorization level. Entering the correct password gives access to all the functions and allows all configuration settings to be changed.
- user is the middle authorization level. At this level you can operate the device, play back recordings, and also control camera, for example, but you cannot change the configuration.
- live is the lowest authorization level. At this level you can only view the live video image and switch between the different live image displays.

For a decoder the following authorization level replaces the live authorization level:

destination password (only available for decoders) Used for access to an encoder.

#### **See also**

- *– Changing the password of an encoder / decoder, page 125*
- *– Providing the destination password for a decoder, page 125*

# **25.2 Unit Access page**

### **25.2.1 Identification / Camera identification**

#### **Device name**

Type the name of the device.

The name simplifies the management of multiple devices in large systems. The name is used for identification of a device. Use a name that makes it as easy as possible to identify its location.

Do not use any special characters in the name. Special characters are not supported and may cause problems, e.g. with playback.

Click  $\Box$  to update the name in the Device Tree.

Each device should be assigned a unique identifier that can be entered here as an additional means of identification.

#### **Initiator name**

Displays the iSCSI initiator name. The initiator name is automatically displayed after a connection is established.

#### **Initiator extension**

Type your own text to make the unit easier to identify in large iSCSI systems. This text is added to the initiator name, separated from it by a full stop.

#### **25.2.2 Camera name**

#### **Camera**

Type the name of the camera. Ensure that Camera 1 is allocated to Video Input 1, Camera 2 to Video Input 2, etc.

The camera name facilitates the identification of the remote camera location, for example in case of an alarm. Use a name that makes it as easy as possible to identify the location. Do not use any special characters in the name. Special characters are not supported and may cause problems, for example the play back of recordings. The settings on this page apply to all camera inputs.

Click  $\mathbf{I}$  to update the name in the Device Tree.

# **25.2.3 Version information**

#### **Hardware version**

Displays the version of the hardware.

#### **Firmware version**

Displays the version of the firmware.

# **25.3 Date/Time page**

#### **Device date format Device date Device time**

If there are multiple devices operating in your system or network, it is important to synchronize their internal clocks. For example, it is only possible to identify and correctly evaluate simultaneous recordings when all devices are operating on the same time.

- 1. Enter the current date. Since the device time is controlled by the internal clock, it is not necessary to enter the day of the week – it is added automatically.
- 2. Enter the current time or click **Sync to PC** to apply the system time from your computer to the device.

#### **Note:**

It is important that the date/time is correct for recording. An incorrect date/time setting could prevent correct recording.

#### **Device time zone**

Select the time zone in which the system is located.

#### **Daylight saving time**

Set by BVMS Management Server.

#### **Time server IP address**

Set by BVMS Management Server.

#### **Time server type**

Set by BVMS Management Server. Default setting is SNTP.

# **25.4 Initialization page**

# **25.4.1 Application variant**

The camera has a choice of application variants that set up the camera for optimum performance in a specific environment. Select the application variant best suited to your installation.

The application variant must be selected before any other changes are made, as the camera reboots automatically and resets the factory defaults when the application variant is changed.

# **25.4.2 Base frame rate**

Select the base frame rate for the camera. **Note:** Shutter times, frame rates, and the analog output (if present) are affected by this value.

# **25.4.3 Camera LED**

Disable the **Camera LED** on the camera to switch it off.

# **25.4.4 Mirror image**

Select **On** to output a mirror image of the camera picture.

#### **25.4.5 Flip image**

Select **On** to output an upside down camera image.

### **25.4.6 Menu button**

Select **Disabled** to prevent access to the install wizard via the menu button on the camera itself.

#### **25.4.7 Heater**

Select **Auto** to let the camera determine when the heater should be switched on.

#### **25.4.8 Reboot device**

#### **25.4.9 Factory defaults**

Click **Defaults** to restore the factory defaults for the camera. A confirmation screen appears. Allow several seconds for the camera to optimize the picture after a reset.

#### **25.4.10 Lens Wizard**

Click **Lens Wizard...** to open a separate window which can be used to focus the camera lens (not for all cameras).

# **25.5 Camera Calibration page**

#### **25.5.1 Positioning**

The **Positioning** feature describes the location of the camera and the perspective in the camera's field of view.

Perspective information is essential to Video Analytics, as it enables the system to compensate for the illusory smallness of distant objects.

Only through use of perspective information is it possible to distinguish objects such as persons, bicycles, cars and trucks, and accurately compute their real size and speeds as they move through 3D space.

However, to calculate perspective information accurately, the camera must be directed at a single, flat horizontal plane. Multiple and inclined planes, hills, stairs can falsify perspective information and produce incorrect object information such as size and speed.

#### **Mounting position**

The mounting position describes the perspective information that is also often called calibration.

In general, the mounting position is determined by the parameters of the camera such as height, roll angle, tilt angle, and focal length.

The height of the camera must always be entered manually. Whenever possible, roll angle and tilt angle are provided by the camera itself. The focal length is provided, if the camera has a built-in lens.

**Custom** Select to configure the calibration of the DINION and FLEXIDOME cameras. Cameras on CPP7 and CPP7.3 platform have an integrated 6 axis-gyro sensor to determine the tilt and roll angle. **Standard** Select to configure a global calibration of the AUTODOME and MIC cameras. And then, enter the height of the camera. Tilt angle and focal length are provided automatically by the camera to complete the calibration for every potential field of view of the camera. Optionally, set the calibration manually for prepositions with video analytics assigned. **Ceiling** Select to configure the calibration of FLEXIDOME IP panoramic cameras with ceiling mount. The calibration assistants **AutoSet** and **Sketch** are not available. **Wall** Select to configure the calibration of FLEXIDOME IP panoramic cameras with wall mount. The calibration assistants **AutoSet** and **Sketch** are not available.

Select the appropriate mounting position of the camera. Options that appear depend on the type of camera.

#### **Tilt angle [°]**

The tilt angle describes the angle between the horizontal and the camera.

A tilt angle of 0° means that the camera is mounted parallel to the ground.

A tilt angle of 90° means that the camera is mounted vertically in bird's eye view perspective. The flatter the tilt angle is set, the less accurate the estimate of object sizes and speeds will be. The settings must be between 0° and 90°. Estimates are no longer possible when you have reached 0°.

Enter the tilt angle if the value is not determined by the camera.

#### **Roll angle [°]**

The roll angle describes the angle between the roll axis and the horizontal plane. The angle can deviate from the horizontal by up to 45°.

Enter the roll angle if the value is not determined by the camera.

### **Height [m]**

The height describes the vertical distance from the camera to the ground plane of the captured image. Typically the elevation of the mounted camera above the ground. Enter the height in meters of the position of the camera.

#### **Focal length**

The focal length is determined by the lens. The shorter the focal length, the wider the field of view. The longer the focal length, the narrower the field of view and the higher the magnification.

Enter the focal length in meters of the position of the camera if the value is not determined by the camera.

#### **Coordinate system**

The **Coordinate system** feature describes the position of the camera in a local **Cartesian** or the global **WGS 84** coordinate system. The camera and the objects tracked by the video analytics are displayed on a map.

Select the coordinate system and enter the appropriate values in the additional input fields that appear depending on the coordinate system selected.

#### **Cartesian**

The Cartesian coordinate system describes each point in the space by a combination of the position on three orthogonal axes X, Y and Z. A right-handed coordinate system is used, where X and Y span the ground plane and Z describes the elevation of the ground plane.

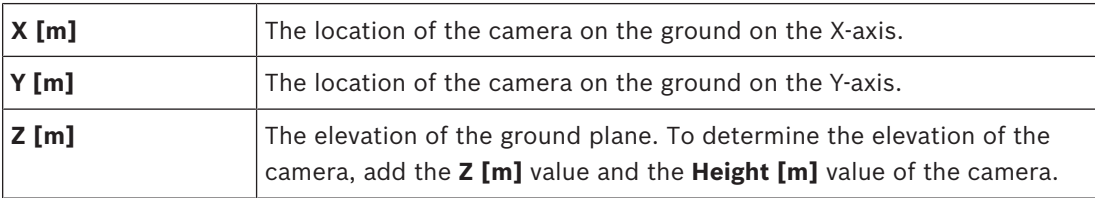

## **WGS 84**

The WGS 84 coordinate system is a spherical coordinate system description of the world and used in many standards including GPS.

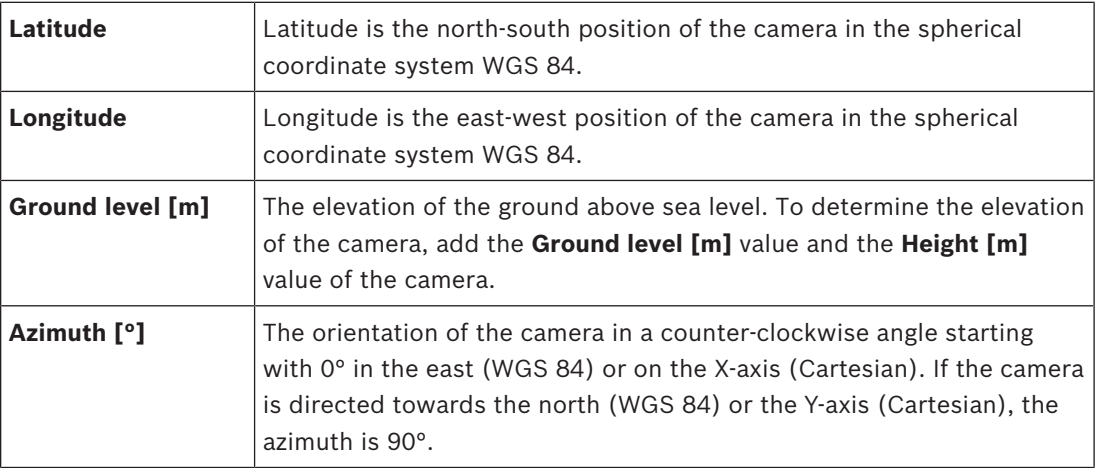

# **25.5.2 Sketch Calibration**

The **Sketch** functionality offers an additional, half-automatic calibration method. This calibration method allows you to describe the perspective in the camera's field of view by drawing vertical lines, ground lines, and ground angles in the camera image and entering the correct size and angle. Use the **Sketch** functionality if the result of the automatic calibration is not sufficient.

You can also combine this manual calibration with the values for roll angle, tilt angle, height and focal length calculated by the camera or entered manually.

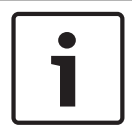

## **Notice!**

The **Sketch** functionality is not available for FLEXIDOME IP panoramic cameras.

#### **Notice!**

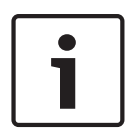

The **Sketch** functionality is only available for configured and assigned pre-positions. For AUTODOME and MIC cameras, configure the pre-positions of the camera and assign the pre-positions to one of the available 16 VCA profiles before calibration with **Sketch**. Applications are pre-positions of cameras directed towards different ground planes, an optimized calibration for inclined ground planes or large focal lengths. A local pre-position calibration does not change the global calibration.

It is also possible to calibrate pre-positions without entering a global calibration.

#### **VCA Profile**

Select the appropriate profile.

Select the **Global** check box to use the global, overall calibration for all AUTODOME and MIC cameras.

Alternatively, clear the **Global** check box to obtain a local calibration and overwrite the global calibration for the selected profile. To do this, select the VCA profile before.

#### **Calculate**

Select the **Calculate** check box to obtain the roll angle, tilt angle, height and focal length from the sketched calibration elements - vertical lines, ground lines and angles - you have placed in the camera.

Clear the **Calculate** check box to enter a value manually or to refresh to the values provided by the camera itself.

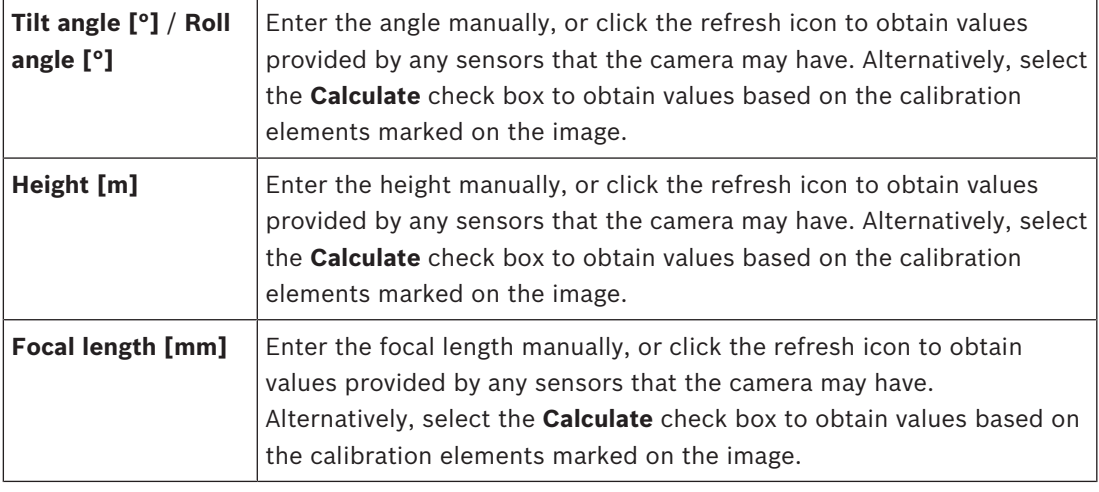

#### **Calibrating cameras using the Sketch Calibration window**

To determine non-automatically set values:

- 1. Enter the value for tilt angle, roll angle, height and focal length if the value is known, for example, by measuring the height of the camera above the ground, or reading the focal length from the lens.
- 2. For each value that is still unknown, select the **Calculate** check box, then place a calibration element on the camera image. Use these calibration elements to trace individual outlines of the displayed environment in the camera image and define the position and size of these lines and angles.
	- Click  $\mathcal{F}$  to place a vertical line across the image. A vertical line corresponds to a line that is perpendicular to the ground plane, such as a door frame, edge of a building or a lamp post.
	- Click  $\sim$  to place a line across the ground in the image.
		- A line on ground corresponds to a line that is on the ground plane, such as a road marking.
	- Click  $\leftarrow$  to place an angle on the ground in the image. The angle on ground represents an angle lying on the horizontal ground plane, such as the corner of a carpet or parking bay markings.
- 3. Adjust the calibration elements to the situation:
	- Enter the real size of a line or angle. To do this, select the line or angle, then enter the size in the corresponding box.

**Example**: You have placed a line on ground across the lower side of an automobile. You know that the automobile is 4 m long. Enter 4 m as the length of the line.

- Adjust the position or length of a line or angle. To do this, drag the line or angle or move the end points to the desired position in the camera image.
- Remove a line or angle. To do this, select the line or angle, then click the trash can icon.

#### **Note:**

**Blue** lines indicate calibration elements added by you.

**White** lines represent the element as it should be positioned on the camera image based on the current calibration results or the determined calibration data.

# **25.5.3 Verify**

Here you can verify your camera calibration.

# **25.6 Privacy Masks page**

Privacy masking is used to block a specific area of a scene from being viewed. Four privacy mask areas can be defined. The activated masked areas are filled with the selected pattern in live view.

- 1. Select the pattern to be used for all masks.
- 2. Check the box of the mask you wish to activate.
- 3. Use the mouse to define the area for each of the masks.

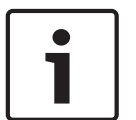

# **Notice!**

Draw the mask at 50% optical zoom or less for improved masking performance. Draw the mask 10% larger than the object to ensure that the mask completely covers the object as the camera zooms in and out.

#### **Active masks**

To activate a mask, select the appropriate check box.

#### **Privacy masks**

Select the privacy mask number. The preview window displays a gray rectangle in the scene.

#### **Enabled**

Select the check box to activate the privacy mask. After saving, the content inside the privacy mask is no longer visible in the preview. This area is blocked out from being viewing and recording.

#### **Pattern**

Pattern of the privacy mask.

#### **Preview window**

If necessary, change the size of the privacy mask area and move it to the position you want.

# **25.7 Recording Management page**

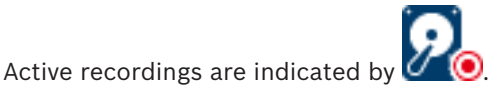

Point to the icon. Detailed information about the active recordings are displayed.

#### **Recordings manually managed**

The recordings are managed locally on this encoder. All relevant settings must be carried out manually. The encoder / IP camera acts as a live only device. It is not be removed from VRM automatically.

#### **Recording 1 managed by VRM**

The recordings of this encoder are managed by the VRM system.

#### **Dual VRM**

Recording 2 of this encoder is managed by a secondary VRM.

#### **iSCSI Media tab**

Click to display the available iSCSI storage connected to this encoder.

#### **Local Media tab**

Click to display the available local storage on this encoder.

#### **Add**

Click to add a storage device to the list of managed storage media.

#### **Remove**

Click to remove a storage device from the list of managed storage media.

#### **See also**

*– Configuring the storage media of an encoder, page 126*

# **25.8 Recording preferences page**

The **Recording preferences** page is displayed for each encoder. This page only appears if a device is assigned to a VRM system.

#### **Primary target**

Only visible if the **Recording preferences mode** list on the **Pool** page is set to **Failover**. Select the entry for the required target.

#### **Secondary target**

Only visible if the **Recording preferences mode** list on the **Pool** page is set to **Failover** and if the **Secondary target usage** list is set to **On**.

Select the entry for the required target for configuring failover mode.

#### **See also**

*– Pool page, page 258*

# **25.9 Video Input page**

### **Camera name stamping**

This field sets the position of the camera name overlay. It can be displayed at the **Top**, at the **Bottom**, or at a position of your choice that you can then specify using the **Custom** option. Or it can be set to **Off** for no overlay information.

- 1. Select the desired option from the list.
- 2. If you select the **Custom** option, additional fields are displayed where you can specify the exact position (**Position (XY)**).
- 3. In the **Position (XY)** fields, enter the values for the desired position.

#### **Logo**

Click **Choose File** to select a file. Heed the restrictions for file format, logo size, and color depth. **Click** Upload to load the file to the camera.

If no logo is selected, Configuration displays the message, "No file chosen."

#### **Logo position**

Select the position for the logo on the OSD: **To the left of the name**, **To the right of the name**, or **Logo only**.

Select **Off** (the default value) to disable logo positioning.

#### **Time stamping**

This field sets the position of the time overlay. It can be displayed at the **Top**, at the **Bottom** or at a position of your choice that you can then specify using the **Custom** option. Or it can be set to **Off** for no overlay information.

- 1. Select the desired option from the list.
- 2. If you select the **Custom** option, additional fields are displayed where you can specify the exact position (**Position (XY)**).
- 3. In the **Position (XY)** fields, enter the values for the desired position.

If necessary, display milliseconds for **Time stamping**. This information can be useful for recorded video images; however, it does increase the processor's computing time. Select **Off** if displaying milliseconds is not needed.

#### **Alarm mode stamping**

Select **On** to display a text message overlay in the image in the event of an alarm. It can be displayed at a position of your choice that you can then specify using the **Custom** option. Or it can be set to **Off** for no overlay information.

- 1. Select the desired option from the list.
- 2. If you select the **Custom** option, additional fields are displayed where you can specify the exact position (**Position (XY)**).
- 3. In the **Position (XY)** fields, enter the values for the desired position.

#### **Alarm message**

Enter the message to be displayed in the image in the event of an alarm. The maximum text length is 31 characters.

Check this box to make transparent the stamp background on the image.

#### **Camera OSD**

Select **On** to momentarily display camera response information, such as Digital Zoom, Iris open/close, and Focus near/far overlays in the image. Select **Off** to display no information.

- 1. Select the desired option from the list.
- 2. Specify the exact position (**Position (XY)**).
- 3. In the **Position (XY)** fields, enter the values for the desired position.

#### **Title OSD**

OSD titles can be displayed at a position of your choice.

Select **On** to display sector or pre-position title overlays continuously in the image.

Select **Momentary** to display sector or pre-position title overlays for a few seconds.

- 1. Select the desired option from the list.
- 2. Specify the exact position (**Position (XY)**).
- 3. In the **Position (XY)** fields, enter the values for the desired position.

Select **Off** to deactivate the display of overlay information.

#### **Video authentication**

Select from the **Video authentication** drop-down box a method for verifying the integrity of the video.

If you select **Watermarking**, all images are marked with an icon. The icon indicates if the sequence (live or saved) has been manipulated.

If you want to add a digital signature to the transmitted video images to ensure their integrity, select one of the cryptographic algorithms for this signature.

#### **Signature interval [s]**

For certain **Video authentication** modes, enter the interval (in seconds) between insertions of the digital signature.

#### **See also**

*– Managing the verification of authenticity, page 130*

# **25.10 Picture settings - Scene mode**

A scene mode is a collection of image parameters that are set in the camera when that particular mode is selected (installer menu settings are excluded). Several pre-defined modes are available for typical scenarios. After a mode has been selected, additional changes can be made through the user interface.

#### **25.10.1 Current mode**

Select the mode you wish to use from the drop-down menu.

#### **25.10.2 Mode ID**

The name of the selected mode is displayed.

# **25.10.3 Copy mode to**

Select the mode from the drop-down menu to which you wish to copy the active mode.

# **25.10.4 Restore Mode Defaults**

Click **Restore Mode Defaults** to restore the factory default modes. Confirm you decision.

#### **25.10.5 Scene mode factory defaults**

#### **Outdoor**

This mode covers most situations. It should be used in applications where the lighting changes from day to night. It takes into account sun highlights and street (sodium vapor) lighting.

### **Motion**

This mode is used for monitoring the traffic movement on roads or parking lots. It can also be used for industrial applications where fast moving objects are to be monitored. Motion artifacts are minimized. This mode should be optimized for a sharp and detailed picture in color and black/white mode.

#### **Low light**

This mode is optimized for sufficient details at low light. It requires more bandwidth and can introduce motion judder.

#### **BLC**

This mode is optimized for scenes with people moving in front of a bright background.

#### **Indoor**

This mode is similar to the outdoor mode but it avoids the limitations imposed by the sun or street lighting.

#### **Vibrant**

This mode has enhanced contrast, sharpness and saturation.

## **25.10.6 Scene mode factory defaults**

#### **Outdoor**

This mode covers most situations. It should be used in applications where the lighting changes from day to night. It takes into account sun highlights and street (sodium vapor) lighting.

#### **Motion**

This mode is used for monitoring the traffic movement on roads or parking lots. It can also be used for industrial applications where fast moving objects are to be monitored. Motion artifacts are minimized. This mode should be optimized for a sharp and detailed picture in color and black/white mode.

#### **Low light**

This mode is optimized for sufficient details at low light. It requires more bandwidth and can introduce motion judder.

#### **Indoor**

This mode is similar to the outdoor mode but it avoids the limitations imposed by the sun or street lighting.

#### **Vibrant**

This mode has enhanced contrast, sharpness and saturation.

# **25.10.7 Scene mode factory defaults**

#### **Indoor**

This mode is similar to the outdoor mode but it avoids the limitations imposed by the sun or street lighting.

#### **Outdoor**

This mode covers most situations. It should be used in applications where the lighting changes from day to night. It takes into account sun highlights and street (sodium vapor) lighting.

#### **Low light**

This mode is optimized for sufficient details at low light. It requires more bandwidth and can introduce motion judder.

#### **Night-optimized**

This mode is optimized for sufficient details at low light. It requires more bandwidth and can introduce motion judder.

#### **Low bit rate**

This mode reduces the bitrate for installations with restricted network bandwidth and storage.

#### **BLC**

This mode is optimized for scenes with people moving in front of a bright background.

#### **Vibrant**

This mode has enhanced contrast, sharpness and saturation.

#### **Sports and gaming**

This mode is for high-speed capture, and improved color rendition and sharpness.

#### **Motion**

This mode is used for monitoring the traffic movement on roads or parking lots. It can also be used for industrial applications where fast moving objects are to be monitored. Motion artifacts are minimized. This mode should be optimized for a sharp and detailed picture in color and black/white mode.

#### **Traffic**

This mode is used for monitoring the traffic movement on roads or parking lots. It can also be used for industrial applications where fast moving objects are to be monitored. Motion artifacts are minimized. This mode should be optimized for a sharp and detailed picture in color and black/white.

#### **Retail**

This mode has improved color rendition and sharpness with reduced bandwidth requirements.

# **25.11 Picture settings - Color**

#### **Contrast (0...255)**

Adjust the contrast with the slider from 0 to 255.

#### **Saturation (0...255)**

Adjust the color saturation with the slider from 0 to 255.

#### **Brightness (0...255)**

Adjust the brightness with the slider from 0 to 255.

# **25.11.1 White balance**

- **Indoor**: Allows the camera to continually adjust for optimal color reproduction in an indoor environment.
- **Outdoor**: Allows the camera to continually adjust for optimal color reproduction in an outdoor environment.
- In **Manual** mode the Red, Green, and Blue gain can be manually set to a desired position.

#### **Hold**

Click **Hold** to put ATW on hold and save the current color settings. The mode changes to manual.

#### **R-gain**

In **Manual** white balance mode, adjust the red gain slider to offset the factory white point alignment (reducing red introduces more cyan).

#### **G-gain**

In **Manual** white balance mode, adjust the green gain slider to offset the factory white point alignment (reducing green introduces more magenta).

## **B-gain**

In **Manual** white balance mode, adjust the blue gain slider to offset the factory white point alignment (reducing blue introduces more yellow).

#### **Note:**

It is only necessary to change the white point offset for special scene conditions.

#### **Default**

Click **Default** to set all video values to their factory setting.

# **25.11.2 White balance**

- **Basic auto** mode allows the camera to continually adjust for optimal color reproduction using an average reflectance method. This is useful for indoor light sources and for colored LED light illumination.
- **Standard auto** mode allows the camera to continually adjust for optimal color reproduction in an environment with natural light sources.
- Sodium vapor auto mode allows the camera to continually adjust for optimal color reproduction in an environment with sodium vapor light sources (street lighting).
- In **Manual** mode the Red, Green, and Blue gain can be manually set to a desired position.

#### **Hold**

Click **Hold** to put ATW on hold and save the current color settings. The mode changes to manual.

#### **R-gain**

In **Manual** white balance mode, adjust the red gain slider to offset the factory white point alignment (reducing red introduces more cyan).

#### **G-gain**

In **Manual** white balance mode, adjust the green gain slider to offset the factory white point alignment (reducing green introduces more magenta).

#### **B-gain**

In **Manual** white balance mode, adjust the blue gain slider to offset the factory white point alignment (reducing blue introduces more yellow).

#### **Note:**

It is only necessary to change the white point offset for special scene conditions.

#### **Default**

Click **Default** to set all video values to their factory setting.

# **25.11.3 White balance**

- **Standard auto** mode allows the camera to continually adjust for optimal color reproduction in an outdoor environment.
- In **Manual** mode the Red, Green, and Blue gain can be manually set to a desired position.

#### **Hold**

Click **Hold** to put ATW on hold and save the current color settings. The mode changes to manual.

#### **R-gain**

In **Manual** white balance mode, adjust the red gain slider to offset the factory white point alignment (reducing red introduces more cyan).

#### **G-gain**

In **Manual** white balance mode, adjust the green gain slider to offset the factory white point alignment (reducing green introduces more magenta).

#### **B-gain**

In **Manual** white balance mode, adjust the blue gain slider to offset the factory white point alignment (reducing blue introduces more yellow).

#### **Note:**

It is only necessary to change the white point offset for special scene conditions.

#### **Default**

Click **Default** to set all video values to their factory setting.

### **25.11.4 White balance**

- **Basic auto** mode allows the camera to continually adjust for optimal color reproduction using an average reflectance method. This is useful for indoor light sources and for colored LED light illumination.
- **Standard auto** mode allows the camera to continually adjust for optimal color reproduction in an environment with natural light sources.
- Sodium vapor auto mode allows the camera to continually adjust for optimal color reproduction in an environment with sodium vapor light sources (street lighting).
- **Dominant color auto** mode takes into account any dominant color in the image (for example, the green of a football pitch or of a gaming table) and uses this information to obtain a well balanced color reproduction.
- In **Manual** mode the Red, Green, and Blue gain can be manually set to a desired position.

#### **Hold**

Click **Hold** to put ATW on hold and save the current color settings. The mode changes to manual.

#### **RGB-weighted white balance**

In an auto mode, **RGB-weighted white balance** can be switched On or Off. When On, additional fine tuning of the automatic color reproduction can be made with the R, G and B weight sliders.

#### **R-gain**

In **Manual** white balance mode, adjust the red gain slider to offset the factory white point alignment (reducing red introduces more cyan).

#### **G-gain**

In **Manual** white balance mode, adjust the green gain slider to offset the factory white point alignment (reducing green introduces more magenta).

#### **B-gain**

In **Manual** white balance mode, adjust the blue gain slider to offset the factory white point alignment (reducing blue introduces more yellow).

#### **Note:**

It is only necessary to change the white point offset for special scene conditions.

#### **Default**

Click **Default** to set all video values to their factory setting.

# **25.12 Picture settings - ALC**

# **25.12.1 ALC mode**

Select the mode for automatic light-level control:

- Fluorescent 50 Hz
- Fluorescent 60 Hz
- Outdoor
### **25.12.2 ALC level**

Adjust the video output level (-15 to 0 to +15).

Select the range within which the ALC will operate. A positive value is more useful for lowlight conditions; a negative value is more useful for very bright conditions.

### **25.12.3 Saturation (av-pk)**

The saturation (av-pk) slider configures the ALC level so that it controls mainly on scene average level (slider position -15) or on scene peak level (slider position +15). Scene peak level is useful for capturing images that contain car headlights.

### **25.12.4 Exposure/frame rate**

#### **Automatic exposure**

Select to let the camera automatically set the optimum shutter speed. The camera tries to maintain the selected shutter speed as long as the light level of the scene permits.

 $\blacktriangleright$  Select the minimum frame rate for automatic exposure. (The values available depend on the value set for the **Base frame rate** in the **Installer Menu**.)

#### **Fixed exposure**

Select to set a fixed shutter speed.

- 4 Select the shutter speed for fixed exposure. (The values available depend on the value set for the ALC mode.)
- Select a default shutter speed. The default shutter improves the motion performance in auto exposure mode.

### **25.12.5 Day/night**

**Auto** - the camera switches the IR cut-off filter on and off depending on the scene illumination level.

**Monochrome** - the IR cut-off filter is removed, giving full IR sensitivity.

**Color** - the camera always produces a color signal regardless of light levels.

#### **Switch level**

Set the video level at which the camera in **Auto** mode switches to monochrome operation (-15 to 0 to +15).

A low (negative) value means that the camera switches to monochrome at a lower light level. A high (positive) value means that the camera switches to monochrome at a higher light level.

#### **Note:**

To ensure stability when using IR illuminators, use the alarm interface for reliable Day/Night switching.

#### **Switch level**

Set the video level at which the camera in **Auto** mode switches to monochrome operation (-15 to 0 to +15).

A low (negative) value means that the camera switches to monochrome at a lower light level. A high (positive) value means that the camera switches to monochrome at a higher light level.

#### **IR function**

(only for cameras with built-in IR illuminators) Select the control setting for IR illumination:

- **Auto**: the camera automatically switches the IR illumination.
- **On:** the IR illumination is always on.
- **Off**: the IR illumination is always off.

#### **Intensity level**

Set the intensity of the IR beam (0 to 30).

#### **Day-to-night switchover**

Adjust the slider to set the video level at which the camera in **Auto** mode switches from color to monochrome operation (-15 to +15).

A low (negative) value means that the camera switches to monochrome at a lower light level. A high (positive) value means that the camera switches to monochrome at a higher light level.

#### **Night-to-day switchover**

Adjust the slider to set the video level at which the camera in **Auto** mode switches from monochrome to color operation (-15 to +15).

A low (negative) value means that the camera switches to color at a lower light level. A high (positive) value means that the camera switches to color at a higher light level.

(The actual switch-over point might change automatically to avoid instable switching.)

#### **Note:**

To ensure stability when using IR illuminators, use the alarm interface for reliable Day/Night switching.

### **25.13 Encoder Regions page**

- 1. Select one of the eight available regions from the drop-down box.
- 2. Use the mouse to define the area for that region by dragging the center or sides of the shaded window.
- 3. Select the encoder quality to be used for the defined area. (Object and background quality levels are defined on the **Expert Settings** section of the **Encoder Profile** page.)
- 4. If required, select another region and repeat steps 2 and 3.
- 5. Click **Set** to apply the region settings.

#### **Preview**

Click  $\Box$  to open a viewing window where a 1:1 live image and the bit rate for the region settings can be previewed.

### **25.14 Camera page**

#### **AE-response speed**

Select the speed of the response of auto exposure. Options are Super slow, Slow, Medium (default), Fast.

#### **Backlight compensation**

Optimizes the video level for the selected area of the image. Parts outside this area may be underexposed or overexposed. Select On to optimize the video level for the central area of the image. The default setting is Off.

#### **Blue Gain**

The blue gain adjustment offsets the factory white point alignment (reducing blue introduces more yellow). It is only necessary to change the white point offset for special scene conditions.

#### **Color hue**

The degree of color in the video image (HD only). Values range from  $-14^{\circ}$  to  $14^{\circ}$ ; the default is 8°.

#### **Fixed Gain**

Use the slide to select the desired number for fixed gain. The default is 2.

#### **Gain control**

Adjusts the automatic gain control (AGC). Automatically sets the gain to the lowest possible value needed to maintain a good picture.

- **AGC** (default): electronically brightens dark scenes, which may cause graininess in low light scenes.
- **Fixed**: no enhancement. This setting disables the Max. Gain Level option.

If you select this option, the camera makes the following changes automatically:

- **Night Mode**: switches to Color
- **Auto Iris**: switches to Constant

#### **High sensitivity**

Adjusts the level of intensity or lux within the image. Select from **Off** or **On**.

#### **Maximum Gain Level**

Controls the maximum value the gain can have during AGC operation. To set the maximum gain level, choose from:

- **Normal**
- **Medium**
- **High** (default)

#### **Night mode**

Selects night mode (B/W) to enhance lighting in low light scenes. Select from the following options:

- **Monochrome**: Forces the camera to stay in Nigh Mode and transmit monochrome images.
- **Color**: The camera does not switch to Night Mode regardless of ambient light conditions.
- **Auto** (default): The camera switches out of Night Mode after the ambient light level reaches a pre-defined threshold.

#### **Night mode threshold**

Adjusts the level of light at which the camera automatically switches out of night mode (B/W) operation. Select a value between 10 and 55 (in increments of 5; default 30). The lower the value, the earlier the camera will switch to color mode.

#### **Noise Reduction**

Turns on the 2D and 3D noise reduction feature.

#### **Red Gain**

The red gain adjustment offsets the factory white point alignment (reducing red introduces more cyan).

#### **Saturation**

The percentage of light or color in the video image. Values range from 60% to 200%; the default is 110%.

#### **Sharpness**

Adjusts the sharpness of the picture. To set the sharpness, use the slider to select a number. The default is 12.

#### **Current mode**

#### **Shutter**

Adjusts the electronic shutter speed (AES). Controls the time period for which light is gathered by the collecting device. The default setting is 1/60 second for NTSC and 1/50 for PAL cameras. The range of settings is from 1/1 to 1/10000.

#### **Shutter Mode**

- **Fixed**: The shutter mode is fixed to a selectable shutter speed.
- **Automatic exposure**: increases camera sensitivity by increasing the integration time on the camera. This is accomplished by integrating the signal from a number of consecutive video frames to reduce signal noise.

If you select this option, the camera disables **Shutter** automatically.

#### **Stabilization**

This feature is ideal for cameras mounted on a pole or mast, or on another location that shakes frequently.

Select On to activate the video stabilization feature (if available on your camera) that reduces camera shake in both the vertical and horizontal axis. The camera compensates for the movement of the image by up to 2% of the image size.

Select Auto to activate the feature automatically when the camera detects vibration. Select Off to deactivate the feature.

**Note:** This feature is not available on 20x models.

#### **White Balance**

Adjusts the color settings to maintain the quality of the white areas of the image.

### **25.14.1 ALC**

#### **ALC mode**

Select the mode for automatic light-level control:

- Fluorescent 50 Hz
- Fluorescent 60 Hz
- Outdoor

#### **ALC level**

Adjust the video output level  $(-15$  to 0 to  $+15)$ .

Select the range within which the ALC will operate. A positive value is more useful for lowlight conditions; a negative value is more useful for very bright conditions.

The saturation (av-pk) slider configures the ALC level so that it controls mainly on scene average level (slider position -15) or on scene peak level (slider position +15). Scene peak level is useful for capturing images that contain car headlights.

#### **Exposure**

#### **Automatic exposure**

Select to let the camera automatically set the optimum shutter speed. The camera tries to maintain the selected shutter speed as long as the light level of the scene permits.

Select the minimum frame rate for automatic exposure. (The values available depend on the value set for the **Base frame rate** in the **Installer Menu**.)

#### **Fixed exposure**

Select to set a fixed shutter speed.

- 4 Select the shutter speed for fixed exposure. (The values available depend on the value set for the ALC mode.)
- Select a default shutter speed. The default shutter improves the motion performance in auto exposure mode.

#### **Day/night**

**Auto** - the camera switches the IR cut-off filter on and off depending on the scene illumination level.

**Monochrome** - the IR cut-off filter is removed, giving full IR sensitivity.

**Color** - the camera always produces a color signal regardless of light levels.

#### **Note:**

To ensure stability when using IR illuminators, use the alarm interface for reliable Day/Night switching.

#### **Night-to-day switchover**

Adjust the slider to set the video level at which the camera in **Auto** mode switches from monochrome to color operation (-15 to +15).

A low (negative) value means that the camera switches to color at a lower light level. A high (positive) value means that the camera switches to color at a higher light level.

(The actual switch-over point might change automatically to avoid instable switching.)

#### **Day-to-night switchover**

Adjust the slider to set the video level at which the camera in **Auto** mode switches from color to monochrome operation (-15 to +15).

A low (negative) value means that the camera switches to monochrome at a lower light level. A high (positive) value means that the camera switches to monochrome at a higher light level.

#### **IR function**

(only for cameras with built-in IR illuminators) Select the control setting for IR illumination:

- **Auto**: the camera automatically switches the IR illumination.
- **On**: the IR illumination is always on.
- **Off**: the IR illumination is always off.

#### **Intensity level**

Set the intensity of the IR beam (0 to 30).

#### **25.14.2 Scene mode**

A scene mode is a collection of image parameters that are set in the camera when that particular mode is selected (installer menu settings are excluded). Several pre-defined modes are available for typical scenarios. After a mode has been selected, additional changes can be made through the user interface.

#### **Current mode**

Select the mode you wish to use from the drop-down menu.

#### **Mode ID**

The name of the selected mode is displayed.

#### **25.14.3 Scene Mode Scheduler**

The scene mode scheduler is used to determine which scene mode should be used during the day and which scene mode should be used during the night.

- 1. Select the mode you wish to use during the day from **Marked range** drop-down box.
- 2. Select the mode you wish to use during the night from **Unmarked range** drop-down box.
- 3. Use the two slider buttons to set the **Time ranges**.

#### **Outdoor**

This mode covers most situations. It should be used in applications where the lighting changes from day to night. It takes into account sun highlights and street (sodium vapor) lighting.

#### **Vibrant**

This mode has enhanced contrast, sharpness and saturation.

#### **Motion**

This mode is used for monitoring the traffic movement on roads or parking lots. It can also be used for industrial applications where fast moving objects are to be monitored. Motion artifacts are minimized. This mode should be optimized for a sharp and detailed picture in color and black/white mode.

#### **Low light**

This mode is optimized for sufficient details at low light. It requires more bandwidth and can introduce motion judder.

#### **Indoor**

This mode is similar to the outdoor mode but it avoids the limitations imposed by the sun or street lighting.

#### **BLC**

This mode is optimized for scenes with people moving in front of a bright background.

#### **25.14.4 WDR**

Select **Auto** for automatic Wide Dynamic Range (WDR); select **Off** to disable WDR.

#### **Note:**

WDR can only be active if Auto exposure is selected, and there is a match between the base frame rate selected in the installer menu and the ALC fluorescent mode frequency. If there is a conflict, a pop-up window will suggest a solution and adjust the appropriate settings.

#### **25.14.5 Sharpness level**

The slider adjusts the sharpness level between -15 and +15. Zero position of the slider corresponds to the factory default level.

A low (negative) value makes the picture less sharp. Increasing sharpness brings out more detail. Extra sharpness can enhance the details of license plates, facial features and the edges of certain surfaces but can increase bandwidth requirements.

#### **25.14.6 Backlight Compensation**

Select **Off** to switch off backlight compensation. Select **On** to capture details in high-contrast and extremely bright-dark conditions. Select **Intelligent AE** to capture object detail in scenes with people moving in front of a bright background

#### **25.14.7 Contrast enhancement**

Select **On** to increase the contrast in low contrast conditions.

### **25.14.8 Intelligent DNR**

Select **On** to activate intelligent Dynamic Noise Reduction (DNR) which reduces noise based on motion and light levels.

#### **Temporal noise filtering**

Adjusts the **Temporal noise filtering** level between -15 and +15. The higher the value, the more noise filtering.

#### **Spatial noise filtering**

Adjusts the **Spatial noise filtering** level between -15 and +15. The higher the value, the more noise filtering.

### **25.15 Lens page**

#### **25.15.1 Focus**

#### **Autofocus**

Continuously adjusts the lens automatically to the correct focus for the sharpest picture.

- **One push** (default): Activates the Auto Focus feature after the camera stops moving. Once focused, Auto Focus is inactive until the camera is moved again.
- **Auto focus**: Auto Focus is always active.
- **Manual**: Auto Focus is inactive.

#### **Focus polarity**

- **Normal** (default): Focus controls operate normally.
- **Reverse**: Focus controls are reversed.

#### **Focus speed**

Controls how fast the Auto focus will readjust when the focus becomes blurred.

#### **25.15.2 Iris**

#### **Auto iris**

Automatically adjusts the lens to allow the correct illumination of the camera sensor. This type of lens is recommended for use when there are low light or changing light conditions.

**Constant** (default): Camera constantly adjusts to varying light conditions. If you select this option, for example the AutoDome Junior HD makes the following

changes automatically:

- **Gain control**: switches to AGC
- **Shutter mode: switches to Normal**
- **Manual**: Camera must be manually adjusted to compensate for varying light conditions.

#### **Iris polarity**

Capability to reverse the operation of the iris button on the controller.

- **Normal** (default): Iris controls operate normally.
- **Reverse**: Iris controls are reversed.

#### **Auto iris level**

Increases or decreases brightness according to the amount of light. Type a value between 1 and 15, inclusive. The default setting is 8.

#### **Iris speed**

Controls how fast the Iris will adjust the opening according to the illumination of the scene. Type a value between 1 and 10, inclusive. The default setting is 5.

### **25.15.3 Zoom**

#### **Maximum zoom speed**

Controls the zoom speed. Default setting: **Fast**

#### **Zoom polarity**

Capability to reverse the operation of the zoom button on the controller.

- **Normal** (default): Zoom controls operate normally.
- **Reverse**: Zoom controls are reversed.

#### **Digital zoom**

Digital zoom is a method of decreasing (narrowing) the apparent angle of view of a digital video image. It is accomplished electronically, without any adjustment of the camera's optics, and no optical resolution is gained in the process.

– **Off** (default): Enables the Digital Zoom feature.

**On**: Disables the Digital Zoom feature.

### **25.16 PTZ page**

#### **Auto pan speed**

Continuously pans the camera at a speed between right and left limit settings. Type a value between 1 and 60 (expressed in degrees), inclusive. The default setting is 30.

#### **Inactivity**

Selects the time period the dome must be not controlled until the inactivity event will be executed.

- **Off** (default): Camera remains on a current scene indefinitely.
- **Scene 1:** Camera returns to Preset 1.
- **Previous Aux:** Camera returns to the previous activity.

#### **Inactivity period**

Determines the behavior of the dome when the control for dome is inactive. Select a time period from the pull-down list (3 sec. - 10 min.). The default setting is 2 minutes.

#### **Auto pivot**

The Auto Pivot tilts the camera through the vertical position as the camera is rotated to maintain the correct orientation of the image.

Set the Auto Pivot to **On** (default) to automatically rotate the camera 180º when following a subject traveling directly beneath the camera. To disable this feature, click **Off**.

#### **Freeze frame**

Select **On** (default) to freeze the image while the camera moves to a predetermined scene position.

#### **Tilt up limit**

Click **Set**, to set the upper tilt limit of the camera.

#### **Tilt limits**

Click **Reset** to clear the upper tilt limit.

### **25.17 Prepositions and Tours page**

Allows you to define the individual scenes and a preposition tour comprised of the defined scenes.

#### **To add scenes:**

 $Click$   $\blacksquare$ 

#### **To delete scenes:**

Select the scene, then click  $\blacktriangleright$ .

#### **To overwrite (save) scenes:**  $C$ lick  $\blacksquare$

**To view scenes:**

Select the scene, then click  $\mathbb{C}$ .

#### **Include in standard tour (marked with \*)**

Select the check box if the scene should be part of the preposition tour. The asterisk (\*) on the left of the scene name indicates this.

### **25.18 Sectors page**

#### **Sector**

The pan capability (for example for the AutoDome Junior HD camera) is 360° and is divided into eight equal sectors. This allows you to apply a title for each sector and to designate any sectors as a Blanked Sector.

To define a title for sectors:

- 1. Place the pointer in the input box to the right of the sector number.
- 2. Type a title for the sector, up to 20 characters long.
- 3. To blank the sector, click the check box to the right of the sector title.

### **25.19 Misc page**

#### **Address**

Allows the appropriate device to be operated via the numerical address in the control system. Type a number between 0000 and 9999, inclusive, to identify the camera.

### **25.20 Logs page**

This page allows you to display and to save log files.

#### **Download**

Click to obtain the log file information. The log files are displayed in the overview.

#### **Save**

Click to save the log files.

### **25.21 Audio page**

This function allows you to set the gain of the audio signals to suit your specific requirements. The current video image is shown in the small window next to the slide controls to help you check the selected audio source and improve assignments. Your changes are effective immediately.

The numbering of the audio inputs follows the labeling on the device and the assignment to the respective video inputs. The assignment cannot be changed for Web browser connections.

#### **Audio**

The audio signals are sent in a separate data stream parallel to the video data, and so increase the network load. The audio data are encoded according to G.711 and require an additional bandwidth of approximately 80 kbps for each connection.

- **On**: Transmits audio data.
- **Off**: No transmission of audio data.

#### **Line In 1 - Line In 4**

Enter the value of the gain of the audio signal. Make sure that the display of the slider  $\sqrt{\phantom{a}}$ remains green.

#### **Line Out**

Enter the value of the gain. Make sure that the display of the slider  $\vee$  remains green.

#### **Microphone (MIC)**

Enter the value of the gain for the microphone.

#### **Line Out/Speaker (SPK)**

Enter the value of the gain of the line and the loudspeaker.

#### **Recording format**

Select a format for audio recording.

#### **G.711**: default value.

**L16**: Select L16 if you want better audio quality with higher sampling rates. This requires approximately eight times the G.711 bandwidth.

**AAC:** Select AAC if you want high-fidelity audio but lower data rates than G.711 and L16. It is the best choice when quality is the primary consideration.

### **25.22 Relay page**

This function allows you to configure the switching behavior of the relay outputs.

You can configure the switching behavior of the relay outputs. For each relay, you can specify an open switch relay (normally closed contact) or a closed switch relay (normally open contact).

You can also specify whether an output should operate as a bistable or monostable relay. In bistable mode, the triggered state of the relay is maintained. In monostable mode, you can set the time after which the relay returns to the idle state.

You can select different events that automatically activate an output. It is possible, for example, to turn on a floodlight by triggering a motion alarm and then turning the light off again when the alarm has stopped.

#### **Idle state**

Select **Open** if you want the relay to operate as an NO contact, or select **Closed** if the relay is to operate as an NC contact.

#### **Operating mode**

Select an operating mode for the relay.

For example, if you want an alarm-activated lamp to stay on after the alarm ends, select the **Bistable** entry. If you wish an alarm-activated siren to sound for ten seconds, select the 10 s entry.

#### **Relay follows**

If required, select a specific event that will trigger the relay. The following events are possible triggers:

**Off**: Relay is not triggered by events

**Connection**: Trigger whenever a connection is made

**Video alarm**: Trigger by interruption of the video signal at the corresponding input

**Motion alarm**: Trigger by motion alarm at the corresponding input, as configured on the VCA page.

**Local input**: Trigger by the corresponding external alarm input

**Remote input**: Trigger by remote station's corresponding switching contact (only if a connection exists)

#### **Note:**

The numbers in the lists of selectable events relate to the corresponding connections on the device, Video alarm 1, for example to the Video In 1 connection.

#### **Trigger output**

Click the relay button to trigger the relay manually (for example, for testing purposes or to activate a door opener).

The relay button displays the state of each relay.

Red: Relay is activated.

Blue: Relay is not activated.

### **25.23 Periphery page**

#### **25.23.1 COM1**

This function allows you to configure the serial interface parameters according to your requirements.

If the device is working in multicast mode, the first remote location to establish a video connection to the device is also assigned the transparent data connection. However, after about 15 seconds of inactivity the data connection is automatically terminated and another remote location can exchange transparent data with the device.

#### **Serial port function**

Select a controllable device from the list. Select Transparent data to transmit transparent data via the serial port. Select Terminal to operate the device from a terminal. After selecting a device, the remaining parameters in the window are set automatically and should not be changed.

#### **Baud rate (bps)**

Select the value for the transmission rate.

#### **Stop bits**

Select the number of stop bits per character.

#### **Parity check**

Select the type of parity check.

#### **Interface mode**

Select the protocol for the serial interface.

### **25.24 VCA page**

The device contains an integrated Video Content Analysis (VCA), which can detect and analyze changes in the signal using image processing algorithms. Such changes are triggered by motion in the camera's field of view.

If there is not enough computing power, priority is given to live images and recordings. This can lead to impairment of the VCA system. Observe the processor load and optimize the settings of the device or the VCA settings, if necessary.

You can configure profiles with different VCA configurations. You can save profiles on your computer's hard drive and load saved profiles from there. This can be useful if you want to test a number of different configurations. Save a functioning configuration and test new settings. You can use the saved configuration to restore the original settings at any time.

4 Select a VCA profile and change the settings if necessary.

To rename the VCA profile:

4 Click . The **Edit** dialog box is displayed. Type the new name, and then click **OK**.

#### **Alarm status**

Displays the current alarm state to check the effects of your settings immediately.

#### **Aggregation time [s]**

Set an aggregation time of between 0 and 20 seconds. The aggregation time always starts when an alarm event occurs. It extends the alarm event by the value set. This prevents alarm events that occur in quick succession from triggering several alarms and successive events in a rapid sequence. No further alarm is triggered during the aggregation time.

The post-alarm time set for alarm recordings only starts once the aggregation time has expired.

#### **Analysis type**

Select the required analysis type from the drop-down menu. Different analysis types offer varying levels of control over alarm rules, object filters and tracking modes. Refer to the VCA documentation for more information on using these.

#### **Motion detector**

See *Motion detector (MOTION+ only), page 300*.

Motion detection is available for the Motion+ analysis type. For the detector to function, the following conditions must be met:

- Analysis must be activated.
- At least one sensor field must be activated.
- The individual parameters must be configured to suit the operating environment and the desired responses.
- The sensitivity must be set to a value greater than zero.

#### **Note:**

Reflections of light (from glass surfaces, etc.), lights switching on and off, or changes in the light level caused by cloud movement on a sunny day can trigger unintended responses from the motion detector and generate false alarms. Run a series of tests at different times of the day and night to ensure that the video sensor is operating as intended. For indoor surveillance, ensure constant lighting of the areas during the day and at night.

#### **Tamper detection**

See *Tamper detection, page 301*

#### **Load...**

Click to load a saved profile. The **Open** dialog box is displayed. Select the filename of the profile you want to load, and then click **OK**.

#### **Save...**

Click to save the profile settings to another file. The **Save** dialog box is displayed. Type the filename, select the folder where to save the file, and then click **OK**.

#### **Default**

Click to return all settings to their default values.

#### **25.24.1 Motion detector (MOTION+ only)**

#### **Motion detector**

For the detector to function, the following conditions must be met:

- Analysis must be activated.
- At least one sensor field must be activated.
- The individual parameters must be configured to suit the operating environment and the desired responses.
- The sensitivity must be set to a value greater than zero.

#### **Caution!**

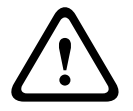

Reflections of light (off glass surfaces, etc.), switching lights on or off or changes in the light level caused by cloud movement on a sunny day can trigger unintended responses from the motion detector and generate false alarms. Run a series of tests at different times of the day and night to ensure that the video sensor is operating as intended.

For indoor surveillance, ensure constant lighting of the areas during the day and at night.

#### **Debounce time 1 s**

The debounce time prevents very brief alarm events from triggering individual alarms. If the **Debounce time 1 s** option is activated, an alarm event must last at least 1 second to trigger an alarm.

#### **Selecting the area**

Select the areas of the image to be monitored by the motion detector. The video image is subdivided into square sensor fields. Activate or deactivate each of these fields individually. To exclude particular regions of the camera's field of view from monitoring due to continuous movement (by a tree in the wind, for example), the relevant fields can be deactivated.

- 1. Click **Mask...** to configure the sensor fields. A new window opens.
- 2. If necessary, click **Clear All** first to clear the current selection (fields marked red).
- 3. Left-click the fields to be activated. Activated fields are marked red.
- 4. If necessary, click **Select All** to select the entire video- frame for monitoring.
- 5. Right-click any fields to deactivate.
- 6. Click **OK** to save the configuration.
- 7. Click the close button (**X**) in the window title bar to close the window without saving the changes.

#### **Sensitivity**

Sensitivity is available for the Motion+ analysis type. The basic sensitivity of the motion detector can be adjusted for the environmental conditions to which the camera is subject. The sensor reacts to variations in the brightness of the video image. The darker the observation area, the higher the value that must be selected.

#### **Minimum object size**

Specify the number of sensor fields that a moving object must cover to generate an alarm. This setting prevents objects that are too small from triggering an alarm. A minimum value of 4 is recommended. This value corresponds to four sensor fields.

#### **25.24.2 Tamper detection**

You can detect tampering of cameras and video cables by means of various options. Run a series of tests at different times of the day and night to ensure that the video sensor is operating as intended.

Tamper detection is usually used for fixed cameras. For dome cameras or other motorized cameras you first have to define a pre-position for which you then can configure the tamper detection. As long as you have not defined and selected a pre-position, you cannot configure tamper detection.

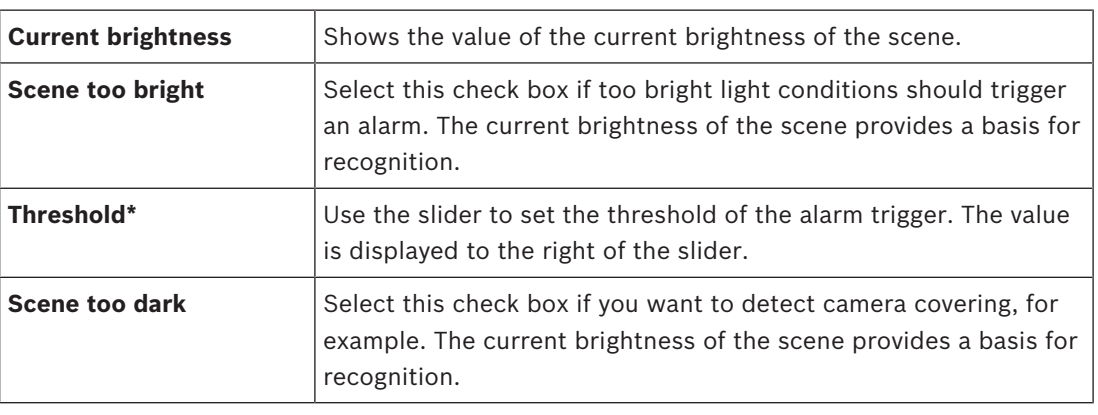

#### **Scene quality**

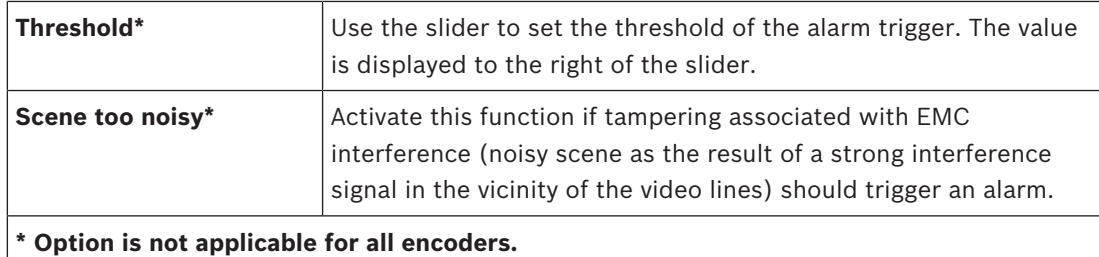

#### **Global change I: Sudden scene changes**

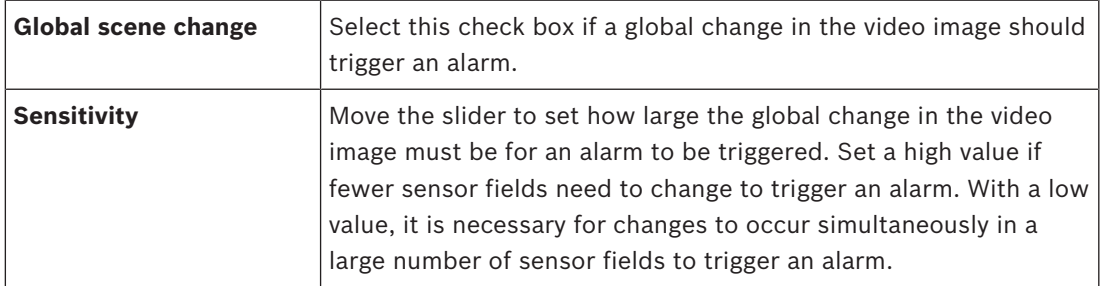

#### **Global change II: Reference image check**

Here you can save a reference image that can be continuously compared with the current video image. If the current video image in the marked areas differs from the reference image, an alarm is triggered. This detects tampering that would otherwise not be detected, for example, if the camera is turned.

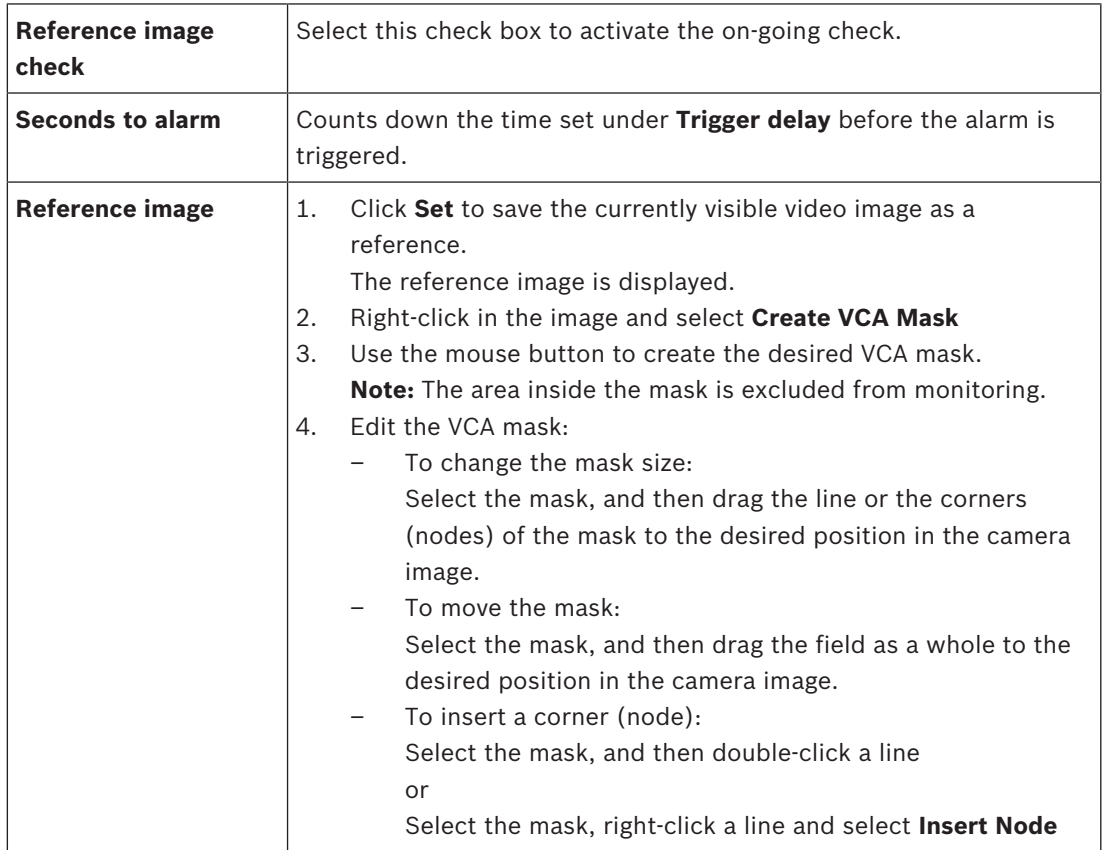

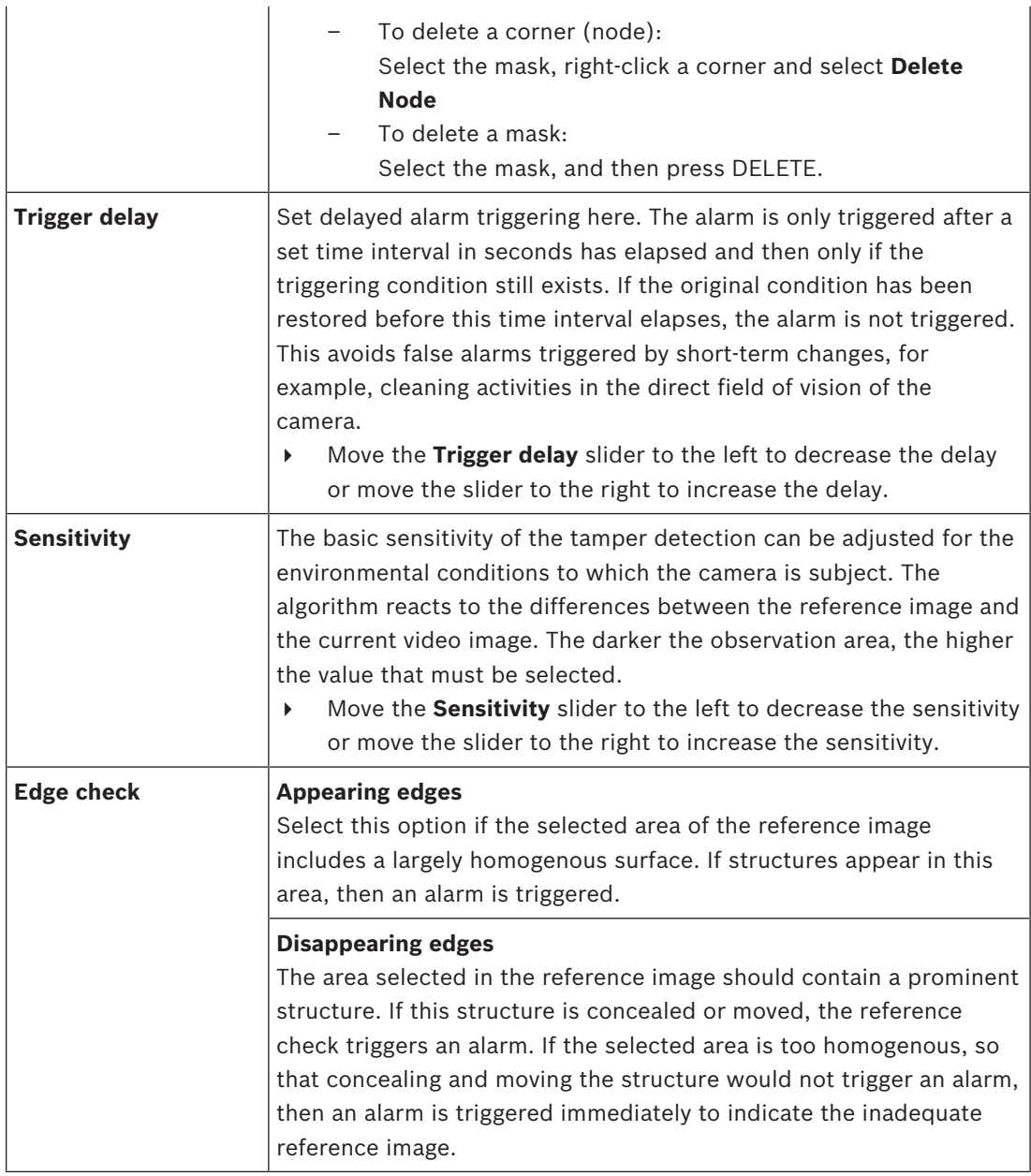

#### **Select Area dialog box**

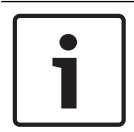

### **Notice!**

This dialog box is only available for encoders with firmware version earlier than 6.10.

This dialog box displays the camera image. Within this window you can activate the areas of the image to be monitored.

#### **To activate an area:**

In the camera image, drag over the area you want to activate. Activated areas are marked yellow.

#### **To deactivate an area:**

In the camera image, press the SHIFT key and click the area you want to deactivate.

#### **To obtain commands in the window:**

To see the commands for activating or deactivating the areas, right-click anywhere in the window. The following commands are available:

#### – **Undo**

Undoes the last command.

– **Set All**

Activates the entire camera image.

– **Clear All**

Deactivates the entire camera image.

– **Tool**

Defines the shape of the mouse pointer.

– **Settings**

Displays the Editor Settings dialog box. In this dialog box you can change the sensitivity and the minimum object size.

### **25.25 Network Access page**

The settings on this page are used to integrate the device into an existing network.

#### **DHCP**

If the network has a DHCP server for the dynamic assignment of IP addresses, select **On** or **On plus Link-Local** to automatically accept the DHCP-assigned IP address.

If no DHCP server is available select **On plus Link-Local** to automatically assign a Link-Local (Auto-IP) address.

For certain applications, the DHCP server must support the fixed assignment between IP address and MAC address, and must be appropriately set up so that, once an IP address is assigned, it is retained each time the system is rebooted.

#### **Subnet mask**

Enter the appropriate subnet mask for the set IP address.

#### **Gateway address**

For the device to establish a connection to a remote location in a different subnet, enter the IP address of the gateway here. Otherwise, this field can remain empty (0.0.0.0).

#### **Prefix length**

Enter the appropriate prefix length for the set IP address.

#### **DNS server address**

The device is easier to access if it is listed on a DNS server. For example, to establish an Internet connection to the camera, it is sufficient to enter the name given to the device on the DNS server as a URL in the browser. Enter the DNS server's IP address. Servers are supported for secure and dynamic DNS.

#### **Video transmission**

If the device is used behind a firewall, TCP (Port 80) should be selected as the transmission protocol. For use in a local network, choose UDP.

Multicast operation is only possible with the UDP protocol. The TCP protocol does not support multicast connections.

#### **TCP rate control**

Select **On** if you want to allow Adaptive Bit Rate encoding.

#### **HTTP browser port**

Select a different HTTP browser port from the list if required. The default HTTP port is 80. To limit connection to HTTPS, deactivate the HTTP port. To do this, activate the **Off** option.

#### **HTTPS browser port**

To limit browser access to encrypted connections, choose an HTTPS port from the list. The standard HTTPS port is 443. Select the **Off** option to deactivate HTTPS ports and limit connections to unencrypted ports.

The camera uses the TLS 1.0 protocol. Ensure that the browser has been configured to support this protocol. Also ensure that Java application support is activated (in the Java Plugin Control Panel of the Windows Control Panel).

To limit connections to SSL encryption, set the **Off** option in the HTTP browser port, the RCP+ port, and Telnet support. This deactivates all unencrypted connections allowing connections on the HTTPS port only.

Configure and activate encryption for media data (video, audio, metadata) on the **Encryption** page.

#### **HSTS**

Select **On** to use the web security policy HTTP Strict Transport Security (HSTS) to provide secure connections.

#### **RCP+ port 1756**

Activating RCP+ port 1756 allows unencrypted connections on this port. To allow only encrypted connections, set the **Off** option to deactivate the port.

#### **Telnet support**

Activating Telnet support allows unencrypted connections on this port. To allow only encrypted connections, set the **Off** option to deactivate telnet support, making telnet connections impossible.

#### **Interface mode ETH 1** - **Interface mode ETH 2** - **Interface mode ETH 3**

If necessary, select the Ethernet link type for interface ETH. Depending on the device connected, it may be necessary to select a special operation type.

#### **Network MSS [Byte]**

Set the maximum segment size for the IP packet's user data here. This gives the option to adjust the size of the data packets to the network environment and to optimize data transmission. In UDP mode, comply with the MTU value set below.

#### **iSCSI MSS [Byte]**

Enter the Maximum Segment Size (MSS) for a connection to the iSCSI system. The maximum segment size for a connection to the iSCSI system can be higher than for the other data traffic via the network. The size depends on the network structure. A higher value is only useful if the iSCSI system is located in the same subnet as the device.

#### **MAC address**

Displays the MAC address.

### **25.25.1 JPEG posting**

This function allows you to save individual JPEG images on an FTP server at specific intervals. Then, retrieve these images at a later date to reconstruct alarm events, if required.

#### **Image size**

Select the resolution for the JPEG images.

#### **File name**

Select how file names are created for the individual images that are transmitted.

– **Overwrite**

The same file name is always used. An existing file is overwritten by the current file.

– **Increment**

A number from 000 to 255 is added to the file name and automatically incremented by 1. When the number reaches 255, the number starts again from 000.

#### – **Date/time suffix**

The date and time are automatically added to the file name. Ensure that the date and time of the device are always set correctly. For example, the file snap011008\_114530.jpg was stored on October 1, 2008 at 11.45 and 30 seconds.

#### **Posting interval (s; 0 = Off)**

Enter the interval in seconds at which the images is sent to an FTP server. Enter zero for no images to be sent.

#### **25.25.2 FTP server**

#### **FTP server IP address**

Type the IP address of the FTP server on which to save the JPEG images.

#### **FTP server login**

Type your login name for the FTP server.

#### **FTP server password**

Type the password for the FTP server.

#### **Path on FTP server**

Type the exact path where to save the images on the FTP server.

#### **Post JPEG from camera**

Select the check box to activate the camera input for the JPEG image. The numbering follows the labeling of the video inputs on the device.

#### **Max. bit rate**

You can limit the bit rate for FTP posting.

### **25.26 DynDNS**

### **25.26.1 Enable DynDNS**

A dynamic Domain Name Service (DNS) allows you to select the unit via the Internet using a host name, without having to know the current IP address of the unit. You can enable this service here. To do this, you must have an account with one of the dynamic DNS providers and you must register the required host name for the unit on that site.

#### **Note:**

For information about the service, registration process and available host names refer to the provider.

#### **25.26.2 Provider**

Select your dynamic DNS Provider from the drop-down list.

#### **25.26.3 Host name**

Enter the host name registered for the unit.

#### **25.26.4 User name**

Enter the user name you registered.

### **25.26.5 Password**

Enter the password you registered.

#### **25.26.6 Force registration now**

Force the registration by transferring the IP address to the DynDNS server. Entries that change frequently are not provided in the Domain Name System. It is a good idea to force the registration when setting up the device for the first time. Only use this function when necessary and no more than once a day, to avoid the possibility of being blocked by the service provider. To transfer the IP address of the device, click the **Register** button.

#### **25.26.7 Status**

The status of the DynDNS function is displayed here for information purposes; these settings cannot be changed.

### **25.27 Network Management**

### **25.27.1 SNMP**

The camera supports the SNMP V1 (Simple Network Management Protocol) for managing and monitoring network components, and can send SNMP messages (traps) to IP addresses. It supports SNMP MIB II in the unified code.

If **On** is selected for the SNMP parameter and a SNMP host address is not entered, the device does not send the traps automatically and will only reply to SNMP requests. If one or two SNMP host addresses are entered, SNMP traps are sent automatically. Select **Off** to deactivate the SNMP function.

#### **SNMP host addresses**

To send SNMP traps automatically, enter the IP address of one or two target devices here.

#### **SNMP traps**

To choose which traps are sent:

- 1. Click **Select**. A dialog box appears.
- 2. Click the check boxes of the appropriate traps.
- 3. Click **Set** to close the window and send all of the checked traps.

### **25.27.2 UPnP**

Select **On** to activate UPnP communication. Select **Off** to deactivate it.

When the Universal Plug-and-Play (UPnP) function is activated, the unit responds to requests from the network and is automatically registered on the requesting computers as a new network device. This function should not be used in large installations due to the large number of registration notifications.

#### **Note:**

To use the UPnP function on a Windows computer, both the Universal Plug-and-Play Device Host and the SSDP Discovery Service must be activated.

### **25.27.3 Quality of Service**

The priority of the different data channels can be set by defining the DiffServ Code Point (DSCP). Enter a number between 0 and 252 as a multiple of four. For alarm video you can set a higher priority than for regular video and you can define a Post Alarm Time over which this priority is maintained.

### **25.28 Advanced page**

#### **25.28.1 SNMP**

The device supports the SNMP V2 (Simple Network Management Protocol) for managing and monitoring network components, and can send SNMP messages (traps) to IP addresses. The device supports SNMP MIB II in the unified code.

#### **SNMP**

Select **On** to activate the SNMP function.

#### **1. SNMP host address / 2. SNMP host address**

Type the IP addresses of one or two target units. The device (for example encoder, camera) sends SNMP traps automatically to the target units.

If you do not enter IP addresses, the device only replies to SNMP requests and does not send SNMP traps to the target units.

#### **SNMP traps**

Allows you to select which traps the device sends to the target units. To do this, click **Select**. The **SNMP traps** dialog box is displayed.

#### **SNMP traps dialog box**

Select the check boxes of the appropriate traps, and then click **OK**.

#### **25.28.2 802.1x**

IEEE 802.1x allows you to communicate with the device if a RADIUS server is used in a network.

#### **Authentication**

Select **On** to activate 802.1x.

#### **Identity**

Type the user name that the RADIUS server uses for identifying the device.

#### **Password**

Type the password that the RADIUS server uses for identifying the device.

#### **25.28.3 RTSP**

#### **RTSP port**

If necessary, select a different port for the exchange of the RTSP data. The default port is 554. **Off** disables the RTSP function.

#### **25.28.4 UPnP**

You can activate the universal plug and play function (UPnP). When activated the camera reacts on requests from the network and will be registered automatically as a new network device on the inquiring computers. The access to the camera is then possible using the Windows file explorer, and without knowledge of the camera's IP address.

#### **Note:**

In order to use the UPnP function on a computer with Windows XP or Windows Vista, the Universal Plug and Play Device Host and the SSDP Discovery services must be activated.

#### **25.28.5 TCP metadata input**

This feature allows a device to receive data from an external TCP sender, for example an ATM or POS device, and store it as metadata.

#### **TCP port**

Select the port for TCP communication. Select **Off** to deactivate the TCP metadata function.

#### **Sender IP address**

Type the IP address of the TCP metadata sender here.

### **25.29 Multicast page**

In addition to a 1:1 connection between an encoder and a single receiver (unicast), the device enables multiple receivers to receive the video signal from an encoder simultaneously. The device either duplicates the data stream itself and then distributes it to multiple receivers (Multi-unicast) or it sends a single data stream to the network, where the data stream is simultaneously distributed to multiple receivers in a defined group (Multicast). You can enter a dedicated multicast address and port for each stream.

The prerequisite for multicast operation is a multicast-capable network that uses the UDP and IGMP protocols. Other group management protocols are not supported. The TCP protocol does not support multicast connections.

A special IP address (class D address) must be configured for multicast operation in a multicast-enabled network. The network must support group IP addresses and the Internet Group Management Protocol (IGMP V2). The address range is from 225.0.0.0 to

239.255.255.255. The multicast address can be the same for multiple streams. However, it is then necessary to use a different port in each case so that multiple data streams are not sent simultaneously using the same port and the same multicast address.

**Note:** The settings must be done for each encoder (video input) and for each stream individually. The numbering follows the labeling of the video inputs on the device.

#### **Enable**

To enable simultaneous data reception on several receivers you need to activate the multicast function. To do this, select the check box. Then enter the multicast address.

#### **Multicast Address**

Enter a valid multicast address for each stream from the relevant encoder (video input) to be operated in multicast mode (duplication of the data streams in the network).

With the setting 0.0.0.0 the encoder for the relevant stream operates in multi-unicast mode (copying of data streams in the device). The device supports multi-unicast connections for up to five simultaneously connected receivers.

**Note:** Duplication of data places a heavy demand on the device and can lead to impairment of the image quality under certain circumstances.

#### **Port**

Assign a different port to each data stream if there are simultaneous data streams at the same multicast address.

Enter the port address of the required stream here.

#### **Streaming**

Select the check box to activate multicast streaming mode for the relevant stream. The device even streams multicast data if no connection is active.

For normal multicast operation, streaming is typically not required.

#### **Packet TTL (only for Dinion IP, Gen4 and FlexiDome)**

Enter a value to specify how long the multicast data packets are active on the network. If multicast is to be run via a router, the value must be greater than 1.

### **25.30 Accounts**

Four separate accounts can be defined for posting and recording export.

#### **Type**

Select either FTP or Dropbox for the account type. Before using a Dropbox account ensure that the time settings of the device have been correctly synchronized.

#### **Account name**

Enter an account name to be shown as the target name.

#### **FTP server IP address**

For an FTP server, enter the IP address.

#### **FTP server login**

Enter your login name for the account server.

#### **FTP server password**

Enter the password that gives access to the account server. Click Check to confirm that it is correct.

#### **Path on FTP server**

Enter an exact path to post the images on the account server. Click Browse... to browse to the required path.

#### **Maximum bit rate**

Enter the maximum bit rate in kbps that will be allowed when communicating with the account.

### **25.31 IP v4 Filter**

To restrict the range of IP addresses within which you can actively connect to the device, fill-in an IP address and mask. Two ranges can be defined.

4 Click **Set** and confirm to restrict access.

If either of these ranges are set, no IP V6 addresses are allowed to actively connect to the device.

The device itself may initiate a connection (for example, to send an alarm) outside the defined ranges if it is configured to do so.

### **25.32 Licenses page**

You can enter the activation key to release additional functions or software modules.

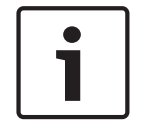

#### **Notice!**

The activation key cannot be deactivated again and is not transferable to other units.

## **25.33 Certificates page**

How to get here: **Configuration** window > expand **System** > click **Certificates** This page displays all available and used certificates. You can also create and upload new certificates and delete certificates that are no longer needed.

#### **Common name column**

Displays the common name you must enter in case of generating a signing request to create a new certificate.

#### **Issuer column**

Displays the issuer signed the certificate.

#### **Expires column**

Displays when the certificate date expires.

#### **Key column**

Displays that a key is available for the certificate.

#### **Usage column**

Displays the respective certificates in the system. Click the list to select more certificates if necessary.

**Note:** Trusted certificates are .displayed separately.

#### **trashcan icon (Delete)**

Click to delete the selected certificate.

### *<u>L</u>* icon (Download)

Click to download the certificate file.

#### **Set**

Click to save your actions.

#### **Add**

Click to upload existing certificates or to generate a signing request to obtain new certificates.

### **25.34 Maintenance page**

#### **Update server**

The address of the firmware update server appears in the address box.

### **25.35 Decoder page**

### **25.35.1 Decoder profile**

Allows you to set the various options for the display of video images on an analog monitor or VGA monitor.

#### **Monitor name**

Type the name of the monitor. The monitor name facilitates the identification of the remote monitor location. Use a name that makes it as easy as possible to identify the location.

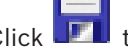

Click  $\Gamma$  to update the name in the Device Tree.

#### **Standard**

Select the video output signal of the monitor you are using. Eight pre-configured settings for the VGA monitors are available in addition to the PAL and NTSC options for analog video monitors.

#### **Caution!**

Selecting a VGA setting with values outside the technical specification of the monitor can result in severe damage to the monitor. Refer to the technical documentation of the monitor you are using.

#### **Window layout**

Select the default image layout for the monitor.

#### **VGA screen size**

Type the aspect ratio of the screen (for example  $4 \times 3$ ) or the physical size of the screen in millimeters. The device uses this information to accurately scale the video image for distortion-free display.

#### **25.35.2 Monitor display**

The device recognizes transmission interruptions and displays a warning on the monitor.

#### **Display transmission disturbance**

Select **On** to display a warning in case of transmission interruption.

#### **Disturbance sensitivity**

Move the slider to adjust the level of the interruption that triggers the warning.

#### **Disturbance notification text**

Type the text of the warning the monitor displays when connection is lost. The maximum text length is 31 characters.

#### **Delete decoder logo**

Click to delete the logo that has been configured on the Web page of the decoder.

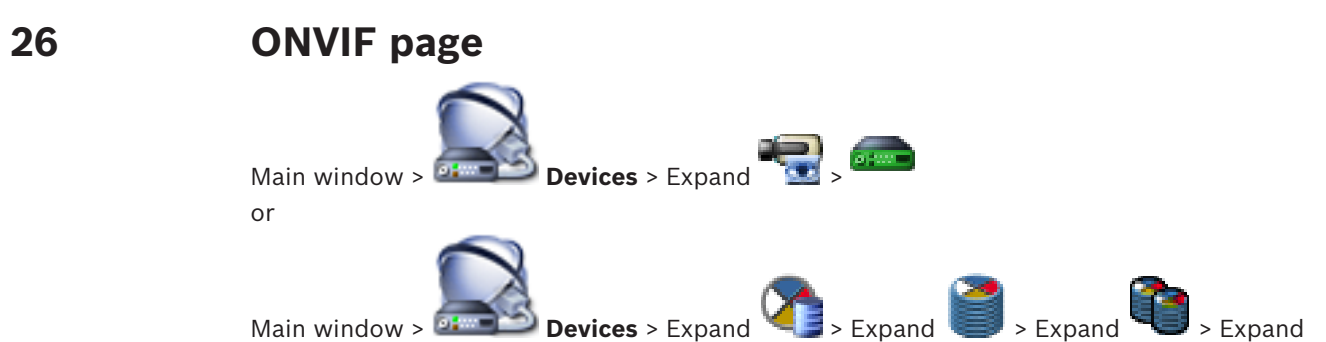

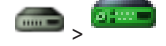

#### **See also**

- *– Video Streaming Gateway device page, page 267*
- *– Live Only page, page 271*

## **26.1 ONVIF Encoder page**

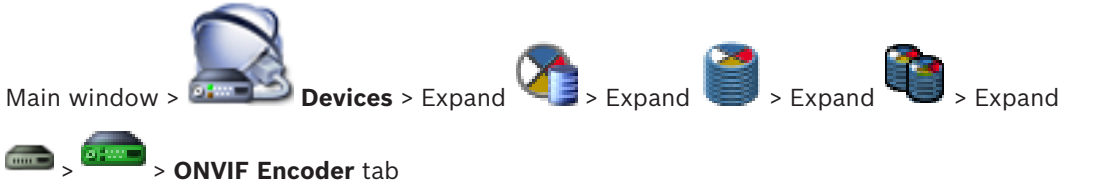

or

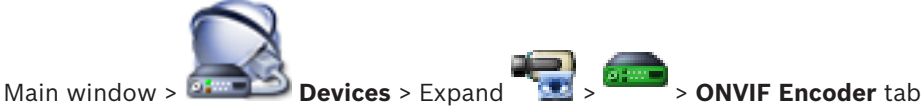

Displays information on a live only ONVIF encoder added to your BVMS.

#### **Name**

Displays the name of the ONVIF device. You can rename it in the Device Tree directly.

#### **Network Address**

Displays the IP address of the device.

#### **Manufacturer**

Displays the manufacturer name.

#### **Model**

Displays the model name.

#### **Video Inputs**

Enter the number of cameras connected to this encoder.

#### **Audio Inputs**

Enter the number of audio inputs connected to this encoder.

#### **Alarm Inputs**

Enter the number of alarm inputs connected to this encoder.

#### **Relays**

Enter the number of relays connected to this encoder.

#### **See also**

- *– ONVIF Encoder Events page, page 314*
- *– Adding a live only encoder, page 154*

*– Configuring ONVIF events, page 136*

**26.2 ONVIF Encoder Events page**

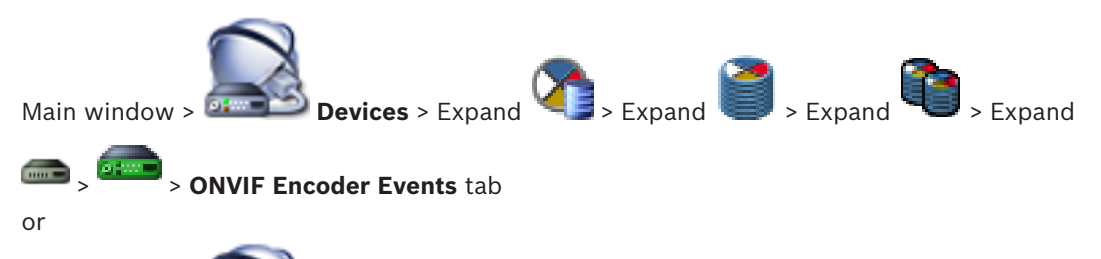

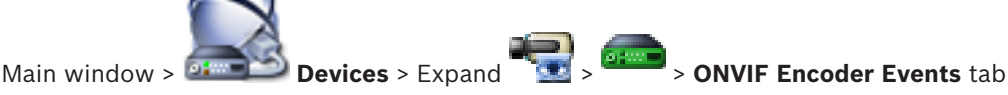

You can map ONVIF events to BVMS events. This ensures that you later can configure ONVIF events as BVMS alarms.

#### **Mapping Table**

You can create or edit a Mapping Table.

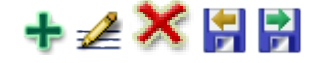

Click to display the **Add Mapping Table** dialog box.

Click **the display the Rename Mapping Table** dialog box.

Click  $\bullet$  to remove the Mapping Table with all rows.

Click  $\mathbf{C}$  or  $\mathbf{C}$  to import or export an ONVIF Mapping Table.

#### **Events and Alarms**

Select a BVMS event for mapping with an ONVIF event.

The following  $\ddot{\bullet}$  events are available:

- **Onvif Generic Data 01**
- **Onvif Generic Data 02**
- **Onvif Generic Data 03**

The following  $\Box$  events are available:

- **Motion Detection Motion Detected**
- **Motion Detection Motion Stopped**
- **Reference Image Check Deadjusted**
- **Reference Image Check Adjusted**
- **Video Loss Video Signal Lost**
- **Video Loss Video Signal OK**
- **Video Loss Video Signal State Unknown**
- **Video Signal Too Bright Video Signal OK**
- **Video Signal Too Bright Video Signal Not OK**
- **Video Signal Too Dark Video Signal OK**
- **Video Signal Too Dark Video Signal Not OK**
- **Video Signal Too Noisy Video Signal OK Video Signal Not OK**
- **Relay State Relay Opened**
- **Relay State Relay Closed**
- **Relay State Relay Error**
- **Input State Input Opened**
- **Input State Input Closed**
- **Input State Input Error**

#### **Add row**

Click to add a row to the Mapping Table.

When multiple rows are available, an event occurs if one row is true.

#### **Remove row**

Click to remove the selected row from the Mapping Table.

#### **ONVIF Topic**

Type in or select a string, for example:

tns1:VideoAnalytics/tnsaxis:MotionDetection

#### **ONVIF Data Name**

Type in or select a string.

#### **ONVIF Data Type**

Type in or select a string.

#### **ONVIF Data Value**

Type in or select a string or number.

#### **See also**

- *– ONVIF events, page 55*
- *– Configuring ONVIF events, page 136*

### **26.2.1 Add / Rename ONVIF Mapping Table dialog box**

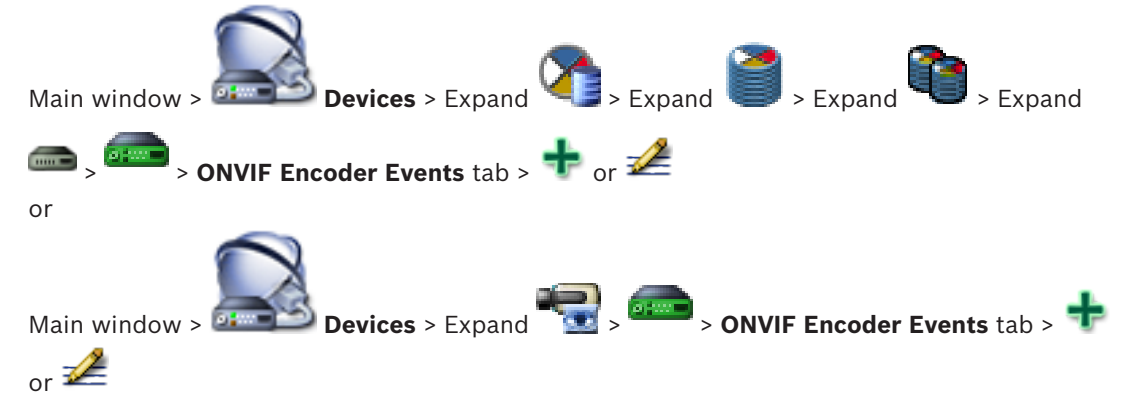

Allows you to add a Mapping Table. If this Mapping Table shall serve as a template for future ONVIF encoders of the same manufacturer and model, select the correct entries.

#### **Mapping Table name**

Type in name for easy identification.

#### **Manufacturer**

Select an entry if required.

#### **Model**

Select an entry if required.

# **26.2.2 Import Mapping Table dialog box** Main window > **Devices** > Expand **Property Assumed Band + Expand + Expand + Expand DERETAINS A PROPERTY AND A PROPERTY AND A PROPERTY AND A PROPERTY AND RESPONSE TO A PROPERTY A PROPERTY A** or

Main window > **Devices** > Expand **The State Bullet Article State Events** tab > You can import an ONVIF Mapping Table available as a file (OMF file).

Released ONVIF Mapping files are stored in the following directory of Configuration Client: – %programdata%\Bosch\VMS\ONVIF

If the same Mapping Table name is already imported, an error message is displayed.

If a newer version of this file is imported, a warning is displayed. Click **OK** if you want to import this file. Otherwise click **Cancel**.

#### **Manufacturer**

Displays the manufacturer name this Mapping Table is valid for.

#### **Model**

Displays the model name this Mapping Table is valid for.

#### **Description**

Displays further information for example on tested camera models.

#### **Mapping Table name**

Displays the name of the Mapping Table. Change this name if it is already in use in BVMS. You can select one of the following options to decide to which ONVIF encoders you want to apply the Mapping Table.

#### **Apply only to selected ONVIF encoder**

**Apply to all ONVIF encoders of the listed models**

#### **Apply to all ONVIF encoders of the manufacturer**

Existing ONVIF event mapping is continued. You cannot import OMT files from earlier BVMS versions.

#### **See also**

*– Importing an ONVIF Mapping Table file, page 137*

### **26.3 ONVIF Configuration page**

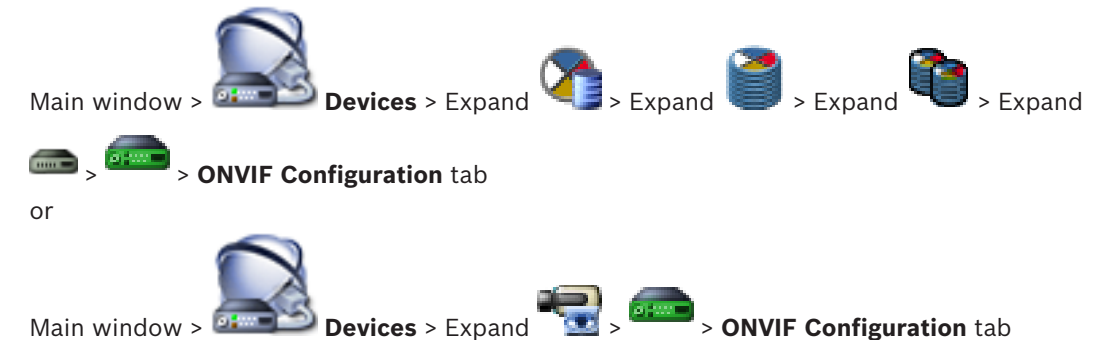

You can select multiple ONVIF encoders and change settings on the **Video Encoder Profile** page. The changed settings are valid for all selected devices.

This page is only available for ONVIF encoders.

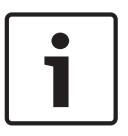

Limitations of ONVIF configuration

Settings which you perform on these pages, are possibly not executed correctly because they are not supported by your camera. Supported ONVIF cameras were tested only with default settings.

### **26.3.1 Unit Access**

**Notice!**

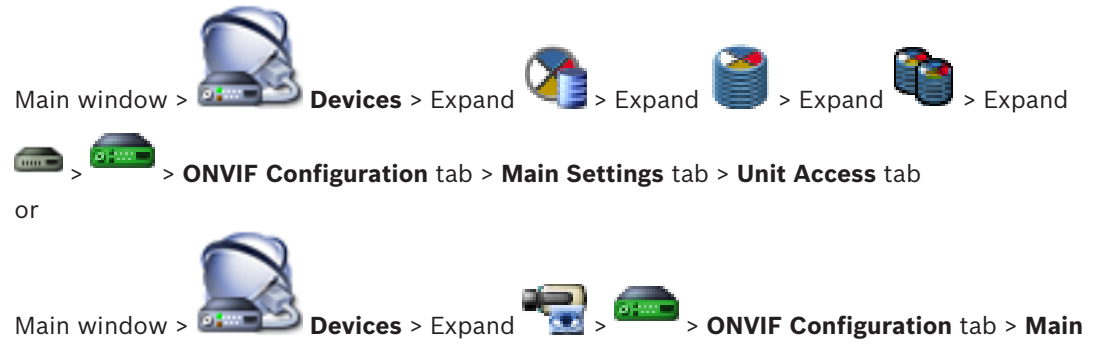

**Settings** tab > **Unit Access** tab

#### **Manufacturer**

Displays the manufacturer name of the selected encoder.

#### **Model**

Displays the model name of the selected encoder.

**Note:** If you want to export any event mappings into a ONVIF Mapping file select this model name as file name.

#### **Hardware ID**

Displays the hardware ID of the selected encoder.

#### **Firmware version**

Displays the firmware version of the selected encoder. **Note:** Please ensure with the BVMS compatibility list whether the firmware version is correct.

#### **Serial number**

Displays the serial number of the selected encoder.

#### **MAC address**

Displays the MAC address of the selected encoder.

#### **ONVIF version**

Displays the ONVIF version of the selected encoder. For BVMS, the ONVIF version 2.0 is required.

### **26.3.2 Date / Time**

or

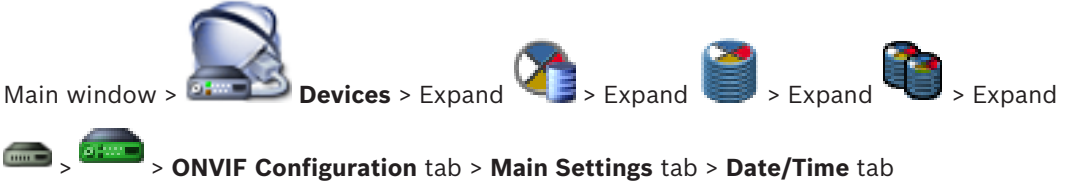

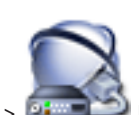

Main window > **Devices** > Expand > > **ONVIF Configuration** tab > **Main**

#### **Settings** tab > **Date/Time** tab

#### **Time zone**

Select the time zone in which the system is located.

If there are multiple devices operating in your system or network, it is important to synchronize their internal clocks. For example, it is only possible to identify and correctly evaluate simultaneous recordings when all devices are operating on the same time.

- 1. Enter the current date. Since the device time is controlled by the internal clock, it is not necessary to enter the day of the week – it is added automatically.
- 2. Enter the current time or click **Sync to PC** to apply the system time from your computer to the device.

#### **Note:**

It is important that the date/time is correct for recording. An incorrect date/time setting could prevent correct recording.

### **26.3.3 User Management**

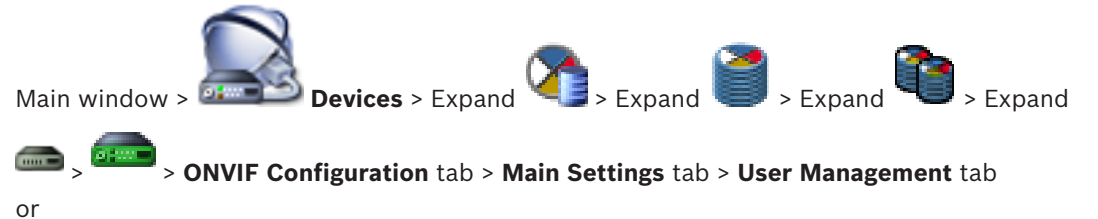

Main window > **Devices** > Expand > > **ONVIF Configuration** tab > **Main Settings** tab > **User Management** tab

These user settings are used for 3rd party applications such as direct Web Client access to encoders.

Following user roles for the access of 3rd party applications are supported:

- **Anonymous**: This role has unlimited access only to those devices where no users from other roles (**User**, **Operator**, **Administrator**) are registered. On the devices with at least one above mentioned user, the anonymous user has the right only to view time settings.
- **Administrator** (not supported by Configuration Client): This role has access to all application sections and features, the rights to reboot the device, reset settings and update firmware as well as create other users with different access rights.

The first user created on the device must be **Administrator**.

For differences in Operator's and User's default access rights of the **Operator** role and the **User** role, see the following table.

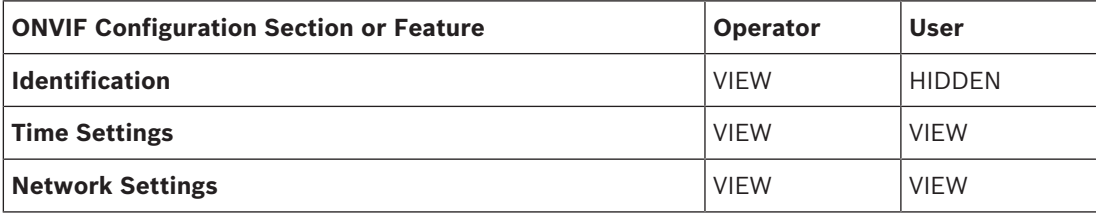

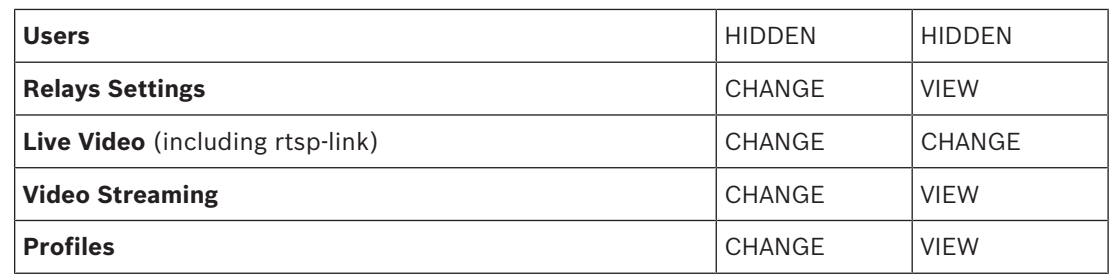

CHANGE - Change current and create new settings.

VIEW - Settings are not hidden, but it is not permitted to change and create them. HIDDEN - Certain settings or even the whole sections are hidden.

#### **Users**

Lists the available users of the device.

#### **Password**

Type in a valid password.

#### **Confirm password**

Confirm the typed in password.

#### **Role**

Select the desired role for the selected user. Access rights are adapted accordingly.

### **26.3.4 Video Encoder Profile page**

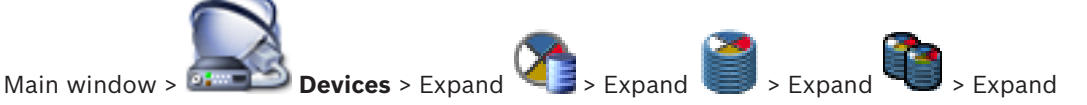

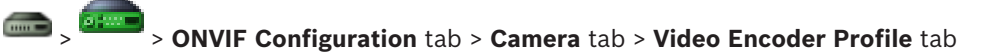

or

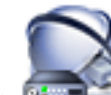

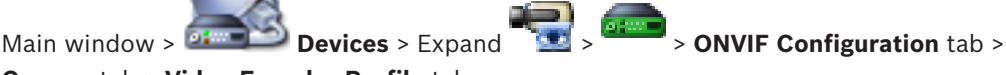

#### **Camera** tab > **Video Encoder Profile** tab

Profiles are rather complex and include a number of parameters that interact with one another, so it is generally best to use the pre-defined profiles. Only change a profile if completely familiar with all the configuration options.

#### **Profiles**

Click the desired name.

#### **Notice!**

The profiles configured here can be selected in Configuration Client.

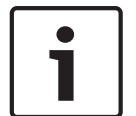

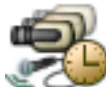

## In the main window, click **Cameras and Recording** and click

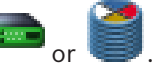

The default setting ´<Automatic>´ can be changed to one of the listed and configured profiles **Note:** Take care when using actively more than 1 profile of a single device that certain performance restrictions apply and possibly the camera automatically restricts the quality of a stream in overload situations.

#### **Name**

You can enter a new name for the profile here. The name is then displayed in the list of available profiles in the Active profile field.

#### **Encoding**

Select the desired codec.

#### **Resolution**

Select the desired resolution for the video image.

#### **Quality**

This parameter allows you to reduce the load on the channel by means of reducing the picture definition. The parameter is set with the help of the slider bar: The left most position corresponds to the highest picture definition, the right most - to the lowest load on the video channel.

#### **Frame rate limit**

Frame rate (frame per second) denotes how many frames per second are captured by the video camera connected to the device. This parameter is shown just for information. If an encoding interval is provided the resulting encoded frame rate is reduced by the given factor.

#### **Bit rate limit**

The less the bit rate is, the less the final video file size. But when the bit rate is considerably reduced, the program will have to use stronger compression algorithms, which also reduces video quality.

Select the maximum output bit rate in kbps. This maximum data rate is not exceeded under any circumstances. Depending on the video quality settings for the I- and P-frames, this fact can result in individual images being skipped.

The value entered here should be at least 10% greater than the typical target data bit rate.

#### **Encoding interval**

Encoding interval (number of frames) denotes at which rate the frames coming from the camera are encoded. For example, when encoding the interval comprises 25, it means that 1 frame from 25 captured per second is encoded and transmitted to the user. The maximum value reduces the load on the channel but may cause skipping information from the frames that were not encoded. Reducing the encoding interval increases the frequency of picture update as well as the load on the channel.

#### **GOP length**

GOP length is possible to edit only in case the encoder is Н.264 or H.265. This parameter denotes the length of the picture group between the two key frames. The higher this value is, the less the load to the network is, but the video quality is affected.

An entry of 1 indicates that I-frames are continuously generated. An entry of 2 indicates that every second image is an I-frame, and 3 only every third frame, and so on. The frames in between are encoded as P-frames or B-frames.

#### **Session timeout**

The RTSP session timeout for the related video stream. The session timeout is provided as a hint for keeping RTSP session by a device.

#### **Multicast - IP address**

Enter a valid multicast address to be operated in multicast mode (duplication of the data stream in the network).

With a 0.0.0.0 setting, the encoder for the stream operates in multi-unicast mode (copying of data stream in device). The camera supports multi-unicast connections for up to five simultaneously connected receivers.

Duplication of data places a heavy demand on the CPU and can lead to impairment of the image quality under certain circumstances.

#### **Multicast - Port**

Select the RTP multicast destination port. A device may support RTCP. In this case the port value shall be even to allow the corresponding RTCP stream to be mapped to the next higher (odd) destination port number as defined in the RTSP specification.

#### **Multicast - TTL**

A value can be entered to specify how long the multicast data packets are active on the network. If multicast is to be run via a router, the value must be greater than 1.

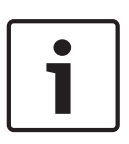

#### **Notice!**

Multicast operation is only possible with the UDP protocol. The TCP protocol does not support multicast connections.

If the device is operated behind a Firewall, select TCP (HTTP port) as the transfer protocol. For use in a local network, select UDP.

#### **26.3.5 Audio Encoder Profile**

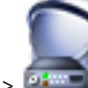

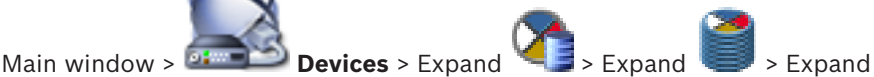

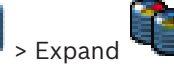

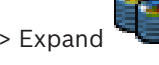

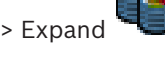

> > **ONVIF Configuration** tab > **Camera** tab > **Audio Encoder Profile** tab

or

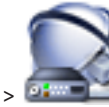

Main window > **Devices** > Expand **Devices** > **ONVIF Configuration** tab >

#### **Camera** tab > **Audio Encoder Profile** tab

Profiles are rather complex and include a number of parameters that interact with one another, so it is generally best to use the pre-defined profiles. Only change a profile if completely familiar with all the configuration options.

#### **Encoding**

Select the desired encoding for the audio source if available:

- **G.711 [ITU-T G.711]**
- **G.726 [ITU-T G.726]**
- **AAC [ISO 14493-3]**

#### **Bit rate**

Select the desired bit rate, for example 64 kbps, for transmitting the audio signal.

#### **Sample rate**

Enter the output sample rate in kHz, for example 8 kbps.

#### **Session timeout**

The RTSP session timeout for the related audio stream.

The session timeout is provided as a hint for keeping RTSP session by a device.

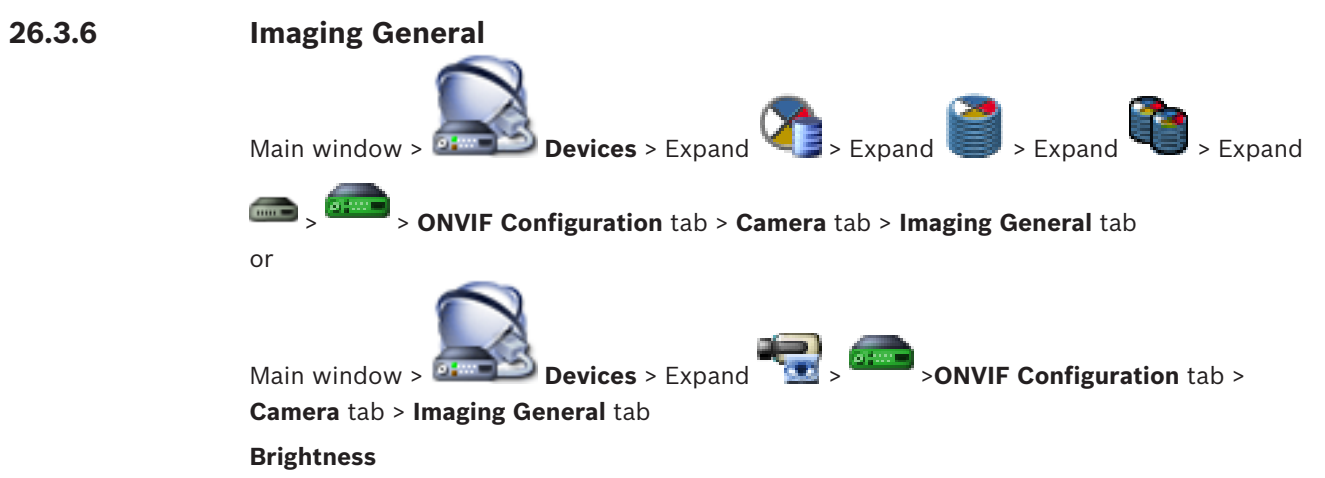

Adjust the image brightness to your working environment.

#### **Color saturation**

Adjust the color saturation in the image to make the reproduction of colors on your monitor as realistic as possible.

#### **Contrast**

You can adapt the contrast of the video image to your working environment.

#### **Sharpness**

Adjust the sharpness in the image.

A low value makes the picture less sharp. Increasing sharpness brings out more detail. Extra sharpness can enhance the details of license plates, facial features and the edges of certain surfaces but can increase bandwidth requirements.

#### **IR cut-off filter**

Select the state of the IR cut-off filter.

The AUTO state lets the exposure algorithm handle when the IR cut-off filter is switched.

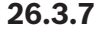

### **26.3.7 Backlight Compensation**

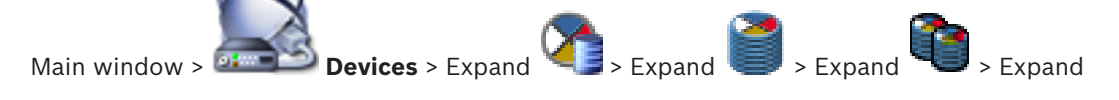

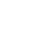

> > **ONVIF Configuration** tab > **Main Settings** tab > **Backlight compensation** tab

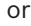

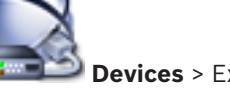

Main window > **Devices** > Expand **Devices** > **Devices** > **ONVIF Configuration** tab > **Main** 

#### **Settings** tab > **Backlight compensation** tab

Depending on the device model you can configure here parameters for the backlight compensation.

#### **Mode**

Select **Off** to switch off backlight compensation.

Select **On** to capture details in high-contrast and extremely bright-dark conditions.

#### **Level**

Enter or select the desired value.

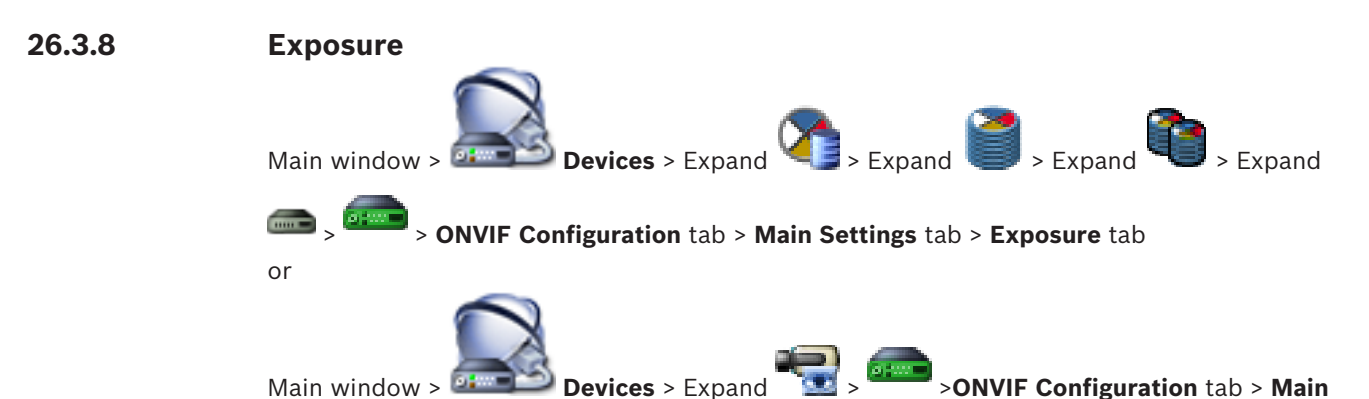

#### **Settings** tab > **Exposure** tab

Depending on the device model you can configure here parameters for the exposure.

#### **Mode**

Select **Auto** to enable the exposure algorithm on the device. The values in the following fields are used by the algorithm:

- **Priority**
- **Window**
- **Min. exposure time**
- **Max. exposure time**
- **Min. gain**
- **Max. gain**
- **Min. iris**

Select **Manual** to disable the exposure algorithm on the device. The values in the following fields are used by the algorithm:

- **Exposure time**
- **Gain**
- **Iris**

#### **Priority**

Configure the exposure priority mode (low noise/frame rate).

#### **Window**

Define a rectangular exposure mask.

#### **Min. exposure time**

Configure the minimum exposure time period [μs].

#### **Max. exposure time**

Configure the maximum exposure time period [μs].

#### **Min. gain**

Configure the minimum sensor gain range [dB].

#### **Max. gain**

Configure the maximum sensor gain range [dB].

#### **Min. iris**

Configure the minimum attenuation of input light affected by the iris [dB]. 0dB maps to a fully opened iris.

#### **Max. iris**

Configure the maximum attenuation of input light affected by the iris [dB]. 0dB maps to a fully opened iris.

#### **Exposure time**

Configure the fixed exposure time [μs].

#### **Gain**

Configure the fixed gain [dB].

#### **Iris**

Configure the fixed attenuation of input light affected by the iris [dB]. 0dB maps to a fully opened iris.

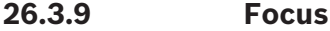

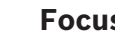

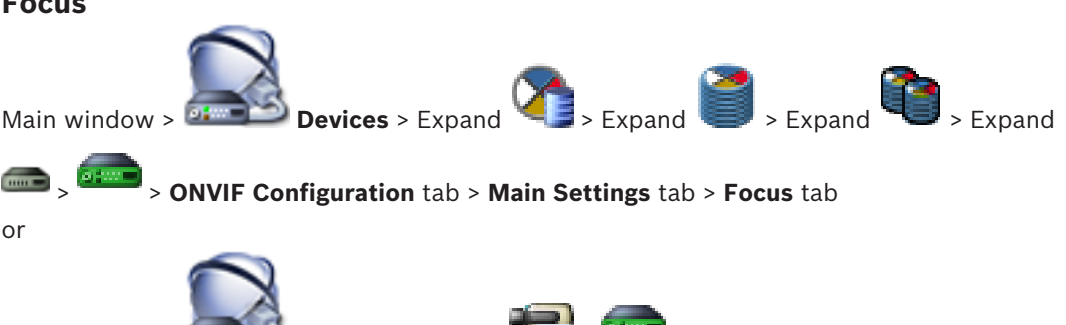

Main window > **Devices** > Expand > >**ONVIF Configuration** tab > **Main**

#### **Settings** tab > **Focus** tab

Depending on the device model you can configure here parameters for the focus. This page allows for moving the lens in an absolute, a relative or in a continuous way. Focus adjustments through this operation turn off the autofocus. A device with support for remote focus control usually supports control through this move operation. The focus position is represented with a certain numeric value. The state of the focus can be one of the following: **MOVING**

#### **OK**

#### **UNKNOWN**

Additionally error information can be displayed, for example a positioning error indicated by the hardware.

#### **Mode**

Select **Auto** to enable the lens to automatically focus at any time according to the objects in the scene. The values in the following fields are used by the algorithm:

– **Near limit**

#### – **Far limit**

Select **Manual** to adjust the focus manually. The values in the following fields are used by the algorithm:

– **Default speed**

#### **Default speed**

Configure the default speed for focus move operation (when the speed parameter not is present).

#### **Far limit**

Configure the near limit for focus lens [m].

#### **Far limit**

Configure the far limit for focus lens [m].
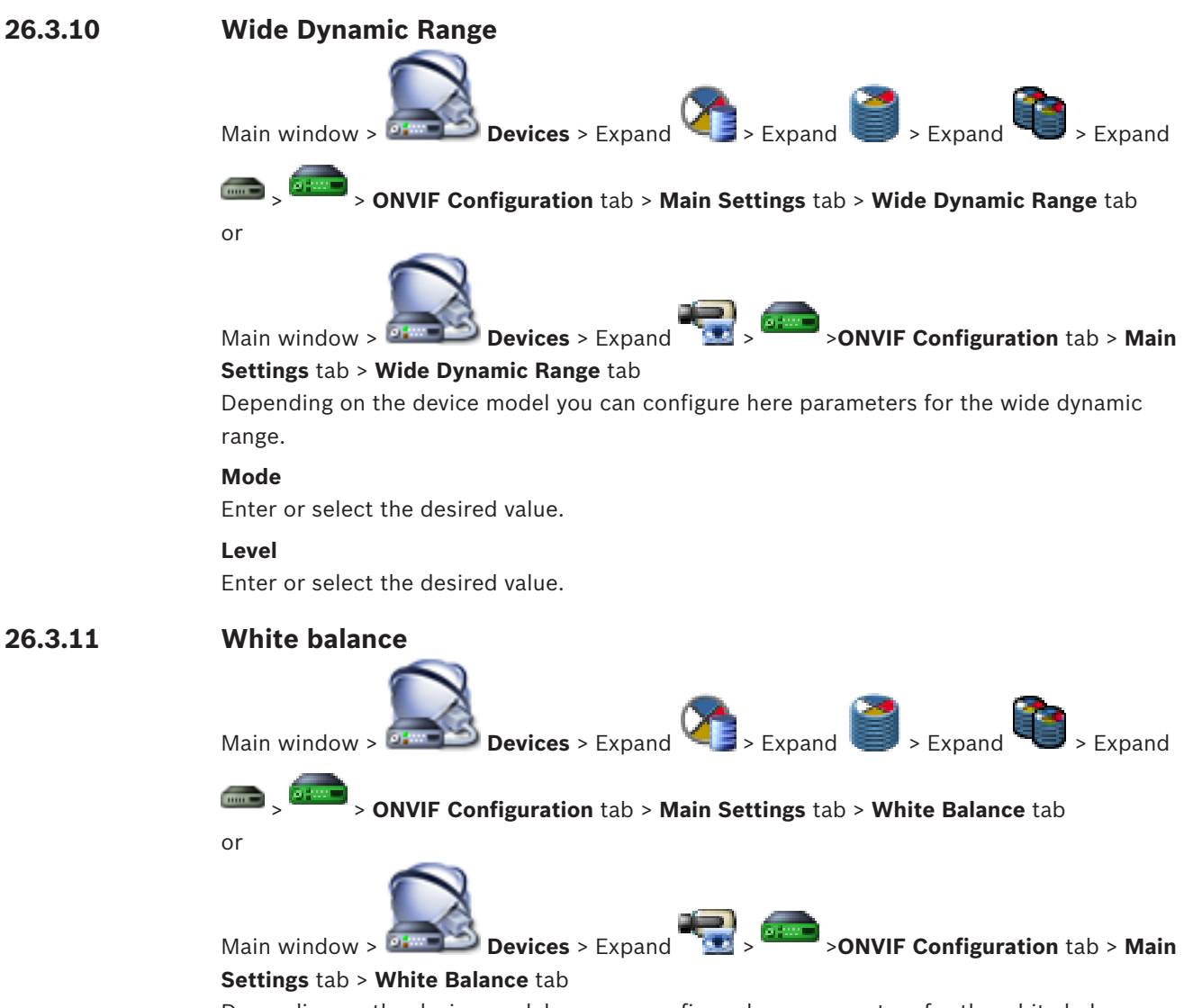

Depending on the device model you can configure here parameters for the white balance.

#### **Mode**

Auto mode allows the camera to continually adjust for optimal color reproduction using an average reflectance method or in an environment with natural light sources.

In Manual mode the Red, Green, and Blue gain can be manually set to a desired position

- It is only necessary to change the white point offset for special scene conditions:
- indoor light sources and for colored LED light illumination
- sodium vapor light sources (street lighting)
- for any dominant color in the image for example, the green of a football pitch or of a gaming table

### **R-gain**

In Manual white balance mode, adjust the Red gain slider to offset the factory white point alignment (reducing Red, increases Cyan).

### **B-gain**

In Manual white balance mode, adjust the Blue gain slider to offset the factory white point alignment (reducing Blue, increases Yellow).

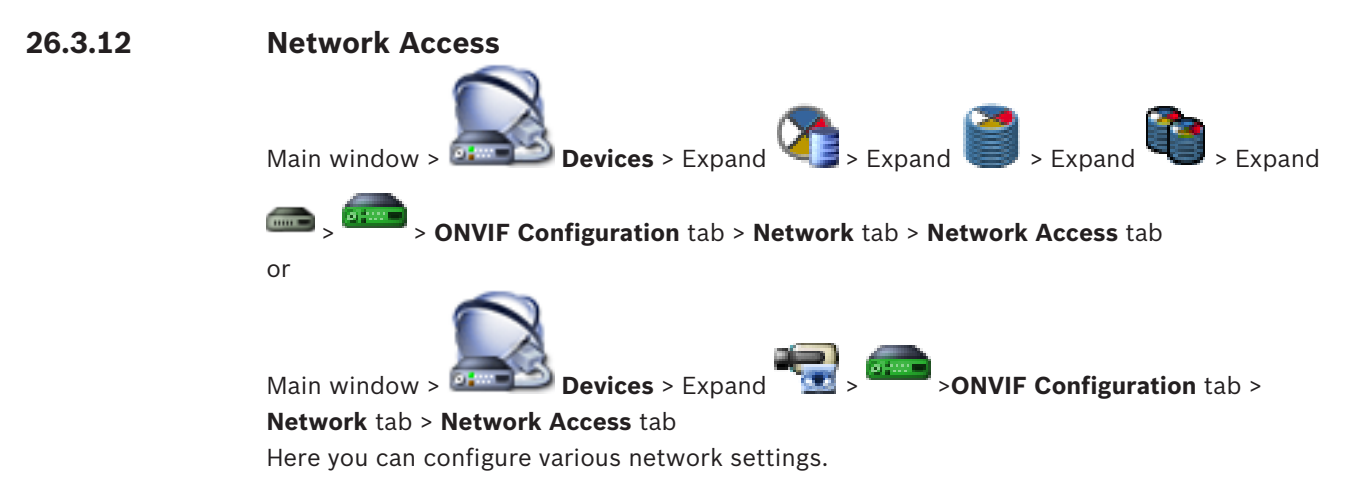

### **Ethernet IPv4**

#### **DHCP**

If a DHCP server is employed in the network for the dynamic assignment of IP addresses, you can activate acceptance of IP addresses automatically assigned to the encoder. BVMS uses the IP address for the unique assignment of the encoder. The DHCP server must support the fixed assignment between IP address and MAC address, and must be appropriately set up so that, once an IP address is assigned, it is retained each time the computer is restarted.

#### **Subnet mask**

Type in the appropriate subnet mask for the set IP address. If DHCP server is enabled, the subnet mask is automatically assigned.

#### **Default gateway**

If you want the module to establish a connection to a remote location in a different subnet, type in the IP address of the gateway here. Otherwise leave the field empty (0.0.0.0).

#### **Ethernet IPv6**

#### **DHCP**

Enter or select the desired value.

#### **IP address**

Displays the IPv6 address of the device, provided by the DHCP server.

#### **Prefix length**

Displays the prefix length of the device, provided by the DHCP server.

#### **Default gateway**

Displays the default gateway of the device, provided by the DHCP server.

#### **Host name**

Enter or select the desired value.

#### **DNS**

Using a DNS server, the device can resolve an address indicated as a name. Enter the IP address of the DNS server here.

#### **NTP servers**

Type in the IP address of the desired time server or let the DHCP server do this for you. The encoder can receive the time signal from a time server using various time server protocols, and then use it to set the internal clock. The module polls the time signal automatically once every minute. Enter the IP address of a time server here. This supports a high level of accuracy and is required for special applications.

### **HTTP ports**

Select a different HTTP browser port if required. The default HTTP port is 80. If you want to allow only secure connections via HTTPS, you must deactivate the HTTP port. **Note:** Not supported by BVMS.

#### **HTTPS ports**

**Note:** Not supported by BVMS.

If you want to grant access on the network via a secure connection, select an HTTPS port if necessary. The default HTTPS port is 443. Select the **Off** option to deactivate HTTPS ports; only unsecured connections will now be possible.

#### **Default gateway**

Enter or select the desired value.

#### **RTSP ports**

If necessary, select a different port for the exchange of the RTSP data. The standard RTSP port is 554. Select **Off** to deactivate the RTSP function.

#### **Zero configuration address**

Enable or disable the zero configuration discovery of the selected camera.

Zero configuration is an alternative method to DHCP and DNS for assigning IP addresses to cameras. It automatically creates a usable IP network address without configuration or special servers.

**Note:** In the ONVIF standard only the service discovery of zero configuration is used. Alternatively without zero configuration the network must provide services, such as DHCP or DNS.

Otherwise configure the network settings of each IP camera manually.

#### **ONVIF discovery mode**

If enabled, the camera can be scanned in the network. This includes its capabilities. If disabled, the camera does not send any discovery messages to avoid denial-of-service attacks.

We recommend disabling the discovery after adding the camera to the configuration. Enter or select the desired value.

#### **Enable DynDNS**

Alllows for enabling DynDNS.

A dynamic Domain Name Service (DNS) allows you to select the unit via the Internet using a host name, without having to know the current IP address of the unit. To do this, you must have an account with one of the dynamic DNS providers and you must register the required host name for the unit on that site.

#### **Note:**

For information about the service, registration process and available host names refer to the DynDNS provider on dyndns.org.

### **Type**

Enter or select the desired value.

### **Name**

Type in the name of your DynDNS user account.

## **TTL**

Enter or select the desired value.

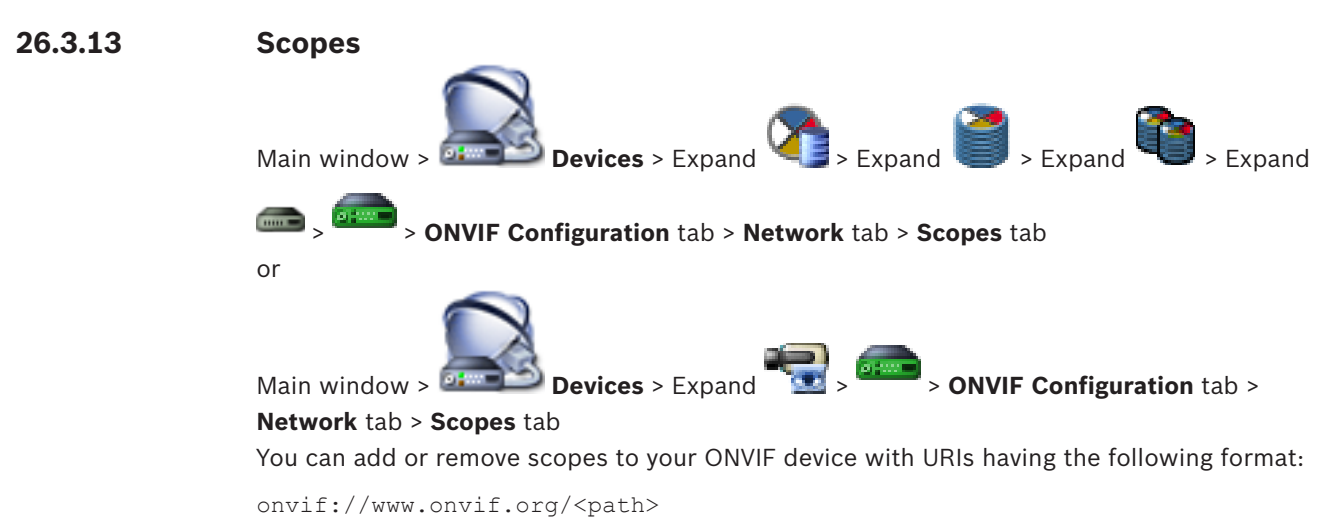

The following example illustrates the usage of the scope value. This is just an example, and not at all an indication of what type of scope parameter to be part of an encoder configuration. In this example we assume that the encoder is configured with the following scopes:

```
onvif://www.onvif.org/location/country/china
onvif://www.onvif.org/location/city/bejing
onvif://www.onvif.org/location/building/headquarter
onvif://www.onvif.org/location/floor/R5
onvif://www.onvif.org/name/ARV-453
```
You can give the device a detailed location and device name to identify it within your list of devices.

The table shows the basic capabilities and other properties of the device, which are standardized:

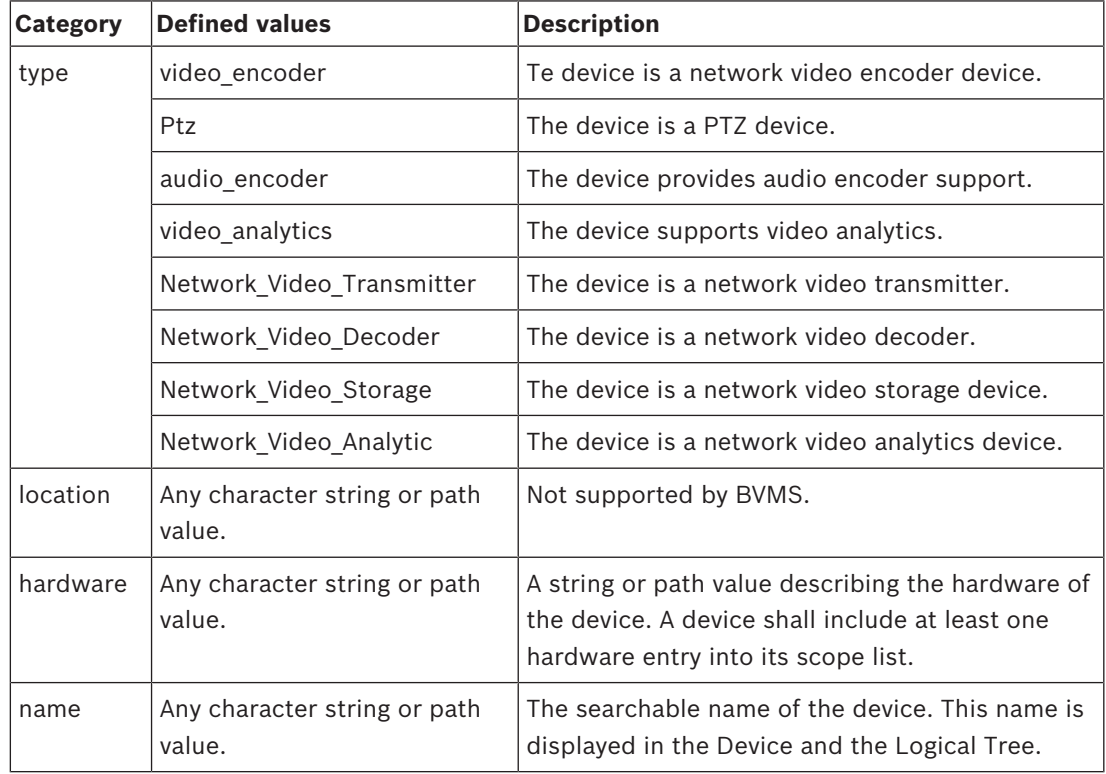

The scope name, model, manufacturer determine how the device appears in the Device Tree and the ONVIF Encoder Identification and Main Settings.

### **26.3.14 Relays**

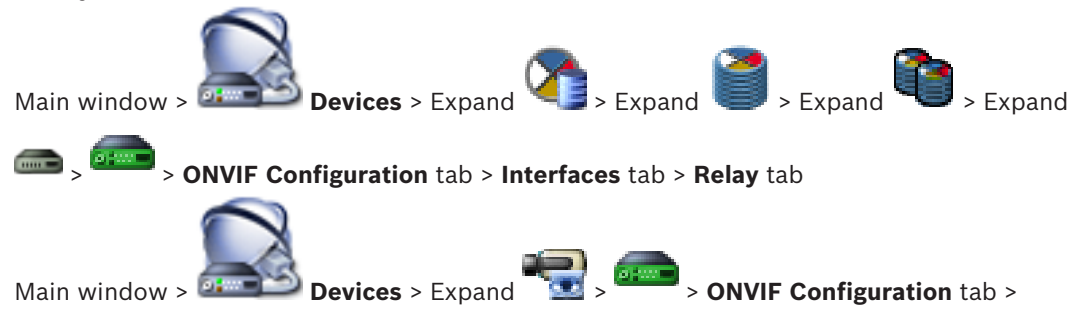

#### **Interfaces** tab > **Relay** tab

The physical idle state of a relay output can be configured by setting the idle state to **open** or **closed** (inversion of the relay behavior).

The available digital outputs oft he device are listed with their name, e.g.:

- **AlarmOut\_0**
- **AlarmOut\_1**

For any event mapping of relays within BVMS use the names listed here.

#### **Mode**

The relay can work in two relay modes:

- **Bistable**: After setting the state, the relay remains in this state.
- **Monostable**: After setting the state, the relay returns to its idle state after the specified delay time.

#### **Idle state**

Select **Open** if you want the relay to operate as a normally open contact, or select **Closed** if the relay is to operate as a normally closed contact.

#### **Delay time**

Set the delay time . After this time period, the relay switches back to its idle state if configured in the **Monostable** mode.

If you like to test any configurations related to a relay status change, click **Activate** or **Deactivate** to switch the relay. You can check the configured camera relay events for correct functioning: Status display of the relay icon in Logical Tree, Events in Alarm List or Event Log.

#### **Activate**

Click to switch the relay to the configured idle state.

#### **Deactivate**

Click to switch the relay to the configured non-idle state.

# **26.4 ONVIF Event Source page**

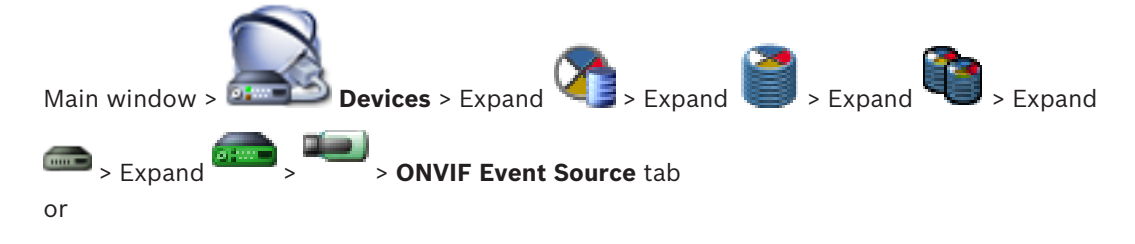

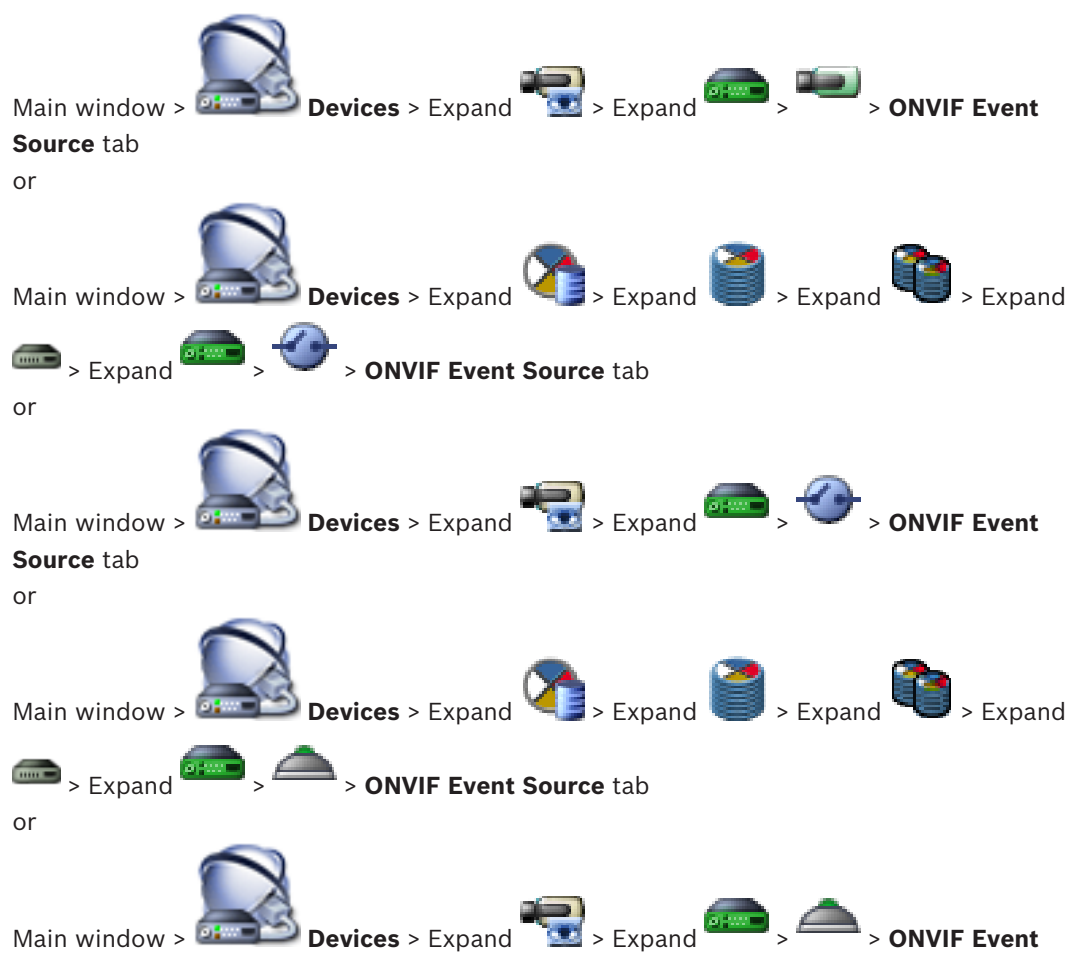

#### **Source** tab

You can configure ONVIF events of a source (video channel, input or relay). An activated event definition is added to the Mapping Table of the encoder.

For example for a multichannel encoder, you configure for which camera a **Motion Detected** event is triggered.

#### **Trigger Event**

Activate this event.

#### **ONVIF Topic**

Type in or select a string.

#### **ONVIF Source Name**

Type in or select a string.

#### **ONVIF Source Type**

Type in or select a string.

### **ONVIF Source Value**

Type in or select a string.

#### **See also**

- *– ONVIF events, page 55*
- *– Configuring ONVIF events, page 136*

# **27 Maps and Structure page**

The count of items below an entry is displayed in square brackets.

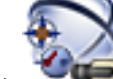

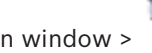

## Main window > **Maps and Structure**

Permissions can get lost. If you move a group of devices, these devices loose their permission settings. You must set the permissions on the **User Groups** page again.

Displays the Device Tree, the Logical Tree, and the map window.

Allows you to introduce a structure for all the devices in your BVMS. Your structure is displayed in the Logical Tree.

Allows you to perform the following tasks:

- Configuring the Full Logical Tree
- Managing resource files, assigning them to nodes
- Creating hot spots on a map
- Creating a malfunction relay

Resource files can be:

- Site map files
- Document files
- Web files
- Audio files
- Command Scripts
- Camera sequence files

Hot spots can be:

- Cameras
- Inputs
- **Relays**
- Command Scripts
- **Sequences**
- Links to other maps

Displays a dialog box for managing resource files.

Displays a dialog box for adding or managing Command Scripts to the Logical Tree.

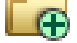

 $\bigoplus$  Creates a folder in the Logical Tree.

Displays a dialog box for adding map resource files.

Displays a dialog box for adding a document file (HTML, HTM, TXT, URL, MHT).

Displays a dialog box for adding a link to an external application.

Displays a dialog box for adding or editing a camera sequence file.

Displays a dialog box for adding a malfunction relay.

: Device was added to the Logical Tree.

Q.

Type in a string and press the ENTER key to filter the

displayed items. Only items containing the string and their corresponding parent items (only in trees) are displayed. The count of filtered items and the total count of items is provided. An

active filter is indicated by  $\mathbf X$ . Enclose strings with double quotes to find them exactly, for example "Camera 1" exactly filters the cameras with this name, not camera 201.

To cancel filtering, click  $\blacksquare$ .

# **27.1 Resource Manager dialog box**

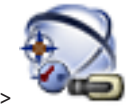

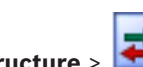

Main window > **Maps and Structure** > **Maps 3 April Article Manager** dialog box

Allows you to manage resource files.

You can manage the following file formats:

- DWF files (map resource files) For use in Operator Client, these files are converted to a bitmap format.
- HTML files (HTML documents, e.g. action plans)
- MP3 (audio file)
- TXT files (text files)
- URL files (contain links to Web pages)
- MHT files (Web archives)
- WAV (audio file)
- EXE

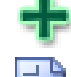

Click to display a dialog box for importing a resource file.

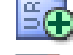

Click to display the **Add URL** dialog box.

Click to display the **Link to External Application** dialog box.

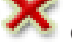

Click to remove the selected resource file.

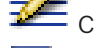

Click to rename the selected resource file.

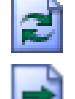

Click to display a dialog box for replacing the selected resource file with another one.

Click to display a dialog box for exporting the selected resource file.

#### **See also**

*– Managing resource files, page 160*

**27.2 Select Resource dialog box**

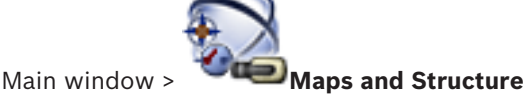

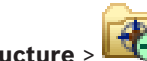

Allows you to add a map file in DWF format to the Logical Tree.

#### **Select a resource file:**

Click a filename to select a map file. The content of the selected file is displayed in the preview pane.

#### **Manage...**

Click to display the **Resource Manager** dialog box.

#### **See also**

- *– Adding a map, page 163*
- *– Assigning a map to a folder, page 164*
- *– Adding a document, page 165*

# **27.3 Sequence Builder dialog box**

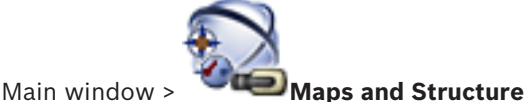

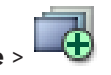

Allows you to manage camera sequences.

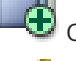

Click to display the **Add Sequence** dialog box.

Click to remove the selected camera sequence.

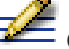

Click to rename a camera sequence.

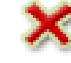

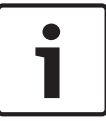

#### **Notice!**

When you delete a sequence in the **Sequence Builder** dialog box, this sequence is automatically removed from the **Initial sequence** list of a monitor wall if configured there.

#### **Add Step**

Click to display the **Add Sequence Step** dialog box.

#### **Remove Step**

Click to remove selected steps.

#### **Step**

Displays the number of the step. All cameras of a particular step have the same dwell time.

#### **Dwell**

Allows you to change the dwell time (seconds).

### **Camera Number**

Click a cell to select a camera via its logical number.

#### **Camera**

Click a cell to select a camera via its name.

#### **Camera Function**

Click a cell to change the function of the camera in this row.

#### **Data**

Type the time for the duration of the selected camera function. To configure this, you must have selected an entry in the **Camera** column and an entry in the **Camera Function** column.

#### **Data Unit**

Select the unit for the selected time, for example seconds. To configure this, you must have selected an entry in the **Camera** column and an entry in the **Camera Function** column.

#### **Add to Logical Tree**

Click to add the selected camera sequence to the Logical Tree and to close the dialog box.

#### **See also**

- *– Monitor Wall page, page 238*
- *– Managing pre-configured camera sequences, page 161*

## **27.4 Add Sequence dialog box**

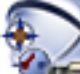

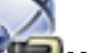

Main window > **Maps and Structure** >  $\frac{1}{\sqrt{1}}$  > **Sequence Builder** dialog box >

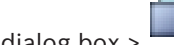

Allows you to configure the properties of a camera sequence.

#### **Sequence name:**

Type an appropriate name for the new camera sequence.

#### **Logical number:**

For using with a Bosch IntuiKey keyboard, enter a logical number for the sequence.

#### **Dwell time:**

Enter the appropriate dwell time.

## **Cameras per step:**

Enter the number of cameras in each step.

#### **Steps:**

Enter the appropriate number of steps.

#### **See also**

*– Managing pre-configured camera sequences, page 161*

# **27.5 Add Sequence Step dialog box**

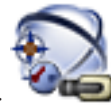

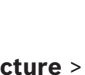

Main window > **Maps and Structure** >  $\frac{1}{\sqrt{1}}$  > Add Step button

Allows you to add a step with a new dwell time to an existing camera sequence.

#### **Dwell time:**

Enter the appropriate dwell time.

#### **See also**

*– Managing pre-configured camera sequences, page 161*

# **27.6 Add URL dialog box**

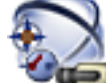

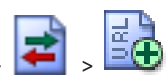

Main window > **Maps and Structure** >

Allows you to add an Internet address (URL) to your system. You can add this Internet address to the Logical Tree as a document. The user can display an Internet page in his Operator Client.

#### **Name:**

Type a display name for the URL.

#### **URL:**

Type the URL.

#### **See also**

*– Adding a document, page 165*

# **27.7 Select Map for Link dialog box**

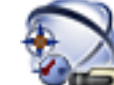

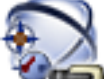

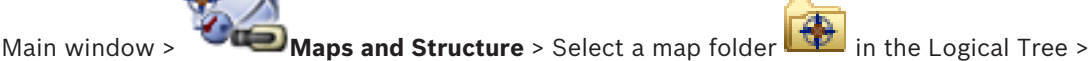

On the map, right-click and click **Create Link**

Allows you to select a map for creating a link to another map.

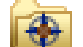

Click another map to select.

## **Select**

Click to insert the link to the selected map.

### **See also**

*– Adding a link to another map, page 164*

# **27.8 Malfunction Relay dialog box**

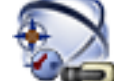

Main window > **Maps and Structure** > **M** > **Malfunction Relay** dialog box You can add a malfunction relay to your system. You define the relay that is to be used as malfunction relay and you configure the events that can trigger the malfunction relay. The relay must already be configured in the Logical Tree.

### **Malfunction Relay**

In the list, select the desired relay.

#### **Events...**

Click to display the **Events selection for Malfunction Relay** dialog box.

#### **See also**

- *– Adding a malfunction relay, page 166*
- *– Malfunction relay, page 50*

# **27.9 Link to External Application dialog box**

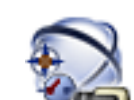

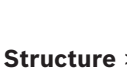

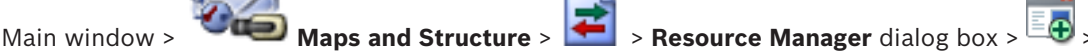

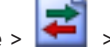

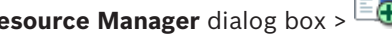

## **Link to External Application** dialog box

Allows you to add a link to an external application. The link must be valid on the workstation where this link is used.

## **Caution!**

An external application that starts with a splash screen will not work as expected. An external application which shares functions with Operator Client, will not work as expected and can, under rare circumstances, lead to a crash of Operator Client.

### **Name**

Type in a name for the link that is displayed in the Logical Tree.

#### **Path**

Type in or browse the path to the external application. This path must be valid on the workstation where the user of Operator Client uses this link.

#### **Arguments**

If required, type in arguments for the command that executes the external application.

# **28 Schedules page**

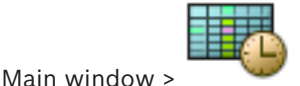

Allows you to configure Recording Schedules and Task Schedules.

Click to rename the selected Recording or Task Schedule.

#### **Recording Schedules**

Displays the Recording Schedules Tree. Select an entry for configuring.

#### **Task Schedules**

Displays the Task Schedules Tree. Select an entry for configuring.

#### **Add**

Click to add a new Task Schedule.

### **Delete**

Click to delete the selected Task Schedule.

#### **See also**

*– Configuring schedules, page 167*

## **28.1 Recording Schedules page**

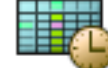

Main window > > Select an item in the Recording Schedules tree Allows you to configure Recording Schedules.

#### **Weekdays**

Click to display the Schedule Table for weekdays. The time periods of all configured Recording Schedules are displayed.

Drag the pointer to select the time periods for the selected schedule. All selected cells get the color of the selected schedule.

The 24 hours of the day are displayed horizontally. Every hour is divided into 4 cells. One cell represents 15 minutes.

### **Holidays**

Click to display the Schedule Table for holidays.

#### **Exception Days**

Click to display the Schedule Table for exception days.

#### **Add**

Click to display a dialog box for adding the required holidays or exception days.

### **Delete**

Click to display a dialog box for removing holidays or exception days.

#### **See also**

- *– Configuring a Recording Schedule, page 167*
- *– Adding holidays and exception days, page 169*
- *– Removing holidays and exception days, page 170*
- *– Renaming a schedule, page 170*

## **28.2 Task Schedules page**

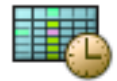

Main window > > Select an item in the Task Schedules tree

Allows you to configure the available Task Schedules. You can configure a standard or a recurring pattern.

#### **Standard**

Click to display the Schedule Table for configuring standard Task Schedules. If you configure a Standard Pattern, no Recurring Pattern is valid for the selected schedule.

#### **Recurring**

Click to display the Schedule Table for configuring a recurring pattern for the selected Task Schedule. For example, you configure a schedule for every second Tuesday of every month or for the 4th of July of every year. If you configure a recurring pattern, no standard pattern is valid for the selected Task Schedule.

#### **Weekdays**

Click to display the Schedule Table for weekdays.

Drag the pointer to select the time periods for the selected schedule. The selected cells are displayed in the color of the selected schedule.

The 24 hours of the day are displayed horizontally. Every hour is divided into 4 cells. One cell represents 15 minutes.

#### **Holidays**

Click to display the Schedule Table for holidays.

#### **Exception Days**

Click to display the Schedule Table for exception days.

#### **Clear All**

Click to clear the time periods of all available days (weekdays, holidays, exception days).

#### **Select All**

Click to select the time periods of all available days (weekdays, holidays, exception days).

## **Add...**

Click to display a dialog box for adding the required holidays or exception days.

#### **Delete...**

Click to display a dialog box for deleting holidays or exception days.

#### **Recurrence Pattern**

Click the frequency with which you want the Task Schedule to recur (Daily, Weekly, Monthly, Yearly) and then select the corresponding options.

#### **Day Pattern**

Drag the pointer to select the time period(s) for the recurring pattern.

#### **See also**

- *– Adding a Task Schedule, page 168*
- *– Configuring a standard Task Schedule, page 168*
- *– Configuring a recurring Task Schedule, page 168*
- *– Removing a Task Schedule, page 169*
- *– Adding holidays and exception days, page 169*
- *– Removing holidays and exception days, page 170*
- *– Renaming a schedule, page 170*

# **29 Cameras and Recording page**

Main window > **Cameras and Recording** Displays the Camera Table page or a Recording Table page. Allows you to configure camera properties and recording settings. Allows you to filter the cameras that are displayed according to their type. 曤 Click to copy recording settings from one Recording Schedule to another. Click to display the **Stream Quality Settings** dialog box. Click to display the **Scheduled Recording Settings** dialog box. Click to display the dialog box for configuring a selected PTZ camera. Displays all available cameras regardless of their storage device. Click to change the Camera Table according to the selected storage device. **TH** Displays the corresponding Camera Table. No recording settings are available because these cameras are not recorded in BVMS.  $\overline{Q}$   $\overline{y}$  Type in a string and press the ENTER key to filter the displayed items. Only items containing the string and their corresponding parent items (only in trees) are displayed. The count of filtered items and the total count of items is provided. An active filter is indicated by  $\mathbb X$ . Enclose strings with double quotes to find them exactly, for example "Camera 1" exactly filters the cameras with this name, not camera 201. To cancel filtering, click  $\blacksquare$ .

# **29.1 Cameras page**

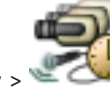

Main window > **Cameras and Recording** > Click an icon to change the Cameras page

according to the desired storage device, for example Displays various information on the cameras available in your BVMS.

Allows you to change the following camera properties:

- Camera name
- Assignment of an audio source
- Logical number
- PTZ control, if available
- Live quality (VRM and Live / Local Storage)
- Recording settings profile
- Minimum and maximum storage time
- Region of Interest (ROI)
- Automated Network Replenishment
- Dual Recording

 $\triangleright$  Click a column title to sort the table by this column.

#### **Camera - Encoder**

Displays the device type.

#### **Camera - Camera**

Displays the name of the camera.

#### **Camera - Network Address**

Displays the IP address of the camera.

#### **Camera - Location**

Displays the location of the camera. If the camera is not assigned to a Logical Tree yet, **Unassigned Location** is displayed.

#### **Camera - Device Family**

Displays the name of the device family to which the selected camera belongs.

#### **Camera - Number**

Click a cell to edit the logical number that the camera received automatically when it was detected. If you enter an already used number, a corresponding error message is displayed. The logical number is "free" again when the camera is removed.

#### **Audio**

Click a cell to assign an audio source to the camera.

If an alarm occurs with low priority and with a camera that has audio configured, this audio signal is played even when an alarm with higher priority is currently being displayed. But this is only true, if the high priority alarm has no audio configured.

#### **Stream 1 - Codec / Stream 2 - Codec (only VRM and Local Storage)**

Click a cell to select the desired codec for encoding the stream.

#### **Stream 1 - Quality / Stream 2 - Quality**

Select the desired quality of the stream used for live or recording. You configure quality settings in the **Stream Quality Settings** dialog box.

#### **Stream 1 - Active platform / Stream 2 - Active platform**

Shows the name of the platform settings within the **Stream Quality Settings** dialog box. This column is read only and indicates which profile settings will be written to the encoder.

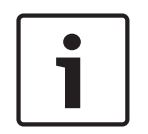

## **Notice!**

Applicable only if the stream quality profiles quiet, standard or busy are selected: The value **Active platform** changes if you change the codec of the selected camera. The target bit rate is adjusted automatically and the name of the platform settings is displayed.

#### **Live Video - Stream (only VRM and Live Only and Local Storage)**

Click a cell to select the stream for a VRM or a local storage / live only encoder.

## **Live Video - Profile (only available for ONVIF cameras)**

Click a cell to browse for the available live profile tokens of this ONVIF camera. If you select the **<Automatic>** entry, the stream with the highest quality is automatically used.

#### **Live Video - ROI**

Click to enable Region of Interest (ROI). This is only possible if in the **Quality** column the H.264 MP SD ROI or H.265 MP SD ROI item is selected for stream 2 and stream 2 is assigned to Live Video.

**Note:** If stream 1 is used for Live for a specific workstation then the Operator Client running on this workstation cannot enable ROI for this camera.

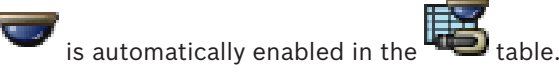

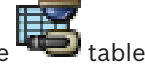

#### **Recording - Setting**

Click a cell to select the required recording setting. You configure the available recording settings in the **Scheduled Recording Settings** dialog box.

#### **Recording - Profile (only available for ONVIF cameras)**

Click a cell to browse for the available recording profile tokens of this ONVIF camera. Select the desired entry.

#### **Recording - ANR**

Select a check box to enable the ANR function. You can only enable this function, if the encoder has an appropriate firmware version and an appropriate device type.

#### **Recording - Max Pre-Alarm Duration**

Displays the calculated maximum pre-alarm duration for this camera. This value can help you in calculating the required storage capacity of the local storage medium.

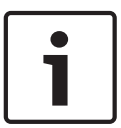

## **Notice!**

If a Mirrored VRM is already configured for an encoder, you cannot change any settings for this encoder in the **Secondary Recording** columns.

#### **Secondary Recording - Setting (only available if a Secondary VRM is configured)**

Click a cell to assign a scheduled recording setting to the dual recording of this encoder. Depending on your configuration it can happen that the configured stream quality for secondary recording is not valid. The stream quality configured for primary recording is then used instead.

#### **Secondary Recording - Profile (only available for ONVIF cameras)**

Click a cell to browse for available recording profile tokens of this ONVIF camera.

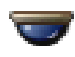

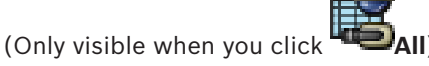

Select a check box to activate PTZ control.

#### **Note:**

For port settings refer to *COM1, page 299*.

#### **Port** (Only visible when you click

Click a cell to specify which encoder serial port is used for PTZ control. For a PTZ camera connected to a Bosch Allegiant system, you can select **Allegiant**. For such a camera you do not need to use a trunk line.

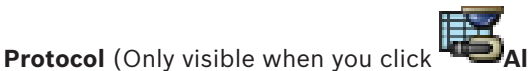

Click a cell to select the appropriate protocol for the PTZ control.

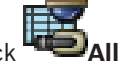

**PTZ Address** (Only visible when you click Type the address number for the PTZ control.

#### **Recording - Storage Min Time [days]**

#### **Secondary Recording - Storage Min Time [days] (only VRM and Local Storage)**

Click a cell to edit the minimum number of days that video data from this camera is retained. Recordings younger than this number of days are not deleted automatically.

#### **Recording - Storage Max Time [days]**

### **Secondary Recording - Storage Max Time [days] (only VRM and Local Storage)**

Click a cell to edit the maximum number of days that video data from this camera is retained. Only recordings older than this number of days are deleted automatically. 0 = unlimited.

#### **See also**

- *– Configuring dual recording in the Camera Table, page 179*
- *– Configuring PTZ camera settings, page 177*
- *– Configuring PTZ port settings, page 176*
- *– Configuring stream quality settings, page 173*
- *– Copying and pasting in tables, page 172*
- *– Configuring the ANR function, page 178*
- *– Exporting the Camera Table, page 173*
- *– Assigning an ONVIF profile, page 136*
- *– Configuring the ROI function, page 177*

## **29.2 Scheduled Recording Settings dialog box (only VRM and Local Storage)**

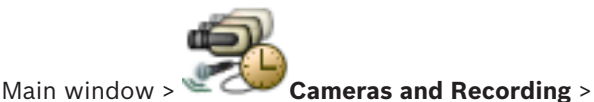

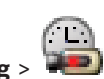

Allows you to configure schedule-dependent recording settings for each available device family. A device family is available when at least one encoder of this device family has been added to the Device Tree. In the **Cameras** table, you assign such a recording setting to each camera.

You use the Recording Schedules configured on the **Schedules** page.

**Note:** Switching on or off the normal recording is valid for all device families.

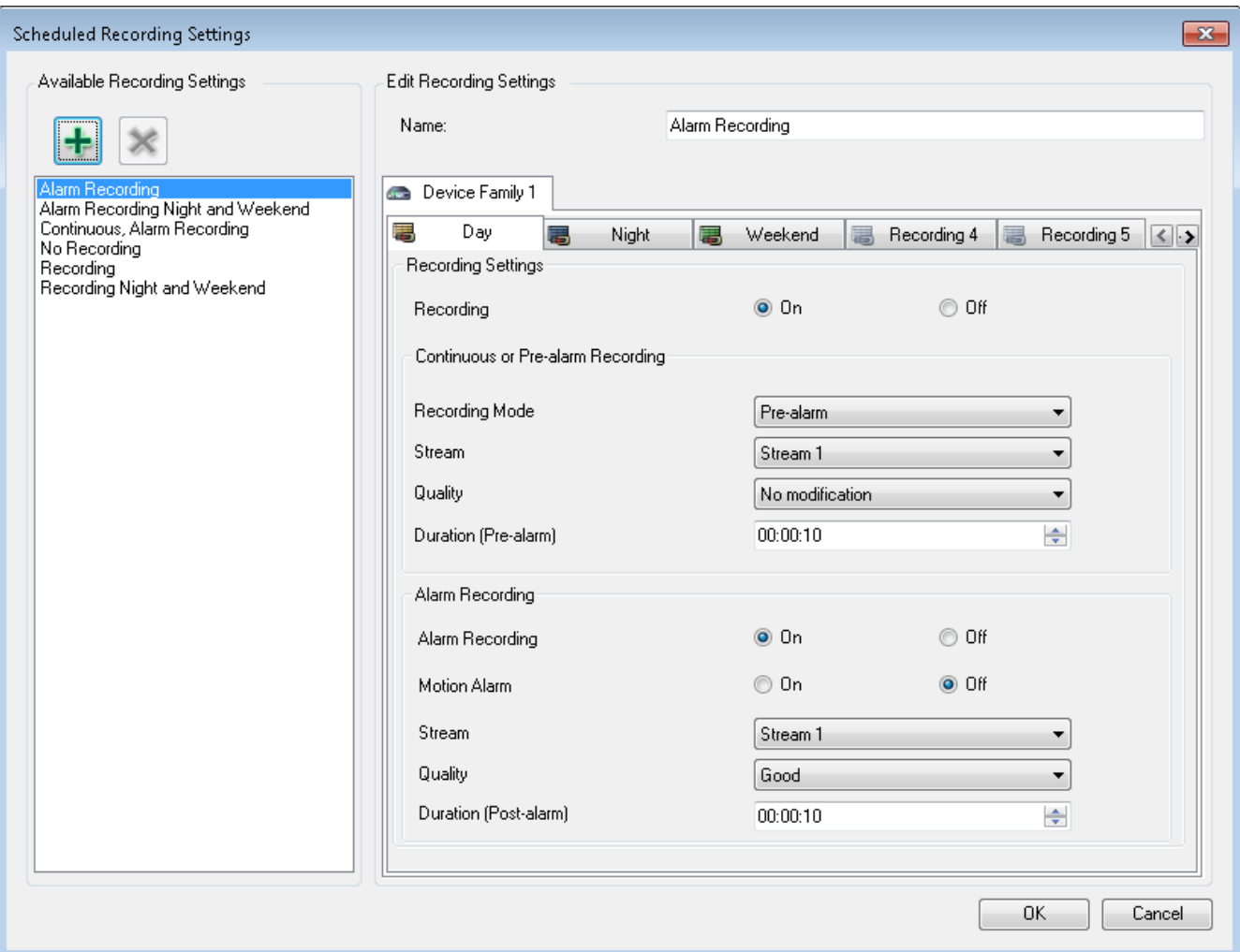

#### **Available Recording Settings**

Select a pre-defined recording setting to change its properties. You can add or delete a userdefined setting.

#### **Name:**

Type in a name for the new recording setting.

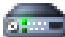

Select the desired device family to configure the recording settings valid for this device

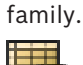

 For the selected device family, select a Recording Schedule to configure the recording settings.

#### **Recording**

Switch on or off the normal recording (continuous and prealarm).

#### **Recording Mode**

Select the desired recording mode.

The following items are available:

- **Continuous**
- **Pre-alarm**

#### **Stream**

Select the desired stream used for normal recording.

**Note:** It depends on the device family which streams are available.

#### **Quality**

Select the desired stream quality used for normal recording. The available quality settings are configured in the **Stream Quality Settings** dialog box.

#### **Duration (pre-alarm)**

Enter the desired recording time before an alarm. You enter the time in the format hh.mm.ss. **Note:** Only enabled when **Pre-alarm** is selected.

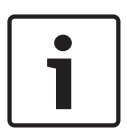

#### **Notice!**

For pre-alarm settings between 1 and 10 s, the pre-alarms are automatically stored on the RAM of the encoder if enough RAM space is available, otherwise on the storage.

For pre-alarm settings greater than 10 s, pre-alarms are stored on the storage.

The storage of pre-alarms on the RAM of the encoder is only available for firmware version 5.0 or later.

#### **Alarm Recording**

Allows you to switch on or off the alarm recording for this camera.

#### **Motion Alarm**

Allows you to switch on or off alarm recording triggered by motion.

#### **Stream**

Select the stream used for alarm recording.

**Note:** It depends on the device family which streams are available.

#### **Quality**

Select the desired stream quality used for alarm recording. The available quality settings are configured in the **Stream Quality Settings** dialog box.

Only for devices belonging to Device Family 2 or 3: When you select the **No modification** entry, alarm recording uses the same quality as used for continuous/prealarm recording. We recommend using the **No modification** entry. When you select a stream quality for alarm recording, only the values for image encoding interval and target bit rate are modified according to the settings in this stream quality. The other quality settings are used that are configured in the quality setting assigned to the continuous/prealarm recording.

#### **Duration (post-alarm)**

Enter the desired alarm recording time. You enter the time in the format hh.mm.ss.

#### **See also**

- *– Copying and pasting in tables, page 172*
- *– Configuring recording settings (only VRM and Local Storage), page 174*

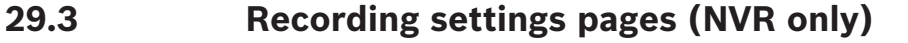

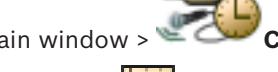

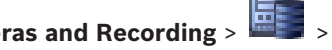

Main window > **Cameras and Recording** >  $\frac{1}{2}$  > Click a Recording Schedule tab

## (for example )

Allows you to configure the recording settings for all encoders assigned to your system's NVR. The displayed Recording Schedules are configured in **Schedules**.

Only those columns are described that are not part of a Camera Table.

Click a column title to sort the table by this column.

#### **Continuous Recording**

In the **Quality** column, click a cell to disable recording or to select the stream quality of stream 1.

In the  $\Box$  column, select a check box to activate audio.

#### **Live/Pre-event Recording**

In the **Quality** column, click a cell to select the stream quality of the live view (required for instant playback) and the pre-event recording (required for motion and alarm recording) mode of stream 2. If dual streaming is active on this encoder, you can select stream 1 to use for live or pre-event recording.

In the  $\Box$  column, select a check box to activate audio.

#### **Motion Recording**

In the **Quality** column, click a cell to disable recording or to select the stream quality of stream 1.

In the  $\Box$  column, click a cell to activate audio.

In the **Pre-event [s]** column, click a cell to select the recording time before the motion event in seconds.

In the **Post-event [s]** column, click a cell to select the recording time after the motion event in seconds.

#### **Alarm Recording**

In the **Quality** column, click a cell to select the stream quality of stream 1. To enable alarm recording, configure a corresponding alarm.

In the  $\Box$  column, select a check box to activate audio.

In the **Pre-event [s]** column, click a cell to select the time before the alarm in seconds.

In the **Post-event [s]** column, click a cell to select the time after the alarm in seconds.

#### **See also**

- *– Copying and pasting in tables, page 172*
- *– Configuring recording settings (NVR only), page 175*
- *– Copying recording settings (NVR only), page 178*

## **29.4 Copy Recording Settings dialog box (NVR only)**

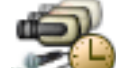

Main window > **Cameras and Recording** > Click an icon for recording device, for

example  $\geq$  > Click a Recording Schedule tab (for example  $\sim$ ) >

Allows you to copy recording settings from one Recording Schedule to another.

#### **Copy all**

Click to copy all recording settings of the selected schedule to another schedule.

#### **Copy current selection**

Click to copy only the recording settings of the selected table rows to another schedule.

#### **See also**

*– Copying recording settings (NVR only), page 178*

# **29.5 Stream Quality Settings dialog box**

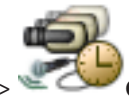

Main window > **Cameras and Recording** >

Allows you to configure stream quality profiles that you can later assign on the **Cameras and Recording** page to cameras or in the **Scheduled Recording Settings** dialog box. A stream quality combines video resolution, frame rate, maximum bandwidth, and video compression.

#### **Stream Qualities**

Select a predefined stream quality and click  $\Box$  to add a new stream quality on the

basis of the predefined stream quality. When you select a single stream and click stream quality setting is copied as a childless top level node.

 Click to delete a selected stream quality. You cannot delete the stream quality settings. The list displays all available predefined stream quality settings. We recommend assigning a stream quality with the same name as the platform of the camera.

The following profiles for stream qualities are available:

**Image Optimized**: The settings are optimized for image quality. This can burden the network. **Bit Rate Optimized**: The settings are optimized for low bandwidth. This can reduce the image quality.

**Balanced**: The settings offer a compromise between optimal image quality and optimal bandwidth usage.

The following profiles for stream qualities are available since BVMS 9.0 to support the Intelligent Streaming feature of Bosch cameras:

**Cloud optimized 1/8 FR**: The settings are optimized for low bandwidth and identically for all camera types.

**PTZ optimized**: The settings are optimized for PTZ cameras. **Image Optimized** quiet / standard / busy **Bit Rate Optimized** quiet / standard / busy **Balanced** quiet / standard / busy

Scene type categories:

quiet: The settings are optimized for images with low activity. 89% static scene, 10% normal scene, 1 % busy scene.

standard: The settings are optimized for images with medium activity. 54% static scene, 35% normal scene, 11 % busy scene.

busy: The settings are optimized for images with high activity. 30% static scene, 55% busy scene, 15% crowded scene.

The percentage values are related to a distribution during a day.

By default the **Balanced standard** profile is assigned.

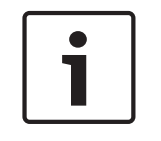

#### **Notice!**

For each combination of camera platform (CPP3-CPP7.3) and for each of the available resolutions a specific setting exists to be able to set the correct bit rates for the cameras. The profile has to be selected manually with the corresponding scene type for each camera.

# **Notice!**

If doing an update installation the new profiles have to be selected manually to become active. The old profiles remain.

#### **Name**

Displays the name of the stream quality. When you add a new stream quality, you can change the name.

#### **SD video resolution**

Select the desired video resolution. For an HD quality you configure the SD quality of stream 2.

#### **Image encoding interval**

Move the slider or type the appropriate value.

The system helps you in calculating the corresponding value for IPS.

With the image encoding interval you configure the interval at which images are encoded and transmitted. If 1 is entered, all images are encoded. Entering 4 means that only every fourth image is encoded, the following three images are skipped - this can be particularly advantageous with low bandwidths. The lower the bandwidth the higher this value should be to achieve best-quality video.

#### **GOP structure**

Select the structure you require for the Group-of-Pictures (GOP). Depending on whether you place higher priority on having the lowest possible delay (IP frames only) or using as little bandwidth as possible, you choose IP, IBP or IBBP. (GOP selection is not available on some cameras.)

#### **Note:**

B-frames are only supported by cameras up to a resolution of 1080 p and from firmware 6.40.

### **Target bit rate [Kbps]**

Move the slider or type the appropriate value.

You can limit the data rate for the encoder to optimize usage of bandwidth in your network. The target data rate should be set according to the desired picture quality for typical scenes with no excessive motion.

For complex images or frequent changes of image content due to frequent movements, this limit can be temporarily exceeded up to the value you enter in the **Maximum bit rate [Kbps]** field.

### **Maximum bit rate [Kbps]**

Move the slider or type the appropriate value.

With the maximum bit rate you configure the maximum transmission speed which cannot be exceeded.

You set a bit rate limit to be able to reliably determine the appropriate disk space for storage of the video data.

Depending on the video quality settings for the I- and P-Frames, this fact can result in individual images being skipped.

The value entered here must be at least 10% higher than the value entered in the **Target bit rate [Kbps]** field. If the value entered here is too low, it will automatically be adjusted.

#### **I-frame Distance**

This parameter allows you to set the intervals in which the I-Frames are coded. Click **Automatic** to insert I-Frames as necessary. An entry of 1 indicates that I-Frames are continuously generated. An entry of 2 indicates that only every second image is an I-Frame, and 3 only every third image etc. The I-Frames in between are coded as P-Frames.

#### **Frame Quality Level**

Here you can set a value between 0 and 100 for both the I-Frames and the P-Frames. The lowest value results in the highest quality and the lowest frame refresh rate. The highest value results in the highest frame refresh rate and the lowest image quality.

The lower the available transmission bandwidth, the higher adjust the quality level to maintain high quality of the video.

#### **Note:**

You adjust the video quality dependent on the motion and level of detail in the video. If you check the **Automatic** check boxes, the optimum relationship between motion and image definition is automatically adjusted.

#### **VIP X1600 XFM4 Settings**

Allows you to configure the following H.264 settings for the VIP X 1600 XFM4 encoder module. **H.264 deblocking filter**: Select to improve visual quality and prediction performance by smoothing the sharp edges.

**CABAC**: Select to activate high efficient compression. Uses a large amount of processing power.

#### **See also**

*– Configuring stream quality settings, page 173*

# **29.6 PTZ/ROI Settings dialog box**

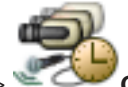

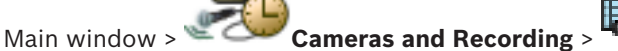

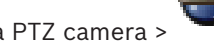

Allows you to configure a PTZ camera or a ROI camera.

For a ROI camera no auxiliary commands are available.

#### **Note:**

First configure the port settings of your PTZ camera before you can configure the PTZ camera settings. Otherwise the PTZ control is not working in this dialog box.

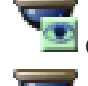

Click to move the camera to the predefined position or to execute the command.

**Click to save the predefined position or command.** 

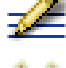

Click to rename the predefined position or command.

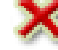

Click to remove the predefined position or command.

#### **Predefined Positions tab**

Click to display the table with the predefined positions.

#### **Nr**

Displays the number of the predefined position.

#### **Name**

Click a cell to edit the name of the predefined position.

#### **Aux Commands tab (only for PTZ cameras)**

Click to display the table with the auxiliary commands.

## **Nr**

Displays the number of the auxiliary command.

#### **Name**

Click a cell to edit the name of the command.

## **Code**

Click a cell to edit the command´s code.

#### **See also**

- *– Configuring PTZ port settings, page 176*
- *– Configuring PTZ camera settings, page 177*

## **30 Events page**

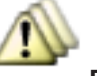

**Main window:** 

Displays the Event Tree with all available events and an Event Configuration Table for each event. The events are grouped by their type, for example, all camera recording events like continuous recording or alarm recording are grouped under Recording Mode. The available events are grouped beyond their corresponding devices. A state change of a

device is displayed beyond  $\overline{a}$  as  $\overline{a}$ . All other events are displayed under device

dependant groups as

You can configure for each event:

- Trigger an alarm according to a schedule (not available for all events).
- Log the event according to a schedule. An event is displayed in the Event List of the Operator Client if it is logged.
- Execute a Command Script according to a schedule (not available for all events).

For events of type  $\cdots$ : Adding text data to recording.

If the event occurs, your settings are executed.

You can create a Compound Event which combines several events with Boolean expressions.

Click a tree item to display the corresponding Event Configuration Table.

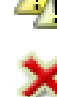

Click to duplicate an event. Use it to generate multiple alarms for a certain event.

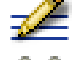

Click to delete a duplicated or a Compound Event.

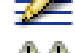

Click to rename the selected Compound Event.

 Click to display a dialog box for creating Compound Events using Boolean expressions of other events (maximum 10).

Compound Events are added to the Event Configuration Table.

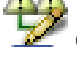

Click to edit the selected Compound Event.

Click to display a dialog box for creating and editing Command Scripts.

Type in a string and press the ENTER key to filter the displayed items. Only items containing the string and their corresponding parent items (only

in trees) are displayed. The count of filtered items and the total count of items is provided. An active filter is indicated by  $\blacksquare$ . Enclose strings with double quotes to find them exactly, for

example "Camera 1" exactly filters the cameras with this name, not camera 201.

To cancel filtering, click  $\boldsymbol{X}$ .

#### **See also**

- *– Configuring events and alarms, page 180*
- *– Configuring Command Scripts, page 189*
- *– Options dialog box, page 216*

*– Configuring blinking hotspots, page 187*

## **30.1 Debounce Settings tab**

**Note:** For some events the Debounce Settings tab is not available due to technical limitations. Allows you to configure debounce settings for the selected event.

#### **Debounce time**

During the entered time period all further events are ignored.

#### **Event state priority**

For an event state you can assign a priority setting.

#### **Edit Priorities**

Click to display a dialog box for configuring a priority setting.

#### **Add Setting**

Click to add a row for configuring a debounce setting that is deviating from the debounce settings for all devices.

#### **Remove Setting**

Click to remove a selected row. To select a row click the left row header.

## **30.2 Settings tab for advanced map display**

The configuration of the color states on maps is only possible when you click to check the **Enable advanced state display (hot spot coloring in maps depending on state)** option or the **Enable advanced alarm display (hotspot coloring in maps depending on alarm)** option in the **Options** dialog box.

For each  $\Box$  event or alarm, you can configure the background color and the behavior

(blinking or not blinking) for hotspots. For example you can configure for a  $\Box$  event or alarm of a device that its device icon on a map starts blinking when the state of this device changes.

Additionally you can configure the display priority for all hotspots. This is required when different events occur for the same device. (1 = highest priority)

The configured color is valid for all hotspots with the same display priority. You can change

color, behavior and priority at any  $\Box$  event or alarm: The changed color and behavior is

used for all hotspots of all other  $\Box$  events or alarms which have the same priority.

#### **Enable color states on maps**

Click to enable that the hot spots of the devices belonging to this event are displayed with colored background and can blink on maps.

#### **Display priority on map:**

Click the arrows to change the priority for the hot spots of the devices belonging to this event.

#### **Background color on map:**

Click the color field to select the background color used for the hot spots of the devices belonging to this event.

**Note:** All state events of all devices with the same priority have the same color.

#### **Blinking**

Click to enable blinking of the hot spots of the devices belonging to this event.

# **30.3 Settings tab for event configuration**

#### **Device**

Displays the name of the device or schedule.

#### **Network**

Displays the IP address of the corresponding IP device.

#### **Trigger Alarm**

Click a cell to select a Recording or Task Schedule for triggering an alarm. Select **Always** if you want the alarm to be triggered independently from the point in time. Select **Never** if you do not want the alarm to be triggered.

#### **Log**

In the **Schedule** column, click a cell to select a Recording or Task Schedule for logging. Select **Always** if you want the event to be logged independently from the point in time. Select **Never** if you do not want the event to be logged.

#### **Script**

In the **Script** column, click a cell to select a Command Script.

In the **Schedule** column, click a cell to select a Recording or Task Schedule for executing a Command Script.

Select **Always** if you want the Command Script to be executed independently from the point in time.

Select **Never** if you do not want the Command Script to be executed.

#### **Text Data Recording**

You can configure that text data is added to the continuous recording of a camera. **Note:** This column is available only for events that contain text data, for example: **ATM/POS**

**Devices** > **ATM Input** > **Data Input**

# **30.4 Command Script Editor dialog box**

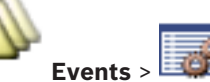

Main window > **Events** 

Allows you to create and edit Command Scripts.

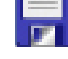

Click to save the changed settings.

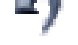

Click to restore the saved settings.

Click to check the code of a script.

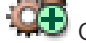

 $C#$ <sup>+</sup>

Click to create a scriptlet file.

Click to delete a scriptlet file.

Click to display a dialog box for importing a script file.

Click to display a dialog box for exporting a script file.

 $\mathbf{F} \mathbf{F}$  Click to convert an existing script to the other available script language. All existing script text is deleted.

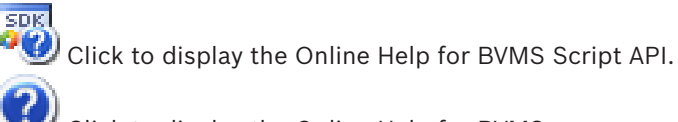

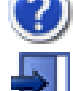

Click to display the Online Help for BVMS.

Click to close the **Command Script Editor** dialog box.

#### **See also**

*– Configuring Command Scripts, page 189*

# **30.5 Create Compound Event / Edit Compound Event dialog box**

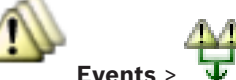

Main window >

Allows you to create or modify a Compound Event.

 $\boxed{\bullet}$  Type in a string and press the ENTER key to filter the Q displayed items. Only items containing the string and their corresponding parent items (only in trees) are displayed. The count of filtered items and the total count of items is provided. An

active filter is indicated by  $\mathbb X$ . Enclose strings with double quotes to find them exactly, for example "Camera 1" exactly filters the cameras with this name, not camera 201.

To cancel filtering, click  $\mathbf{x}$ .

#### **Event name:**

Type the required name for the Compound Event.

#### **Event States:**

Select the state change that shall be part of a Compound Event.

#### **Objects:**

Select one or more of the available objects of the selected event state. This state and the selected object appear in the Compound Event Tree, as immediate child of the root operator.

### **Compound Event:**

Allows you to build compound events in the Compound Event Tree. All immediate children of a Boolean operator (AND, OR) are combined by this operator.

### **See also**

- *– Creating a Compound Event, page 183*
- *– Editing a Compound Event, page 184*

## **30.6 Select Script Language dialog box**

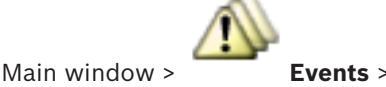

Allows you to set the script language for your Command Scripts.

You cannot change the script language for existing Command Scripts.

#### **Script Language:**

Select the required script language.

#### **See also**

*– Configuring Command Scripts, page 189*

# **30.7 Edit Priorities of Event Type dialog box**

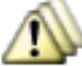

#### Main window > **Events** > **Debounce Settings** tab > **Edit Priorities** button

You can configure priorities for the different state changes of an event type if applicable, for example Virtual Input Closed and Virtual Input Opened. A state change with higher priority overrides the debounce time of another state change with lower priority.

#### **Name of Priority:**

Type in a name for the priority setting.

#### **State Value**

Displays the names of the event states of the select event.

#### **State Priority**

Enter the desired priority. 1=highest priority, 10=lowest priority.

# **30.8 Select Devices dialog box**

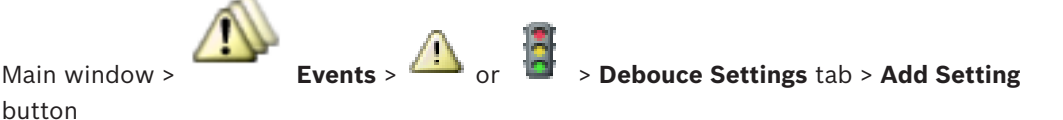

## button **Select**

Select the check box for the desired entry and click **OK** to add a row in the **Devices with Deviating Debounce Settings** table.

# **30.9 Text Data Recording dialog box**

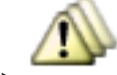

Main window > **Events** > In the Event Tree select **Data Input** (text data must be

available, for example: **Foyer Card Reader Devices** > **Foyer Card Reader** > **Card Rejected**) > **Text Data Recording** column > …

You can configure the cameras for which text data is added to the continuous recording.

#### **See also**

*– Triggering alarm recording with text data, page 186*

# **31 Alarms page**

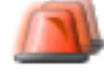

#### Main window > **Alarms**

Displays the Event Tree and an Alarm Configuration Table for each event. Only the events configured on the **Events** page are displayed.

In the tables you configure for each event how an alarm triggered by this event is displayed and which cameras are recorded and displayed when this alarm occurs.

Some events are configured as alarms by default, e.g., a system error.

For the following events you cannot configure an alarm:

- Change of a recording mode
- Change of an alarm state
- Most of the user actions, e.g. PTZ action

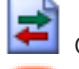

Click to display the **Resource Manager** dialog box.

Displays a dialog box to set alarm settings valid for this Management Server.

Type in a string and press the ENTER key to filter the displayed items. Only items containing the string and their corresponding parent items (only in trees) are displayed. The count of filtered items and the total count of items is provided. An

active filter is indicated by  $\mathbb X$ . Enclose strings with double quotes to find them exactly, for example "Camera 1" exactly filters the cameras with this name, not camera 201.

To cancel filtering, click  $\overline{M}$ .

4 Click a tree item to display the corresponding Alarm Configuration Table.

#### **Device**

Displays the device of the event condition selected in the Events Tree.

#### **Network Address**

Displays the IP address of the corresponding IP device.

#### **Alarm Identity**

In the **Priority** column, click in a cell to type the alarm priority for the selected alarm (**100** is low priority, **1** is high priority). In the **Title** column, click in a cell to type the title of the alarm to be displayed in BVMS, for example in the Alarm List. In the **Color** column, click in a cell to display a dialog box for selecting a color for the alarm to be displayed in the Operator Client, for example in the Alarm List.

#### **Alarm Image Panes**

In one of the **1-5** columns, click ... in a cell to display a dialog box for selecting a camera. You can only select a camera that was added to the Logical Tree in **Maps and Structure**. You can configure the number of available Alarm Image panes in the **Alarm Settings** dialog box.

In the **Audio File** column, click ... in a cell to display a dialog box for selecting an audio file that is played in case of an alarm.

### **Alarm Options**

Click ... in a cell to display the **Alarm Options** dialog box.

#### **See also**

*– Alarm handling, page 45*

# **31.1 Alarm Settings dialog box**

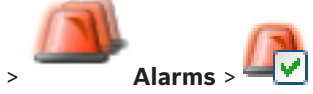

Main window **>** 

**Alarm Settings tab**

#### **Max. image panes per alarm:**

Enter the maximum count of Alarm Image panes to be displayed in case of an alarm.

#### **Auto-clear time:**

Enter the number of seconds until an alarm is automatically cleared.

This only applies for alarms that are set to **Auto-clear alarm after configured time ('Alarm Settings' dialog box)** in the **Alarms** page.

#### **Manual alarm recording time:**

Only valid for NVR recordings.

Enter the number of minutes for the duration of alarm recording that a user can start manually in the Operator Client.

The user can stop the manual recording before this time is elapsed.

#### **Multi-row alarm display in alarm image window**

Select check box to enable the multi-row alarm mode of the Alarm Image window.

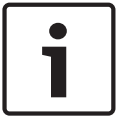

#### **Notice!**

For existing alarm configurations the Multi-row Alarm mode is on, for new alarm configurations the default value is off and the Single View mode is active.

#### **Analog Monitor Groups tab**

#### **Display order in case of same alarm priority**

Select the desired entry for sorting alarms of the same priority according to their time stamp.

#### **Show blank screen**

Click to configure that on a monitor not being used for alarm display nothing is shown.

#### **Continue live display**

Click to configure that on a monitor not being used for alarm display live display is shown.

#### **See also**

*– Configuring settings for all alarms, page 185*

# **31.2 Select Image Pane Content dialog box**

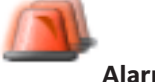

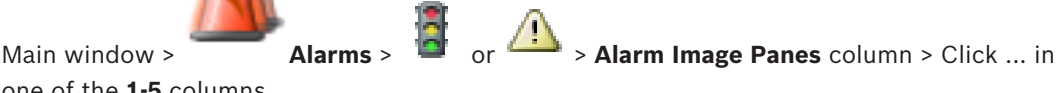

one of the **1-5** columns

Allows you to select the Logical tree item that is displayed and recorded (if the item is a camera) in case of the selected alarm.

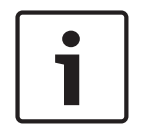

## **Notice!**

A map displayed in an Alarm Image pane is optimized for display and contains only the initial view of the basic .dwf file.

#### **Search Item**

Enter text to find an item in the Logical Tree.

#### **Find**

Click to find the camera with the entered search text in its description.

#### **Live**

Click to determine that the live image of the camera is displayed in case of an alarm.

#### **Instant playback**

Click to determine that instant playback of the camera is displayed. The rewind time for instant playback is configured in the **Alarm Settings** dialog box, see *Alarm Settings dialog box, page 356*.

#### **Pause playback**

Select the check box to display the alarm instant playback camera with paused instant playback. The user can start instant playback if needed.

#### **Record this camera**

Select the check box to enable alarm recording for this camera in case of an alarm. If an alarm is triggered, this camera is recorded in alarm recording quality. The duration of the recording is the duration of the alarm state plus pre- and post-alarm time. This setting directly changes the setting for alarm recording in the **Alarm Options** dialog box and vice versa.

#### **See also**

*– Configuring an alarm, page 185*

## **31.3 Select Resource dialog box**

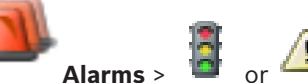

Main window > **Alarms** > **Alarms** >  $\frac{1}{2}$  or  $\frac{1}{2}$  > **Alarm Image Panes** column > **Audio File** 

column > Click ...

Allows you to select an audio file that is played in case of an alarm.

#### **Play**

Click to play the selected audio file.

#### **Pause**

Click to pause the selected audio file.

#### **Stop**

Click to stop the selected audio file.

#### **Manage...**

Click to display the **Resource Manager** dialog box.

#### **See also**

- *– Configuring an alarm, page 185*
- *– Managing resource files, page 181*

# **31.4 Alarm Options dialog box**

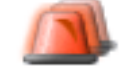

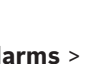

Main window > **Alarms** > **C** or > **Alarm Options** column > ...

Allows you to configure the following settings for alarms:

– Cameras that start recording in case of an alarm.

- Enabling protection for these alarm recordings.
- Enabling and configuring deviating alarm duration settings.
- Triggering PTZ commands in case of alarm.
- Notifications that are sent in case of an alarm.
- Workflow that has to be processed in case of an alarm.
- Assigning cameras that are displayed in analog monitor groups in case of an alarm.

#### **Cameras tab**

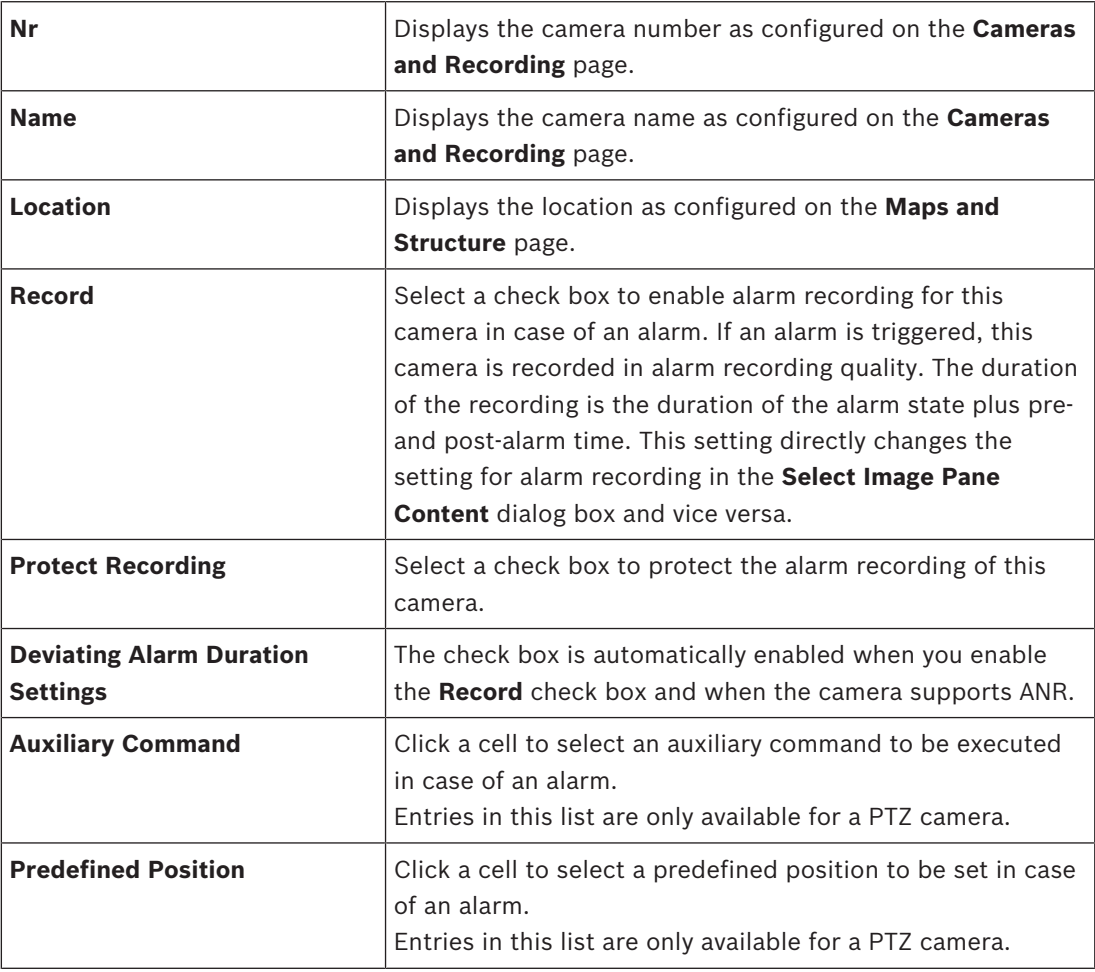

## **Notifications tab**

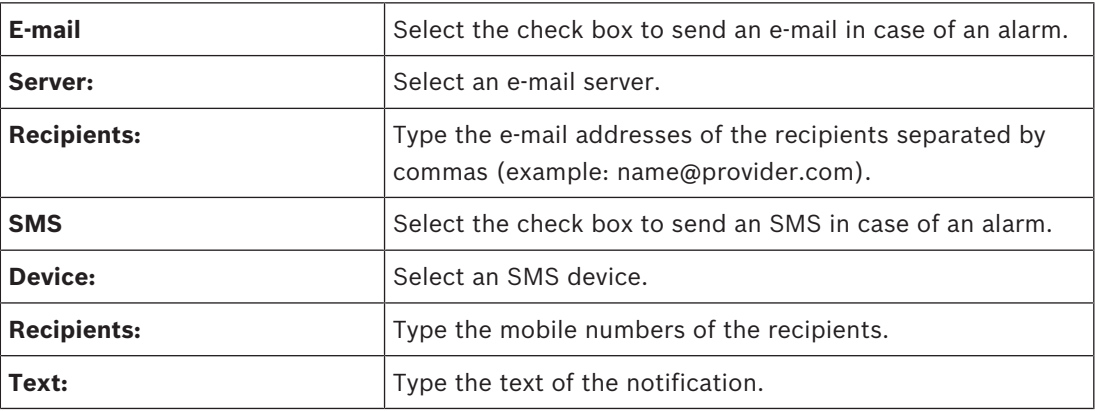

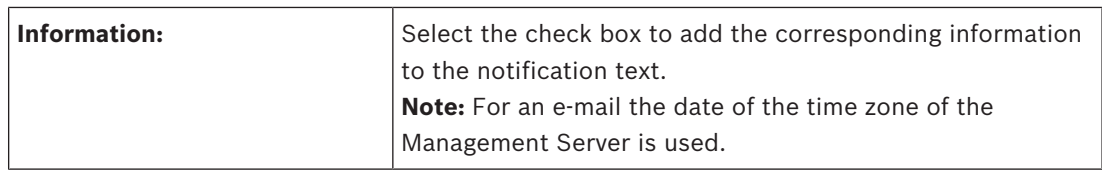

#### **Workflow tab**

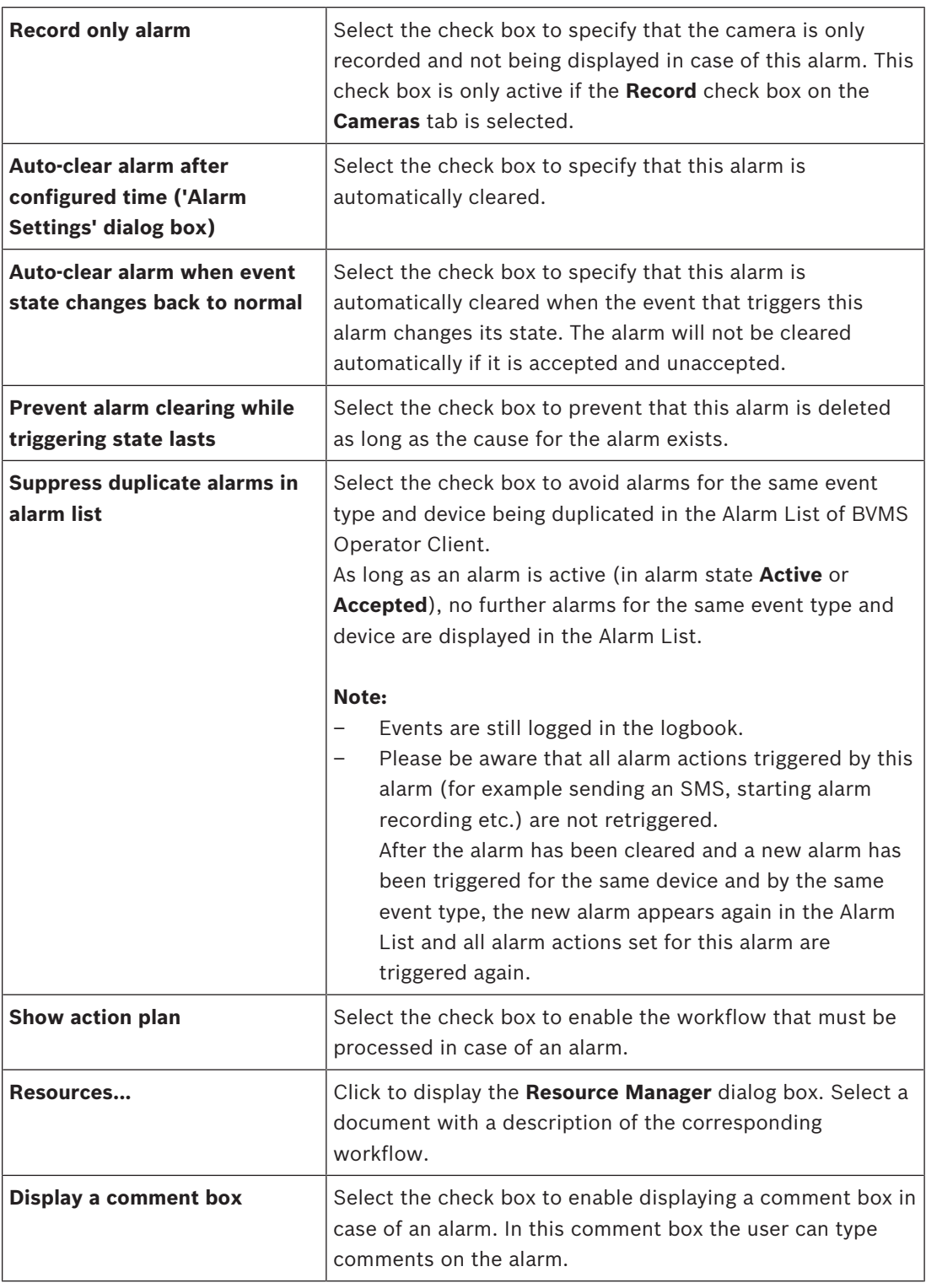

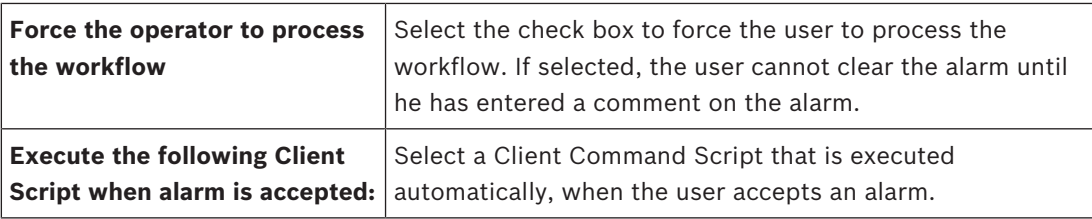

## **Analog Monitor Group tab**

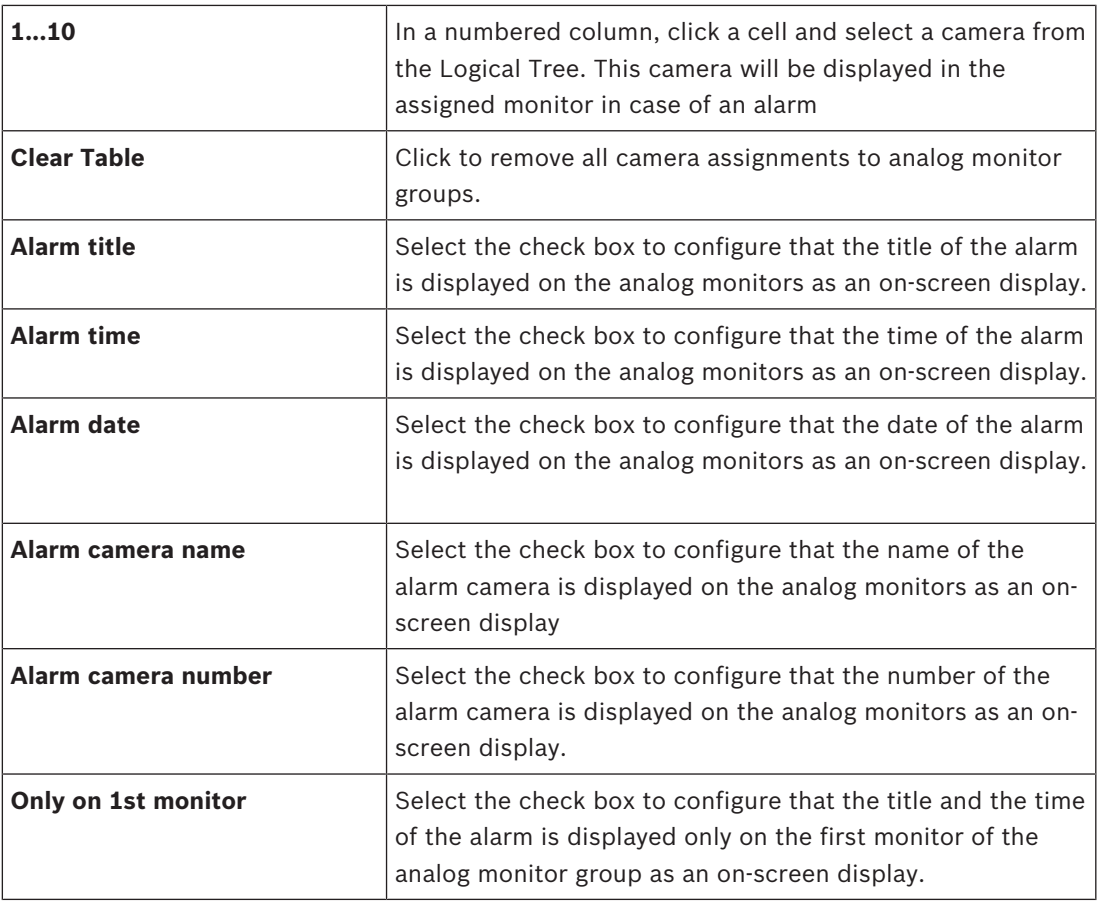

## **Deviating Alarm Duration Settings tab**

The settings on this tab are only available if ANR is enabled for this camera.

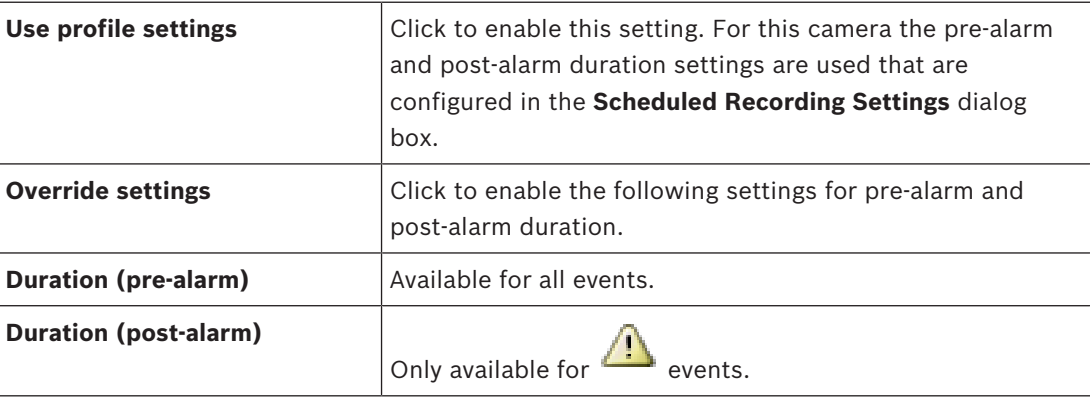
#### **See also**

- *– Triggering alarm recording with text data, page 186*
- *– Configuring an alarm, page 185*
- *– Configuring the pre- and post-alarm duration for an alarm, page 186*

# **32 User Groups page**

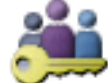

#### Main window > **User Groups**

Allows you to configure user groups, Enterprise User Groups and Enterprise Access.

The following user group is available by default:

Admin Group (with one Admin user).

#### **User Groups tab**

Click to display the pages available for configuring the rights of the standard user group.

#### **Enterprise User Group tab (only available with valid Enterprise license)**

Click to display the pages available for configuring the permissions of an Enterprise User Group.

#### **Enterprise Access tab (only available with valid Enterprise license)**

Click to display the pages available for adding and configuring Enterprise Access.

#### **User/user group options**

Click to delete a selected entry.

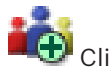

Click to add a new group or account.

 Click to add a new user to the selected user group. Change the default user name if desired.

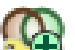

Click to add a new dual authorization group.

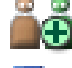

Click to add a new logon pair for dual authorization.

 Displays a dialog box for copying permissions from a selected user group to another user group.

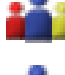

Click to display the pages available for configuring the permissions of this group.

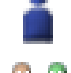

Click to display the page available for configuring the properties of this user.

Click to display the page available for configuring the properties of this logon pair.

 Click to display the pages available for configuring the permissions of this dual authorization group.

#### **Activating user name changes and password changes**

Click to activate password changes.

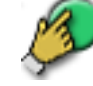

Click to activate user name changes.

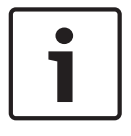

#### **Notice!**

User name changes and password changes are reverted after a configuration rollback.

#### **Permissions on an Enterprise System**

For an Enterprise System you configure the following permissions:

- Operating permissions of Operator Client defining the user interface for operating in the Enterprise System, for example the user interface of the alarm monitor.
- Use an Enterprise User Group. Configure it on the Enterprise Management Server. – Device permissions that should be available for operating in an Enterprise Management
- Server are defined on each Management Server. Use Enterprise Accounts. Configure it on each Management Server.

#### **Permissions on a single Management Server**

For managing the access to one of the Management Servers, use the standard user group. You configure all permissions on this Management Server in this user group.

You can configure dual authorization user groups for standard user groups and for Enterprise User Groups.

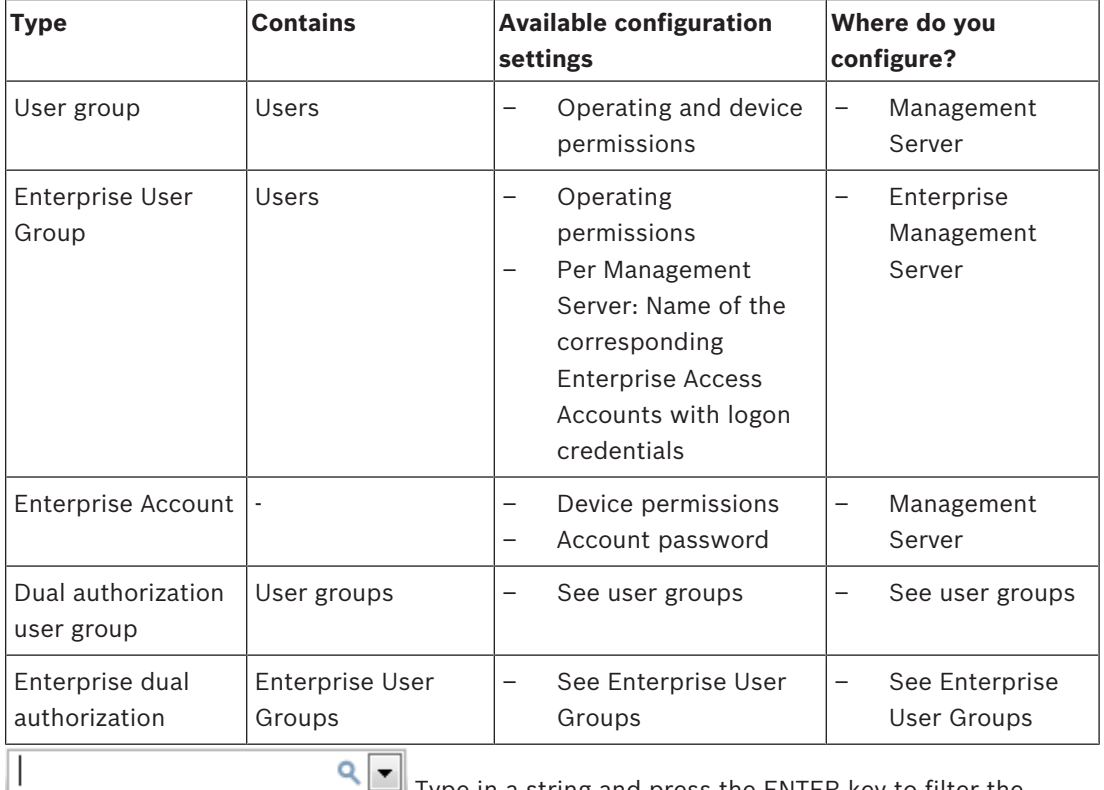

Type in a string and press the ENTER key to filter the displayed items. Only items containing the string and their corresponding parent items (only in trees) are displayed. The count of filtered items and the total count of items is provided. An

active filter is indicated by  $\mathbb X$ . Enclose strings with double quotes to find them exactly, for example "Camera 1" exactly filters the cameras with this name, not camera 201.

To cancel filtering, click  $\boldsymbol{X}$ .

## **32.1 User Group Properties page**

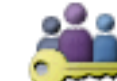

Main window > **User Groups** > **User Groups** tab > > **Operating Permissions** tab

#### > **User Group Properties** tab

or

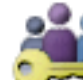

Main window > **User Groups** > **Enterprise User Group** tab > > **Operating**

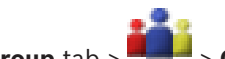

#### **Permissions** tab > **User Group Properties** tab

Allows you to configure the following settings for the selected user group:

- Logon schedule
- Association of an LDAP user group

#### **Description:**

Type an informative description for the user group.

#### **Language**

Select the language of the Operator Client.

#### **Logon schedule**

Select a task or recording schedule. The users of the selected group can only log on to the system in the times defined by this schedule.

#### **Associated LDAP group**

Type the name of the LDAP user group that you want to use for your system. You can also double-click an item in the **LDAP groups** list.

#### **LDAP groups**

Displays the available LDAP user groups. You configure LDAP groups in the **LDAP Server Settings** dialog box.

#### **Search for Groups**

Click to display the available LDAP user groups in the **LDAP groups** list. To find user groups you must make the appropriate settings in the **LDAP Server Settings** dialog box.

#### **Settings**

Click to display the **LDAP Server Settings** dialog box.

#### **Associate Group**

Click to associate the selected LDAP group with this user group.

#### **Clear Group**

Click to clear the **Associated LDAP group** field. The association of the LDAP group to the BVMS user group is removed.

#### **See also**

- *– Configuring LDAP settings, page 198*
- *– Associating an LDAP group, page 198*
- *– Scheduling user logon permission, page 199*

# **32.2 User Properties page**

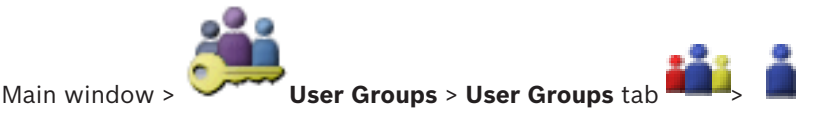

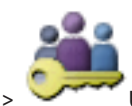

Main window > **User Groups** > **Enterprise User Group** tab > >

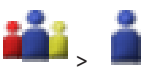

Allows you to configure a new user in a standard user group or in an Enterprise User Group.

If you change the password for a user or delete a user while this user is logged on, this user can still continue working with Operator Client after password change or deletion. If after password change or deletion the connection to Management Server is interrupted (for example after activating the configuration), the user cannot automatically reconnect to the Management Server again without logoff/logon at Operator Client.

#### **Account is enabled**

Select check box to activate a user account.

#### **Full name**

Type the full name of the user.

#### **Description:**

Type an informative description for the user.

#### **User must change password at next logon**

Select check box to enforce users to set a new password at next logon.

#### **Enter new password**

Type the password for the new user.

#### **Confirm password**

Type the new password again.

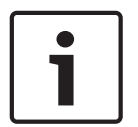

#### **Notice!**

We highly recommend to assign a specific password to all new users, and have the user change this at logon.

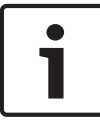

#### **Notice!**

Clients of Mobile Video Service, Web Client, Bosch iOS App and SDK clients are not able to change the password on logon.

#### **Apply**

Click to apply the settings.

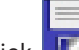

Click  $\blacksquare$  to activate the password.

#### **Additional information**

After upgrading to BVMS 9.0.0.x the **User Properties** settings are the following:

- **Account is enabled** is set.
- **User must change password at next logon** is not set.

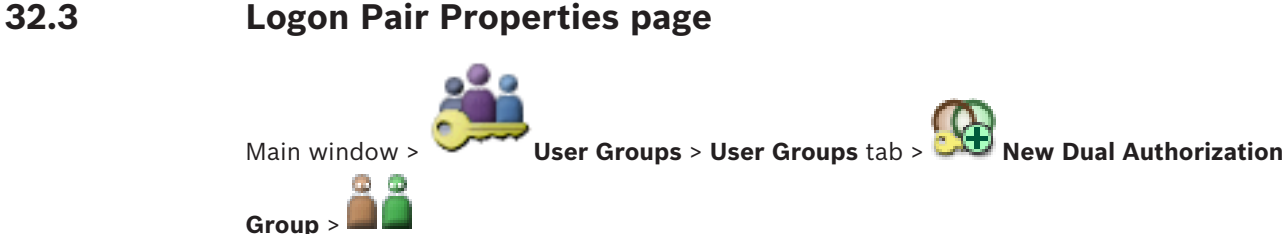

or

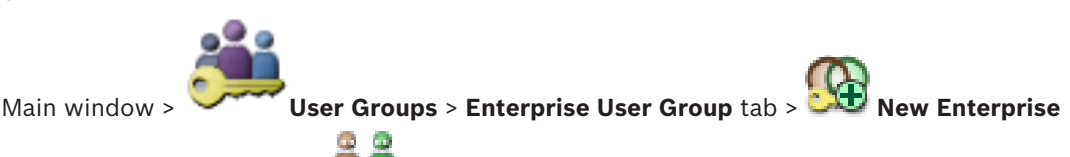

#### **Dual Authorization Group** >

Allows you to modify a pair of user groups to a dual authorization group. The users of the first user group are the users that must log on in the first dialog box for logging on, the users of the second user group confirm the logon.

#### **Select Logon Pair**

In each list, select a user group.

#### **Force dual authorization**

Select the check box to force each user to log on only together with a user of the second user group.

#### **See also**

*– Adding a logon pair to dual authorization group, page 196*

# **32.4 Camera Permissions page**

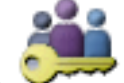

Main window > **User Groups** > **User Groups** tab > > **Device Permissions** tab >

#### **Camera Permissions** tab

#### or

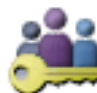

Main window > **User Groups** > **Enterprise Access** tab > > **Device Permissions**

#### tab > **Camera Permissions** tab

Allows you to configure the access rights for the features of a selected camera or camera group for the selected user group.

If new components are added, camera permissions must be configured afterwards.

You can recall the access to a camera on the **Camera** page.

#### **Camera**

Displays the camera name as configured on the **Cameras and Recording** page.

#### **Location**

Displays the location of the camera as configured on the **Maps and Structure** page.

#### **Access**

Select a check box to allow access to this camera.

#### **Live Video**

Select a check box to allow using live video.

#### **Live Audio**

Select a check box to allow using live audio.

#### **Manual Recording**

Select a check box to allow manual recording (alarm recording).

You can select or clear this check box only when the manual alarm recording is enabled on the **Operator Features** page.

#### **Playback Video**

Select a check box to allow using playback video.

You can select or clear this check box only when playback is enabled on the **Operator Features** page.

#### **Playback Audio**

Select a check box to allow using playback audio.

You can select or clear this check box only when playback is enabled on the **Operator Features** page.

#### **Text Data**

Select a check box to allow displaying metadata.

You can select or clear this check box only when the display of metadata is enabled on the **Operator Features** page.

#### **Export**

Select a check box to allow exporting video data.

You can select or clear this check box only when the export of video data is enabled on the **Operator Features** page.

#### **PTZ/ROI**

Select a check box to allow using the PTZ control or the ROI of this camera. You can select or clear this check box only when the PTZ control or ROI of this camera is enabled on the **Operator Features** page. Additionally you must configure PTZ or ROI in the Camera Table.

#### **Aux**

Select a check box to allow executing auxiliary commands. You can select or clear this check box only when the PTZ control of a camera is enabled on the

#### **Operator Features** page.

#### **Set Presets**

Select a check box to allow the user to set prepositions of this PTZ camera. You can also set prepositions for the Region of Interest feature, if enabled and authorized. You can select or clear this check box only when the PTZ control of a camera is enabled on the **Operator Features** page.

#### **Reference Image**

Select a check box to allow updating the reference image of this camera.

# **32.5 Control Priorities page**

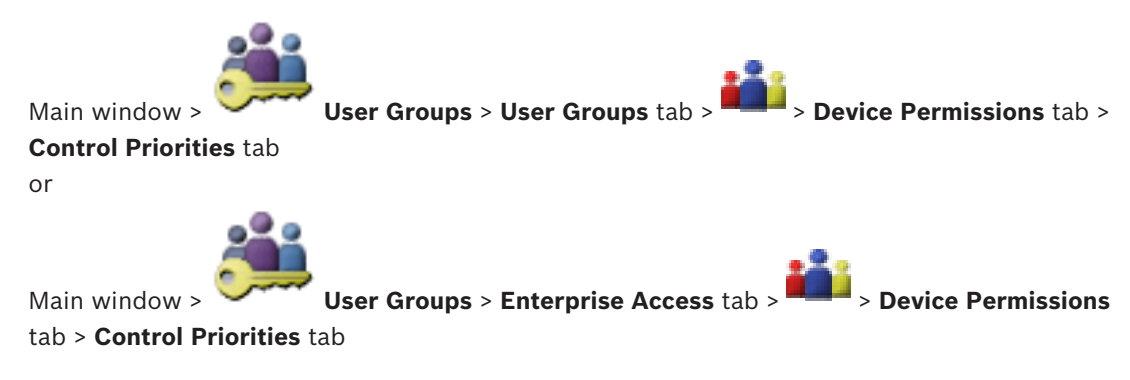

#### **Control Priorities**

Move the appropriate slider to the right to decrease the priority for acquiring PTZ controls and Bosch Allegiant trunk lines. A user with a high priority can lock the PTZ controls or the control of a trunk line for users with lower priorities. You set the timeout for locking PTZ control on the **Timeout in min.** field. The default setting is 1 minute.

#### **Timeout in min.**

Enter the time period in minutes.

#### **See also**

*– Configuring various priorities, page 200*

# **32.6 Copy User Group Permissions dialog box**

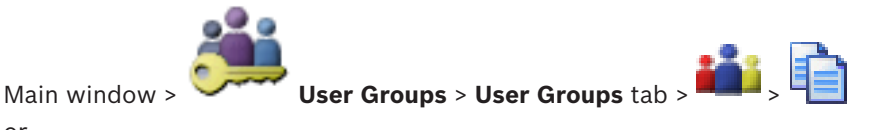

or

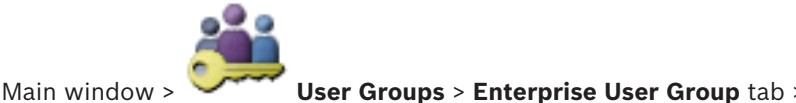

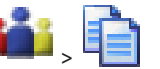

Allows you to select user group permissions to be copied to selected user groups.

#### **Copy from:**

Displays the selected user group. Its permissions are to be copied to another user group.

#### **Settings to Copy**

Select a check box to select the desired user group permissions for copying.

#### **Copy to:**

Select a check box to specify the user group where to copy the selected user group permissions to.

#### **See also**

*– Copying user group permissions, page 201*

# **32.7 Decoder Permissions page**

Main window > **User Groups** > **User Groups** tab > > **Device Permissions** tab > **Decoder Permissions** tab

or

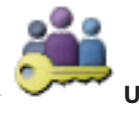

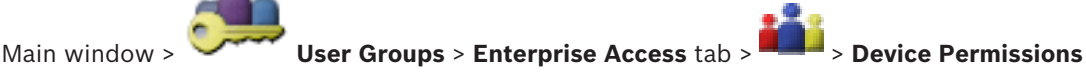

#### tab > **Decoder Permissions** tab

Allows you to configure the decoders that the users of this group have access to.

#### **Decoder**

Displays the available decoders.

Click the check box to give the user group access to this decoder.

#### **Analog Monitor Group**

Select the check box to give the users of the selected user group access to this analog monitor group.

# **32.8 Events and Alarms page**

or

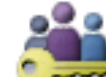

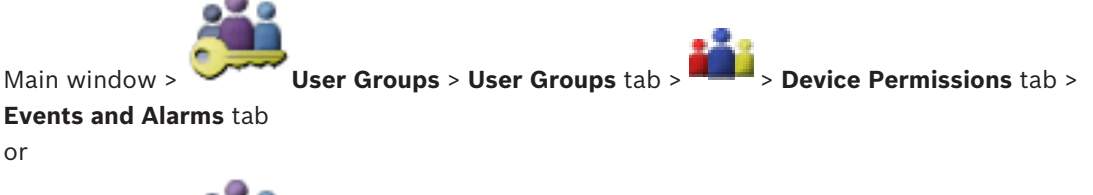

Main window > **User Groups** > **Enterprise Access** tab > > **Device Permissions** tab > **Events and Alarms** tab

Allows to configure the permissions for the Events Tree, for example you set the events the user group is authorized or not authorized to use.

You cannot change these settings for a default user group.

For each event there is at least one device. For example, for the **Video Loss** event the available cameras are the devices. For an event like **Backup Finished** the corresponding device is **Time Controlled Backup**. Hence, a device can be a software process.

- 1. Expand a tree item and click the required check boxes for enabling the events. In the **Access** column, select the check box of a device to enable the events of this device. The access to the devices is configured on the **Camera** page and on the **Camera Permissions** page.
- 2. To enable or disable all events at once, select or clear the **Events and Alarms** check box.

# **32.9 LDAP Server Settings dialog box**

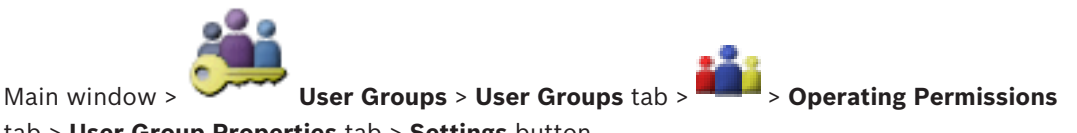

tab > **User Group Properties** tab > **Settings** button or

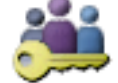

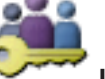

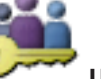

Main window > **User Groups** > **Enterprise User Group** tab > > **Operating Permissions** tab > **User Group Properties** tab > **Settings** button

You enter the LDAP server settings that are configured outside of BVMS. You will need the assistance of your IT administrator who set up the LDAP server for the following entries. All fields are mandatory except the fields in the **Test User / User Group** group box.

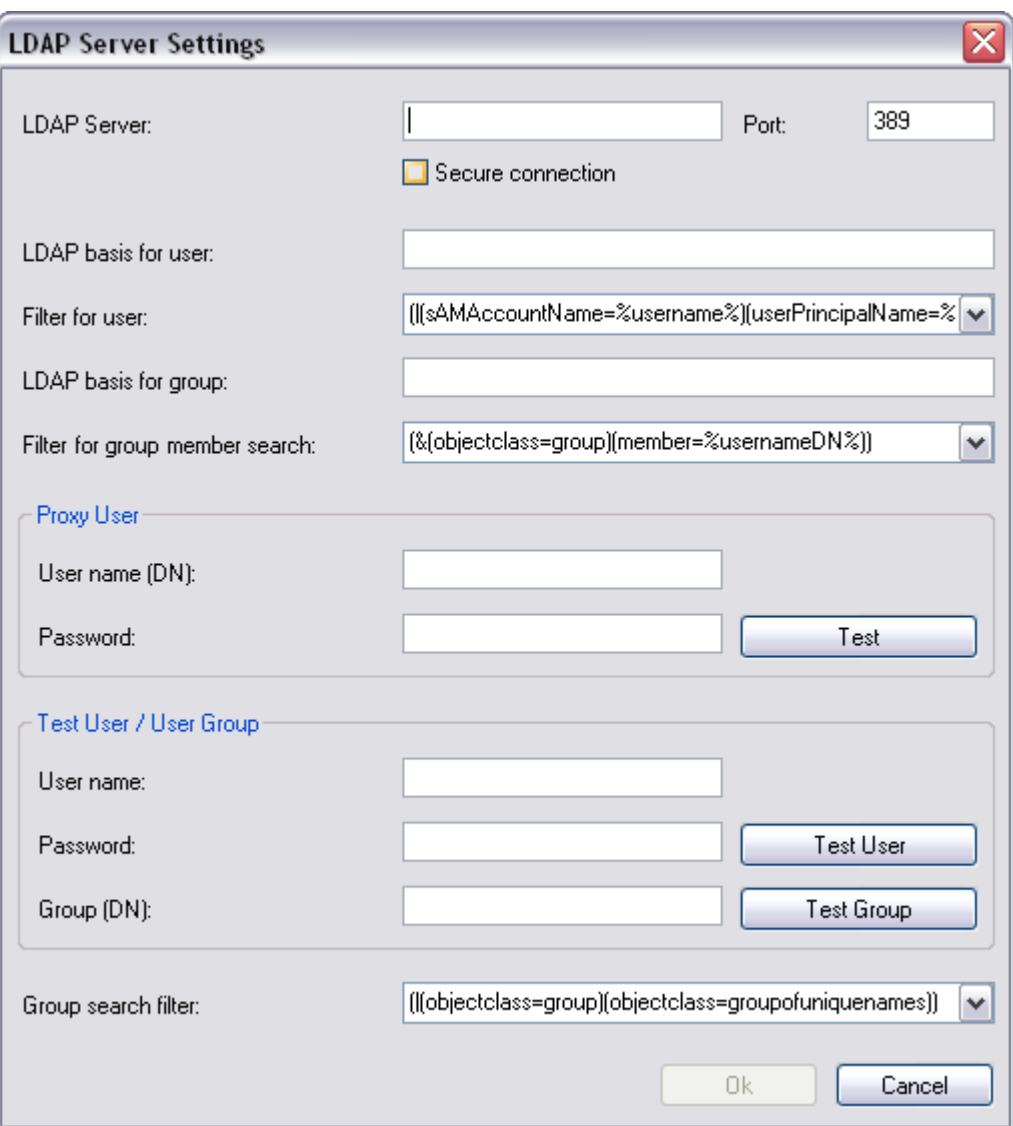

#### **LDAP Server Settings**

#### **LDAP Server:**

Type the name of the LDAP server.

#### **Port**

Type the port number of the LDAP server (default unencrypted: 389, encrypted: 636)

#### **Secure connection**

Select the check box to activate encrypted data transmission.

#### **LDAP basis for user:**

Type the unique name (DN = distinguished name) of the LDAP path in which you can search for a user. Example for a DN of the LDAP

basis:CN=Users,DC=Security,DC=MyCompany,DC=com

## **Filter for user:**

Select a filter used to search for a unique user name. Examples are predefined. Replace %username% with the actual user name.

#### **LDAP basis for group:**

Type the unique name of the LDAP path in which you can search for groups. Example for a DN of the LDAP basis: CN=Users,DC=Security,DC=MyCompany,DC=com

#### **Filter for group member search:**

Select a filter used to search for a group member.

Examples are predefined. Replace %usernameDN% with the actual user name and his DN.

#### **Proxy User**

#### **User name (DN):**

Type the unique name of the proxy user. This user is required to allow the users of this BVMS user group to access the LDAP server.

#### **Password:**

Type the proxy user password.

#### **Test**

Click to test whether the proxy user has access to the LDAP server.

#### **Test User / User Group**

The entries in this group box are not saved after clicking **OK**. They only serve for testing.

#### **User name:**

Type the name of a test user. Omit the DN.

#### **Password:**

Type the test user password.

#### **Test User**

Click to test whether the combination of user name and password is correct.

#### **Group (DN):**

Type the unique group name with which the user is associated.

#### **Test Group**

Click to test the association of the user with the group.

#### **Group search filter:**

Do not leave this field empty. If there is no entry, you cannot assign an LDAP group to a BVMS user group.

Select a filter to find a user group. Examples are predefined.

#### **See also**

*– Configuring LDAP settings, page 198*

# **32.10 Credentials page**

Main window > **User Groups** > **Enterprise Access** tab > > **Device Permissions** tab > **Credentials** tab

Configure the credentials of an Enterprise Account on a Management Server. You configure Enterprise Access on each Management Server that is member of your Enterprise System. The Enterprise Management Server uses this credential to grant access to the devices of this Management Server for the Operator Client that logs on as a user of an Enterprise User Group.

#### **Description:**

Type in a description for the desired Enterprise Account.

#### **Strong password policy**

The **Strong password policy** check box is pre-selected for all newly created user groups.

We highly recommend to keep this setting to enhance the protection of your computer against unauthorized access.

The following rules apply:

- Minimum password length as set on the **Account policies** page for the appropriate user group.
- At least one upper-case letter (A through Z).
- At least one number (0 through 9).
- At least one special character (for example:  $!$  \$  $*$  %).
- Previous password must not be used.

#### **Enter new password: / Confirm password**

Type in and confirm the password for this Management Server.

#### **See also**

- *– Strong password policy , page 192*
- *– Creating an Enterprise Account, page 194*

# **32.11 Logical Tree page**

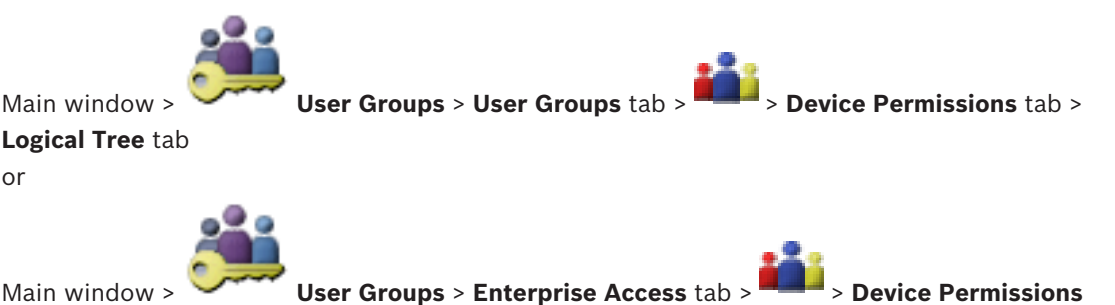

tab > **Logical Tree** tab

Allows you to configure the Logical Tree for each user group.

#### **To configure permissions:**

Select or clear the check boxes as appropriate. Selecting an item below a node, automatically selects the node. Selecting a node, automatically selects all items below.

#### **Camera**

Select a check box to give the users of the selected user group access to the corresponding devices.

You can recall the access to a camera on the **Camera Permissions** page.

#### **Analog Monitor Group**

Select the check box to give the users of the selected user group access to this analog monitor group.

#### **See also**

*– Configuring device permissions, page 200*

# **32.12 Operator Features page**

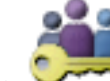

Main window > **Water Groups** > User Groups tab > **1999** > Operating Permissions tab

- > **Operator Features** tab
- or

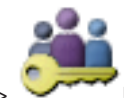

Main window > **User Groups** > **Enterprise User Group** tab > > **Operating**

**Permissions** tab > **Operator Features** tab

Allows you to configure various permissions for the selected user group.

#### **PTZ control of dome cameras**

Select the check box to allow the control of a camera.

**Control Priorities** page: In the **Control Priorities** field, you can set the priority for acquiring the control of a camera.

#### **Allegiant trunk lines**

Select the check box to allow accessing Bosch Allegiant trunk lines.

**Control Priorities** page: In the **Control Priorities** field, you can set the priority for acquiring Bosch Allegiant trunk lines.

#### **Print and save**

Select the check box to allow printing and saving video, maps and documents.

#### **Alarm processing**

Select the check box to allow alarm processing.

#### **Interrupt the Windows Screen Saver for incoming alarms**

Select the check box to ensure that an incoming alarm is displayed even when the screen saver is active. If the screen saver requires a user name and password for being interrupted, this setting has no effect.

#### **Alarm display**

Select the check box to allow alarm display. If you select this option, the **Alarm processing** is deactivated simultaneously.

#### **Playback**

Select the check box to allow various playback features.

#### **Export video**

Select the check box to allow exporting video data.

#### **Export MOV / ASF video**

Select the check box to allow exporting video data in ASF and MOV format.

#### **Protect video**

Select the check box to allow protecting video data.

#### **Unprotect video**

Select the check box to allow both protecting and unprotecting video data.

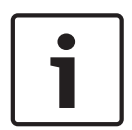

#### **Notice!**

Configure the permissions for restricting and unrestricting or a user account on your DIVAR AN device as required. Create a user in BVMS with the same credentials and configure the permissions for restricting and unrestricting accordingly.

Display of restricted video is not affected and must be configured separately.

#### **Restrict video**

Select the check box to allow restricting video data.

#### **Unrestrict video**

Select the check box to allow both restricting and unrestricting video data.

#### **Delete video**

Select the check box to allow deleting video data.

#### **Access to video that has been recorded in periods when the user group has not been allowed to log on**

Select the check box to allow accessing the described video data.

#### **Logbook access**

Select the check box to allow accessing the Logbook.

#### **Operator event buttons**

Select the check box to allow user event buttons in the Operator Client.

#### **Close Operator Client**

Select the check box to allow closing the Operator Client.

#### **Minimize Operator Client**

Select the check box to allow minimizing the Operator Client.

#### **Audio Intercom**

Select the check box to allow the user to speak on the loudspeakers of an encoder with audioin and audio-out function.

#### **Manual Alarm Recording**

Select the check box to allow manual alarm recording.

#### **Access VRM Monitor**

Select the check box to allow access to the VRM Monitor software.

#### **Set reference image**

Select the check box to allow updating the reference image in the Operator Client.

#### **Set area selection for reference image**

Select the check box to allow selecting the area in the camera image for updating the reference image in the Operator Client.

#### **Change password**

Select the check box to allow a user of Operator Client to change the password for logging on.

#### **Arm intrusion panel areas**

Select the check box to allow a user of Operator Client to arm areas configured in an intrusion panel that is part of your BVMS configuration.

#### **Force arm intrusion panel areas**

Select the check box to allow a user of Operator Client to force the arming of areas configured in an intrusion panel that is part of your BVMS configuration.

#### **Disarm intrusion panel areas**

Select the check box to allow a user of Operator Client to disarm areas configured in an intrusion panel that is part of your BVMS configuration.

#### **Silence bells for intrusion panel areas**

Select the check box to allow a user of Operator Client to switch off alarm sirens of areas configured in an intrusion panel that is part of your BVMS configuration.

#### **Bypass intrusion panel points**

Select the check box to allow a user of Operator Client to change the state of a point configured in an intrusion panel to the **Point bypassed** state. A bypassed point cannot send an alarm. When the state is changed back to **Point unbypassed**, a pending alarm is sent if available

#### **Unlock intrusion panel doors**

Select the check box to allow a user of Operator Client to unlock a door configured in an intrusion panel.

#### **Secure and unsecure intrusion panel doors**

Select the check box to allow a user of Operator Client to secure and unsecure a door configured in an intrusion panel.

#### **Cycle intrusion panel doors**

Select the check box to allow a user of Operator Client to cycle a door configured in an intrusion panel.

#### **Display order in case of same alarm priority**

Select the appropriate value to configure the order of Alarm Image panes in the Alarm Display of the Operator Client.

#### **Instant playback rewind time:**

Enter the number of seconds for the duration of instant playback.

#### **Repeat alarm audio:**

Select the check box and enter the number of seconds after an alarm sound is repeated.

#### **Limit access to recorded video to the last n minutes:**

Select the check box to limit the access to recorded videos. In the list, enter the number of minutes.

#### **Enforce automatic Operator logoff after this time of inactivity:**

Select the check box to enable the automatic logoff of Operator Client after the configured time period.

#### **See also**

or

*– Inactivity logoff, page 50*

# **32.13 Priorities page**

Main window > **Warehoups** > User Groups > User Groups tab >  $\frac{1}{2}$  > Operating Permissions tab > **Priorities** tab

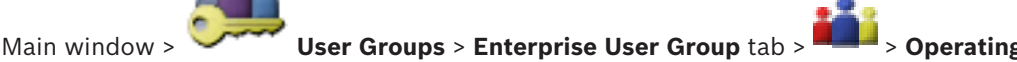

#### **Permissions** tab > **Priorities** tab

Allows you to configure the timeout for explicit PTZ locking. You can set the priorities for PTZ control and the display of incoming alarms.

#### **Automatic Popup Behavior**

Move the slider to adjust the priority value of Live Image window or Playback Image window. This value is required for incoming alarms to decide whether this alarm is automatically displayed in the Alarm Image window.

For example: If you move the slider for Live Image window to 50 and for the Playback Display to 70 and an alarm comes in with a priority of 60, the alarm is only automatically displayed if the user has Playback Display active. The alarm is not automatically displayed when the user has Live Display active.

#### **See also**

*– Configuring various priorities, page 200*

## **32.14 User Interface page**

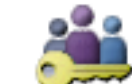

Main window > **User Groups** > **User Groups** tab > > **Operating Permissions** tab

> **User Interface** tab or

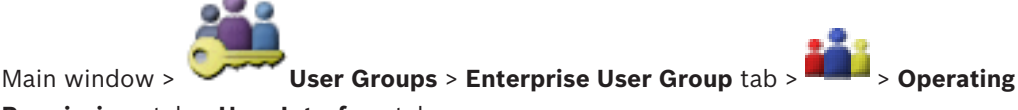

#### **Permissions** tab > **User Interface** tab

Allows you to configure the user interface of 4 monitors used by Operator Client. You can configure a multi monitor mode with up to 4 monitors. You set for every monitor what is displayed on it, e.g. monitor 2 only displays Live Image panes or Monitor 1 and Monitor 2 use the 16:9 aspect ratio for HD cameras.

#### **Control Monitor**

Select the monitor which should be used as a control monitor.

#### **Max. rows of image panes in playback**

Select the maximum rows of Image panes displayed in the Playback Image window on the Control monitor.

#### **Alarm Monitor**

Select the Alarm monitor which can display either Live and Alarm Mode or only Alarm Mode.

#### **Monitor 1 - 4**

In the corresponding list of each monitor, select the required entry.

- For the Control monitor the entry **Control** is preselected and cannot be changed.
- For the Alarm monitor you can select one of the following entries:
	- **Live video and alarm content**
	- **Alarm content only**
- For the remaining monitors you can select one of the following entries:
	- **Live only Image window**
	- **Map and document window**
	- **Two maps and document**
	- **Fullscreen Live Image window**
	- **Quad Live Image window**

#### **Max. rows of image panes**

Select the maximum rows of Image panes displayed in the Image window on the appropriate monitor.

**Note:** This option is only available for the following views:

- **Control**
- **Alarm content only**
- **Live video and alarm content**

#### – **Live only Image window**

The remaining views have a fixed layout with a fixed number of Image pane rows and cannot be changed.

#### **Image panes aspect ratio**

For each monitor select the required aspect ratio for the initial startup of Operator Client. Use 16:9 for HD cameras.

#### **Save settings when shutting down**

Select the check box to activate that the system remembers the last state of the user interface when the user logs off from the Operator Client. If the check box is not selected, the Operator Client starts always with the configured user interface.

#### **Restore Default**

Click to restore the default settings of this page. All list entries are reset to their default settings.

# **32.15 Server Access page**

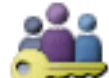

Main window > **Walker Groups** > **Enterprise User Group** tab >

tab

You configure the server access on an Enterprise Management Server.

You enter the name of the Enterprise Account and its password for each Management Server of your Enterprise System. This account is configured on each Management Server.

#### **Management Server**

Displays the name of the Management Server that you configured on this Enterprise Management Server.

#### **Network Address**

Displays the private IP address or DNS name of the Management Server.

#### **Server Number**

Displays the number of the Management Server. This number is used by a Bosch IntuiKey keyboard to select the desired Management Server.

#### **Access**

Click to check when you want to grant access to the Management Server. This Management Server is now an Enterprise Management Server.

#### **Enterprise Account**

Type the name of the Enterprise Account that has been configured on the Management Server.

#### **Enterprise Account Password**

Click to display a dialog box for typing the password of the Enterprise Account that has been configured on the Management Server.

#### **Server Description**

Displays the descriptive text for this server. Further columns are displayed if they have been added to the Server List.

#### **See also**

- *– Creating a group or account, page 193*
- *– Creating an Enterprise System, page 102*
- *– Configuring the Server List for Enterprise System, page 102*

# **32.16 Configuration Permissions page**

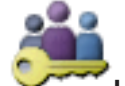

Main window > **Warehoups** > User Groups > User Groups tab >  $\frac{1}{2}$  > Operating Permissions tab

or

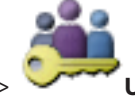

Main window > **User Groups** > **Enterprise User Group** tab > > **Operating**

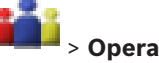

#### **Permissions** tab > **Configuration Permissions** tab

Allows you to configure various user permissions for the Configuration Client. Permission to start the Configuration Client implies read-only access.

#### **Logon Permissions**

Select the check box to allow logon to Configuration Client application.

#### **Device Tree**

In this section you can specify the permissions on the **Devices** page. Select the check box for the respective permission.

#### **Maps and Structure**

In this section you can specify the permissions on the **Maps and Structure** page. Select the check box of the respective permission.

#### **Schedules**

In this section you can specify the permissions on the **Schedules** page. Select the check box of the respective permission.

#### **Cameras and Recording**

In this section you can specify the permissions on the **Cameras and Recording** page. Select the check box of the respective permission.

#### **Events**

In this section you can specify the permissions on the **Events** page. Select the check box of the respective permission.

#### **Alarms**

In this section you can specify the permissions on the **Alarms** page. Select the check box of the respective permission.

#### **User Groups**

In this section you can specify the permissions for configuring user groups. Select the check box of the respective permission.

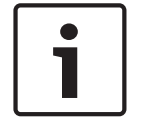

#### **Notice!**

To select the **Configure User Groups** check box and the **Configure Users** check box are mutually exclusive options for security reasons.

#### **Menu commands**

In this section you can specify the permissions for configuring menu commands. Select the check box of the respective permission.

#### **Reports**

In this section you can specify the permissions for configuring reports. Select the check box of the respective permission.

# **32.17 User Group Permissions page**

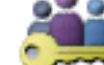

Main window > **User Groups** > **User Groups** tab > > **Operating Permissions** tab > **User Group Permissions** tab

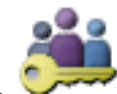

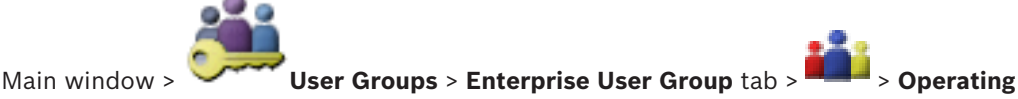

**Permissions** tab > **User Group Permissions** tab

Allows you to assign in which user groups the users of a specific user group can add new users.

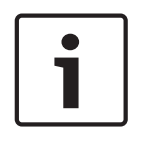

#### **Notice!**

or

You can only assign user group permissions to a user group, to which you have assigned the permission to configure users before. You assign this permission on the **Configuration Permissions** page.

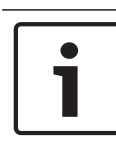

## **Notice!**

The users of a standard user group are not allowed to add new users to the Admin Group. This check box is not active.

#### **See also**

*– Configuration Permissions page, page 377*

# **32.18 Account policies page**

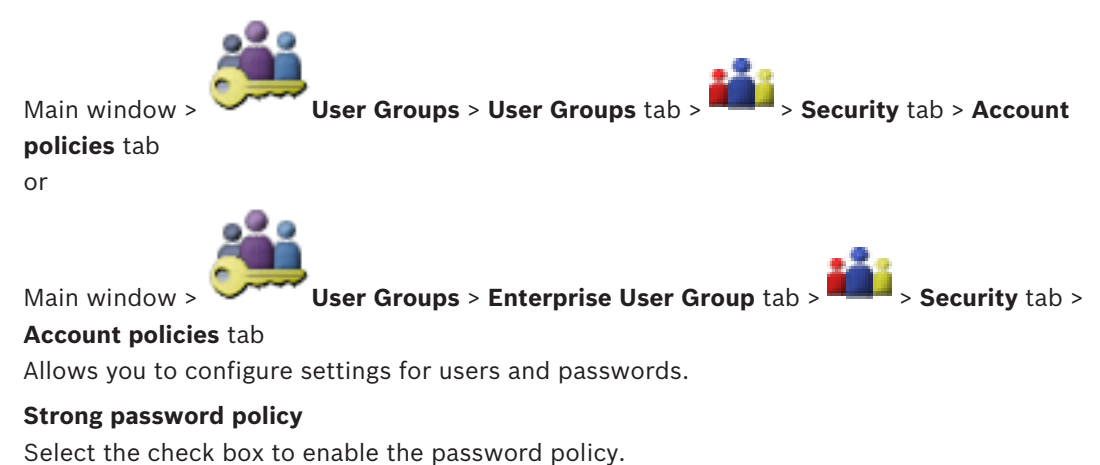

For more information see: *Configuring users, permissions and Enterprise Access, page 192*

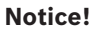

The **Strong password policy** setting is only applied to the users if the check box is selected in the corresponding user group.

We highly recommend to keep this setting to enhance the protection of your computer against unauthorized access.

#### **Minimum password length**

This setting determines the least number of characters that can make up a password for a user account.

Select the check box to enable the setting and enter the minimum value.

#### **Maximum password age in days**

This setting determines the period of time (in days) that a password can be used before the system requires the user to change it.

Select the check box to enable the setting and enter the minimum value.

#### **Number of used passwords in history**

This setting determines the number of unique new passwords that must be associated with a user account before an old password can be reused.

Select the check box to enable the setting and enter the minimum value.

#### **Maximum invalid logon attempts**

This setting enables blocking an account after a specific number of logon attempts. Select the check box to enable the setting and enter the minimum value.

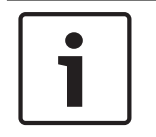

# **Notice!**

If the maximum value of invalid logon attempts is exceeded, the account is disabled and has to be activated again.

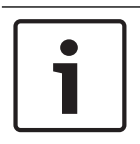

#### **Notice!**

The count of invalid logon attempts get reset upon successful login.

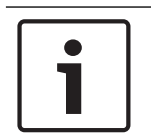

#### **Notice!**

The **Maximum invalid logon attempts** check box is disabled for the Admin Group.

#### **Disable offline client**

Select the check box to disable logon to an offline client.

The **Disable offline client** check box is automatically selected, if the **Maximum invalid logon attempts** check box is selected.

#### **Additional information**

From BVMS 9.0 on the following **Account policies** settings apply as default:

- The **Strong password policy** check box is pre-selected.
- The **Minimum password length** check box is pre-selected. The default value is 10.
- The **Maximum password age in days** check box is not pre-selected. The default value is 90.
- The **Number of used passwords in history** check box is not pre-selected. The default value is 10.
- The **Maximum invalid logon attempts** check box is not pre-selected. The default value is 1.
- The **Disable offline client** check box is not pre-selected.

#### **See also**

*– Strong password policy , page 192*

# **33 Troubleshooting**

This chapter contains information on how to handle known problems using BVMS Configuration Client.

## **Problems after updating Bosch Video Management System**

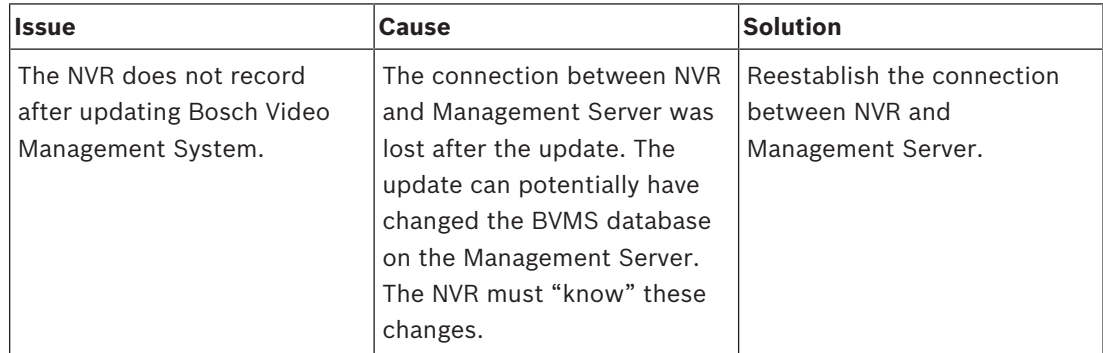

#### **Problems during installation**

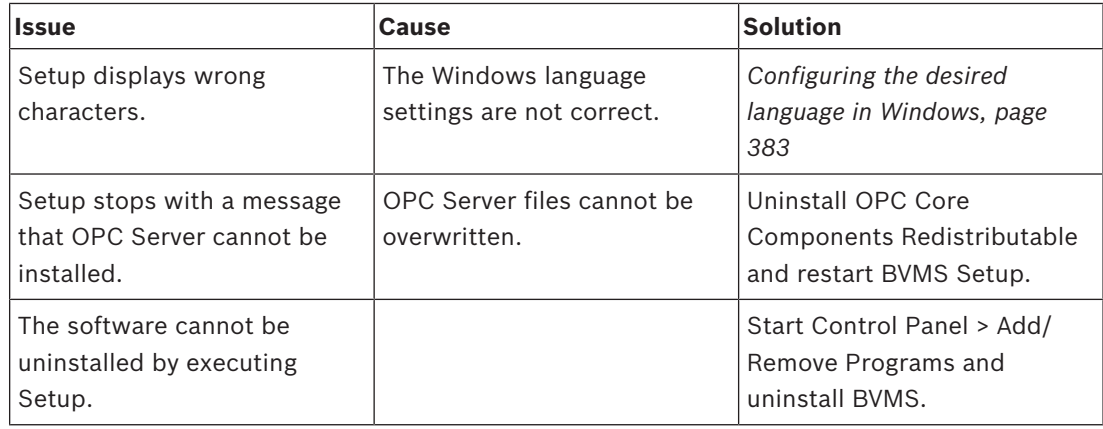

## **Problems immediately after starting the application**

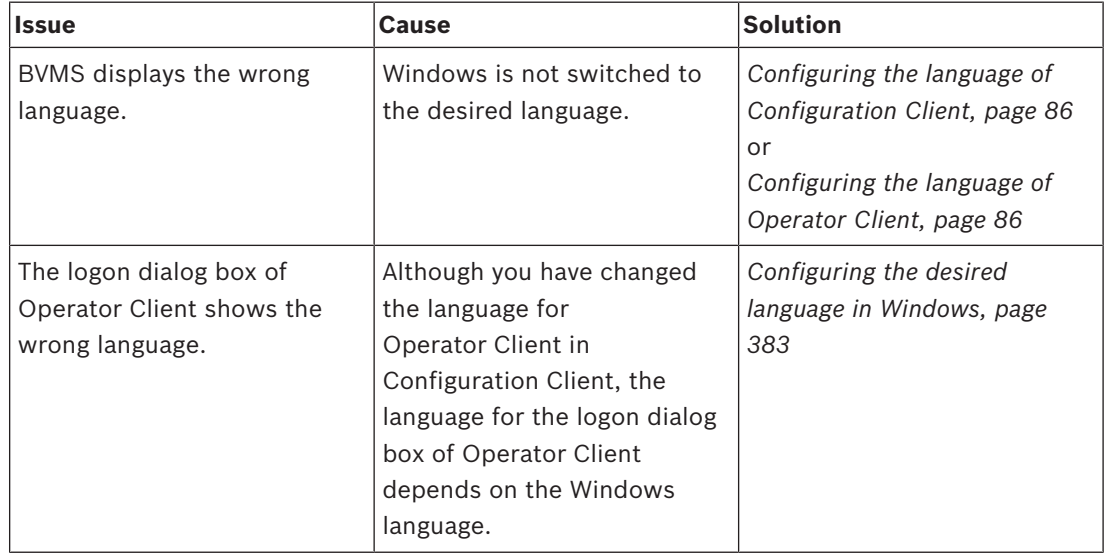

### **Problems with display language**

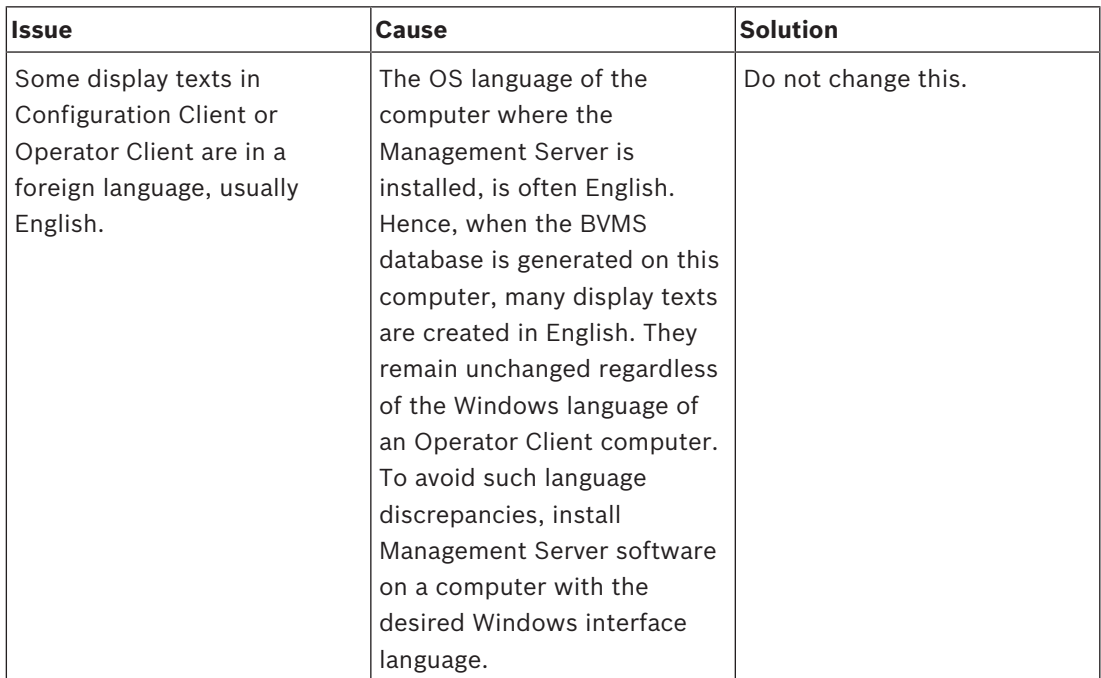

#### **Problems with Bosch IntuiKey keyboard**

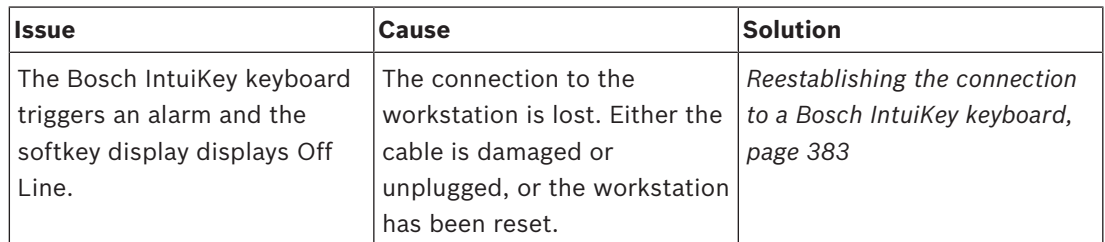

### **Problems with the settings in the recording control of your soundcard**

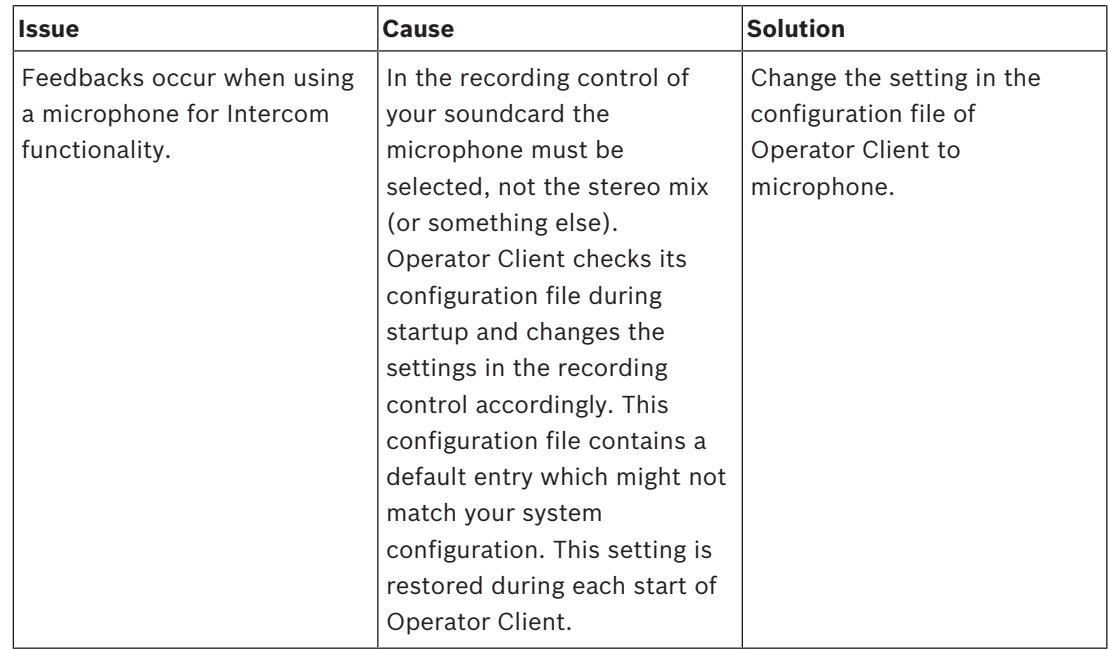

#### **Crashing Configuration Client**

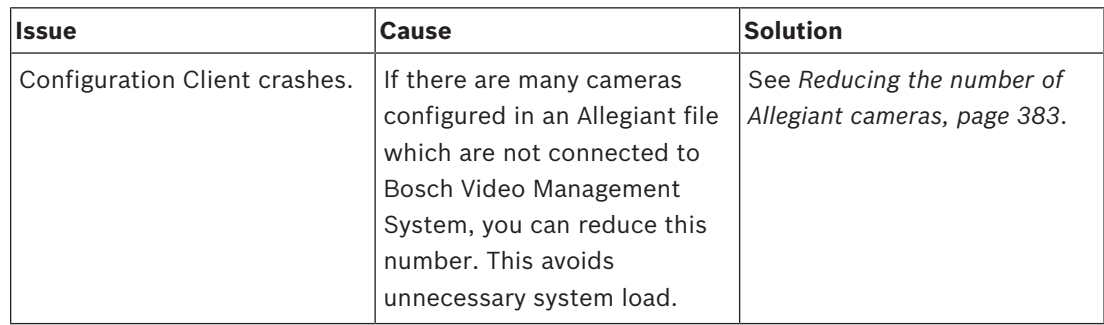

#### **Crashing Operator Client**

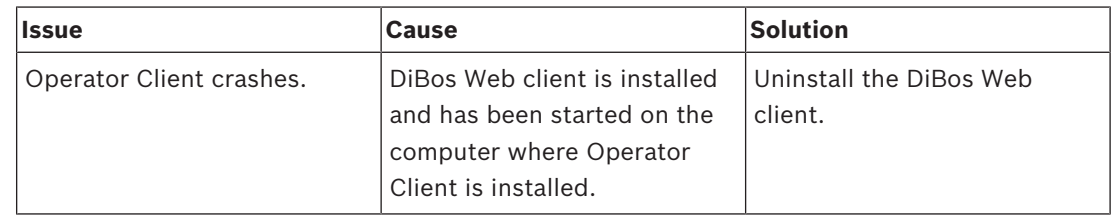

# **33.1 Configuring the desired language in Windows**

If you want to change the display language for the setup of BVMS, you must switch the language in your Windows. For activating the language settings the computer is restarted after performing the following steps.

#### **To configure the desired language:**

- 1. Click **Start**, click **Control Panel**, and then double-click **Regional and Language Options**.
- 2. Click the **Advanced** tab, under **Language for non-Unicode programs**, select the desired language.
- 3. Click **OK**.
- 4. In each of the next message boxes, click **Yes**. Your computer is restarted.

# **33.2 Reestablishing the connection to a Bosch IntuiKey keyboard**

- 1. Plug in the cable again or wait until the workstation is online. The Off Line message disappears.
- 2. Press the Terminal softkey to enter BVMS.

# **33.3 Reducing the number of Allegiant cameras**

You need the Allegiant Master Control Software to edit the Allegiant file.

## **To reduce the number of Allegiant cameras:**

- 1. Start the Master Control Software.
- 2. Open the Allegiant file.
- 3. Click the Camera tab.
- 4. Mark the cameras that are not required.
- 5. On the Edit menu, click Delete.
- 6. Save the file. The file size remains unchanged.
- 7. Repeat the last step for monitors that you do not need. Click the Monitors tab.
- 8. Import this file in Bosch Video Management System (see *Adding a device manually, page 139*).

# **33.4 Used ports**

This section lists for all components of BVMS the ports that must be open within a LAN. Do not open these ports to the Internet! For operation via Internet use secure connections like VPN or Remote Access.

Each table lists the local ports that must be open on the computer where the server is installed or on the router/level 3 switch that is connected to the hardware. On a Windows 7 Firewall, configure an Inbound Rule for each open port. Allow all outgoing connections for all BVMS software applications.

#### **Example for a simple Inbound Rule in Windows 7 Firewall**

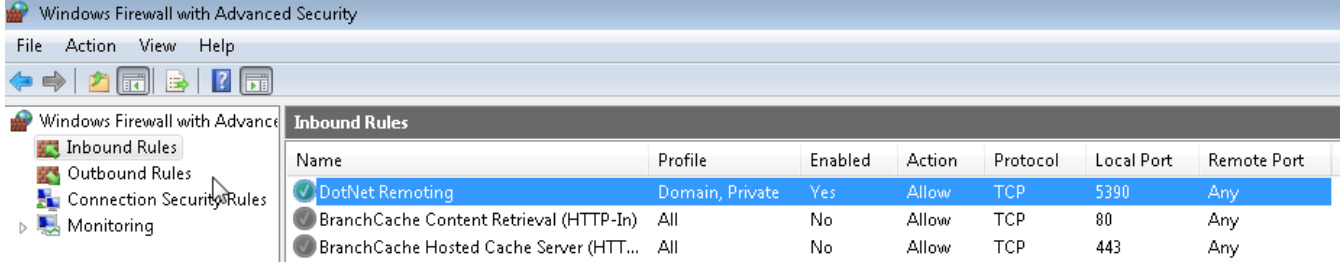

#### **Management Server / Enterprise Management Server ports**

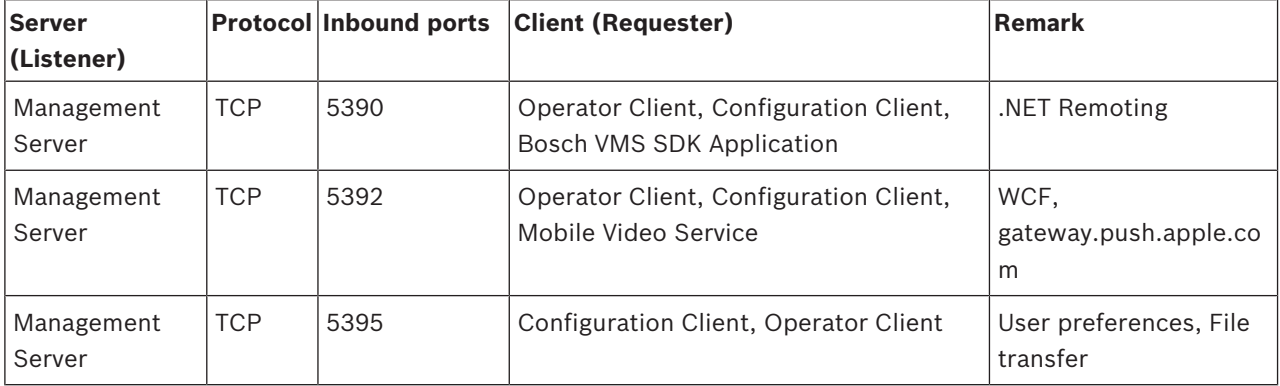

#### **Video Recording Manager ports**

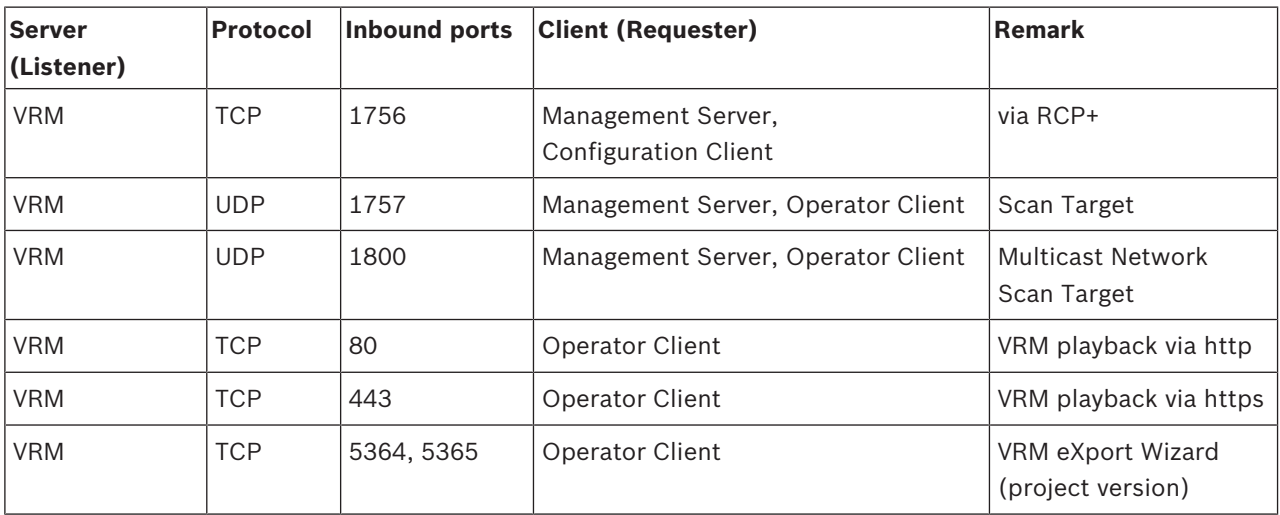

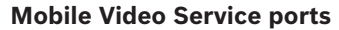

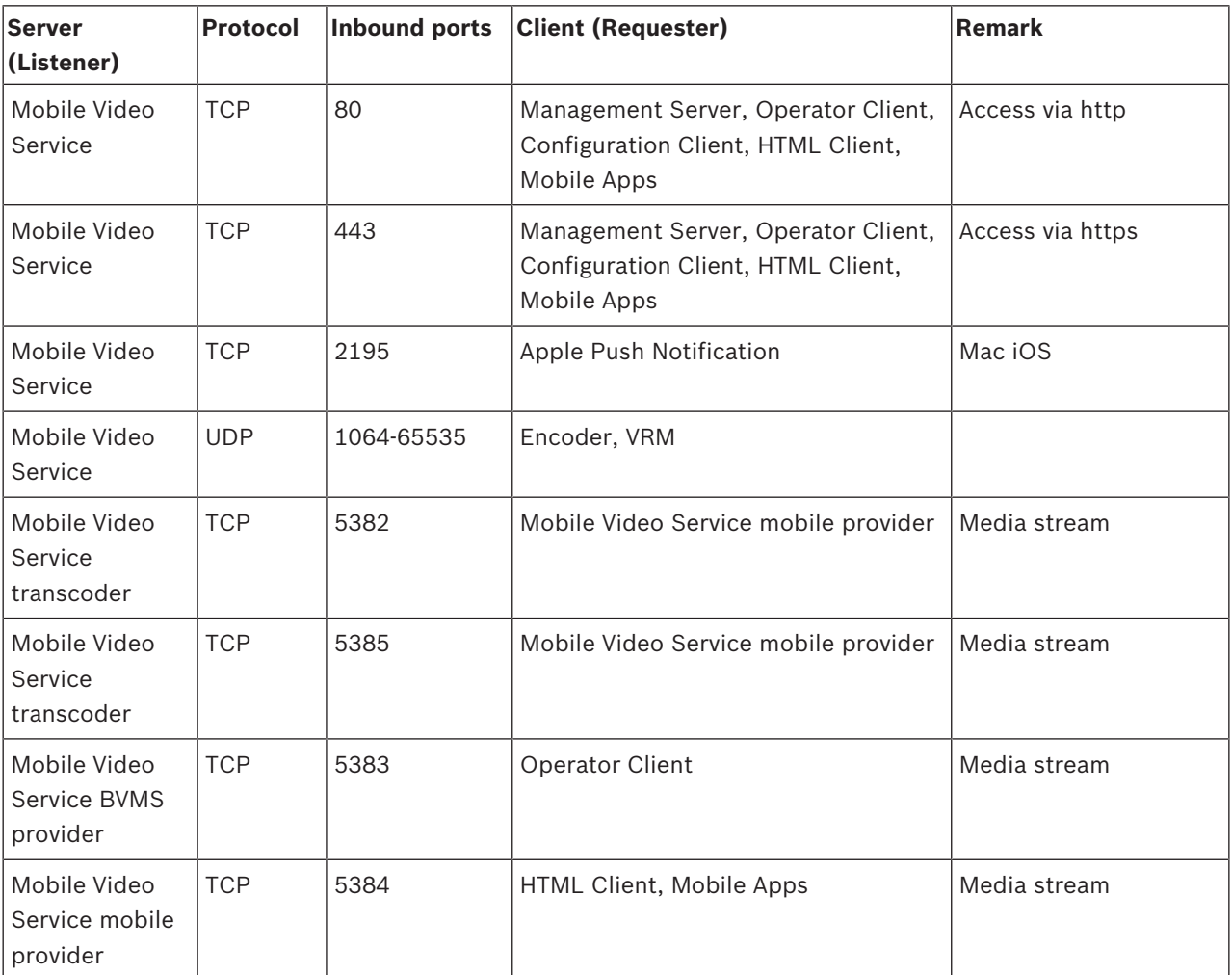

## **iSCSI Storage System ports**

Configure port forwarding at the connected router for this device.

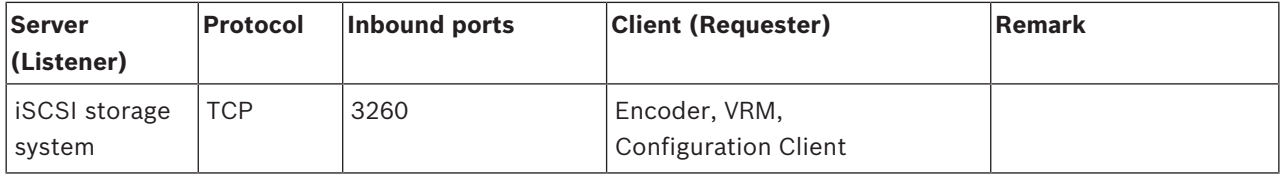

#### **Bosch Video Streaming Gateway ports**

![](_page_384_Picture_303.jpeg)

![](_page_385_Picture_324.jpeg)

#### **ONVIF camera ports**

Configure port forwarding at the connected router for this device.

![](_page_385_Picture_325.jpeg)

#### **BVMS Operator Client / Cameo SDK ports**

![](_page_385_Picture_326.jpeg)

#### **Encoder ports**

Configure port forwarding at the connected router for this device.

![](_page_385_Picture_327.jpeg)

![](_page_386_Picture_336.jpeg)

#### **BVMS Decoder ports**

Configure port forwarding at the connected router for this device.

![](_page_386_Picture_337.jpeg)

## **BRS/DiBos ports**

![](_page_386_Picture_338.jpeg)

![](_page_387_Picture_320.jpeg)

#### **DVR ports**

Configure port forwarding at the connected router for this device.

![](_page_387_Picture_321.jpeg)

#### **Barco Monitor Wall**

![](_page_387_Picture_322.jpeg)

### **VIDOS**

![](_page_387_Picture_323.jpeg)

# **33.5 Enabling logging for ONVIF events**

You can enable logging for ONVIF events for example when you encounter problems with receiving BVMS events. Logging then helps you to find the issue.

#### **To enable logging:**

- 1. Open the file %programfiles(x86)%\Bosch\VMS\AppData\Server\CentralServer \BVMSLogCfg.xml in an appropriate editor, for example Notepad. Run the Notepad application as administrator.
- 2. Navigate to the line containing the following string:

Add logging for onvif events of a device by network address The commented lines contain a brief explanation.

- 3. As the logger name, type in OnvifEvents.<Networkaddress>. Type in only OnvifEvents to log the events for all ONVIF devices.
- 4. As level value, type in DEBUG for all incoming and outgoing events. Type in INFO for all outgoing events. Type in WARN or ERROR to disable.

The following lines show an example for logging the events from device 172.11.122.22 with all outgoing and incoming events:

```
<logger name="OnvifEvents.172.11.122.22" additivity="false">
<level value = "DEBUG"/>
<appender-ref ref="OnvifRollingFileAppender"/>
</logger>
```
#### **See also**

- *– Configuring ONVIF events, page 136*
- *– ONVIF events, page 55*

# **Glossary**

#### **802.1x**

The IEEE 802.1x standard provides a general method for authentication and authorization in IEEE-802 networks. Authentication is carried out via the authenticator, which checks the transmitted authentication information using an authentication server (see RADIUS server) and approves or denies access to the offered services (LAN, VLAN or WLAN) accordingly.

#### **Activation Key**

Number that the user needs to activate the purchased licenses. You receive the Activation Key after entering the Authorization Number in the Bosch Security System Software License Manager.

#### **alarm**

Event that is configured to create an alarm. This is a particular situation (motion detected, doorbell rung, signal lost, etc.) that requires immediate attention. An alarm can display live video, playback video, an action plan, a web page, or a map.

#### **Alarm Image window**

Image window for displaying one or more Alarm Image panes.

#### **Alarm List**

Window in Bosch Video Management System used to display a list of active alarms.

#### **Allegiant**

Bosch family of analog matrix switching systems.

#### **analog monitor group**

A set of analog monitors connected to decoders. The analog monitor group can be used for alarm processing in a given physical area. For example, an installation with three physically separated control rooms might have three monitor groups. The monitors in an analog monitor group are logically configured into rows and columns and can be set to full-screen or quad view.

#### **ANR**

Automated Network Replenishment. Integrated process that copies missing video data from a video transceiver to the network video recorder after a network failure. The copied video data

exactly fills the gap that occurred after the network failure. Hence the transceiver needs any kind of local storage. The recording capacity on this local storage is calculated with the following formula: (network bandwidth x estimated network downtime + safety margin)  $x(1 + 1/b)^2$ ackup speed). The resulting recording capacity is required because the continuous recording must continue during the copy process.

#### **area**

A group of detection devices connected to the security system.

#### **ASF**

Advanced Systems Format; Microsoft Windows media audio and video format.

#### **ATM**

Automatic Teller Machine

#### **Authorization Number**

Number that you receive from Bosch for the software licenses you have ordered. You must enter the Authorization Number in the Bosch Security System Software License Manager to obtain the Activation Key. Additionally you need the computer signature to activate the purchased licenses.

#### **B-frame**

Bidirectional frame. Part of a video compression method.

## **BIS**

Building Integration System

#### **bookmark**

Used for storing a time period of live or recorded video. This allows for tagging particular scenes for later investigation. Additionally you can share your investigation results with other users by exporting a bookmark.

#### **Bosch ATM/POS Bridge**

Receives string via serial cable / COM interface and forwards these strings via Ethernet cable (TCP/IP). The strings are usually POS data or transactions from ATMs.

#### **BRS**

Bosch Recording Station. Video recording and management software.

#### **bypass/unbypass**

To bypass a device means to ignore any alarms that it may generate, usually for the duration of some extenuating circumstances such as maintenance. To unbypass means to stop ignoring them.

#### **CCL emulation**

Emulation of the Command Console Language used for controlling an Allegiant matrix. You can use this set of commands to switch a BVMS IP camera / encoder to a BVMS IP decoder. You cannot control old analog cameras or the Allegiant matrix itself directly.

#### **Command Script**

Macro, that the administrator can program to build an automatic action like positioning a PTZ camera or send E-mails. For that functionality Bosch Video Management System provides a specific set of commands. Command Scripts are divided into Client Scripts and Server Scripts. Client Scripts are used on client workstations to execute certain tasks that can run on a client workstation. Server Scripts are executed automatically by an event that was triggered in the system. They get arguments provided by the event like date and time. A Command Script can consist of several scriptlets. You can create a Command Script using the following scripting languages: C#, VB.Net. Command Scripts are executed in response to events or alarms automatically according to a schedule (Server Scripts only), manually from the Logical Tree, or manually from icons or on maps.

#### **Compound Event**

Combination of different events. The combination uses Boolean expressions, i.e. AND and OR. You can combine only state changes, for example the change of a connection state to disconnected or the activation of a schedule.

## **debounce time**

Time period starting with the occurrence of an event. During this time period usually no other event of the same type is accepted. This prevents for example that a switching sensor creates a large number of events. For events with several states, you can configure a different priority setting for each state. The following examples

help you in getting a deeper understanding of the concept of debounce time. Example 1 deals with events creating the same state: The System Info event occurs and the configured debounce time starts. During this time another System Info event occurs. This System Info event is not accepted as a new event. Example 2 deals with events creating different states with the same priority: A Motion Detected event occurs and the configured debounce time starts. During this time, the Motion Stopped event with the same priority occurs. The Motion Stopped event is not accepted as a new event. Example 3 also deals with events creating different states with the same priority: The state of a virtual input is on. The state priorities for both state changes are identical. At a specific point in time, the virtual input is switched off, the debounce time is started. During this debounce time the virtual input is switched on. This state change is not accepted as a new event because it has the same priority. After the debounce time has elapsed, the virtual input is in another state. The switch-on gets the time stamp of the end of the debounce time and no new debounce time starts. Example 4 deals with events with different priorities creating different states: The Motion Detected event occurs and the configured debounce time starts. During this time the Motion Stopped event with a higher priority occurs. The Motion Stopped event is accepted as a new event but the debounce time does not start again. Example 5 also deals with events with different priorities creating different states: The state of a virtual input is off. The state priority for switched on is "5", for switched off is "2". At a specific point in time, the virtual input is switched on (prio "5"), the debounce time is started. During this debounce time the virtual input is switched off (prio "2"). This state change is accepted as a new event because it has a higher priority. The debounce time of the first switch-on is continued. Further state changes are not accepted during this debounce time.

#### **decoder**

Changes a digital stream to an analog stream, e.g., to display digital video on a analog monitor.

#### **Device Family**

Bosch encoders / IP cameras can belong to one of the following device families: Device Family 1, Device Family 2, Device Family 3. Devices of Device Family 1 can only record stream 1. Devices of Device Family 2 can record stream 1 or stream 2. Devices of Device Family 3 can record stream 1, stream 2 or I-Frame only.

#### **Device Tree**

Hierarchical list of all the available devices in the system.

#### **dewarping**

The use of software to convert a circular image from a fisheye lens with radial distortion to a rectilinear image for normal viewing (dewarping is the correction of distortion).

#### **DNS**

Domain Name System. A DNS server converts a URL (www.myDevice.com, for example) into an IP address on networks that use the TCP/IP protocol.

#### **DTP**

A DTP device (Data Transform Processor) transforms serial data of ATM devices to a defined data format and sends these data via Ethernet to BVMS. You must ensure that a transformation filter is set on the DTP device. This task is performed with a separate software from the manufacturer of the DTP device.

#### **dual authorization**

Security policy that requires two different users to log on to the Operator Client. Both the users must be member of a normal Bosch Video Management System user group. This user group (or these user groups if the users are members of different user groups) must be part of a dual authorization group. A dual authorization group has its own access rights within Bosch Video Management System. This dual authorization group should have more access rights than the normal user group that the user belongs to. Example: User A is member of a user group called Group A. User B is member of Group B. Additionally a dual authorization group is configured with Group A and Group B as members. For the users of Group A, dual authorization is optional, for users of Group B it is mandatory. When user A logs on, a

second dialog box for confirming the logon is displayed. In this dialog box, a second user can log on if he is available. If not, user A can continue and start the Operator Client. He then has only the access rights of Group A. When user B logs on, again a second dialog box for logging on is displayed. In this dialog box, a second user must log on. If not, user B cannot start the Operator Client.

#### **dual streaming**

Dual streaming allows an incoming data stream to be encoded simultaneously according to two different, individually configured settings. This creates two data streams: one for live and preevent recording, the other for continuous, motion, and alarm recording.

#### **duplex**

Term used to define the direction of data transmission between two parties. Half-duplex allows data transmission in both directions but not simultaneously. Full-duplex allows simultaneous data transmission.

#### **DVR**

Digital Video Recorder

#### **dwell time**

Preset amount of time a camera is displayed in an Image window until the next camera is displayed during a camera sequence.

#### **DWF**

Design Web Format. Used to display technical drawings on a computer monitor.

#### **DynDNS**

Dynamic Domain Name System. A DNS host service that holds IP addresses ready in a database. Dynamic DNS allows you to connect to the device via the Internet using the host name of the device. See DNS.

#### **Edge dewarping**

Dewarping performed in the camera itself.

#### **Encoder**

Changes an analog stream to a digital stream, e.g., to integrate analog cameras in a digital system like Bosch Video Management System. Some encoders can have a local storage like a flash card, a USB

hard disk, or they can store their video data on iSCSI devices. IP cameras have an encoder built in.

#### **Enterprise Access**

Enterprise Access is a feature of BVMS which consists of one or more Enterprise Accounts. Each Enterprise Account contains device permissions to devices of a particular Management Server.

#### **Enterprise Account**

Enterprise Account is an authorization that enables a user of Operator Client to connect to the devices of a Management Server being part of an Enterprise System. In an Enterprise Account, all permissions for the devices of this Management Server are configured. Operator Client can simultaneously connect to all Management Server computers that are part of this Enterprise System. This access is either controlled by the membership to an Enterprise User Group, and is controlled by the device permissions configured in the Enterprise Account for this Management Server.

#### **Enterprise Management Server**

Enterprise Management Server is a BVMS Management Server hosting the configuration of Enterprise User groups. You need one or more Enterprise User Groups referring to one or more servers computers. The roles of Enterprise Management Server and Management Server can be combined in one configuration.

#### **Enterprise System**

Enterprise System is a feature of Bosch Video Management System that allows a user of Operator Client to access multiple Management Server computers simultaneously.

#### **Enterprise User Group**

Enterprise User Group is a user group that is configured on an Enterprise Management Server. Enterprise User Group defines the users that are authorized to access multiple Management Server computers simultaneously. Defines the operating permissions available for these users.

#### **Event**

A circumstance or state that is linked to an alarm and/or an action. Events can arise from many sources such as cameras, archivers, directories,

digital inputs, etc. They can include startrecording states, loss of signal states, disk full messages, user logons, digital input triggers, etc.

#### **Failover VRM**

Software in the BVMS environment. Takes over the task of the assigned Primary VRM or Secondary VRM in case of failure.

#### **GSM**

Global System for Mobile Communication. Standard for digital mobile phones.

#### **H.264**

Standard for encoding (compressing) digital audio and video for multimedia applications. This standard includes different profiles that can be manufacturer-dependent. The following profiles are available: Baseline, Baseline+, Main Profile. Baseline (not used in Bosch Video Management System) supports 2 CIF. Baseline+ supports 4 CIF and provides a better image quality than Baseline. Main Profile supports 4 CIF and provides a high efficient compression algorithm called CABAC (Context-adaptive binary arithmetic coding). This serves for high quality encoding for storage.

#### **H.265**

H.265 is a video compression standard defined by ISO2 and ITU3 and ratified on the 29th of October, 2014. It is seen as the successor of MPEG-4 AVC (Advanced Video Codec), also called H.264, to address the compression of resolutions from 4K and ultra HD up to 36 megapixels.

#### **Hot spot**

Mouse sensitive icon on a map. Hot spots are configured in Configuration Client. Hot spots can be for example cameras, relays, inputs. The operator uses it for localizing and selecting a device in a building. If configured, hot spots can display a blinking background color when a specific state event or alarm occurs.

#### **I-frame**

Intra frame. Part of a video compression method. Contains the information of a complete image, unlike P- or B-frames that contain information of the changes compared to the previous or next frame.

#### **Image pane**

Used for displaying live and recorded video of a single camera, a map, or an HTML file.

#### **Image pane bar**

Toolbar of an Image pane.

#### **Image window**

Container for Image panes, structured by an Image window pattern.

#### **Instant playback**

Plays the recorded image of the selected camera in an Image pane on the live screen. The start time (number of seconds in the past, or rewind time) can be configured.

#### **Intelligent Tracking**

Intelligent Tracking is a software process running on a camera that allows the camera to follow a selected object.

#### **Intercom functionality**

Used to talk on the loudspeakers of an encoder. This encoder must have audio-in and audio-out. The Intercom functionality can be granted per user group.

#### **intrusion control panel**

Generic name for the core device in a Bosch intrusion (burglary) security system. Keypads, modules, detectors, and other devices connect to the control panel.

#### **IPS**

Images per second. Number of video images transmitted or recorded per second.

#### **IQN**

iSCSI Qualified Name. The initiator name in IQN format is used for provisioning addresses for both iSCSI initiators and targets. With IQN mapping you create an initiator group that controls the access to the LUNs on an iSCSI target and you write the initiator names of each encoder and the VRM into this initiator group. Only the devices whose initiator names are added to an initiator group are permitted to access a LUN. See LUN and see iSCSI.

#### **iSCSI**

Internet Small Computer System Interface. Protocol that manages storage via a TCP/IP network. iSCSI enables access to stored data from everywhere in the network. Especially with the advent of Gigabit Ethernet, it has become affordable to attach iSCSI storage servers simply as remote hard disks to a computer network. In iSCSI terminology, the server providing storage resources is called an iSCSI target, while the client connecting to the server and accessing the resources of the server is called iSCSI initiator.

#### **JPEG**

Joint Photographic Expert Group

#### **JPEG**

Joint Photographic Experts Group. Encoding process for still images.

#### **LDAP**

Lightweight Directory Access Protocol. Network protocol running over TCP / IP that allows accessing directories. A directory can be for example a list of user groups and their access rights. Bosch Video Management System uses it to get access to the same user groups as MS Windows or another enterprise user management system.

#### **Live Mode**

#### **Logbook**

Container for logging all events in Bosch Video Management System.

#### **Logical number**

Logical numbers are unique IDs assigned to each device in the system for ease of reference. Logical numbers are only unique within a particular device type. Typical use of logical numbers are Command Scripts.

#### **Logical Tree**

Tree with a customized structure of all the devices. The Logical Tree is used in the Operator Client to select cameras and other devices. In the Configuration Client, the "Full Logical Tree" is configured (on the Maps and Structure page) and tailored for each user group (on the User Groups page).

#### **LUN**

Logical Unit Number. Used in the iSCSI environment to address an individual disk drive or a virtual partition (volume). The partition is part of a RAID disk array (the iSCSI target).

#### **Management Server**

BVMS server managing devices.

#### **Master Control Software**

Software used as interface between Bosch Video Management System and an Allegiant device. Version 2.8 or greater is used.

#### **MHT**

Also called 'Web Archive'. File format that can save all HTML and image files of an Internet site in one file. To avoid problems we recommend to create MHT files with Internet Explorer 7.0 or higher only.

#### **Mirrored VRM**

Software in the BVMS environment. Special case of a Secondary VRM. Ensures that the recording performed by a Primary VRMs is additionally and simultaneously performed to another iSCSI target with the same recording settings.

#### **MOV**

File extension of the default video format used by QuickTime Player from Apple.

#### **MSS**

Maximum Segment Size. The largest amount of data, specified in bytes, that a computer or communications device can handle in a single, unfragmented piece.

#### **Multicast**

Communication between a single transceiver and multiple receivers on a network by distribution of a single data stream on the network to a number of receivers in a defined group. Requirement for multicast operation is a multicast compliant network with implementation of the UDP protocol and the IGMP protocol.

#### **multipath**

Technique in computer storage to have multiple physical paths defined that connect the data server to one storage target (using different controllers, buses switches or the like) as failover or load balancing solution (redundancy, efficiency).

#### **multipathing**

Usage of computer storage multipath technique.

#### **Network monitoring**

Measurement of network related values and evaluation of these values against configurable thresholds.

#### **No-touch deployment**

Method for automatic downloading, installing and running .NET applications without changing the registry or shared system components. With Bosch Video Management System, no-touch deployment is used for updating the Operator Clients from the Management Server. The update takes place if a new version is stored on the Management Server and when each user is logging on to the Operator Client. If you work with one Operator Client against multiple Management Server computers, no-touch deployment uses only the software version stored on the Management Server where the Operator Client has last logged on successfully. When you try to log on to another Management Server with a different application version, this one displays the Management Server as not online because the software versions do not match.

### **NVR**

Bosch Network Video Recorder; computer in the Bosch Video Management System storing audio and video data, acting as Failover NVR, or as Redundant NVR. This NVR is different from the VIDOS NVR which can be integrated in Bosch Video Management System.

#### **OID**

Object Identifier. Term in the SNMP environment. Determines a MIB variable.

#### **ONVIF**

Open Network Video Interface Forum. Global standard for network video products. ONVIF conformant devices are able to exchange live video, audio, metadata, and control information and ensure that they are automatically discovered and connected to network applications such as video management systems.

#### **Operator Client**

Component of Bosch Video Management System that provides the user interface for system monitoring and operation.

Computer in the Bosch Video Management System environment for viewing live and playback video and for configuration tasks. Operator Client is installed on this computer.

#### **OSD**

On-screen Display: Menus are shown on the display monitor.

#### **Panoramic camera**

Camera with a 360° or 180° view angle.

#### **P-frame**

Predicted frame. Part of a video compression method.

#### **point**

A detection device connected to the security system. Points show on the keypad individually and with custom text. The text might describe a single door, motion sensor, smoke detector, or an protected space such as UPSTAIRS or GARAGE.

#### **Port**

1) On computer and telecommunication devices, a port (noun) is generally a specific place for being physically connected to some other device, usually with a socket and plug of some kind. Typically, a personal computer is provided with one or more serial ports and usually one parallel port. 2) In programming, a port (noun) is a "logical connection place" and specifically, using the Internet protocol, TCP/IP, the way a client program specifies a particular server program on a computer in a network. Higher-level applications that use TCP/IP such as the Web protocol, Hypertext Transfer Protocol, have ports with preassigned numbers. These are known as "wellknown ports" that have been assigned by the Internet Assigned Numbers Authority (IANA). Other application processes are given port numbers dynamically for each connection. When a service (server program) initially is started, it is said to bind to its designated port number. As any client program wants to use that server, it also must request to bind to the designated port number. Port numbers are from 0 to 65535. Ports 1 to 1023 are reserved for use by certain privileged services. For the HTTP service, port 80 is defined as a default and it does not have to be specified in the Uniform Resource Locator (URL).

#### **Port mapping**

Port mapping allows remote computers to connect to a specific computer or service within a private local area network (LAN).

#### **POS**

Point of sale.

#### **Primary VRM**

Synonym for VRM.

#### **PTZ camera**

Camera with pan, tilt, and zoom function.

### **RADIUS server**

Remote Authentication Dial-In User Service: a client/server protocol for the authentication, authorization and accounting of users with dial-up connections on a computer network. RADIUS is the de-facto standard for central authentication of dial-up connections via Modem, ISDN, VPN, Wireless LAN (see 802.1x) and DSL.

#### **RAID**

Redundant array of independent disks. Used for organizing two or more hard disks as if they were one drive. On such a drive data is shared or replicated. This is used to achieve greater capacity, reliability, and speed.

#### **RCP**

Remote Control Protocol

#### **Recording Schedule**

Used for scheduling recording and for scheduling some events like starting backup or limiting log on. Recording Schedules cannot have gaps or overlaps. It also determines the video recording quality.

#### **Reference image**

A reference image is continuously compared with the current video image. If the current video image in the marked areas differs from the reference image, an alarm is triggered. This allows you to detect tampering that would otherwise not be detected, for example if the camera is turned.

#### **Remote access**

Remote access allows to connect different private networks to public networks. Multiple networks with private (local) network addresses can be accessed simultaneously or sequentially by Operator Client computers via public interfaces
(routers). Task of the router is to translate the incoming public network traffic to the corresponding private network address. The users of Operator Client can access Management Server or Enterprise Management Server and their devices via remote access.

# **Rewind time**

Number of seconds in the past when an Image pane is switched to instant playback.

# **ROI**

Region of Interest. Intended use of ROI is to save bandwidth when zooming into a section of the camera image with a fixed HD camera. This section behaves like a PTZ camera.

## **RTP**

Real-Time Transport Protocol; a transmission protocol for real-time video and audio

## **RTSP**

Real Time Streaming Protocol. A network protocol which allows to control the continuous transmission of audio-visual data or software over IP-based networks.

#### **scopes**

Scope is a term used in the field of ONVIF cameras. It is a parameter used for probing an ONVIF device. Usually the parameter contains a URI like the following: onvif://www.onvif.org/ <path>. The parameter <path> can be for example video encoder or audio encoder. One ONVIF device can have multiple scopes. This URI denominates the task area of the device.

# **Secondary VRM**

Software in the BVMS environment. Ensures that the recording performed by one or multiple Primary VRMs is additionally and simultaneously performed to another iSCSI target. The recording settings can deviate from the settings of the Primary VRM.

## **Server Lookup**

Access method for a user of Configuration Client or Operator Client to sequentially connect to multiple system access points. A system access point can be a Management Server or an Enterprise Management Server.

## **Skimming**

Sabotage of a foyer card reader. A skimming device reads the card data of the magnetic stripe without the knowledge of the cardholder.

# **SNMP**

Simple Network Management Protocol. IP based protocol that allows to get information from networking devices (GET), to set parameters on network devices (SET) and to be notified about certain events (EVENT).

# **SNTP**

Simple Network Time Protocol is a simplified version of NTP (see NTP). SNTP can be used when the ultimate performance of the full NTP implementation described in RFC 1305 is not needed or justified. SNTP version 4 is described in RFC 2030 (see RFC).

## **Task Schedule**

Used for scheduling events which can occur in Bosch Video Management System, for example executing a Command Script. In Events you assign Task Schedules to events. For scheduling events you can also use Recording Schedules. With a standard Task Schedule you configure time periods for every day of the week, for holidays, and for exception days. With a recurring Task Schedule you configure recurring time periods. They can recur every day, every week, every month, or every year.

# **TCP**

Transmission Control Protocol

# **TCP/IP**

Transmission Control Protocol / Internet Protocol. Also known as Internet protocol suite. Set of communication protocols used to transmit data over an IP network.

## **Text data**

Data of a POS or ATM like date and time or bank account number stored with the corresponding video data to provide additional information for evaluation.

## **tilt angle**

The angle between the horizontal and the camera.

## **Timeline**

Part of the Bosch Video Management System user interface. Displays lines as graphical representations of the recordings of the selected cameras. The Timeline allows you to navigate through recorded videos.

## **Trap**

Term in the SNMP environment for an unrequested message from a monitored device (agent) to the network monitoring system (manager) about an event in this device.

#### **Trunk line**

Analog outputs of an analog matrix that are connected to an encoder device. Thereby matrix video sources can be used in the Bosch Video Management System.

#### **UDP**

User Datagram Protocol. A connection less protocol used to exchange data over an IP network. UDP is more efficient than TCP for video transmission because of lower overhead.

#### **unmanaged site**

Item of the Device Tree in BVMS that can contain video network devices like Digital Video Recorders. These devices are not managed by the Management Server of your system. The user of Operator Client can connect to the devices of an unmanaged site on demand.

#### **URI**

Uniform Resource Identifier. String for identifying a network resorce. Each URI consists of scheme, authority, path, query, fragment. Only scheme and fragment are mandatory for Mobile Video Service. Example: http:<scheme>// example.com<authority>/over/therepath>?

name=ferret<query>#nose<fragment>

## **URL**

Uniform Resource Locator

## **User group**

User groups are used to define common user attributes, such as permissions, privileges and PTZ priority. By becoming a member of a group, a user automatically inherits all the attributes of the group.

# **VCA**

Video content analysis: computer analyis of video streams to determine what is happening at the scene being monitored. See also Intelligent Video Analytics

## **Video Analytics**

Video analytics is a software process that compares a camera image with the stored images of specific persons or objects. In case of a match, the software triggers an alarm.

# **Video resolution**

Specification of horizontal and vertical pixels transferred with video signals. PAL: 1CIF = 352 x 288 2CIF = 704 x 288 4CIF = 704 x 576 QCIF = 176 x 144 NTSC 1CIF = 352 x 240 2CIF = 704 x 240 4CIF = 704 x480 QCIF = 176 x120 HD 720p = encoded 1280 x 720 1080p = encoded 1920 x 1080

## **Video Streaming Gateway (VSG)**

Virtual device that allows integrating Bosch cameras, ONVIF cameras, JPEG cameras, RTSP encoders.

# **VIDOS NVR**

VIDOS Network Video Recorder. Software that stores the audio and video data of IP encoders on a RAID 5 disk array or any other storage medium. VIDOS NVR provides functions for playback and retrieval of the recorded video. You can integrate cameras in your Bosch Video Management System that are connected to a VIDOS NVR computer.

#### **Virtual input**

Used for forwarding events from third-party systems to Bosch Video Management System.

## **VRM**

Video Recording Manager. Software package in Bosch Video Management System which manages storing video (MPEG-4 SH++, H.264 and H.265) with audio data and metadata on iSCSI devices in the network. VRM maintains a database containing the recording source information and a list of associated iSCSI drives. VRM is realized as a service running on a computer in the Bosch Video Management System network. VRM does not store video data itself but distributes storage capacities on iSCSI devices to the encoders, while handling load balancing between multiple iSCSI devices. VRM streams playback from iSCSI to Operator Clients.

# **WAN**

Wide Area Network.

# **Workstation**

In the BVMS environment: A dedicated computer where Operator Client is installed. This computer is configured as a workstation in Configuration Client to enable specific functions.

# **Index A**

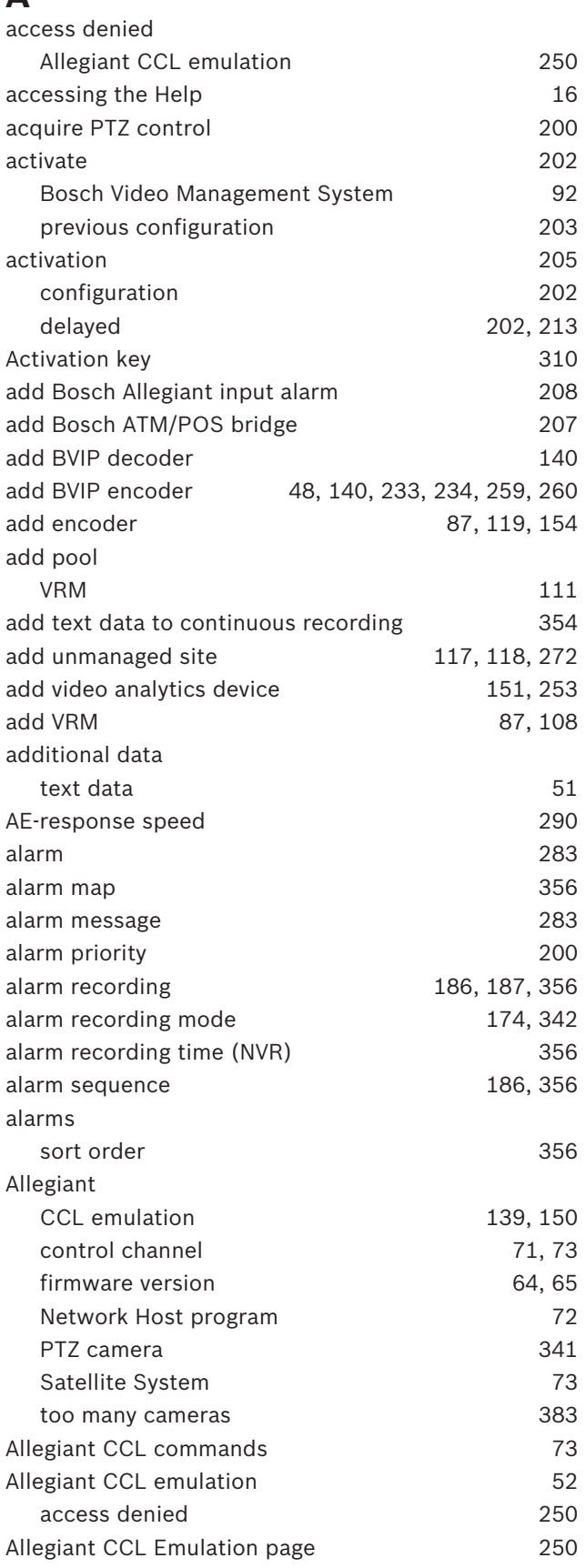

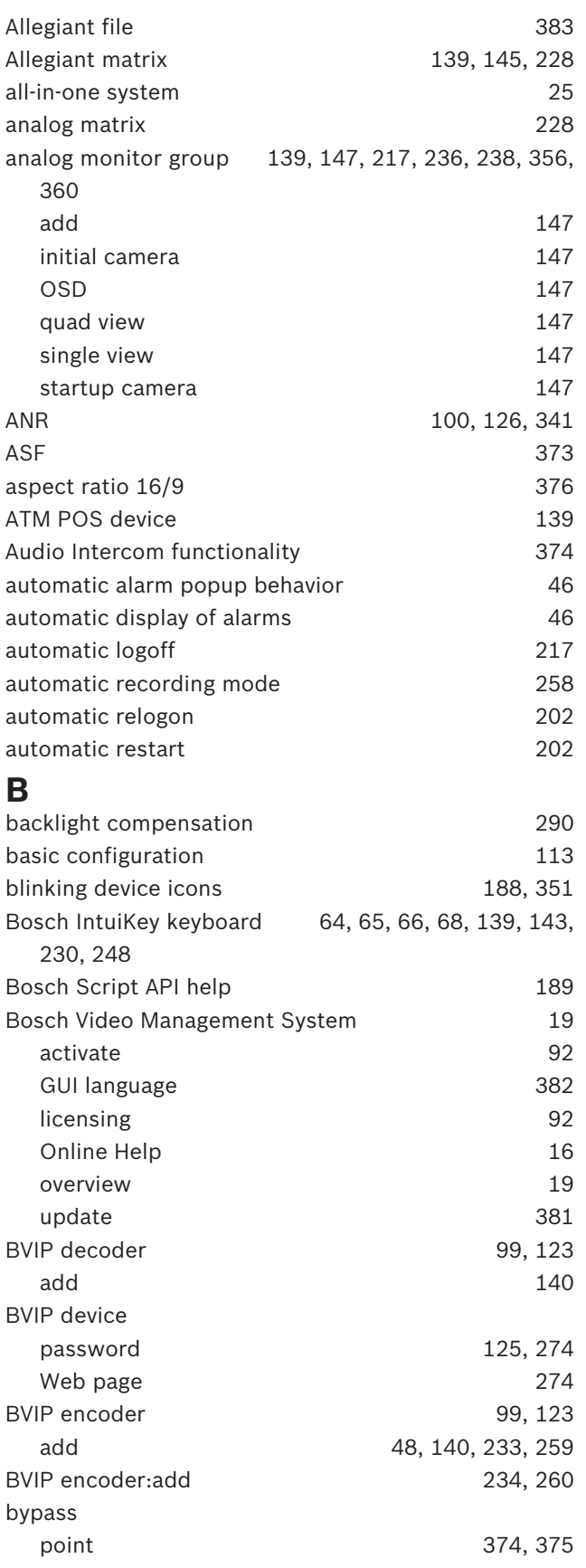

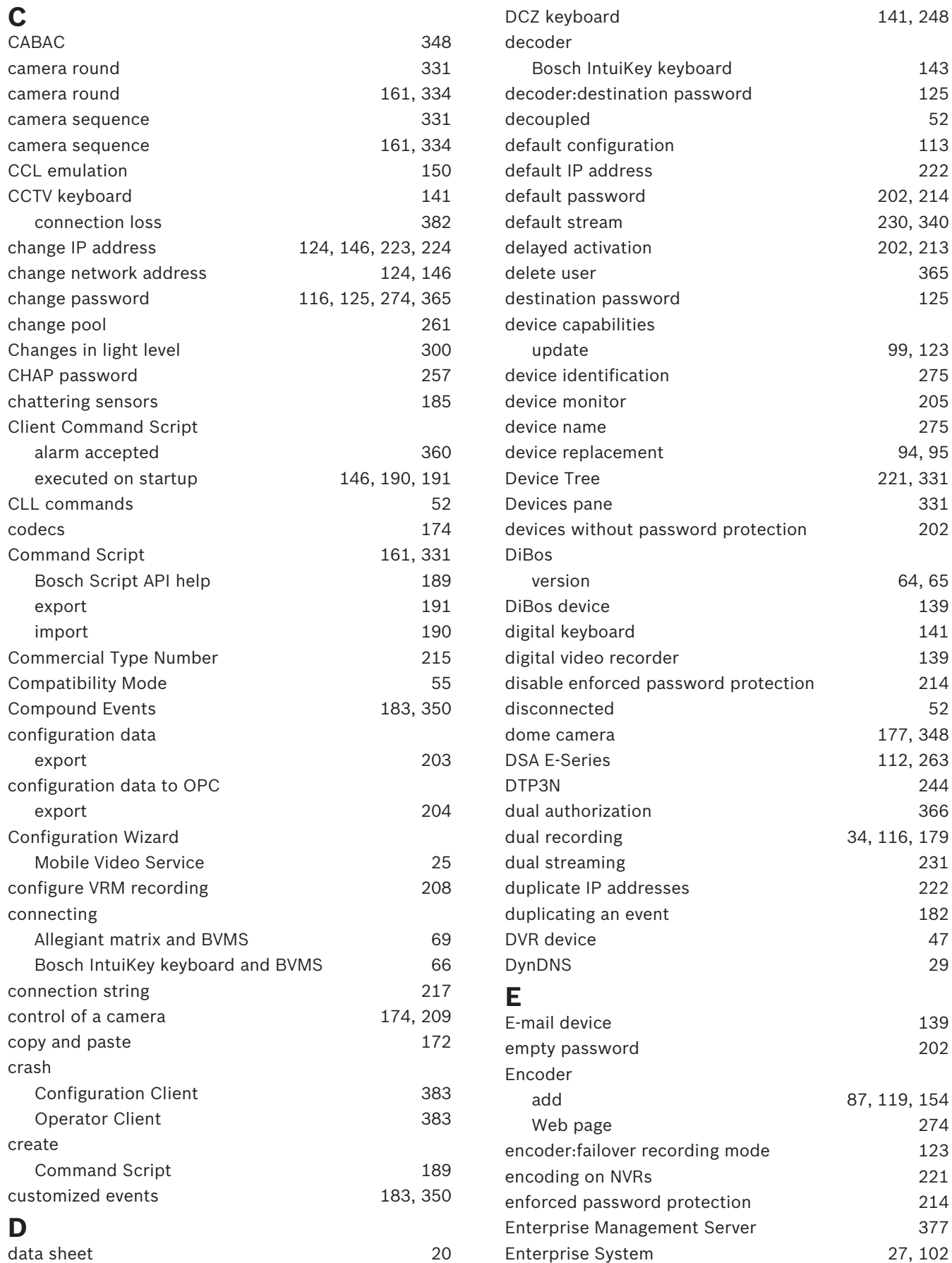

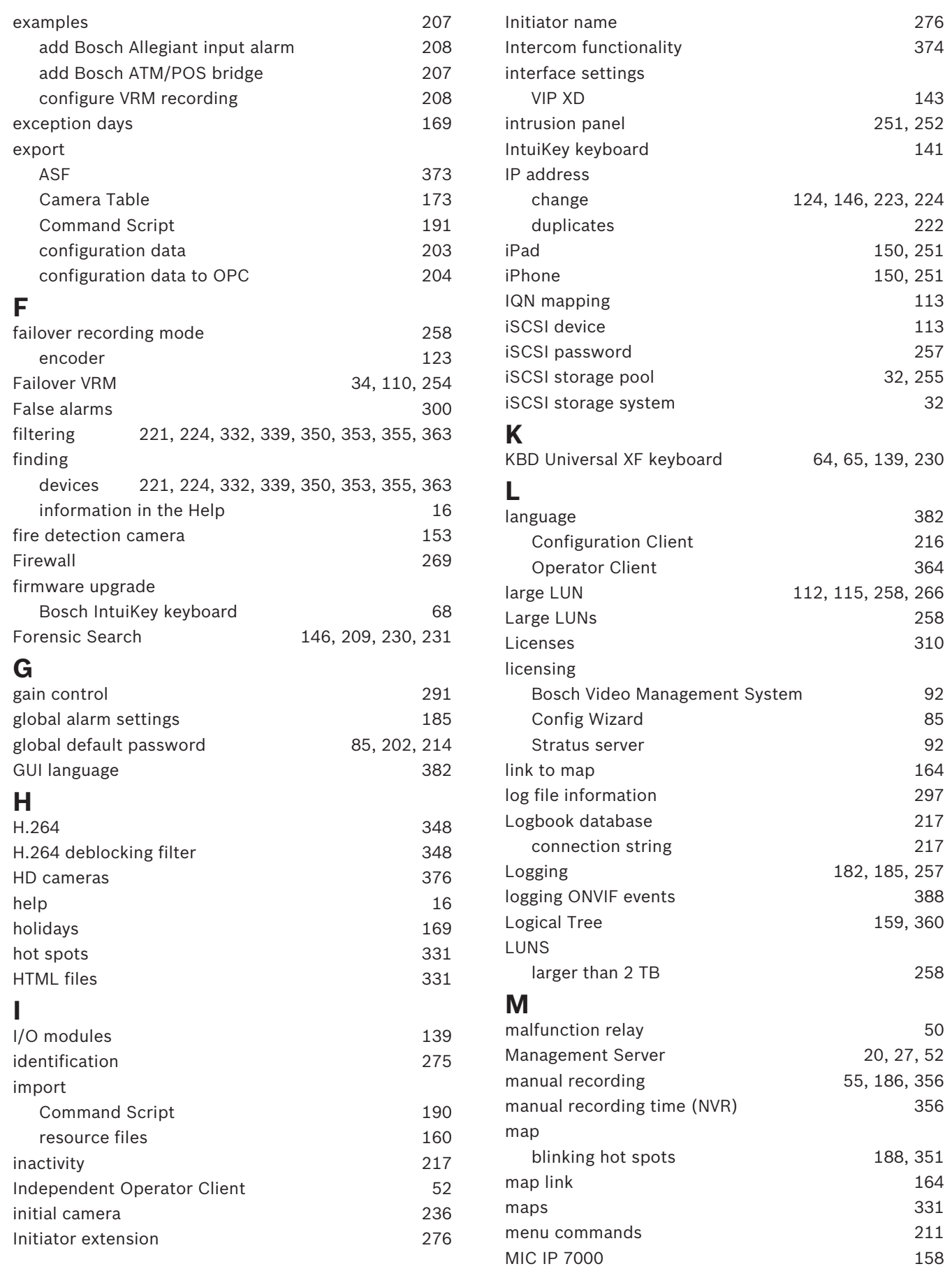

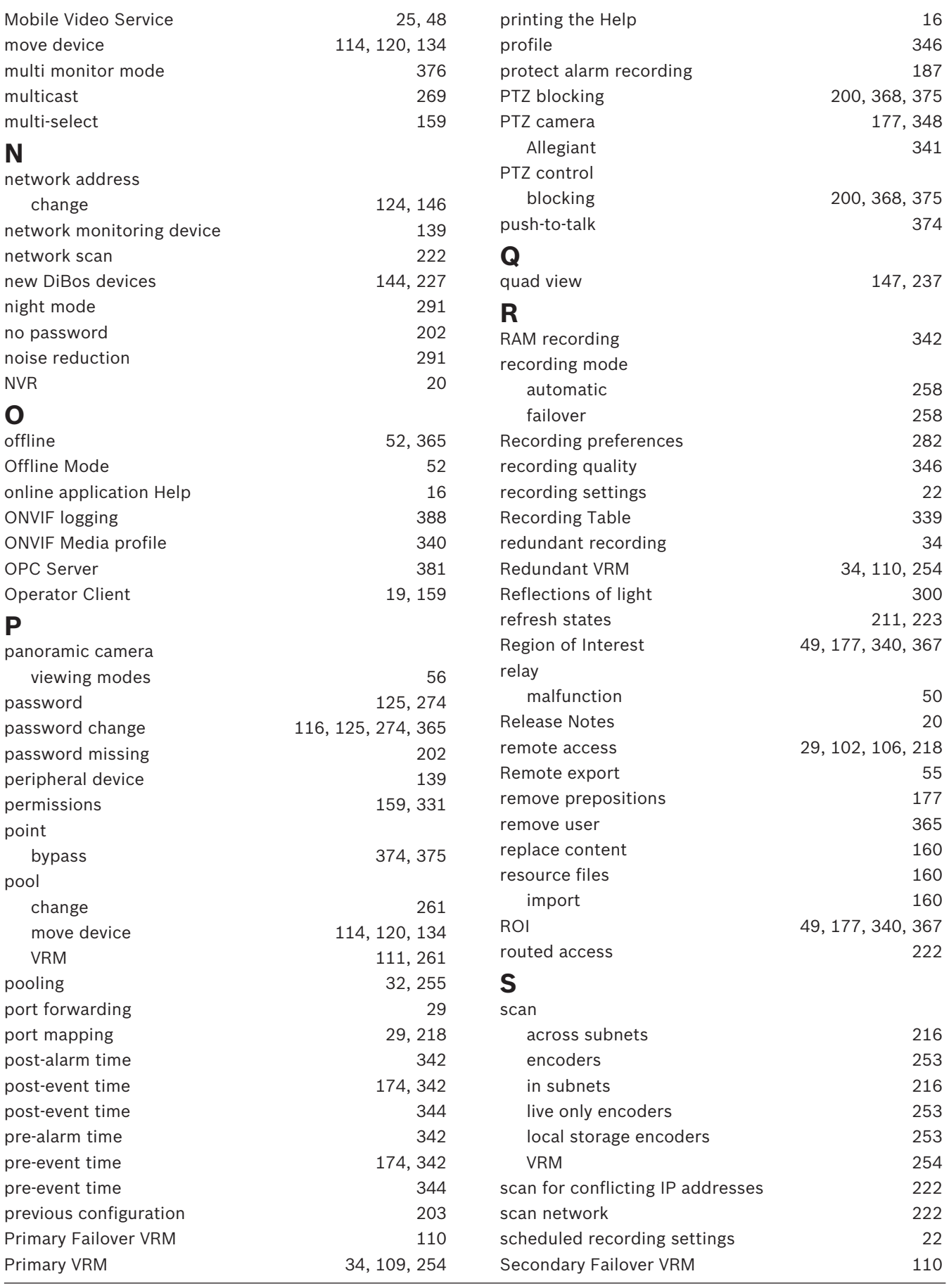

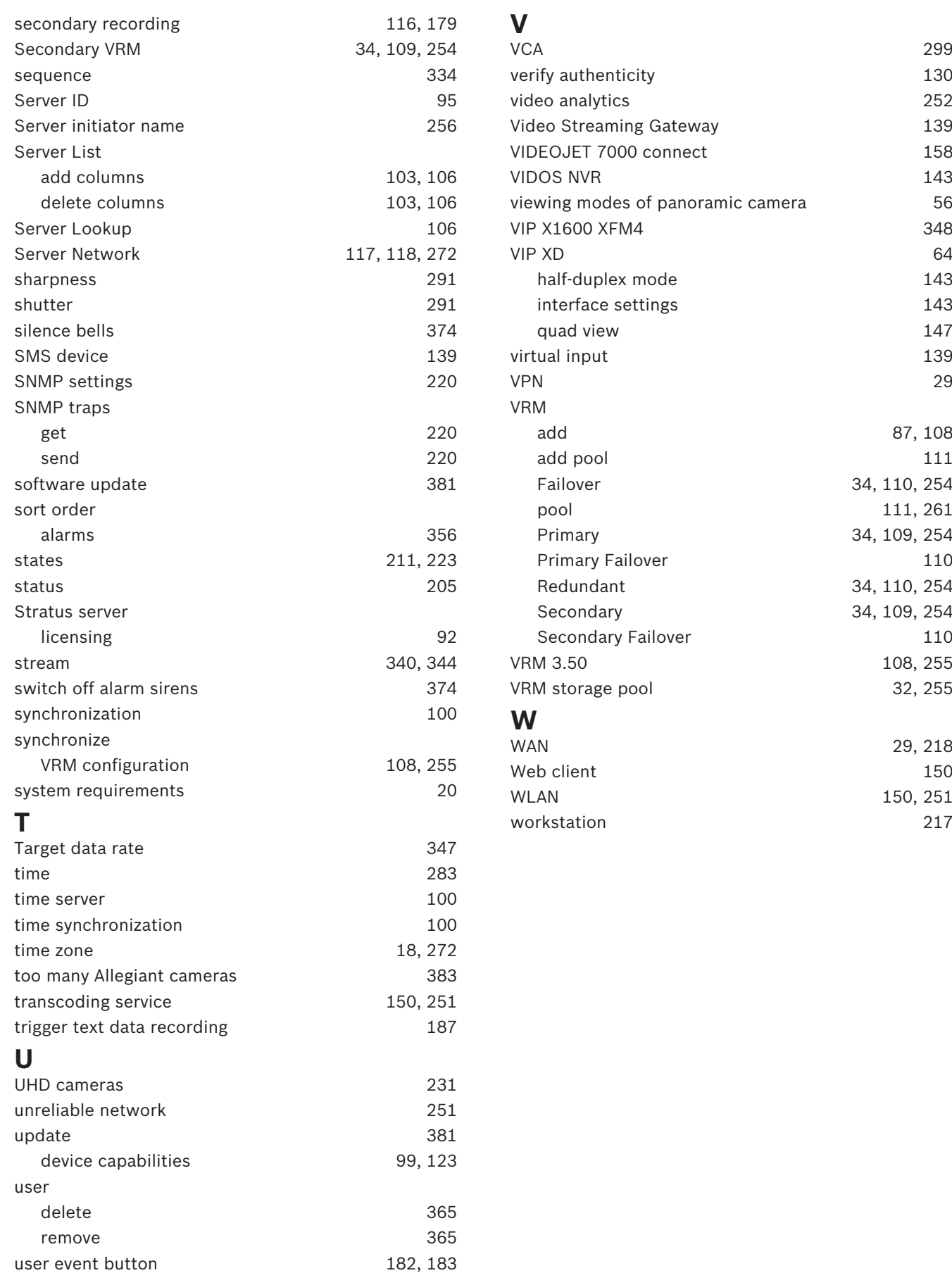

**Bosch Sicherheitssysteme GmbH** Robert-Bosch-Ring 5 85630 Grasbrunn Germany **www.boschsecurity.com** © Bosch Sicherheitssysteme GmbH, 2018